### aludu CISCO.

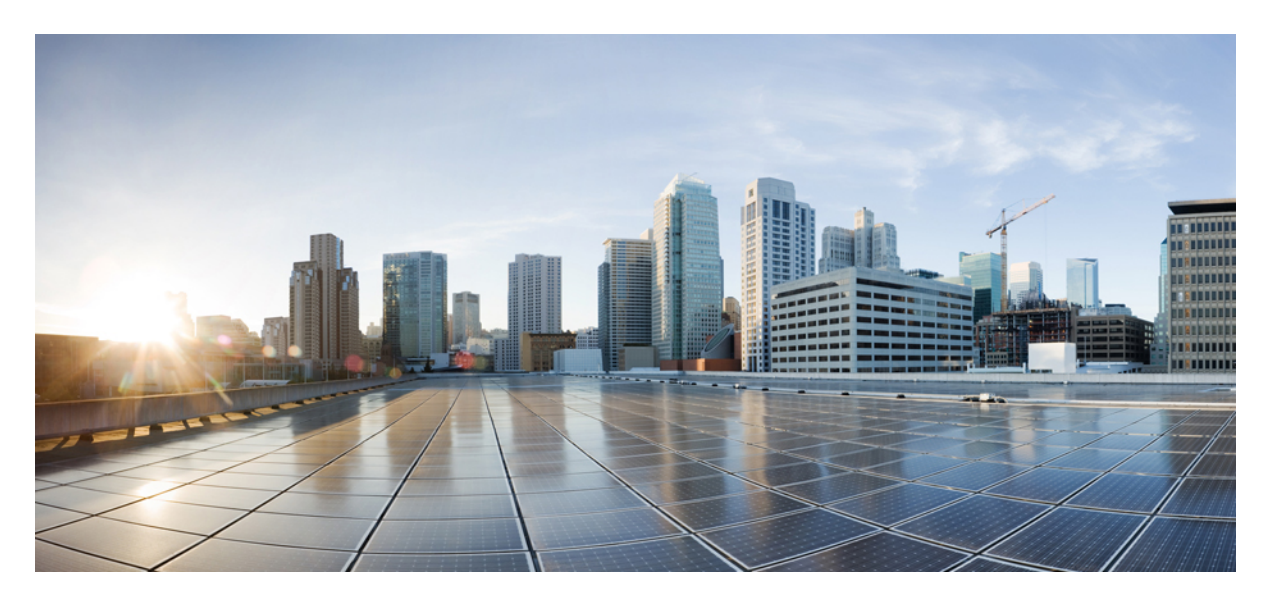

## **ASDM** ブック **3**:**Cisco ASA** シリーズ **VPN ASDM 7.12** コンフィ ギュレーション ガイド

### シスコシステムズ合同会社 〒107-6227 東京都港区赤坂9-7-1 ミッドタウン・タワー http://www.cisco.com/jp お問い合わせ先:シスコ コンタクトセンター 0120-092-255 (フリーコール、携帯・PHS含む) 電話受付時間:平日 10:00~12:00、13:00~17:00 http://www.cisco.com/jp/go/contactcenter/

【注意】シスコ製品をご使用になる前に、安全上の注意( **www.cisco.com/jp/go/safety\_warning/** )をご確認ください。本書は、米国シスコ発行ド キュメントの参考和訳です。リンク情報につきましては、日本語版掲載時点で、英語版にアップデートがあり、リンク先のページが移動**/**変更され ている場合がありますことをご了承ください。あくまでも参考和訳となりますので、正式な内容については米国サイトのドキュメントを参照くだ さい。また、契約等の記述については、弊社販売パートナー、または、弊社担当者にご確認ください。

THE SPECIFICATIONS AND INFORMATION REGARDING THE PRODUCTS IN THIS MANUAL ARE SUBJECT TO CHANGE WITHOUT NOTICE. ALL STATEMENTS, INFORMATION, AND RECOMMENDATIONS IN THIS MANUAL ARE BELIEVED TO BE ACCURATE BUT ARE PRESENTED WITHOUT WARRANTY OF ANY KIND, EXPRESS OR IMPLIED. USERS MUST TAKE FULL RESPONSIBILITY FOR THEIR APPLICATION OF ANY PRODUCTS.

THE SOFTWARE LICENSE AND LIMITED WARRANTY FOR THE ACCOMPANYING PRODUCT ARE SET FORTH IN THE INFORMATION PACKET THAT SHIPPED WITH THE PRODUCT AND ARE INCORPORATED HEREIN BY THIS REFERENCE. IF YOU ARE UNABLE TO LOCATE THE SOFTWARE LICENSE OR LIMITED WARRANTY, CONTACT YOUR CISCO REPRESENTATIVE FOR A COPY.

The Cisco implementation of TCP header compression is an adaptation of a program developed by the University of California, Berkeley (UCB) as part of UCB's public domain version of the UNIX operating system. All rights reserved. Copyright © 1981, Regents of the University of California.

NOTWITHSTANDING ANY OTHER WARRANTY HEREIN, ALL DOCUMENT FILES AND SOFTWARE OF THESE SUPPLIERS ARE PROVIDED "AS IS" WITH ALL FAULTS. CISCO AND THE ABOVE-NAMED SUPPLIERS DISCLAIM ALL WARRANTIES, EXPRESSED OR IMPLIED, INCLUDING, WITHOUT LIMITATION, THOSE OF MERCHANTABILITY, FITNESS FOR A PARTICULAR PURPOSE AND NONINFRINGEMENT OR ARISING FROM A COURSE OF DEALING, USAGE, OR TRADE PRACTICE.

IN NO EVENT SHALL CISCO OR ITS SUPPLIERS BE LIABLE FOR ANY INDIRECT, SPECIAL, CONSEQUENTIAL, OR INCIDENTAL DAMAGES, INCLUDING, WITHOUT LIMITATION, LOST PROFITS OR LOSS OR DAMAGE TO DATA ARISING OUT OF THE USE OR INABILITY TO USE THIS MANUAL, EVEN IF CISCO OR ITS SUPPLIERS HAVE BEEN ADVISED OF THE POSSIBILITY OF SUCH DAMAGES.

Any Internet Protocol (IP) addresses and phone numbers used in this document are not intended to be actual addresses and phone numbers. Any examples, command display output, network topology diagrams, and other figures included in the document are shown for illustrative purposes only. Any use of actual IP addresses or phone numbers in illustrative content is unintentional and coincidental.

All printed copies and duplicate soft copies of this document are considered uncontrolled. See the current online version for the latest version.

Cisco has more than 200 offices worldwide. Addresses and phone numbers are listed on the Cisco website at www.cisco.com/go/offices.

Cisco and the Cisco logo are trademarks or registered trademarks of Cisco and/or its affiliates in the U.S. and other countries. To view a list of Cisco trademarks, go to this URL: <https://www.cisco.com/c/en/us/about/legal/trademarks.html>. Third-party trademarks mentioned are the property of their respective owners. The use of the word partner does not imply a partnership relationship between Cisco and any other company. (1721R)

© 2019 Cisco Systems, Inc. All rights reserved.

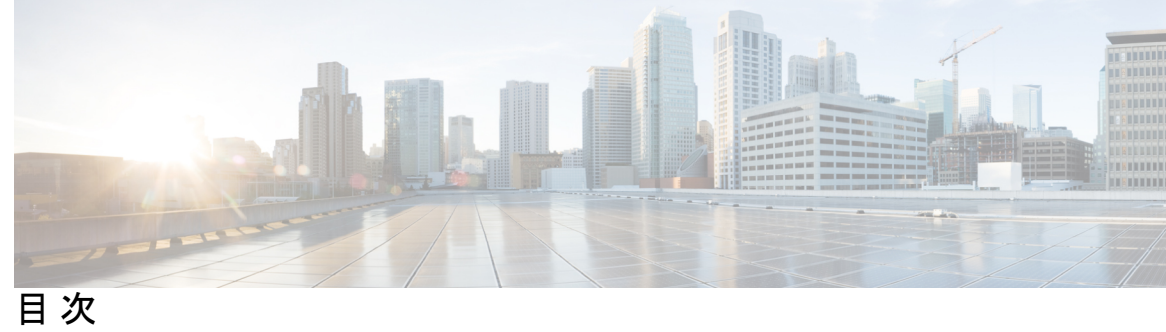

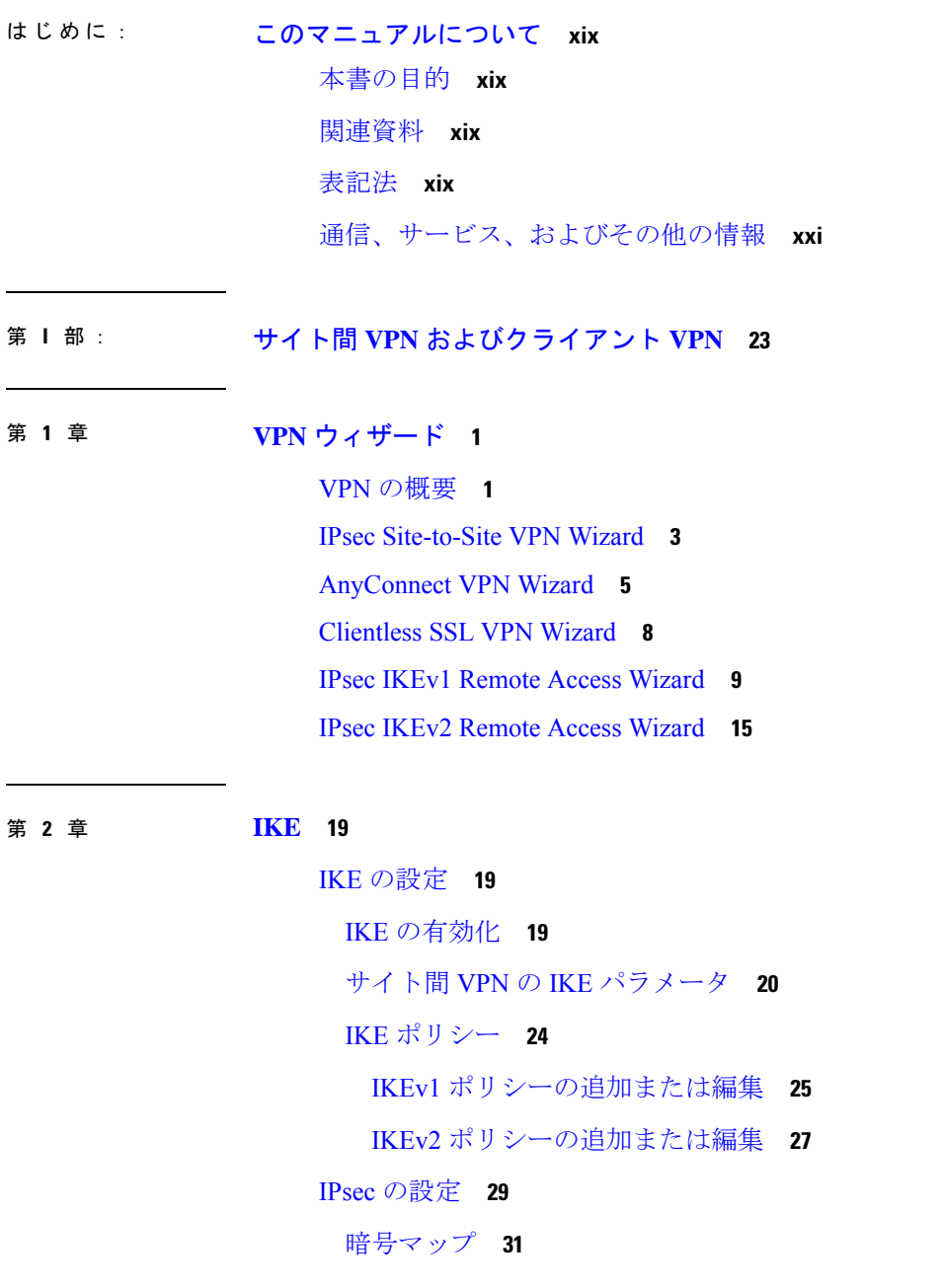

[\[Create/Edit](#page-56-0) an IPsec Rule]:[Tunnel Policy (Crypto Map) - Basic] タブ **33** [\[Create/Edit](#page-58-0) IPsec Rule]:[Tunnel Policy (Crypto Map) - Advanced] タブ **35** [\[Create/Edit](#page-60-0) IPsec Rule]:[Traffic Selection] タブ **37** IPsec [事前フラグメンテーション](#page-63-0) ポリシー **40** IKEv2 [フラグメンテーション](#page-65-0) オプションの設定 **42** IPsec Proposals [\(Transform](#page-66-0) Sets) **43**

#### 第 **3** 章 [ハイアベイラビリティ](#page-70-0) オプション **47**

[ハイアベイラビリティ](#page-70-1) オプション **47** FXOS シャーシ上の VPN [とクラスタリング](#page-70-2) **47** VPN ロード [バランシング](#page-71-0) **48** [フェールオーバー](#page-71-1) **48** VPN ロード [バランシング](#page-72-0) **49** VPN [ロードバランシングについて](#page-72-1) **49** VPN [ロードバランシングのアルゴリズム](#page-73-0) **50** VPN [ロードバランシンググループ構成](#page-73-1) **50** VPN [ロードバランシングについてよく寄せられる質問\(](#page-74-0)FAQ) **51** VPN [ロードバランシングのライセンス](#page-75-0) **52** VPN [ロードバランシングの前提条件](#page-75-1) **52** VPN ロード [バランシングに関するガイドラインと制限事項](#page-76-0) **53** VPN ロード [バランシングの設定](#page-78-0) **55** High Availability and Scalability Wizard を使用した VPN ロード [バランシングの設定](#page-78-1) **55** VPN ロード [バランシングの設定\(ウィザードを使用しない場合\)](#page-79-0) **56**

#### 第 **4** 章 [一般的な](#page-84-0) **VPN** 設定 **61**

システム [オプション](#page-85-0) **62** 最大 VPN [セッション数の設定](#page-86-0) **63** DTLS [の設定](#page-87-0) **64** DNS サーバ [グループの設定](#page-88-0) **65** [暗号化コアのプールの設定](#page-88-1) **65** SSL VPN [接続用のクライアント](#page-89-0) アドレス指定 **66** [グループ](#page-91-0) ポリシー **68**

[外部グループ](#page-93-0) ポリシー **70**

AAA [サーバによるパスワード管理](#page-93-1) **70**

[内部グループ](#page-95-0) ポリシー **72**

内部グループ [ポリシー、一般属性](#page-95-1) **72**

内部グループ [ポリシーの設定、サーバ属性](#page-99-0) **76**

内部グループ [ポリシー、ブラウザ](#page-100-0) プロキシ **77**

AnyConnect [クライアントの内部グループ](#page-102-0) ポリシー **79**

内部グループ [ポリシー、詳細、](#page-102-1)AnyConnect クライアント **79**

AnyConnect [トラフィックに対するスプリット](#page-105-0) トンネリングの設定 **82**

ダイナミック スプリット [トンネリングの設定](#page-109-0) **86**

ダイナミック [スプリット除外トンネリングの設定](#page-110-0) **87**

ダイナミック スプリット インクルード [トンネリングの設定](#page-111-0) **88**

管理 VPN [トンネルの設定](#page-112-0) **89**

[サブネットの除外をサポートするための](#page-113-0) Linux の設定 **90**

内部グループ ポリシー、AnyConnect [クライアント属性](#page-114-0) **91**

[内部グループ](#page-117-0) ポリシー、AnyConnect ログイン設定 **94**

クライアント [ファイアウォールによる](#page-118-0) VPN でのローカル デバイス サポートの有効化 **[95](#page-118-0)**

[内部グループ](#page-123-0) ポリシー、AnyConnect クライアント キーの再生成 **100**

内部グループ ポリシー、AnyConnect [クライアント、デッドピア検出](#page-123-1) **100**

内部グループ [ポリシー、クライアントレス](#page-124-0) ポータルの AnyConnect カスタマイズ **101**

内部グループ ポリシーの AnyConnect クライアント [カスタム属性の設定](#page-125-0) **102**

IPsec(IKEv1[\)クライアントの内部グループ](#page-126-0) ポリシー **103**

内部グループ ポリシー、IPsec(IKEv1[\)クライアントの一般属性](#page-126-1) **103**

内部グループ ポリシーの IPsec(IKEv1[\)クライアントのアクセス](#page-127-0) ルールについて **104** 内部グループ ポリシー、IPsec (IKEv1) クライアントのクライアント ファイアウォー ル **[105](#page-128-0)**

内部グループ ポリシー、IPsec(IKEv1)のハードウェア [クライアント属性](#page-131-0) **108** [クライアントレス](#page-134-0) SSL VPN の内部グループ ポリシー **111**

内部グループ [ポリシー、クライアントレス](#page-134-1) SSL VPN 一般属性 **111**

内部グループ [ポリシー、クライアントレス](#page-137-0) SSL VPN アクセス ポータル **114**

目次

- 内部グループ [ポリシーの設定、クライアントレス](#page-139-0) SSL VPN のポータルのカスタマイズ **[116](#page-139-0)**
- 内部グループ [ポリシー、クライアントレス](#page-139-1) SSL VPN のログイン設定 **116**
- 内部グループ [ポリシー、クライアントレス](#page-139-2) SSL VPN アクセス用のシングル サインオン [サーバと自動サインオン](#page-139-2) サーバ **116**
- [サイト間内部グループ](#page-139-3) ポリシー **116**
- ローカル ユーザの VPN [ポリシー属性の設定](#page-141-0) **118**
- [接続プロファイル](#page-144-0) **121**
	- AnyConnect [接続プロファイル、メイン](#page-144-1) ペイン **121**
	- [デバイス証明書の指定](#page-146-0) **123**
	- [接続プロファイル、ポート設定](#page-146-1) **123**
	- AnyConnect [接続プロファイル、基本属性](#page-147-0) **124**
	- [接続プロファイル、詳細属性](#page-148-0) **125**
	- AnyConnect [接続プロファイル、一般属性](#page-149-0) **126**
	- [接続プロファイル、クライアント](#page-150-0) アドレス指定 **127**
		- [接続プロファイル、クライアント](#page-151-0) アドレス指定、追加または編集 **128**
		- [接続プロファイル、アドレス](#page-152-0) プール **129**
		- [接続プロファイル、詳細、](#page-152-1)IP プールの追加または編集 **129**
	- AnyConnect [接続プロファイル、認証属性](#page-152-2) **129**
	- [接続プロファイル、](#page-154-0)2 次認証属性 **131**
	- AnyConnect [接続プロファイル、認可属性](#page-158-0) **135**
		- AnyConnect [接続プロファイル、認可、ユーザ名を選択するためのスクリプトの内容の](#page-159-0) [追加](#page-159-0) **136**
		- クライアントレス SSL VPN [接続プロファイル、インターフェイスへの認可サーバ](#page-162-0) グ [ループの割り当て](#page-162-0) **139**
	- [接続プロファイル、アカウンティング](#page-162-1) **139**
	- [接続プロファイル、グループ](#page-162-2) エイリアスとグループ URL **139**
- [接続プロファイル、クライアントレス](#page-163-0) SSL VPN **140**
	- クライアントレス SSL VPN [接続プロファイル、基本属性](#page-165-0) **142**
	- クライアントレス SSL VPN [接続プロファイル、一般属性](#page-166-0) **143**
	- クライアントレス SSL VPN [接続プロファイル、認証](#page-166-1) **143**
		- クライアントレス SSL VPN [接続プロファイル、認証、サーバ](#page-167-0) グループの追加 **144**

クライアントレス SSL VPN [接続プロファイル、](#page-167-1)2 次認証 **144**

クライアントレス SSL VPN [接続プロファイル、認可](#page-167-2) **144**

クライアントレス SSL VPN [接続プロファイル、](#page-167-3)NetBIOS サーバ **144**

クライアントレス SSL VPN [接続プロファイル、クライアントレス](#page-168-0) SSL VPN **145** IKEv1 [接続プロファイル](#page-168-1) **145**

IPsec リモート [アクセス接続プロファイル、](#page-169-0)[Basic] タブ **146**

[Add/Edit Remote Access [Connections\]](#page-170-0) > [Advanced] > [General] **147**

IKEv1 [クライアント](#page-172-0) アドレス指定 **149**

IKEv1 [接続プロファイル、認証](#page-172-1) **149**

IKEv1 [接続プロファイル、認可](#page-173-0) **150**

IKEv1 [接続プロファイル、アカウンティング](#page-173-1) **150**

IKEv1 [接続プロファイル、](#page-173-2)IPsec **150**

IKEv1 [接続プロファイル、](#page-173-3)IPsec、IKE 認証 **150**

IKEv1 [接続プロファイル、](#page-174-0)IPsec、クライアント ソフトウェアの更新 **151**

IKEv1 [接続プロファイル、](#page-174-1)PPP **151**

IKEv2 [接続プロファイル](#page-175-0) **152**

IPsec IKEv2 [接続プロファイル:](#page-175-1)[Basic] タブ **152**

IPsec リモート [アクセス接続プロファイル:](#page-177-0)[Advanced] > [IPsec] タブ **154**

IPsec または SSL VPN [接続プロファイルへの証明書のマッピング](#page-177-1) **154**

証明書/[接続プロファイル](#page-177-2) マップ、ポリシー **154**

証明書/[接続プロファイル](#page-178-0) マップのルール **155**

証明書/接続プロファイル [マップ、証明書照合ルール基準の追加](#page-178-1) **155**

[証明書照合ルール基準の追加](#page-179-0)/編集 **156**

Site-to-Site [接続プロファイル](#page-181-0) **158**

Site-to-Site [接続プロファイル、追加または編集](#page-182-0) **159**

[Site-to-Site](#page-184-0) トンネル グループ **161**

Site-to-Site [接続プロファイル、暗号マップ](#page-187-0) エントリ **164**

CA [証明書の管理](#page-188-0) **165**

Site-to-Site [接続プロファイル、証明書のインストール](#page-189-0) **166**

AnyConnect VPN [クライアント](#page-189-1) イメージ **166**

AnyConnect VPN [クライアント接続の設定](#page-191-0) **168**

```
AnyConnect クライアント プロファイルの設定 168
 AnyConnect トラフィックに対するネットワーク アドレス変換の免除 169
AnyConnect HostScan 176
 HostScan の前提条件 177
 AnyConnect HostScan のライセンス 177
 HostScan パッケージ 177
HostScan のインストールまたはアップグレード 177
HostScan のアンインストール 179
グループ ポリシーへの AnyConnect フィーチャ モジュールの割り当て 179
HostScan の関連マニュアル 181
AnyConnect セキュア モビリティ ソリューション 181
 Add or Edit MUS Access Control 183
AnyConnect のカスタマイズとローカリゼーション 183
 AnyConnect のカスタマイズとローカリゼーション、リソース 184
 AnyConnect のカスタマイズとローカリゼーション、バイナリとスクリプト 184
 AnyConnect のカスタマイズとローカリゼーション、GUI テキストとメッセージ 185
 AnyConnect のカスタマイズとローカリゼーション、カスタマイズされたインストーラ ト
   ランスフォーム 186
 AnyConnect のカスタマイズとローカリゼーション、ローカライズされたインストーラ ト
   ランスフォーム 186
AnyConnect カスタム属性 186
IPsec VPN クライアント ソフトウェア 189
Zone Labs Integrity Server 189
ISE ポリシーの適用 190
 ISE 許可変更の設定 191
```
#### 第 **5** 章 **VPN** の **IP** [アドレス](#page-218-0) **195**

IP [アドレス割り当てポリシーの設定](#page-218-1) **195**

IP [アドレス割り当てオプションの設定](#page-219-0) **196**

[アドレス割り当て方式の表示](#page-220-0) **197**

ローカル IP アドレス [プールの設定](#page-220-1) **197**

ローカル IPv4 アドレス [プールの設定](#page-220-2) **197**

目次

グループ [ポリシーへの内部アドレス](#page-222-0) プールの割り当て **199**

DHCP [アドレス指定の設定](#page-223-0) **200**

ローカル ユーザへの IP [アドレスの割り当て](#page-224-0) **201**

第 **6** 章 [ダイナミック](#page-226-0) アクセス ポリシー **203**

ダイナミック アクセス [ポリシーについて](#page-226-1) **203** DAP によるリモート アクセス [プロトコルおよびポスチャ評価ツールのサポート](#page-227-0) **204** DAP によるリモート [アクセス接続のシーケンス](#page-228-0) **205** ダイナミック アクセス [ポリシーのライセンス](#page-229-0) **206** ダイナミック アクセス [ポリシーの設定](#page-229-1) **206** ダイナミック アクセス [ポリシーの追加または編集](#page-231-0) **208** ダイナミック アクセス [ポリシーのテスト](#page-232-0) **209** DAP の AAA [属性選択基準の設定](#page-232-1) **209** Active Directory [グループの取得](#page-235-0) **212** AAA [属性の定義](#page-235-1) **212** DAP [のエンドポイント属性選択基準の設定](#page-236-0) **213** DAP [へのマルウェア対策エンドポイント属性の追加](#page-238-0) **215** DAP [へのアプリケーション属性の追加](#page-238-1) **215** DAP への AnyConnect [エンドポイント属性の追加](#page-239-0) **216** DAP へのファイル [エンドポイント属性の追加](#page-240-0) **217** DAP へのデバイス [エンドポイント属性の追加](#page-241-0) **218** DAP への NAC [エンドポイント属性の追加](#page-242-0) **219** DAP へのオペレーティング システム [エンドポイント属性の追加](#page-242-1) **219** DAP へのパーソナル ファイアウォール [エンドポイント属性の追加](#page-243-0) **220** DAP へのポリシー [エンドポイント属性の追加](#page-243-1) **220** DAP へのプロセス [エンドポイント属性の追加](#page-244-0) **221** DAP へのレジストリ [エンドポイント属性の追加](#page-244-1) **221** DAP [への複数証明書認証属性の追加](#page-245-0) **222** DAP [とマルウェア対策およびパーソナル](#page-246-0) ファイアウォール プログラム **223** [エンドポイント属性の定義](#page-246-1) **223**

LUA を使用した DAP [における追加の](#page-251-0) DAP 選択基準の作成 **228** LUA EVAL [式を作成する構文](#page-251-1) **228** [HostScan](#page-252-0) 4.6 以降の LUA 手順 **229** 'ANY' のウイルス対策 (endpoint.am) 用 LUA スクリプト (最終更新済み) 229 'ANY' のパーソナル [ファイアウォール用](#page-253-0) LUA スクリプト **230** [追加の](#page-253-1) LUA 関数 **230** DAP EVAL [式の例](#page-255-0) **232** DAP [アクセスと許可ポリシー属性の設定](#page-257-0) **234** DAP [トレースの実行](#page-262-0) **239** [DAP](#page-263-0) の例 **240** DAP [を使用したネットワーク](#page-263-1) リソースの定義 **240** DAP [を使用した](#page-264-0) WebVPN ACL の適用 **241** DAP による CSD [チェックの強制とポリシーの適用](#page-264-1) **241**

第 **7** 章 [電子メール](#page-266-0) プロキシ **243**

電子メール [プロキシの設定](#page-267-0) **244** 電子メール [プロキシの要件](#page-267-1) **244** AAA サーバ [グループの設定](#page-267-2) **244** 電子メール [プロキシを使用するインターフェイスの識別](#page-269-0) **246** 電子メール [プロキシの認証の設定](#page-270-0) **247** プロキシ [サーバの識別](#page-271-0) **248** [デリミタの設定](#page-272-0) **249**

第 8 章 **VPN [の監視](#page-274-0) 251** 

VPN [接続グラフの監視](#page-274-1) **251** VPN [統計の監視](#page-274-2) **251**

第 **9** 章 **SSL** [設定](#page-282-0) **259**

SSL [設定](#page-282-1) **259**

第 **1 0** 章 **Easy [VPN](#page-288-0) 265**

Easy VPN [について](#page-288-1) **265** Easy VPN [リモートの設定](#page-292-0) **269** Easy VPN [サーバの設定](#page-295-0) **272** Easy VPN [の機能の履歴](#page-296-0) **273**

- 第 11 章 **275** 仮想トンネル [インターフェイス](#page-298-0) 275 仮想トンネル [インターフェイスについて](#page-298-1) **275** 仮想トンネル [インターフェイスの注意事項](#page-298-2) **275** VTI [トンネルの作成](#page-300-0) **277** IPsec [プロポーザル\(トランスフォーム](#page-301-0) セット)の追加 **278** IPsec [プロファイルの追加](#page-302-0) **279**
	- VTI [インターフェイスの追加](#page-303-0) **280**

第 **1 2** 章 **VPN** の外部 **AAA** [サーバの設定](#page-306-0) **283**

- 外部 AAA [サーバについて](#page-306-1) **283** [許可属性のポリシー適用の概要](#page-306-2) **283** 外部 AAA [サーバを使用する際のガイドライン](#page-307-0) **284** [複数証明書認証の設定](#page-307-1) **284** Active Directory/LDAP VPN リモート [アクセス許可の例](#page-308-0) **285** ユーザ [ベースの属性のポリシー適用](#page-308-1) **285** [特定のグループ](#page-310-0) ポリシーへの LDAP ユーザの配置 **287** AnyConnect [トンネルのスタティック](#page-312-0) IP アドレス割り当ての適用 **289** [ダイヤルイン許可または拒否アクセスの適用](#page-314-0) **291** [ログオン時間と](#page-316-0) Time-of-Day ルールの適用 **293**
- 第 II 部 : [クライアントレス](#page-318-0) SSL VPN 295
- 第 **1 3** 章 [クライアントレス](#page-320-0) **SSL VPN** の概要 **297** [クライアントレス](#page-320-1) SSL VPN の概要 **297** [クライアントレス](#page-321-0) SSL VPN の前提条件 **298** クライアントレス SSL VPN [に関する注意事項と制約事項](#page-321-1) **298**

目次

[クライアントレス](#page-323-0) SSL VPN のライセンス **300**

第 **1 4** 章 基本的なクライアントレス **SSL VPN** [のコンフィギュレーション](#page-324-0) **301**

#### 各 URL [の書き換え](#page-324-1) **301**

[クライアントレス](#page-325-0) SSL VPN アクセスの設定 **302**

[信頼できる証明書のプール](#page-326-0) **303**

HTTP [サーバ検証の有効化](#page-327-0) **304**

[証明書のバンドルのインポート](#page-327-1) **304**

trustpool [のエクスポート](#page-328-0) **305**

[証明書の削除](#page-328-1) **305**

[信頼できる証明書プールのポリシーの編集](#page-329-0) **306**

[trustpool](#page-329-1) の更新 **306**

[証明書のバンドルの削除](#page-329-2) **306**

[信頼できる証明書プールのポリシーの編集](#page-330-0) **307**

Java Code [Signer](#page-330-1) **307**

[プラグインへのブラウザ](#page-331-0) アクセスの設定 **308**

[プラグインに伴う前提条件](#page-332-0) **309**

[プラグインの使用上の制限](#page-332-1) **309**

[プラグインのためのセキュリティ](#page-333-0) アプライアンスの準備 **310**

[シスコによって再配布されたプラグインのインストール](#page-333-1) **310**

Citrix XenApp Server [へのアクセスの提供](#page-337-0) **314**

Citrix [プラグインの作成とインストール](#page-337-1) **314**

#### [ポート転送の設定](#page-338-0) **315**

- [ポート転送の前提条件](#page-339-0) **316**
- [ポート転送に関する制限事項](#page-339-1) **316**
- [ポート転送用の](#page-340-0) DNS の設定 **317**
- [ポート転送エントリの追加と編集](#page-343-0) **320**
- ポート [フォワーディング](#page-343-1) リストの割り当て **320**
- ポート [フォワーディングのイネーブル化と切り替え](#page-344-0) **321**

ファイル [アクセスの設定](#page-344-1) **321**

CIFS ファイル [アクセスの要件と制限事項](#page-345-0) **322**

ファイル [アクセスのサポートの追加](#page-346-0) **323** SharePoint [アクセスのためのクロックの正確性の確保](#page-346-1) **323** Virtual Desktop [Infrastructure](#page-346-2)(VDI) **323** VDI [の制限事項](#page-346-3) **323** Citrix [モバイルのサポート](#page-347-0) **324** Citrix [の制限](#page-347-1) **324** Citrix Mobile Receiver のユーザ [ログオンについて](#page-348-0) **325** Citrix [サーバをプロキシするための](#page-348-1) ASA の設定 **325** VDI [サーバまたは](#page-349-0) VDI プロキシ サーバの設定 **326** グループ ポリシーへの VDI [サーバの割り当て](#page-349-1) **326** クライアント/サーバ [プラグインへのブラウザ](#page-350-0) アクセスの設定 **327** ブラウザ [プラグインのインストールについて](#page-350-1) **327** ブラウザ [プラグインのインストールに関する要件](#page-352-0) **329** RDP [プラグインのセットアップ](#page-352-1) **329** [プラグインのためのセキュリティ](#page-353-0) アプライアンスの準備 **330**

第 **1 5** 章 高度なクライアントレス **SSL VPN** [のコンフィギュレーション](#page-354-0) **331**

Microsoft Kerberos Constrained Delegation [ソリューション](#page-354-1) **331** KCD [の機能](#page-355-0) **332** KCD [の認証フロー](#page-355-1) **332** 制約付き委任用の Kerberos [サーバグループの作成](#page-357-0) **334** Kerberos [Constrained](#page-359-0) Delegation (KCD) の設定 336 Kerberos [Constrained](#page-360-0) Delegation の監視 **337** 外部プロキシ [サーバの使用法の設定](#page-360-1) **337** [クライアントレス](#page-362-0) SSL VPN セッションでの HTTPS の使用 **339** アプリケーション プロファイル [カスタマイゼーション](#page-363-0) フレームワークの設定 **340** APCF [プロファイルの管理](#page-364-0) **341** APCF [パッケージのアップロード](#page-365-0) **342** APCF [パケットの管理](#page-366-0) **343** [APCF](#page-367-0) 構文 **344** [セッションの設定](#page-370-0) **347**

[エンコーディング](#page-371-0) **348** [文字エンコーディングの表示または指定](#page-372-0) **349** コンテンツ [キャッシングの設定](#page-373-0) **350** Content [Rewrite](#page-375-0) **352** リライト [ルールの作成](#page-376-0) **353** コンテンツ リライト [ルールの設定例](#page-377-0) **354** クライアントレス SSL VPN [を介した電子メールの使用](#page-378-0) **355** Web [電子メールの設定:](#page-378-1)MS Outlook Web App **355** [ブックマークの設定](#page-378-2) **355** GET または Post メソッドによる URL [のブックマークの追加](#page-380-0) **357** [定義済みアプリケーション](#page-381-0) テンプレートに対する URL の追加 **358** 自動サインオン [アプリケーションのブックマークの追加](#page-383-0) **360** ブックマーク [リストのインポートおよびエクスポート](#page-385-0) **362** Import and Export GUI [Customization](#page-385-1) Objects (Web Contents) **362** POST [パラメータの追加および編集](#page-386-0) **363** [外部ポートのカスタマイズ](#page-392-0) **369**

#### 第 16 章 すい ポリシー [グループ](#page-394-0) 371

スマート [トンネル](#page-394-1) アクセス **371** スマート [トンネルについて](#page-395-0) **372** スマート [トンネルの前提条件](#page-396-0) **373** スマート [トンネルのガイドライン](#page-396-1) **373** スマート [トンネルの設定\(](#page-398-0)Lotus の例) **375** [トンネリングするアプリケーションの設定の簡略化](#page-399-0) **376** スマート トンネル [アクセスに適格なアプリケーションの追加](#page-400-0) **377** スマート トンネル [リストについて](#page-404-0) **381** スマート [トンネル自動サインオン](#page-404-1) サーバ リストの作成 **381** スマート [トンネル自動サインオン](#page-405-0) サーバ リストへのサーバの追加 **382** スマート トンネル [アクセスのイネーブル化とオフへの切り替え](#page-406-0) **383** スマート [トンネルからのログオフの設定](#page-407-0) **384** [親プロセスが終了した場合のスマート](#page-407-1) トンネルからのログオフの設定 **384** [通知アイコンを使用したスマート](#page-407-2) トンネルからのログオフの設定 **384**

- [クライアントレス](#page-408-0) SSL VPN キャプチャ ツール **385**
- ポータル アクセス [ルールの設定](#page-408-1) **385**
- クライアントレス SSL VPN [のパフォーマンスの最適化](#page-410-0) **387**
	- [コンテンツ変換の設定](#page-410-1) **387**
		- プロキシ [バイパスの使用](#page-410-2) **387**
- 第 **1 7** 章 [クライアントレス](#page-412-0) **SSL VPN** リモート ユーザ **389**
	- [クライアントレス](#page-412-1) SSL VPN リモート ユーザ **389**
		- [ユーザ名とパスワード](#page-412-2) **389**
		- [セキュリティ](#page-413-0) ヒントの通知 **390**
		- クライアントレス SSL VPN [の機能を使用するためのリモート](#page-414-0) システムの設定 **391**
		- クライアントレス SSL VPN [データのキャプチャ](#page-423-0) **400**
			- キャプチャ [ファイルの作成](#page-424-0) **401**
			- [ブラウザによるキャプチャ](#page-424-1) データの表示 **401**
- 第 **1 8** 章 [クライアントレス](#page-426-0) **SSL VPN** ユーザ **403**
	- [パスワードの管理](#page-426-1) **403**
	- [クライアントレス](#page-428-0) SSL VPN でのシングル サインオンの使用 **405**
		- [SAML](#page-428-1) 2.0 による SSO **405**
			- SSO および SAML 2.0 [について](#page-428-2) **405**
			- SAML 2.0 [に関する注意事項と制約事項](#page-430-0) **407**
			- SAML 2.0 [アイデンティティ](#page-432-0) プロバイダー(IdP)の設定 **409**
			- SAML 2.0 サービス [プロバイダー\(](#page-433-0)SP)としての ASA の設定 **410**
	- [自動サインオンの使用](#page-434-0) **411**
	- [ユーザ名とパスワードの要件](#page-436-0) **413**
	- [セキュリティ](#page-437-0) ヒントの通知 **414**
	- クライアントレス SSL VPN [の機能を使用するためのリモート](#page-437-1) システムの設定 **414**
		- [クライアントレス](#page-437-2) SSL VPN について **414**
		- [クライアントレス](#page-438-0) SSL VPN の前提条件 **415**
		- [クライアントレス](#page-438-1) SSL VPN フローティング ツールバーの使用 **415**

### Web [のブラウズ](#page-439-0) **416** [ネットワークのブラウズ\(ファイル管理\)](#page-439-1) **416** Remote File [Explorer](#page-440-0) の使用 **417** [ポート転送の使用](#page-441-0) **418** [ポート転送を介した電子メールの使用](#page-442-0) **419** Web [アクセスを介した電子メールの使用](#page-443-0) **420** 電子メール [プロキシを介した電子メールの使用](#page-443-1) **420** スマート [トンネルの使用](#page-443-2) **420**

第 **1 9** 章 モバイル [デバイスでのクライアントレス](#page-446-0) **SSL VPN 423** モバイル [デバイスでのクライアントレス](#page-446-1) SSL VPN の使用 **423**

[モバイルでのクライアントレス](#page-446-2) SSL VPN の制限 **423**

第 **2 0** 章 [クライアントレス](#page-448-0) **SSL VPN** のカスタマイズ **425**

クライアントレス SSL VPN ユーザ [エクスペリエンスのカスタマイズ](#page-448-1) **425** Customization Editor によるログイン [ページのカスタマイズ](#page-448-2) **425** 独自のフル [カスタマイズしたページへのログイン](#page-450-0) ページの置き換え **427** カスタム [ログイン画面ファイルの作成](#page-451-0) **428** [ファイルおよびイメージのインポート](#page-453-0) **430** カスタム [ログイン画面を使用するセキュリティ](#page-453-1) アプライアンスの設定 **430** [クライアントレス](#page-453-2) SSL VPN エンド ユーザの設定 **430** エンド ユーザ [インターフェイスの定義](#page-454-0) **431** [クライアントレス](#page-454-1) SSL VPN ホーム ページの表示 **431** [クライアントレス](#page-454-2) SSL VPN の [Application Access] パネルの表示 **431** フローティング [ツールバーの表示](#page-454-3) **431** クライアントレス SSL VPN [ページのカスタマイズ](#page-455-0) **432** [カスタマイゼーションについて](#page-456-0) **433** [カスタマイゼーション](#page-456-1) テンプレートの編集 **433** [ログイン画面の高度なカスタマイゼーション](#page-461-0) **438** HTML [ファイルの変更](#page-464-0) **441** ポータル [ページのカスタマイズ](#page-465-0) **442**

カスタム ポータル タイムアウト [アラートの設定](#page-467-0) **444**

- [カスタマイゼーション](#page-468-0) オブジェクト ファイルでのカスタム タイムアウト アラートの指 定 **[445](#page-468-0)**
- ログアウト [ページのカスタマイズ](#page-469-0) **446**
- [カスタマイゼーション](#page-470-0) オブジェクトの追加 **447**
- カスタマイゼーション [オブジェクトのインポートおよびエクスポート](#page-471-0) **448**
- XML カスタマイゼーション [ファイルの構成について](#page-471-1) **448**
- [カスタマイゼーションの設定例](#page-477-0) **454**
- [カスタマイゼーション](#page-479-0) テンプレートの使用 **456**
	- [カスタマイゼーション](#page-479-1) テンプレート **456**
- [ヘルプのカスタマイズ](#page-487-0) **464**
	- [シスコが提供するヘルプ](#page-488-0) ファイルのカスタマイズ **465**
	- [シスコが提供していない言語用のヘルプ](#page-490-0) ファイルの作成 **467**
- アプリケーションのヘルプ [コンテンツのインポートおよびエクスポート](#page-490-1) **467**
- ブックマーク [ヘルプのカスタマイズ](#page-491-0) **468**
	- [言語変換について](#page-492-0) **469**
	- [変換テーブルの編集](#page-494-0) **471**
	- [変換テーブルの追加](#page-494-1) **471**

#### 第 **2 1** 章 クライアントレス **SSL VPN** [のトラブルシューティング](#page-496-0) **473**

Application Access 使用時の hosts ファイル [エラーからの回復](#page-496-1) **473**

- Hosts [ファイルの概要](#page-497-0) **474**
- クライアントレス SSL VPN による hosts [ファイルの自動再設定](#page-498-0) **475**

手動による hosts [ファイルの再設定](#page-499-0) **476**

WebVPN [条件付きデバッグ](#page-500-0) **477**

[管理者によるクライアントレス](#page-501-0) SSL VPN ユーザへのアラートの送信 **478**

[クライアントレス](#page-501-1) SSL VPN セッション クッキーの保護 **478**

I

I

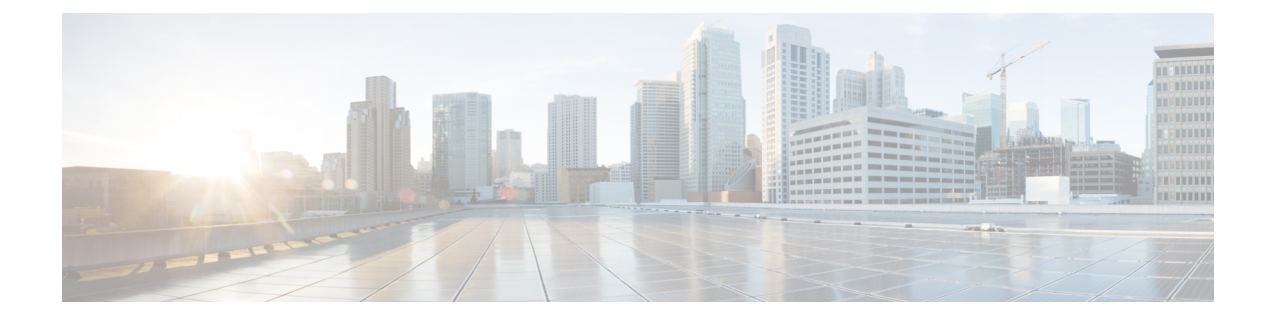

# <span id="page-18-0"></span>このマニュアルについて

ここでは、このガイドを使用する方法について説明します。

- [本書の目的](#page-18-1) (xix ページ)
- [関連資料](#page-18-2) (xix ページ)
- 表記法 (xix [ページ\)](#page-18-3)
- [通信、サービス、およびその他の情報](#page-20-0) (xxi ページ)

# <span id="page-18-1"></span>本書の目的

このマニュアルは、WebベースのGUIアプリケーションであるAdaptiveSecurity Device Manager (ASDM)を使用して、適応型セキュリティ アプライアンス(ASA)に VPN を設定する際に 役立ちます。このマニュアルは、すべての機能を網羅しているわけではなく、ごく一般的なコ ンフィギュレーションの事例を紹介しています。

このマニュアルは、Cisco ASA シリーズに適用されます。このマニュアルを通じて、「ASA」 という語は、特に指定がない限り、サポートされているモデル全般に該当します。

# <span id="page-18-3"></span><span id="page-18-2"></span>関連資料

詳細については、『*Navigating the Cisco ASA Series Documentation*』 (<http://www.cisco.com/go/asadocs>)を参照してください。

# 表記法

このマニュアルでは、文字、表示、および警告に関する次の規則に準拠しています。

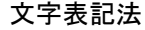

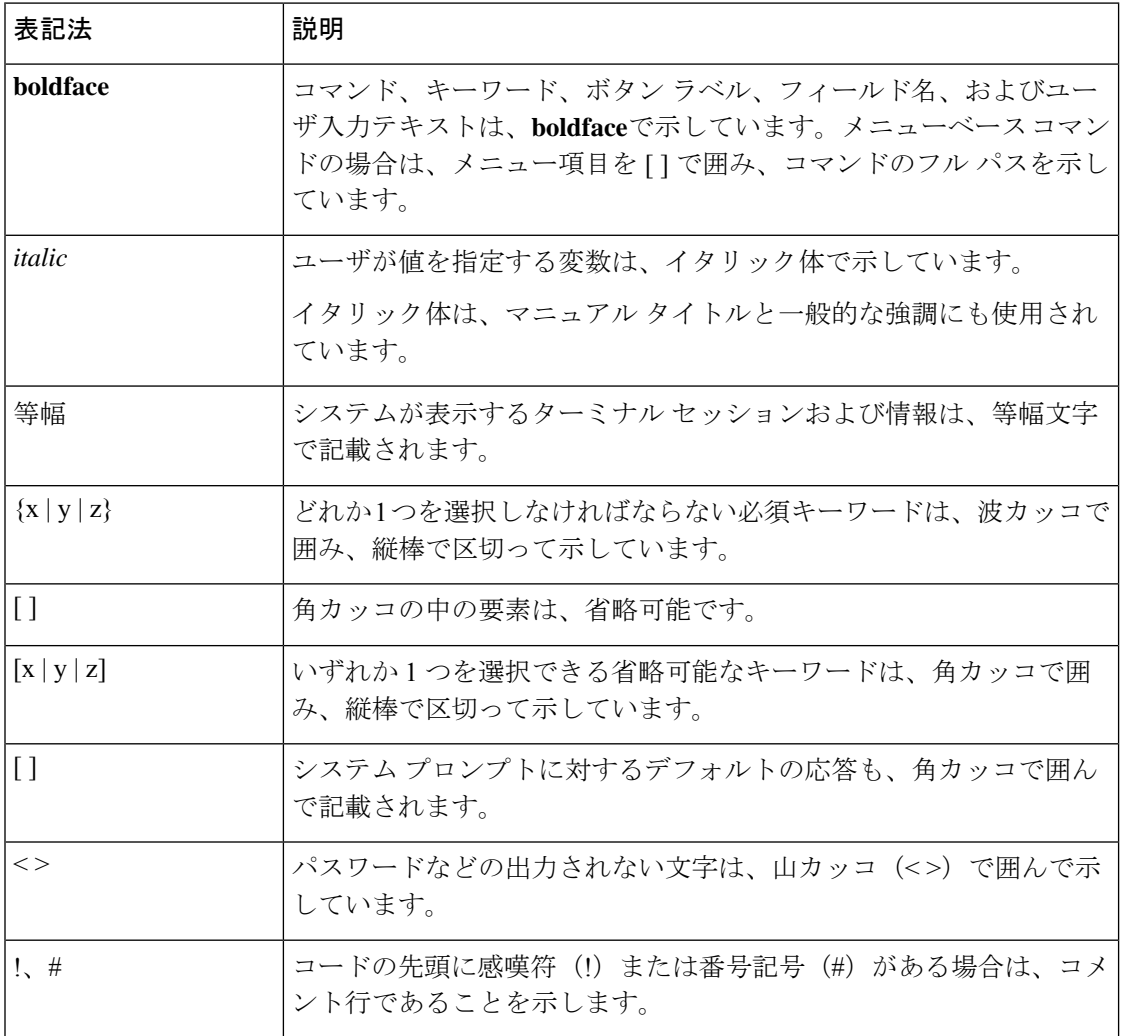

#### 読者への警告

このマニュアルでは、読者への警告に以下を使用しています。

(注) 「注釈」です。役立つ情報やこのマニュアルに記載されていない参照資料を紹介しています。

 $\mathcal{L}$ 

ヒント 「問題解決に役立つ情報」です。

 $\mathbb{A}$ 

「要注意」の意味です。機器の損傷またはデータ損失を予防するための注意事項が記述されて います。 注意

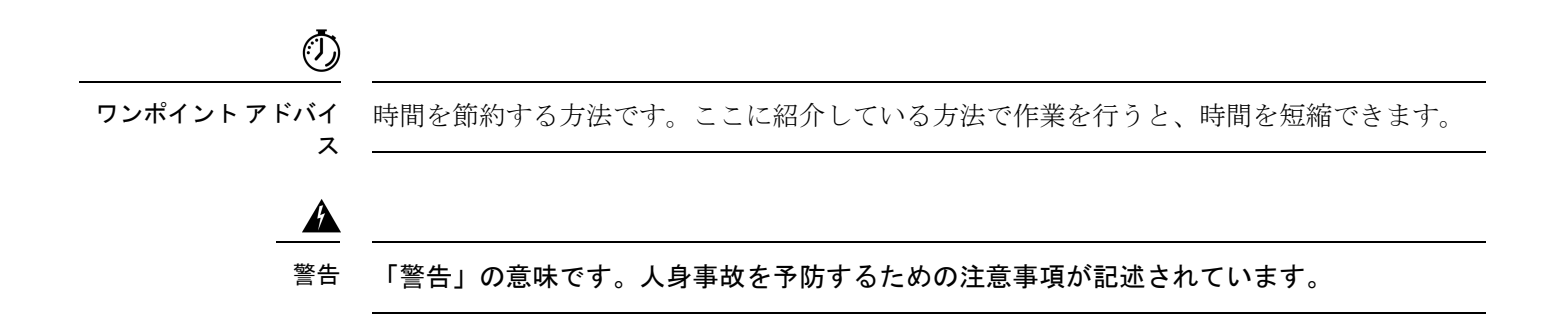

# <span id="page-20-0"></span>通信、サービス、およびその他の情報

- シスコからタイムリーな関連情報を受け取るには、Cisco Profile [Manager](https://www.cisco.com/offer/subscribe) でサインアップ してください。
- 重要な技術によりビジネスに必要な影響を与えるには[、シスコサービスに](https://www.cisco.com/go/services)アクセスしてく ださい。
- サービス リクエストを送信するには、シスコ [サポート](https://www.cisco.com/c/en/us/support/index.html)にアクセスしてください。
- 安全で検証済みのエンタープライズクラスのアプリケーション、製品、ソリューション、 およびサービスを探して参照するには、Cisco [Marketplace](https://www.cisco.com/go/marketplace/) にアクセスしてください。
- 一般的なネットワーク、トレーニング、認定関連の出版物を入手するには、Cisco Press に アクセスしてください。
- 特定の製品または製品ファミリの保証情報を探すには、Cisco [Warranty](http://www.cisco-warrantyfinder.com) Finder にアクセス してください。

#### **Cisco** バグ検索ツール

Cisco バグ検索ツール (BST) は、シスコ製品とソフトウェアの障害と脆弱性の包括的なリス トを管理する Cisco バグ追跡システムへのゲートウェイとして機能する、Web ベースのツール です。BST は、製品とソフトウェアに関する詳細な障害情報を提供します。

I

#### 通信、サービス、およびその他の情報

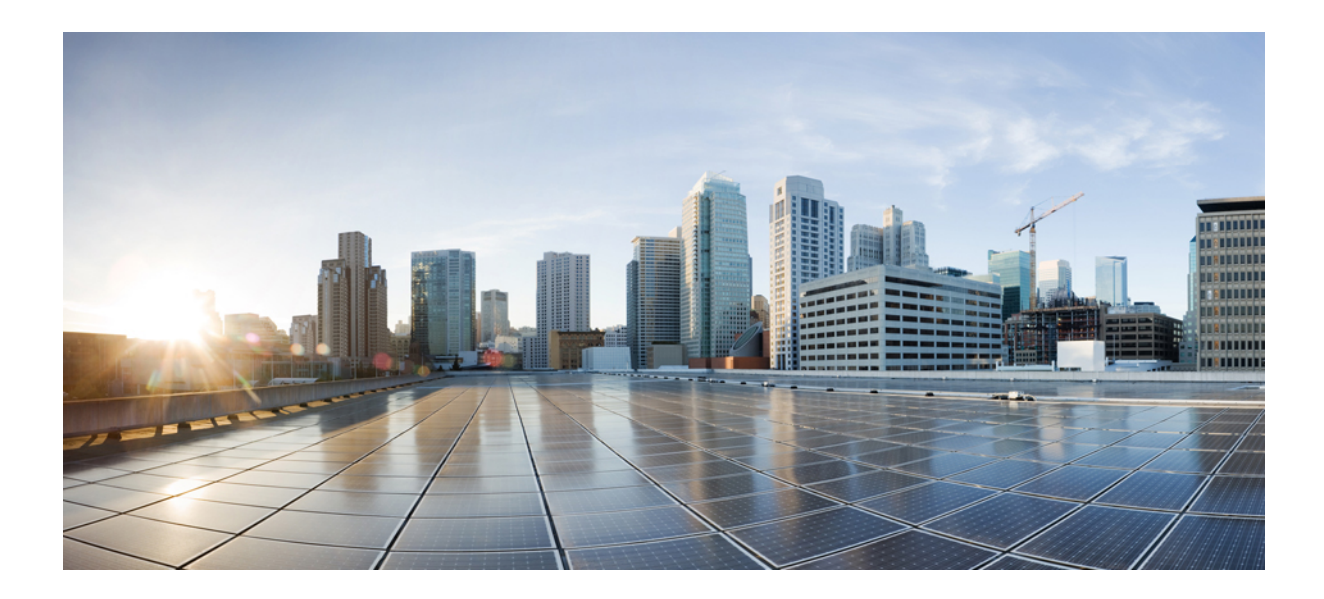

<span id="page-22-0"></span><sup>第</sup> **I** <sup>部</sup>

# サイト間 **VPN** およびクライアント **VPN**

- VPN [ウィザード](#page-24-2) (1 ページ)
- IKE (19 [ページ\)](#page-42-3)
- [ハイアベイラビリティ](#page-70-3) オプション (47 ページ)
- [一般的な](#page-84-1) VPN 設定 (61 ページ)
- VPN の IP アドレス (195 [ページ\)](#page-218-2)
- [ダイナミック](#page-226-2) アクセス ポリシー (203 ページ)
- [電子メール](#page-266-1) プロキシ (243 ページ)
- VPN の監視 (251 [ページ\)](#page-274-3)
- SSL 設定 (259[ページ\)](#page-282-2)
- Easy VPN  $(265 \sim \rightarrow \sim)$
- 仮想トンネル [インターフェイス](#page-298-3) (275 ページ)
- VPN の外部 AAA [サーバの設定](#page-306-3) (283 ページ)

<span id="page-24-2"></span><span id="page-24-0"></span>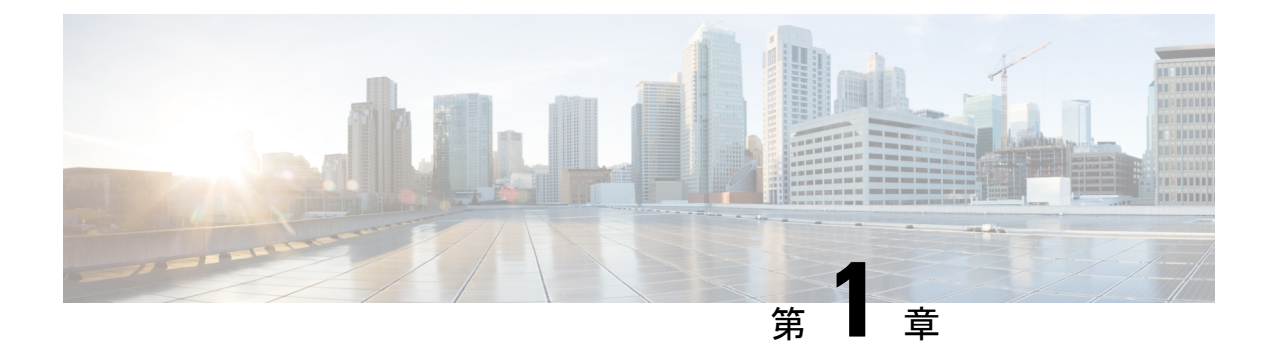

# **VPN** ウィザード

- VPN の概要 (1 [ページ\)](#page-24-1)
- IPsec [Site-to-Site](#page-26-0) VPN Wizard  $(3 \sim \rightarrow \sim)$
- **[AnyConnect](#page-28-0) VPN Wizard** (5 ページ)
- [Clientless](#page-31-0) SSL VPN Wizard (8 ページ)
- IPsec IKEv1 Remote Access Wizard (9 [ページ\)](#page-32-0)
- IPsec IKEv2 Remote Access Wizard  $(15 \sim \rightarrow \sim)$

### <span id="page-24-1"></span>**VPN** の概要

ASA は、ユーザがプライベート接続と見なす TCP/IP ネットワーク (インターネットなど) 全 体でセキュアな接続を確立することにより、バーチャル プライベート ネットワークを構築し ます。これによって、single-user-to-LAN 接続と LAN-to-LAN 接続を確立できます。

セキュアな接続はトンネルと呼ばれ、ASA はトンネリング プロトコルを使用して、セキュリ ティパラメータのネゴシエート、トンネルの作成および管理、パケットのカプセル化、トンネ ルを介したパケットの送受信、パケットのカプセル化解除を行います。ASAは、双方向トンネ ルのエンドポイントとして機能します。たとえば、プレーン パケットを受信してカプセル化 し、それをトンネルのもう一方のエンドポイントに送信することができます。そのエンドポイ ントで、パケットはカプセル化を解除され、最終的な宛先に送信されます。また、セキュリ ティアプライアンスは、カプセル化されたパケットを受信してカプセル化を解除し、それを最 終的な宛先に送信することもできます。

VPN ウィザードを使用すると、基本的な LAN-to-LAN とリモート アクセス VPN 接続を設定し て、事前共有キーまたはデジタル証明書を認証用に割り当てることができます。ASDMを使用 して拡張機能を編集および設定してください。

ここでは、次の 4 つの VPN ウィザードについて説明します。

• [Clientless](#page-31-0) SSL VPN Wizard  $(8 \sim -\check{\vee})$ 

ASA クライアントレス SSL VPN は、ほぼすべてのインターネット対応環境から Web ブラ ウザとそのネイティブ SSL暗号化機能だけを使用して、Secure Socket Layer (SSL) リモー ト アクセス接続できるようにします。このブラウザベースの VPN により、適応型セキュ リティ アプライアンスへのセキュアなリモート アクセス VPN トンネルを確立できます。

認証されると、ユーザにはポータルページが表示され、サポートされる特定の内部リソー スにアクセスできるようになります。ネットワーク管理者は、グループ単位でユーザにリ ソースへのアクセス権限を付与します。ユーザは、内部ネットワーク上のリソースに直接 アクセスすることはできません。

• [AnyConnect](#page-28-0) VPN Wizard  $(5 \sim -\gamma)$ 

Cisco AnyConnect VPN クライアントは ASAへのセキュアな SSL 接続または IPsec (IKEv2) 接続を提供し、これにより、リモート ユーザによる企業リソースへのフル VPN トンネリ ングが可能になります。事前にクライアントがインストールされていない場合、リモート ユーザは、クライアントレス VPN 接続を受け入れるように設定されたインターフェイス の IP アドレスをブラウザに入力します。ASA は、リモート コンピュータのオペレーティ ング システムに適合するクライアントをダウンロードします。ダウンロードが完了する と、クライアントが自動的にインストールされて設定され、セキュアな接続が確立されま す。接続が終了すると、ASAの設定に応じて、クライアントはそのまま残るか、またはア ンインストールされます。以前からインストールされているクライアントの場合は、ユー ザの認証時に、ASAによってクライアントのリビジョンが点検され、必要に応じてアップ グレードされます。

AnyConnect VPN ウィザードは、ASA がマルチコンテキスト モードのときにユーザ コン テキストのみで利用可能になります。必要なコンテキストのストレージとリソースクラス は、システム コンテキストから設定する必要があります。

Cisco AnyConnectパッケージとプロファイルファイルを使用するには、コンテキストごと のストレージが必要です。各コンテキストのライセンスの割り当てには、リソースクラス が必要です。使用するライセンスは、AnyConnect Premium です。

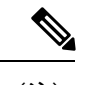

このウィザードの残りの設定は、シングルコンテキストの場合と 同じです。 (注)

• IPsec IKEv2 Remote Access Wizard  $(15 \sim \sim \sim)$ 

IKEv2 によって、他のベンダーの VPN クライアントが ASA に接続できます。これによ り、セキュリティが強化されるとともに、国や地方自治体が規定している IPsec リモート アクセス要件を満たすことができます。

IPSec IKEv2 リモート アクセス ウィザードは、ASA がマルチコンテキスト モードのとき にユーザ コンテキストのみで利用可能になります。必要なコンテキストのリソース クラ スは、ライセンス割り当て用のシステムコンテキストから設定する必要があります。使用 するライセンスは、AnyConnect Premium です。

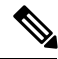

このウィザードの残りの設定は、シングルコンテキストの場合と 同じです。 (注)

- IPsec IKEv1 Remote Access Wizard  $(9 \sim \rightarrow \sim)$
- IPsec [Site-to-Site](#page-26-0) VPN Wizard (3 ページ)

LAN-to-LAN 接続で IPv4 と IPv6 の両方のアドレッシングが使用されている場合、ASA で VPN トンネルがサポートされるのは、両方のピアが ASA であり、かつ両方の内部ネット ワークのアドレッシング方式が一致している(両方とも IPv4 または IPv6)ときです。こ れは、両方のピアの内部ネットワークが IPv6 で外部ネットワークが IPv6 の場合にも当て はまります。

# <span id="page-26-0"></span>**IPsec Site-to-Site VPN Wizard**

2 台の ASA デバイス間のトンネルは「サイトツーサイト トンネル」と呼ばれ、双方向です。 サイトツーサイト VPN トンネルでは、IPsec プロトコルを使用してデータが保護されます。

#### **Peer Device Identification**

- [Peer IP Address] : 他のサイト(ピアデバイス)の IP アドレスを設定します。
- [VPN Access Interface]:サイトツーサイト トンネルに使用するインターフェイスを選択し ます。
- [Crypto Map Type]:このピアに使用されるマップのタイプ(スタティックまたはダイナ ミック)を指定します。

#### **Traffic to Protects**

このステップでは、ローカル ネットワークおよびリモート ネットワークを指定します。これ らのネットワークでは、IPsec 暗号化を使用してトラフィックが保護されます。

- [Local Networks]:IPsec トンネルで使用されるホストを指定します。
- [Remote Networks]:IPsec トンネルで使用されるネットワークを指定します。

#### セキュリティ

このステップでは、ピアデバイスとの認証の方法を設定します。単純な設定を選択するか、事 前共有キーを指定できます。またさらに詳細なオプションについては、以下に説明する [Customized Configuration] を選択できます。

- [IKE Version]:どちらのバージョンを使用するかに応じて、[IKEv1] または [IKEv2] チェッ クボックスをオンにします。
- IKE version 1 Authentication Methods
	- [Pre-shared Key]:事前共有キーを使用すると、リモートピアの数が限定的でかつネッ トワークが安定している場合、通信をすばやく簡単にセットアップできます。それぞ れのIPsecピアは、セキュアな接続を確立する相手のピアごとにコンフィギュレーショ

ン情報を必要とするため、大規模なネットワークではスケーラビリティの問題が生じ る場合があります。

IPsec ピアの各ペアは、事前共有キーを交換してセキュアなトンネルを確立する必要 があります。セキュアな方法を使用して、リモートサイトの管理者と事前共有キーを 交換してください。

• [Device Certificate]:ローカル ASA とリモート IPsec ピア間の認証で証明書を使用する 場合にクリックします。

デジタル証明書によるIPSecトンネルの確立に使用するセキュリティキーを効率よく 管理できます。デジタル証明書には、名前、シリアル番号、会社、部門、または IP アドレスなどの、ユーザまたはデバイスを識別する情報が記述されています。またデ ジタル証明書には、公開キーのコピーも含まれています。

2 つのピアが通信する場合は、証明書とデジタル署名されたデータを交換して、相互 の認証を行います。新しいピアをネットワークに追加する場合は、そのピアを CA に 登録します。他のピアが追加の設定を行う必要はありません。

- IKE version 2 Authentication Methods
	- [Local Pre-shared Key]:IPsec IKEv2 認証方式と暗号化アルゴリズムを指定します。
	- [Local Device Certificate]:VPN アクセスの認証を、セキュリティ アプライアンスを通 して行います。
	- [Remote Peer Pre-shared Key]:ローカル ASA とリモート IPsec ピア間の認証で事前共 有キーを使用する場合にクリックします。
	- [Remote Peer Certificate Authentication]:このチェックボックスがオンのときは、ピア デバイスが証明書を使用してこのデバイスに対して自身の認証を行うことができま す。
- [Encryption Algorithms]:このタブでは、データの保護に使用する暗号化アルゴリズムのタ イプを選択します。
	- [IKE Policy]:IKEv1/IKEv2 認証方式を指定します。
	- [IPsec Proposal]: IPsec 暗号化アルゴリズムを指定します。
- Perfect Forward Secrecy
	- [Enable Perfect Forwarding Secrecy (PFS)]: フェーズ2 IPsec キーの生成において、Perfect Forward Secrecy を使用するかどうか、および使用する番号のサイズを指定します。 PFSは、新しいキーはすべて、あらゆる過去のキーと関係しないという暗号化コンセ プトです。IPsec ネゴシエーションでは、PFS がイネーブルになるまで、フェーズ 2 キーはフェーズ 1 キーに基づいています。PFS では、キーの生成に Diffie-Hellman 方 式が採用されています。

PFS によって、秘密キーの 1 つが将来解読されても、一連の長期公開キーおよび秘密 キーから派生したセッション キーは解読されなくなります。

PFS は、接続の両側でイネーブルにする必要があります。

• [Diffie-Hellman Group]:Diffie-Hellman グループ ID を選択します。2 つの IPsec ピア は、相互に共有秘密情報を転送することなく共有秘密情報を導出するためにこの ID を使用します。デフォルトの Group 2 (1024ビット Diffie-Hellman) は、Group 5 (1536 ビット)と比較して、CPU の実行時間は短いですが、安全性は低くなります。

#### **NAT Exempt**

• [Exempt ASA side host/network from addresstranslation]:ドロップダウン リストを使用して、 アドレス変換から除外するホストまたはネットワークを選択します。

### <span id="page-28-0"></span>**AnyConnect VPN Wizard**

このウィザードは、AnyConnect VPN クライアントからの VPN 接続を受け入れるように ASA を設定するときに使用します。このウィザードでは、フル ネットワーク アクセスができるよ うに IPsec(IKEv2)プロトコルまたは SSL VPN プロトコルを設定します。VPN 接続が確立し たときに、ASA によって自動的に AnyConnect VPN クライアントがエンド ユーザのデバイス にアップロードされます。

#### **Connection Profile Identification**

[ConnectionProfile Identification] では、リモート アクセス ユーザに対する ASA を指定します。

- [Connection Profile Name]:リモート アクセス ユーザが VPN 接続のためにアクセスする名 前を指定します。
- [VPN Access Interface]:リモート アクセス ユーザが VPN 接続のためにアクセスするイン ターフェイスを選択します。

#### **VPN Protocols**

この接続プロファイルに対して許可する VPN プロトコルを指定します。

AnyConnect クライアントのデフォルトは SSL です。接続プロファイルの VPN トンネル プロ トコルとして IPsec をイネーブルにした場合は、IPsec をイネーブルにしたクライアント プロ ファイルを作成して展開することも必要になります(作成するには、ASDM のプロファイル エディタを使用します)。

WebLaunch の代わりに AnyConnect クライアントを事前展開する場合は、最初のクライアント 接続に SSL を使用し、セッション中に ASA からクライアント プロファイルを受け取ります。 以降の接続では、クライアントはそのプロファイルで指定されたプロトコル(SSL または IPsec)を使用します。IPsec が指定されたプロファイルをクライアントとともに事前展開した 場合は、最初のクライアント接続でIPsecが使用されます。IPsecをイネーブルにした状態のク ライアント プロファイルを事前展開する方法の詳細については、『*AnyConnect Secure Mobility Client Administrator Guide*』を参照してください。

- SSL
- IPsec (IKE v2)
- [Device Certificate]:リモート アクセス クライアントに対する ASA を指定します。 AnyConnect の機能の中には、Always on や IPsec/IKEv2 のように、有効なデバイス証明書 が ASA に存在することを要件とするものがあります。
- [Manage]:[Manage] を選択すると [Manage Identity Certificates] ウィンドウが開きます。
	- [Add]:ID 証明書とその詳細情報を追加するには、[Add] を選択します。
	- [Show Details]:特定の証明書を選択して [Show Details] をクリックすると、[Certificate Details] ウィンドウが開き、その証明書の発行対象者と発行者が表示されるほか、シ リアル番号、使用方法、対応するトラストポイント、有効期間などが表示されます。
	- [Delete]:削除する証明書を強調表示して [Delete] をクリックします。
	- [Export]:証明書を強調表示して[Export]をクリックすると、その証明書をファイルに エクスポートできます。このときに、暗号化パスフレーズを付けるかどうかを指定で きます。
	- [Enroll ASA SSL VPN with Entrust]:Entrust からの SSL Advantage デジタル証明書を使 用すると、すぐに Cisco ASA SSL VPN アプライアンスの稼働を開始できます。

#### **Client Images**

ASA は、クライアント デバイスがエンタープライズ ネットワークにアクセスするときに、最 新の AnyConnect パッケージをそのデバイスに自動的にアップロードすることができます。ブ ラウザのユーザ エージェントとイメージとの対応を、正規表現を使用して指定できます。ま た、接続の設定に要する時間を最小限にするために、最もよく使用されるオペレーティングシ ステムをリストの先頭に移動できます。

#### 認証方法

この画面では、認証情報を指定します。

- [AAA server group]:ASA がリモート AAA サーバ グループにアクセスしてユーザを認証で きるようにします。AAA サーバ グループを、事前設定されたグループのリストから選択 するか、[New] をクリックして新しいグループを作成します。
- [Local User Database Details]:ASA に格納されているローカル データベースに新しいユー ザを追加します。
	- [Username]:ユーザのユーザ名を作成します。
	- [Password]:ユーザのパスワードを作成します。
	- [Confirm Password]:確認のために同じパスワードを再入力します。
	- [Add/Delete]:ローカル データベースにユーザを追加またはデータベースから削除し ます。

#### **Client Address Assignment**

リモート AnyConnect ユーザのための IP アドレス範囲を指定します。

• [IPv4 Address Pools]:SSL VPN クライアントは、ASA に接続したときに新しい IP アドレ スを受け取ります。クライアントレス接続では新しい IP アドレスは不要です。アドレス プールでは、リモート クライアントが受け取ることのできるアドレス範囲が定義されま す。既存の IP アドレス プールを選択するか、[New] をクリックして新しいプールを作成 します。

[New] を選択した場合は、開始と終了の IP アドレスおよびサブネット マスクを指定する 必要があります。

• [IPv6 Address Pool]:既存の IP アドレス プールを選択するか、[New] をクリックして新し いプールを作成します。

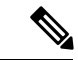

IPv6アドレスプールは、IKEv2接続プロファイル用には作成でき ません。 (注)

#### **Network Name Resolution Servers**

リモートユーザが内部ネットワークにアクセスするときにどのドメイン名を解決するかを指定 します。

- [DNS Servers]:DNS サーバの IP アドレスを入力します。
- [WINS Servers]:WINS サーバの IP アドレスを入力します。
- [Domain Name]:デフォルトのドメイン名を入力します。

#### **NAT Exempt**

ASA 上でネットワーク変換がイネーブルに設定されている場合は、VPN トラフィックに対し てこの変換を免除する必要があります。

#### **AnyConnect Client Deployment**

次の 2 つの方法のいずれかを使用して、AnyConnect クライアント プログラムをクライアント デバイスにインストールできます。

• [WebLaunch]:AnyConnect クライアント パッケージは、Web ブラウザを使用して ASA に アクセスしたときに自動的にインストールされます。

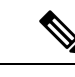

Web launch はマルチ コンテキスト モードではサポートされませ ん。 (注)

• [Pre-deployment]:手動で AnyConnect クライアント パッケージをインストールします。

[Allow Web Launch] は、すべての接続に影響が及ぶグローバル設定です。このチェックボック スがオフ(許可しない)の場合は、AnyConnect SSL 接続とクライアントレス SSL 接続は機能 しません。

事前展開の場合は、disk0:/test2\_client\_profile.xml プロファイル バンドルの中に .msi ファイルが あり、このクライアント プロファイルを ASA から AnyConnect パッケージに入れておく必要 があります。これは、IPsec 接続を期待したとおりに確実に動作させるためです。

### <span id="page-31-0"></span>**Clientless SSL VPN Wizard**

このウィザードでは、サポートされる特定の内部リソースに対する、ポータルページからのク ライアントレス ブラウザ ベース接続をイネーブルにします。

#### **SSL VPN Interface**

接続プロファイルと、SSL VPN ユーザの接続先となるインターフェイスを指定します。

- [Connection Profile Name]:接続プロファイルの名前を指定します。
- [SSLVPNInterface]:SSLVPN接続のためにユーザがアクセスするインターフェイスです。
- [Digital Certificate]:ASA の認証のために ASA からリモート Web ブラウザに送信するもの を指定します。
	- [Certificate]:ドロップダウン リストから選択します。
- Accessing the Connection Profile
	- [Connection Group Alias/URL]:グループ エイリアスはログイン時に [Group] ドロップ ダウン リストから選択されます。この URL が Web ブラウザに入力されます。
	- [Display Group Alias list at the login page]:ログイン ページにグループ エイリアスのリ ストを表示する場合にオンにします。

#### **User Authentication**

このペインでは、認証情報を指定します。

- [Authenticate using a AAA server group]:ASA がリモート AAA サーバ グループにアクセス してユーザを認証できるようにします。
	- [AAA Server Group Name]:事前設定されたグループのリストから AAA サーバ グルー プを選択するか、[New] をクリックして新しいグループを作成します。
- [Authenticate using the local user database]:ASA に保存されているローカル データベースに 新しいユーザを追加します。
	- [Username]:ユーザのユーザ名を作成します。
- [Password]:ユーザのパスワードを作成します。
- [Confirm Password]:確認のために同じパスワードを再入力します。
- [Add/Delete]:ローカル データベースにユーザを追加またはデータベースから削除し ます。

#### **Group Policy**

グループ ポリシーによって、ユーザ グループの共通属性を設定します。新しいグループ ポリ シーを作成するか、または既存のポリシーを選択して修正します。

- [Create new group policy]:新しいグループ ポリシーを作成できます。新しいポリシーの名 前を入力します。
- [Modify existing group policy]:修正する既存のグループ ポリシーを選択します。

#### **Bookmark List**

グループ イントラネット Web サイトのリストを設定します。これらのサイトは、ポータル ページにリンクとして表示されます。例としては、https://intranet.acme.com、rdp://10.120.1.2、 vnc://100.1.1.1 などがあります。

- [Bookmark List]:ドロップダウン リストから選択します。
- [Manage]:[Configure GUI Customization Object] ダイアログボックスを開く場合にクリック します。

### <span id="page-32-0"></span>**IPsec IKEv1 Remote Access Wizard**

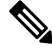

(注)

Cisco VPN Client は耐用年数末期で、サポートが終了しています。AnyConnect セキュア モビリ ティ クライアントにアップグレードする必要があります。

IKEv1 Remote Access Wizard を使用して、モバイル ユーザなどの VPN クライアントに安全な リモート アクセスを設定し、リモート IPsec ピアに接続するインターフェイスを指定します。

- [VPN Tunnel Interface]:リモート アクセス クライアントで使用するインターフェイスを選 択します。ASAに複数のインターフェイスがある場合は、このウィザードを実行する前に ASA でインターフェイスを設定します。
- [Enable inbound IPsec sessions to bypass interface access lists]: IPsec 認証済みの着信セッショ ンを ASA によって常に許可するようにします(つまり、インターフェイスの access-list 文 をチェックしないようにします)。着信セッションがバイパスするのは、インターフェイ ス ACL だけです。設定されたグループ ポリシー、ユーザ、およびダウンロードされた ACL は適用されます。

#### リモート アクセス クライアント

さまざまなタイプのリモート アクセス ユーザが、この ASA への VPN トンネルを開くことが できます。このトンネルの VPN クライアントのタイプを選択します。

- VPN Client Type
	- [Easy VPN Remote product]
	- [Microsoft Windows client using L2TP over IPsec]:PPP 認証プロトコルを指定します。 選択肢は、PAP、CHAP、MS-CHAP-V1、MS-CHAP-V2、および EAP-PROXY です。

[PAP]:認証中にクリアテキストのユーザ名とパスワードを渡すので、安全ではあり ません。

[CHAP]:サーバのチャレンジに対する応答で、クライアントは暗号化されたチャレ ンジとパスワードおよびクリアテキストのユーザ名を返します。このプロトコルは、 PAP より安全ですが、データは暗号化されません。

[MS-CHAP, Version 1]:CHAP と似ていますが、サーバは、CHAP のようなクリアテ キストのパスワードではなく、暗号化したパスワードだけを保存および比較するので 安全です。

[MS-CHAP, Version 2]:MS-CHAP, Version 1 以上のセキュリティ強化機能が含まれて います。

[EAP-Proxy]:EAP をイネーブルにします。これによって ASA は、PPP 認証プロセス を外部の RADIUS 認証サーバに代行させることができます。

リモートクライアントでプロトコルが指定されていない場合は、指定しないでくださ い。

• 指定するのは、クライアントからトンネル グループ名が username@tunnelgroup とし て送信される場合です。

#### **VPN** クライアント認証方式とトンネル グループ名

認証方式を設定し、接続ポリシー(トンネルグループ)を作成するには、[VPN Client Authentication Method and Name] ペインを使用します。

- [Authentication Method]:リモート サイト ピアは、事前共有キーか証明書のいずれかを使 用して認証します。
	- [Pre-shared Key]:ローカル ASA とリモート IPsec ピア間の認証で事前共有キーを使用 する場合にクリックします。

事前共有キーを使用すると、リモートピアの数が限定的でかつネットワークが安定し ている場合、通信をすばやく簡単にセットアップできます。それぞれのIPsecピアは、 セキュアな接続を確立する相手のピアごとにコンフィギュレーション情報を必要とす るため、大規模なネットワークではスケーラビリティの問題が生じる場合がありま す。

IPsec ピアの各ペアは、事前共有キーを交換してセキュアなトンネルを確立する必要 があります。セキュアな方法を使用して、リモートサイトの管理者と事前共有キーを 交換してください。

- [Pre-shared Key]:1~128 文字の英数字文字列を入力します。
- [Certificate]:ローカル ASA とリモート IPsec ピア間の認証で証明書を使用する場合に クリックします。このセクションを完了するには、事前に CA に登録し、1 つ以上の 証明書を ASA にダウンロードしておく必要があります。

デジタル証明書によるIPSecトンネルの確立に使用するセキュリティキーを効率よく 管理できます。デジタル証明書には、名前、シリアル番号、会社、部門、または IP アドレスなどの、ユーザまたはデバイスを識別する情報が記述されています。またデ ジタル証明書には、公開キーのコピーも含まれています。

デジタル証明書を使用するには、デジタル証明書を発行する認証局(CA)に各ピア を登録します。CAは、信頼できるベンダーまたは組織内で設置したプライベートCA の場合もあります。

2 つのピアが通信する場合は、証明書とデジタル署名されたデータを交換して、相互 の認証を行います。新しいピアをネットワークに追加する場合は、そのピアを CA に 登録します。他のピアが追加の設定を行う必要はありません。

[Certificate Signing Algorithm]:デジタル証明書署名アルゴリズムを表示します (RSA の場合は rsa-sig)。

• [Tunnel Group Name]:名前を入力して、この IPsec 接続のトンネル接続ポリシーを含むレ コードを作成します。接続ポリシーでは、認証、許可、アカウンティングサーバ、デフォ ルト グループ ポリシー、および IKE 属性を指定できます。この VPN ウィザードで設定す る接続ポリシーは、認証方式を指定し、ASA のデフォルトのグループ ポリシーを使用し ます。

#### クライアント認証

[Client Authentication] ペインでは、ASA がリモート ユーザを認証するときに使用する方法を選 択します。次のオプションのいずれかを選択します。

- [Authenticate using the local user database]:ASA の内部の認証方式を使用する場合にクリッ クします。この方式は、ユーザの数が少なくて安定している環境で使用します。次のペイ ンでは、ASA に個々のユーザのアカウントを作成できます。
- [Authenticate using an AAA server group]:リモート ユーザ認証で外部サーバ グループを使 用する場合にクリックします。
	- [AAA Server Group Name]:先に構成された AAA サーバ グループを選択します。
	- [New ...]:新しい AAA サーバ グループを設定する場合にクリックします。

#### **User Accounts**

[User Accounts]ペインでは、認証を目的として、ASAの内部ユーザデータベースに新しいユー ザを追加します。

#### **Address Pool**

[Address Pool] ペインでは、ASA がリモート VPN クライアントに割り当てるローカル IP アド レスのプールを設定します。

- [Tunnel Group Name]:このアドレス プールが適用される接続プロファイル(トンネル グ ループ)の名前が表示されます。この名前は、[VPN Client Name and Authentication Method] ペイン(ステップ 3)で設定したものです。
- [Pool Name]:アドレス プールの記述 ID を選択します。
- [New...]:新しいアドレス プールを設定します。
- [Range Start Address]:アドレス プールの開始 IP アドレスを入力します。
- [Range End Address]:アドレス プールの終了 IP アドレスを入力します。
- [Subnet Mask]:(任意)これらの IP アドレスのサブネット マスクを選択します。

#### **Attributes Pushed to Client (**任意**)**

[Attributes Pushed to Client (Optional)] ペインでは、DNS サーバと WINS サーバに関する情報お よびデフォルト ドメイン名をリモート アクセス クライアントに渡すように、ASA を設定しま す。

- [Tunnel Group]:アドレス プールが適用される接続ポリシーの名前を表示します。この名 前は、[VPN Client Name and Authentication Method] ペインで設定したものです。
- [Primary DNS Server]:プライマリ DNS サーバの IP アドレスを入力します。
- [Secondary DNS Server]:セカンダリ DNS サーバの IP アドレスを入力します。
- [Primary WINS Server]:プライマリ WINS サーバの IP アドレスを入力します。
- [Secondary WINS Server]:セカンダリ WINS サーバの IP アドレスを入力します。
- [Default Domain Name]:デフォルトのドメイン名を入力します。

#### **IKE Policy**

Internet Security Association and Key Management Protocol(ISAKMP)とも呼ばれる IKE は、2 台 のホストで IPsec セキュリティ アソシエーションの構築方法を一致させるためのネゴシエー ション プロトコルです。各 IKE ネゴシエーションは、フェーズ 1 とフェーズ 2 と呼ばれる 2 つの部分に分かれます。フェーズ 1 は、以後の IKE ネゴシエーション メッセージを保護する 最初のトンネルを作成します。フェーズ2では、データを保護するトンネルが作成されます。

[IKE Policy] ペインでは、フェーズ 1 IKE ネゴシエーションの条件を設定します。この条件に は、データを保護し、プライバシーを守る暗号化方式、ピアの ID を確認する認証方式、およ
び暗号キー判別アルゴリズムを強化する Diffie-Hellman グループが含まれます。ASA はこのア ルゴリズムを使用して、暗号キーとハッシュ キーを導出します。

• [Encryption]:フェーズ 2 ネゴシエーションを保護するフェーズ 1 SA を確立するために ASA が使用する、対称暗号化アルゴリズムを選択します。ASA は、次の暗号化アルゴリ ズムをサポートしています。

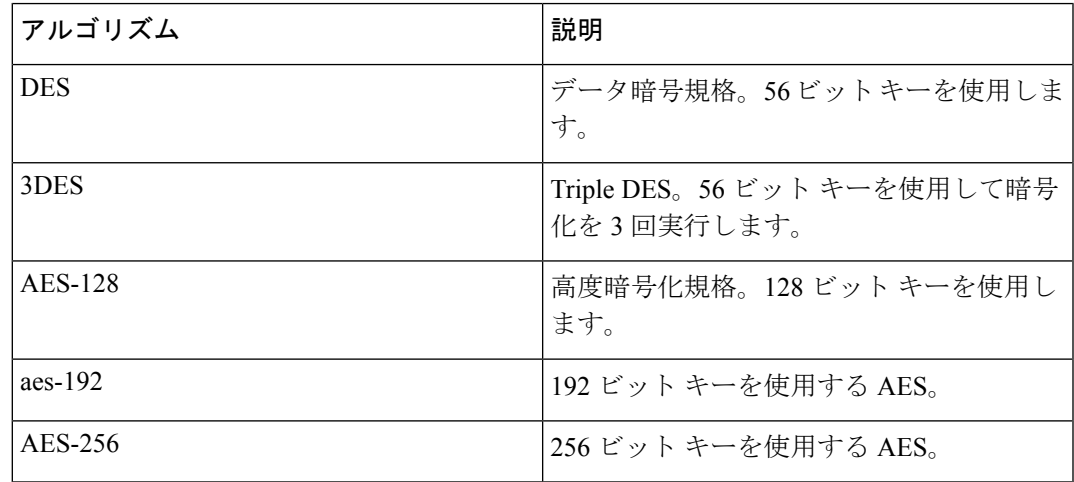

デフォルトの 3DES は DES よりもセキュアですが、暗号化と復号化には、より多くの処 理を必要とします。同様に、AESオプションによるセキュリティは強力ですが、必要な処 理量も増大します。

- [Authentication]:認証やデータ整合性の確保のために使用するハッシュ アルゴリズムを選 択します。デフォルトはSHAです。MD5のダイジェストは小さく、SHAよりもわずかに 速いとされています。MD5 は、(きわめて困難ですが)攻撃により破れることが実証さ れています。しかし、ASAで使用されるKeyed-Hash Message AuthenticationCode(HMAC) バージョンはこの攻撃を防ぎます。
- [Diffie-Hellman Group]:Diffie-Hellman グループ ID を選択します。2 つの IPsec ピアは、相 互に共有秘密情報を転送することなく共有秘密情報を導出するためにこの ID を使用しま す。デフォルトの Group 2(1024 ビット Diffie-Hellman)は、Group 5(1536 ビット)と比 較して、CPU の実行時間は短いですが、安全性は低くなります。

### **IPsec Settings**(任意)

[IPsec Settings (Optional)] ペインでは、アドレス変換が不要なローカル ホスト/ネットワークを 指定します。デフォルトでは、ASA は、ダイナミックまたはスタティックなネットワーク ア ドレス変換(NAT)を使用して、内部のホストおよびネットワークの実 IP アドレスを外部ホ ストから隠します。NAT は、信頼できない外部ホストによる攻撃の危険性を最小限に抑えま すが、VPN によって認証および保護されているホストに対しては不適切な場合があります。

たとえば、ダイナミック NAT を使用する内部ホストは、プールから無作為に選択したアドレ スと照合することにより、その IP アドレスを変換させます。外部ホストからは、変換された アドレスだけが見えるようになります。本当の IP アドレスにデータを送信することによって

これらの内部ホストに到達しようとするリモート VPN クライアントは、NAT 免除ルールを設 定しない限り、これらのホストには接続できません。

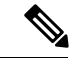

- すべてのホストとネットワークを NAT から免除する場合は、このペインでは何も設定しませ ん。エントリが1つでも存在すると、他のすべてのホストとネットワークはNATに従います。 (注)
	- [Interface]:選択したホストまたはネットワークに接続するインターフェイスの名前を選択 します。
	- [Exempt Networks]:選択したインターフェイス ネットワークから免除するホストまたは ネットワークの IP アドレスを選択します。
	- [Enable split tunneling]:リモート アクセス クライアントからのパブリック インターネット 宛のトラフィックを暗号化せずに送信する場合に選択します。スプリットトンネリングに より、保護されたネットワークのトラフィックが暗号化され、保護されていないネット ワークのトラフィックは暗号化されません。スプリットトンネリングをイネーブルにする と、ASA は、認証後に IP アドレスのリストをリモート VPN クライアントにプッシュしま す。リモート VPN クライアントは、ASA の背後にある IP アドレスへのトラフィックを暗 号化します。他のすべてのトラフィックは暗号化されずに直接インターネットに送り出さ れ、ASA は関与しません。
	- [Enable Perfect Forwarding Secrecy (PFS)]:フェーズ 2 IPsec キーの生成において、Perfect Forward Secrecy を使用するかどうか、および使用する番号のサイズを指定します。PFS は、新しいキーはすべて、あらゆる過去のキーと関係しないという暗号化コンセプトで す。IPsecネゴシエーションでは、PFSがイネーブルになるまで、フェーズ2キーはフェー ズ 1 キーに基づいています。PFS では、キーの生成に Diffie-Hellman 方式が採用されてい ます。

PFS によって、秘密キーの 1 つが将来解読されても、一連の長期公開キーおよび秘密キー から派生したセッション キーは解読されなくなります。

PFS は、接続の両側でイネーブルにする必要があります。

• [Diffie-Hellman Group]:Diffie-Hellman グループ ID を選択します。2 つの IPsec ピア は、相互に共有秘密情報を転送することなく共有秘密情報を導出するためにこの ID を使用します。デフォルトの Group 2 (1024ビット Diffie-Hellman) は、Group 5 (1536 ビット)と比較して、CPU の実行時間は短いですが、安全性は低くなります。

### **Summary**

設定に問題なければ、[Finish]をクリックします。ASDMによってLAN-to-LANのコンフィギュ レーションが保存されます。[Finish] をクリックした後は、この VPN ウィザードを使用してこ のコンフィギュレーションを変更することはできません。ASDMを使用して拡張機能を編集お よび設定してください。

## **IPsec IKEv2 Remote Access Wizard**

IKEv2 Remote Access Wizard を使用して、モバイル ユーザなどの VPN クライアントに安全な リモート アクセスを設定し、リモート IPsec ピアに接続するインターフェイスを指定します。

### **Connection Profile Identification**

[Connection Profile Name] に接続プロファイルの名前を入力し、[VPN Access Interface] で IPsec IKEv2 リモート アクセスに使用する VPN アクセス インターフェイスを選択します。

- [Connection Profile Name]:名前を入力して、この IPsec 接続のトンネル接続ポリシーを含 むレコードを作成します。接続ポリシーでは、認証、許可、アカウンティングサーバ、デ フォルト グループ ポリシー、および IKE 属性を指定できます。この VPN ウィザードで設 定する接続ポリシーは、認証方式を指定し、ASA のデフォルトのグループ ポリシーを使 用します。
- [VPN Access Interface]:リモート IPsec ピアとのセキュアなトンネルを確立するインター フェイスを選択します。ASAに複数のインターフェイスがある場合は、このウィザードを 実行する前に VPN コンフィギュレーションを計画し、セキュアな接続を確立する予定の リモート IPsec ピアごとに、使用するインターフェイスを特定しておく必要があります。

### 標準規格に基づく **IPSec**(**IKEv2**)認証ページ

[IKE Peer Authentication]:リモート サイト ピアは、事前共有キー、証明書、または EAP を使 用したピア認証のいずれかを使用して認証します。

• [Pre-shared Key]:1~128 文字の英数字文字列を入力します。

事前共有キーを使用すると、リモートピアの数が限定的でかつネットワークが安定してい る場合、通信をすばやく簡単にセットアップできます。それぞれの IPsec ピアは、セキュ アな接続を確立する相手のピアごとにコンフィギュレーション情報を必要とするため、大 規模なネットワークではスケーラビリティの問題が生じる場合があります。

IPsec ピアの各ペアは、事前共有キーを交換してセキュアなトンネルを確立する必要があ ります。セキュアな方法を使用して、リモートサイトの管理者と事前共有キーを交換して ください。

- [Enable Certificate Authentication]:オンにすると、認証に証明書を使用できます。
- [Enable peer authentication using EAP]:オンにすると、認証に EAP を使用できます。この チェックボックスをオンにした場合は、ローカル認証に証明書を使用する必要がありま す。
- [Send an EAP identity request to the client]:リモート アクセス VPN クライアントに EAP 認 証要求を送信できます。

Mobike RRC

• [Enable Return Routability Check for mobike] : Mobike が有効になっている IKE/IPSEC セキュ リティ アソシエーションにおけるダイナミック IP アドレスの変更をチェックする Return Routability を有効にします。

[IKE Local Authentication]

- ローカル認証をイネーブルにして、事前共有キーまたは証明書のいずれかを選択します。
	- [Preshared Key]:1 ~ 128 文字の英数字文字列を入力します。
	- [Certificate]:ローカル ASA とリモート IPsec ピア間の認証で証明書を使用する場合に クリックします。このセクションを完了するには、事前に CA に登録し、1 つ以上の 証明書を ASA にダウンロードしておく必要があります。

デジタル証明書によるIPSecトンネルの確立に使用するセキュリティキーを効率よく 管理できます。デジタル証明書には、名前、シリアル番号、会社、部門、または IP アドレスなどの、ユーザまたはデバイスを識別する情報が記述されています。またデ ジタル証明書には、公開キーのコピーも含まれています。

デジタル証明書を使用するには、デジタル証明書を発行する認証局(CA)に各ピア を登録します。CAは、信頼できるベンダーまたは組織内で設置したプライベートCA の場合もあります。

2 つのピアが通信する場合は、証明書とデジタル署名されたデータを交換して、相互 の認証を行います。新しいピアをネットワークに追加する場合は、そのピアを CA に 登録します。他のピアが追加の設定を行う必要はありません。

### 認証方法

IPsec IKEv2 リモート アクセスでは RADIUS 認証のみがサポートされています。

- [AAA Server Group]:先に構成された AAA サーバ グループを選択します。
- [New]:新しい AAA サーバ グループを設定する場合にクリックします。
- [AAA Server Group Details]:この領域を使用して、AAAサーバグループを必要に応じて変 更します。

### **Client Address Assignment**

IPv4 および IPv6 のアドレス プールを作成するか、選択します。リモート アクセス クライア ントには、IPv4またはIPv6のプールのアドレスが割り当てられます。両方を設定した場合は、 IPv4 アドレスが優先されます。詳細については、「ローカル *IP* アドレス プールの設定」を参 照してください。

### **Network Name Resolution Servers**

リモートユーザが内部ネットワークにアクセスするときにどのようにドメイン名を解決するか を指定します。

• [DNS Servers]:DNS サーバの IP アドレスを入力します。

- [WINS Servers]:WINS サーバの IP アドレスを入力します。
- [Default Domain Name]:デフォルトのドメイン名を入力します。

### **NAT Exempt**

• [Exempt VPN traffic from Network Address Translation]:ASA で NAT がイネーブルになって いる場合は、このチェックボックスをオンにする必要があります。

I

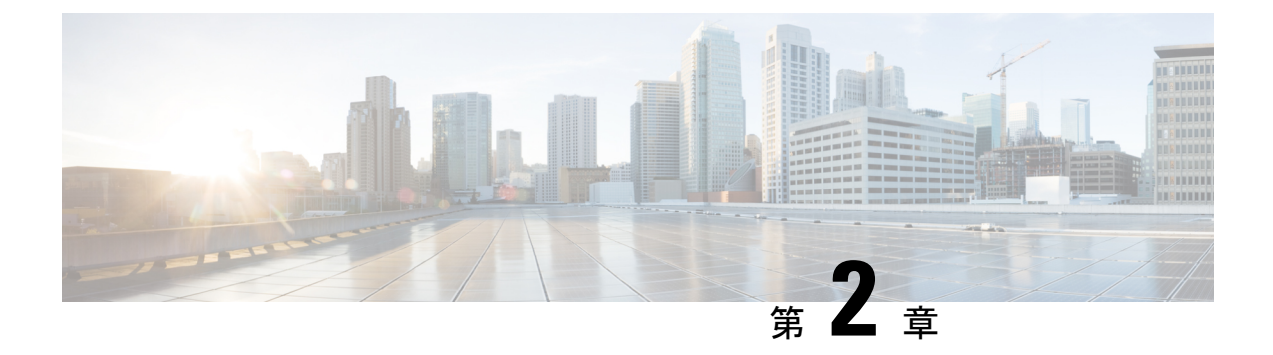

# **IKE**

- IKE の設定 (19 [ページ\)](#page-42-0)
- IPsec の設定 (29 [ページ\)](#page-52-0)

# <span id="page-42-0"></span>**IKE** の設定

IKE は ISAKMP とも呼ばれ、2 台のホストで IPsec セキュリティ アソシエーションの構築方法 を一致させるためのネゴシエーション プロトコルです。バーチャル プライベート ネットワー ク用に ASA を設定するには、システム全体に適用するグローバル IKE パラメータを設定し、 さらに、VPN 接続を確立するためにピアがネゴシエートする IKE ポリシーも作成します。

### 手順

ステップ1 IKE [の有効化](#page-42-1) (19ページ)を使用して無効にすることができます。 ステップ **2** サイト間 VPN の IKE [パラメータ](#page-43-0) (20 ページ) を設定します。 ステップ **3** IKE [ポリシー](#page-47-0) (24 ページ) を設定します。

## <span id="page-42-1"></span>**IKE** の有効化

手順

ステップ **1** VPN 接続に対して IKE を有効にする方法

- a) ASDM で、[Configuration] > [Remote Access VPN] > [Network (Client) Access] > [AnyConnect Connection Profiles] を選択します。
- b) [AccessInterfaces]領域で、IKEを使用するインターフェイスに対して、[IPsec (IKEv2) Access] の下にある [Allow Access] をオンにします。

ステップ **2** サイト間 VPN に対して IKE を有効にする方法

- a) ASDM で、[Configuration] > [Site-to-Site VPN] > [Connection Profiles] を選択します。
- b) IKEv1 および IKEv2 を使用するインターフェイスを選択します。

## <span id="page-43-0"></span>サイト間 **VPN** の **IKE** パラメータ

ASDM で、[Configuration] > [Site-to-Site VPN] > [Advanced] > [IKE Parameters] を選択します。

### **NAT** の透過性

• [Enable IPsec over NAT-T]

IPsec over NAT-T により IPSec ピアは、リモート アクセスと LAN-to-LAN の両方の接続を NAT デバイスを介して確立できます。NAT-T は UDP データグラムの IPsec トラフィック をカプセル化し、ポート 4500 を使用して、NAT デバイスにポート情報を提供します。 NAT-T はすべての NAT デバイスを自動検出し、必要な場合だけ IPsec トラフィックをカ プセル化します。この機能は、デフォルトでイネーブルにされています。

- ASA は、データ交換を行うクライアントに応じて、標準の IPSec、IPSec over TCP、 NAT-T、および IPSec over UDP を同時にサポートできます。
- NAT-T と IPsec over UDP の両方がイネーブルになっている場合、NAT-T が優先され ます。
- イネーブルになっている場合、IPsec over TCP は他のすべての接続方式よりも優先さ れます。

ASA による NAT-T の実装では、次の場合において、単一の NAT/PAT デバイスの背後に ある IPSec ピアをサポートします。

- LAN-to-LAN 接続。
- LAN-to-LAN接続または複数のリモートアクセスクライアントのいずれか。ただし、 両方を混在させることはできません。

NAT-T を使用するには、次の手順を実行する必要があります。

- ポート 4500 を開くために使用するインターフェイスの ACL を作成します  $([Configuration] > [Firewall] > [Access Rules])$
- このペインで、IPSec over NAT-T をイネーブルにします。
- [Configuration] > [Site-to-Site VPN] > [Advanced] > [IPsec Prefragmentation Policies] ペイ ンの [Fragmentation Policy] パラメータで、[Enable IPsec Pre-fragmentation] で使用する インターフェイスを編集します。これが設定されている場合、IPフラグメンテーショ ンをサポートしていないNATデバイス間をトラフィックが移動できます。これによっ て、IP フラグメンテーションをサポートする NAT デバイスの動作が妨げられること はありません。

• Enable IPsec over TCP

IPSec over TCP を使用すると、標準 ESP や標準 IKE が機能できない環境、または既存の ファイアウォール ルールを変更した場合に限って機能できる環境で、VPN クライアント が動作可能になります。IPSec over TCP は TCP パケット内で IKE プロトコルと IPSec プロ トコルをカプセル化し、NAT と PAT の両方のデバイスおよびファイアウォールによりセ キュアなトンネリングを実現します。この機能はデフォルトで無効に設定されています。

この機能は、プロキシベースのファイアウォールでは動作しませ  $heta_{\circ}$ (注)

IPsec over TCP は、リモート アクセス クライアントで動作します。また、すべての物理イ ンターフェイスと VLAN インターフェイスでも動作します。これは、ASA 機能に対応し ているクライアントに限られます。LAN-to-LAN 接続では機能しません。

- ASA は、データ交換を行うクライアントに応じて、標準の IPSec、IPSec over TCP、 NAT-Traversal、および IPSec over UDP を同時にサポートできます。
- イネーブルになっている場合、IPsec over TCP は他のすべての接続方式よりも優先さ れます。

ASA とその接続先クライアントの両方で IPsec over TCP をイネーブルにします。

最大 10 個のポートを指定して、それらのポートに対して IPsec over TCP をイネーブルにで きます。ポート 80(HTTP)やポート 443(HTTPS)などのウェルノウン ポートを入力す ると、そのポートに関連付けられているプロトコルが機能しなくなることを示す警告がシ ステムに表示されます。その結果、ブラウザを使用して IKE 対応インターフェイスから ASA を管理できなくなります。この問題を解決するには、HTTP/HTTPS 管理を別のポー トに再設定します。

ASA だけでなく、クライアントでも TCP ポートを設定する必要があります。クライアン トの設定には、ASA 用に設定したポートを少なくとも 1 つ含める必要があります。

### ピアに送信される **ID**

IKE ネゴシエーションでピアが相互に相手を識別する [Identity] を選択します。

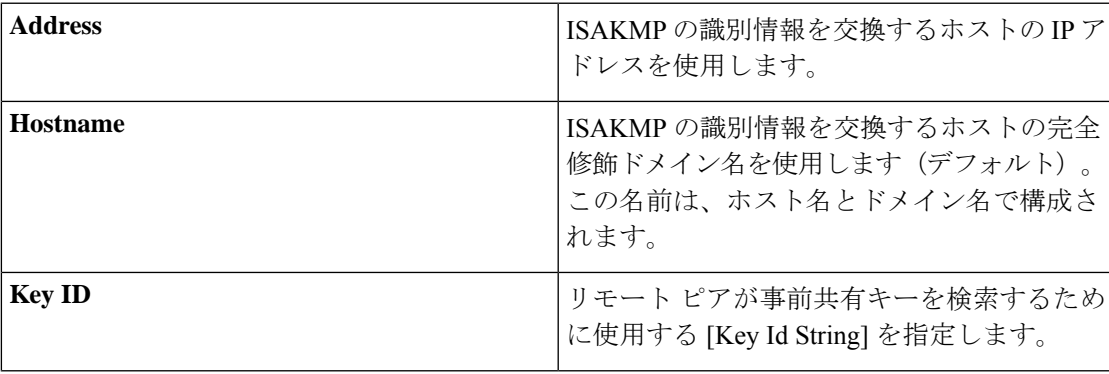

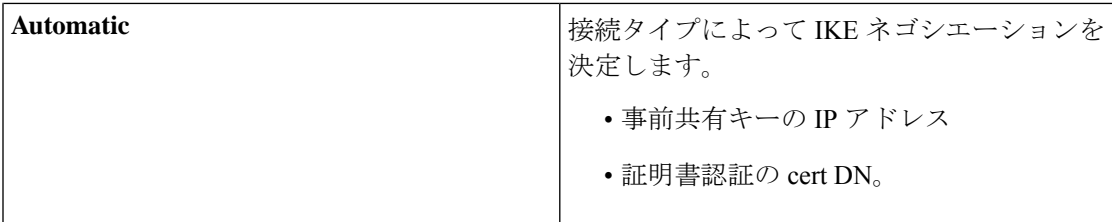

### セッション制御

• [Disable Inbound Aggressive Mode Connections]

フェーズ 1 の IKE ネゴシエーションでは、Main モードと Aggressive モードのいずれかを 使用できます。どちらのモードも同じサービスを提供しますが、Aggressive モードの場合 にピア間で必要とされる交換処理は、3 つではなく 2 つだけです。Agressive モードの方が 高速ですが、通信パーティの ID は保護されません。そのため、情報を暗号化するセキュ アなSAを確立する前に、ピア間でID情報を交換する必要があります。この機能はデフォ ルトで無効に設定されています。

- [Alert Peers Before Disconnecting]
	- ASA のシャットダウンやリブート、セッション アイドル タイムアウト、最大接続時 間の超過、管理者による停止など、いくつかの理由でクライアントセッションまたは LAN-to-LAN セッションがドロップされることがあります。
	- ASA は、切断される直前のセッションについて(LAN 間設定内の)限定されたピア に通知し、それらに理由を伝達します。アラートを受信したピアまたはクライアント は、その理由を復号化してイベント ログまたはポップアップ ペインに表示します。 この機能はデフォルトで無効に設定されています。
	- このペインでは、ASAがそれらのアラートを送信して接続解除の理由を伝えることが できるように、通知機能をイネーブルにできます。

限定されたクライアントとピアには次のものが含まれます。

- アラートがイネーブルになっているセキュリティ アプライアンス
- バージョン4.0以降のソフトウェアを実行しているVPNクライアント(設定は不要)
- [Wait for All Active Sessions to Voluntarily Terminate Before Rebooting]

すべてのアクティブ セッションが自動的に終了した場合に限り ASA をリブートするよう に、スケジュールを設定できます。この機能はデフォルトで無効に設定されています。

• [Number of SAs Allowed in Negotiation for IKEv1]

一時点でのネゴシエーション中 SA の総数を制限します。

#### **IKE v2** 特有の設定

追加のセッション制御は、オープンSAの数を制限するIKE v2で使用できます。デフォルトで は、ASA はオープン SA の数を制限しません。

- [Cookie Challenge]:SA によって開始されたパケットへの応答として、ASA がピア デバイ スにクッキー チャレンジを送信できるようにします。
	- [% threshold before incoming SAs are cookie challenged]:ASA に対して許容される合計 SA のうち、ネゴシエーション中の SA の割合。この数値に達すると、以降の SA ネゴ シエーションに対してクッキー チャレンジが行われます。範囲は 0 ~ 100% です。デ フォルトは 50% です。
- [Number of Allowed SAs in Negotiation]:一時点でのネゴシエーション中 SA の総数を制限 します。クッキー チャレンジと併用する場合は、有効なクロス チェックが行われるよう に、クッキー チャレンジのしきい値をこの制限よりも低くしてください。
- [Maximum Number of SAs Allowed]:ASA 上で許可される IKEv2 接続の数を制限します。 デフォルトでは、ライセンスで指定されている最大接続数が上限です。
- [Notify Invalid Selector]:SA で受信された着信パケットがその SA のトラフィック セレク タと一致しない場合に、管理者はピアへのIKE通知の送信を有効または無効にできます。 この通知の送信はデフォルトでは、無効になっています。

### **IKE v2** 特有の設定による **DoS** 攻撃の防止

着信セキュリティ アソシエーション(SA)識別のチャレンジを行うクッキー チャレンジを設 定するか、オープンなSAの数を制限することにより、IPsec IKEv2接続に対するサービス拒否 (DoS)攻撃を防止できます。デフォルトでは、ASA はオープンな SA の数を制限せず、SA のクッキーチャレンジを行うこともありません。許可されるSAの数を制限することもできま す。これによって、それ以降は接続のネゴシエーションが行われなくなるため、クッキーチャ レンジ機能では阻止できず現在の接続を保護できない可能性がある、メモリや CPU への攻撃 を防止できます。

DoS 攻撃では、攻撃者は、ピア デバイスが SA 初期パケットを送信し、ASA がその応答を送 信すると攻撃を開始しますが、ピア デバイスはこれ以上応答しません。ピア デバイスがこれ を継続的に行うと、応答を停止するまでASAで許可されるすべてのSA要求を使用できます。

クッキー チャレンジのしきい値(%)をイネーブルにすると、オープン SA ネゴシエーション の数が制限されます。たとえば、デフォルト設定の 50 % では、許可される SA の 50 % がネゴ シエーション中(オープン)のときに、ASAは、到着した追加のSA初期パケットのクッキー チャレンジを行います。10,000 個の IKEv2 SA が許可される Cisco ASA 5585-X では、5,000 個 の SA がオープンになると、それ以降の着信 SA に対してクッキー チャレンジが行われます。

[**Number of SAs Allowed in Negotiation**] または [Maximum Number of SAs Allowed] とともに使用 する場合は、有効なクロス チェックが行われるように、クッキー チャレンジのしきい値をこ れらの設定よりも低くしてください。

[Configuration] > [Site-to-Site VPN] > [Advanced] > [System Options] を選択して、IPsec レベルの すべての SA の寿命を制限することもできます。

## <span id="page-47-0"></span>**IKE** ポリシー

### **[Configuration] > [Site-to-Site VPN] > [Advanced] > [IKE Policies]**

このペインは、IKEv1ポリシーとIKEv2ポリシーを追加、編集、または削除するために使用し ます。

IKE ネゴシエーションの条件を設定するには、次に示す項目を含む IKE ポリシーを 1 つ以上作 成します。

- 一意のプライオリティ (1 ~ 65,543、1 が最高のプライオリティ)。
- ピアの ID を確認する認証方式。
- データを保護し、プライバシーを守る暗号化方式。
- HMAC方式。送信者の身元を保証し、搬送中にメッセージが変更されていないことを保証 します。
- 暗号キー判別アルゴリズムを強化する Diffie-Hellman グループ。ASA はこのアルゴリズム を使用して、暗号キーとハッシュ キーを導出します。
- 暗号キーを置き換える前に、ASA がその暗号キーを使用する時間の上限。

各 IKE ネゴシエーションは、フェーズ 1 とフェーズ 2 と呼ばれる 2 つの部分に分かれます。 フェーズ 1 は、以後の IKE ネゴシエーション メッセージを保護する最初のトンネルを作成し ます。フェーズ 2 では、データを保護するトンネルが作成されます。

IKEv1 の場合は、各パラメータに対して 1 つの設定だけをイネーブルにできます。IKEv2 の場 合は、1 つのプロポーザルで複数の設定([Encryption]、[D-H Group]、[Integrity Hash]、および [PRF Hash])を指定できます。

IKEポリシーが設定されていない場合、ASAはデフォルトのポリシーを使用します。デフォル トポリシーには各パラメータのデフォルト値が含まれており、ポリシーのプライオリティは常 に最下位に設定されます。特定のパラメータの値を指定しない場合、デフォルト値が適用され ます。

IKEネゴシエーションが開始されると、ネゴシエーションを開始するピアがそのポリシーすべ てをリモート ピアに送信します。リモート ピアは、一致するポリシーがないかどうか、所有 するポリシーをプライオリティ順に検索します。

暗号化、ハッシュ、認証、およびDiffie-Hellmanの値が同じで、SAライフタイムが送信された ポリシーのライフタイム以下の場合には、IKEポリシー間に一致が存在します。ライフタイム が等しくない場合は、(リモート ピア ポリシーからの)短い方のライフタイムが適用されま す。一致するポリシーがない場合、IKE はネゴシエーションを拒否し、IKE SA は確立されま せん。

フィールド

• [IKEv1 Policies]:設定済み IKE ポリシーそれぞれのパラメータ設定を表示します。

• [Priority #]:ポリシーのプライオリティを示します。

- [Encryption]:暗号化方式を示します。
- [Hash]:ハッシュ アルゴリズムを示します。
- [D-H Group]:Diffie-Hellman グループを示します。
- [Authentication]:認証方式を示します。
- [Lifetime (secs) ]: SA ライフタイムを秒数で示します。
- [IKEv2 Policies]:設定済み IKEv2 ポリシーそれぞれのパラメータ設定を表示します。
	- [Priority #]:ポリシーのプライオリティを示します。
	- [Encryption]:暗号化方式を示します。
	- [Integrity Hash]:ハッシュ アルゴリズムを示します。
	- [PRF Hash]:疑似乱数関数(PRF)ハッシュ アルゴリズムを示します。
	- [D-H Group]:Diffie-Hellman グループを示します。
	- [Lifetime (secs) ]: SA ライフタイムを秒数で示します。

### **IKEv1** ポリシーの追加または編集

### **[Configuration] > [Site-to-Site VPN] > [Advanced] > [IKE Policies] > [Add/Edit IKE Policy]**

[Priority #]:IKE ポリシーのプライオリティを設定する数字を入力します。範囲は 1 ~ 65535 で、1 が最高のプライオリティです。

[Encryption]:暗号化方式を選択します。これは、2 つの IPSec ピア間で伝送されるデータを保 護する対称暗号化アルゴリズムです。次の中から選択できます。

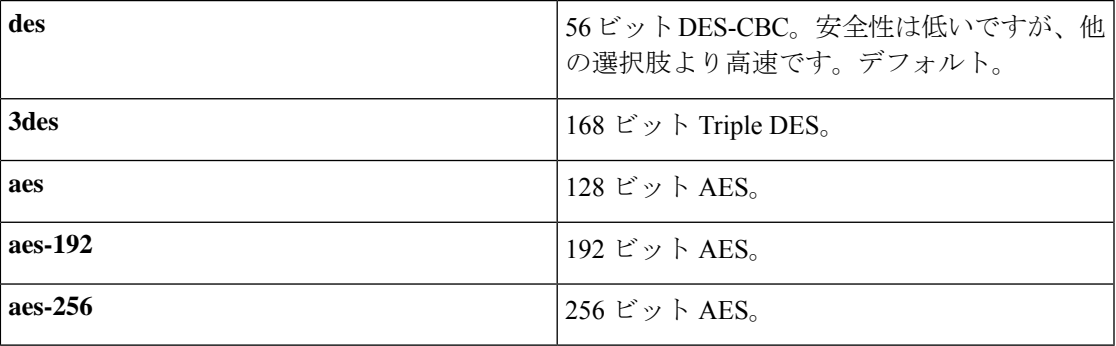

[Hash]:データの整合性を保証するハッシュアルゴリズムを選択します。パケットが、そのパ ケットに記されている発信元から発信されたこと、また搬送中に変更されていないことを保証 します。

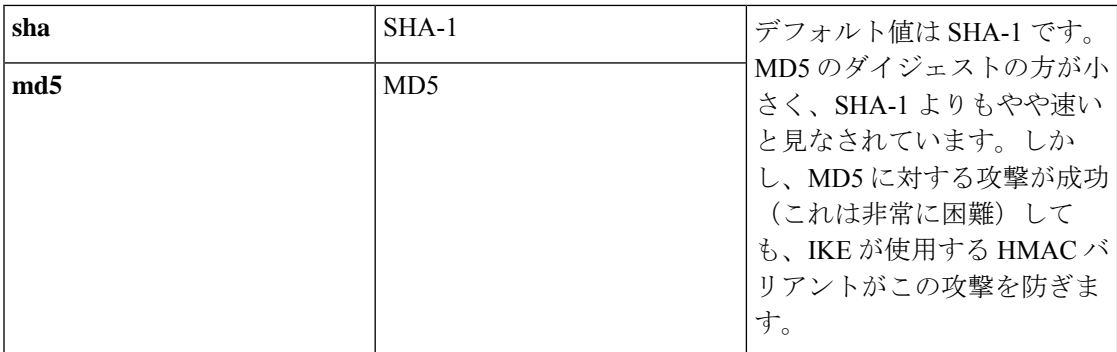

[Authentication]:各IPSecピアのIDを確立するためにASAが使用する認証方式を選択します。 事前共有キーは拡大するネットワークに対応した拡張が困難ですが、小規模ネットワークでは セットアップが容易です。次の選択肢があります。

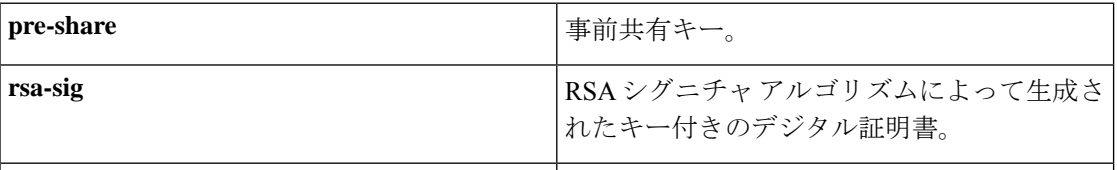

[D-H Group]:Diffie-Hellman グループ ID を選択します。この ID は、2 つの IPSec ピアが、相 互に共有秘密情報を転送するのではなく、共有秘密情報を取り出すために使用します。

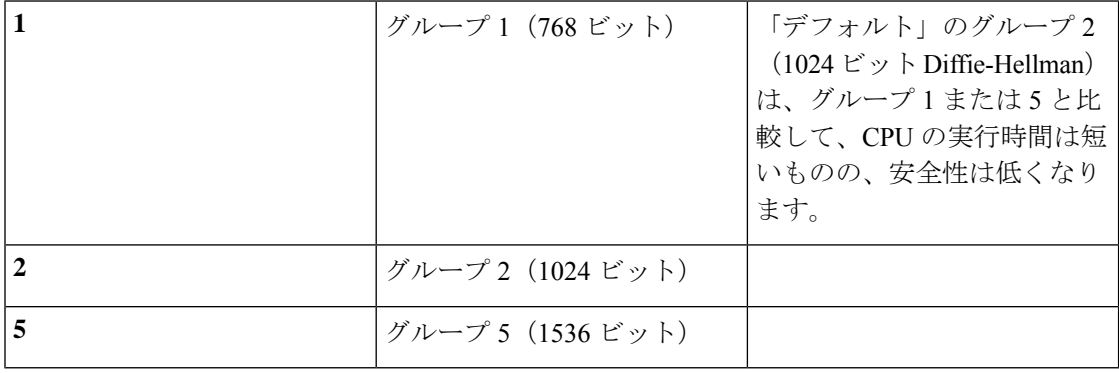

[Lifetime (secs)]:[Unlimited]をオンにするか、SAライフタイムを整数で入力します。デフォル トは 86,400 秒、つまり 24 時間です。ライフタイムを長くするほど、ASA は以後の IPSec セ キュリティアソシエーションをより緩やかにセットアップします。暗号化強度は十分なレベル にあるため、キーの再生成間隔を極端に短く(約2~3分ごとに)しなくてもセキュリティは 保証されます。デフォルトをそのまま使用することを推奨します。

[Time Measure]:時間基準を選択します。ASA では次の値を使用できます。

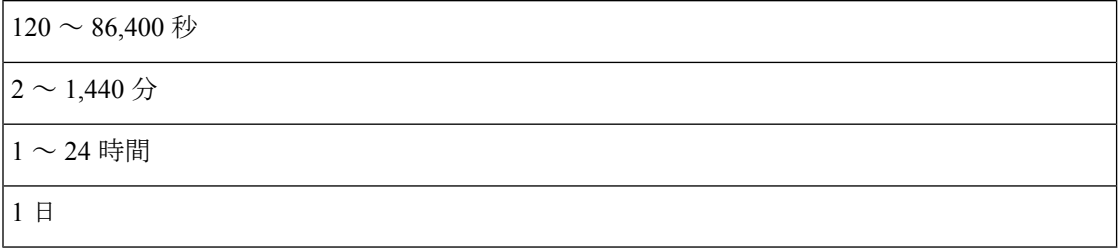

### **IKEv2** ポリシーの追加または編集

### **[Configuration] > [Site-to-Site VPN] > [Advanced] > [IKE Policies] > [Add/Edit IKEv2 Policy]**

[Priority #]:IKEv2 ポリシーのプライオリティを設定する数字を入力します。範囲は 1 ~ 65535 で、1 が最高のプライオリティです。

[Encryption]:暗号化方式を選択します。これは、2 つの IPSec ピア間で伝送されるデータを保 護する対称暗号化アルゴリズムです。次の中から選択できます。

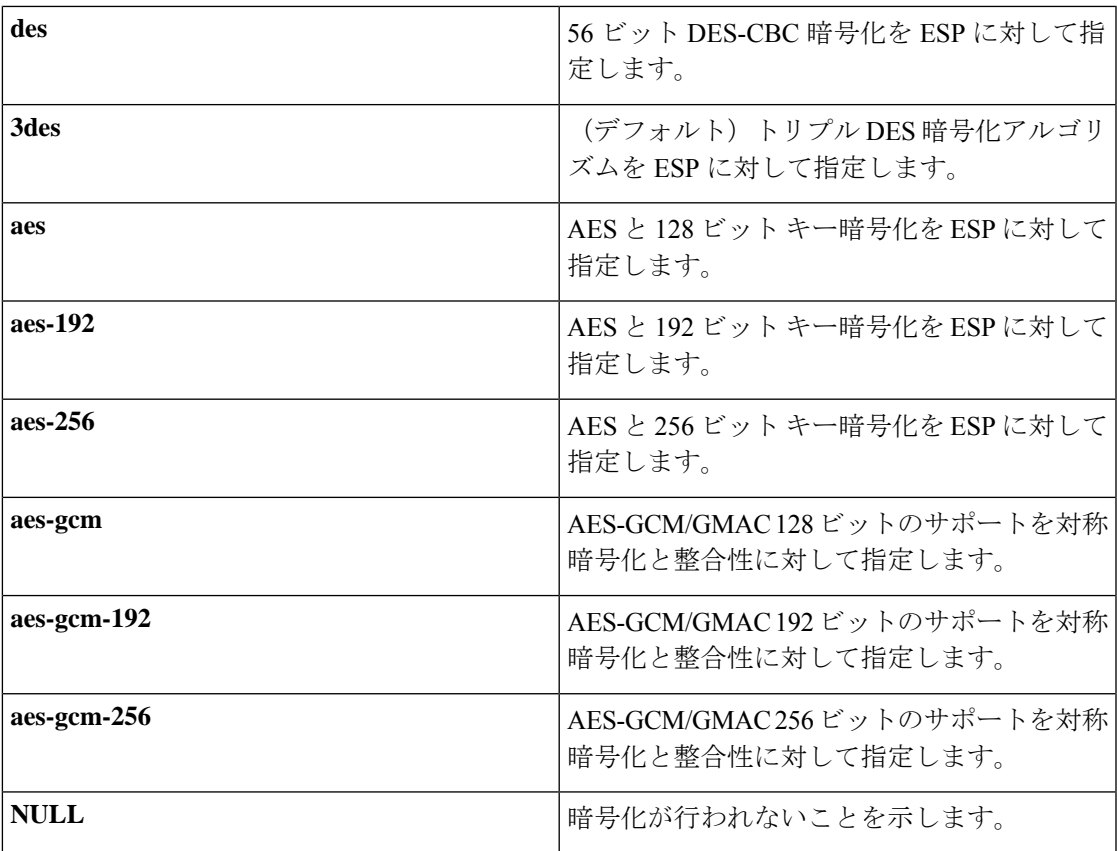

[D-H Group]:Diffie-Hellman グループ ID を選択します。この ID は、2 つの IPSec ピアが、相 互に共有秘密情報を転送するのではなく、共有秘密情報を取り出すために使用します。

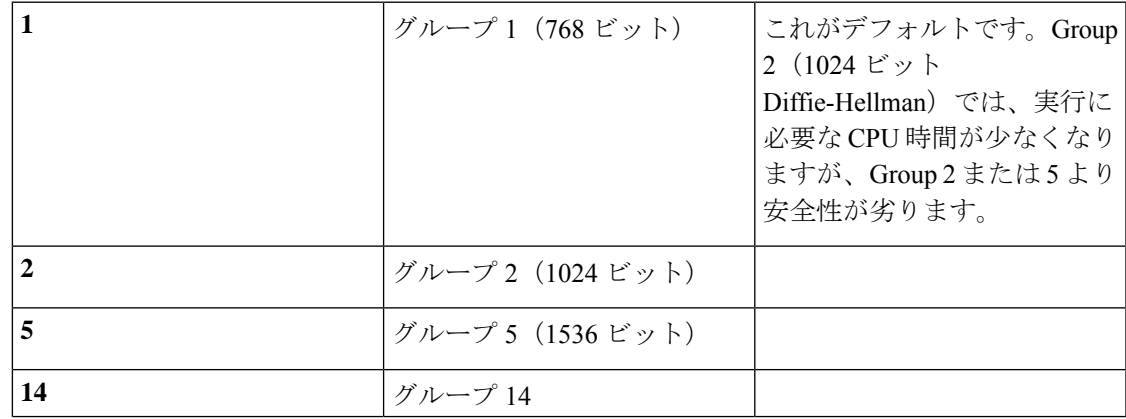

**ASDM** ブック **3**:**Cisco ASA** シリーズ **VPN ASDM 7.12** コンフィギュレーション ガイド

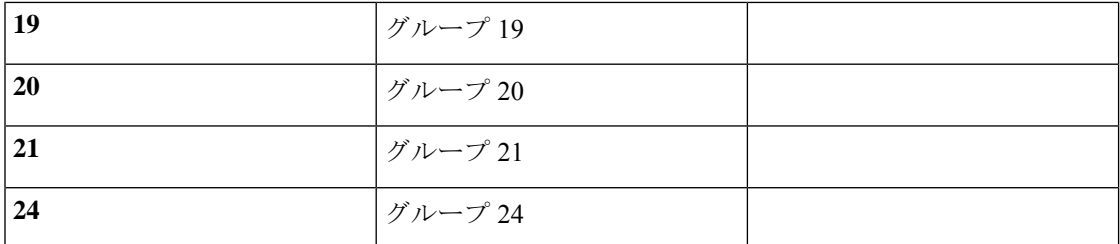

[Integrity Hash]:ESP プロトコルのデータ整合性を保証するためのハッシュ アルゴリズムを選 択します。パケットが、そのパケットに記されている発信元から発信されたこと、また搬送中 に変更されていないことを保証します。

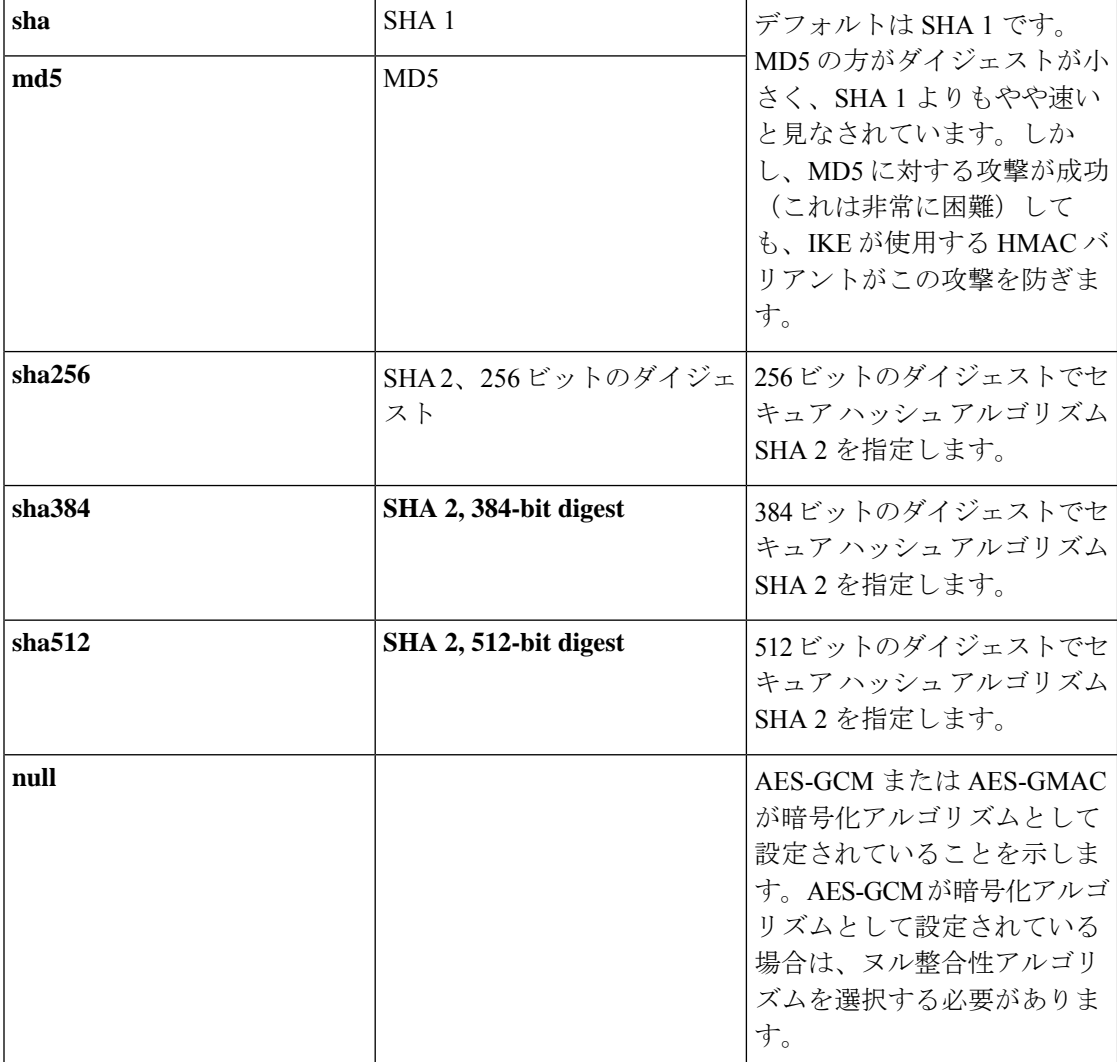

[Pseudo-Random Function (PRF)]:SA で使用されるすべての暗号化アルゴリズムのためのキー 関連情報の組み立てに使用される PRF を指定します。

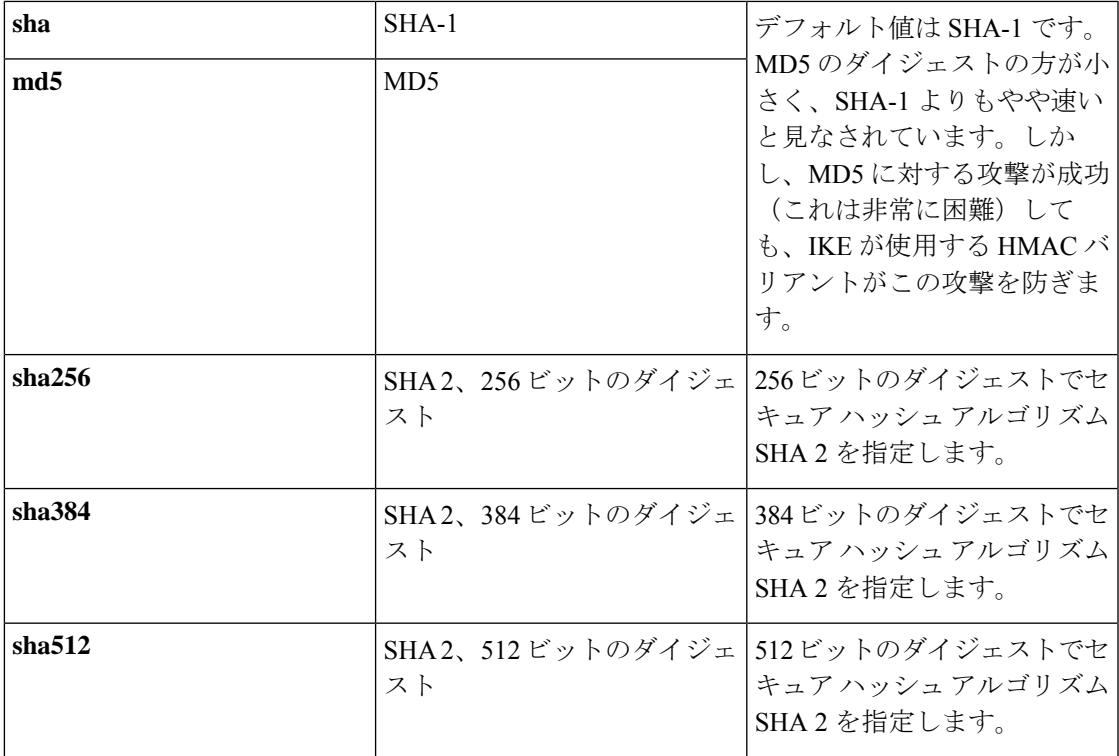

[Lifetime (secs)]:[Unlimited]をオンにするか、SAライフタイムを整数で入力します。デフォル トは86,400秒、つまり24時間です。ライフタイムを長くするほど、ASAは以後のIPsecセキュ リティアソシエーションをより迅速にセットアップします。暗号化強度は十分なレベルにある ため、キーの再生成間隔を極端に短く(約 2 ~ 3 分ごとに)しなくてもセキュリティは保証さ れます。デフォルトをそのまま使用することを推奨します。

ASA では次の値を使用できます。

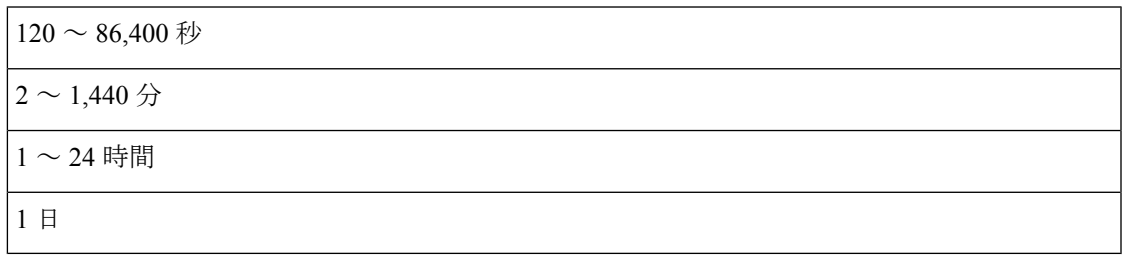

## <span id="page-52-0"></span>**IPsec** の設定

ASA では、LAN-to-LAN VPN 接続に IPsec が使用され、client-to-LAN VPN 接続に IPsec を使用 することも選択できます。IPsec の用語では、「ピア」は、リモート アクセス クライアントま たは別のセキュア ゲートウェイを指します。ASA は、シスコ ピア (IPv4 または IPv6) と、関 連するすべての標準に準拠したサードパーティ ピアとの LAN-to-LAN IPsec 接続をサポートし ます。

トンネルを確立する間に、2 つのピアは、認証、暗号化、カプセル化、キー管理を制御するセ キュリティアソシエーションをネゴシエートします。これらのネゴシエーションには、トンネ ルの確立(IKE SA)と、トンネル内のトラフィックの制御(IPsec SA)という2つのフェーズ が含まれます。

LAN-to-LANVPNは、地理的に異なる場所にあるネットワークを接続します。IPsecLAN-to-LAN 接続では、ASA は発信側または応答側として機能することができます。IPsec client-to-LAN 接 続では、ASAは応答側としてのみ機能します。発信側はSAを提案し、応答側は、設定された SAパラメータに従って、SAの提示を受け入れるか、拒否するか、または対案を提示します。 接続を確立するには、両方のエンティティで SA が一致する必要があります。

ASA は、次の IPSec 属性をサポートしています。

- 認証でデジタル証明書を使用するときに、フェーズ 1 ISAKMP セキュリティ アソシエー ションをネゴシエートする場合の Main モード
- 認証で事前共有キーを使用するときに、フェーズ1ISAKMPセキュリティアソシエーショ ン(SA)をネゴシエートする場合の Aggressive モード
- 認証アルゴリズム:
	- ESP-MD5-HMAC-128
	- ESP-SHA1-HMAC-160
- 認証モード:
	- 事前共有キー
	- X.509 デジタル証明書
- Diffie-Hellman グループ 1、2、および 5。
- 暗号化アルゴリズム:
	- AES-128、-192、および -256
	- 3DES-168
	- DES-56
	- ESP-NULL
- 拡張認証(XAuth)
- モード コンフィギュレーション(別名 ISAKMP コンフィギュレーション方式)
- トンネル カプセル化モード
- LZS を使用した IP 圧縮 (IPCOMP)

#### 手順

- ステップ **1** [暗号マップ](#page-54-0) (31 ページ) を設定します。
- ステップ **2** IPsec [事前フラグメンテーション](#page-63-0) ポリシー (40 ページ) を設定します。
- ステップ3 IPsec Proposals [\(Transform](#page-66-0) Sets) (43 ページ) を設定します。

## <span id="page-54-0"></span>暗号マップ

#### **[Configuration] > [Site-to-Site VPN] > [Advanced] > [Crypto Maps]**

このペインには、IPSec ルールに定義されている、現在設定されているクリプト マップが表示 されます。ここでは、IPSec ルールを追加、編集、削除、切り取り、および貼り付けしたり、 上下に移動させたりできます。

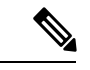

暗黙のルールは、編集、削除、またはコピーできません。ASA は、ダイナミック トンネル ポ リシーが設定されている場合、リモートクライアントからトラフィックの選択提案を暗黙的に 受け入れます。特定のトラフィックを選択することによって、その提案を無効化できます。 (注)

[Interface]、[Source]、[Destination]、[Destination Service]、または [Rule Query] を選択、[is] また は [contains] を選択、あるいはフィルタ パラメータを入力することによって、ルールを検索 (ルールの表示をフィルタ処理)することもできます。[...] をクリックして、選択可能なすべ ての既存エントリが示された参照ダイアログボックスを開きます。ダイアグラムは、ルールを 図で表示するために使用します。

IPsec ルールでは以下を指定します。

- [Type: Priority]:ルールのタイプ(Static または Dynamic)とそのプライオリティを表示し ます。
- Traffic Selection
	- [#]:ルール番号を示します。
	- [Source]:トラフィックを [Remote Side Host/Network] カラムのリストにある IP アドレ ス宛てに送信するときに、このルールに従う IP アドレスを示します。詳細モード ([Show Detail] ボタンを参照)では、アドレス カラムに、「any」という語が含まれ るインターフェイス名が表示される場合があります(例:「inside:any」)。any は、 内部インターフェイスのすべてのホストがルールの影響を受けることを意味します。
	- [Destination]:トラフィックが [Security ApplianceSide Host/Network] カラムのリストに ある IP アドレスから送信されるときに、このルールに従う IP アドレスを一覧表示し ます。詳細モード([Show Detail] ボタンを参照)では、アドレス カラムに、「any」 という語が含まれるインターフェイス名が表示される場合があります(例: 「outside:any」)。any は、外部インターフェイスのすべてのホストがルールの影響 を受けることを意味します。さらに詳細モードでは、アドレスカラムに角カッコで囲

まれたIPアドレスが含まれることもあります ([209.165.201.1-209.165.201.30]など)。 これらのアドレスは、変換済みアドレスです。内部ホストによって外部ホストへの接 続が作成されると、ASAは内部ホストのアドレスをプールのアドレスにマッピングし ます。ホストがアウトバウンド接続を作成した後、ASA はこのアドレス マッピング を保持します。このアドレス マッピング構造は xlate と呼ばれ、一定期間メモリに保 持されます。

- [Service]:ルールによって指定されるサービスとプロトコルを指定します(TCP、 UDP、ICMP、または IP)。
- [Action]:IPSec ルールのタイプ(保護する、または保護しない)を指定します。
- [Transform Set]:ルールのトランスフォーム セットを表示します。
- [Peer]:IPsec ピアを識別します。
- [PFS]:ルールの完全転送秘密設定値を表示します。
- [NAT-T Enabled]:ポリシーで NAT Traversal が有効になっているかどうかを示します。
- [Reverse Route Enabled] : ポリシーでリバースルートインジェクション(RRI)がイネーブ ルになっているかどうかを示します。RRIは設定で行われ、静的とみなされます。設定が 変更または削除されるまでそのままになります。ASA は、ルーティング テーブルにスタ ティックルートを自動的に追加し、OSPFを使用してそれらのルートをプライベートネッ トワークまたはボーダー ルータに通知します。
	- [Dynamic]:ダイナミックに指定されている場合、RRI は IPsec セキュリティ アソシ エーション(SA)の確立成功時に作成され、IPsec SA が削除されると削除されます。

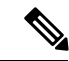

- ダイナミックRRIはIKEv2ベースのスタティック暗号マップだけ に適用されます。 (注)
- [Connection Type]:(スタティック トンネル ポリシーでのみ有効)。このポリシーの接続 タイプを bidirectional、originate-only、または answer-only として識別します。
- [SA Lifetime]:ルールの SA ライフタイムを表示します。
- [CA Certificate]:ポリシーの CA 証明書を表示します。これは、スタティック接続にだけ 適用されます。
- [IKE Negotiation Mode]:IKE ネゴシエーションで、Main モードまたは Aggressive モードを 使用するかどうかを表示します。
- [Description]:(任意)このルールの簡単な説明を指定します。既存ルールの場合は、ルー ルの追加時に入力した説明になります。暗黙のルールには、「Implicitrule」という記述が 含まれています。暗黙のルール以外のルールの説明を編集するには、このカラムを右ク リックして [Edit Description] を選択するか、このカラムをダブルクリックします。
- [Enable Anti-replay window size]:リプレイ攻撃防止ウィンドウのサイズを、64 ~ 1028 の 範囲の 64 の倍数で設定します。階層型 QoS ポリシーでのトラフィック シェーピングによ るプライオリティ キューイング(「[Rule Actions] > [QoS] タブ」を参照)の副次的影響 は、パケットの順番が変わることです。IPsec パケットでは、アンチ リプレイ ウィンドウ 内にない不連続パケットにより、警告 syslog メッセージが生成されます。これらの警告 は、プライオリティ キューイングの場合は誤報です。アンチ リプレイのパネル サイズを 設定すると、誤報を回避することができます。
- [Enable IPsec Inner Routing Lookup]:デフォルトでは、IPSec トンネル経由で送信されるパ ケットに対してルックアップは実行されません。パケット単位の隣接関係ルックアップは 外部ESPパケットに対してのみ行われます。一部のネットワークトポロジでは、ルーティ ングの更新によって内部パケットのパスが変更されても、IPsec トンネルがまだアップ状 態の場合、トンネルを介したパケットは正常にルーティングされず、宛先に到達できませ ん。これを防止するには、IPSec 内部パケットのパケットごとのルーティング ルックアッ プをイネーブルにします。

### **[Create/Edit an IPsec Rule]**:**[Tunnel Policy (Crypto Map) - Basic]** タブ

このペインでは、IPSec ルールの新しいトンネル ポリシーを定義します。ここで定義する値 は、[OK] をクリックした後に [IPSec Rules] テーブルに表示されます。すべてのルールは、デ フォルトで [IPSec Rules] テーブルに表示されるとすぐにイネーブルになります。

[TunnelPolicy]ペインでは、IPSec(フェーズ2)セキュリティアソシエーション(SA)のネゴ シエートで使用するトンネルポリシーを定義できます。ASDMは、ユーザのコンフィギュレー ション編集結果を取り込みますが、[Apply] をクリックするまでは実行中のコンフィギュレー ションに保存しません。

すべてのトンネル ポリシーでは、トランスフォーム セットを指定し、適用するセキュリティ アプライアンスインターフェイスを特定する必要があります。トランスフォームセットでは、 IPSec の暗号化処理と復号化処理を実行する暗号化アルゴリズムおよびハッシュ アルゴリズム を特定します。すべての IPSec ピアが同じアルゴリズムをサポートするとは限らないため、多 くのポリシーを指定して、それぞれに1つのプライオリティを割り当てるようにすることもで きます。その後セキュリティアプライアンスは、リモートのIPSecピアとネゴシエートして、 両方のピアがサポートするトランスフォーム セットを一致させます。

トンネルポリシーは、スタティックまたはダイナミックにすることができます。スタティック トンネル ポリシーでは、セキュリティ アプライアンスで IPSec 接続を許可する 1 つ以上のリ モートIPSecピアまたはサブネットワークを特定します。スタティックポリシーを使用して、 セキュリティ アプライアンスで接続を開始するか、またはリモート ホストから接続要求を受 信するかどうかを指定できます。スタティックポリシーでは、許可されるホストまたはネット ワークを識別するために必要な情報を入力する必要があります。

ダイナミック トンネル ポリシーは、セキュリティ アプライアンスとの接続を開始することを 許可されるリモートホストについての情報を指定できないか、または指定しない場合に使用し ます。リモート VPN 中央サイト デバイスとの関係で、セキュリティ アプライアンスを VPN クライアントとしてしか使用しない場合は、ダイナミック トンネル ポリシーを設定する必要 はありません。ダイナミック トンネル ポリシーが最も効果的なのは、リモートアクセス クラ イアントが、VPN 中央サイト デバイスとして動作するセキュリティ アプライアンスからユー ザ ネットワークへの接続を開始できるようにする場合です。ダイナミック トンネル ポリシー は、リモートアクセスクライアントにダイナミックに割り当てられたIPアドレスがある場合、 または多くのリモートアクセスクライアントに別々のポリシーを設定しないようにする場合に 役立ちます。

**[Configuration] > [Site-to-Site VPN] > [Advanced] > [Crypto Maps] > [Create / Edit IPsec Rule] > [Tunnel Policy (Crypto Map) - Basic]**

- [Interface]:このポリシーを適用するインターフェイス名を選択します。
- [Policy Type]:このトンネル ポリシーのタイプとして、[Static] または [Dynamic] を選択し ます。
- [Priority]:ポリシーのプライオリティを入力します。
- [IKE Proposals(Transform Sets)]:IKEv1 および IKEv2 の IPsec プロポーザルを指定します。
	- [IKEv1 IPsec Proposal]:ポリシーのプロポーザル(トランスフォーム セット)を選択 して[Add]をクリックすると、アクティブなトランスフォームセットのリストに移動 します。[Move Up] または [Move Down] をクリックして、リスト ボックス内でのプロ ポーザルの順番を入れ替えます。クリプト マップ エントリまたはダイナミック クリ プト マップ エントリには、最大で 11 のプロポーザルを追加できます。
	- [IKEv2 IPsec Proposal]:ポリシーのプロポーザル(トランスフォーム セット)を選択 して[Add]をクリックすると、アクティブなトランスフォームセットのリストに移動 します。[Move Up] または [Move Down] をクリックして、リスト ボックス内でのプロ ポーザルの順番を入れ替えます。クリプト マップ エントリまたはダイナミック クリ プト マップ エントリには、最大で 11 のプロポーザルを追加できます。
- [Peer Settings Optional for Dynamic Crypto Map Entries]:ポリシーのピア設定値を設定しま す。
	- [Connection Type]:(スタティック トンネル ポリシーでのみ有効)。bidirectional、 originate-only、またはanswer-onlyを選択して、このポリシーの接続タイプを指定しま す。LAN-to-LAN 接続の場合は、bidirectional または answer-only(originate-only ではな い)を選択します。LAN-to-LAN冗長接続の場合は、answer-onlyを選択します。originate onlyを選択した場合は、最大10個の冗長ピアを指定できます。単方向に対してだけ、 originate only または answer only を指定できます。どちらもデフォルトでイネーブルに なっていません。
	- [IP Address of Peer to Be Added]:追加する IPSec ピアの IP アドレスを入力します。
- [EnablePerfectForwardingSecrecy]:ポリシーの PFS をイネーブルにする場合にオンにしま す。PFSは、新しいキーはすべて、あらゆる過去のキーと関係しないという暗号化コンセ プトです。IPSec ネゴシエーションでのフェーズ 2 キーは、PFS を指定しない限りフェー ズ 1 に基づいて生成されます。
- [Diffie-Hellman Group]:PFS をイネーブルにする場合は、ASA がセッション キーの生成に 使用する Diffie-Hellman グループも選択する必要があります。次の選択肢があります。
- [Group 1(768 ビット)]:PFS を使用し、Diffie-Hellman Group 1 を使用して IPSec セッ ション キーを生成します。このときの素数と generator 数は 768 ビットです。このオ プションは高い安全性を示しますが、より多くの処理オーバーヘッドを必要としま す。
- [Group 2 (1024 ビット)]: PFS を使用し、Diffie-Hellman Group 2 を使用して IPSec セッション キーを生成します。このときの素数と generator 数は 1024 ビットです。こ のオプションは Group 1 より高い安全性を示しますが、より多くの処理オーバーヘッ ドを必要とします。
- [Group 5(1536 ビット)]:PFS を使用し、Diffie-Hellman Group 5 を使用して IPSec セッション キーを生成します。このときの素数と generator 数は 1536 ビットです。こ のオプションは Group 2 より高い安全性を示しますが、より多くの処理オーバーヘッ ドを必要とします。
- [Group 14 (2048-bits)]:完全転送秘密を使用し、IKEv2 に対して Diffie-Hellman グルー プ 14 を使用します。
- [Group 19]:完全転送秘密を使用し、IKEv2 に対する Diffie-Hellman グループ 19 を使 用して、ECDH をサポートします。
- [Group 20]:完全転送秘密を使用し、IKEv2 に対して Diffie-Hellman グループ 20 を使 用して、ECDH をサポートします。
- [Group 21]:完全転送秘密を使用し、IKEv2 に対して Diffie-Hellman グループ 21 を使 用して、ECDH をサポートします。
- [Group 24]:完全転送秘密を使用し、IKEv2 に対して Diffie-Hellman グループ 24 を使 用します。

### **[Create/Edit IPsec Rule]**:**[Tunnel Policy (Crypto Map) - Advanced]** タブ

**[Configuration] > [Site-to-Site VPN] > [Advanced] > [Crypto Maps] > [Create / Edit IPsec Rule] > [Tunnel Policy (Crypto Map) - Advanced]**

- [Enable NAT-T]:このポリシーの NAT Traversal(NAT-T)をイネーブルにします。
- [Enable Reverse Route Injection]:このポリシーの逆ルート注入をイネーブルにします。リ バース ルート インジェクション(RRI)は、ダイナミック ルーティング プロトコルを使 用する内部ルータのルーティングテーブルにデータを入力するために使用されます。ダイ ナミックルーティングプロトコルの例としては、OpenShortestPathFirst(OSPF)、Enhanced Interior Gateway Routing Protocol (EIGRP) (ASA を実行する場合)、ルーティング情報プ ロトコル(RIP) (リモート VPN クライアントや LAN-to-LAN セッションに使用)があり ます。RRIは設定で行われ、静的とみなされます。設定が変更または削除されるまでその ままになります。ASA は、ルーティング テーブルにスタティック ルートを自動的に追加 し、OSPFを使用してそれらのルートをプライベートネットワークまたはボーダールータ に通知します。送信元/宛先(0.0.0.0/0.0.0.0)を保護ネットワークとして指定する場合は、 RRIをイネーブルにしないでください。デフォルトルートを使用するトラフィックに影響 します。

• [Dynamic]:ダイナミックに指定されている場合、RRI は IPsec セキュリティ アソシ エーション (SA) の確立成功時に作成され、IPsec SA が削除されると削除されます。 通常、RRIルートは、ルートが存在せず、トラフィックを暗号化する必要がある場合 に、トンネルを開始するために使用されます。ダイナミック RRI がサポートされる と、トンネルが確立されるまでルートが存在しません。したがって、ダイナミック RRI が設定された ASA は通常、レスポンダとしてのみ動作します。

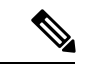

- ダイナミックRRIはIKEv2ベースのスタティック暗号マップだけ に適用されます。 (注)
- [Security Association Lifetime Settings]: セキュリティアソシエーション(SA)の期間を設 定します。このパラメータにより、IPsec SA キーのライフタイムの測定単位を指定しま す。ライフタイムは、IPsecSA が期限切れになるまでの存続期間を示し、新しいキーと再 ネゴシエートする必要があります。
	- [Time]: 時(hh)、分(mm)、および秒(ss)単位で SA のライフタイムを指定しま す。
	- [Traffic Volume]:キロバイト単位のトラフィックで SA ライフタイムを定義します。 IPsecSAが期限切れになるまでのペイロードデータのキロバイト数を入力します。最 小値は 100 KB、デフォルト値は 10000 KB、最大値は 2147483647 KB です。
- [Static Type Only Settings]:スタティック トンネル ポリシーのパラメータを指定します。
	- [Device Certificate]:使用する証明書を選択します。デフォルトの [None](事前共有 キーを使用)以外の値を選択する場合。[None]以外を選択すると、[Send CA certificate chain] チェックボックスがオンになります。
	- [Send CA certificate chain]:トラスト ポイント チェーン全体の伝送をイネーブルにし ます。
	- [IKE Negotiation Mode]:IKE ネゴシエーション モード(Main または Aggressive)を選 択します。このパラメータにより、キー情報の交換と SA のセットアップを行う場合 のモードを設定します。ネゴシエーションの発信側が使用するモードを設定し、応答 側は自動ネゴシエーションします。Aggressive モードは高速で、使用するパケットと 交換回数を少なくすることができますが、通信パーティのIDは保護されません。Main モードは低速で、パケットと交換回数が多くなりますが、通信パーティの ID を保護 します。このモードはより安全性が高く、デフォルトで選択されています。[Aggressive] を選択すると、[Diffie-Hellman Group] リストがアクティブになります。
	- [Diffie-Hellman Group]:適用する Diffie-Hellman グループを選択します。Group 1(768 ビット)、Group 2(1024 ビット)Group 5(1536 ビット)の中から選択します。
- [ESP v3]:着信 ICMP エラー メッセージを、暗号化マップとダイナミック暗号化マップの どちらに対して検証するかを指定し、セキュリティ単位のアソシエーションポリシーを設 定するか、トラフィック フロー パケットをイネーブルにします。
- [Validate incoming ICMPerror messages]:IPsec トンネルを介して受信され、プライベー ト ネットワーク上の内部ホストが宛先のこれらの ICMP エラー メッセージを検証す るかどうかを選択します。
- [Enable Do Not Fragment (DF) policy]: IP ヘッダーに Do-Not-Fragment (DF) ビット セットを持つ大きなパケットを IPSec サブシステムがどのように処理するかを定義し ます。次のいずれかを選択します。

[Clear DF bit]:DF ビットを無視します。

[Copy DF bit]:DF ビットを維持します。

[Set DF bit]:DF ビットを設定して使用します。

• [Enable Traffic Flow Confidentiality (TFC) packets]:トンネルを通過するトラフィック プロファイルをマスクするダミーの TFC パケットをイネーブルにします。

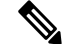

TFC をイネーブルにする前に、[Tunnel Policy (Crypto Map)] の [Basic] タブで IKE v2 IPsec プロポーザルが設定されていなければ なりません。 (注)

バースト、ペイロード サイズ、およびタイムアウト パラメータを使用して、指定し た SA で不定期にランダムな長さのパケットを生成します。

### **[Create/Edit IPsec Rule]**:**[Traffic Selection]** タブ

**[Configuration] > [Site-to-Site VPN] > [Advanced] > [Crypto Maps] > [Create / Edit IPsec Rule] > [Traffic Selection]**

このペインでは、保護する(許可)トラフィックまたは保護しない(拒否)トラフィックを定 義できます。

- [Action]:このルールで実行するアクションを指定します。選択肢は、[protect] と [do not protect] です。
- [Source]:送信元ホストまたはネットワークの IP アドレス、ネットワーク オブジェクト グループ、またはインターフェイス IP アドレスを指定します。ルールでは、送信元と宛 先の両方で同じアドレスを使用できません。[...] をクリックして、次のフィールドを含む [Browse Source] ダイアログボックスを開きます。
	- [Add/Edit]:送信元アドレスまたはグループを追加するには、[IP Address] または [Network Object Group] を選択します。
	- [Delete]:エントリを削除します。
	- [Filter]:表示される結果をフィルタリングする IP アドレスを入力します。
	- [Name]:続くパラメータが、送信元ホストまたはネットワークの名前を指定すること を示します。
- [IPAddress]:続くパラメータが、送信元ホストまたはネットワークのインターフェイ ス、IP アドレス、およびサブネット マスクを指定することを示します。
- [Netmask]:IPアドレスに適用する標準サブネットマスクを選択します。このパラメー タは、[IP Address] オプション ボタンを選択するときに表示されます。
- [Description]:説明を入力します。
- [SelectedSource]:選択したエントリを送信元として含めるには [Source] をクリックし ます。
- [Destination]:宛先ホストまたはネットワークの IP アドレス、ネットワーク オブジェクト グループ、またはインターフェイス IP アドレスを指定します。ルールでは、送信元と宛 先の両方で同じアドレスを使用できません。[...] をクリックして、次のフィールドを含む [Browse Destination] ダイアログを開きます。
	- [Add/Edit]:[IP Address] または [Network Object Group] を選択して、宛先アドレスまた はグループを追加します。
	- [Delete]:エントリを削除します。
	- [Filter]:表示される結果をフィルタリングする IP アドレスを入力します。
	- [Name]:続くパラメータが、宛先ホストまたはネットワークの名前を指定することを 示します。
	- [IP Address]:続くパラメータが、宛先ホストまたはネットワークのインターフェイ ス、IP アドレス、およびサブネット マスクを指定することを示します。
	- [Netmask]:IPアドレスに適用する標準サブネットマスクを選択します。このパラメー タは、[IP Address] オプション ボタンを選択するときに表示されます。
	- [Description]:説明を入力します。
	- [Selected Destination]:選択したエントリを宛先として含めるには[Destination]をクリッ クします。
- [Service]:サービスを入力するか、または [...] をクリックして [BrowseService] ダイアログ ボックスを開き、サービスのリストから選択できます。
- [Description]:[Traffic Selection] のエントリの説明を入力します。
- More Options
	- [Enable Rule]:このルールをイネーブルにします。
	- [Source Service]:サービスを入力するか、[...] をクリックしてサービス参照ダイアロ グボックスを開き、サービスのリストから選択します。
	- [Time Range]:このルールを適用する時間範囲を定義します。
	- [Group]:続くパラメータが、送信元ホストまたはネットワークのインターフェイスと グループ名を指定することを示します。
- [Interface]:IP アドレスのインターフェイス名を選択します。このパラメータは、[IP Address] オプション ボタンを選択するときに表示されます。
- [IP address]:このポリシーが適用されるインターフェイスの IP アドレスを指定しま す。このパラメータは、[IP Address] オプション ボタンを選択するときに表示されま す。
- [Destination]:送信元、宛先のホストまたはネットワークについて、IPアドレス、ネッ トワーク オブジェクト グループ、またはインターフェイス IP アドレスを指定しま す。ルールでは、送信元と宛先の両方で同じアドレスを使用できません。これらの フィールドのいずれかで[...]をクリックし、次のフィールドを含む[Browse]ダイアロ グボックスを開きます。
- [Namel : 送信元または宛先のホストまたはネットワークとして使用するインターフェ イス名を選択します。このパラメータは、[Name] オプション ボタンを選択するとき に表示されます。これは、このオプションに関連付けられる唯一のパラメータです。
- [Interface]:IP アドレスのインターフェイス名を選択します。このパラメータは、 [Group] オプション ボタンをクリックするときに表示されます。
- [Group]:送信元または宛先のホストまたはネットワークに指定されたインターフェイ スに存在するグループの名前を選択します。リストにエントリが何もない場合は、既 存グループの名前を入力できます。このパラメータは、[Group] オプション ボタンを クリックするときに表示されます。
- [Protocol and Service]:このルールに関連するプロトコル パラメータとサービス パラメー タを指定します。

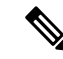

- 「Any-any」IPsec ルールは使用できません。このタイプのルール により、デバイスおよびそのピアが複数の LAN-to-LAN トンネル をサポートできなくなります。 (注)
- [TCP]:このルールを TCP 接続に適用することを指定します。これを選択すると、 [Source Port] グループ ボックスと [Destination Port] グループ ボックスも表示されま す。
- [UDP]:ルールをUDP接続に適用することを指定します。これを選択すると、[Source Port] グループ ボックスと [Destination Port] グループ ボックスも表示されます。
- [ICMP]:ルールをICMP接続に適用することを指定します。これを選択すると、[ICMP Type] グループ ボックスも表示されます。
- [IP]:このルールを IP 接続に適用することを指定します。これを選択すると、[IP Protocol] グループ ボックスも表示されます。
- [Manage Service Groups]:[Manage Service Groups] ペインを表示します。このパネルで は、TCP/UDP サービス/ポートのグループを追加、編集、または削除できます。
- [Source Port] および [Destination Port]:[Protocol and Service] グループ ボックスで選択 したオプション ボタンに応じて、TCP または UDP ポート パラメータが表示されま す。
- [Service]:個々のサービスのパラメータを指定しようとしていることを示します。フィ ルタの適用時に使用するサービス名とブーリアン演算子を指定します。
- [Boolean operator](ラベルなし):[Service] ボックスで指定したサービスを照合する ときに使用するブーリアン条件(等号、不等号、大なり、小なり、または範囲)を一 覧表示します。
- [Service](ラベルなし):照合対象のサービス(https、kerberos その他)を特定しま す。range サービス演算子を指定すると、このパラメータは 2 つのボックスに変わり ます。ボックスに、範囲の開始値と終了値を入力します。
- [...] :サービスのリストが表示され、ここで選択したサービスが [Service] ボックスに 表示されます。
- [Service Group]:送信元ポートのサービス グループの名前を指定しようとしているこ とを示します。
- [Service] (ラベルなし): 使用するサービス グループを選択します。
- [ICMP Type]:使用する ICMP タイプを指定します。デフォルトは any です。[...] ボタ ンをクリックすると、使用可能なタイプのリストが表示されます。
- Options
	- [TimeRange]:既存の時間範囲の名前を指定するか、または新しい範囲を作成します。
	- [...] :[Add Time Range] ペインが表示され、ここで新しい時間範囲を定義できます。
	- [Please enter the description below (optional)]:ルールについて簡単な説明を入力するた めのスペースです。

## <span id="page-63-0"></span>**IPsec** 事前フラグメンテーション ポリシー

### **[Configuration] > [Site-to-Site VPN] > [Advanced] > [IPsec Prefragmentation Policies]**

IPSec Pre-Fragmentation ポリシーでは、パブリック インターフェイスを介してトラフィックを トンネリングするときに、最大伝送単位(MTU)の設定を超えるパケットの処理方法を指定し ます。この機能により、ASA とクライアント間のルータまたは NAT デバイスが IP フラグメン トを拒否またはドロップする状況に対処できます。たとえば、クライアントが ASA の背後の FTP サーバに対して FTP get コマンドを実行するとします。FTP サーバから送信されるパケッ トは、カプセル化された場合にパブリック インターフェイス上の ASA の MTU サイズを超過 する可能性があります。ASAでのこれらのパケットの処理方法は、選択されたオプションに応 じて決まります。事前フラグメンテーション ポリシーは、ASA のパブリック インターフェイ スから送出されるすべてのトラフィックに適用されます。

ASA は、トンネリングされたすべてのパケットをカプセル化します。このカプセル化の後、 ASAはMTUの設定値を超えるパケットをフラグメント化して、パブリックインターフェイス から送信します。これがデフォルトのポリシーです。このオプションは、フラグメント化され たパケットが、障害なしでトンネル通過を許可される状況で機能します。FTPの例では、大き なパケットがカプセル化されてから、IPレイヤでフラグメント化されます。中間デバイスは、 フラグメントをドロップするか、または異常なフラグメントだけをドロップします。ロードバ ランシング デバイスが、異常フラグメントを取り入れる可能性があります。

事前フラグメンテーションをイネーブルにすると、カプセル化の前に、MTU の設定値を超え るトンネリングされたパケットがフラグメント化されます。これらのパケットに DF ビットが 設定されている場合、ASAはDFビットをクリアし、パケットをフラグメント化してからカプ セル化します。このアクションにより、パブリックインターフェイスを離れる2つの独立した 非フラグメント化 IP パケットが作成され、ピア サイトで再構成される完全なパケットにフラ グメントを変換することにより、これらのパケットがピアサイトに正常に伝送されます。ここ での例では、ASA は MTU を無効化し、DF ビットをクリアすることによってフラグメンテー ションを許可します。

いずれのインターフェイスにおいても、MTU または事前フラグメンテーションのオプション を変更すると、すべての既存の接続が切断されます。たとえば、パブリックインターフェイス で 100 件のアクティブなトンネルが終了し、そのときに外部インターフェイスで [MTU] また は [Pre-Fragmentation] オプションを変更すると、パブリック インターフェイスのすべてのアク ティブなトンネルがドロップされます。 (注)

このペインでは、親ペインで選択したインターフェイスの既存の IPSec 事前フラグメンテー ション ポリシーと Do-Not-Fragment(DF)ビット ポリシーを表示または編集します。

### フィールド

- [Interface]:選択されたインターフェイスを識別します。このダイアログボックスを使用し ても、このパラメータは変更できません。
- [Enable IPsec pre-fragmentation]:IPSec の事前フラグメンテーションをイネーブルまたは ディセーブルにします。ASA は、カプセル化する前に、MTU の設定を超えるトンネリン グされたパケットをフラグメント化します。これらのパケットに DF ビットが設定されて いる場合、ASAはDFビットをクリアし、パケットをフラグメント化してからカプセル化 します。このアクションにより、パブリックインターフェイスを離れる2つの独立した非 フラグメント化 IP パケットが作成され、ピア サイトで再構成される完全なパケットにフ ラグメントを変換することにより、これらのパケットがピア サイトに正常に伝送されま す。
- [DF Bit Setting Policy]: Do-Not-Fragment ビット ポリシー: [Copy]、[Clear]、または [Set]

## **IKEv2** フラグメンテーション オプションの設定

ASAでは、IKEv2フラグメンテーションをイネーブルまたはディセーブルにすることができ、 IKEv2 パケットのフラグメント化で使用する MTU (最大伝送ユニット) を指定できます。ま た、管理者は次の画面で、優先するフラグメンテーション方式を設定できます。

**[Configuration]** > **[Site-to-Site VPN]** > **[Advanced]** > **[IKE parameters]**

デフォルトでは、すべてのIKEv2フラグメンテーション方式がイネーブルになり、MTUは576 (IPv4 の場合)または 1280(IPv6 の場合)、優先される方式は IETF 標準 RFC-7383 となりま す。

次の点を考慮して、MTU を指定してください。

- •使用する MTU 値には、IP(IPv4/IPv6)ヘッダー + UDP ヘッダーのサイズを含める必要が あります。
- •管理者によって指定されていない場合、デフォルトの MTU は 576 (IPv4 の場合)または 1280 (IPv6 の場合) となります。
- 指定すると、同じ MTU が IPv4 と IPv6 の両方で使用されます。
- 有効範囲は 68 ~ 1500 です。

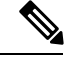

MTU の設定時に ESP オーバーヘッドを考慮する必要があります。暗号化中に MTU に追加さ れる ESP オーバーヘッドにより、暗号化後にパケットサイズが増加します。「packet too big」 エラーが表示された場合は、MTU サイズを確認し、より低い MTU を設定してください。 (注)

次のサポートされているフラグメンテーション方式のいずれかを、IKEv2 の優先フラグメン テーション方式 として設定できます。

- IETF RFC-7383 標準ベースの IKEv2 フラグメンテーション。
	- この方式は、両方のピアがネゴシエーション中にサポートとプリファレンスを指定す る場合に使用されます。
	- この方式を使用すると、フラグメンテーションの後に暗号化が実行され、各IKEv2フ ラグメント メッセージが個別に保護されます。
- シスコ独自のフラグメンテーション。
	- この方式は、これが AnyConnect クライアントなどのピアによって提供される唯一の 方法である場合、または両方のピアがネゴシエーション中にサポートとプリファレン スを指定する場合に使用されます。
	- この方式を使用すると、暗号化の後にフラグメンテーションが実行されます。受信側 のピアは、すべてのフラグメントを受信するまで、メッセージを復号することも認証 することもできません。
	- この方式は、シスコ以外のピアとの相互運用性はありません。

### 始める前に

- パスMTUディスカバリはサポートされていません。MTUは、ネットワークのニーズに合 わせて手動で設定する必要があります。
- この設定はグローバルであり、設定の適用後に確立される SA に影響を及ぼします。適用 以前の SA は影響を受けません。フラグメンテーションがディセーブルになっている場合 でも同様です。
- 最大 100 のフラグメントを受信できます。

### 手順

- ステップ **1** ASDM で、**[Configuration]** > **[Site-to-Site VPN]** > **[Advanced]** > **[IKE parameters]** に移動します。
- ステップ **2** [Enable fragmentation] フィールドを選択または選択解除します。
- ステップ **3** [Fragmentation MTU] でサイズを指定します。
- ステップ **4** [Preferred fragmentation method] で優先する方式を指定します。

### <span id="page-66-0"></span>**IPsec Proposals (Transform Sets)**

**[Configuration] > [Site-to-Site VPN] > [Advanced] > [IPsec Proposals (Transform Sets)]**

トランスフォームは、データ フローで実行される操作のセットで、データ認証、データ機密 性、およびデータ圧縮を実現します。たとえば、1 つのトランスフォームは、3DES 暗号化と HMAC-MD5 認証アルゴリズム(ESP-3DES-MD5)による ESP プロトコルです。

このペインは、後述する IKEv1 および IKEv2 トランスフォーム セットを表示、追加、編集、 または削除するために使用します。各テーブルには、設定済みのトランスフォームセットの名 前と詳細が表示されます。

### **[IKEv1 IPsec Proposals** (**Transform Sets**)**]**

- [Mode]:ESP 暗号化と認証を適用するモード。これにより、ESP が適用されるオリジナル の IP パケットの部分が決定されます。
	- [Tunnel mode] (デフォルト): ESP 暗号化と認証が元のIPパケット全体 (IPヘッダー とデータ)に適用されるため、本来の送信元アドレスと宛先アドレスが非表示になり ます。元の IP データグラム全体が暗号化され、新しい IP パケットのペイロードにな ります。このモードでは、ルータなどのネットワーク デバイスが IPsec のプロキシと して動作できます。つまり、ルータがホストに代わって暗号化を行います。送信元 ルータがパケットを暗号化し、IPsec トンネルを使用して転送します。宛先ルータは 元の IP データグラムを復号化し、宛先システムに転送します。トンネル モードの大 きな利点は、エンド システムを変更しなくても IPsec を利用できるということです。 また、トラフィック分析から保護することもできます。トンネル モードを使用する と、攻撃者にはトンネルのエンドポイントしかわからず、トンネリングされたパケッ

トの本来の送信元と宛先はわかりません(これらがトンネルのエンドポイントと同じ 場合でも同様)。

- [Transport mode]:IP ペイロードだけが暗号化され、元の IP ヘッダーはそのままにな ります。このモードには、各パケットに数バイトしか追加されず、パブリックネット ワーク上のデバイスに、パケットの最終的な送信元と宛先を認識できるという利点が あります。transport モードでは、中間ネットワークでの特別な処理(たとえば QoS) を、IPヘッダーの情報に基づいて実行できるようになります。ただし、レイヤ4ヘッ ダーが暗号化されるため、パケットの検査が制限されます。
- [ESP Encryption]: トランスフォームセットのカプセル化セキュリティプロトコル (ESP) 暗号化アルゴリズム。ESP では、データ プライバシー サービス、オプションのデータ認 証、およびリプレイ攻撃防止サービスが提供されます。ESPは、保護されているデータを カプセル化します。
- [ESP Authentication]:トランスフォーム セットの ESP 認証アルゴリズム。

### **[IKEv2 IPsec Proposals]**

- [Mode]:ESP 暗号化と認証を適用するモード。これにより、ESP が適用されるオリジナル の IP パケットの部分が決定されます。
	- [Tunnelmode](デフォルト):カプセル化モードがトンネルモードになります。トン ネル モードでは、ESP 暗号化と認証が元の IP パケット全体(IP ヘッダーとデータ) に適用されるため、本来の送信元アドレスと宛先アドレスが非表示になります。元の IP データグラム全体が暗号化され、新しい IP パケットのペイロードになります。

このモードでは、ルータなどのネットワーク デバイスが IPsec のプロキシとして動作 できます。つまり、ルータがホストに代わって暗号化を行います。送信元ルータがパ ケットを暗号化し、IPsec トンネルを使用して転送します。宛先ルータは元の IP デー タグラムを復号化し、宛先システムに転送します。

トンネルモードの大きな利点は、エンドシステムを変更しなくてもIPsecを利用でき るということです。また、トラフィック分析から保護することもできます。トンネル モードを使用すると、攻撃者にはトンネルのエンドポイントしかわからず、トンネリ ングされたパケットの本来の送信元と宛先はわかりません(これらがトンネルのエン ドポイントと同じ場合でも同様)。

• [Transport mode]:ピアがサポートしていない場合、カプセル化モードは、トンネル モードにフォールバックするオプション付きの転送モードになります。transport モー ドでは IP ペイロードだけが暗号化され、元の IP ヘッダーはそのまま使用されます。

このモードには、各パケットに数バイトしか追加されず、パブリックネットワーク上 のデバイスに、パケットの最終的な送信元と宛先を認識できるという利点がありま す。transport モードでは、中間ネットワークでの特別な処理(たとえば QoS)を、IP ヘッダーの情報に基づいて実行できるようになります。ただし、レイヤ4ヘッダーが 暗号化されるため、パケットの検査が制限されます。

• [TransportRequired]:カプセル化モードは転送モードにしかなりません。トンネルモー ドにフォールバックすることはできません。

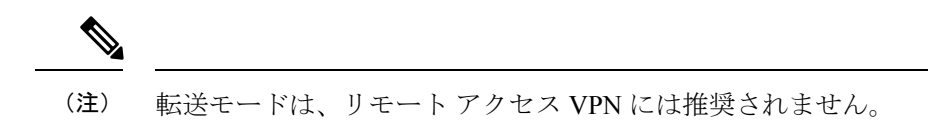

カプセル化モードのネゴシエーションの例は次のとおりです。

- イニシエータが転送モードを提案し、レスポンダがトンネルモードで応答した場合、 イニシエータはトンネル モードにフォールバックします。
- 発信側が tunnel モードを提示し、応答側が transport モードで応答した場合、応答側は tunnel モードにフォールバックします。
- 発信側が tunnel モードを提示し、応答側が transport-require モードの場合、応答側はプ ロポーザルを送信しません。
- 同様に、イニシエータが transport-require モードで、レスポンダがトンネル モードの 場合は、レスポンダから NO PROPOSAL CHOSEN が送信されます。
- [Encryption]: IKEv2 IPsec プロポーザルのカプセル化セキュリティプロトコル (ESP) 暗 号化アルゴリズムを示します。ESP では、データ プライバシー サービス、オプションの データ認証、およびリプレイ攻撃防止サービスが提供されます。ESPは、保護されている データをカプセル化します。
- [Integrity Hash]:ESP プロトコルのデータ整合性を保証するためのハッシュ アルゴリズム を示します。パケットが想定した発信元から発信されたこと、また搬送中に変更されてい ることを保証します。パケットが想定した発信元から発信されたこと、また搬送中に変更 されていることを保証します。AES-GCM/GMACが暗号化アルゴリズムとして設定されて いる場合は、ヌル整合性アルゴリズムを選択する必要があります。

I

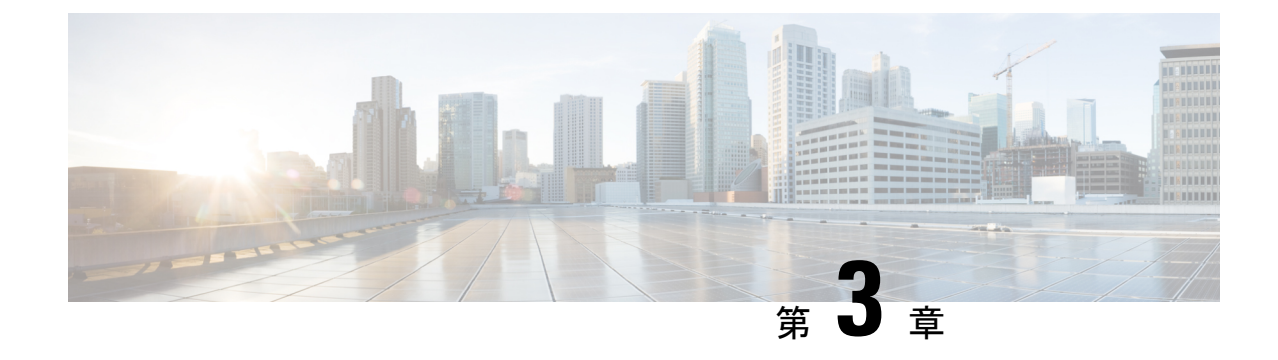

# ハイアベイラビリティ オプション

- [ハイアベイラビリティ](#page-70-0) オプション (47 ページ)
- VPN ロード [バランシング](#page-72-0) (49 ページ)

# <span id="page-70-0"></span>ハイアベイラビリティ オプション

分散型 VPN クラスタリング、ロード バランシング、およびフェールオーバーは、それぞれ機 能と要件が異なるハイアベイラビリティ機能です。状況によっては、複数の機能を導入環境で 使用することがあります。以降では、これらの機能について説明します。分散型VPNとフェー ルオーバーの詳細については、『ASA General Operations ASDM [Configuration](http://www.cisco.com/c/en/us/support/security/asa-5500-series-next-generation-firewalls/products-installation-and-configuration-guides-list.html) Guide』の適切な リリースを参照してください。ロード バランシングの詳細は以下に記載されています。

## **FXOS** シャーシ上の **VPN** とクラスタリング

ASA FXOS クラスタは、S2S VPN に対する相互排他的な 2 つのモード(集中型または分散型) のいずれかをサポートしています。

• 集中型 VPN モード。デフォルト モードです。集中モードでは、VPN 接続はクラスタの制 御ユニットとのみ確立されます。

VPN機能を使用できるのは制御ユニットだけであり、クラスタの高可用性機能は活用され ません。制御ユニットで障害が発生した場合は、すべての既存のVPN接続が失われ、VPN 接続されたユーザにとってはサービスの中断となります。新しい制御ユニットが選定され たときに、VPN 接続を再確立する必要があります。

VPNトンネルをスパンドインターフェイスのアドレスに接続すると、接続が自動的に制御 ユニットに転送されます。VPN 関連のキーと証明書は、すべてのユニットに複製されま す。

• 分散型 VPN モード。このモードでは、S2S IPsec IKEv2 VPN 接続が ASA クラスタのメン バー全体に分散され、拡張性が提供されます。クラスタのメンバー全体に VPN 接続を分 散することで、クラスタの容量とスループットの両方を最大限に活用できるため、集中型 VPN の機能を超えて大幅に VPN サポートを拡張できます。

集中型 VPN クラスタリング モードは、S2S IKEv1 と S2S IKEv2 をサポートしています。 分散型 VPN クラスタリング モードは、S2S IKEv2 のみをサポートしています。 分散型 VPN クラスタリング モードは、Firepower 9300 でのみサポートされています。 リモート アクセス VPN は、集中型または分散型の VPN クラスタリング モードではサポート されていません。 (注)

## **VPN** ロード バランシング

VPN ロードバランシングは、VPN ロードバランシンググループ内のデバイス間でリモートア クセス VPN トラフィックを均一に分散するメカニズムです。この機能は、スループットまた はその他の要因を考慮しない単純なトラフィックの分散に基づいています。VPNロードバラン シンググループは、2つ以上のデバイスで構成されます。1つのデバイスがディレクタとなり、 その他のデバイスはメンバーデバイスとなります。グループのデバイスは、完全に同じタイプ である必要はなく、同じソフトウェアバージョンや構成を使用する必要もありません。

VPNロードバランシンググループ内のすべてのアクティブなデバイスがセッションの負荷を伝 送します。VPNロードバランシングにより、トラフィックはグループ内の最も負荷の少ないデ バイスに転送され、負荷はすべてのデバイス間に分散されます。これにより、システムリソー スが効率的に使用され、パフォーマンスが向上し、ハイ アベイラビリティが実現されます。

## フェールオーバー

フェールオーバーコンフィギュレーションでは、2台の同一のASAが専用のフェールオーバー リンクで接続され、必要に応じて、ステートフル フェールオーバー リンク(任意)でも接続 されます。アクティブインターフェイスおよび装置のヘルスがモニタされて、所定のフェール オーバー条件に一致しているかどうかが判断されます。これらの条件に一致した場合は、フェー ルオーバーが行われます。フェールオーバーは、VPN とファイアウォールの両方のコンフィ ギュレーションをサポートします。

ASAは、アクティブ/アクティブフェールオーバーとアクティブ/スタンバイフェールオーバー の 2 つのフェールオーバー設定をサポートしています。

アクティブ/アクティブ フェールオーバーでは、両方の装置がネットワーク トラフィックを渡 すことができます。これは、同じ結果になる可能性がありますが、真のロードバランシングで はありません。フェールオーバーが行われると、残りのアクティブ装置が、設定されたパラ メータに基づいて結合されたトラフィックの通過を引き継ぎます。したがって、アクティブ/ アクティブフェールオーバーを構成する場合は、両方の装置の合計トラフィックが各装置の容 量以内になるようにする必要があります。

アクティブ/スタンバイ フェールオーバーでは、1 つの装置だけがトラフィックを通過させる ことができ、もう1つの装置はスタンバイ状態で待機して、トラフィックを通過させません。 アクティブ/スタンバイ フェールオーバーでは、2 番目の ASA を使用して、障害の発生した装 置の機能を引き継ぎます。アクティブ装置が故障すると、スタンバイ状態に変わり、そしてス
タンバイ装置がアクティブ状態に変わります。アクティブになる装置が、障害の発生した装置 の IP アドレス(または、トランスペアレント ファイアウォールの場合は管理 IP アドレス)お よび MAC アドレスを引き継いで、トラフィックの転送を開始します。現在スタンバイになっ ている装置が、アクティブ装置のスタンバイの IP アドレスを引き継ぎます。アクティブ装置 で障害が発生すると、スタンバイ装置は、クライアント VPN トンネルを中断することなく引 き継ぎます。

# **VPN** ロード バランシング

## **VPN** ロードバランシングについて

リモートクライアント構成で、複数の ASA を同じネットワークに接続してリモートセッショ ンを処理している場合、VPN ロードバランシンググループを作成して、これらのデバイスで セッション負荷を分担するように設定できます。VPNロードバランシングでは、最も負荷の低 いデバイスにセッショントラフィックが送信されます。このため、すべてのデバイス間で負荷 が分散されます。これにより、システムリソースを効率的に利用でき、パフォーマンスと可用 性が向上します。

VPNロードバランシンググループ内のすべてのデバイスがセッションの負荷を伝送します。グ ループ内の1つのデバイスであるディレクタは、着信接続要求をメンバーデバイスと呼ばれる 他のデバイスに転送します。ディレクタは、グループ内のすべてのデバイスを監視し、各デバ イスの負荷を追跡して、その負荷に基づいてセッションの負荷を分散します。ディレクタの役 割は、1 つの物理デバイスに結び付けられるものではなく、デバイス間でシフトできます。た とえば、現在のディレクタで障害が発生すると、グループ内のメンバーデバイスの1つがその 役割を引き継いで、すぐに新しいディレクタになります。

VPN ロードバランシンググループは、外部のクライアントには 1 つの仮想 IP アドレスとして 表示されます。この IP アドレスは、特定の物理デバイスに結び付けられていません。これは 現在のディレクタに属しています。接続の確立を試みている VPN クライアントは、最初に仮 想 IP アドレスに接続します。ディレクタは、グループ内で使用できるホストのうち、最も負 荷の低いホストのパブリックIPアドレスをクライアントに返します。2回めのトランザクショ ン(ユーザに対しては透過的)になると、クライアントはホストに直接接続します。VPNロー ドバランシンググループのディレクタは、このようにしてリソース全体に均等かつ効率的にト ラフィックを転送します。

グループ内の ASA で障害が発生すると、終了されたセッションはただちに仮想 IP アドレスに 再接続できます。次に、ディレクタは、グループ内の別のアクティブデバイスにこれらの接続 を転送します。ディレクタで障害が発生した場合、グループ内のメンバーデバイスが、ただち に新しいディレクタを自動的に引き継ぎます。グループ内の複数のデバイスで障害が発生して も、グループ内のいずれかのデバイスが稼働していて使用可能である限り、ユーザはグループ に引き続き接続できます。

### **VPN** ロードバランシングのアルゴリズム

VPN ロード バランシング グループ ディレクタは、IP アドレスの昇順でソートされたグループ メンバーのリストを保持します。各メンバーの負荷は、整数の割合(アクティブセッション 数)として計算されます。AnyConnect の非アクティブセッションは、VPN ロードバランシン グの SSL VPN 負荷に数えられません。ディレクタは、IPsec トンネルと SSL VPN トンネルを 負荷が最も低いデバイスに、その他のデバイスより負荷が 1% 高くなるまでリダイレクトしま す。すべてのメンバーがディレクタよりも 1% 高くなると、ディレクタはトラフィックを自身 にリダイレクトします。

たとえば、1 つのディレクタと 2 つのメンバーがある場合、次のサイクルが当てはまります。

- (注) すべてのノードは 0% から始まり、すべての割合は四捨五入されます。
	- **1.** ディレクタは、すべてのメンバーにディレクタよりも 1% 高い負荷がある場合、接続を使 用します。
	- **2.** ディレクタが接続を使用しない場合、最も負荷率の低いメンバーがセッションを処理しま す。
	- **3.** すべてのメンバーに同じ割合の負荷がかかっている場合、セッション数が最も少ないメン バーがセッションを取得します。
	- **4.** すべてのメンバーに同じ割合の負荷と同じ数のセッションがある場合、IPアドレスが最も 小さいメンバーがセッションを取得します。

#### **VPN** ロードバランシンググループ構成

VPN ロードバランシンググループは、同じリリースまたは混在リリースの ASA から構成でき ます。ただし、次の制約があります。

- 同じリリースの 2 台の ASA から構成される VPN ロードバランシンググループは、IPsec、 AnyConnect、およびクライアントレスSSLVPNクライアントとクライアントレスセッショ ンの組み合わせに対して VPN ロードバランシングを実行できます。
- 混在リリースの ASA または同じリリースの ASA を含む VPN ロード バランシング グルー プは、IPsec セッションおよびクライアントレス SSL セッションをサポートできます。た だし、このようなコンフィギュレーションでは、ASA はそれぞれの IPsec のキャパシティ に完全に達しない可能性があります。

グループのディレクタは、グループのメンバーにセッション要求を割り当てます。ASAは、す べてのセッション、SSL VPN または IPsec を同等と見なし、それらを同等に割り当てます。許 可する IPsec セッションと SSL VPN セッションの数は、コンフィギュレーションおよびライセ ンスで許可されている最大数まで設定できます。

VPNロードバランシンググループで最大10のノードはテスト済みです。これより大きなグルー プも機能しますが、そのようなトポロジは正式にはサポートされていません。

## **VPN** ロードバランシングについてよく寄せられる質問(**FAQ**)

- マルチ [コンテキスト](#page-74-0) モード
- IP アドレス [プールの枯渇](#page-74-1)
- 固有の IP [アドレス](#page-74-2) プール
- 同じデバイスでの VPN [ロードバランシングとフェールオーバーの使用](#page-74-3)
- [複数のインターフェイスでの](#page-74-4) VPN ロードバランシング
- <span id="page-74-0"></span>• VPN [ロードバランシンググループの最大同時セッション数](#page-75-0)

#### マルチ コンテキスト モード

- **Q.** マルチコンテキストモードで VPN ロードバランシングはサポートされますか。
- <span id="page-74-1"></span>**A.** VPN ロードバランシングもステートフル フェールオーバーもマルチコンテキストモード ではサポートされていません。

#### **IP** アドレス プールの枯渇

- **Q.** ASA は、IP アドレス プールの枯渇をその VPN ロードバランシング方式の一部と見なしま すか。
- <span id="page-74-2"></span>**A.** いいえ。リモート アクセス VPN セッションが、IP アドレス プールが枯渇したデバイスに 転送された場合、セッションは確立されません。ロードバランシングアルゴリズムは、負 荷に基づき、各メンバーが提供する整数の割合(アクティブセッション数および最大セッ ション数)として計算されます。

#### 固有の **IP** アドレス プール

- <span id="page-74-3"></span>**Q.** VPN ロード バランシングを実装するには、異なる ASA 上の AnyConnect クライアントま たは IPsec クライアントの IP アドレス プールを固有にする必要がありますか。
- **A.** はい。IP アドレス プールはデバイスごとに固有にする必要があります。

#### 同じデバイスでの **VPN** ロードバランシングとフェールオーバーの使用

- **Q.** 単一のデバイスで、VPN ロードバランシングとフェールオーバーの両方を使用できます か。
- <span id="page-74-4"></span>**A.** はい。この構成では、クライアントはグループの IP アドレスに接続し、グループ内で最 も負荷の少ない ASA にリダイレクトされます。そのデバイスで障害が発生すると、スタ ンバイ装置がすぐに引き継ぎ、VPN トンネルにも影響を及ぼしません。

#### 複数のインターフェイスでの **VPN** ロードバランシング

- **Q.** 複数のインターフェイスで SSL VPN をイネーブルにする場合、両方のインターフェイス に VPN ロードバランシングを実装することはできますか。
- **A.** パブリックインターフェイスとしてVPNロードバランシンググループに参加するインター フェイスは1つしか定義できません。これは、CPU負荷のバランスをとることを目的とし

ています。複数のインターフェイスは同じ CPU に集中するため、複数のインターフェイ スで VPN ロードバランシングを使用してもパフォーマンスは向上しません。

#### <span id="page-75-0"></span>**VPN** ロードバランシンググループの最大同時セッション数

- **Q.** それぞれ 100 ユーザの SSL VPN ライセンスを持つ 2 つの ASA 5525-X が展開されている とします。この場合、VPNロードバランシンググループで許可されるユーザの最大合計数 は、200 同時セッションでしょうか。または 100 同時セッションだけでしょうか。さらに 100 ユーザ ライセンスを持つ 3 台目のデバイスを追加した場合、300 の同時セッションを サポートできますか。
- **A.** VPN ロードバランシングを使用すると、すべてのデバイスがアクティブになるため、グ ループでサポートできる最大セッション数は、グループ内の各デバイスのセッション数の 合計になります。この例の場合は、300 になります。

## **VPN** ロードバランシングのライセンス

VPN ロード バランシングを使用するには、Security Plus ライセンスを備えた ASA モデル 5512-X、またはASAモデル5515-X以降が必要です。VPNロードバランシングには、アクティ ブな 3DES または AES ライセンスが必要です。ASA は、VPN ロードバランシングをイネーブ ルにする前に、この暗号ライセンスが存在するかどうかをチェックします。アクティブな3DES または AES ライセンスを検出できない場合、ASA は、VPN ロードバランシングのイネーブル 化を回避し、さらにライセンスがこの使用を許可していない限り、VPNロードバランシングシ ステムによる 3DES の内部構成も回避します。

## <span id="page-75-1"></span>**VPN** ロードバランシングの前提条件

VPN ロード [バランシングに関するガイドラインと制限事項](#page-76-0) (53ページ)も参照してくださ い。

- VPN ロードバランシングはデフォルトではディセーブルになっています。VPN ロードバ ランシングは明示的にイネーブルにする必要があります。
- 最初にパブリック (外部) およびプライベート (内部) インターフェイスを設定しておく 必要があります。この項では、これ以降の参照に外部および内部の名前を使用します。

これを行うには、[Configuration] > [Device Setup] > [Interface Settings] > [Interfaces] の順に移 動します。

- 仮想 IP アドレスが参照するインターフェイスを事前に設定する必要があります。共通仮 想 IP アドレス、UDP ポート(必要に応じて)、およびグループの IPsec 共有秘密を確立 します。
- グループに参加するすべてのデバイスは、IPアドレス、暗号設定、暗号キー、およびポー トというクラスタ固有の同一値を共有する必要があります。
- VPNロードバランシンググループの暗号化を使用するには、まず、内部インターフェイス を指定して**crypto ikev1 enable**コマンドを実行することで、内部インターフェイスでIKEv1

をイネーブルにする必要があります。そうしない場合、VPNロードバランシンググループ の暗号化を設定しようとすると、エラーメッセージが表示されます。

- アクティブ/アクティブ ステートフル フェールオーバー、または VPN ロードバランシン グを使用している場合、ローカルCA機能はサポートされません。ローカルCAを別のCA の下位に置くことはできません。ローカル CA はルート CA にしかなれません。
- ロード バランシング ユニットもフェールオーバー用に設定されている場合は、内部およ び外部インターフェイスのスタンバイ IP アドレスを設定する必要があります。設定しな いと、VPN ロードバランシング構成がセカンダリノードに正しく同期されず、フェール オーバー後にセカンダリユニットが VPN ロード バランシング グループに参加しません。

## <span id="page-76-0"></span>**VPN** ロード バランシングに関するガイドラインと制限事項

VPN [ロードバランシングの前提条件](#page-75-1) (52ページ)も参照してください。

#### 適格なプラットフォーム

VPN ロードバランシンググループには、ASA モデルの ASA 5512-X(Security Plus ライセンス あり)および Model 5515-X 以降を含めることができます。混合構成は可能ですが、通常は、 同種グループにする方が容易に管理できます。

#### 適格なクライアント

VPNロードバランシングは、次のクライアントで開始されるリモートセッションでのみ有効で す。

- AnyConnect Secure Mobility Client (リリース 3.0 以降)
- ASA 5505(Easy VPN クライアントとして動作している場合)
- Firepower 1010 (Easy VPN クライアントとして動作している場合)
- IKE リダイレクトをサポートする IOS EZVPN クライアント デバイス(IOS 831/871)
- クライアントレス SSL VPN

#### クライアントの考慮事項

VPN ロードバランシングは、IPsec クライアントセッションと SSL VPN クライアントおよびク ライアントレスセッションで機能します。LAN-to-LAN を含めて、他のすべての VPN 接続タ イプ(L2TP、PPTP、L2TP/IPsec)は、VPN ロードバランシングがイネーブルになっている ASA に接続できますが、VPN ロードバランシングには参加できません。

複数の ASA ノードがロードバランシングのためにグループ化され、AnyConnect クライアント 接続にグループ URL の使用が必要な場合、個々の ASA ノードで以下を行う必要があります。

• 各リモートアクセス接続プロファイルに、各VPNロードバランシング仮想アドレス(IPv4 および IPv6)のグループ URL を設定します。

• このノードの VPN ロードバランシング パブリック アドレスに対してグループ URL を設 定します。

#### コンテキスト モード

マルチ コンテキスト モードでは、VPN ロード バランシングはサポートされません。

#### 証明書の確認

AnyConnect で VPN ロードバランシングの証明書確認を実行し、IP アドレスによって接続がリ ダイレクトされている場合、クライアントにより、この IP アドレスを通してその名前チェッ クがすべて実行されます。リダイレクト IP アドレスが証明書の一般名、つまり subject alt name に一覧表示されていることを確認する必要があります。IPアドレスがこれらのフィールドに存 在しない場合、証明書は非信頼と見なされます。

RFC 2818 で定義されたガイドラインに従って、**subject alt name** が証明書に組み込まれている 場合、名前チェックにのみ **subject alt name** を使用し、一般名は無視します。証明書を提示し ているサーバの IP アドレスが証明書の **subject alt name** で定義されていることを確認します。

スタンドアロン ASA の場合、IP アドレスはその ASA の IP です。VPN ロードバランシンググ ループ環境では、証明書の構成により異なります。グループが1つの証明書を使用している場 合、証明書は、仮想 IP アドレスおよびグループ FQDN の SAN 拡張機能を保持するほか、各 ASA の IP および FQDN を備えたサブジェクト代替名の拡張機能を含む必要があります。グ ループが複数の証明書を使用している場合、各 ASA の証明書は、仮想 IP の SAN 拡張機能、 グループ FQDN、個々の ASA の IP アドレスおよび FQDN を保持する必要があります。

#### 地理的 **VPN** ロードバランシング

VPN ロードバランシング環境において DNS 解決が一定の間隔で変化する場合は、存続可能時 間(TTL)の値をどのように設定するかを慎重に検討する必要があります。DNSロードバラン ス構成が AnyConnect との組み合わせで適切に機能するには、ASA の名前からアドレスへの マッピングが、その ASA が選択された時点からトンネルが完全に確立されるまでの間、同じ ままである必要があります。所定の時間が経過してもクレデンシャルが入力されない場合は、 ルックアップが再び開始して別のIPアドレスが解決済みアドレスとなることがあります。DNS のマッピング先が別の ASA に変更された後でクレデンシャルが入力された場合は、VPN トン ネルの確立に失敗します。

VPN の地理的ロード バランシングでは、Cisco Global Site Selector (GSS) が使用されることが あります。GSSではDNSがロードバランシングに使用され、DNS解決の存続可能時間(TTL) のデフォルト値は 20 秒となっています。GSS での TTL の値を大きくすると、接続失敗の確率 を大幅に引き下げることができます。値を大きくすると、ユーザがクレデンシャルを入力して トンネルを確立するときの認証フェーズに十分な時間を取ることができます。

クレデンシャル入力のための時間を増やすには、「起動時接続」をディセーブルにすることも 検討してください。

## **VPN** ロード バランシングの設定

リモート クライアント コンフィギュレーションで、複数の ASA を同じネットワークに接続し てリモートセッションを処理している場合、これらのデバイスでセッション負荷を分担するよ うに設定できます。この機能は VPN ロードバランシングと呼ばれ、最も負荷の低いデバイス にセッショントラフィックが送信されます。このため、すべてのデバイス間で負荷が分散され ます。VPNロードバランシングにより、システムリソースが効率的に使用され、パフォーマン スとシステムの可用性が向上します。

VPN ロードバランシングを使用するには、グループ内の各デバイスで以下を実行します。

- 共通の VPN ロードバランシンググループ属性を設定することによって、VPN ロードバラ ンシンググループを設定します。これには、仮想 IP アドレス、UDP ポート(必要に応じ て)、およびグループの IPsec 共有秘密が含まれます。グループに参加するすべてのデバ イスには、グループ内でのデバイスの優先順位を除き、同一のグループ構成を設定する必 要があります。
- デバイスで VPN ロードバランシングを有効にし、パブリックアドレスとプライベートア ドレスなどのデバイス固有のプロパティを定義することにより、参加するデバイスを設定 します。これらの値はデバイスによって異なります。

### **High Availability and Scalability Wizard** を使用した **VPN** ロード バランシングの設定

手順

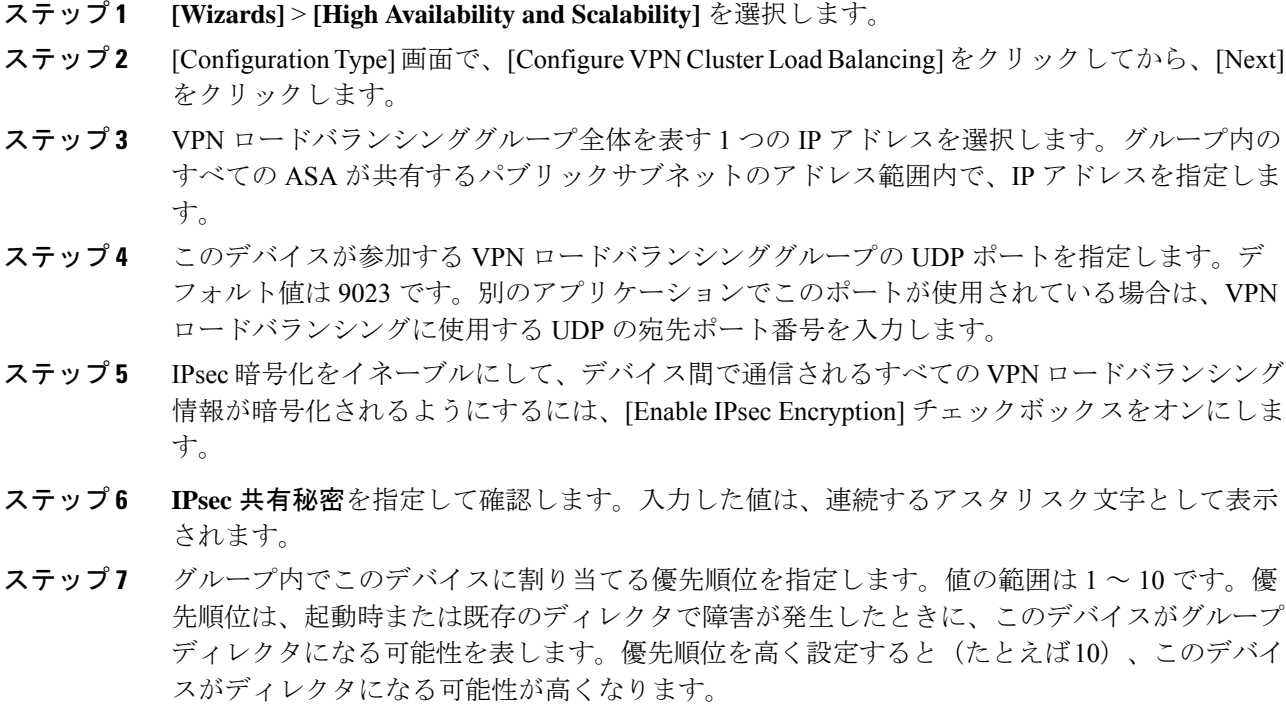

- VPNロードバランシンググループ内のデバイスを異なるタイミングで起動した場合、 最初に起動したデバイスが、ディレクタの役割を果たすと想定されます。グループ内 の各デバイスは起動するとチェックを行い、グループにディレクタがあることを確認 します。仮想マスターがない場合、そのデバイスがマスターの役割を果たします。後 で起動し、グループに追加されたデバイスは、グループメンバーになります。グルー プ内のすべてのデバイスが同時に起動されたときは、最高の優先順位が設定されたデ バイスがディレクタになります。グループ内の複数のデバイスが同時に起動され、い ずれも最高の優先順位が設定されている場合、最も低い IP アドレスを持つデバイス がディレクタになります。 (注)
- ステップ **8** [Public Interface of This Device] を選択します。
- ステップ9 [Private Interface of This Device] を選択します。
- ステップ **10** VPN クライアント接続をデバイスにリダイレクトするとき、外部 IP アドレスの代わりにデバ イスのホスト名とドメイン名を使用して、ディレクタによって完全修飾ドメイン名が送信され るようにするには、[Send FQDN to client instead of an IP address when redirecting] チェックボック スをオンにします。
- ステップ **11** [Next] をクリックします。[Summary] 画面でコンフィギュレーションを確認します。
- ステップ **12** [Finish] をクリックします。

VPN ロードバランシンググループの構成が ASA に送信されます。

#### 次のタスク

複数の ASA ノードがロードバランシングのためにグループ化され、AnyConnect クライアント 接続にグループ URL の使用が必要な場合、個々の ASA ノードで以下を行う必要があります。

- 各リモートアクセス接続プロファイルに、各VPNロードバランシング仮想アドレス(IPv4 および IPv6)のグループ URL を設定します。
- このノードの VPN ロードバランシング パブリック アドレスに対してグループ URL を設 定します。

Group URL は、[Configuration] > [Remote Access VPN] > [Network (Client) Access] > [AnyConnect Connection Profiles] > *connection profile name* > [Add or Edit] > [Advanced] > [Group Alias / Group URL] ペインで設定します。

### VPN ロード バランシングの設定(ウィザードを使用しない場合)

#### 手順

- ステップ **1 [Configuration]** > **[Remote Access VPN]** > **[Load Balancing]** を選択します。
- ステップ **2** [Participate in Load Balancing] をオンにして、この ASA がロードバランシング クラスタに参加 していることを指定します。

ロード バランシングに参加するすべての ASA に対してこの方法でロード バランシングをイ ネーブルにする必要があります。

- ステップ **3** [VPN Cluster Configuration] エリアで、次のフィールドを設定します。これらの値は、仮想クラ スタ全体で同じである必要があります。すべてのクラスタに同一のクラスタ設定を行う必要が あります。
	- [Cluster IPv4 Address]:IPv4 仮想クラスタ全体を表す単一の IPv4 アドレスを指定します。 仮想クラスタ内のすべてのASAが共有するパブリックサブネットのアドレス範囲内から、 IP アドレスを選択します。
		- [UDP Port]:このデバイスが参加する仮想クラスタの UDP ポートを指定します。デ フォルト値は 9023 です。別のアプリケーションでこのポートが使用されている場合 は、ロードバランシングに使用する UDP の宛先ポート番号を入力します。
	- [Cluster IPv6 Address]:IPv6 仮想クラスタ全体を示す単一の IPv6 アドレスを指定します。 仮想クラスタ内のすべてのASAが共有するパブリックサブネットのアドレス範囲内から、 IP アドレスを選択します。IPv6 アドレスを使用したクライアントは、ASA クラスタの公 開されている IPv6 アドレス経由または GSS サーバ経由で AnyConnect 接続を行うことがで きます。同様に、IPv6 アドレスを使用したクライアントは、ASA クラスタの公開されて いる IPv4 アドレス経由または GSS サーバ経由で AnyConnect VPN 接続を行うことができ ます。どちらのタイプの接続も ASA クラスタ内でロード バランシングできます。
		- 少なくとも 1 台の DNS サーバに DNS サーバ グループが設定されており、ASA インターフェイスの 1 つで DNS ルックアップがイネーブルにされている場合、 [Cluster IPv4 Address] および [Cluster IPv6 Address] フィールドでは、仮想クラスタ の完全修飾ドメイン名も指定できます。 (注)
	- [Enable IPSec Encryption]:IPSec 暗号化をイネーブルまたはディセーブルにします。この ボックスをオンにして、共有秘密情報を指定して確認します。仮想クラスタ内のASAは、 IPsec を使用して LAN-to-LAN トンネル経由で通信します。デバイス間で通信されるすべ てのロードバランシング情報が暗号化されるようにするには、このチェックボックスをオ ンにします。
	- [IPSec Shared Secret]:IPSec 暗号化がイネーブルになっているときに、IPSec ピア間の共有 秘密情報を指定します。ボックスに入力する値は、連続するアスタリスク文字として表示 されます。
	- [Verify Secret]:共有秘密情報を再入力します。[IPSec Shared Secret] ボックスに入力された 共有秘密情報の値を確認します。
- ステップ **4** 特定の ASA の [VPN Server Configuration] エリアのフィールドを設定します。
	- [Public Interface]:このデバイスのパブリック インターフェイスの名前または IP アドレス を指定します。
	- [Private Interface]:このデバイスのプライベート インターフェイスの名前または IP アドレ スを指定します。
- [Priority]:クラスタ内でこのデバイスに割り当てるプライオリティを指定します。値の範 囲は 1 ~ 10 です。プライオリティは、起動時または既存のマスターで障害が発生したと きに、このデバイスが仮想クラスタマスターになる可能性を表します。優先順位を高く設 定すれば(10 など)、このデバイスが仮想クラスタ マスターになる可能性が高くなりま す。
	- 仮想クラスタ内のデバイスを異なるタイミングで起動した場合、最初に起動した デバイスが、仮想クラスタマスターの役割を果たすと想定されます。仮想クラス タにはマスターが必要であるため、起動したときに仮想クラスタ内の各デバイス はチェックを行い、クラスタに仮想マスターがあることを確認します。仮想マス ターがない場合、そのデバイスがマスターの役割を果たします。後で起動し、ク ラスタに追加されたデバイスは、バックアップデバイスになります。仮想クラス タ内のすべてのデバイスが同時に起動されたときは、最高の優先順位が設定され たデバイスが仮想クラスタマスターになります。仮想クラスタ内の複数のデバイ スが同時に起動され、いずれも最高の優先順位が設定されている場合、最も低い IP アドレスを持つデバイスが仮想クラスタ マスターになります。 (注)
- [NAT Assigned IPv4 Address]:このデバイスの IP アドレスを NAT によって変換した結果 の IP アドレスを指定します。NAT を使用しない場合(またはデバイスが NAT を使用する ファイアウォールの背後にはない場合)は、このフィールドを空白のままにしてくださ い。
- [NAT Assigned IPv6 Address]:このデバイスの IP アドレスを NAT によって変換した後の IP アドレスを指定します。NAT を使用しない場合(またはデバイスが NAT を使用する ファイアウォールの背後にはない場合)は、このフィールドを空白のままにしてくださ い。
- [Send FQDN to client]:このチェックボックスをオンにすると、VPN クラスタ マスターが VPN クライアント接続をクラスタ デバイスにリダイレクトするときに、外部 IP アドレス の代わりにクラスタデバイスのホスト名とドメイン名を使用して完全修飾ドメイン名が送 信されるようになります。

デフォルトで、ASA はロードバランシング リダイレクションの IP アドレスだけをクライ アントに送信します。DNS名に基づく証明書が使用されている場合、その証明書はバック アップ デバイスにリダイレクトされたときに無効になります。

VPN クライアント接続を別のクラスタ デバイス(クラスタ内の別の ASA)にリダイレク トするときに、この ASA は VPN クラスタ マスターとして、DNS 逆ルックアップを使用 し、そのクラスタデバイスの(外部IPアドレスではなく)完全修飾ドメイン名(FODN) を送信できます。

クラスタ内のロードバランシング デバイスのすべての外部および内部ネットワーク イン ターフェイスは、同じ IP ネットワーク上に存在する必要があります。

IPv6 を使用し、FQDNS をクライアントに送信するときに、これらの名前は DNS を通じて ASA で解決できる必要があります。 詳細については、「FQDN [を使用したクライアントレス](#page-82-0) SSL VPN ロード バラン [シングのイネーブル化](#page-82-0) (59ページ)」を参照してください。 (注)

#### 次のタスク

複数の ASA ノードがロード バランシングのためにクラスタ化され、AnyConnect クライアント 接続にグループ URL の使用が必要な場合、個々の ASA ノードは以下を行う必要があります。

- 各リモート アクセス接続プロファイルに、各ロード バランシング仮想クラスタ アドレス (IPv4 および IPv6)のグループ URL を設定します。
- このノードの VPN ロード バランシング パブリック アドレスに対してグループ URL を設 定します。

Group URL は、[Configuration] > [Remote Access VPN] > [Network (Client) Access] > [AnyConnect Connection Profiles] > *connection profile name* > [Add or Edit] > [Advanced] > [Group Alias / Group URL] ペインで設定します。

<span id="page-82-0"></span>**FQDN** を使用したクライアントレス **SSL VPN** ロード バランシングのイネーブル化

#### 手順

- ステップ **1** [Send FQDN to client instead of an IP address when redirecting] チェックボックスをオンにして、 VPN ロードバランシングでの FQDN の使用をイネーブルにします。
- ステップ **2** DNS サーバに、各 ASA 外部インターフェイスのエントリを追加します(エントリが存在しな い場合)。それぞれの ASA 外部 IP アドレスに、ルックアップ用にそのアドレスに関連付けら れた DNS エントリが設定されている必要があります。これらの DNS エントリに対しては、逆 ルックアップもイネーブルにする必要があります。
- ステップ **3 [Configuration]** > **[Device Management]** > **[DNS]** > **[DNS Client]** ダイアログボックスで、DNS サーバへのルートを持つインターフェイスについて、ASA での DNS ルックアップをイネーブ ルにします。
- ステップ **4** ASA で DNS サーバの IP アドレスを定義します。これを行うには、このダイアログ ボックス で [Add] をクリックします。[Add DNS Server Group] ダイアログボックスが開きます。追加す る DNS サーバの IPv4 または IPv6 アドレスを入力します。たとえば、192.168.1.1 または 2001:DB8:2000::1 です。
- ステップ **5** [OK] および [Apply] をクリックします。

I

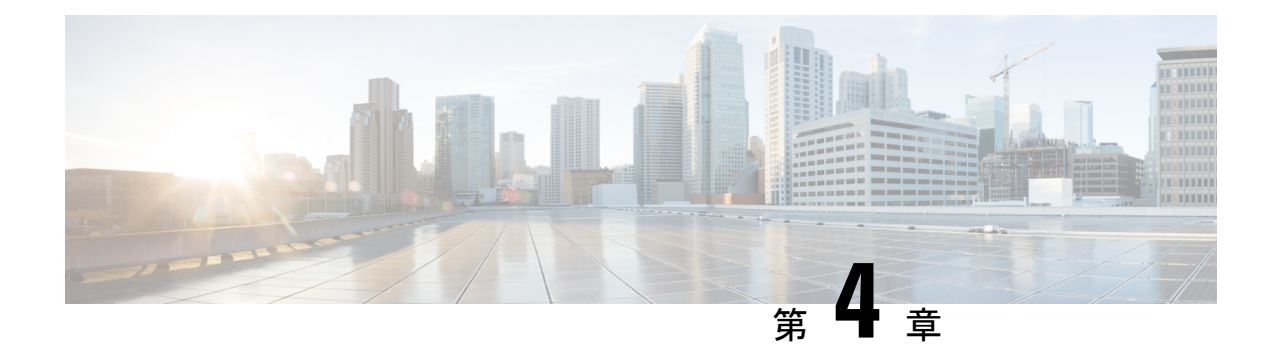

# 一般的な **VPN** 設定

- システム [オプション](#page-85-0) (62 ページ)
- 最大 VPN [セッション数の設定](#page-86-0) (63 ページ)
- DTLS の設定 (64 [ページ\)](#page-87-0)
- DNS サーバ [グループの設定](#page-88-0) (65 ページ)
- [暗号化コアのプールの設定](#page-88-1) (65 ページ)
- SSL VPN [接続用のクライアント](#page-89-0) アドレス指定 (66 ページ)
- [グループ](#page-91-0) ポリシー (68 ページ)
- [接続プロファイル](#page-144-0) (121 ページ)
- [接続プロファイル、クライアントレス](#page-163-0) SSL VPN (140 ページ)
- IKEv1 [接続プロファイル](#page-168-0) (145 ページ)
- **IKEv2** [接続プロファイル](#page-175-0) (152 ページ)
- IPsec または SSL VPN [接続プロファイルへの証明書のマッピング](#page-177-0) (154 ページ)
- Site-to-Site [接続プロファイル](#page-181-0) (158 ページ)
- AnyConnect VPN [クライアント](#page-189-0) イメージ (166 ページ)
- AnyConnect VPN [クライアント接続の設定](#page-191-0) (168 ページ)
- [AnyConnect](#page-199-0) HostScan (176 ページ)
- HostScan [のインストールまたはアップグレード](#page-200-0) (177 ページ)
- HostScan [のアンインストール](#page-202-0) (179 ページ)
- グループ ポリシーへの AnyConnect フィーチャ [モジュールの割り当て](#page-202-1) (179 ページ)
- HostScan [の関連マニュアル](#page-204-0) (181ページ)
- AnyConnect セキュア モビリティ [ソリューション](#page-204-1) (181 ページ)
- AnyConnect [のカスタマイズとローカリゼーション](#page-206-0) (183 ページ)
- AnyConnect [カスタム属性](#page-209-0) (186 ページ)
- IPsec VPN クライアント [ソフトウェア](#page-212-0) (189 ページ)
- Zone Labs Integrity Server  $(189 \sim +\ \ \ \ \ \ \ \ \ \ \ \$
- ISE [ポリシーの適用](#page-213-0) (190 ページ)

# <span id="page-85-0"></span>システム オプション

[Configuration] > [Remote Access VPN] > [Network (Client) Access] > [Advanced] > [IPSec] > [System Options] ペイン(または [Configuration] > [Site-to-Site VPN] > [Advanced] > [System Options] を使 用して到達)を使用すると、ASA 上の IPsec セッションと VPN セッションに固有の機能を設 定できます。

- [Limit maximum number of active IPsec VPN sessions]:アクティブな IPsec VPN セッション の最大数の制限をイネーブルまたはディセーブルにします。範囲は、ハードウェアプラッ トフォームとソフトウェア ライセンスによって異なります。
	- [Maximum IPsec Sessions]:アクティブな IPsec VPN セッションの最大許可数を指定し ます。このフィールドは、上記のチェックボックスをオンにして、アクティブなIPsec VPN セッションの最大数を制限した場合にだけアクティブになります。
- [L2TP Tunnel Keep-alive Timeout]:キープアライブ メッセージの頻度を秒単位で指定しま す。範囲は 10 ~ 300 秒です。デフォルトは 60 秒です。これは、Network(Client)Access 専用の高度なシステム オプションです。
- VPN トンネルの確立時に、既存のフローを再分類します。
- [Preserve stateful VPN flows when the tunnel drops]: ネットワーク拡張モード (NEM) での IPsec トンネル フローの保持をイネーブルまたはディセーブルにします。永続的な IPsec トンネル フロー機能をイネーブルにすると、[Timeout] ダイアログボックスでトンネルが 再作成される限り、セキュリティアプライアンスがステート情報にアクセスできるため、 データは正常にフローを続行します。このオプションは、デフォルトで無効です。

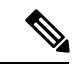

トンネルTCPフローはドロップされないため、クリーンアップは TCPタイムアウトに依存します。ただし、特定のトンネルフロー のタイムアウトがディセーブルになってる場合、手動または他の 方法(ピアからのTCPRSTなど)によってクリアされるまで、そ のフローはシステム内で保持されます。 (注)

- [IPsec Security Association Lifetime]:セキュリティ アソシエーション(SA)の期間を設定 します。このパラメータにより、IPsecSA キーのライフタイムの測定単位を指定します。 ライフタイムは、IPsecSA が期限切れになるまでの存続期間を示し、新しいキーと再ネゴ シエートする必要があります。
	- [Time] : 時(hh)、分(mm)、および秒(ss)単位で SA のライフタイムを指定しま す。
	- [Traffic Volume]:キロバイト単位のトラフィックで SA ライフタイムを定義します。 IPsecSAが期限切れになるまでのペイロードデータのキロバイト数を入力します。ま たは [unlimited] をオンにします。最小値は 100 KB、デフォルト値は 10000 KB、最大 値は 2147483647 KB です。
- [EnablePMTU (Path Maximum Transmission Unit) Aging]:管理者が PMTU のエージングをイ ネーブルにすることができます。
	- [Interval to Reset PMTU of an SA (Security Association)]: PMTU 値が元の値にリセット される秒数を入力します。
- [Enable inbound IPSec sessions to bypass interface access-lists]。[Group policy and per-user authorization ACLs still apply to the traffic]: ASA は、VPN トラフィックが ASA インターフェ イスで終了することをデフォルトで許可するので、IKE または ESP(またはその他のタイ プの VPN パケット)をアクセス ルールで許可する必要はありません。このオプションを オンにしている場合は、復号化された VPN パケットのローカル IP アドレスに対するアク セスルールは不要です。VPNトンネルはVPNセキュリティメカニズムを使用して正常に 終端されたので、この機能によって、構成が簡略化され、セキュリティリスクを負うこと なく、デバイスのパフォーマンスが最大化されます。(グループポリシーおよびユーザ単 位の許可 ACL は、引き続きトラフィックに適用されます)。

このオプションをオフにすることにより、アクセス ルールをローカル IP アドレスに適用 することを強制的に適用できます。アクセス ルールはローカル IP アドレスに適用され、 VPN パケットが復号化される前に使用されていた元のクライアント IP アドレスには適用 されません。

• [Permit communication between VPN peers connected to the same interface]:この機能をイネー ブルまたはディセーブルにします。

同じインターフェイスを介して着信クライアント VPN トラフィックを暗号化せずに、ま たは暗号化してリダイレクトすることもできます。同じインターフェイスを介して VPN トラフィックを暗号化せずに送信する場合は、そのインターフェイスに対する NAT をイ ネーブルにし、プライベート IP アドレスをパブリックにルーティング可能なアドレスに 変換する必要があります(ただし、ローカル IP アドレス プールですでにパブリック IP ア ドレスを使用している場合は除きます)。

• [Compression Settings]:圧縮をイネーブルにする機能(WebVPN および SSL VPN クライア ント)を指定します。圧縮はデフォルトでイネーブルになっています。

# <span id="page-86-0"></span>最大 **VPN** セッション数の設定

VPN セッションまたは AnyConnect クライアント VPN セッションで許可される最大数を指定 するには、次の手順を実行します。

#### 手順

- ステップ **1 [Configuration]** > **[Remote Access VPN]** > **[Advanced]** > **[Maximum VPN Sessions]** を選択します。
- ステップ **2** [Maximum AnyConnect Sessions] フィールドにセッションの最大許容数を入力します。

有効値は、1 からのライセンスで許容されるセッションの最大数までです。

ステップ **3** [Maximum Other VPN Sessions] フィールドで、許可する最大の VPN セッション数を入力しま す。これには、Cisco VPN クライアント(IPsec IKEv1)と LAN-to-LAN VPN セッションが含ま れます。

有効値は、1 からのライセンスで許容されるセッションの最大数までです。

ステップ **4** [適用(Apply)] をクリックします。

# <span id="page-87-0"></span>**DTLS** の設定

Datagram Transport Layer Security(DTLS)を使用すると、SSL VPN 接続を確立している AnyConnect クライアントで、2つのトンネル (SSL トンネルと DTLS トンネル)を同時に使用 できます。DTLS を使用すると、SSL 接続で発生する遅延および帯域幅の問題が回避され、パ ケット遅延の影響を受けやすいリアルタイム アプリケーションのパフォーマンスが向上しま す。

#### 始める前に

このヘッドエンドで DTLS を設定し、使用する DTLS のバージョンを確認するには、 SSL [設定](#page-282-0) (259 [ページ\)を](#page-282-0)参照してください。

DTLS を TLS 接続にフォール バックさせるには、デッドピア検知 (DPD) をイネーブルにす る必要があります。DPDをイネーブルにしない場合、DTLS接続で問題が発生すると、TLSに フォール バックする代わりに接続は終了します。DPD の詳細については、[内部グループ](#page-123-0) ポリ シー、AnyConnect [クライアント、デッドピア検出](#page-123-0) (100 ページ)を参照してください。

#### 手順

- ステップ **1** AnyConnect VPN 接続に対して DTLS オプションを指定します。
	- a) [Configuration] > [Remote Access VPN] > [Network (Client) Access] > [AnyConnect Connection Profiles] の [Access Interfaces] セクションに移動します。
	- b) [Interface] テーブルの AnyConnect 接続に設定するインターフェイスの行で、インターフェ イスでイネーブルにするプロトコルをオンにします。
		- [SSL Access / Allow Access] をオンにするかイネーブルにした場合、[Enable DTLS] は デフォルトでオンまたはイネーブルになります。
		- DTLS を無効にするには、[Enable DTLS] をオフにします。SSL VPN 接続は SSL VPN トンネルのみに接続します。
	- c) [Port Settings] を選択し、**SSL** ポートを設定します。
		- [HTTPS Port]:HTTPS(ブラウザベース)SSL 接続用にイネーブルにするポート。範 囲は 1 ~ 65535 です。デフォルトはポート 443 です。

• [DTLSPort]:DTLS 接続用にイネーブルにする UDP ポート。範囲は 1 ~ 65535 です。 デフォルトはポート 443 です。

ステップ **2** 特定のグループ ポリシーに対して DTLS オプションを指定します。

- a) [Configuration] > [Remote Access VPN] > [Network (Client) Access] > [GroupPolicies] > [Add/Edit] > [Advanced] > [AnyConnect Client] に移動します。
- b) [Datagram Transport Layer Security (DTLS)] の [Inherit](デフォルト)、[Enable]、または [Disable] を選択します。
- c) [DTLS Compression]の [Inherit] (デフォルト)、[Enable]、または [Disable] を選択し、DTLS の圧縮を設定します。

# <span id="page-88-0"></span>**DNS** サーバ グループの設定

[Configuration] > [Remote Access VPN] > [DNS] ダイアログボックスでは、サーバ グループ名、 サーバ、タイムアウトの秒数、許容リトライ回数、およびドメイン名を含む、設定済みのDNS サーバがテーブルに表示されます。このダイアログボックスで、DNSサーバグループを追加、 編集、または削除できます。

- [Add or Edit]:[Add or Edit DNS Server Group] ダイアログボックスが開きます。別の場所に あるヘルプ
- [Delete]:選択した行をテーブルから削除します。確認されず、やり直しもできません。
- [DNS Server Group]:この接続の DNS サーバ グループとして使用するサーバを選択しま す。デフォルトは DefaultDNS です。
- [Manage]:[Configure DNS Server Group] ダイアログボックスが開きます。

# <span id="page-88-1"></span>暗号化コアのプールの設定

対称型マルチプロセッシング(SMP)プラットフォームでの暗号化コアの割り当てを変更し て、AnyConnectTLS/DTLSトラフィックのスループットを向上させることができます。この変 更によって、SSLVPNデータパスが高速化され、AnyConnect、スマートトンネル、およびポー ト転送において、ユーザが認識できるパフォーマンス向上が実現します。次の手順では、シン グル コンテキスト モードまたはマルチ コンテキスト モードで暗号化コアのプールを設定しま す。

手順

ステップ **1 [Configuration]** > **[Remote Access VPN]** > **[Advanced]** > **[Crypto Engine]** を選択します。

- ステップ **2** [AcceleratorBias]ドロップダウンリストから、暗号アクセラレータプロセッサの割り当て方法 を選択します。
	- (注) このフィールドは、機能がデバイスで使用可能な場合にだけ表示されます。
		- [balanced]:暗号化ハードウェアリソースを均等に分散します (Admin/SSLおよびIPsec コ ア)。
		- [ipsec]:IPsec を優先するように暗号化ハードウェア リソースを割り当てます(SRTP 暗号 化音声トラフィックを含む)。これは、ASA 5500-X シリーズデバイスのデフォルトバイ アスです。
		- [ssl]:Admin/SSL を優先するように暗号化ハードウェア リソースを割り当てます。SSL ベースの AnyConnect リモートアクセス VPN セッションをサポートする場合は、このバイ アスを使用します。

ステップ **3** [Apply] をクリックします。

# <span id="page-89-0"></span>**SSL VPN** 接続用のクライアント アドレス指定

このダイアログボックスを使用して、グローバル クライアント アドレスの割り当てポリシー を指定し、インターフェイスに固有のアドレスプールを設定します。このダイアログボックス を使用して、インターフェイスに固有のアドレスプールを追加、編集、または削除することも できます。ダイアログボックス下部のテーブルには、設定されているインターフェイス固有の アドレス プールの一覧が表示されます。

- [Global Client Address Assignment Policy]:すべての IPsec 接続と SSL VPN Client 接続 (AnyConnect クライアント接続を含む)に影響するポリシーを設定します。ASA は、ア ドレスを見つけるまで、選択されたソースを順番に使用します。
	- [Use authentication server]:クライアント アドレスのソースとして、ASA が認証サー バの使用を試みるように指定します。
	- [Use DHCP]:クライアント アドレスのソースとして、ASA が DHCP の使用を試みる ように指定します。
	- [Use address pool]:クライアントアドレスのソースとして、ASAがアドレスプールの 使用を試みるように指定します。
- [Interface-Specific IPv4 Address Pools]:設定されているインターフェイス固有のアドレス プールの一覧を表示します。
- [Interface-Specific IPv6 Address Pools]:設定されているインターフェイス固有のアドレス プールの一覧を表示します。
- [Add]:[Assign Address Pools to Interface] ダイアログボックスが開きます。このダイアログ ボックスでは、インターフェイスおよび割り当てるアドレス プールを選択できます。
- [Edit]:インターフェイスとアドレス プールのフィールドに値が取り込まれた状態で、 [Assign Address Pools to Interface] ダイアログボックスが開きます。
- [Delete]:選択したインターフェイスに固有のアドレスプールを削除します。確認されず、 やり直しもできません。

#### **Assign Address Pools to Interface**

このダイアログボックスを使用して、インターフェイスを選択し、そのインターフェイスにア ドレス プールを 1 つ以上割り当てます。

- [Interface]:アドレス プールの割り当て先インターフェイスを選択します。デフォルトは DMZ です。
- [Address Pools]:指定したインターフェイスに割り当てるアドレス プールを指定します。
- [Select]:[Select Address Pools] ダイアログボックスが開きます。このダイアログボックス では、このインターフェイスに割り当てるアドレスプールを1つ以上選択できます。選択 内容は、[Assign Address Pools to Interface] ダイアログボックスの [Address Pools] フィール ドに表示されます。

#### **Select Address Pools**

[Select Address Pools] ダイアログボックスには、クライアント アドレスの割り当てで選択可能 なプール名、開始アドレスと終了アドレス、およびアドレスプールのサブネットマスクが表示 され、リストのエントリを追加、編集、削除できます。

- [Add]:[Add IPPool]ダイアログボックスが開きます。このダイアログボックスでは、新し い IP アドレス プールを設定できます。
- [Edit]:[EditIPPool]ダイアログボックスが開きます。このダイアログボックスでは、選択 した IP アドレス プールを変更できます。
- [Delete]:選択したアドレス プールを削除します。確認されず、やり直しもできません。
- [Assign]:インターフェイスに割り当てられているアドレス プール名を表示します。イン ターフェイスに追加する個々の未割り当てプールをダブルクリックします。[Assign]フィー ルドのプール割り当て一覧が更新されます。

#### **Add or Edit an IP Address Pool**

IP アドレス プールを設定または変更します。

- [Name]:IP アドレス プールに割り当てられている名前を指定します。
- [Starting IP Address]:プールの最初の IP アドレスを指定します。
- [Ending IP Address]:プールの最後の IP アドレスを指定します。
- [Subnet Mask]:プール内のアドレスに適用するサブネット マスクを選択します。

# <span id="page-91-0"></span>グループ ポリシー

グループ ポリシーは、ASA の内部(ローカル)または外部の RADIUS または LDAP サーバに 格納されているユーザ指向の属性と値のペアのセットです。VPN接続を確立する際に、グルー プ ポリシーによってクライアントに属性が割り当てられます。デフォルトでは、VPN ユーザ にはグループ ポリシーが関連付けられません。グループ ポリシー情報は、VPN 接続プロファ イル(トンネルグループ)およびユーザ アカウントで使用されます。

ASA には、DfltGrpPolicy という名前のデフォルト グループ ポリシーがあります。デフォルト グループパラメータは、すべてのグループおよびユーザに共通であると考えられるパラメータ で、コンフィギュレーションタスクの効率化に役立ちます。新しいグループはこのデフォルト グループからパラメータを「継承」でき、ユーザは自身のグループまたはデフォルトグループ からパラメータを「継承」できます。これらのパラメータは、グループおよびユーザを設定す るときに上書きできます。

内部グループポリシーと外部グループポリシーを設定できます。内部グループポリシーはロー カルに保存され、外部グループはRADIUSサーバまたはLDAPサーバに外部で保存されます。

[Group Policy] ダイアログボックスで、次の種類のパラメータを設定します。

- 一般属性:名前、バナー、アドレスプール、プロトコル、フィルタリング、および接続の 設定。
- サーバ:DNS および WINS サーバ、DHCP スコープ、およびデフォルト ドメイン名。
- 詳細属性:スプリット トンネリング、IE ブラウザ プロキシ、AnyConnect クライアント、 および IPsec クライアント。

これらのパラメータを設定する前に、次の項目を設定する必要があります。

- •アクセス時間([General] > [More Options] > [Access Hours])。
- フィルタ ([General] > [More Options] > [Filters])。
- IPsec セキュリティ アソシエーション([Configuration] > [Policy Management] > [Traffic Management] > [Security Associations])。
- フィルタリングおよびスプリット トンネリング用のネットワーク リスト([Configuration] > [Policy Management] > [Traffic Management] > [Network Lists])。
- ユーザ認証サーバと内部認証サーバ([Configuration] > [System] > [Servers] > [Authentication])。

次のタイプのグループ ポリシーを設定できます。

• [外部グループ](#page-93-0) ポリシー (70 ページ):外部グループ ポリシーは、RADIUS または LDAP サーバを ASA に示し、内部グループ ポリシーに設定されているようなポリシー情報の大 部分を取得できるようにします。外部グループ ポリシーは、ネットワーク(クライアン ト)アクセス VPN 接続、クライアントレス SSL VPN 接続、およびサイト間 VPN 接続に 対して同じ方法で設定されます。

- [内部グループ](#page-95-0) ポリシー (72 ページ) : これらの接続は、エンドポイントにインストール されている VPN クライアントによって開始されます。AnyConnect セキュア モビリティ クライアントおよび Cisco IPsec VPN クライアントは、VPN クライアントの使用例です。 VPNクライアントが認証されると、オンサイトの場合、リモートユーザは企業ネットワー クまたはアプリケーションにアクセスできます。リモートユーザと企業ネットワーク間の データ トラフィックは、暗号化によってインターネットを通過する際に保護されます。
- AnyConnect [クライアントの内部グループ](#page-102-0) ポリシー (79 ページ)
- •[クライアントレス](#page-134-0) SSL VPN の内部グループ ポリシー (111 ページ): これは、ブラウザ ベースの VPN アクセスとも呼ばれます。ASA のポータル ページに正常にログインする と、リモートユーザはWebページに表示されるリンクから企業ネットワークとアプリケー ションにアクセスできます。リモート ユーザと企業ネットワーク間のデータ トラフィッ クは、SSL トンネルを通過する際に保護されます。
- [サイト間内部グループ](#page-139-0) ポリシー (116 ページ)

### **[Group Policy]** ペイン フィールド

ASDM  $\mathcal{D}$  [Configuration] > [Remote Access VPN] > [Network (Client) Access] > [Group Policies] ペインには、設定済みのグループ ポリシーが一覧表示されます。VPN グループ ポリシーを管 理するための [Add]、[Edit]、および [Delete] ボタンを以下に示します。

- [Add]:ドロップダウン リストが表示され、内部または外部のグループ ポリシーを追加す るかどうかを選択できます。単に [Add] をクリックする場合は、デフォルトにより内部グ ループ ポリシーを作成することになります。[Add] をクリックすると、[Add Internal Group Policy] ダイアログボックスまたは [Add External GroupPolicy] ダイアログボックスが開きま す。これらのダイアログボックスを使用して、新しいグループポリシーを一覧に追加でき ます。このダイアログボックスには、3つのメニューセクションがあります。それぞれの メニュー項目をクリックすると、その項目のパラメータが表示されます。項目間を移動す るとき、ASDM は設定を保持します。すべてのメニュー セクションでパラメータの設定 が終了したら、[Apply] または [Cancel] をクリックします。
- [Edit]:[Edit Group Policy] ダイアログボックスを表示します。このダイアログボックスを 使用して、既存のグループ ポリシーを編集できます。
- [Delete]:AAA グループ ポリシーをリストから削除します。確認されず、やり直しもでき ません。
- [Assign]:1つ以上の接続プロファイルにグループポリシーを割り当てることができます。
- [Name]:現在設定されているグループ ポリシーの名前を一覧表示します。
- [Type]:現在設定されている各グループ ポリシーのタイプを一覧表示します。
- [Tunneling Protocol]:現在設定されている各グループ ポリシーが使用するトンネリング プ ロトコルを一覧表示します。
- [Connection Profiles/Users Assigned to]:このグループ ポリシーに関連付けられた ASA に直 接設定された接続プロファイルとユーザを示します。

## <span id="page-93-0"></span>外部グループ ポリシー

外部グループポリシーは、外部サーバから認可および認証の属性値を取得します。このグルー プ ポリシーによって、ASA が属性を照会できる RADIUS または LDAP サーバ グループを特定 し、それらの属性を取得するときに使用するパスワードを指定します。

ASA での外部グループ名は、RADIUS サーバのユーザ名を参照しています。つまり、ASA に 外部グループ X を設定した場合、RADIUS サーバはクエリーをユーザ X に対する認証要求と 見なします。したがって、外部グループは、ASA にとって特別な意味を持つ RADIUS サーバ 上のユーザアカウントにすぎません。外部グループ属性が認証する予定のユーザと同じRADIUS サーバに存在する場合、それらの間で名前を重複させることはできません。

外部サーバを使用するように ASA を設定する前に、適切な ASA 認可属性を指定してサーバを 設定し、それらの属性のサブセットから個々のユーザに対する特定の許可を割り当てる必要が あります。外部サーバを設定するには、「認可および認証用の外部サーバ」の説明に従ってく ださい。

これらの RADIUS 設定には、ローカル認証の RADIUS、Active Directory/Kerberos Windows DC の RADIUS、NT/4.0 ドメインの RADIUS、LDAP の RADIUS が含まれます。

#### 外部グループ ポリシーのフィールド

- [Name]:追加または変更するグループ ポリシーを特定します。[Edit External Group Policy] の場合、このフィールドは表示専用です。
- [Server Group]:このポリシーの適用先として利用できるサーバ グループを一覧表示しま す。
- [New]:新しい RADIUS サーバ グループまたは新しい LDAP サーバ グループを作成する かどうかを選択できるダイアログボックスを開きます。どちらの場合も [Add AAA Server Group] ダイアログボックスが開きます。
- [Password]:このサーバ グループ ポリシーのパスワードを指定します。

AAA サーバの作成および設定については、『*Cisco ASA Series General Operations ASDM Configuration Guide*』の「*AAA Servers and Local Database*」の章を参照してください。

### **AAA** サーバによるパスワード管理

ASA は、RADIUS および LDAP プロトコルのパスワード管理をサポートしています。 「password-expire-in-days」オプションは、LDAP に対してのみサポートされます。その他のパ ラメータは、このような通知機能をサポートする RADIUS、RADIUS 対応 NT サーバ、LDAP サーバなどの AAA サーバで有効です。RADIUS または LDAP 認証が設定されていない場合、 ASA ではこのコマンドが無視されます。

現在のところ MS-CHAP をサポートしていても、MS-CHAPv2 はサポートしていない RADIUS サーバもあります。この機能にはMS-CHAPv2が必要なため、ベンダーに確認してください。 (注)

ASA では、通常、LDAP による認証時または MS-CHAPv2 をサポートする RADIUS コンフィ ギュレーションによる認証時に、次の接続タイプに対するパスワード管理がサポートされま す。

- AnyConnect VPN クライアント
- IPsec VPN クライアント
- IPsec IKEv2 クライアント
- クライアントレス SSL VPN

Kerberos/Active Directory(Windows パスワード)または NT 4.0 ドメインでは、パスワード管理 はサポートされません。一部の RADIUS サーバ (Cisco ACS など)は、認証要求を別の認証 サーバにプロキシする場合があります。ただし、ASA からは RADIUS サーバとだけ通信して いるように見えます。

(注)

LDAP でパスワードを変更するには、市販の LDAP サーバごとに独自の方法が使用されていま す。現在、ASA では Microsoft Active Directory および Sun LDAP サーバに対してのみ、独自の パスワード管理ロジックを実装しています。

ネイティブ LDAP には、SSL 接続が必要です。LDAP のパスワード管理を実行する前に、SSL 上での LDAP をイネーブルにする必要があります。デフォルトでは、LDAP はポート 636 を使 用します。

#### **AnyConnect** でのパスワードのサポート

ASA では、AnyConnect の次のパスワード管理機能をサポートします。

- ユーザが接続しようとしたときのパスワード期限切れの通知。
- パスワードの期限が切れる前のパスワード期限切れのリマインダ。
- パスワード期限切れの無効化。ASA は AAA サーバからのパスワード期限切れの通知を無 視し、ユーザの接続を許可します。

パスワード管理を設定すると、ASA は、リモート ユーザがログインしようとしたときに、現 在のパスワードの期限が切れていること、または期限切れが近づいていることを通知します。 それから ASA は、ユーザがパスワードを変更できるようにします。現行のパスワードが失効 していない場合、ユーザはその古いパスワードを使用してログインし続けて、後でパスワード を変更することができます。

AnyConnect クライアントはパスワードの変更を開始できず、AAA サーバからの変更要求に ASAを介して応答することしかできません。AAAサーバは、ADにプロキシするRADIUSサー バ、または LDAP サーバにする必要があります。

ASA は、次の条件下ではパスワード管理をサポートしません。

•ローカル(内部)認証を使用する場合

- LDAP 認証を使用する場合
- RADIUS 認証のみを使用しており、ユーザが RADIUS サーバ データベースに存在する場 合

パスワード期限切れの無効化を設定すると、ASAはAAAサーバからのaccount-disabledインジ ケータを無視するようになります。これは、セキュリティ上のリスクになる可能性がありま す。たとえば、管理者のパスワードを変更しないようにする場合があります。

パスワード管理をイネーブルにすると、ASA は AAA サーバに MS-CHAPv2 認証要求を送信し ます。

## <span id="page-95-0"></span>内部グループ ポリシー

### 内部グループ ポリシー、一般属性

[Configuration] > [Remote Access VPN] > [Network (Client) Access] > [GroupPolicies] ペインで、 [Add or Edit Group Policy] ダイアログボックスを使用すると、追加または変更するグループ ポ リシーのトンネリングプロトコル、フィルタ、接続設定、およびサーバを指定できます。この ダイアログボックスの各フィールドで、[Inherit] チェックボックスを選択すると、対応する設 定の値をデフォルトグループポリシーから取得できます。[Inherit]は、このダイアログボック スの属性すべてのデフォルト値です。

ASDM で [Configuration] > [Remote Access VPN] > [Network (Client) Access] > [Group Policies] > [Add/Edit] > [General] を選択して、内部グループ ポリシーの一般属性を設定します。次の属性 は、SSL VPN セッションと IPsec セッションに適用されます。そのため、いくつかの属性は、 1 つのタイプのセッションに表示され、他のタイプには表示されません。

- [Name]:このグループポリシーの名前を最大64文字で指定します(スペースの使用可)。 Edit 機能の場合、このフィールドは読み取り専用です。
- [Banner]:ログイン時にユーザに対して表示するバナー テキストを指定します。長さは最 大 4000 文字です。デフォルト値はありません。

IPsec VPN クライアントは、バナー用の完全な HTML をサポートしています。ただし、ク ライアントレス ポータルおよび AnyConnect クライアントは部分的な HTML をサポートし ています。バナーがリモートユーザに適切に表示されるようにするには、次のガイドライ ンに従います。

- IPsec クライアント ユーザの場合は、/n タグを使用します。
- AnyConnect クライアント ユーザの場合は、<BR> タグを使用します。
- [SCEP forwarding URL]:CA のアドレス。クライアント プロファイルで SCEP プロキシを 設定する場合に必要です。
- [Address Pools]:このグループ ポリシーで使用する 1 つ以上の IPv4 アドレス プールの名 前を指定します。[Inherit] チェックボックスがオンの場合、グループ ポリシーはデフォル

ト グループ ポリシーで指定されている IPv4 アドレス プールを使用します。IPv4 アドレ ス プールを追加または編集する方法の詳細については、を参照してください。

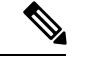

内部グループ ポリシーで IPv4 と IPv6 両方のアドレス プールを指 定できます。 (注)

[Select] —このボタンをアクティブにするには、[Inherit] チェックボックスをオフにしま す。[Select] をクリックして、[AddressPools] ダイアログボックスを開きます。このダイア ログボックスには、クライアント アドレス割り当てで選択可能なアドレス プールのプー ル名、開始アドレスと終了アドレス、およびサブネットマスクが表示され、そのリストか らエントリを選択、追加、編集、削除、および割り当てできます。

• [IPv6 Address Pools]:このグループ ポリシーで使用する 1 つ以上の IPv6 アドレス プール の名前を指定します。

[Select] —このボタンをアクティブにするには、[Inherit] チェックボックスをオフにしま す。[Select] をクリックすると、前述のような [Select Address Pools] ダイアログボックスが 開きます。IPv6 アドレス プールを追加または編集する方法の詳細については、を参照し てください。

- [MoreOptions]:フィールドの右側にある下矢印をクリックすると、このグループポリシー のその他の設定可能なオプションが表示されます。
- [TunnelingProtocols]:このグループが使用できるトンネリングプロトコルを指定します。 ユーザは、選択されているプロトコルだけを使用できます。次の選択肢があります。
	- [Clientless SSL VPN]:SSL/TLS による VPN の使用を指定します。この VPN では、ソ フトウェアやハードウェアのクライアントは必要なく、Webブラウザを使用してASA へのセキュアなリモートアクセス トンネルが確立されます。クライアントレス SSL VPN を使用すると、HTTPS インターネット サイトを利用できるほとんどすべてのコ ンピュータから、企業の Web サイト、Web 対応アプリケーション、NT/AD ファイル 共有(Web対応)、電子メール、およびその他のTCPベースアプリケーションなど、 幅広い企業リソースに簡単にアクセスできるようになります。
	- [SSL VPN Client]:Cisco AnyConnect VPN クライアントまたはレガシー SSL VPN クラ イアントの使用を指定します。AnyConnect クライアントを使用している場合は、こ のプロトコルを選択して Mobile User Security (MUS) がサポートされるようにする必 要があります。
	- [IPsec IKEv1]:IP セキュリティ プロトコル。IPsec は最もセキュアなプロトコルとさ れており、VPN トンネルのほぼ完全なアーキテクチャを提供します。Site-to-Site(ピ アツーピア)接続、および Cisco VPN クライアントと LAN 間の接続の両方で IPsec IKEv1 を使用できます。
	- [IPsec IKEv2]:AnyConnect セキュア モビリティ クライアントによってサポートされ ています。IKEv2 を使用した IPsec を使用する AnyConnect 接続では、ソフトウェア アップデート、クライアントプロファイル、GUIのローカリゼーション(翻訳)とカ

スタマイゼーション、Cisco Secure Desktop、SCEP プロキシなどの拡張機能が提供さ れます。

- [L2TP over IPsec]:一部の一般的 PC やモバイル PC のオペレーティング システムで提 供される VPN クライアントを使用しているリモート ユーザは、L2TP over IPSec に よって、パブリックIPネットワーク経由でセキュリティアプライアンスやプライベー ト企業ネットワークへのセキュアな接続を確立できます。L2TP は、データのトンネ リングに PPP over UDP(ポート 1701)を使用します。セキュリティ アプライアンス は、IPsec 転送モード用に設定する必要があります。
- [Filter]:IPv4 または IPv6 接続で使用するアクセス コントロール リストを指定するか、グ ループポリシーから値を継承するかどうかを指定します。フィルタは複数のルールから構 成されています。これらのルールは、ASA を介して着信したトンネリング データ パケッ トを許可するか拒否するかを、送信元アドレス、宛先アドレス、プロトコルなどに基づい て決定します。フィルタおよびルールを設定するには、[Manage] をクリックします。
- [NACPolicy]:このグループポリシーに適用するネットワークアドミッションコントロー ルポリシーの名前を選択します。オプションのNACポリシーを各グループポリシーに割 り当てることができます。デフォルト値は --None-- です。
- [Manage]:[Configure NAC Policy] ダイアログボックスが開きます。1 つ以上の NAC ポリ シーを設定すると、[NAC Policy] 属性の横のドロップダウン リストに、設定した NAC ポ リシー名がオプションとして表示されます。
- [AccessHours]:このユーザに適用される既存のアクセス時間ポリシーがある場合はその名 前を選択するか、または新しいアクセス時間ポリシーを作成します。デフォルトは[Inherit] です。また、[Inherit] チェックボックスがオフの場合のデフォルトは [--Unrestricted--] で す。[Manage]をクリックして、[BrowseTimeRange]ダイアログボックスを開きます。この ダイアログボックスでは、時間範囲を追加、編集、または削除できます。
- [SimultaneousLogins]:このユーザに許可する同時ログインの最大数を指定します。デフォ ルト値は3です。最小値は0で、この場合ログインが無効になり、ユーザアクセスを禁止 します。

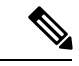

- 最大数の制限はありませんが、複数の同時接続の許可がセキュリ ティの低下を招き、パフォーマンスに影響を及ぼすおそれがあり ます。 (注)
- [Restrict Access to VLAN]:(オプション)「VLAN マッピング」とも呼ばれます。このパ ラメータにより、このグループ ポリシーが適用されるセッションの出力 VLAN インター フェイスを指定します。ASAは、このグループからのすべてのトラフィックを指定された VLAN に転送します。この属性を使用して VLAN をグループ ポリシーに割り当て、アク セス コントロールを簡素化します。この属性に値を割り当てる方法は、ACL を使用して セッションのトラフィックをフィルタリングする方法の代替方法です。ドロップダウンリ ストには、デフォルト値([無制限(Unrestricted)])の他に、このASAで設定されている VLAN だけが表示されます。

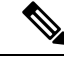

- この機能は、HTTP 接続の場合には有効ですが、FTP および CIFS 接続では使用できません。 (注)
- [ConnectionProfile (Tunnel Group) Lock]:このパラメータを使用すると、選択された接続プ ロファイル(トンネル グループ)を使用する VPN アクセスのみを許可し、別の接続ファ イルを使用するアクセスを回避できます。デフォルトの継承値は [None] です。
- MaximumConnectTime:[Inherit]チェックボックスがオフになっている場合、このパラメー タで最大ユーザ接続時間を分単位で設定します。

ここで指定した時間が経過すると、システムは接続を終了します。最小値は1分、最大値 は 35791394 分(4000 年超)です。制限なしの接続時間を許可するには、[Unlimited] をオ ンにします(デフォルト)。

• Idle Timeout:[Inherit] チェックボックスをオフにした場合、このパラメータでアイドル時 間を分単位で設定します。

この期間に接続で通信アクティビティがない場合、接続は終了します。最小時間は1分、 最大時間は 10080 分であり、デフォルトは 30 分です。接続時間を無制限にするには、 [Unlimited] をオンにします。

- [Security Group Tag (SGT)]:このグループ ポリシーで接続する VPN ユーザに割り当てられ る SGT タグの数値を入力します。
- [On smart card removal]:デフォルトのオプション [Disconnect] を選択した場合は、認証に 使用されるスマートカードが取り外されると、クライアントは接続を切断します。接続の 間、スマート カードをコンピュータに保持することをユーザに要求しない場合は、[Keep the connection] をクリックします。

スマート カードの取り外しに関する設定は、RSA スマート カードを使用する Microsoft Windows でのみ機能します。

• Maximum Connection Time Alert Interval:ユーザにメッセージを表示する、最大接続時間に 達するまでの時間間隔。

[Inherit] チェックボックスをオフにした場合、[Default] チェックボックスは自動的にオン になります。これにより、セッション アラート間隔が 30 分に設定されます。新しい値を 指定する場合は、[Default] をオフにし、1 ~ 30 分のセッション アラート間隔を指定しま す。

• Periodic Certificate Authentication Interval:証明書認証が定期的に再実行されるまでの時間 間隔(時間単位)。

[Inherit] チェックボックスがオフになっている場合、定期的な証明書検証の実行間隔を設 定できます。範囲は 1 ~ 168 時間で、デフォルトは無効になっています。無制限の検証を 許可するには、[Unlimited] をオンにします。

### 内部グループ ポリシーの設定、サーバ属性

[Group Policy] > [Servers] ウィンドウで、DNS サーバ、WINS サーバおよび DNS スコープを設 定します。DNSおよびWINSサーバはフルトンネルクライアント(IPsec、AnyConnect、SVC、 L2TP/IPsec)のみに適用され、名前解決に使用されます。DHCP スコープは、DHCP アドレス 割り当てが設定されている場合に使用されます。

#### 手順

- ステップ **1 [Configuration]** > **[Remote Access VPN]** > **[Network(Client) Access]** > **[Group Policies]** > **[Add/Edit]** > **[Servers]** を選択します。
- ステップ **2** DefaultGroupPolicyを編集する場合を除き、[DNSサーバーの継承(DNSServersInherit)]チェッ クボックスをオフにして、このグループで使用する DNS サーバーの IPv4 または IPv6 アドレ スを追加します。2 つの IPv4 アドレスと 2 つの IPv6 アドレスを指定できます。

複数の DNS サーバを指定する場合、リモート アクセス クライアントは、このフィールドで指 定された順序で DNS サーバを使用しようとします。

ここで行った変更は、ASDM のこのグループ ポリシーを使用しているクライアントの [Configuration] > [Remote Access VPN] > [DNS] ウィンドウで設定された DNS 設定より優先され ます。

- ステップ **3** [WINSサーバーの継承(WINSServersInherit)]チェックボックスをオフにして、プライマリお よびセカンダリ WINS サーバの IP アドレスを入力します。最初に指定する IP アドレスがプラ イマリWINSサーバのIPアドレスです。2番目(任意)のIPアドレスはセカンダリWINSサー バの IP アドレスです。。
- ステップ **4** [More Options] バーの二重矢印をクリックして、[More Options] エリアを展開します。
- ステップ **5** [DHCPスコープの継承(DHCP Scope Inherit)] をオフにして、DHCP スコープを定義します。

接続プロファイルのアドレスプールにDHCPサーバーを設定した場合、DHCPスコープはこの グループのプールに使用するサブネットを識別します。DHCPサーバーには、そのスコープに よって識別される同じサブネット内のアドレスも設定されている必要があります。スコープを 使用すると、この特定のグループに使用するDHCPサーバーで定義されているアドレスプール のサブセットを選択できます。

ネットワーク スコープを定義しない場合、DHCP サーバはアドレス プールの設定順にプール 内を探して IP アドレスを割り当てます。未割り当てのアドレスが見つかるまで、プールが順 に検索されます。

スコープを指定するには、目的のプールと同じサブネット上にあり、そのプール内にはない ルーティング可能なアドレスを入力します。DHCP サーバは、この IP アドレスが属するサブ ネットを判別し、そのプールからの IP アドレスを割り当てます。

ルーティングの目的で可能な場合は常に、インターフェイスの IP アドレスを使用することを 推奨します。たとえば、プールが 10.100.10.2 ~ 10.100.10.254 で、インターフェイスアドレス が 10.100.10.1/24 の場合、DHCP スコープとして 10.100.10.1 を使用します。ネットワーク番号 は使用しないでください。DHCP は IPv4 アドレス指定にのみ使用することができます。選択

したアドレスがインターフェイスアドレスではない場合、スコープアドレスのスタティック ルートを作成する必要があります。

- ステップ **6** デフォルトドメインが **[**設定(**Configuration**)**]** > **[**リモートアクセス**VPN**(**Remote Access VPN**)**]**>**[DNS]**ウィンドウで指定されていない場合は、[デフォルトドメイン(DefaultDomain)] フィールドでデフォルトドメインを指定する必要があります。たとえば、example.com という ドメイン名とトップ レベル ドメインを使用します。
- ステップ **7** [OK] をクリックします。
- ステップ **8** [適用(Apply)] をクリックします。

### 内部グループ ポリシー、ブラウザ プロキシ

**[Configuration] > [Remote Access VPN] > [Network(Client) Access] > [Group Policies] > [Add/Edit] > [Advanced] > [Browser Proxy]**

このダイアログボックスでは、Microsoft Internet Explorer の設定を再構成するためにクライア ントにプッシュダウンされる属性を設定します。

- [ProxyServerPolicy]:クライアント PC の Microsoft Internet Explorer ブラウザのプロキシ ア クション(「メソッド」)を設定します。
	- [Do not modify client proxy settings]:このクライアント PC の Internet Explorer の HTTP ブラウザ プロキシ サーバ設定を変更しません。
	- [Do not use proxy]:クライアント PC の Internet Explorer の HTTP プロキシ設定をディ セーブルにします。
	- [Select proxy server settings from the following]: 選択内容に応じて、[Auto detect proxy]、 [Use proxy server settings given below]、および [Use proxy auto configuration (PAC) given below] のチェックボックスをオンにします。
	- [Auto-detect proxy]:クライアント PC で、Internet Explorer の自動プロキシ サーバ検出 の使用をイネーブルにします。
	- [Use proxy server settings specified below]: [Proxy Server Name or IP Address]  $\forall \forall \forall$   $\forall$ で設定された値を使用するように、Internet Explorer の HTTP プロキシ サーバ設定値 を設定します。
	- [Use proxy auto configuration (PAC) given below] : [Proxy Auto Configuration (PAC)]  $\triangledown \uparrow \rightarrow$ ルドで指定したファイルを、自動コンフィギュレーション属性のソースとして使用す るように指定します。
- [Proxy Server Settings]:Microsoft Internet Explorer を使用して、Microsoft クライアントのプ ロキシ サーバ パラメータを設定します。
	- [Server Address and Port]: このクライアント PC で適用される、Microsoft Internet Explorer サーバの IP アドレスまたは名前、およびポートを指定します。
- [Bypass Proxy Server for Local Addresses]: クライアント PC での Microsoft Internet Explorer ブラウザ プロキシ ローカル バイパス設定値を設定します。[Yes] を選択するとローカ ル バイパスがイネーブルになり、[No] を選択するとローカル バイパスがディセーブ ルになります。
- [Exception List]:プロキシ サーバ アクセスから除外するサーバの名前と IP アドレス を一覧表示します。プロキシサーバ経由のアクセスを行わないアドレスのリストを入 力します。このリストは、[Internet Explorer の ProxySettings] ダイアログボックスにあ る [Exceptions] リストに相当します。
- [Proxy Auto Configuration Settings]:PAC URL は自動設定ファイルの URL を指定します。 このファイルには、ブラウザがプロキシ情報を探せる場所が記述されています。プロキシ 自動コンフィギュレーション(PAC)機能を使用する場合、リモート ユーザは、Cisco AnyConnect VPN クライアントを使用する必要があります。

多くのネットワーク環境が、Web ブラウザを特定のネットワーク リソースに接続する HTTP プロキシを定義しています。HTTP トラフィックがネットワーク リソースに到達で きるのは、プロキシがブラウザに指定され、クライアントがHTTPトラフィックをプロキ シにルーティングする場合だけです。SSLVPN トンネルにより、HTTP プロキシの定義が 複雑になります。企業ネットワークにトンネリングするときに必要なプロキシが、ブロー ドバンド接続経由でインターネットに接続されるときや、サード パーティ ネットワーク 上にあるときに必要なものとは異なることがあるためです。

また、大規模ネットワークを構築している企業では、複数のプロキシサーバを設定し、一 時的な状態に基づいてユーザがその中からプロキシサーバを選択できるようにすることが 必要になる場合があります。.pacファイルを使用すると、管理者は数多くのプロキシから どのプロキシを社内のすべてのクライアントコンピュータに使用するかを決定する単一の スクリプト ファイルを作成できます。

次に、PAC ファイルを使用する例をいくつか示します。

- ロード バランシングのためリストからプロキシをランダムに選択します。
- サーバのメンテナンススケジュールに対応するために、時刻または曜日別にプロキシ を交代で使用します。
- プライマリ プロキシで障害が発生した場合に備えて、使用するバックアップ プロキ シ サーバを指定します。
- ローカルサブネットを元に、ローミングユーザ用に最も近いプロキシを指定します。

テキスト エディタを使用して、自分のブラウザにプロキシ自動コンフィギュレーション (.pac)ファイルを作成できます。.pac ファイルとは、URL のコンテンツに応じて、使用 する 1 つ以上のプロキシ サーバを指定するロジックを含む JavaScript ファイルです。[PAC URL]フィールドを使用して、.pacファイルの取得元URLを指定します。ブラウザは、.pac ファイルを使用してプロキシ設定を判断します。

• Proxy Lockdown

• [Allow Proxy Lockdown forClientSystem]:この機能をイネーブルにすると、AnyConnect VPN セッションの間、Microsoft Internet Explorer の [Connections] タブが非表示になり ます。また、Windows 10 バージョン 1703(以降)では、この機能を有効にすると、 AnyConnect VPN セッションの間、設定アプリのシステムプロキシタブも非表示にな ります。この機能を無効にしても、Microsoft Internet Explorer の [Connections] タブと 設定アプリのプロキシタブの表示は変わりません。これらのタブのデフォルト設定 は、ユーザのレジストリ設定に応じて表示または非表示になります。

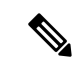

AnyConnect VPN セッションの間、設定アプリのシステム プロキ シ タブを非表示にするには、AnyConnect バージョン 4.7.03052 以 降が必要です。 (注)

## <span id="page-102-0"></span>**AnyConnect** クライアントの内部グループ ポリシー

### 内部グループ ポリシー、詳細、**AnyConnect** クライアント

- [Keep Installer on Client System]:リモート コンピュータ上で永続的なクライアントのイン ストールを可能にします。これをイネーブルにすることにより、クライアントの自動的な アンインストール機能がディセーブルになります。クライアントは、後続の接続のために リモート コンピュータにインストールされたままなので、リモート ユーザの接続時間が 短縮されます。
- [Compression]:圧縮を行うと、転送されるパケットのサイズが減少するため、セキュリ ティ アプライアンスとクライアント間の通信パフォーマンスが向上します。
- [Datagram TLS]:Datagram Transport Layer Security により、一部の SSL 接続に関連する遅 延と帯域幅の問題を回避し、パケット遅延の影響を受けやすいリアルタイム アプリケー ションのパフォーマンスを改善します。
- [Ignore Don't Defrag (DF) Bit]:この機能では、DF ビットが設定されているパケットを強制 的にフラグメンテーションして、トンネルを通過させることができます。使用例として、 TCP MSS ネゴシエーションに適切に応答しないネットワークのサーバに対する使用など があります。
- [Client Bypass Protocol]:クライアント プロトコル バイパス機能を使用すると、ASA が IPv6 トラフィックだけを予期しているときの AnyConnect クライアントによる IPv4 トラ フィックの管理方法や、IPv4 トラフィックだけを予期しているときの IPv6 トラフィック の管理方法を設定することができます。

AnyConnect クライアントが ASA に VPN 接続するときに、ASA は IPv4 と IPv6 の一方ま たは両方のアドレスを割り当てます。ASAがAnyConnect接続にIPv4アドレスまたはIPv6 アドレスだけを割り当てた場合に、ASA が IP アドレスを割り当てなかったネットワーク トラフィックについて、クライアント プロトコル バイパスによってそのトラフィックを

ドロップさせるか、または ASA をバイパスしてクライアントからの暗号化なし、つまり 「クリア テキスト」としての送信を許可するかを設定できるようになりました。

たとえば、IPv4 アドレスのみ AnyConnect 接続に割り当てられ、エンドポイントがデュア ル スタックされていると想定してください。このエンドポイントが IPv6 アドレスへの到 達を試みたときに、クライアントバイパスプロトコル機能がディセーブルの場合は、IPv6 トラフィックがドロップされますが、クライアント バイパス プロトコルがイネーブルの 場合は、IPv6 トラフィックはクライアントからクリア テキストとして送信されます。

SSL 接続ではなく IPsec トンネルを確立している場合は、クライアントで IPv6 が有効に なっているかどうかがASAに通知されないため、ASAは常にクライアントバイパスプロ トコル設定をプッシュダウンします。

• [FQDN of This Device]:この情報は、VPN セッションの再確立で使用される ASA IP アド レスを解決するために、ネットワークローミングの後でクライアントに使用されます。こ の設定は、さまざまな IP プロトコルのネットワーク間のローミングをサポートするうえ で重要です(IPv4 から IPv6 など)。

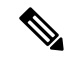

AnyConnect プロファイルにある ASA FQDN を使用してローミン グ後に ASA IP アドレスを取得することはできません。アドレス がロード バランシング シナリオの正しいデバイス(トンネルが 確立されているデバイス)と一致しない場合があります。 (注)

デバイスのFQDNがクライアントに配信されない場合、クライアントは、以前にトンネル が確立されている IP アドレスへの再接続を試みます。異なる IP プロトコル (IPv4 から IPv6)のネットワーク間のローミングをサポートするには、AnyConnectは、トンネルの再 確立に使用する ASA アドレスを決定できるように、ローミング後にデバイス FQDN の名 前解決を行う必要があります。クライアントは、初期接続中にプロファイルに存在する ASA FQDN を使用します。以後のセッション再接続では、使用可能な場合は常に、ASA によってプッシュされた(また、グループポリシーで管理者が設定した)デバイスFQDN を使用します。FQDN が設定されていない場合、ASA は、[Device Setup] > [Device Name/Password and Domain Name] の設定内容からデバイス FQDN を取得(およびクライア ントに送信)します。

デバイス FQDN が ASA によってプッシュされていない場合、クライアントは、異なる IP プロトコルのネットワーク間のローミング後に VPN セッションを再確立できません。

- [MTU]:SSL 接続の MTU サイズを調整します。256 ~ 1410 バイトの範囲で値を入力しま す。デフォルトでは、IP/UDP/DTLSのオーバーヘッド分を差し引き、接続で使用するイン ターフェイスの MTU に基づいて、自動的に MTU サイズが調整されます。
- [Keepalive Messages]:[Interval] フィールドに 15 秒から 600 秒までの数を入力することに より、接続がアイドルの時間がデバイスによって制限されている場合でも、キープアライ ブメッセージの間隔をイネーブルおよび調整して、プロキシ、ファイアウォール、または NAT デバイスを通した接続を確実に開いたままにすることができます。また、間隔を調 整することにより、リモート ユーザが、Microsoft Outlook や Microsoft Internet Explorer な

どのソケットベースのアプリケーションを実際に実行していないときでも、クライアント が切断と再接続を行わないことが保証されます。

- [Optional Client Modules to Download]:ダウンロード時間を短縮するために、AnyConnect クライアントは、サポートしている各機能に必要なモジュールだけを(ASAから)ダウン ロードするように要求します。次のような他の機能をイネーブルにするモジュールの名前 を指定する必要があります。AnyConnect クライアントには、次のモジュールが含まれて います(一部の旧バージョンではモジュールの数が少なくなります)。
	- AnyConnect DART:トラブルシューティング情報を簡単に Cisco TAC に送信できるよ うに、システム ログのスナップショットおよびその他の診断情報がキャプチャさ れ、.zip ファイルがデスクトップに作成されます。
	- AnyConnect ネットワーク アクセス マネージャ:以前は Cisco Secure Services Client と 呼ばれていました。このモジュールは、有線とワイヤレスの両方のネットワークにア クセスするための 802.1X (レイヤ 2) とデバイス認証を備えています。
	- AnyConnect SBL:Start Before Logon(SBL)では、Windows のログイン ダイアログ ボックスが表示される前に AnyConnect を開始することにより、ユーザが Windows に ログインする前に VPN 接続を介してユーザを企業インフラに強制的に接続します。
	- AnyConnect Web セキュリティ モジュール:以前は ScanSafe Hostscan と呼ばれていま した。このモジュールは、AnyConnect に統合されています。また、Web ページの要 素を分解して、同時に各要素を分析できるようにします。その後、定義されているセ キュリティポリシーに基づいて、受け入れ可能なコンテンツを許可し、悪意があるコ ンテンツや許容できないコンテンツをドロップします。
	- AnyConnect テレメトリ モジュール:悪意のあるコンテンツの発信元に関する情報を Cisco IronPort Web セキュリティ アプライアンス(WSA)に送信します。WSA では、 このデータを使用して、URL のフィルタリング ルールを改善します。

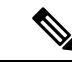

- テレメトリ モジュールは AnyConnect バージョン 4.0 ではサポー トされません。 (注)
- ASA ポスチャ モジュール:以前は Cisco Secure Desktop HostScan 機能と呼ばれていま した。このポスチャ モジュールは AnyConnect に統合され、これにより AnyConnect は、ASA へのリモート アクセス接続を確立する前にポスチャ アセスメントのクレデ ンシャルを収集できるようになります。
- ISE ポスチャ:OPSWAT v3 ライブラリを使用してポスチャ チェックを実行し、エン ドポイントの適合性を評価します。その後、エンドポイントが適合するまでネット ワーク アクセスを制限したり、ローカル ユーザの権限を強化したりできます。
- AMP イネーブラ:エンドポイント向けの高度なマルウェア防御(AMP)を導入する 手段として使用されます。社内でローカルにホストされているサーバからエンドポイ ントのサブセットにAMPforEndpointsソフトウェアをプッシュし、既存のユーザベー スに AMP サービスをインストールします。
- ネットワーク可視性モジュール:キャパシティとサービスの計画、監査、コンプライ アンス、およびセキュリティ分析に関して、企業内管理者の実行能力を向上させま す。NVM(ネットワーク可視性モジュール)は、エンドポイントのテレメトリを収 集して、フローデータとファイルレピュテーションをsyslogに記録し、さらに、ファ イルの分析とUIインターフェイスの提供を行うコレクタ(サードパーティベンダー) にもフロー レコードをエクスポートします。
- Umbrella Roaming Security モジュール:アクティブな VPN がないときに DNS レイヤ セキュリティを提供します。Cisco Umbrella Roaming と OpenDNS Umbrella サービスの いずれかに対するサブスクリプションを提供し、Intelligent Proxy および IP レイヤ適 用機能を追加します。Umbrella Security Roaming プロファイルは、対応するサービス と各展開を関連付けて、対応する保護レベルを自動的に有効にします(コンテンツ フィルタリング、複数のポリシー、強力なレポート、Active Directory統合、または基 本的な DNS レイヤ セキュリティ)。
- [Always-On VPN]:AnyConnect サービス プロファイルの常時接続 VPN フラグ設定をディ セーブルにするか、または AnyConnect サービス プロファイル設定を使用する必要がある かを決定します。常時接続 VPN 機能により、ユーザがコンピュータにログオンすると、 AnyConnect は VPN セッションを自動的に確立します。VPN セッションは、ユーザがコン ピュータからログオフするまで維持されます。物理的な接続が失われてもセッションは維 持され、AnyConnect は、適応型セキュリティ アプライアンスとの物理的な接続の再確立 を絶えず試行し、VPN セッションを再開します。

常時接続 VPN によって、企業ポリシーを適用して、セキュリティ脅威からデバイスを保 護できます。常時接続 VPN を使用して、エンドポイントが信頼ネットワーク内ではない 場合にいつでも AnyConnect が VPN セッションを確立したことを確認できます。イネーブ ルにすると、接続が存在しない場合のネットワーク接続の管理方法を決定するポリシーが 設定されます。

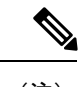

常時接続 VPN には、AnyConnect セキュア モビリティ機能をサ ポートする AnyConnect リリースが必要です。 (注)

• [ClientProfilesto Download]:プロファイルはコンフィギュレーションパラメータのグルー プであり、AnyConnect クライアントで VPN、ネットワーク アクセス マネージャ、Web セ キュリティ、ISE ポスチャ、AMP イネーブラ、ネットワーク可視性モジュール、および Umbrella RoamingSecurity モジュールの設定に使用されます。[Add] をクリックして [Select AnyConnect Client Profiles] ウィンドウを起動すると、以前グループ ポリシー用に作成され たプロファイルを指定できます。

### **AnyConnect** トラフィックに対するスプリット トンネリングの設定

スプリット トンネリングは、一部の AnyConnect ネットワーク トラフィックを VPN トンネル に誘導して通過させ(暗号化)、他のネットワーク トラフィックを VPN トンネルの外に誘導 します(非暗号化、つまり「クリア テキストの状態」)。

スプリット トンネリングを設定するには、スプリット トンネリング ポリシーを作成し、その ポリシーにアクセス コントロール リストを設定し、グループ ポリシーにスプリット トンネル ポリシーを追加します。グループポリシーをクライアントに送信する際に、クライアントはス プリットトンネリングポリシーのACLを使用してどこにネットワークトラフィックを送信す るかを決定します。

スプリットトンネリングはセキュリティ機能ではなく、トラフィック管理機能です。最大限の セキュリティを確保するには、スプリットトンネリングをイネーブルにしないことを推奨しま す。 (注)

Windows クライアントでは、最初に ASA からのファイアウォール ルールが評価され、次にク ライアントのファイアウォール ルールが評価されます。Mac OS X では、クライアントのファ イアウォール ルールおよびフィルタ ルールは使用されません。Linux システムの AnyConnect バージョン 3.1.05149 以降では、circumvent-host-filtering という名前のカスタム属性をグループ プロファイルに追加して true に設定することで、クライアントのファイアウォール ルールお よびフィルタ ルールを評価するように AnyConnect を設定できます。

アクセス リストを作成する場合:

- アクセス コントロール リストには IPv4 および IPv6 両方のアドレスを指定できます。
- 標準 ACL を使用すると、1 つのアドレスまたはネットワークのみが使用されます。
- 拡張ACLを使用すると、ソースネットワークがスプリットトンネリングネットワークに なります。この場合、宛先ネットワークは無視されます。
- any が設定されたアクセス リストや、split include または split exclude が 0.0.0.0/0.0.0.0 また は ::/0 に設定されたアクセス リストは、クライアントに送信されません。すべてのトラ フィックをトンネル経由で送信するには、スプリット トンネルの **Policy** に対して **Tunnel All Networks** を選択します。
- アドレス 0.0.0.0/255.255.255.255 または ::/128 は、スプリット トンネル ポリシーが **Exclude Network List Below** の場合にのみクライアントに送信されます。この設定は、トンネル ト ラフィックがローカル サブネット宛でないことをクライアントに通知します。
- AnyConnect では、スプリット トンネリング ポリシーで指定されたすべてのサイト、およ び ASA によって割り当てられた IP アドレスと同じサブネット内にあるすべてのサイトに トラフィックが渡されます。たとえば、ASA によって割り当てられた IP アドレスが 10.1.1.1、マスクが 255.0.0.0 の場合、エンドポイント デバイスは、スプリット トンネリン グ ポリシーに関係なく、10.0.0.0/8 を宛先とするすべてのトラフィックを渡します。その ため、割り当てられた IP アドレスが、期待されるローカル サブネットを適切に参照する ように、ネットマスクを使用します。

#### 始める前に

• 適切な ACE でアクセス リストを作成する必要があります。

• スプリット トンネル ポリシーを IPv4 ネットワーク用と IPv6 ネットワーク用に作成した 場合は、指定したネットワーク リストが両方のプロトコルで使用されます。このため、 ネットワーク リストには、IPv4 および IPv6 の両方のトラフィックのアクセス コントロー ル エントリ (ACE) が含まれている必要があります。これらの ACL を作成していない場 合は、一般的操作用コンフィギュレーション ガイドを参照してください。

次の手順では、フィールドの隣に[Inherit]チェックボックスがあるすべてのケースで、[Inherit] チェックボックスがオンのままの場合、設定しているグループポリシーは、そのフィールドに ついて、デフォルトグループポリシーと同じ値を使用することを意味します。[Inherit]チェッ クボックスをオフにすると、グループ ポリシーに固有の新しい値を指定できます。

#### 手順

- ステップ **1** ASDM を使用して ASA に接続し、**[Configuration]** > **[Remote Access VPN]** > **[Network (Client) Access]** > **[Group Policies]** に移動します。
- ステップ **2** [Add]をクリックして新しいグループポリシーを追加するか、既存のグループポリシーを選択 して [Edit] をクリックします。
- ステップ **3 [Advanced]** > **[Split Tunneling]** を選択します。
- ステップ **4** [DNS Names] フィールドに、トンネルを介して AnyConnect で解決するドメイン名を入力しま す。これらの名前は、プライベート ネットワーク上のホストに対応します。split-include トン ネリングが設定されている場合は、指定された DNS サーバがネットワーク リストに含まれて いる必要があります。フィールドには、完全修飾ドメイン名、IPv4 アドレス、または IPv6 ア ドレスを入力できます。
- ステップ **5** スプリット トンネリングをディセーブルにするには、[Yes] をクリックして [Send All DNS LookupsThroughTunnel]をイネーブルにします。このオプションを設定すると、DNSトラフィッ クが物理アダプタに漏れず、クリアテキストで送信されるトラフィックが拒否されます。DNS 解決に失敗すると、アドレスは未解決のまま残ります。AnyConnect クライアントは、VPN 外 のアドレスを解決しようとはしません。

スプリット トンネリングをイネーブルにするには、[No] を選択します(デフォルト)。この 設定では、クライアントはスプリット トンネル ポリシーに従ってトンネルを介して DNS クエ リを送信します

ステップ **6** スプリット トンネリングを設定するには、[Inherit] チェックボックスをオフにして、スプリッ ト トンネリング ポリシーを選択します。[Inherit] チェックボックスをオフにしない場合、グ ループ ポリシーでは、デフォルトのグループ ポリシー **DfltGrpPolicy** で定義されたスプリット トンネリング設定が使用されます。デフォルト グループ ポリシーのスプリット トンネリング ポリシーのデフォルト設定は [Tunnel All Networks] です。

> スプリットトンネリングポリシーを定義するには、ドロップダウン[Policy]および[IPv6Policy] から選択します。[Policy]フィールドでは、IPv4ネットワークトラフィックのスプリットトン ネリングポリシーを定義します。[IPv6Policy]フィールドでは、IPv6ネットワークトラフィッ クのスプリット トンネリング ポリシーを選択します。そうした違い以外は、これらのフィー ルドの目的は同じです。
[Inherit] チェックボックスをオフにした場合は、次のいずれかのポリシー オプションを選択で きます。

- [Exclude NetworkListBelow]:クリアテキストで送信されるトラフィックの宛先ネットワー クのリストを定義します。この機能は、社内ネットワークにトンネルを介して接続しなが ら、ローカル ネットワーク上のデバイス(プリンタなど)にアクセスするリモート ユー ザにとって役立ちます。
- [Tunnel Network List Below]:[Network List] で指定されたネットワーク間のすべてのトラ フィックがトンネリングされます。インクルード ネットワーク リスト内のアドレスへの トラフィックがトンネリングされます。その他すべてのアドレスに対するデータは、クリ ア テキストで送信され、リモート ユーザのインターネット サービス プロバイダーによっ てルーティングされます。

ASA 9.1.4 以降のバージョンでは、インクルード リストを指定するときに、インクルード 範囲内のサブネットにエクスクルード リストも指定できます。これらの除外されたサブ ネットはトンネリングされず、インクルードリストの残りのネットワークはトンネリング されます。インクルードリストのサブネットではないエクスクルージョンリスト内のネッ トワークは、クライアントで無視されます。Linux の場合、サブネットの除外をサポート するには、グループ ポリシーにカスタム属性を追加する必要があります。

次に例を示します。

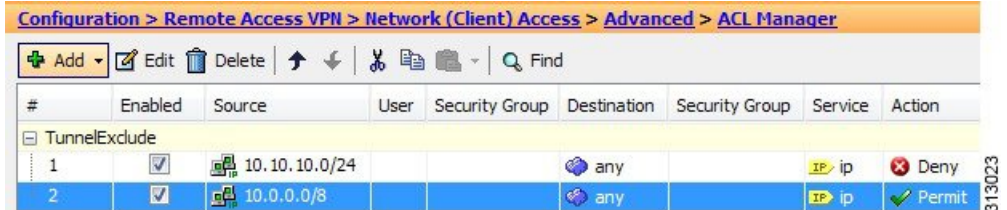

Split-Include ネットワークがローカル サブネットの完全一致(192.168.1.0/24 な ど)の場合、対応するトラフィックはトンネリングされています。Split-Include ネットワークがローカル サブネットのスーパーセット (192.168.0.0/16 など)の 場合、対応するトラフィックは、ローカルサブネットを除き、トンネリングされ ています。ローカル サブネット トラフィックもトンネリングするには、一致す る Split-Include ネットワーク(192.168.1.0/24 および 192.168.0.0/16 の両方を Split-Include ネットワークとして指定)を追加する必要があります。 (注)

Split-Include ネットワークが無効(0.0.0.0/0.0.0.0 など)の場合、スプリット トン ネリングはディセーブルになります(すべてのトラフィックがトンネリングされ ます)。

• [Tunnel All Networks]:このポリシーは、すべてのトラフィックがトンネリングされるよう に指定します。この指定では、実質的にスプリット トンネリングは無効になります。リ モートユーザは企業ネットワークを経由してインターネットにアクセスしますが、ローカ ル ネットワークにはアクセスできません。これがデフォルトのオプションです。

ステップ7 [Network List] フィールドで、スプリット トンネリング ポリシーを適用するアクセス コント ロール リストを選択します[Inherit] チェックボックスがオンの場合、グループ ポリシーはデ フォルト グループ ポリシーで指定されているネットワーク リストを使用します。

> [Manage]コマンドボタンを選択して[ACLManager]ダイアログボックスを開きます。このボッ クスでは、ネットワークリストとして使用するアクセスコントロールリストを設定できます。 ネットワークリストを作成または編集する方法の詳細については、一般的操作用コンフィギュ レーション ガイドを参照してください。

拡張 ACL リストには IPv4 アドレスと IPv6 アドレスの両方を含めることができます。

- ステップ **8** [Intercept DHCP Configuration Message from Microsoft Clients] は DHCP 代行受信に固有の追加パ ラメータを示します。DHCP 代行受信によって、Microsoft XP クライアントは ASA でスプリッ ト トンネリングを使用できるようになります。
	- [Intercept]:DHCP代行受信を許可するかどうかを指定します。[Inherit]を選択しない場合、 デフォルト設定は [No] です。
	- [Subnet Mask]:使用するサブネット マスクを選択します。

ステップ **9** [OK] をクリックします。

### ダイナミック スプリット トンネリングの設定

ダイナミック スプリット トンネリングでは、トンネルの確立後に、DNS ドメイン名に基づい て動的にスプリット除外トンネリングを行うことができます。ダイナミック スプリット トン ネリングを設定するには、カスタム属性を作成し、グループ ポリシーに追加します。

#### 始める前に

この機能を使用するには、AnyConnect リリース 4.5(またはそれ以降)が必要です。詳細につ いては、「About Dynamic Split [Tunneling](http://www.cisco.com/c/en/us/td/docs/security/vpn_client/anyconnect/anyconnect45/administration/guide/b_AnyConnect_Administrator_Guide_4-5/configure-vpn.html#concept_fly_15q_tz)」を参照してください。

#### 手順

- ステップ **1 [Configuration] > [Remote Access VPN] > [Network (Client) Access] > [Advanced] > [AnyConnect Custom Attributes]** 画面を参照します。
- ステップ **2** [Add] をクリックし、dynamic-split-exclude-domains を属性タイプとして入力し、説明を入力 します。
- ステップ **3** この新しい属性をクリックして適用したら、UI 画面上部にある [AnyConnect custom attribute names] リンクをクリックします。
- ステップ **4** VPN トンネル外部からのクライアントによるアクセスが必要な各クラウド/Web サービスにつ いて、対応するカスタム属性名を追加します。たとえば、Google Web サービスに関する DNS ドメイン名のリストとして、Google\_domainsを追加します。[AnyConnectCustomAttribute Names] 画面の [Value] 部分で、カンマ文字でドメインを区切るカンマ区切り値(CSV)形式を使用し

てこれらのドメインを定義します。AnyConnect は、区切り文字を除いて最初の 5000 文字のみ を考慮します(約300個の通常のサイズのドメイン名)。その制限を超えるドメイン名は無視 されます。

カスタム属性は 421 文字以内でなければなりません。大きな値が入力されると、ASDM は 421 文字を上限とする複数の値に分割されます。特定の属性タイプと名前のすべての名前は、設定 がクライアントにプッシュされるときに ASA によって連結されます。

- ステップ **5 [Configuration] > [Remote Access VPN] > [Network(Client) Access] > [Group Policies]** を参照し、 ダイナミック スプリット除外トンネリング属性を特定のグループ ポリシーに付加します。
- ステップ **6** 新しいグループポリシーを作成するか、[Edit]をクリックして既存のグループポリシーを管理 することができます。

#### 次のタスク

スプリットを含むトンネリングが設定されている場合、ダイナミックスプリット除外は、スプ リットを含むネットワークに DNS 応答 IP アドレスが 1 つ以上含まれる場合のみ、実行されま す。DNS 応答 IP アドレスとスプリットを含むネットワークのいずれかの間にまったく重なり がない場合、すべての DNS 応答 IP アドレスに一致するトラフィックはすでにトンネリングか ら除外されているため、ダイナミック スプリット除外の実行は不要です。

### ダイナミック スプリット除外トンネリングの設定

ASDM を使用してダイナミック スプリット除外トンネリングを有効にするには、次の設定手 順を実行します。ダイナミック スプリット除外ドメインとインクルード ドメインの両方が定 義されている場合は、ドメイン名の一致による拡張ダイナミックスプリット除外トンネリング が有効になります。たとえば、管理者は example.com へのトラフィックを www.example.com 以 外はすべて除外するように設定できます。*Example.com* はダイナミック スプリット除外ドメイ ンであり、*www.example.com* はダイナミック スプリット インクルード ドメインです。

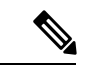

ダイナミックスプリット除外トンネリングを使用するには、AnyConnectリリース4.5(以降) が必要です。また、AnyConnect リリース 4.6(以降)で、両方のドメインが設定されている場 合の拡張ダイナミック スプリット インクルードとスプリット除外のための改善が加えられま した。ダイナミック スプリット除外は tunnel-all 設定、split-exclude 設定、および split-include 設定に適用されます。 (注)

#### 始める前に

AnyConnect の要件については、「ダイナミック スプリット トンネリング」の項を参照してく ださい。

#### 手順

- ステップ **1 [Configuration] > [Remote Access VPN] > [Network (Client) Access] > [Advanced] > [AnyConnect Custom Attributes]** 画面を参照します。
- ステップ **2** [Add] をクリックし、dynamic-split-exclude-domains を属性タイプとして入力し、説明を入力 します。
- ステップ **3** この新しい属性をクリックして適用したら、UI 画面上部にある [AnyConnect custom attribute names] リンクをクリックします。
- ステップ **4** VPN トンネル外部からのクライアントによるアクセスが必要な各クラウド/Web サービスにつ いて、対応するカスタム属性名を追加します。たとえば、Google Web サービスに関する DNS ドメイン名のリストとして、Google domainsを追加します。[AnyConnect Custom Attribute Names] 画面の [Value] 部分で、カンマ文字でドメインを区切るカンマ区切り値 (CSV) 形式を使用し てこれらのドメインを定義します。AnyConnect は、区切り文字を除いて最初の 5000 文字のみ を考慮します(約300個の通常のサイズのドメイン名)。その制限を超えるドメイン名は無視 されます。

カスタム属性は 421 文字以内でなければなりません。大きな値が入力されると、ASDM は 421 文字を上限とする複数の値に分割されます。特定の属性タイプと名前のすべての名前は、設定 がクライアントにプッシュされるときに ASA によって連結されます。

- ステップ **5 [Configuration] > [Remote Access VPN] > [Network(Client) Access] > [Group Policies]** を参照し、 ダイナミック スプリット除外トンネリング属性を特定のグループ ポリシーに付加します。
- ステップ **6** 新しいグループポリシーを作成するか、[Edit]をクリックして既存のグループポリシーを管理 することができます。
- ステップ **7** 左側のメニューで、**[Advanced] > [AnyConnect Client] > [Custom Attributes]** をクリックし、ド ロップダウンから属性タイプを選択します。

### ダイナミック スプリット インクルード トンネリングの設定

ASDM を使用してダイナミック スプリット インクルード トンネリングを有効にするには、次 の設定手順を実行します。ダイナミック スプリット除外ドメインとインクルード ドメインの 両方が定義されている場合は、ドメイン名の一致による拡張ダイナミック スプリット インク ルード トンネリングが有効になります。たとえば、管理者は domain.com へのトラフィックを www.domain.com 以外はすべて含まれるように設定できます。*Domain.com* はダイナミック ス プリット インクルード ドメインであり、*www.domain.com* はダイナミック スプリット除外ドメ インです。

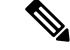

AnyConnect リリース 4.6(以降)があり、ダイナミック スプリット インクルード トンネリン グを使用する必要があります。また、AnyConnect リリース 4.6 (以降)で、両方のドメインが 設定されている場合の拡張ダイナミック スプリット インクルードとスプリット除外のための 改善が加えられました。ダイナミック スプリット インクルードは split-include 設定にのみ適用 されます。 (注)

#### 始める前に

AnyConnect の要件については、「ダイナミック スプリット トンネリング」の項を参照してく ださい。

手順

- ステップ **1 [Configuration] > [Remote Access VPN] > [Network (Client) Access] > [Advanced] > [AnyConnect Custom Attributes]** 画面を参照します。
- ステップ **2** [Add]をクリックし、属性タイプとしてdynamic-split-include-domainsと入力し、説明を入力 します。
- ステップ **3** この新しい属性をクリックして適用したら、UI 画面上部にある [AnyConnect custom attribute names] リンクをクリックします。
- ステップ **4** VPN トンネル外部からのクライアントによるアクセスが必要な各クラウド/Web サービスにつ いて、対応するカスタム属性名を追加します。たとえば、Google Web サービスに関する DNS ドメイン名のリストとして、Google\_domainsを追加します。[AnyConnect Custom Attribute Names] 画面の [Value] 部分で、カンマ文字でドメインを区切るカンマ区切り値 (CSV) 形式を使用し てこれらのドメインを定義します。AnyConnect は、区切り文字を除いて最初の 5000 文字のみ を考慮します(約300個の通常のサイズのドメイン名)。その制限を超えるドメイン名は無視 されます。

カスタム属性は 421 文字以内でなければなりません。大きな値が入力されると、ASDM は 421 文字を上限とする複数の値に分割されます。特定の属性タイプと名前のすべての名前は、設定 がクライアントにプッシュされるときに ASA によって連結されます。

- ステップ **5 [Configuration] > [Remote Access VPN] > [Network (Client) Access] > [Group Policies]** を参照し て、ダイナミック スプリット インクルード トンネリング属性を特定のグループ ポリシーに追 加します。
- ステップ **6** 新しいグループポリシーを作成するか、[Edit]をクリックして既存のグループポリシーを管理 することができます。
- ステップ **7** 左側のメニューで、**[Advanced] > [AnyConnect Client] > [Custom Attributes]** をクリックし、ド ロップダウンから属性タイプを選択します。

### 管理 **VPN** トンネルの設定

管理VPNトンネルにより、エンドユーザによってVPN接続が確立されるときだけでなく、ク ライアント システムの電源が入るたびに社内ネットワークの接続が確保されます。オフィス ネットワークに VPN を介してユーザが頻繁に接続しないデバイスに対しては特に、外出中の オフィスのエンドポイントで Patch Management を行うことができます。この機能には、社内 ネットワークの接続を必要とするエンドポイントOSログインスクリプトに対するメリットも あります。

管理 VPN トンネルはエンド ユーザに対し透過的であるため、ユーザ アプリケーションによっ て開始されたネットワーク トラフィックはデフォルトで影響を受けませんが、代わりに管理 VPN トンネルの外部に転送されます。

ログインが低速であるとユーザから報告された場合、管理トンネルが適切に設定されていない 可能性があります。追加の要件、非互換性、制限、および管理VPNトンネルのトラブルシュー ティングについては、『Cisco AnyConnect Secure Mobility Client [Administration](https://www.cisco.com/c/en/us/support/security/anyconnect-secure-mobility-client/products-installation-and-configuration-guides-list.html) Guide』を参照し てください。

始める前に

AnyConnect リリース 4.7 (またはそれ以降) が必要

手順

- ステップ **1** トンネル グループの認証方法は、**[Configuration]** > **[Remote Access] > [Network (Client) Access] > [AnyConnect Connection Profiles] > [Add/Edit]** に移動し、[Authentication] の下の [Method] ド ロップダウン メニューから選択して [certificate only] として設定する必要があります。
- ステップ **2** 次に、同じウィンドウで、[Advanced] > [Group Alias/Group URL] を選択し、管理 VPN プロファ イルで指定するグループ URL を追加します。
- ステップ **3** このトンネル グループのグループ ポリシーには、トンネル グループで設定されたアドレス プールを使用するすべての IP プロトコルに対してスクリプト包含トンネリングが設定されて いる必要があります。**[Remote Access VPN]** > **[Network(Client) Access] > [Group Policies] > [Edit] > [Advanced] > [Split Tunneling]** から [Tunnel Network List Below] を選択します。
- ステップ **4** (オプション)ユーザが開始したネットワーク通信に影響しないように(管理 VPN トンネル は透過的であるため)スプリット包含トンネリングの設定がデフォルトで必要です。この動作 をオーバーライドするには、管理トンネル接続で使用されているグループポリシーにカスタム 属性を設定します:AnyConnect [カスタム属性](#page-209-0) (186 ページ)。 両方の IP プロトコルに対するトンネル グループでアドレス プールが設定されていない場合、 グループ ポリシーで [Client Bypass Protocol] をイネーブルにし、アドレス プールのない IP プ ロトコルと一致するトラフィックが管理 VPN トンネルで中断されないようにする必要があり ます。
- ステップ **5** プロファイルを作成し、プロファイルの使用の管理 VPN トンネルを選択します:[AnyConnect](#page-191-0) クライアント [プロファイルの設定](#page-191-0) (168 ページ)。

### サブネットの除外をサポートするための **Linux** の設定

スプリット トンネリング用に [Tunnel Network List Below] を設定した場合、Linux ではサブネッ トの除外をサポートするために追加の設定が必要になります。circumvent-host-filtering という 名前のカスタム属性を作成してtrueに設定し、スプリットトンネリング用に設定されたグルー プ ポリシーに関連付ける必要があります。

#### 手順

- ステップ **1** ASDM に接続し、**[Configuration]** > **[Remote Access VPN]** > **[Network (Client) Access]** > **[Advanced]** > **[AnyConnect Custom Attributes]** に移動します。
- ステップ **2** [Add] をクリックし、**circumvent-host-filtering** という名前のカスタム属性を作成して、その値 を **true** に設定します。
- ステップ **3** クライアントファイアウォールに対して使用予定のグループポリシーを編集し、**[Advanced]**> **[AnyConnect Client]** > **[Custom Attributes]** に移動します。
- ステップ **4** 作成したカスタム属性 **circumvent-host-filtering** をスプリット トンネリングに使用するグルー プ ポリシーに追加します。

## 内部グループ ポリシー、**AnyConnect** クライアント属性

[Configuration] > [Remote Access VPN] > [Network (Client) Access] > [Group Policies] > [Add/Edit] > [Advanced] > [AnyConnect Client] には、このグループ ポリシーで設定可能な AnyConnect クライ アントの属性が表示されます。

• [Keep Installer on Client System]:リモート コンピュータ上で永続的なクライアントのイン ストールを可能にします。これをイネーブルにすることにより、クライアントの自動的な アンインストール機能がディセーブルになります。クライアントは、後続の接続のために リモート コンピュータにインストールされたままなので、リモート ユーザの接続時間が 短縮されます。

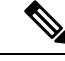

- [Keep Installer on Client System] は、AnyConnect クライアントの バージョン 2.5 以降でサポートされていません。 (注)
- [Datagram Transport Layer Security (DTLS)]:一部の SSL 接続に関連する遅延と帯域幅の問 題を回避し、パケット遅延の影響を受けやすいリアルタイムアプリケーションのパフォー マンスを改善します。
- [DTLS Compression]:DTLS における圧縮を設定します。
- [SSL Compression]:SSL/TLS における圧縮を設定します。
- [Ignore Don't Defrag (DF) Bit]:この機能では、DF ビットが設定されているパケットを強制 的にフラグメンテーションして、トンネルを通過させることができます。使用例として、 TCP MSS ネゴシエーションに適切に応答しないネットワークのサーバに対する使用など があります。
- [Client Bypass Protocol]:クライアント プロトコル バイパスでは、ASA が IPv6 トラフィッ クだけを予期しているときの AnyConnect クライアントによる IPv4 トラフィックの管理方 法や、IPv4 トラフィックだけを予期しているときの IPv6 トラフィックの管理方法を設定 します。

AnyConnect クライアントが ASA に VPN 接続するときに、ASA は IPv4 と IPv6 の一方ま たは両方のアドレスを割り当てます。クライアント バイパス プロトコルでは、ASA が IP アドレスを割り当てなかったトラフィックをドロップするか、または ASA をバイパスし てクライアントからの暗号化なし、つまり「クリアテキスト」としての送信を許可するか を決定します。

たとえば、IPv4 アドレスのみ AnyConnect 接続に割り当てられ、エンドポイントがデュア ル スタックされていると想定してください。このエンドポイントが IPv6 アドレスへの到 達を試みたときに、クライアントバイパスプロトコル機能がディセーブルの場合は、IPv6 トラフィックがドロップされますが、クライアント バイパス プロトコルがイネーブルの 場合は、IPv6 トラフィックはクライアントからクリア テキストとして送信されます。

• [FQDN of This Device]:この情報は、VPN セッションの再確立で使用される ASA IP アド レスを解決するために、ネットワークローミングの後でクライアントに使用されます。こ の設定は、さまざまな IP プロトコルのネットワーク間のローミングをサポートするうえ で重要です(IPv4 から IPv6 など)。

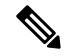

AnyConnect プロファイルにある ASA FQDN を使用してローミン グ後に ASA IP アドレスを取得することはできません。アドレス がロード バランシング シナリオの正しいデバイス(トンネルが 確立されているデバイス)と一致しない場合があります。 (注)

デバイスのFQDNがクライアントに配信されない場合、クライアントは、以前にトンネル が確立されている IP アドレスへの再接続を試みます。異なる IP プロトコル(IPv4 から IPv6)のネットワーク間のローミングをサポートするには、AnyConnectは、トンネルの再 確立に使用する ASA アドレスを決定できるように、ローミング後にデバイス FQDN の名 前解決を行う必要があります。クライアントは、初期接続中にプロファイルに存在する ASA FQDN を使用します。以後のセッション再接続では、使用可能な場合は常に、ASA によってプッシュされた(また、グループポリシーで管理者が設定した)デバイスFQDN を使用します。FQDN が設定されていない場合、ASA は、[Device Setup] > [Device Name/Password and Domain Name] の設定内容からデバイス FQDN を取得(およびクライア ントに送信)します。

デバイス FQDN が ASA によってプッシュされていない場合、クライアントは、異なる IP プロトコルのネットワーク間のローミング後に VPN セッションを再確立できません。

- [MTU]:SSL 接続の MTU サイズを調整します。256 ~ 1410 バイトの範囲で値を入力しま す。デフォルトでは、IP/UDP/DTLSのオーバーヘッド分を差し引き、接続で使用するイン ターフェイスの MTU に基づいて、自動的に MTU サイズが調整されます。
- [Keepalive Messages]:[Interval] フィールドに 15 秒から 600 秒までの数を入力することに より、接続がアイドルの時間がデバイスによって制限されている場合でも、キープアライ ブメッセージの間隔をイネーブルおよび調整して、プロキシ、ファイアウォール、または NAT デバイスを通した接続を確実に開いたままにすることができます。また、間隔を調 整することにより、リモート ユーザが、Microsoft Outlook や Microsoft Internet Explorer な

どのソケットベースのアプリケーションを実際に実行していないときでも、クライアント が切断と再接続を行わないことが保証されます。

- [Optional Client Modules to Download]:ダウンロード時間を短縮するために、AnyConnect クライアントは、サポートしている各機能に必要なモジュールだけを(ASAから)ダウン ロードするように要求します。次のような他の機能をイネーブルにするモジュールの名前 を指定する必要があります。AnyConnectクライアントのバージョン4.0には、次のモジュー ルが含まれています(旧バージョンではモジュールの数が少なくなります)。
	- AnyConnect DART:トラブルシューティング情報を簡単に Cisco TAC に送信できるよ うに、システム ログのスナップショットおよびその他の診断情報がキャプチャさ れ、.zip ファイルがデスクトップに作成されます。
	- AnyConnect ネットワーク アクセス マネージャ:以前は Cisco Secure Services Client と 呼ばれていました。このモジュールは、有線とワイヤレスの両方のネットワークにア クセスするための 802.1X (レイヤ 2) とデバイス認証を備えています。
	- AnyConnect SBL:Start Before Logon(SBL)では、Windows のログイン ダイアログ ボックスが表示される前に AnyConnect を開始することにより、ユーザが Windows に ログインする前に VPN 接続を介してユーザを企業インフラに強制的に接続します。
	- AnyConnect Web セキュリティ モジュール:以前は ScanSafe Hostscan と呼ばれていま した。このモジュールは、AnyConnect に統合されています。また、Web ページの要 素を分解して、同時に各要素を分析できるようにします。その後、定義されているセ キュリティポリシーに基づいて、受け入れ可能なコンテンツを許可し、悪意があるコ ンテンツや許容できないコンテンツをドロップします。
	- AnyConnect テレメトリ モジュール:悪意のあるコンテンツの発信元に関する情報を Cisco IronPort Web セキュリティ アプライアンス(WSA)に送信します。WSA では、 このデータを使用して、URL のフィルタリング ルールを改善します。

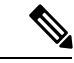

(注) テレメトリは AnyConnect 4.0 ではサポートされません。

- ASA ポスチャ モジュール:以前は Cisco Secure Desktop HostScan 機能と呼ばれていま した。このポスチャ モジュールは AnyConnect に統合され、これにより AnyConnect は、ASA へのリモート アクセス接続を確立する前にポスチャ アセスメントのクレデ ンシャルを収集できるようになります。
- ISE ポスチャ:OPSWAT v3 ライブラリを使用してポスチャ チェックを実行し、エン ドポイントの適合性を評価します。その後、エンドポイントが適合するまでネット ワーク アクセスを制限したり、ローカル ユーザの権限を強化したりできます。
- AMP イネーブラ:エンドポイント向けの高度なマルウェア防御(AMP)を導入する 手段として使用されます。社内でローカルにホストされているサーバからエンドポイ ントのサブセットにAMPforEndpointsソフトウェアをプッシュし、既存のユーザベー スに AMP サービスをインストールします。
- ネットワーク可視性モジュール:キャパシティとサービスの計画、監査、コンプライ アンス、およびセキュリティ分析に関して、企業内管理者の実行能力を向上させま す。NVM(ネットワーク可視性モジュール)は、エンドポイントのテレメトリを収 集して、フローデータとファイルレピュテーションをsyslogに記録し、さらに、ファ イルの分析とUIインターフェイスの提供を行うコレクタ(サードパーティベンダー) にもフロー レコードをエクスポートします。
- Umbrella Roaming Security モジュール:アクティブな VPN がないときに DNS レイヤ セキュリティを提供します。Cisco Umbrella Roaming と OpenDNS Umbrella サービスの いずれかに対するサブスクリプションを提供し、Intelligent Proxy および IP レイヤ適 用機能を追加します。Umbrella Security Roaming プロファイルは、対応するサービス と各展開を関連付けて、対応する保護レベルを自動的に有効にします(コンテンツ フィルタリング、複数のポリシー、強力なレポート、Active Directory統合、または基 本的な DNS レイヤ セキュリティ)。
- [Always-On VPN]:AnyConnect サービス プロファイルの常時接続 VPN フラグ設定をディ セーブルにするか、または AnyConnect サービス プロファイル設定を使用する必要がある かを決定します。常時接続 VPN 機能により、ユーザがコンピュータにログオンすると、 AnyConnect は VPN セッションを自動的に確立します。VPN セッションは、ユーザがコン ピュータからログオフするまで維持されます。物理的な接続が失われてもセッションは維 持され、AnyConnect は、適応型セキュリティ アプライアンスとの物理的な接続の再確立 を絶えず試行し、VPN セッションを再開します。

常時接続 VPN によって、企業ポリシーを適用して、セキュリティ脅威からデバイスを保 護できます。常時接続 VPN を使用して、エンドポイントが信頼ネットワーク内ではない 場合にいつでも AnyConnect が VPN セッションを確立したことを確認できます。イネーブ ルにすると、接続が存在しない場合のネットワーク接続の管理方法を決定するポリシーが 設定されます。

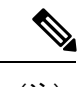

常時接続 VPN には、AnyConnect セキュア モビリティ機能をサ ポートする AnyConnect リリースが必要です。 (注)

• [ClientProfilesto Download]:プロファイルはコンフィギュレーションパラメータのグルー プであり、AnyConnect クライアントで VPN、ネットワーク アクセス マネージャ、Web セ キュリティ、ISE ポスチャ、AMP イネーブラ、ネットワーク可視性モジュール、および Umbrella RoamingSecurity モジュールの設定に使用されます。[Add] をクリックして [Select AnyConnect Client Profiles] ウィンドウを起動すると、グループ ポリシー用に以前に作成さ れたプロファイルを指定できます。

# <span id="page-117-0"></span>内部グループ ポリシー、**AnyConnect** ログイン設定

内部グループ ポリシーの **Advanced > AnyConnect Client > Login Setting** ペインでは、リモート ユーザに AnyConnect クライアントのダウンロードを求めるプロンプトを表示したり、クライ アントレス SSL VPN のポータル ページにダイレクト接続するように ASA を設定できます。

- [Post Login Setting]:ユーザにプロンプトを表示して、デフォルトのポスト ログイン選択 を実行するためのタイムアウトを設定する場合に選択します。
- [Default Post Login Selection]:ログイン後に実行するアクションを選択します。

### クライアント ファイアウォールによる **VPN** でのローカル デバイス サポートの有効化

内部グループ ポリシーの [Advanced] > [AnyConnect Client] > [Client Firewall] ペインでは、クラ イアントでのパブリック ネットワークとプライベート ネットワークの処理に影響するクライ アント システムのファイアウォールに送信するルールを設定できます。

リモートユーザがASAに接続すると、すべてのトラフィックがそのVPN接続を介してトンネ リングされるため、ユーザはローカル ネットワーク上のリソースにアクセスできなくなりま す。こうしたリソースには、ローカル コンピュータと同期するプリンタ、カメラ、Windows Mobile デバイス(テザーデバイス)などが含まれます。この問題は、クライアントプロファ イルで [Local LAN Access] を有効にすることで解消されます。ただし、ローカル ネットワーク へのアクセスが無制限になるため、一部の企業ではセキュリティやポリシーについて懸念が生 じる可能性があります。プリンタやテザー デバイスなど特定タイプのローカル リソースに対 するアクセスを制限するエンドポイントの OS のファイアウォール ルールを導入するように ASA を設定できます。

そのための操作として、印刷用の特定ポートに対するクライアント ファイアウォール ルール を有効にします。クライアントでは、着信ルールと発信ルールが区別れさます。印刷機能の場 合、クライアントでは発信接続に必要なポートは開放されますが、着信トラフィックはすべて ブロックされます。

管理者としてログインしたユーザは、ASAによりクライアントへ展開されたファイアウォール ルールを修正できることに注意が必要です。限定的な権限を持つユーザは、ルールを修正でき ません。どちらのユーザの場合も、接続が終了した時点でクライアントによりファイアウォー ル ルールが再適用されます。 (注)

クライアント ファイアウォールを設定している場合、ユーザが Active Directory(AD)サーバ で認証されると、クライアントでは引き続き ASA のファイアウォール ポリシーが適用されま す。ただし、ADグループポリシーで定義されたルールは、クライアントファイアウォールの ルールよりも優先されます。

以下の項では、次の処理を行うための手順について説明します。

- ローカル [プリンタをサポートするためのクライアント](#page-119-0) ファイアウォールの展開 (96 ペー [ジ\)](#page-119-0)
- VPN のテザー デバイス [サポートの設定](#page-122-0) (99 ページ)

#### ファイアウォールの動作に関する注意事項

ここに記載したのは、AnyConnect クライアントではファイアウォールがどのように使用され るかについての注意事項です。

- ファイアウォール ルールには送信元 IP は使用されません。クライアントでは、ASA から 送信されたファイアウォール ルール内の送信元 IP 情報は無視されます。送信元 IP は、 ルールがパブリックかプライベートかに応じてクライアントが特定します。パブリック ルールは、クライアント上のすべてのインターフェイスに適用されます。プライベート ルールは、仮想アダプタに適用されます。
- ASA は、ACL ルールに対して数多くのプロトコルをサポートしています。ただし、 AnyConnect のファイアウォール機能でサポートされているのは、TCP、UDP、ICMP、お よび IP のみです。クライアントでは、異なるプロトコルでルールが受信された場合、そ のルールは無効なファイアウォールルールとして処理され、さらにセキュリティ上の理由 からスプリット トンネリングが無効となり、フル トンネリングが使用されます。
- ASA 9.0 から、パブリック ネットワーク ルールおよびプライベート ネットワーク ルール は、ユニファイド アクセス コントロール リストをサポートしています。これらのアクセ ス コントロール リストは、同じルールで IPv4 および IPv6 トラフィックを定義する場合 に使用できます。

ただし次のように、オペレーティング システムによって動作が異なるため注意が必要です。

- Windows コンピュータの場合、Windows Firewall では拒否ルールが許可ルールに優先しま す。ASA により許可ルールが AnyConnect クライアントへプッシュされても、ユーザがカ スタムの拒否ルールを作成していれば、AnyConnect ルールは適用されません。
- Windows Vista の場合、ファイアウォール ルールが作成されると、Windows Vista ではポー ト番号の範囲がカンマ区切りの文字列として認識されます。ポート範囲は、最大で 300 ポートです(1 ~ 300、5000 ~ 5300 など)。指定した範囲が 300 ポートを超える場合は、 最初の 300 ポートに対してのみファイアウォール ルールが適用されます。
- •ファイアウォール サービスが AnyConnect クライアントにより開始される必要がある(シ ステムにより自動的に開始されない)Windows ユーザは、VPN 接続の確立にかなりの時 間を要する場合があります。
- Mac コンピュータの場合、AnyConnect クライアントでは、ASA で適用されたのと同じ順 序でルールが適用されます。グローバル ルールは必ず最後になるようにしてください。
- <span id="page-119-0"></span>• サードパーティ ファイアウォールの場合、AnyConnect クライアント ファイアウォールと サードパーティファイアウォールの双方で許可されたタイプのトラフィックのみ通過でき ます。AnyConnect クライアントで許可されている特定のタイプのトラフィックであって も、サードパーティファイアウォールによってブロックされれば、そのトラフィックはク ライアントでもブロックされます。

#### ローカル プリンタをサポートするためのクライアント ファイアウォールの展開

ASA は、ASA バージョン 8.3(1) 以降および ASDM バージョン 6.3(1) 以降で、AnyConnect クラ イアント ファイアウォール機能をサポートします。この項では、ローカル プリンタへのアク セスが許可されるようにクライアント ファイアウォールを設定する方法、および VPN 接続の 失敗時にファイアウォールを使用するようクライアントプロファイルを設定する方法について 説明します。

#### クライアント ファイアウォールの制限事項

クライアント ファイアウォールを使用してローカル LAN アクセスを制限する場合には次の制 限事項が適用されます。

- OS の制限事項により、Windows XP が実行されているコンピュータのクライアント ファ イアウォールポリシーは、着信トラフィックに対してのみ適用されます。発信ルールおよ び双方向ルールは無視されます。これには、「permit ip any any」などのファイアウォール ルールが含まれます。
- ホスト スキャンや一部のサードパーティ ファイアウォールは、ファイアウォールを妨害 する可能性があります。

以下の表は、送信元ポートおよび宛先ポートの設定により影響を受けるトラフィックの方向を まとめたものです。

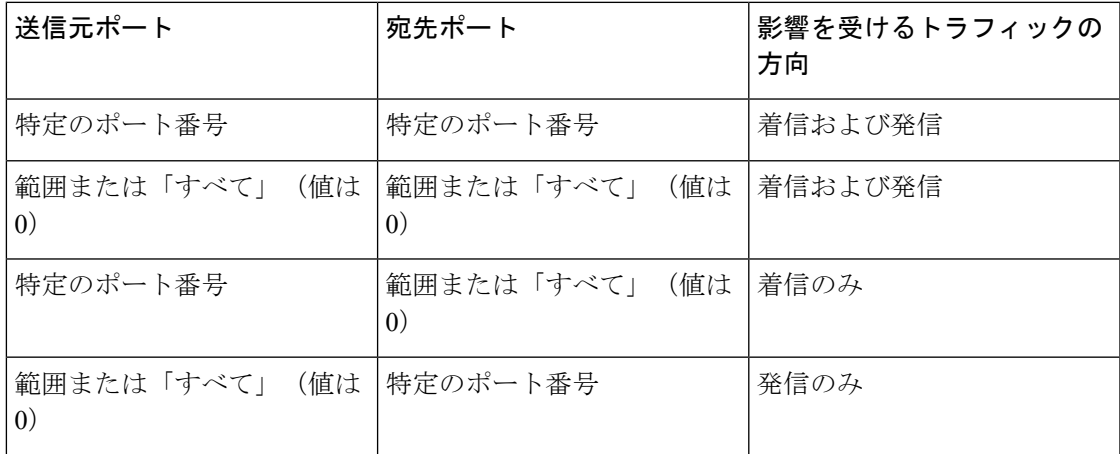

#### ローカル印刷に関する **ACL** ルールの例

ACL AnyConnect Client Local Print は、クライアント ファイアウォールを設定しやす くするために、ASDM を備えています。グループ ポリシーの [ClientFirewall] ペインの パブリック ネットワーク ルールのために ACL を選択する際は、一覧に次の ACE を含 めます。

#### 表 **<sup>1</sup> : AnyConnect\_Client\_Local\_Print** の **ACL** ルール

.

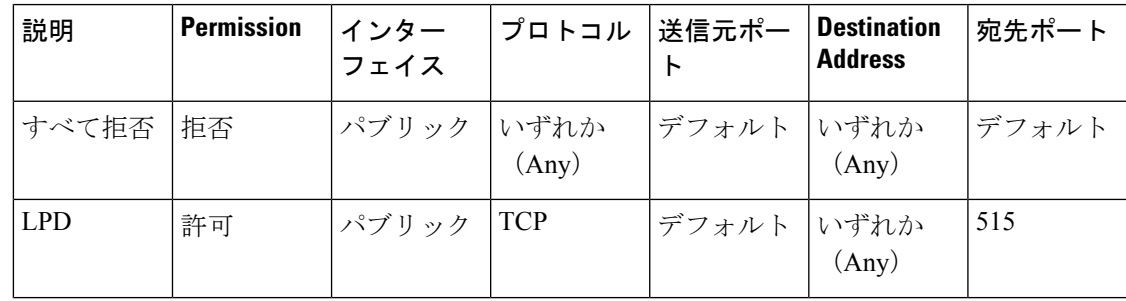

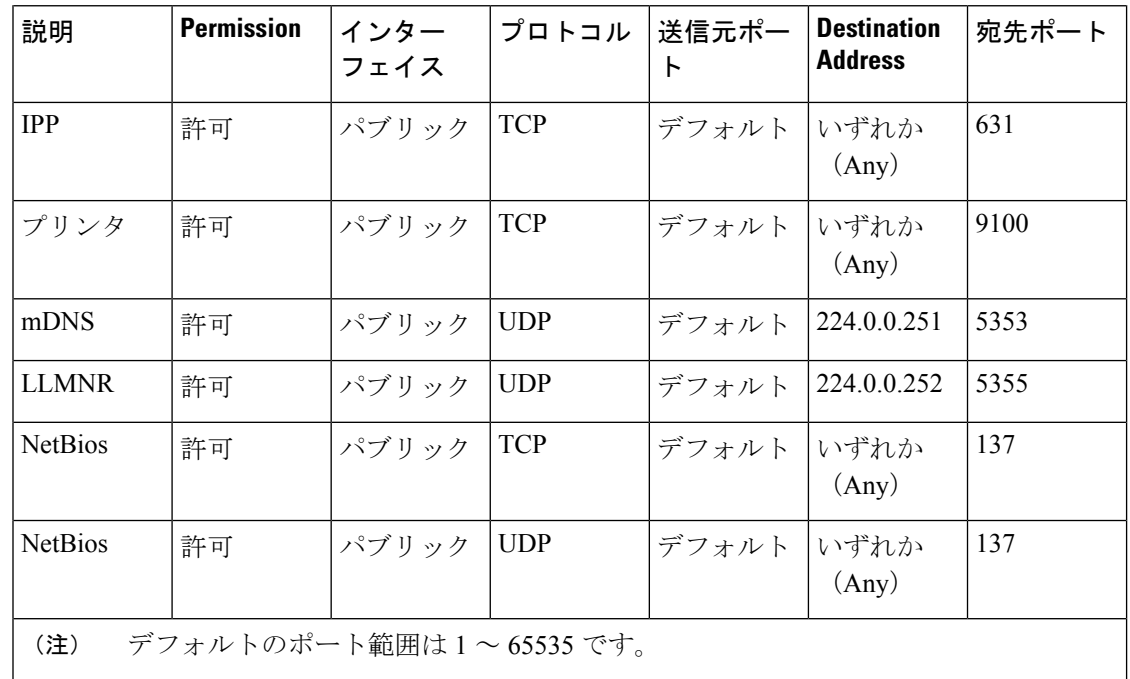

ローカル印刷を有効にするには、定義済み ACL ルール「allow Any Any」に対し、ク ライアント プロファイルの [Local LAN Access] 機能を有効にする必要があります。 (注)

#### **VPN** のローカル印刷サポートの設定

エンド ユーザがローカル プリンタに出力できるようにするには、グループ ポリシーで標準 ACL を作成します。ASA はその ACL を VPN クライアントに送信し、VPN クライアントはク ライアントのファイアウォール設定を変更します。

#### 手順

- ステップ **1** グループ ポリシーで、AnyConnect クライアント ファイアウォールを有効にします。 [Configuration] > [Remote Access VPN] > [Network (Client) Access] > [Group Policies] を選択しま す。
- ステップ **2** グループ ポリシーを選択して、[Edit] をクリックします。
- ステップ **3** [Advanced] > [AnyConnect Client] > [Client Firewall] を選択します。プライベート ネットワーク ルールに対応する [Manage] をクリックします。
- ステップ **4** 前述した ACE を含む ACL を作成します。この ACL をプライベート ネットワーク ルールとし て追加します。
- ステップ **5** 常時接続の自動VPNポリシーを有効にし、かつクローズドポリシーを指定している場合、VPN 障害が発生するとユーザはローカルリソースにアクセスできません。このシナリオでは、プロ

ファイル エディタの [Preferences (Part 2)] に移動し、[Apply last local VPN resource rules] をオン にすることによって、ファイアウォール ルールを適用できます。

#### <span id="page-122-0"></span>**VPN** のテザー デバイス サポートの設定

テザー デバイスをサポートして企業ネットワークを保護する場合は、グループ ポリシーで標 準的なACLを作成し、テザーデバイスで使用する宛先アドレスの範囲を指定します。さらに、 トンネリング VPN トラフィックから除外するネットワーク リストとしてスプリット トンネリ ング用の ACL を指定します。また、VPN 障害時には最後の VPN ローカル リソース ルールが 使用されるようにクライアント プロファイルを設定することも必要です。

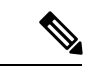

AnyConnect を実行しているコンピュータと同期する必要がある Windows モバイルデバイスに ついては、ACL で IPv4 宛先アドレスを 169.254.0.0、または IPv6 宛先アドレスを fe80::/64 と指 定します。 (注)

#### 手順

- ステップ **1** ASDM で、[Group Policy] > [Advanced] > [Split Tunneling] を選択します。
- ステップ **2** [Network List]フィールドの隣にある[Inherit]チェックボックスをオフにし、[Manage]をクリッ クします。
- ステップ **3** [Extended ACL] タブをクリックします。
- ステップ **4** [Add] > [Add ACL] を選択します。新しい ACL の名前を指定します。
- ステップ **5** テーブルで新しい ACL を選択して、[Add] をクリックし、さらに [Add ACE] をクリックしま す。
- ステップ **6** [Action] に対して [Permit] オプション ボタンを選択します。
- ステップ **7** 宛先条件エリアで、IPv4 宛先アドレスを 169.254.0.0、または IPv6 宛先アドレスを fe80::/64 と 指定します。
- ステップ **8** [Service] に対して IP を選択します。
- ステップ **9** [OK] をクリックします。
- ステップ **10** [OK] をクリックして、ACL を保存します。
- ステップ **11** 内部グループ ポリシーの [Split Tunneling] ペインで、ステップ 7 で指定した IP アドレスに応じ て [Inherit for the Policy or IPv6 Policy] チェックボックスをオフにして、[Exclude Network List Below] を選択します。[Network List] で、作成した ACL を選択します。
- ステップ **12** [OK] をクリックします。
- ステップ **13** [Apply] をクリックします。

# 内部グループ ポリシー、**AnyConnect** クライアント キーの再生成

ASAとクライアントがキーを再生成し、暗号キーと初期ベクトルついて再ネゴシエーションす るときに、キー再生成ネゴシエーションが実行され、接続のセキュリティが強化されます。

内部グループ ポリシーの [Advanced] > [AnyConnect Client] > [Key Regeneration] ペインでは、 キー再生成のパラメータを設定します。

- [Renegotiation Interval]:セッションの開始からキーの再生成が実行されるまでの分数を 1 ~10080(1週間)の範囲で指定するには、[Unlimited] チェックボックスをオフにします。
- [Renegotiation Method]:[Inherit] チェックボックスをオフにして、デフォルトのグループ ポリシーとは異なる再ネゴシエーション方式を指定します。キー再生成をディセーブルに するには、[None] オプション ボタンを選択し、キー再生成時に新しいトンネルを確立す るには、[SSL] または [New Tunnel] オプション ボタンを選択します。

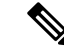

[Renegotiation Method] を [SSL] または [New Tunnel] に設定すると、 キー再生成時にSSL再ネゴシエーションが行われず、クライアン トがキー再生成時に新規トンネルを確立することが指定されま す。anyconnect ssl rekey コマンドの履歴については、コマンド リ ファレンスを参照してください。 (注)

# 内部グループ ポリシー、**AnyConnect** クライアント、デッドピア検出

Dead Peer Detection (DPD) により、ピアの応答がなく接続が失敗している場合には、ASA (ゲートウェイ)またはクライアント側で瞬時に検出できます。デッドピア検出 (DPD) を有 効にし、AnyConnect クライアントまたは ASA ゲートウェイが DPD を実行する頻度を設定す るには、以下の手順を実行します。

#### 始める前に

- この機能は、ASA ゲートウェイと AnyConnectSSL VPN クライアント間の接続のみに適用 されます。DPD はパディングを許可しない標準の実装に基づいているため IPsec を使用で きず、クライアントレス SSL VPN がサポートされません。
- DTLS をイネーブルにすると、DeadPeer Detection(DPD)もイネーブルになります。DPD により、失敗したDTLS接続のTLSへのフォールバックがイネーブルになります。それ以 外の場合、接続は終了します。
- ASA で DPD が有効になっているとき、Optimal MTU(OMTU)機能を使用すると、クラ イアントが DTLS パケットを正常に渡すことができる最大のエンドポイント MTU を見つ けることができます。最大 MTU までパディングされた DPD パケットを送信することに よって、OMTU を実装します。ペイロードの正しいエコーをヘッドエンドから受信する と、MTU サイズが受け入れられます。受け入れられなかった場合、MTU は小さくされ、 プロトコルで許可されている最小 MTU に到達するまで、繰り返しプローブが送信されま す。

#### 手順

ステップ **1** 目的のグループ ポリシーに移動します。

- [Configuration] > [Remote Access VPN] > [Network (Client) Access] > [Group Policies] の順に移 動し、目的のグループ ポリシーを追加 ([Add]) または編集 ([Edit]) し、[Advanced] > [AnyConnect Client] > [Dead Peer Detection] ペインを開きます。
- または特定のユーザ ポリシーに到達するには、[Configuration] > [Device Management] > [Users/AAA] > [User Accounts] に移動し、目的のユーザ アカウントを追加 ([Add]) または 編集 ([Edit]) し、[VPN Policy] > [AnyConnect Client] > [Dead Peer Detection] ペインを開き ます。
- ステップ **2** ゲートウェイ側の検出を設定します。

DPDをセキュリティアプライアンス(ゲートウェイ)によって実行することを指定するには、 [Disable] チェックボックスをオフにします。セキュリティ アプライアンスが DPD を実行する 間隔を 30 秒(デフォルト)から 3600 秒の範囲で入力します。値 300 が推奨されます。

ステップ **3** クライアント側の検出を設定します。

DPDをクライアントが実行することを指定するには、[Disable]チェックボックスをオフにしま す。クライアントが DPD を実行する間隔を 30 秒(デフォルト)から 3600 秒の範囲で入力し ます。値 300 が推奨されます。

### <span id="page-124-0"></span>内部グループ ポリシー、クライアントレス ポータルの **AnyConnect** カスタマイズ

内部グループポリシーの[Advanced] > [AnyConnectClient] > [Customization]ペインでは、グルー プ ポリシーのクライアントレス ポータルのログイン ページをカスタマイズできます。

- [Portal Customization]:[AnyConnect Client/SSL VPN] ポータル ページに適用するカスタマ イゼーションを選択します。事前設定済みのポータル カスタマイゼーション オブジェク トを選択するか、またはデフォルト グループ ポリシーで定義されているカスタマイゼー ションを受け入れることができます。デフォルトは DfltCustomization です。
	- [Manage]:[Configure GUI Customization object]s ダイアログボックスが開きます。この ダイアログボックスでは、カスタマイゼーションオブジェクトの追加、編集、削除、 インポート、またはエクスポートを指定できます。
- [HomepageURL](オプション):グループポリシーに関連付けられたユーザのクライアント レス ポータルに表示するホーム ページの URL を指定します。http:// または https:// のいず れかで始まるストリングにする必要があります。クライアントレスユーザには、認証の成 功後すぐにこのページが表示されます。AnyConnectは、VPN接続が正常に確立されると、 この URL に対してデフォルトの Web ブラウザを起動します。

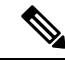

- AnyConnect は、Linux プラットフォーム、Android モバイル デバ イス、および Apple iOS モバイル デバイスでこのフィールドを現 在サポートしていません。設定されている場合、これらの AnyConnect クライアントによって無視されます。 (注)
- [Use Smart Tunnel for Homepage]:ポート転送を使用する代わりにポータルに接続するス マート トンネルを作成します。
- [AccessDenyMessage]:アクセスを拒否するユーザに表示するメッセージを作成するには、 このフィールドに入力します。

# 内部グループ ポリシーの **AnyConnect** クライアント カスタム属性の設定

内部グループ ポリシーの [Advanced] > [AnyConnect Client] > [Custom Attributes] ペインは、この ポリシーに現在割り当てられているカスタム属性を示します。このダイアログボックスでは、 すでに定義済みのカスタム属性をこのポリシーに関連付けるか、カスタム属性を定義してこの ポリシーに関連付けることができます。

カスタム属性は AnyConnect クライアントに送信され、アップグレードの延期などの機能を設 定するために使用されます。カスタム属性にはタイプと名前付きの値があります。まず属性の タイプを定義した後、このタイプの名前付きの値を1つ以上定義できます。機能に対して設定 する固有のカスタム属性の詳細については、使用している AnyConnect リリースの『*Cisco AnyConnect Secure Mobility Client Administrator Guide*』を参照してください。

カスタム属性は、[Configuration] > [Remote Access VPN] > [Network (Client) Access] > [Advanced] > [AnyConnect Custom Attributes] および [AnyConnect Custom Attribute Names] で事前に定義する こともできます。事前に定義したカスタム属性は、ダイナミック アクセス ポリシーとグルー プ ポリシーの両方で使用されます。

この手順を使用して、カスタム属性を追加または編集します。設定済みのカスタム属性を削除 することもできますが、別のグループポリシーに関連付けられている場合は編集または削除で きません。

#### 手順

- ステップ **1 [Configuration]** > **[Remote Access VPN]** > **[Network(Client) Access]** > **[Group Policies]** > **[Add/Edit]** > **[Advanced]** > **[AnyConnect Client]** > **[Custom Attributes]** に移動します。
- ステップ **2** [Add] をクリックして [Create Custom Attribute] ペインを開きます。
- ステップ **3** ドロップダウンリストから事前に定義された属性タイプを選択するか、次の手順を実行して属 性タイプを設定します。
	- a) [管理 (Manage) ] をクリックし、[カスタム属性タイプの設定 (Configure Custom Attribute Types)] ペインで [追加(Add)] をクリックします。
- b) [カスタム属性タイプの作成(Create Custom Attribute Type)] ペインで、新しい属性の [タ イプ (Type) 1と [説明 (Description) 1を入力します。どちらのフィールドも必須項目で す。AnyConnectカスタム属性オプションについては、AnyConnectカスタム属性 (186ペー [ジ\)](#page-209-0)を参照してください。
- c) [OK] をクリックしてこのペインを閉じ、もう一度 [OK] をクリックして、新しく定義した カスタム属性のタイプを選択します。
- ステップ4 [値の選択 (Select Value) ] を選択します。
- ステップ **5** [値の選択(Select value)]ドロップダウンリストから事前に定義された名前付きの値を選択す るか、次の手順を実行して新しい名前付きの値を設定します。
	- a) [管理 (Manage) ] をクリックし、「カスタム属性の設定 (Configure Custom Attributes) ] ペ インで [追加 (Add) ] をクリックします。
	- b) [カスタム属性名の作成(CreateCustomAttribute Name)]ペインで、前に選択または設定し た属性タイプを選択し、新しい属性の [名前(Name)] と [値(Value)] を入力します。ど ちらのフィールドも必須項目です。

値を追加するには、[追加(Add)] をクリックして値を入力し、[OK] をクリックします。 値は 420 文字を超えてはなりません。値がこの長さを超える場合は、追加の値コンテンツ 用の複数の値を追加します。設定値は AnyConnect クライアントに送信される前に連結さ れます。

- c) [OK] をクリックしてこのペインを閉じ、もう一度 [OK] をクリックして、この属性の新し く定義した名前付きの値を選択します。
- ステップ **6** [カスタム属性の作成(Create Custom Attribute)] ペインで [OK] をクリックします。

# **IPsec**(**IKEv1**)クライアントの内部グループ ポリシー

# 内部グループ ポリシー、**IPsec**(**IKEv1**)クライアントの一般属性

[Configuration] > [Remote Access] > [Network (Client) Access] > [Group Policies] > [Advanced] > [IPsec (IKEv1) Client] で、[Add or Edit GroupPolicy] > [IPsec] ダイアログボックスを使用すると、 追加または変更するグループポリシーのトンネリングプロトコル、フィルタ、接続設定、サー バを指定できます。

- [Re-Authentication on IKE Re-key]:[Inherit] チェックボックスがオフである場合に、IKE キーの再生成が行われたときの再認証をイネーブルまたはディセーブルにします。ユーザ は、30 秒以内にクレデンシャルを入力する必要があります。また、約 2 分間で SA が期限 切れになり、トンネルが終了するまでの間に、3 回まで入力を再試行できます。
- [Allow entry of authentication credentials until SA expires]:設定済み SA の最大ライフタイム まで、ユーザは認証クレデンシャルをこの回数再入力できます。
- [IPCompression]:[Inherit]チェックボックスがオフである場合に、IPCompressionをイネー ブルまたはディセーブルにします。
- [Perfect Forward Secrecy]:[Inherit] チェックボックスがオフである場合に、完全転送秘密 (PFS)をイネーブルまたはディセーブルにします。PFS は、特定の IPsec SA のキーが他 のシークレット(他のキーなど)から導出されたものでないことを保証します。つまり、 PFSでは、攻撃者があるキーを突破しても、そこから他のキーを導出することはできない ことが保証されます。PFS がイネーブルになっていない場合は、IKE SA の秘密キーが突 破されると、その攻撃者は、IPsec のすべての保護データをコピーし、IKE SA のシーク レットの知識を使用して、その IKE SA によって設定された IPsec SA のセキュリティを侵 すことができると推測されます。PFS を使用すると、攻撃者が IKE を突破しても、直接 IPsec にはアクセスできません。その場合、攻撃者は各 IPsec SA を個別に突破する必要が あります。
- [StorePassword onClientSystem]:クライアントシステムでのパスワードの保管をイネーブ ルまたはディセーブルにします。

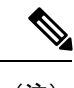

パスワードをクライアント システムで保管すると、潜在的なセ キュリティ リスクが発生します。 (注)

- [IPsec over UDP]:IPsec over UDP の使用をイネーブルまたはディセーブルにします。
- [IPsec over UDP Port]:IPsec over UDP で使用する UDP ポートを指定します。
- [Tunnel Group Lock]:[Inherit] チェックボックスまたは値 [None] が選択されていない場合 に、選択したトンネル グループをロックします。
- [IPsec Backup Servers]:[Server Configuration] フィールドと [Server IP Addresses] フィールド をアクティブにします。これによって、これらの値が継承されない場合に使用する UDP バックアップ サーバを指定できます。
	- [Server Configuration]:IPsec バックアップ サーバとして使用するサーバ設定オプショ ンを一覧表示します。使用できるオプションは、[Keep Client Configuration](デフォ ルト)、[Use Backup Servers Below]、および [Clear Client Configuration] です。
	- [Server Addresses (space delimited) ]: IPsec バックアップ サーバの IP アドレスを指定 します。このフィールドは、[Server Configuration] で選択した値が Use Backup Servers Below である場合にだけ使用できます。

### 内部グループ ポリシーの **IPsec**(**IKEv1**)クライアントのアクセス ルールについて

このダイアログボックスの [Client Access Rules] テーブルには、クライアント アクセス ルール を 25 件まで表示できます。クライアント アクセス ルールを追加するときには次のフィールド を設定します。

- [Priority]:このルールの優先順位を選択します。
- [Action]:このルールに基づいてアクセスを許可または拒否します。
- [VPN Client Type]:このルールを適用する VPN クライアントのタイプ(ソフトウェアまた はハードウェア)を指定します。ソフトウェアクライアントの場合は、すべてのWindows クライアントまたはサブセットを自由形式のテキストで指定します。
- [VPN Client Version]:このルールを適用するVPNクライアントのバージョンを指定します (複数可)。このカラムには、このクライアントに適用されるソフトウェアまたはファー ムウェア イメージのカンマ区切りリストが含まれます。エントリは自由形式のテキスト で、**\*** はすべてのバージョンと一致します。

#### クライアント アクセス ルールの定義

- ルールを定義しない場合、ASAはすべての接続タイプを許可します。ただし、ユーザがデ フォルト グループ ポリシーに存在するルールを継承する場合があります。
- クライアントがいずれのルールにも一致しない場合、ASAは接続を拒否します。拒否ルー ルを定義する場合は、許可ルールも1つ以上定義する必要があります。許可ルールを定義 しないと、ASA はすべての接続を拒否します。
- \* 文字はワイルドカードです。ワイルドカードは各ルールで複数回入力することができま す。
- ルール セット全体に対して 255 文字の制限があります。
- クライアントのタイプまたはバージョン(あるいはその両方)を送信しないクライアント には、**n/a** を入力できます。

### 内部グループ ポリシー、**IPsec**(**IKEv1**)クライアントのクライアント ファイアウォール

[Add or Edit Group Policy] の [Client Firewall] ダイアログボックスでは、追加または変更するグ ループ ポリシーに対して VPN クライアントのファイアウォール設定を行うことができます。 これらのファイアウォール機能を使用できるのは、Microsoft Windows 上で動作している VPN クライアントだけです。現在、ハードウェアクライアントまたは他 (Windows 以外)のソフ トウェア クライアントでは、これらの機能は使用できません。

VPN クライアントを使用して ASA に接続しているリモート ユーザは、適切なファイアウォー ル オプションを選択できます。

最初のシナリオでは、リモートユーザのPC上にパーソナルファイアウォールがインストール されています。VPN クライアントは、ローカル ファイアウォールで定義されているファイア ウォールポリシーを適用し、そのファイアウォールが実行されていることを確認するためにモ ニタします。ファイアウォールの実行が停止すると、VPN クライアントは ASA への通信をド ロップします(このファイアウォール適用メカニズムはAreYouThere(AYT)と呼ばれます。 VPN クライアントが定期的に「are you there?」メッセージを送信することによってファイア ウォールをモニタするからです。応答が返されない場合、VPNクライアントは、ファイアウォー ルがダウンしたため ASA への接続が終了したと認識します)。ネットワーク管理者がこれら の PC ファイアウォールを独自に設定する場合もありますが、この方法を使用すれば、ユーザ は各自の設定をカスタマイズできます。

第2のシナリオでは、VPN クライアント PC のパーソナル ファイアウォールに中央集中型ファ イアウォールポリシーを適用することが選択されることがあります。一般的な例としては、ス プリットトンネリングを使用してグループのリモートPCへのインターネットトラフィックを ブロックすることが挙げられます。この方法は、トンネルが確立されている間、インターネッ ト経由の侵入から PC を保護するので、中央サイトも保護されます。このファイアウォールの シナリオは、プッシュ ポリシーまたは Central Protection Policy(CPP)と呼ばれます。ASA で は、VPNクライアントに適用するトラフィック管理ルールのセットを作成し、これらのルール をフィルタに関連付けて、そのフィルタをファイアウォールポリシーとして指定します。ASA はこのポリシーを VPN クライアントまで配信します。その後、VPN クライアントはポリシー をローカル ファイアウォールに渡し、そこでポリシーが適用されます。

**[Configuration] > [Remote Access] > [Network (Client) Access] > [Group Policies] > [Advanced] > [IPsec (IKEv1) Client] > [Client Firewall]**

#### フィールド

- [Inherit]:グループポリシーがデフォルトグループポリシーからクライアントのファイア ウォール設定を取得するかどうかを決めます。このオプションはデフォルト設定です。設 定すると、このダイアログボックスにある残りの属性がその設定によって上書きされ、名 前がグレー表示になります。
- [ClientFirewall Attributes]:(実装されている場合)実装されているファイアウォールのタ イプやファイアウォールポリシーなど、クライアントのファイアウォール属性を指定しま す。
- [FirewallSetting]:ファイアウォールが存在するかどうかを一覧表示します。存在する場合 には、そのファイアウォールが必須かオプションかも示します。[No Firewall](デフォル ト)を選択すると、このダイアログボックスにある残りのフィールドは、いずれもアク ティブになりません。このグループのユーザをファイアウォールで保護する場合は[Firewall Required] または [Firewall Optional] 設定を選択します。

[Firewall Required] を選択した場合は、このグループのユーザ全員が指定されたファイア ウォールを使用する必要があります。指定されたサポート対象のファイアウォールがイン ストールされておらず、実行されていない場合、ASAは接続を試行したセッションをすべ てドロップします。この場合、ASA は、ファイアウォール設定が一致しないことを VPN クライアントに通知します。

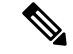

グループでファイアウォールを必須にする場合には、そのグルー プに Windows VPN クライアント以外のクライアントが存在しな いことを確認してください。グループ内のその他のクライアント (クライアント モードの ASA 5505 を含む)は接続できません。 (注)

このグループに、まだファイアウォールに対応していないリモートユーザがいる場合は、 [Firewall Optional] を選択します。Firewall Optional 設定を使用すると、グループ内のすべ てのユーザが接続できるようになります。ファイアウォールに対応しているユーザは、 ファイアウォールを使用できます。ファイアウォールなしで接続するユーザには、警告

メッセージが表示されます。この設定は、一部のユーザがファイアウォールをサポートし ており、他のユーザがサポートしていないグループを作成するときに役立ちます。たとえ ば、移行途中のグループでは、一部のメンバはファイアウォール機能を設定し、別のユー ザはまだ設定していないことがあります。

- [Firewall Type]:シスコを含む複数のベンダーのファイアウォールを一覧表示します。 [CustomFirewall]を選択すると、[CustomFirewall]の下のフィールドがアクティブになりま す。指定したファイアウォールが、使用できるファイアウォールポリシーと相関している 必要があります。設定したファイアウォールにより、サポートされるファイアウォールポ リシー オプションが決まります。
- [CustomFirewall]:カスタムファイアウォールのベンダーID、製品ID、および説明を指定 します。
	- [Vendor ID]:このグループ ポリシーのカスタム ファイアウォールのベンダーを指定 します。
	- [Product ID]:このグループ ポリシー用に設定するカスタム ファイアウォールの製品 名またはモデル名を指定します。
	- [Description]:(任意)カスタム ファイアウォールについて説明します。
- [Firewall Policy]:カスタム ファイアウォール ポリシーのタイプとソースを指定します。
	- [Policy defined by remote firewall (AYT)]:ファイアウォール ポリシーをリモート ファ イアウォール (Are You There)によって定義するように指定します。Policy defined by remote firewall (AYT) は、このグループのリモート ユーザのファイアウォールが、 各自の PC に存在することを意味しています。このローカル ファイアウォールが、 VPN クライアントにファイアウォール ポリシーを適用します。ASA は、指定された ファイアウォールがインストールされ、実行している場合にのみ、このグループの VPNクライアントが接続できるようにします。指定されたファイアウォールが実行さ れていない場合、接続は失敗します。接続が確立すると、VPNクライアントがファイ アウォールを 30 秒ごとにポーリングして、そのファイアウォールが実行されている ことを確認します。ファイアウォールの実行が停止すると、VPNクライアントはセッ ションを終了します。
	- [Policy pushed (CPP)]:ポリシーがピアからプッシュされるように指定します。このオ プションを選択する場合は、[Inbound Traffic Policy] および [Outbound Traffic Policy] リ ストと [Manage] ボタンがアクティブになります。ASA は、[Policy Pushed (CPP)] ド ロップダウンリストで選択されたフィルタによって定義されるトラフィック管理ルー ルを、このグループのVPNクライアントに適用します。メニューで選択できるのは、 デフォルト フィルタを含めて、この ASA で定義されているフィルタです。ASA がこ れらのルールを VPN クライアントにプッシュすることに注意してください。ASA で はなく VPN クライアントに対してこれらのルールを作成して定義する必要がありま す。たとえば、「in」と「out」はそれぞれ、VPNクライアントに着信するトラフィッ クと、VPNクライアントから発信されるトラフィックです。VPNクライアントにロー カルファイアウォールもある場合、ASAからプッシュされたポリシーはローカルファ

イアウォールのポリシーと連携して機能します。いずれかのファイアウォールのルー ルでブロックされたすべてのパケットがドロップされます。

- [Inbound TrafficPolicy]:着信トラフィックに対して使用できるプッシュ ポリシーを一 覧表示します。
- [Outbound Traffic Policy]:発信トラフィックに対して使用できるプッシュ ポリシーを 一覧表示します。
- [Manage]:[ACL Manager] ダイアログボックスを表示します。このダイアログボック スで、アクセス コントロール リスト(ACL)を設定できます。

## 内部グループ ポリシー、**IPsec**(**IKEv1**)のハードウェア クライアント属性

[Configuration] > [Remote Access] > [Network (Client) Access] > [GroupPolicies] > [Advanced] > [IPsec (IKEv1) Client] > [Hardware Client] ダイアログボックスで、Easy VPN Remote クライアントに送 信されるグループポリシー属性を設定します。ASAにおけるEasy VPNのサポートの詳細につ いては、Easy VPN (265 [ページ\)の](#page-288-0)章を参照してください。

(注) VPN 3002 ハードウェア クライアントは耐用年数末期で、サポートが終了しています。

- [Inherit]: (複数インスタンス)対応する設定が、その後に続く明示的な指定ではなく、 デフォルト グループ ポリシーから値を取得することを示します。これは、このダイアロ グボックスの属性すべてのデフォルト設定になります。
- [Require Interactive Client Authentication]:インタラクティブ クライアント認証の要求をイ ネーブルまたはディセーブルにします。このパラメータはデフォルトではディセーブルに なっています。

ディセーブルにすると、ハードウェアクライアントに保存されているクレデンシャルが認 証に使用されます。クレデンシャルが保存されていない場合は、ハードウェアクライアン トが手動で認証します。保存されているクレデンシャルまたは入力されたクレデンシャル が有効な場合は、トンネルが確立されます。

このオプションをイネーブルにすると、クライアントにユーザ名とパスワードが保存され ているかどうかに関係なく、トンネルが開始されるたびにハードウェアクライアントに対 して手動でユーザ名とパスワードを認証するように要求することによって、セキュリティ が強化されます。入力したクレデンシャルが有効な場合は、トンネルが確立されます。

セキュア ユニット認証では、ハードウェア クライアントが使用する接続プロファイルに 対して認証サーバ グループが設定されている必要があります。プライマリ ASA でセキュ ア ユニット認証が必要な場合は、どのバックアップ サーバにもセキュア ユニット認証を 設定する必要があります。

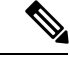

- この機能をイネーブルにした場合に VPN トンネルを確立するに は、ユーザがユーザ名とパスワードを入力する必要があります。 (注)
- [Require Individual User Authentication]:個別のユーザ認証の要求をイネーブルまたはディ セーブルにします。個別ユーザ認証は、VPN 3002 のプライベート ネットワークの許可さ れないユーザが中央サイトにアクセスできないように保護します。このパラメータはデ フォルトではディセーブルになっています。

個別ユーザ認証をイネーブルにした場合は、トンネルがすでに存在していても、ハード ウェア クライアントを介して接続する各ユーザは、ASA の背後にあるネットワークにア クセスするために、Webブラウザを開いて手動で有効なユーザ名とパスワードを入力する 必要があります。

認証を行うには、ブラウザの[Location]フィールドまたは[Address]フィールドに、ハード ウェア クライアントのプライベート インターフェイスの IP アドレスを入力する必要があ ります。ブラウザに、ハードウェア クライアントのログイン ダイアログボックスが表示 されます。認証するには、[Connect/Login Status] をクリックします。ASA の背後のリモー ト ネットワークにデフォルト ホームページがある場合、または、ASA の背後のリモート ネットワーク上にあるWebサイトをブラウザで開く場合、ハードウェアクライアントは、 ユーザログイン用の適切なページをブラウザで開きます。正常にログインすると、元々入 力していたページがブラウザに表示されます。

ユーザ認証がイネーブルになっている場合は、コマンドラインインターフェイスを使用し てログインできません。ブラウザを使用する必要があります。ASAの背後のネットワーク 上にある Web ベースではないリソース(電子メールなど)にアクセスを試みる場合は、 ブラウザを使用して認証を行うまで、接続に失敗します。

バナーを表示するには、個々のユーザ認証をイネーブルにする必要があります。1人のユー ザは、同時に最大 4 セッションのログインを実行できます。

プライマリ ASA でユーザ認証が必要な場合は、どのバックアップ サーバにもユーザ認証 を設定する必要があります。

- [User Authentication Idle Timeout]:ユーザのタイムアウト期間を設定します。セキュリティ アプライアンスは、この期間にユーザトラフィックを受信しないと、接続を終了します。 タイムアウト期間として、特定の分数または無期限を指定できます。
	- [Unlimited]:接続がタイムアウトにならないように指定します。このオプションは、 デフォルト グループ ポリシーまたは指定されているグループ ポリシーから値を継承 しないようにします。
	- [Minutes]:タイムアウト期間を分単位で指定します。 1 ~ 35791394 の整数を使用し ます。デフォルト値は Unlimited です。

show uauth コマンドへの応答で示されるアイドル タイムアウトは、常に Cisco Easy VPN リモート デバイスのトンネルを認証したユーザのアイドル タイムアウト値になります。

• [Cisco IP Phone Bypass]:Cisco IP Phone にインタラクティブ個別ユーザ認証プロセスをバ イパスさせます(イネーブルな場合)。デフォルトでは、Cisco IPPhoneBypassはディセー ブルになっています。

IPPhone接続にネットワーク拡張モードを使用するように、ハードウェアクライアントを 設定する必要があります。

• [LEAP Bypass]:[Require Individual User Authentication] がイネーブルの場合にのみ適用され ます。シスコの無線デバイスからのLEAPパケットに、個々のユーザ認証プロセスをバイ パスさせます。LEAP Bypass は、デフォルトでディセーブルになっています。

ハードウェアクライアントの後ろにいるLEAPユーザには、面倒な問題があります。トン ネルで中央サイト デバイスの後ろにある RADIUS サーバにクレデンシャルを送信するこ とができないため、LEAP 認証をネゴシエートできません。トンネル経由でクレデンシャ ルを送信できない理由は、無線ネットワークで認証されていないためです。この問題を解 決するために、LEAPバイパスは、個別のユーザ認証の前にLEAPパケット(LEAPパケッ トだけ)をトンネルで転送し、RADIUSサーバへの無線接続を認証できるようにします。 これによって、ユーザは、個別のユーザ認証に進むことができます。

LEAP Bypass は、次の条件下で適切に機能します。

- [Require InteractiveClient Authentication]がディセーブルになっている。インタラクティ ブユニット認証がイネーブルの場合、トンネルを使用してLEAPデバイスが接続でき るようになる前に、非LEAP(有線)デバイスがハードウェアクライアントを認証す る必要があります。
- [Require Individual User Authentication] がイネーブルになっている。イネーブルになっ ていないと、LEAP Bypass が適用されません。
- 無線環境のアクセス ポイントが、Cisco Discovery Protocol(CDP)を実行している Cisco Aironet Access Point であること。PC の NIC カードは、他のブランドの製品でも かまいません。
- [Allow Network Extension Mode]:このグループのハードウェア クライアントによるネット ワーク拡張モードの使用を決定します。このパラメータはデフォルトではディセーブルに なっています。ネットワーク拡張モードがディセーブルになっている場合、ハードウェア クライアントはポート アドレス変換モードで ASA に接続する必要があります。

Call Manager は実際の IP アドレスでだけ通信できるため、ハードウェア クライアントが IP Phone 接続をサポートするには、ネットワーク拡張モードが必要です。

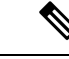

このグループのハードウェアクライアントを同様に設定する必要 があります。ネットワーク拡張モードを使用するようにハード ウェア クライアントが設定されており、接続先の ASA でネット ワーク拡張モードがディセーブルになっている場合、ハードウェ アクライアントは4秒ごとに接続を試行し、すべての試行が拒否 されます。このような場合、ハードウェアクライアントは、接続 先のASAに不要な処理負荷をかけることになります。多数のハー ドウェアクライアントがこのように誤設定されていると、セキュ リティ アプライアンスのサービス提供能力が損なわれます。 (注)

# クライアントレス **SSL VPN** の内部グループ ポリシー

## 内部グループ ポリシー、クライアントレス **SSL VPN** 一般属性

**[Configuration] > [Remote Access VPN] > [Clientless SSL VPN Access] > [Group Policies] > [Add/Edit] > [General]**

[Add or Edit Group Policy] ダイアログボックスでは、追加または変更するグループ ポリシーの トンネリングプロトコル、フィルタ、接続設定、サーバを指定できます。このダイアログボッ クスの各フィールドで、[Inherit] チェックボックスを選択すると、対応する設定の値をデフォ ルトグループポリシーから取得できます。[Inherit]は、このダイアログボックスの属性すべて のデフォルト値です。

[Add Internal Group Policy] > [General] ダイアログボックスには、次の属性が表示されます。

- [Name]:このグループポリシーの名前を最大64文字で指定します(スペースの使用可)。 Edit 機能の場合、このフィールドは読み取り専用です。
- [Banner]:ログイン時にユーザに対して表示するバナー テキストを指定します。全体的な バナーの長さは最大 4000 文字です。デフォルト値はありません。

クライアントレス ポータルおよび AnyConnect クライアントは部分的な HTML をサポート しています。バナーがリモートユーザに適切に表示されるようにするには、次のガイドラ インに従います。

- クライアントレス ユーザの場合は 、<BR> タグを使用します。
- [TunnelingProtocols]:このグループが使用できるトンネリングプロトコルを指定します。 ユーザは、選択されているプロトコルだけを使用できます。次の選択肢があります。
	- [Clientless SSL VPN]:SSL/TLS による VPN の使用を指定します。この VPN では、ソ フトウェアやハードウェアのクライアントは必要なく、Webブラウザを使用してASA へのセキュアなリモートアクセス トンネルが確立されます。クライアントレス SSL VPN を使用すると、HTTPS インターネット サイトを利用できるほとんどすべてのコ ンピュータから、企業の Web サイト、Web 対応アプリケーション、NT/AD ファイル

共有(Web対応)、電子メール、およびその他のTCPベースアプリケーションなど、 幅広い企業リソースに簡単にアクセスできるようになります。

- [SSL VPN Client]:Cisco AnyConnect VPN クライアントまたはレガシー SSL VPN クラ イアントの使用を指定します。AnyConnect クライアントを使用している場合は、こ のプロトコルを選択して MUS がサポートされるようにする必要があります。
- [IPsec IKEv1]:IP セキュリティ プロトコル。IPsec は最もセキュアなプロトコルとさ れており、VPN トンネルのほぼ完全なアーキテクチャを提供します。Site-to-Site(ピ アツーピア)接続、および Cisco VPN クライアントと LAN 間の接続の両方で IPsec IKEv1 を使用できます。
- [IPsec IKEv2]:AnyConnect セキュア モビリティ クライアントによってサポートされ ています。IKEv2 を使用した IPsec を使用する AnyConnect 接続では、ソフトウェア アップデート、クライアントプロファイル、GUIのローカリゼーション(翻訳)とカ スタマイゼーション、Cisco Secure Desktop、SCEP プロキシなどの拡張機能が提供さ れます。
- [L2TP over IPsec]:一部の一般的 PC やモバイル PC のオペレーティング システムで提 供される VPN クライアントを使用しているリモート ユーザは、L2TP over IPSec に よって、パブリックIPネットワーク経由でセキュリティアプライアンスやプライベー ト企業ネットワークへのセキュアな接続を確立できます。L2TP は、データのトンネ リングに PPP over UDP(ポート 1701)を使用します。セキュリティ アプライアンス は、IPsec 転送モード用に設定する必要があります。
- [Web ACL]:(Clientless SSL VPN 専用)トラフィックをフィルタリングする場合は、ド ロップダウン リストからアクセス コントロール リスト(ACL)を選択します。選択する 前に ACL を表示、変更、追加、または削除する場合は、リストの横にある [Manage] をク リックします。
- [AccessHours]:このユーザに適用される既存のアクセス時間ポリシーがある場合はその名 前を選択するか、または新しいアクセス時間ポリシーを作成します。デフォルトは[Inherit] です。また、[Inherit] チェックボックスがオフの場合のデフォルトは [--Unrestricted--] で す。時間範囲オブジェクトを表示または追加するには、リストの横にある [Manage] をク リックします。
- [SimultaneousLogins]:このユーザに許可する同時ログインの最大数を指定します。デフォ ルト値は3です。最小値は0で、この場合ログインが無効になり、ユーザアクセスを禁止 します。

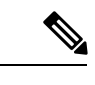

- 最大数の制限はありませんが、複数の同時接続の許可がセキュリ ティの低下を招き、パフォーマンスに影響を及ぼすおそれがあり ます。 (注)
- [Restrict Access to VLAN]:(オプション)「VLAN マッピング」とも呼ばれます。このパ ラメータにより、このグループ ポリシーが適用されるセッションの出力 VLAN インター

フェイスを指定します。ASA は、このグループのすべてのトラフィックを指定された VLAN に転送します。この属性を使用して VLAN をグループ ポリシーに割り当て、アク セス コントロールを簡素化します。この属性に値を割り当てる方法は、ACL を使用して セッションのトラフィックをフィルタリングする方法の代替方法です。ドロップダウンリ ストには、デフォルト値(Unrestricted)の他に、この ASA で設定されている VLAN だけ が表示されます。

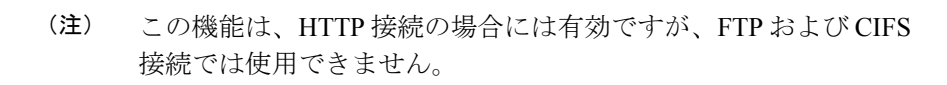

- [ConnectionProfile (Tunnel Group) Lock]:このパラメータを使用すると、選択された接続プ ロファイル(トンネル グループ)を使用する VPN アクセスのみを許可し、別の接続ファ イルを使用するアクセスを回避できます。デフォルトの継承値は [None] です。
- MaximumConnectTime:[Inherit]チェックボックスがオフになっている場合、このパラメー タで最大ユーザ接続時間を分単位で設定します。

ここで指定した時間が経過すると、システムは接続を終了します。最小値は1分、最大値 は 35791394 分(4000 年超)です。制限なしの接続時間を許可するには、[Unlimited] をオ ンにします(デフォルト)。

• Idle Timeout:[Inherit] チェックボックスをオフにした場合、このパラメータでアイドル時 間を分単位で設定します。

この期間に接続で通信アクティビティがない場合、接続は終了します。最小時間は1分、 最大時間は 10080 分であり、デフォルトは 30 分です。接続時間を無制限にするには、 [Unlimited] をオンにします。

• Maximum Connection Time Alert Interval:ユーザにメッセージを表示する、最大接続時間に 達するまでの時間間隔。

[Inherit] チェックボックスをオフにした場合、[Default] チェックボックスは自動的にオン になります。これにより、セッション アラート間隔が 30 分に設定されます。新しい値を 指定する場合は、[Default] をオフにし、1 ~ 30 分のセッション アラート間隔を指定しま す。

• Idle Timeout Alert Interval:アイドル タイムアウトに達すると、ユーザにメッセージが表示 されます。

[Inherit] チェックボックスをオフにした場合、[Default] チェックボックスは自動的にオン になります。これにより、アイドル アラート間隔が 30 分に設定されます。新しい値を指 定する場合は、[Default]をオフにし、1~30分のセッションアラート間隔を指定します。

• Periodic Certificate Authentication Interval:証明書認証が定期的に再実行されるまでの時間 間隔(時間単位)。

[Inherit] チェックボックスがオフになっている場合、定期的な証明書検証の実行間隔を設 定できます。範囲は 1 ~ 168 時間で、デフォルトは無効になっています。無制限の検証を 許可するには、[Unlimited] をオンにします。

## <span id="page-137-0"></span>内部グループ ポリシー、クライアントレス **SSL VPN** アクセス ポータル

[Portal] 属性により、クライアントレス SSL VPN 接続を確立するこのグループ ポリシーのメン バのポータル ページに表示されるコンテンツが決まります。このペインでは、ブックマーク リストとURLエントリ、ファイルサーバアクセス、ポート転送とスマートトンネル、ActiveX リレー、および HTTP の設定をイネーブルにできます。

- [BookmarkList]:あらかじめ設定されたブックマークリストを選択するか、または[Manage] をクリックして新しいリストを作成します。ブックマークはリンクとして表示され、ユー ザはこのリンクを使用してポータル ページから移動できます。
- [URL Entry]:リモート ユーザが URL をポータル URL フィールドに直接入力できるよう にする場合にイネーブルにします。
- [FileAccessControl]:共通インターネットファイルシステム(CIFS)ファイルの「非表示 共有」の表示状態を制御します。非表示共有は、共有名の末尾のドル記号(\$)で識別さ れます。たとえば、ドライブ C は C\$ として共有されます。非表示共有では、共有フォル ダは表示されず、ユーザはこれらの非表示リソースを参照またはアクセスすることを禁止 されます。
	- [FileServer Entry]:リモート ユーザがファイル サーバの名前を入力できるようにする 場合にイネーブルにします。
	- [File Server Browsing]:リモート ユーザが使用可能なファイル サーバを参照できるよ うにする場合にイネーブルにします。
	- [Hidden Share Access]:共有フォルダを非表示にする場合にイネーブルにします。
- [Port Forwarding Control]:Java Applet によるクライアントレス SSL VPN 接続により、ユー ザが TCP ベースのアプリケーションにアクセスできるようにします。
	- [Port Forwarding List]:このグループ ポリシーに関連付ける事前設定済み TCP アプリ ケーションのリストを選択します。新しいリストを作成したり、既存のリストを編集 したりするには、[Manage] をクリックします。
	- [Auto Applet Download]:ユーザが始めてログインするときに実行される、Java Applet の自動インストールおよび起動をイネーブルにします。
	- [Applet Name]:[Applet] ダイアログボックスのタイトルバーの名前を、指定する名前 に変更します。デフォルトの名前は [Application Access] です。
- [Smart Tunnel]: スマートトンネルで使用されるクライアントレス (ブラウザベース) SSL VPN セッションにおいて、ASA がパスウェイ、セキュリティ アプライアンスがプロキシ サーバである場合に、スマート トンネルのオプションを指定します。
	- [Smart Tunnel Policy]:ネットワーク リストから選択し、いずれか 1 つのトンネル オ プションを指定します([use smart tunnel for the specified network]、[do not use smart tunnel for the specified network]、または [use tunnel for all network traffic])。スマート ト ンネルネットワークをグループポリシーまたはユーザ名に割り当てると、そのグルー プポリシーまたはユーザ名にセッションが関連付けられているすべてのユーザの場合

にスマート トンネル アクセスがイネーブルになりますが、リストで指定されている アプリケーションへのスマート トンネル アクセスは制限されます。スマート トンネ ル リストを表示、追加、変更、または削除するには、[Manage] をクリックします。

- [Smart Tunnel Application]:ドロップダウン リストから選択し、エンド ステーション にインストールされている TCP ベースのアプリケーション Winsock 2 をイントラネッ ト上のサーバに接続します。スマート トンネル アプリケーションを表示、追加、変 更、または削除するには、[Manage] をクリックします。
- [Smart Tunnel all Applications]:すべてのアプリケーションをトンネリングするには、 このチェックボックスをオンにします。ネットワークリストから選択したり、エンド ユーザが外部アプリケーション用に起動する可能性がある実行ファイルを認識したり することなく、すべてのアプリケーションがトンネリングされます。
- [Auto Start]:ユーザのログイン時に、スマート トンネル アクセスを自動的に開始す るには、このチェックボックスをオンにします。ユーザのログイン時にスマートトン ネル アクセスを開始するこのオプションは Windows だけに適用されます。ユーザの ログイン時にスマート トンネル アクセスをイネーブルにして、ユーザに手動で開始 するように要求する場合はこのチェックボックスをオフにします。ユーザは、[Clientless SSL VPN Portal] ページの [Application Access] > [Start Smart Tunnels] ボタンを使用して アクセスを開始できます。
- [AutoSign-onServer List]:ユーザがサーバへのスマート トンネル接続を確立するとき にユーザ クレデンシャルを再発行する場合、ドロップダウン リストからリスト名を 選択します。各スマート トンネル自動サインオン リストのエントリは、ユーザ クレ デンシャルのサブミッションを自動化するサーバを示します。スマートトンネル自動 サインオン リストを表示、追加、変更、または削除するには、[Manage] ボタンをク リックします。
- [Windows Domain Name (Optional)]: 共通命名規則 (domain\username) が認証に必要な 場合、自動サインオン二次ユーザ名に追加する Windows のドメインを指定します。 たとえば、ユーザ名 qu\_team の認証を行う場合、CISCOと入力してCISCO\qa\_teamを 指定します。自動サインオンサーバリストで関連するエントリを設定する場合、[Use Windows domain name with user name] オプションもオンにする必要があります。
- [ActiveX Relay]:クライアントレス ユーザが Microsoft Office アプリケーションをブラウザ から起動できるようにします。アプリケーションは、セッションを使用してMicrosoftOffice ドキュメントのダウンロードとアップロードを行います。ActiveX のリレーは、クライア ントレス SSL VPN セッションを終了するまで有効なままです。

#### その他のオプション:

• [HTTP Proxy]:クライアントへの HTTP アプレット プロキシの転送をイネーブルまたは ディセーブルにします。このプロキシは、適切なコンテンツ変換に干渉するテクノロジー (Java、ActiveX、Flash など)に対して有用です。このプロキシによって、セキュリティ アプライアンスの使用を継続しながら、マングリングを回避できます。転送プロキシは、 ブラウザの古いプロキシ設定を自動的に修正し、すべての HTTP および HTTPS 要求を新 しいプロキシ設定にリダイレクトします。HTTPアプレットプロキシでは、HTML、CSS、

JavaScript、VBScript、ActiveX、Javaなど、ほとんどすべてのクライアント側テクノロジー がサポートされています。サポートされているブラウザは、Microsoft Internet Explorer だ けです。

- [Auto Start (HTTP Proxy)]:ユーザのログイン時に HTTP プロキシを自動的にイネーブルに する場合にオンにします。ユーザ ログイン時にスマート トンネル アクセスをイネーブル にして、ユーザに手動で開始するように要求する場合はオフにします。
- [HTTP Compression]:クライアントレス SSL VPN セッションでの HTTP データの圧縮をイ ネーブルにします。

# 内部グループ ポリシーの設定、クライアントレス **SSL VPN** のポータルのカスタマイズ

グループ ポリシーのカスタマイゼーションを設定するには、事前設定済みのポータル カスタ マイゼーション オブジェクトを選択するか、またはデフォルト グループ ポリシーで定義され ているカスタマイゼーションを受け入れます。表示する URL を設定することもできます。

クライアントレス SSL VPN アクセス接続にアクセス ポータルをカスタマイズするための手順 は、ネットワーク アクセス クライアント接続と同じです。内部グループ [ポリシー、クライア](#page-124-0) ントレス ポータルの AnyConnect [カスタマイズ](#page-124-0) (101 ページ)を参照してください。

### 内部グループ ポリシー、クライアントレス **SSL VPN** のログイン設定

リモート ユーザに AnyConnect クライアントのダウンロードを求めるプロンプトを表示した り、クライアントレス SSL VPN のポータル ページに移動するように ASA を設定できます。[内](#page-117-0) 部グループ ポリシー、AnyConnect [ログイン設定](#page-117-0) (94 ページ)を参照してください。

# 内部グループ ポリシー、クライアントレス **SSL VPN** アクセス用のシングル サインオン サーバと自動サインオン サーバ

シングルサインオンサーバと自動サインオンサーバを設定するには[、内部グループポリシー、](#page-137-0) [クライアントレス](#page-137-0) SSL VPN アクセス ポータル (114 ページ)を参照してください。

# サイト間内部グループ ポリシー

サイト間 VPN 接続のグループ ポリシーでは、トンネリング プロトコル、フィルタ、および接 続設定を指定します。このダイアログボックスの各フィールドで、[Inherit] チェックボックス を選択すると、対応する設定の値をデフォルト グループ ポリシーから取得できます。[Inherit] は、このダイアログボックスの属性すべてのデフォルト値です。

#### フィールド

[Add Internal Group Policy] > [General] ダイアログボックスには、次の属性が表示されます。こ れらの属性は、SSL VPN と IPsec セッション、またはクライアントレス SSL VPN セッション に適用されます。そのため、いくつかの属性は、1 つのタイプのセッションに表示され、他の タイプには表示されません。

- [Name]:このグループポリシーの名前を指定します。Edit機能の場合、このフィールドは 読み取り専用です。
- [Tunneling Protocols]:このグループが許可するトンネリング プロトコルを指定します。 ユーザは、選択されているプロトコルだけを使用できます。次の選択肢があります。
	- [Clientless SSL VPN]: SSL VPN (SSL/TLS を利用する VPN) を使用することを指定し ます。このVPNでは、ソフトウェアやハードウェアのクライアントは必要なく、Web ブラウザを使用してASAへのセキュアなリモートアクセストンネルが確立されます。 クライアントレス SSL VPN を使用すると、HTTPS インターネット サイトを利用でき るほとんどすべてのコンピュータから、企業のWebサイト、Web対応アプリケーショ ン、NT/AD ファイル共有(Web 対応)、電子メール、およびその他の TCP ベース ア プリケーションなど、幅広い企業リソースに簡単にアクセスできるようになります。
	- [SSL VPN Client]:Cisco AnyConnect VPN クライアントまたはレガシー SSL VPN クラ イアントの使用を指定します。AnyConnect クライアントを使用している場合は、こ のプロトコルを選択して MUS がサポートされるようにする必要があります。
	- [IPsec IKEv1]:IP セキュリティ プロトコル。IPsec は最もセキュアなプロトコルとさ れており、VPN トンネルのほぼ完全なアーキテクチャを提供します。Site-to-Site(ピ アツーピア)接続、および Cisco VPN クライアントと LAN 間の接続の両方で IPsec IKEv1 を使用できます。
	- [IPsec IKEv2]:AnyConnect セキュア モビリティ クライアントによってサポートされ ています。IKEv2 を使用した IPsec を使用する AnyConnect 接続では、ソフトウェア アップデート、クライアントプロファイル、GUIのローカリゼーション(翻訳)とカ スタマイゼーション、Cisco Secure Desktop、SCEP プロキシなどの拡張機能が提供さ れます。
	- [L2TP over IPsec]:一部の一般的 PC やモバイル PC のオペレーティング システムで提 供される VPN クライアントを使用しているリモート ユーザは、L2TP over IPSec に よって、パブリックIPネットワーク経由でセキュリティアプライアンスやプライベー ト企業ネットワークへのセキュアな接続を確立できます。L2TP は、データのトンネ リングに PPP over UDP(ポート 1701)を使用します。セキュリティ アプライアンス は、IPsec 転送モード用に設定する必要があります。
- [Filter]: (Network (Client) Access 専用) 使用するアクセス コントロール リストを指定す るか、またはグループポリシーから値を継承するかどうかを指定します。フィルタは複数 のルールから構成されています。これらのルールは、ASAを介して着信したトンネリング データパケットを許可するか拒否するかを、送信元アドレス、宛先アドレス、プロトコル などに基づいて決定します。フィルタおよびルールを設定する方法については、[Group Policy] ダイアログボックスを参照してください。ACL を表示および設定できる [ACL Manager] を開くには、[Manage] をクリックします。
- Idle Timeout:[Inherit] チェックボックスをオフにした場合、このパラメータでアイドル時 間を分単位で設定します。

この期間に接続で通信アクティビティがない場合、接続は終了します。最小時間は1分、 最大時間は 10080 分であり、デフォルトは 30 分です。接続時間を無制限にするには、 [Unlimited] をオンにします。

• MaximumConnectTime:[Inherit]チェックボックスがオフになっている場合、このパラメー タで最大ユーザ接続時間を分単位で設定します。

ここで指定した時間が経過すると、システムは接続を終了します。最小値は1分、最大値 は 35791394 分(4000 年超)です。制限なしの接続時間を許可するには、[Unlimited] をオ ンにします(デフォルト)。

• Periodic Certificate Authentication Interval:証明書認証が定期的に再実行されるまでの時間 間隔(時間単位)。

[Inherit] チェックボックスがオフになっている場合、定期的な証明書検証の実行間隔を設 定できます。範囲は 1 ~ 168 時間で、デフォルトは無効になっています。無制限の検証を 許可するには、[Unlimited] をオンにします。

# ローカル ユーザの **VPN** ポリシー属性の設定

この手順では、既存のユーザを編集する方法について説明します。ユーザを追加するには、 [Configuration] > [Remote Access VPN] > [AAA/Local Users] > [Local Users] を選択し、[Add] をク リックします。詳細については、一般的操作用コンフィギュレーションガイドを参照してくだ さい。

#### 始める前に

デフォルトで、ユーザ アカウントはデフォルト グループ ポリシー DfltGrpPolicy から設定値を 継承します。各設定内容を上書きする場合は、[Inherit] チェックボックスをオフにし、新しい 値を入力します。

#### 手順

- ステップ **1** ASDM を開始し、**[Configuration]** > **[Remote Access VPN]** > **[AAA/Local Users]** > **[Local Users]** の順に選択します。
- ステップ **2** 設定するユーザを選択し、[Edit] をクリックします。
- ステップ **3** 左側のペインで、[VPN Policy] をクリックします。
- ステップ **4** ユーザのグループ ポリシーを指定します。ユーザ ポリシーは、このグループ ポリシーの属性 を継承します。この画面にデフォルト グループ ポリシーの設定を継承するよう設定されてい る他のフィールドがある場合、このグループ ポリシーで指定された属性がデフォルト グルー プ ポリシーで設定された属性より優先されます。
- ステップ **5** ユーザが使用できるトンネリング プロトコルを指定するか、グループ ポリシーから値を継承 するかどうかを指定します。

目的の [Tunneling Protocols] チェックボックスをオンにし、次のトンネリング プロトコルのい ずれかを選択します。

- (SSL/TLS を利用する VPN) クライアントレス SSL VPN では、Web ブラウザを使用して VPN コンセントレータへのセキュアなリモート アクセス トンネルを確立し、ソフトウェ ア クライアントもハードウェア クライアントも必要としません。クライアントレス SSL VPN を使用すると、HTTPS インターネット サイトを利用できるほとんどすべてのコン ピュータから、企業の Web サイト、Web 対応アプリケーション、NT/AD ファイル共有 (Web 対応)、電子メール、およびその他の TCP ベース アプリケーションなど、幅広い 企業リソースに簡単にアクセスできるようになります。
- SSL VPN クライアントは、Cisco AnyConnect Client アプリケーションのダウンロード後に ユーザが接続できるようにします。ユーザは、最初にクライアントレス SSL VPN 接続を 使用してこのアプリケーションをダウンロードします。ユーザが接続するたびに、必要に 応じてクライアント アップデートが自動的に行われます。
- [IPsec IKEv1]:IP セキュリティ プロトコル。IPsec は最もセキュアなプロトコルとされて おり、VPN トンネルのほぼ完全なアーキテクチャを提供します。Site-to-Site(ピアツーピ ア)接続、および Cisco VPN クライアントと LAN 間の接続の両方で IPsec IKEv1 を使用で きます。
- [IPsec IKEv2]:AnyConnect セキュア モビリティ クライアントによってサポートされてい ます。IKEv2を使用したIPsecを使用するAnyConnect接続では、ソフトウェアアップデー ト、クライアント プロファイル、GUI のローカリゼーション(翻訳)とカスタマイゼー ション、Cisco Secure Desktop、SCEP プロキシなどの拡張機能が提供されます。
- 一部の一般的 PC やモバイル PC のオペレーティング システムで提供される VPN クライア ントを使用しているリモート ユーザは、L2TP over IPSec によって、パブリック IP ネット ワーク経由で ASA およびプライベート企業ネットワークへのセキュアな接続を確立でき ます。
	- (注) プロトコルを選択しなかった場合は、エラー メッセージが表示されます。
- ステップ **6** 使用するフィルタ(IPv4 または IPv6)を指定するか、またはグループ ポリシーの値を継承す るかどうかを指定します。

フィルタは複数のルールから構成されています。これらのルールは、ASAを介して着信したト ンネリング データ パケットを許可するか拒否するかを、送信元アドレス、宛先アドレス、プ ロトコルなどに基づいて決定します。

- a) フィルタとルールを設定するには、**[Configuration]** > **[Remote Access VPN]** > **[Network (Client) Access]** > **[Group Policies]** > **[Add/Edit]** > **[General]** > **[More Options]** > **[Filter]** の順に選択します。
- b) [Manage] をクリックして、ACL と ACE を追加、編集、および削除できる [ACL Manager] ペインを表示します。
- **ステップ7** 接続プロファイル (トンネル グループ ロック) がある場合、それを継承するかどうか、また は選択したトンネル グループ ロックを使用するかどうかを指定します。

特定のロックを選択すると、ユーザのリモートアクセスはこのグループだけに制限されます。 [Tunnel Group Lock] では、VPN クライアントで設定されたグループと、そのユーザが割り当て られているグループが同じかどうかをチェックすることによって、ユーザが制限されます。一 致していない場合、ASA はユーザが接続できないようにします。[Inherit] チェックボックスが オフの場合、デフォルト値は [None] です。

ステップ **8** [Store Password on Client System] 設定をグループから継承するかどうかを指定します。

[Inherit] チェックボックスをオフにすると、[Yes] および [No] のオプション ボタンが有効にな ります。[Yes] をクリックすると、ログイン パスワードがクライアント システムに保存されま す(セキュリティが低下するおそれのあるオプションです)。接続ごとにユーザにパスワード の入力を求めるようにするには、[No]をクリックします(デフォルト)。セキュリティを最大 限に確保するためにも、パスワードの保存を許可しないことを推奨します。

- ステップ **9** [Connection Settings] を設定します。
	- a) このユーザに適用するアクセス時間ポリシーを指定する、そのユーザの新しいアクセス時 間ポリシーを作成する、または [Inherit] チェックボックスをオンのままにします。デフォ ルトは [Inherit] です。また、[Inherit] チェックボックスがオフの場合のデフォルトは [Unrestricted] です。

[Manage] をクリックして、[Add Time Range] ダイアログボックスを開きます。このダイア ログボックスでアクセス時間の新規セットを指定できます。

- b) ユーザによる同時ログイン数を指定します。Simultaneous Logins パラメータは、このユー ザに指定できる最大同時ログイン数を指定します。デフォルト値は 3 です。最小値は 0 で、この場合ログインが無効になり、ユーザ アクセスを禁止します。
	- 最大値を設定て制限しておかない同時に多数の接続が許可されるため、セキュリ ティとパフォーマンスの低下を招くおそれがあります。 (注)
- c) VPN 接続の [Maximum Connect Time] を分単位で指定します。ここで指定した時間が経過 すると、システムは接続を終了します。

[Inherit] チェックボックスがオフになっている場合、このパラメータで最大ユーザ接続時 間を分単位で指定します。最小値は 1 分、最大値は 35791394 分(4000 年超)です。制限 なしの接続時間を許可するには、[Unlimited] をオンにします(デフォルト)。

d) VPN 接続の [Idle Timeout] を分単位で指定します。この期間に接続で通信アクティビティ がない場合、接続は終了します。

[Inherit] チェックボックスがオフになっている場合、このパラメータで出アイドル タイム アウトを分単位で指定します。最小時間は 1 分、最大時間は 10080 分であり、デフォルト は 30 分です。接続時間を無制限にするには、[Unlimited] をオンにします。

- ステップ **10** [Timeout Alerts] を設定します。
	- a) [Maximum Connection Time Alert Interval] を指定します。

[Inherit] チェックボックスをオフにした場合、[Default] チェックボックスは自動的にオン になります。これにより、最大接続アラート間隔は 30 分に設定されます。新しい値を指 定する場合は、[Default]をオフにし、1~30分のセッションアラート間隔を指定します。

b) [Idle Alert Interval] を指定します。
[Inherit] チェックボックスをオフにした場合、[Default] チェックボックスは自動的にオン になります。これにより、アイドル アラート間隔が 30 分に設定されます。新しい値を指 定する場合は、[Default]をオフにし、1~30分のセッションアラート間隔を指定します。

- ステップ **11** このユーザに対して専用のIPv4アドレスを設定する場合は、[Dedicated IPv4 Address(Optional)] 領域で、IPv4 アドレスとサブネット マスクを入力します。
- ステップ **12** このユーザに専用の IPv6 アドレスを設定するには、[Dedicated IPv6 Address (Optional)] 領域に IPv6 プレフィックスを含む IPv6 アドレスを入力します。IPv6 プレフィックスは、IPv6 アドレ スが常駐するサブネットを示します。
- ステップ **13** 特定の [ClientlessSSL VPN] または [AnyConnect Client] 設定を設定します。これは、左側ペイン でこれらのオプションをクリックすることにより行います。各設定内容を上書きする場合は、 [Inherit] チェックボックスをオフにし、新しい値を入力します。
- ステップ **14** 実行コンフィギュレーションに変更を適用するには、[OK] をクリックします。

# 接続プロファイル

接続プロファイル(トンネル グループとも呼ばれる)では、VPN 接続の接続属性を設定しま す。これらの属性は、Cisco AnyConnect VPNクライアント、クライアントレスSSL VPN接続、 および IKEv1 と IKEv2 のサードパーティ VPN クライアントに適用されます。

#### **AnyConnect** 接続プロファイル、メイン ペイン

AnyConnect 接続プロファイルのメイン ペインでは、インターフェイス上のクライアント アク セスを有効にして、接続プロファイルを追加、編集、および削除できます。ログイン時にユー ザが特定の接続を選択できるようにするかどうかも指定できます。

- [Access Interfaces]:アクセスをイネーブルにするインターフェイスをテーブルから選択で きます。このテーブルのフィールドには、インターフェイス名やチェックボックスが表示 され、アクセスを許可するかどうかを指定します。
	- インターフェイス テーブルの AnyConnect 接続に設定するインターフェイスの行で、 インターフェイスでイネーブルにするプロトコルをオンにします。SSL アクセス、 IPSec アクセス、またはその両方を許可できます。

SSLをオンにすると、DTLS(DatagramTransport LayerSecurity)がデフォルトでイネー ブルになります。DTLS により、一部の SSL 接続で発生する遅延および帯域幅の問題 が回避され、パケット遅延の影響を受けやすいリアルタイム アプリケーションのパ フォーマンスが向上します。

IPsec(IKEv2)アクセスをオンにすると、クライアント サービスがデフォルトでイ ネーブルになります。クライアント サービスには、ソフトウェア アップデート、ク ライアントプロファイル、GUIのローカリゼーション(翻訳)とカスタマイゼーショ ン、Cisco Secure Desktop、SCEP プロキシなどの拡張 Anyconnect 機能が含まれていま

す。クライアント サービスをディセーブルにしても、AnyConnect クライアントでは IKEv2 との基本的な IPsec 接続が確立されます。

- [Device Certificate]:RSA キーまたは ECDSA キーの認証の証明書を指定できます。[デ](#page-146-0) [バイス証明書の指定](#page-146-0) (123 ページ)を参照してください。
- [Port Setting]: HTTPS および DTLS (RA クライアントのみ)接続のポート番号を設定 します。[接続プロファイル、ポート設定](#page-146-1) (123 ページ)を参照してください。
- [Bypass interface access lists for inbound VPN sessions]:[Enable inbound VPN sessions to bypass interface ACLs] がデフォルトでオンになっています。セキュリティ アプライア ンスが、すべての VPN トラフィックのインターフェイス ACL の通過を許可します。 たとえば、外部インターフェイス ACL が復号化されたトラフィックの通過を許可し ない場合でも、セキュリティ アプライアンスはリモート プライベート ネットワーク を信頼し、復号化されたパケットの通過を許可します。このデフォルトの動作を変更 できます。インターフェイス ACL に VPN 保護対象トラフィックの検査を行わせるた めには、このチェックボックスをオフにします。

#### • Login Page Setting

- ユーザはそのエイリアスで識別される接続プロファイルをログインページで選択でき ます。このチェックボックスをオンにしない場合、デフォルト接続プロファイルは DefaultWebVPNGroup です。
- [Shutdown portal login page.]:ログインがディセーブルの場合に Web ページを表示し ます。
- [Connection Profiles]:接続(トンネル グループ)のプロトコル固有属性を設定します。
	- [Add/Edit]:接続プロファイル(トンネル グループ)を追加または編集します。
	- [Name]:接続プロファイルの名前。
	- [Aliases]:接続プロファイルの別名。
	- [SSL VPN ClientProtocol]:SSL VPN クライアントにアクセス権を与えるかどうかを指 定します。
	- [GroupPolicy]:この接続プロファイルのデフォルトグループポリシーを表示します。
	- [Allow user to choose connection, identified by alias in the table above, at login page]: [Login] ページでの接続プロファイル(トンネルグループ)エイリアスの表示をイネーブルに する場合はオンにします。
- [Let group URL take precedence if group URL and certificate map match different connection profiles. Otherwise, the connection profile matches the certificate map will be used.]: このオプションで は、接続プロファイルの選択プロセス時にグループ URL および証明書の値の相対的プリ ファレンスを指定します。ASAで、推奨される値と一致する値が見つからない場合は、別 の値に一致する接続プロファイルが選択されます。VPNエンドポイントで指定したグルー プ URL を、同じグループ URL を指定する接続プロファイルと照合するために、多数の古

い ASA ソフトウェア リリースで使用されるプリファレンスを利用する場合にのみ、この オプションをオンにします。このオプションは、デフォルトではオフになっています。オ フにした場合、ASAは接続プロファイルで指定した証明書フィールド値を、エンドポイン トで使用する証明書のフィールド値と照合して、接続プロファイルを割り当てます。

### <span id="page-146-0"></span>デバイス証明書の指定

[Specify Device Certificate] ペインを使用すると、接続を試みたときに、クライアントに対して ASA を識別する証明書を指定できます。この画面は、AnyConnect 接続プロファイルおよびク ライアントレス接続プロファイル用です。Alway-on IPsec/IKEv2などの特定のAnyConnect機能 では、有効で信頼できるデバイスの証明書を ASA で利用できる必要があります。

ASA リリース 9.4.1 以降では、ECDSA 証明書を(AnyConnect クライアントとクライアントレ ス SSL の両方からの) SSL 接続に使用できます。このリリース以前は、AnyConnect IPsec 接続 用の ECDSA 証明書だけがサポートされ、設定されました。

#### 手順

- ステップ **1** (VPN 接続のみ)[Certificate with RSA Key] 領域で、次のいずれかのタスクを実行します。
	- 1つの証明書を選択して、両方のプロトコルを使用してクライアントを認証する場合、[Use the same device certificate forSSL and IPsec IKEv2] チェックボックスをオンのままにします。 リスト ボックスで使用できる証明書を選択したり、[Manage] をクリックして、使用する ID 証明書を作成したりできます。
	- [Use the same device certificate forSSL and IPsec IKEv2] チェックボックスをオフにして、SSL 接続または IPSec 接続の別個の証明書を指定します。
- ステップ **2** [Device Certificate] リスト ボックスから証明書を選択します。

必要な証明書が表示されない場合は、[Manage] ボタンをクリックして、ASA の ID 証明書を管 理します。

- ステップ **3** (VPN 接続のみ)[ECDSA key] フィールドの [Certificate] で、リスト ボックスから ECDSA の 証明書を選択するか、[Manage] をクリックして、ECDSA の ID 証明書を作成します。
- <span id="page-146-1"></span>ステップ **4** [OK] をクリックします。

### 接続プロファイル、ポート設定

ASDM の接続プロファイル ペインで SSL および DTLS 接続 (リモート アクセスのみ)のポー ト番号を設定します。

**[Configuration] > [Remote Access VPN] > [Network (Client) Access] > [AnyConnect Connection Profiles]**

#### **[Configuration] > [Remote Access VPN] > [Clientless SSL VPN Access] > [Connection Profiles]**

- フィールド
	- [HTTPS Port]: HTTPS (ブラウザベース) SSL 接続用にイネーブルにするポート。範囲は 1 ~ 65535 です。デフォルトはポート 443 です。
	- [DTLS Port]:DTLS 接続用にイネーブルにする UDP ポート。範囲は 1 ~ 65535 です。デ フォルトはポート 443 です。

### **AnyConnect** 接続プロファイル、基本属性

AnyConnect VPN 接続の基本属性を設定するには、[AnyConnect Connection Profiles] セクション で [Add] または [Edit] を選択します。[Add/Edit AnyConnect Connection Profile] > [Basic] ダイア ログボックスが開きます。

- [Name]:[Add]の場合、追加する接続プロファイルの名前を指定します。[Edit]の場合、こ のフィールドは編集できません。
- [Aliases]:(任意)この接続の代替名を 1 つ以上入力します。名前は、スペースまたは句 読点で区切ることができます。
- [Authentication]:認識の方法を、次の中から1つ選択し、認証処理で使用するAAAサーバ グループを指定します。
	- [Method]:複数証明書認証のためのプロトコル交換を定義し、両方のセッションタイ プでこれを利用するために認証プロトコルが拡張されています。AnyConnect SSL と IKEv2クライアントプロトコルでセッションごとに複数の証明書を検証できます。使 用する認証タイプを、AAA、AAA と証明書、証明書のみ、SAML、複数証明書およ び AAA、または複数証明書から選択します。選択に応じて、接続するために証明書 を提供する必要がある場合があります。
	- [AAA Server Group]:ドロップダウンリストからAAAサーバグループを選択します。 デフォルトの設定はLOCALです。その場合、ASAが認証を処理するように指定され ます。選択する前に、[Manage]をクリックして、このダイアログボックスの上に別の ダイアログボックスを開き、AAAサーバグループのASAコンフィギュレーションを 表示したり変更することができます。
	- LOCAL 以外のグループを選択すると、[Use LOCAL ifServer GroupFails] チェックボッ クスが選択できるようになります。
	- [Use LOCAL if Server Group fails] : Authentication Server Group 属性によって指定された グループに障害が発生したときに、LOCAL データベースをイネーブルにする場合は オンにします。
- [Client Address Assignment]:使用する DHCP サーバ、クライアント アドレス プール、ク ライアント IPv6 アドレス プールを選択します。
	- [DHCP Servers]:使用する DHCP サーバの名前または IP アドレスを入力します。
- [Client Address Pools]:クライアント アドレス割り当てで使用する、選択可能な設定 済みの IPv4 アドレス プールの名前を入力します。選択する前に、[Select] をクリック して、このダイアログボックスに重ねてダイアログボックスを開き、アドレスプール を表示したり、変更を加えたりすることができます。IPv4 アドレス プールを追加ま たは編集する方法の詳細については を参照してください。
- [Client IPv6 Address Pools]:クライアント アドレス割り当てで使用する、選択可能な 設定済みの IPv6 アドレス プールの名前を入力します。選択する前に、[Select] をク リックして、このダイアログボックスに重ねてダイアログボックスを開き、アドレス プールを表示したり、変更を加えたりすることができます。IPv6 アドレス プールを 追加または編集する方法の詳細については を参照してください。
- [Default Group Policy]:使用するグループ ポリシーを選択します。
	- [Group Policy]:この接続のデフォルト グループ ポリシーとして割り当てる VPN グ ループ ポリシーを選択します。VPN グループ ポリシーは、ユーザ指向属性値のペア の集合で、デバイスで内部に、またはRADIUSサーバで外部に保存できます。デフォ ルト値は DfltGrpPolicy です。[Manage] をクリックして別のダイアログボックスを重 ねて開き、グループ ポリシー コンフィギュレーションに変更を加えることができま す。
	- [EnableSSL VPN client protocol]:VPN 接続の SSL をイネーブルにする場合にオンにし ます。
	- [Enable IPsec (IKEv2) client protocol]:接続で IKEv2 を使用する IPsec をイネーブルに する場合にオンにします。
	- [DNS Servers]: ポリシーの DNS サーバの IP アドレスを入力します(1 つまたは複 数)。
	- [WINS Servers]:ポリシーの WINS サーバの IP アドレスを入力します(1 つまたは複 数)。
	- [Domain]:デフォルトのドメイン名を入力します。
- [Find]:検索文字列として使用する GUI ラベルまたは CLI コマンドを入力し、[Next] また は [Previous] をクリックして検索を開始します。

#### 接続プロファイル、詳細属性

[Advanced]メニュー項目とそのダイアログボックスでは、この接続に関する次の特性を設定で きます。

- 一般属性
- クライアント アドレス指定属性
- 認証属性
- 認可属性
- アカウンティング属性
- ネーム サーバ属性
- クライアントレス SSL VPN 属性

(注) SSL VPN 属性および 2 次認証属性は、SSL VPN 接続プロファイルにだけ適用されます。

# **AnyConnect** 接続プロファイル、一般属性

- [Enable Simple Certificate Enrollment (SCEP) for this Connection Profile]
- [Strip the realm from username before passing it on to the AAA server]
- [Strip the group from username before passing it on to the AAA server]
- [Group Delimiter]
- [EnablePasswordManagement]:ユーザへのパスワード期限切れ通知に関するパラメータを 設定できます。
	- [Notify user \_\_ days prior to password expiration]: パスワードが期限切れになるまでの特 定の日数を指定し、その日数だけ前の日のログイン時に ASDM がユーザに通知する よう指定します。デフォルトでは、パスワードが期限切れになるより 14 日前にユー ザへの通知を開始し、以後、ユーザがパスワードを変更するまで毎日通知するように 設定されています。範囲は 1 ~ 180 日です。
	- [Notify user on the day password expires]:パスワードが期限切れになる当日にユーザに 通知します。

いずれの場合でも、変更されずにパスワードが期限切れになったとき、ASAではユー ザによるパスワードの変更が可能です。現在のパスワードの期限が切れていなけれ ば、ユーザはそのパスワードで引き続きログインできます。

この処理によってパスワードの期限が切れるまでの日数が変わるのではなく、通知が イネーブルになるだけであるという点に注意してください。このオプションを選択す る場合は、日数も指定する必要があります。

• [Translate Assigned IP Address to Public IP Address]:まれに、内部ネットワークで、割り当 てられたローカル IP アドレスではなく、VPN ピアの実際の IP アドレスを使用する場合が あります。VPNでは通常、内部ネットワークにアクセスするために、割り当てられたロー カル IP アドレスがピアに指定されます。ただし、内部サーバおよびネットワーク セキュ リティがピアの実際の IP アドレスに基づく場合などに、ローカル IP アドレスを変換して ピアの実際のパブリックIPアドレスに戻す場合があります。この機能は、トンネルグルー プごとに 1 つのインターフェイスでイネーブルにすることができます。

• [Enable the address translation on interface]:アドレス変換を可能にし、アドレスが表示 されるインターフェイスを選択することができます。*outside* は AnyConnect クライア ントが接続するインターフェイスであり、*inside* は新しいトンネル グループに固有の インターフェイスです。

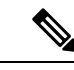

- ルーティングの問題および他の制限事項のため、この機能が必要 でない場合は、この機能の使用は推奨しません。 (注)
- [Find]:検索文字列として使用する GUI ラベルまたは CLI コマンドを入力し、[Next] また は [Previous] をクリックして検索を開始します。

## <span id="page-150-0"></span>接続プロファイル、クライアント アドレス指定

接続プロファイルの [Client Addressing] ペインでは、この接続プロファイルで使用するために 特定のインターフェイスに IP アドレス プールを割り当てます。[Client Addressing] ペインはす べてのクライアント接続プロファイルに共通で、次の ASDM パスからアクセスできます。

- **[Configuration] > [Remote Access VPN] > [Network(Client) Access] > [AnyConnect Connection Profiles]**
- **[Configuration] > [Remote Access VPN] > [Network(Client) Access] > [IPsec (IKEv1) Connection Profiles]**
- **[Configuration] > [Remote Access VPN] > [Network(Client) Access] > [IPsec (IKEv2) Connection Profiles]**

ここで設定するアドレス プールは、接続プロファイルの [Basic] ペインでも設定できます。

AnyConnect 接続プロファイルでは、IPv4 アドレス プールだけでなく IPv6 アドレス プールも 割り当てることができます。

クライアント アドレス指定を設定するには、リモート アクセス クライアント接続プロファイ ル(AnyConnect、IKEv1 または IKEv2)を開き、[Advanced] > [Client Addressing] を選択しま す。

- アドレスプールのコンフィギュレーションを表示または変更するには、ダイアログボック スの [Add] または [Edit] をクリックします。[Assign Address Pools to Interface] ダイアログ ボックスが開きます。このダイアログボックスでは、ASAで設定されたインターフェイス に IP アドレス プールを割り当てることができます。[Select] をクリックします。このダイ アログボックスを使用して、アドレスプールのコンフィギュレーションを表示します。ア ドレス プールのコンフィギュレーションを変更するには、次の手順を実行します。
	- ASA にアドレス プールを追加するには、[Add] をクリックします。[Add IP Pool] ダイ アログボックスが開きます。

• ASAのアドレスプールのコンフィギュレーションを変更するには、[Edit]をクリック します。プール内のアドレスが使用されていない場合には、[Edit IP Pool] ダイアログ ボックスが開きます。

使用中の場合はアドレス プールを変更できません。[Edit] をクリックしたときにアド レス プールが使用中であった場合、ASDM は、エラー メッセージとともに、プール 内のそのアドレスを使用している接続名およびユーザ名の一覧を表示します。

• ASA上のアドレスプールを削除するには、テーブルでそのエントリを選択し、[Delete] をクリックします。

使用中の場合はアドレス プールを削除できません。[Delete] をクリックしたときにア ドレス プールが使用中であった場合、ASDM は、エラー メッセージとともに、プー ル内のそのアドレスを使用している接続名の一覧を表示します。

- アドレスプールをインターフェイスに割り当てるには、[Add]をクリックします。[Assign Address Pools to Interface] ダイアログボックスが開きます。アドレス プールを割り当てる インターフェイスを選択します。[AddressPools]フィールドの横にある[Select]をクリック します。[Select Address Pools] ダイアログボックスが開きます。インターフェイスに割り 当てる個々の未割り当てプールをダブルクリックするか、または個々の未割り当てプール を選択して[Assign]をクリックします。隣のフィールドにプール割り当ての一覧が表示さ れます。[OK] をクリックして、これらのアドレス プールの名前を [Address Pools] フィー ルドに取り込み、もう一度 [OK] をクリックして割り当てのコンフィギュレーションを完 了します。
- インターフェイスに割り当てられているアドレス プールを変更するには、そのインター フェイスをダブルクリックするか、インターフェイスを選択して [Edit] をクリックしま す。[Assign Address Pools to Interface] ダイアログボックスが開きます。アドレス プールを 削除するには、各プール名をダブルクリックし、キーボードの [Delete] キーを押します。 インターフェイスにその他のフィールドを割り当てる場合は、[Address Pools] フィールド の横にある [Select] をクリックします。[Select Address Pools] ダイアログボックスが開きま す。[Assign]フィールドには、インターフェイスに割り当てられているアドレスプール名 が表示されます。インターフェイスに追加する個々の未割り当てプールをダブルクリック します。[Assign] フィールドのプール割り当て一覧が更新されます。[OK] をクリックし て、これらのアドレスプールの名前で[AddressPools]フィールドを確認し、もう一度[OK] をクリックして割り当てのコンフィギュレーションを完了します。

• エントリを削除するには、そのエントリを選択して [Delete] をクリックします。

#### 関連トピック

[接続プロファイル、クライアント](#page-151-0) アドレス指定、追加または編集 (128 ページ) [接続プロファイル、アドレス](#page-152-0) プール (129 ページ) [接続プロファイル、詳細、](#page-152-1)IP プールの追加または編集 (129 ページ)

#### <span id="page-151-0"></span>接続プロファイル、クライアント アドレス指定、追加または編集

接続プロファイルにアドレスプールを割り当てるには、[Advanced] > [Client Addressing]を選択 し、[Add] または [Edit] を選択します。

- [Interface]:アドレス プールの割り当て先インターフェイスを選択します。デフォルトは DMZ です。
- [Address Pools]:指定したインターフェイスに割り当てるアドレス プールを指定します。
- [Select]:[Select Address Pools] ダイアログボックスが開きます。このダイアログボックス では、このインターフェイスに割り当てるアドレスプールを1つ以上選択できます。選択 内容は、[Assign Address Pools to Interface] ダイアログボックスの [Address Pools] フィール ドに表示されます。

#### <span id="page-152-0"></span>接続プロファイル、アドレス プール

[Connection Profile] > [Advanced] の [Select Address Pools] ダイアログボックスに、クライアント アドレス割り当てに使用可能なアドレスプールのプール名、開始アドレスと終了アドレス、お よびサブネットマスクが表示されます。そのリストを使って接続プロファイルを追加、編集、 または削除できます。

- [Add]:[Add IPPool]ダイアログボックスが開きます。このダイアログボックスでは、新し い IP アドレス プールを設定できます。
- [Edit]:[EditIPPool]ダイアログボックスが開きます。このダイアログボックスでは、選択 した IP アドレス プールを変更できます。
- [Delete]:選択したアドレス プールを削除します。確認されず、やり直しもできません。
- [Assign]:インターフェイスに割り当てられているアドレス プール名を表示します。イン ターフェイスに追加する個々の未割り当てプールをダブルクリックします。[Assign]フィー ルドのプール割り当て一覧が更新されます。

#### <span id="page-152-1"></span>接続プロファイル、詳細、**IP** プールの追加または編集

[Connection Profile] > [Advanced] の [Add or Edit IP Pool] ダイアログボックスを使用すれば、ク ライアント アドレス割り当て用の IP アドレスの範囲を指定または変更できます。

- [Name]:IP アドレス プールに割り当てられている名前を指定します。
- [Starting IP Address]:プールの最初の IP アドレスを指定します。
- [Ending IP Address]:プールの最後の IP アドレスを指定します。
- [Subnet Mask]:プール内のアドレスに適用するサブネット マスクを選択します。

### <span id="page-152-2"></span>**AnyConnect** 接続プロファイル、認証属性

[Connection Profile] > [Advanced] > [Authentication] タブで、次のフィールドを設定できます。

• [Interface-specific Authentication Server Groups]:指定のインターフェイスに対する認証サー バ グループの割り当てを管理します。

- [Add or Edit] : [Assign Authentication Server Group to Interfac]e ダイアログボックスが開 きます。このダイアログボックスでは、インターフェイスとサーバグループを指定す るとともに、選択したサーバグループで障害が発生した場合にLOCALデータベース へのフォールバックを許可するかどうかを指定できます。このダイアログボックスの [Manage] ボタンをクリックすると、[Configure AAA Server Groups] ダイアログボック スが開きます。[Interface/Server Group] テーブルに選択内容が表示されます。
- [Delete]:選択したサーバ グループをテーブルから削除します。確認されず、やり直 しもできません。
- [UsernameMapping fromCertificate]:ユーザ名を抽出する方法およびデジタル証明書のフィー ルドを指定できます。

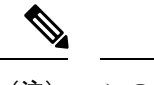

(注) この機能はマルチコンテキストモードではサポートされません。

- [Pre-fill Username from Certificate]:指定した証明書のフィールドからユーザ名を抽出 し、このパネルの後に続くオプションに従って、ユーザ名/パスワード認証および認可 に使用します。
- [Hide username from end user]:抽出したユーザ名はエンド ユーザに表示されません。
- [Use script to choose username]:デジタル証明書からユーザ名を選択する場合に使用す るスクリプト名を指定します。デフォルトは [None] です。
- [Add or Edit]:[Opens the Add or Edit Script Content] ダイアログボックスが開き、証明 書のユーザ名のマッピングに使用するスクリプトを定義できます。
- [Delete]:選択したスクリプトを削除します。確認されず、やり直しもできません。
- [Use the entire DN as the username]: 証明書の [Distinguished Name] フィールド全体を ユーザ名として使用する場合に指定します。
- [Specify the certificate fields to be used as the username]:ユーザ名に結合する 1 つ以上の フィールドを指定します。

プライマリ属性およびセカンダリ属性の有効値は、次のとおりです。

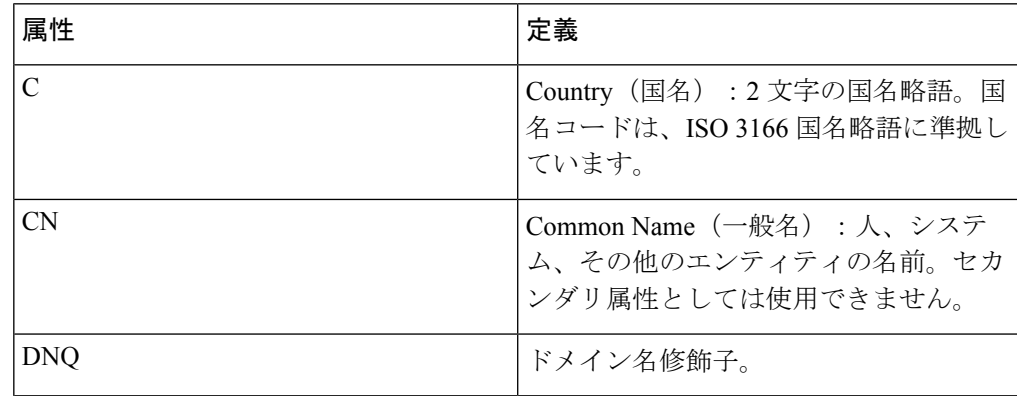

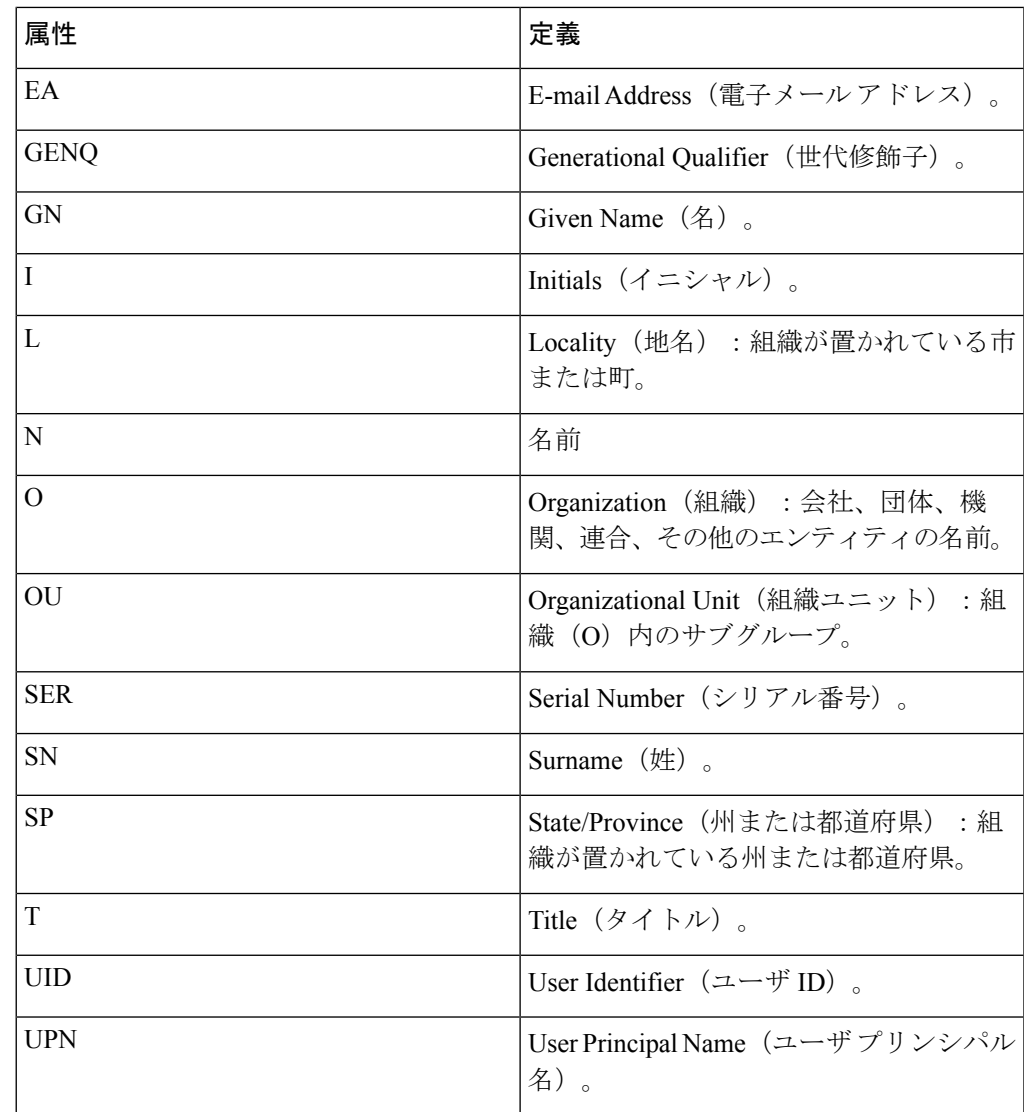

- [PrimaryField]:ユーザ名に使用する証明書の最初のフィールドを選択します。この値 が指定されている場合、[Secondary Field] は無視されます。
- [Secondary Field]:[Primary Field] が指定されていない場合、使用するフィールドを選 択します。
- [Find]:検索文字列として使用する GUI ラベルまたは CLI コマンドを入力し、[Next] また は [Previous] をクリックして検索を開始します。

# <span id="page-154-0"></span>接続プロファイル、**2** 次認証属性

[Connection Profile] > [Advanced] の下の [Secondary Authentication] を使用すれば、二重認証とし ても知られる 2 次認証を設定することができます。2 次認証が有効になっている場合は、エン ド ユーザがログオンするときに有効な認証クレデンシャルを 2 セット入力する必要がありま

す。証明書のユーザ名の事前入力と 2 次認証を組み合わせて使用できます。このダイアログ ボックスのフィールドは、1 次認証で設定するフィールドと似ていますが、これらのフィール ドは 2 次認証にだけ関連します。

二重認証がイネーブルになっている場合、これらの属性はユーザ名として使用する1つ以上の フィールドを証明書から選択します。証明書属性からセカンダリ ユーザ名を設定すると、セ キュリティ アプライアンスは、指定された証明書フィールドを、2 次ユーザ名/パスワード認 証処理に 2 つ目のユーザ名を使用するよう強制されます。

 $\label{eq:1} \bigotimes_{\mathbb{Z}}\mathbb{Z}_{\mathbb{Z}}$ 

- 証明書のセカンダリ ユーザ名とともに 2 次認証サーバ グループも指定する場合でも、認証処 理にはプライマリ ユーザ名だけが使用されます。 (注)
	- [Secondary Authorization Server Group]:セカンダリ クレデンシャルを抽出する認証サーバ グループを指定します。
		- [Server Group]:セカンダリサーバAAAグループとして使用する認証サーバグループ を選択します。デフォルトは none です。SDI サーバ グループはセカンダリ サーバ グ ループにできません。
		- [Manage]:[Configure AAA Server Group] ダイアログボックスが開きます。
		- [Use LOCAL if Server Group fails]:指定したサーバ グループに障害が発生した場合の LOCAL データベースへのフォールバックを指定します。
		- [Use primary username]:ログイン ダイアログがユーザ名を 1 つだけ要求するよう指定 します。
		- [Attributes Server]:プライマリ属性サーバかセカンダリ属性サーバかを選択します。

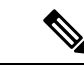

- この接続プロファイルにも認証サーバを指定すると、その認証 サーバの設定が優先されます。ASAはセカンダリ認証サーバを無 視します。 (注)
- [Session Username Server]:プライマリ セッション ユーザ名サーバかセカンダリ セッ ション ユーザ名サーバかを指定します。
- [Interface-Specific Authorization Server Groups]:指定のインターフェイスに対する認可サー バ グループの割り当てを管理します。
	- [Add or Edit]: [Assign Authentication Server Group to Interfac]e ダイアログボックスが開 きます。このダイアログボックスでは、インターフェイスとサーバグループを指定す るとともに、選択したサーバグループで障害が発生した場合にLOCALデータベース へのフォールバックを許可するかどうかを指定できます。このダイアログボックスの [Manage] ボタンをクリックすると、[Configure AAA Server Groups] ダイアログボック スが開きます。[Interface/Server Group] テーブルに選択内容が表示されます。
- [Delete]:選択したサーバ グループをテーブルから削除します。確認されず、やり直 しもできません。
- [Username Mapping from Certificate]:ユーザ名を抽出するデジタル証明書のフィールドを指 定できます。
- [Pre-fill Username from Certificate]:このパネルで指定されている最初のフィールドおよび 2 番目のフィールドから、2 次認証に使用される名前を抽出する場合にオンにします。こ の属性をオンにする前に、AAA および証明書の認証方式を設定する必要があります。こ れを行うには、同じウィンドウの [Basic] パネルに戻り、[Method] の横の [Both] をオンに します。
- [Hide username from end user]:2 次認証に使用されるユーザ名を VPN ユーザに非表示にす る場合にオンにします。
- [Fallback when a certificate is unavailable]:この属性は、[Hide username from end user] がオン の場合にのみ使用可能です。証明書が使用不可な場合は、Cisco Secure Desktop のホスト スキャン データを使用して、2 次認証のユーザ名を事前入力します。
- [Password]:2 次認証に使用されるパスワードの取得方式として次のいずれかを選択しま す。
	- [Prompt]:ユーザにパスワードを入力するようプロンプトを表示します。
	- [Use Primary]:すべての 2 次認証に 1 次認証のパスワードを再利用します。
	- [Use]:すべての 2 次認証の共通セカンダリ パスワードを入力します。
- [Specify the certificate fields to be used as the username]:ユーザ名として一致する 1 つ以上の フィールドを指定します。セカンダリユーザ名/パスワード認証または認可に証明書のユー ザ名事前入力機能でこのユーザ名を使用するには、ユーザ名事前入力およびセカンダリ ユーザ名事前入力も設定する必要があります。
	- [PrimaryField]:ユーザ名に使用する証明書の最初のフィールドを選択します。この値 が指定されている場合、[Secondary Field] は無視されます。
	- [Secondary Field]:[Primary Field] が指定されていない場合、使用するフィールドを選 択します。

最初のフィールドおよび 2 番目のフィールドの属性には、次のオプションがあります。

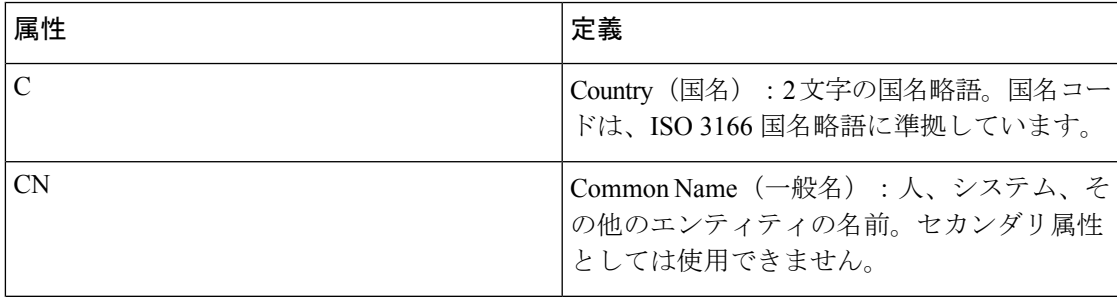

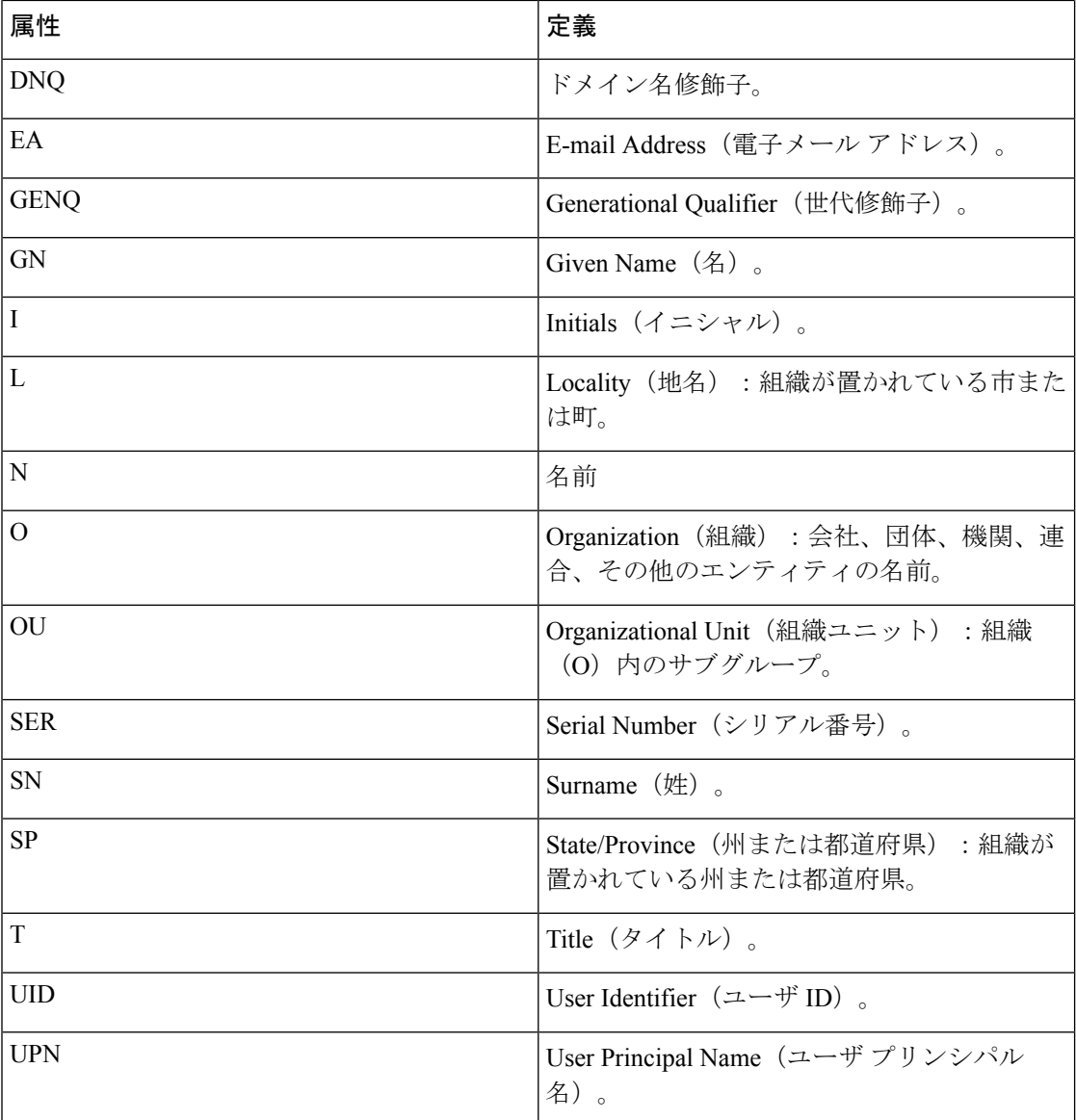

• [Use the entire DN as the username]: 完全なサブジェクト DN (RFC1779) を使用して、デジ タル証明書から認可クエリーの名前を取得します。

• [Use script to select username]:デジタル証明書からユーザ名を抽出するスクリプトを指定 します。デフォルトは [None] です。

- [Add or Edit]:[Opens the Add or Edit Script Content] ダイアログボックスが開き、証明 書のユーザ名のマッピングに使用するスクリプトを定義できます。
- [Delete]:選択したスクリプトを削除します。確認されず、やり直しもできません。

### <span id="page-158-0"></span>**AnyConnect** 接続プロファイル、認可属性

AnyConnect 接続プロファイルの [Authorization] ダイアログボックスを使用すれば、インター フェイス固有の認可サーバグループを表示、追加、編集、または削除することができます。こ のダイアログボックスのテーブルの各行には、インターフェイス固有サーバグループのステー タスが表示されます。表示されるのは、インターフェイス名、それに関連付けられたサーバグ ループ、および選択したサーバ グループで障害が発生したときにローカル データベースへの フォールバックがイネーブルになっているかどうかです。

このペインのフィールドは、AnyConnect、IKEv1、IKEv2、およびクライアントレス SSL 接続 プロファイルで共通です。

- [Authorization Server Group]:認可パラメータを記述する認可サーバ グループを指定しま す。
	- [ServerGroup]:使用する認可サーバグループを選択します。デフォルトはnoneです。
	- [Manage]:[Configure AAA Server Group] ダイアログボックスが開きます。AAA サー バの設定については、クライアントレス SSL VPN [接続プロファイル、認証、サーバ](#page-167-0) [グループの追加](#page-167-0) (144 ページ)を参照してください。
	- [Users must exist in the authorization database to connect]:ユーザがこの基準を満たす必 要がある場合は、このチェックボックスをオンにします。
- [Interface-specific Authorization Server Groups]:指定のインターフェイスに対する認可サー バ グループの割り当てを管理します。
	- [Add or Edit]: [Assign Authentication Server Group to Interfac]e ダイアログボックスが開 きます。このダイアログボックスでは、インターフェイスとサーバグループを指定す るとともに、選択したサーバグループで障害が発生した場合にLOCALデータベース へのフォールバックを許可するかどうかを指定できます。このダイアログボックスの [Manage] ボタンをクリックすると、[Configure AAA Server Groups] ダイアログボック スが開きます。[Interface/Server Group] テーブルに選択内容が表示されます。
	- [Delete]:選択したサーバ グループをテーブルから削除します。確認されず、やり直 しもできません。
- [Username Mapping from Certificate]:ユーザ名を抽出するデジタル証明書のフィールドを指 定できます。
	- [Use script to select username]:デジタル証明書からユーザ名を選択する場合に使用す るスクリプト名を指定します。デフォルトは[None]です。証明書フィールドからユー ザ名を選択するスクリプトを作成する方法については、を参照してください。
	- [Add or Edit]:[Opens the Add or Edit Script Content] ダイアログボックスが開き、証明 書のユーザ名のマッピングに使用するスクリプトを定義できます。
	- [Delete]:選択したスクリプトを削除します。確認されず、やり直しもできません。
- [Use the entire DN as the username]: 証明書の [Distinguished Name] フィールド全体を ユーザ名として使用する場合に指定します。
- [Specify the certificate fields to be used as the username]:ユーザ名に結合する 1 つ以上の フィールドを指定します。
- [PrimaryField]:ユーザ名に使用する証明書の最初のフィールドを選択します。この値 が指定されている場合、[Secondary Field] は無視されます。
- [Secondary Field]:[Primary Field] が指定されていない場合、使用するフィールドを選 択します。
- [Find]:検索文字列として使用する GUI ラベルまたは CLI コマンドを入力し、[Next] また は [Previous] をクリックして検索を開始します。

#### **AnyConnect**接続プロファイル、認可、ユーザ名を選択するためのスクリプトの内容の追 加

AnyConnect 接続プロファイルの [Authorization] ペインで [use a script to select username] を選択 し、[Add] または [Edit] ボタンをクリックすると、次のフィールドが表示されます。

スクリプトでは、他のマッピングオプションでは表示されない認可用の証明書フィールドを使 用できます。

- スクリプトを使用した証明書からのユーザ名事前入力でクライアント証明書のユーザ名が見つ からない場合、AnyConnect クライアントおよびクライアントレス WebVPN に「Unknown」と 表示されます。 (注)
	- [Script Name]:スクリプトの名前を指定します。認証および認可のスクリプト名は同じで なければなりません。ここでスクリプトを定義し、CLI は、この機能を実行するために同 じスクリプトを使用します。
	- [Select script parameters]:スクリプトの属性および内容を指定します。
	- [Value for Username]:ユーザ名として使用する一般的な DN 属性のドロップダウン リスト (Subject DN)から属性を選択します。
	- [No Filtering]:指定した DN 名全体を使用するよう指定します。
	- [Filter by substring]:開始インデックス(一致する最初の文字の文字列内の位置)および終 了インデックス(検索する文字列数)を指定します。このオプションを選択する場合、開 始インデックスは、空白にはできません。終了インデックスを空白にするとデフォルトは -1 となり、文字列全体が一致するかどうか検索されます。

たとえば、ホスト/ユーザの値を含む DN 属性の Common Name (CN) を選択したとしま す。次の表に、さまざまな戻り値を実現する部分文字列を使用してこの値をフィルタする 方法を示します。戻り値は、ユーザ名として実際に事前入力される値です。

表 **2 :** 部分文字列によるフィルタリング

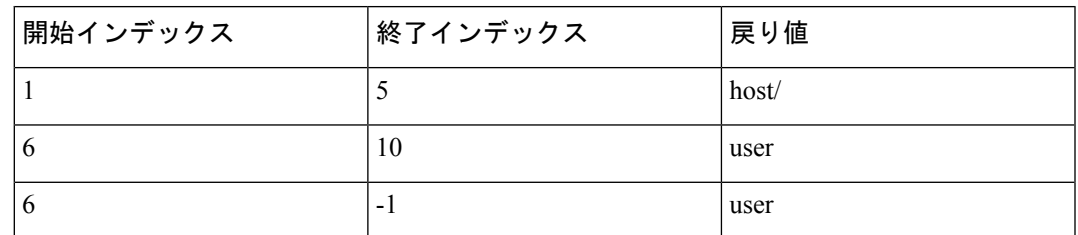

この表の3行目のようにマイナスのインデックスを使用して、文字列の最後から部分文字 列の最後まで(この場合は「user」の「r」)カウントするよう指定します。

部分文字列によるフィルタリングを使用する場合、検索する部分文字列の長さがわかって いることが必要です。次の例では、正規表現照合または Lua 形式のカスタム スクリプト を使用します。

- •例1: [Regular Expression Matching]: [Regular Expression] フィールドに検索に適用する正規 表現を入力します。一般的な正規表現の演算子が適用されます。「Email Address (EA)」 DN値の@記号までのすべての文字列をフィルタリングするために正規表現を使用すると します。^[^@]\* がこれを実行できる正規表現の 1 つです。この例では、DN 値に user1234@example.com が含まれている場合、正規表現の後の戻り値は user1234 となりま す。
- •例2: [Use custom script in LUA format]: 検索フィールドを解析するために、LUA プログラ ム言語で記述されたカスタムスクリプトを指定します。このオプションを選択すると、カ スタム LUA スクリプトをフィールドに入力できるようになります。スクリプトは次のよ うになります。

return cert.subject.cn..'/'..cert.subject.l

1つのユーザ名として使用する2つの DN フィールド、ユーザ名 (cn) および地域 (1) を 結合し、2つのフィールド間にスラッシュ(/)文字を挿入します。

次の表に LUA スクリプトで使用可能な属性名と説明を示します。

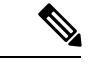

(注) LUA では、大文字と小文字が区別されます。

#### 表 **3 :** 属性名と説明

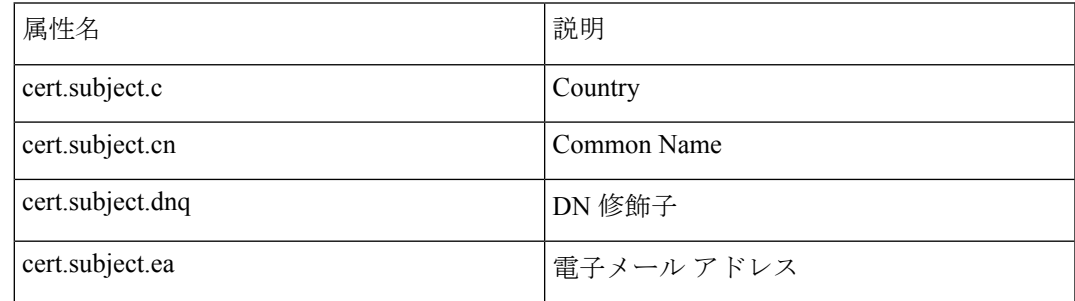

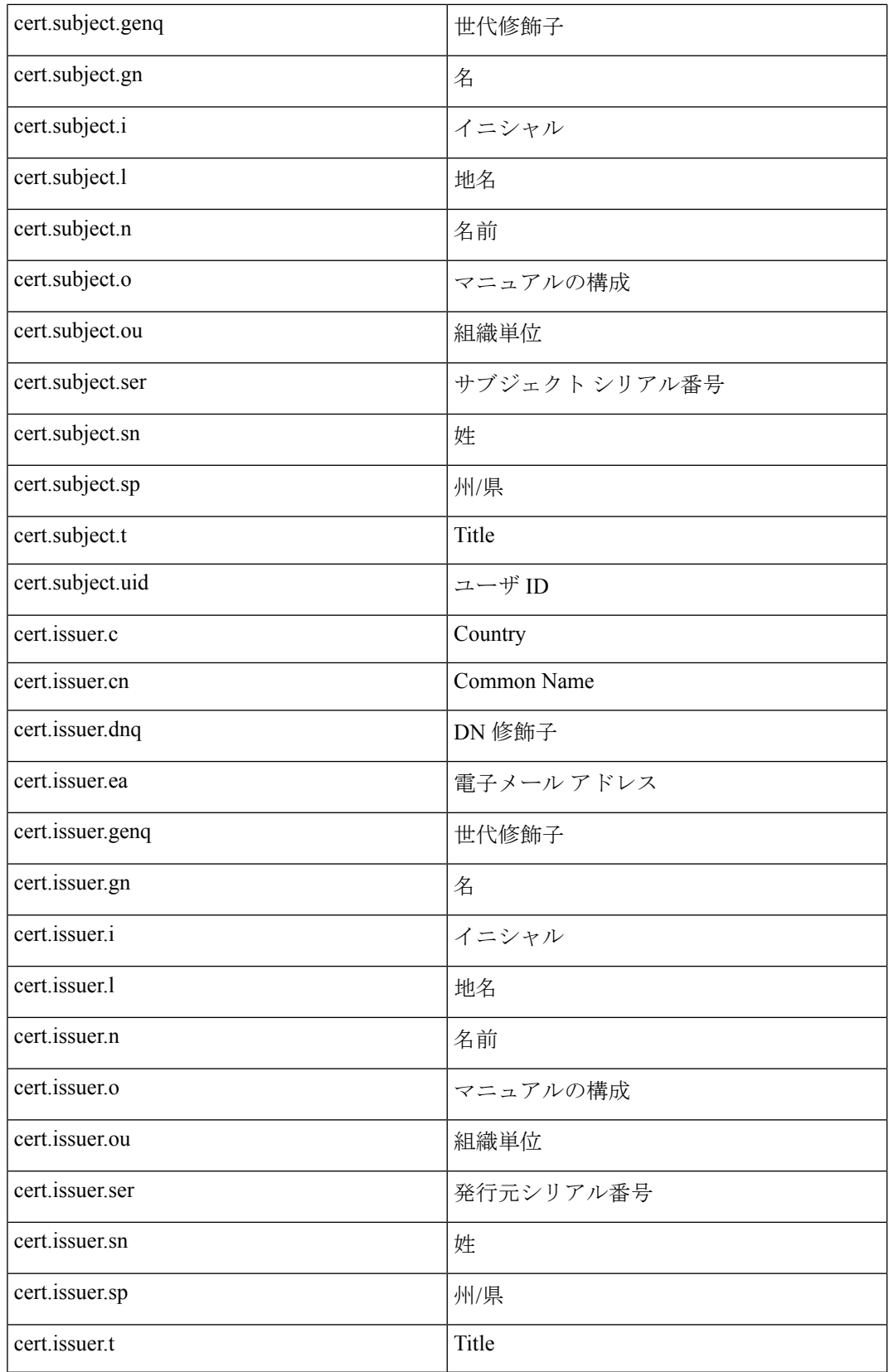

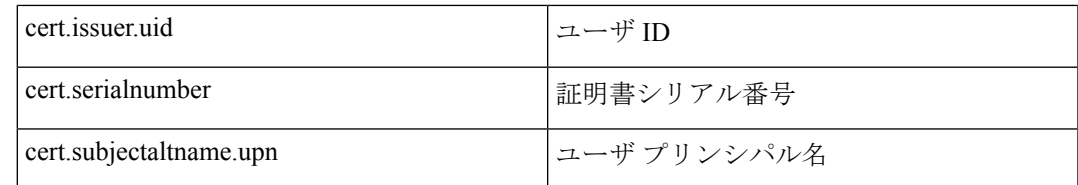

トンネル グループ スクリプトをアクティブにしているときにエラーが発生し、スクリプトが アクティブにならなかった場合、管理者のコンソールにエラー メッセージが表示されます。

#### <span id="page-162-0"></span>クライアントレス**SSL VPN**接続プロファイル、インターフェイスへの認可サーバグルー プの割り当て

このダイアログボックスでは、インターフェイスを AAA サーバ グループに関連付けられま す。結果は、[Authorization] ダイアログボックスのテーブルに表示されます。

- [Interface]:インターフェイスを選択します。デフォルトは DMZ です。
- [Server Group]:選択したインターフェイスに割り当てるサーバ グループを選択します。 デフォルトは LOCAL です。
- [Manage]:[Configure AAA Server Group] ダイアログボックスが開きます。

# <span id="page-162-2"></span>接続プロファイル、アカウンティング

[Connection Profile] > [Advanced] の [Accounting] ペインでは、ASA 全体のアカウンティング オ プションを設定します。

- [AccountingServer Group]:アカウンティングに使用するすでに定義済みのサーバグループ を選択します。
- [Manage]:AAA サーバ グループを作成できる [Configure AAA Server Groups] ダイアログ ボックスが開きます。

# <span id="page-162-1"></span>接続プロファイル、グループ エイリアスとグループ **URL**

[Connection Profile] > [Advanced] の [GroupAlias/Group Group URL] ダイアログボックスで、リ モート ユーザのログイン時に表示される内容に影響を与える属性を設定します。

このダイアログのフィールドは AnyConnect クライアントおよびクライアントレス SSL VPN で 同じですが、クライアントレスSSLVPNには追加のフィールドが1つあります。接続プロファ イルのタブの名前は、AnyConnectでは[Group URL/Group Alias]で、クライアントレスSSL VPN では [Clientless SSL VPN] です。

• [Login and Logout (Portal) Page Customization (Clientless SSL VPN only)]:適用する事前設定 されたカスタマイズ属性を指定することにより、ユーザ ログイン ページの外観を設定し ます。デフォルトはDfltCustomizationです。新しいカスタマイゼーションオブジェクトを 作成するには、[Manage] をクリックします。

- [Enable the display of Radius Reject-Message on the login screen] : 認証が拒否されたときにロ グイン ダイアログボックスに RADIUS-reject メッセージを表示するには、このチェック ボックスをオンにします。
- [Enable the display of SecurId message on the login screen]:ログイン ダイアログボックスに SecurID メッセージを表示するには、このチェックボックスをオンにします。
- [Connection Aliases]:接続エイリアスとそのステータス。ログイン時にユーザが特定の接 続(トンネルグループ)を選択できるように接続が設定されている場合は、ユーザのログ イン ページに接続エイリアスが表示されます。エイリアスを追加または削除するには、 [Add] または [Delete] ボタンをクリックします。エイリアスを編集するには、テーブルで そのエイリアスをダブルクリックし、エントリを編集します。イネーブルになっているス テータスを変更するには、テーブル内のチェックボックスをオンまたはオフにします。
- [Group URLs]:グループ URL とそのステータス。ログイン時にユーザが特定のグループ を選択できるように接続が設定されている場合は、ユーザのログイン ページにグループ URL が表示されます。URL を追加または削除するには、[Add] または [Delete] ボタンをク リックします。URLを編集([Edit])するには、テーブル内のURLをダブルクリックして エントリを編集します。イネーブルになっているステータスを変更するには、テーブル内 のチェックボックスをオンまたはオフにします。
- [Do not run Cisco Secure Desktop (CSD) on client machine when using group URLs defined above to access the ASA. (If a client connects using a connection alias, this setting is ignored.)]:  $\forall \nu$ プ URL に接続しているクライアントで Cisco Secure Desktop のアプリケーションを実行す るかどうかを選択します。これらのオプションは、グループ URL を追加する場合にのみ 表示されます。クライアントを免除すると、セキュリティアプライアンスがこれらのユー ザからエンドポイント基準を受信しなくなるので、ユーザが VPN にアクセスにできるよ うに DAP コンフィギュレーションの変更が必要になることがあります。次のオプション から選択します。
	- [Alwaysrun CSD]:グループ URL に接続しているすべてのクライアントで Hostscan を 実行します。
	- [Disable CSD for both AnyConnect and clientless SSL VPN]:グループ URL に接続してい るすべてのクライアントの Hostscan 処理を免除します。
	- [Disable CSD for AnyConnect only]:グループ URL に接続している AnyConnect クライ アントの Hostscan 処理を免除します。ただし、クライアントレス接続では Hostscan を使用します。

# 接続プロファイル、クライアントレス **SSL VPN**

[Configuration] > [Remote Access VPN] > [Clientless SSL VPN Access] > [Connection Profiles] ダイ アログボックスには、現在定義されているクライアントレス SSL VPN 接続プロファイルおよ びグローバルのクライアントレス オプションが一覧表示されます。

- [Access Interfaces]:アクセスでイネーブルにするインターフェイスを選択できます。この テーブルのフィールドには、インターフェイス名やチェックボックスが表示され、アクセ スを許可するかどうかを指定します。
	- [Device Certificate]:RSA キーまたは ECDSA キーまたはトラストポイントの認証の証 明書を指定できます。2 つのトラストポイントを設定するオプションがあります。ク ライアントは、ベンダー ID ペイロードによる ECDSA のサポートを示します。ASA は、設定したトラストポイントリストをスキャンし、クライアントがサポートする最 初の 1 つを選択します。ECDSA を使用する場合は、RSA トラストポイントの前に、 このトラストポイントを設定する必要があります。
	- [Manage]:[Manage IdentityCertificates]ダイアログボックスが開きます。このダイアロ グボックスでは、選択した証明書の詳細を追加、編集、削除、エクスポート、または 表示できます。
	- [Port Setting]:クライアントレス SSL および IPsec(IKEv2)接続のポート番号を設定 します。範囲は 1 ~ 65535 です。デフォルトはポート 443 です。
- Login Page Setting
	- エイリアスで識別される接続プロファイルをログインページで選択できます。選択し ない場合は、DefaultWebVPNGroup が接続プロファイルになります。ユーザのログイ ン ページに、ユーザが接続で使用する特定のトンネル グループを選択するためのド ロップダウン リストが表示されるように指定します。
	- [Allow user to enter internal password on the login page]: 内部サーバへのアクセス時に異 なるパスワードを入力するオプションを追加します。
	- [Shutdown portal login page]:ログインがディセーブルの場合に Web ページを表示しま す。
- [ConnectionProfiles]:この接続(トンネル グループ)の接続ポリシーを決定するレコード を示した接続テーブルを表示します。各レコードによって、その接続のデフォルトグルー プポリシーが識別されます。レコードには、プロトコル固有の接続パラメータが含まれて います。
	- [Add]:選択した接続の [Add Clientless SSL VPN] ダイアログボックスが開きます。
	- [Edit]:選択した接続の [Edit Clientless SSL VPN] ダイアログボックスが開きます。
	- [Delete]:選択した接続をテーブルから削除します。確認されず、やり直しもできませ  $h_{\rm o}$
	- [Name]:接続プロファイルの名前。
	- [Enabled]:イネーブルになっている場合にチェックマークが付きます。
	- [Aliases]:接続プロファイルの別名。
	- [Authentication Method]:使用する認証方式を指定します。
	- [GroupPolicy]:この接続プロファイルのデフォルトグループポリシーを表示します。

• [Let group URL take precedence if group URL and certificate map match different connection profiles. Otherwise, the connection profile matches the certificate map will be used.]: このオプションで は、接続プロファイルの選択プロセス時にグループ URL および証明書の値の相対的プリ ファレンスを指定します。ASAで、エンドポイントによって指定された推奨される値を、 接続プロファイルによって指定された推奨される値と照合できない場合は、別の値と一致 する接続プロファイルが選択されます。VPNエンドポイントで指定したグループURLを、 同じグループ URL を指定する接続プロファイルと照合するために、多数の古い ASA ソフ トウェアリリースで使用されるプリファレンスを利用する場合にのみ、このオプションを オンにします。このオプションは、デフォルトではオフになっています。オフにした場 合、ASAは接続プロファイルで指定した証明書フィールド値を、エンドポイントで使用す る証明書のフィールド値と照合して、接続プロファイルを割り当てます。

## クライアントレス **SSL VPN** 接続プロファイル、基本属性

[Clientless SSL VPN Connection Profile] > [Advanced] > [Basic] ダイアログボックスでは、基本属 性を設定します。

- [Name]:接続名を指定します。編集機能の場合、このフィールドは読み取り専用です。
- [Aliases]:(任意)この接続の代替名を 1 つ以上指定します。[Clientless SSL VPN Access Connections] ダイアログボックスでそのオプションを設定している場合に、ログイン ペー ジに別名が表示されます。
- [Authentication]:認証パラメータを指定します。
	- [Method]:この接続で、AAA認証、証明書認証、またはその両方を使用するかどうか を指定します。デフォルトは AAA 認証です。
	- [AAA server Group]:この接続の認証処理で使用するAAAサーバグループを選択しま す。デフォルトは LOCAL です。
	- [Manage]:[Configure AAA Server Group] ダイアログボックスが開きます。
- [DNS Server Group]:この接続の DNS サーバ グループとして使用するサーバを選択しま す。デフォルトは DefaultDNS です。
- [Default Group Policy]:この接続で使用するデフォルト グループ ポリシーのパラメータを 指定します。
	- [Group Policy]:この接続で使用するデフォルト グループ ポリシーを選択します。デ フォルトは DfltGrpPolicy です。
	- [Clientless SSL VPN Protocol]:この接続でのクライアントレス SSL VPN プロトコルを イネーブルまたはディセーブルにします。

## クライアントレス **SSL VPN** 接続プロファイル、一般属性

[ClientlessSSL VPN ConnectionProfile] > [Advanced] > [General] ダイアログボックスを使用して、 AAAサーバに渡す前にユーザ名からレルムとグループを除去するかどうかを指定し、パスワー ド管理オプションを指定します。

- [Password Management]:AAA サーバからの account-disabled インジケータの上書きに関す るパラメータと、ユーザに対するパスワード期限切れ通知に関するパラメータを設定でき ます。
	- [Enable notification password management]:このチェックボックスをオンにすると、次 の2つのパラメータが利用できるようになります。パスワードが期限切れになるまで の特定の日数を指定し、その日数だけ前の日のログイン時にユーザに通知するか、ま たはパスワードが期限切れになる当日にユーザに通知するかを決定します。デフォル トでは、パスワードが期限切れになるより14日前にユーザへの通知を開始し、以後、 ユーザがパスワードを変更するまで毎日通知するように設定されています。範囲は 1 ~ 180 日です。

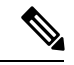

この処理によってパスワードの期限が切れるまでの日数が変わる のではなく、通知がイネーブルになるだけであるという点に注意 してください。このオプションを選択する場合は、日数も指定す る必要があります。 (注)

いずれの場合でも、変更されずにパスワードが期限切れになったとき、ASAではユー ザによるパスワードの変更が可能です。現行のパスワードが失効していない場合、 ユーザはそのパスワードを使用してログインし続けることができます。

このパラメータは、このような通知機能をサポートする RADIUS、RADIUS 対応 NT サーバ、LDAP サーバなどの AAA サーバで有効です。RADIUS または LDAP 認証が 設定されていない場合、ASA ではこのコマンドが無視されます。

## クライアントレス **SSL VPN** 接続プロファイル、認証

[ClientlessSSL VPN ConnectionProfile] > [Advanced] > [Authentication] ダイアログボックスでは、 インターフェイス固有の認可サーバグループを表示、追加、編集、または削除できます。この ダイアログボックスのテーブルの各行には、インターフェイス固有サーバグループのステータ スが表示されます。表示されるのは、インターフェイス名、それに関連付けられたサーバ グ ループ、および選択したサーバ グループで障害が発生したときにローカル データベースへの フォールバックがイネーブルになっているかどうかです。

[Authentication] ペインのフィールドは、AnyConnect の認証と同じです([AnyConnect](#page-152-2) 接続プロ [ファイル、認証属性](#page-152-2) (129 ページ) を参照)。

### <span id="page-167-0"></span>クライアントレス **SSL VPN** 接続プロファイル、認証、サーバ グループの追加

[Clientless SSL VPN Connection Profile] > [Advanced] > [Authentication] ダイアログボックスの [Add] ボタンをクリックすると、インターフェイスを AAA サーバ グループに関連付けること ができます。

この設定を行うフィールドについては、クライアントレス SSL VPN [接続プロファイル、イン](#page-162-0) [ターフェイスへの認可サーバ](#page-162-0) グループの割り当て (139 ページ) を参照してください。

# クライアントレス **SSL VPN** 接続プロファイル、**2** 次認証

クライアントレス SSL の 2 次認証設定フィールドは[、接続プロファイル、](#page-154-0)2 次認証属性 (131 [ページ\)](#page-154-0) に記載されている AnyConnect クライアント アクセスと同様です。

# クライアントレス **SSL VPN** 接続プロファイル、認可

クライアントレスSSLの認可設定フィールドは、AnyConnect、IKEv1、およびIKEv2の場合と 同じです。これらのフィールドの詳細については、AnyConnect [接続プロファイル、認可属性](#page-158-0) (135 [ページ\)を](#page-158-0)参照してください。

### クライアントレス **SSL VPN** 接続プロファイル、**NetBIOS** サーバ

クライアントレス SSL VPN 接続プロファイルの [Advanced] > [NetBIOSServers] ダイアログボッ クスには、設定済みの NetBIOS サーバの属性が表示されます。[Add or Edit Tunnel Group dialog box for Clientless SSL VPN access] > [NetBIOS] ダイアログボックスを使用すれば、トンネル グ ループのNetBIOS属性を設定することができます。クライアントレスSSL VPNでは、NetBIOS と Common Internet File System (共通インターネット ファイル システム)プロトコルを使用し て、リモートシステム上のファイルにアクセスしたり、ファイルを共有したりします。Windows コンピュータにそのコンピュータ名を使用してファイル共有接続をしようとすると、指定され たファイル サーバはネットワーク上のリソースを識別する特定の NetBIOS 名と対応します。

ASA は、NetBIOS 名を IP アドレスにマップするために NetBIOS ネーム サーバにクエリーを送 信します。クライアントレス SSL VPN では、リモート システムのファイルをアクセスまたは 共有するための NetBIOS が必要です。

NBNS 機能を動作させるには、少なくとも 1 台の NetBIOS サーバ(ホスト)を設定する必要が あります。冗長性を実現するために NBNS サーバを 3 つまで設定できます。ASA は、リスト の最初のサーバを NetBIOS/CIFS 名前解決に使用します。クエリーが失敗すると、次のサーバ が使用されます。

#### **[NetBIOS Servers]** ペインのフィールド

- [IP Address]:設定された NetBIOS サーバの IP アドレスを表示します。
- [Master Browser]:サーバが WINS サーバであるか、あるいは CIFS サーバ(つまりマスタ ブラウザ)にもなれるサーバであるかを表します。
- [Timeout (seconds)]:サーバが NBNS クエリーに対する応答を待つ最初の時間を秒単位で 表示します。この時間を過ぎると、次のサーバにクエリーを送信します。
- [Retries]:設定されたサーバに対する NBNS クエリーの送信を順番にリトライする回数を 表示します。言い換えれば、エラーを返すまでサーバのリストを巡回する回数ということ です。最小リトライ数は 0 です。デフォルトの再試行回数は 2 回です。最大リトライ数は 10 です。
- [Add/Edit]:NetBIOS サーバを追加します。[Add or Edit NetBIOS Server] ダイアログボック スが開きます。
- [Delete]:選択した NetBIOS 行をリストから削除します。
- [Move Up/Move Down]:ASA は、このボックスに表示された順序で、NetBIOS サーバに NBNSクエリーを送信します。このボックスを使用して、クエリーをリスト内で上下に動 かすことにより、優先順位を変更します。

# クライアントレス **SSL VPN** 接続プロファイル、クライアントレス **SSL VPN**

クライアントレス接続プロファイルの [Advanced] > [ClientlessSSL VPN] ペインでは、ログイン 時にリモート ユーザに表示される内容に影響する属性を設定できます。

このダイアログと AnyConnect 接続プロファイルのフィールドは似ているため、詳細について [は接続プロファイル、グループ](#page-162-1) エイリアスとグループ URL (139 ページ) を参照してくださ い。

# **IKEv1** 接続プロファイル

IKEv1接続プロファイルは、L2TPIPsecなどのネイティブVPNクライアントとサードパーティ VPN クライアントの認証ポリシーを定義します。IKEv1 接続プロファイルは、[Configuration] > [Remote Access VPN] > [Network (Client) Access] > [IPsec (IKEv1) Connection Profiles] ペインで 設定します。

- [AccessInterfaces]:IPsecアクセスでイネーブルにするインターフェイスを選択します。デ フォルトでは、アクセス方式は何も選択されていません。
- [Connection Profiles]:既存の IPsec 接続の設定済みパラメータを表形式で表示します。 [Connections] テーブルには、接続ポリシーを決定するレコードが表示されます。1 つのレ コードによって、その接続のデフォルト グループ ポリシーが識別されます。レコードに はプロトコル固有の接続パラメータが含まれています。テーブルには、次のカラムがあり ます。
	- [Name]:IPsec IKEv1 接続の名前または IP アドレスを指定します。
- [IPsec Enabled]:IPsec プロトコルがイネーブルになっているかどうかを示します。こ のプロトコルは、[Add or Edit IPsec Remote Access Connection] の [Basic] ダイアログボッ クスでイネーブルにします。
- [L2TP/IPsec Enabled]:L2TP/IPsec プロトコルがイネーブルになっているかどうかを示 します。このプロトコルは、[Add or Edit IPsec Remote Access Connection] の [Basic] ダ イアログボックスでイネーブルにします。
- [Authentication Server Group]:認証を提供できるサーバ グループの名前。
- [Group Policy]:この IPsec 接続のグループ ポリシーの名前を示します。

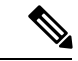

[Delete]:選択したサーバ グループをテーブルから削除します。確認されず、やり直しもでき ません。 (注)

## **IPsec** リモート アクセス接続プロファイル、**[Basic]** タブ

[Configuration] > [Remote Access VPN] > [Network (Client) Access] > [IPSec(IKEv1) Connection Profiles] > [Add/Edit] > [Basic] の [Add or Edit IPsec Remote Access Connection Profile Basic] ダイア ログボックスを使用すると、L2TP-IPsec を含めて、IPsec IKEv1 VPN 接続用の共通属性を設定 できます。

- [Name]:接続プロファイルの名前。
- [IKE Peer Authentication]:IKE ピアを設定します。
	- [Pre-shared key]:接続用の事前共有キーの値を指定します。事前共有キーの最大長は 128 文字です。
	- [Identity Certificate]:ID 証明書が設定され、登録されている場合は、ID 証明書の名前 を選択します。[Manage]:[Manage Identity Certificates] ダイアログボックスが開きま す。このダイアログボックスでは、選択した証明書の詳細を追加、編集、削除、エク スポート、表示できます。
- [User Authentication]:ユーザ認証で使用するサーバの情報を指定します。詳細な認証情報 は [Advanced] セクションで設定できます。
	- [Server Group]:ユーザ認証で使用するサーバ グループを選択します。デフォルトは LOCAL です。LOCAL 以外のサーバ グループを選択すると、[Fallback] チェックボッ クスが選択できるようになります。サーバ グループを追加するには、[Manage] ボタ ンをクリックします。
	- [Fallback]:指定したサーバ グループで障害が発生した場合に、ユーザ認証で LOCAL を使用するかどうかを指定します。
- [Client Address Assignment]:クライアント属性の割り当てに関連する属性を指定します。
- [DHCP Servers]:使用する DHCP サーバの IP アドレスを指定します。最大で 10 台ま でのサーバをスペースで区切って追加できます。
- [Client Address Pools]:事前定義済みのアドレス プールを 6 個まで指定します。アド レス プールを定義するには、[Select] ボタンをクリックします。
- [Default Group Policy]:デフォルト グループ ポリシーに関連する属性を指定します。
	- [Group Policy]:この接続で使用するデフォルト グループ ポリシーを選択します。デ フォルトは DfltGrpPolicy です。このグループ ポリシーに関連付ける新しいグループ ポリシーを定義するには、[**Manage**] をクリックします。
	- [Enable IPsec protocol] と [Enable L2TP over IPsec protocol]:この接続で使用するプロト コルを選択します。

### **[Add/Edit Remote Access Connections] > [Advanced] > [General]**

このダイアログボックスを使用して、AAA サーバに渡す前にユーザ名からレルムとグループ を除去するかどうかを指定し、パスワード管理パラメータを指定します。

• [Strip the realm from the username before passing it on to the AAA server]: ユーザ名を AAA サー バに渡す前に、レルム(管理ドメイン)をユーザ名から除去する処理をイネーブルまたは ディセーブルにします。認証時にユーザ名のレルム修飾子を削除するには、[Strip Realm] チェックボックスをオンにします。レルム名は、AAA(認証、許可、アカウンティング) のユーザ名に追加できます。レルムに対して有効なデリミタは @ だけです。形式は、 username@realmです。たとえば、JaneDoe@example.comです。この[StripRealm]チェック ボックスをオンにすると、認証はユーザ名のみに基づいて行われます。オフにした場合 は、username@realm文字列全体に基づいて認証が行われます。サーバでデリミタを解析で きない場合は、このチェックボックスをオンにする必要があります。

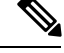

レルムとグループの両方をユーザ名に追加できます。その場合、 ASA は、AAA 機能に対してグループ用とレルム用に設定された パラメータを使用します。このオプションの形式は、ユーザ名 [@realm][<# または !>グループ] となります(例: JaneDoe@example.com#VPNGroup)。このオプションを選択した 場合は、グループ デリミタとして # または ! を使用する必要があ ります。これは、@がレルムデリミタとしても使用されている場 合、ASA が @ をグループ デリミタと解釈できないからです。 Kerberos レルムは特殊事例です。Kerberos レルムの命名規則とし て、Kerberosレルムと関連付けられているDNSドメイン名を大文 字で表記します。たとえば、ユーザが example.com ドメインに存 在する場合には、Kerberos レルムを EXAMPLE.COM と表記しま す。 ASA には、user@grouppolicy のサポートは含まれません。 (注)

L2TP/IPsec クライアントだけが、user@tunnelgroup を介したトン ネル スイッチングをサポートしています。

- [Strip the group from the username before passing it on to the AAA server]:  $2-\text{H}$ & AAA サーバに渡す前に、レルム(管理ドメイン)をユーザ名から除去する処理をイネーブルま たはディセーブルにします。認証時にユーザ名のグループ名を削除するには、[StripGroup] チェックボックスをオンにします。このオプションは、[Enable Group Lookup] ボックスを オンにした場合にだけ有効です。デリミタを使用してグループ名をユーザ名に追加し、 Group Lookup をイネーブルにすると、ASA は、デリミタの左側にある文字をすべてユー ザ名と解釈し、右側の文字をすべてグループ名と解釈します。有効なグループデリミタは @、#、および ! で、@ が Group Lookup のデフォルトです。ユーザ名<デリミタ>グループ の形式でグループをユーザ名に追加します(例:JaneDoe@VPNGroup、JaneDoe#VPNGroup や JaneDoe!VPNGroup)。
- [Password Management]:AAA サーバからの account-disabled インジケータの上書きに関す るパラメータと、ユーザに対するパスワード期限切れ通知に関するパラメータを設定でき ます。
	- [Enable notification upon password expiration to allow user to change password]: このチェッ クボックスをオンにすると、次の2つのパラメータが利用できるようになります。パ スワードが期限切れになるまでの特定の日数を指定し、その日数だけ前の日のログイ ン時にユーザに通知するか、またはパスワードが期限切れになる当日にユーザに通知 するかを選択できます。デフォルトでは、パスワードが期限切れになるより 14 日前 にユーザへの通知を開始し、以後、ユーザがパスワードを変更するまで毎日通知する ように設定されています。範囲は 1 ~ 180 日です。

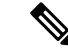

この処理によってパスワードの期限が切れるまでの日数が変わる のではなく、通知がイネーブルになるだけであるという点に注意 してください。このオプションを選択する場合は、日数も指定す る必要があります。 (注)

いずれの場合でも、変更されずにパスワードが期限切れになったとき、ASAではユー ザによるパスワードの変更が可能です。現行のパスワードが失効していない場合、 ユーザはそのパスワードを使用してログインし続けることができます。

このパラメータは、このような通知機能をサポートする RADIUS、RADIUS 対応 NT サーバ、LDAP サーバなどの AAA サーバで有効です。RADIUS または LDAP 認証が 設定されていない場合、ASA ではこのコマンドが無視されます。

この機能では、MS-CHAPv2 を使用する必要があります。

### **IKEv1** クライアント アドレス指定

クライアントアドレス指定の設定はすべてのクライアント接続プロファイルに共通です。詳細 については、接続プロファイル、クライアントアドレス指定 (127ページ) を参照してくださ い。

#### **IKEv1** 接続プロファイル、認証

このダイアログボックスは、IPsec on Remote Access および Site-to-Site トンネル グループの場 合に表示されます。このダイアログボックスでの設定は、ASA全体に渡ってこの接続プロファ イル(トンネル グループ)に適用されます。インターフェイスごとに認証サーバ グループを 設定するには、[Advanced]をクリックします。このダイアログボックスでは、次の属性を設定 できます。

- [Authentication Server Group]: LOCAL グループ(デフォルト)などの利用可能な認証サー バ グループを一覧表示します。None も選択可能です。None または Local 以外を選択する と、[Use LOCAL if Server Group Fails] チェックボックスが利用できるようになります。
- [Use LOCAL if Server Group fails]:Authentication Server Group 属性によって指定されたグ ループで障害が発生した場合に、LOCAL データベースへのフォールバックをイネーブル またはディセーブルにします。

[Enable Group Lookup] ボックスをオフにすると、ユーザ名のみに基づく認証を設定できま す。[Enable Group Lookup] ボックスと [Strip Group] の両方をオンにすると、AAA サーバで グループ名が付加されたユーザのデータベースを維持しながら、同時にユーザ名のみに基 づいてユーザを認証することができます。

### **IKEv1** 接続プロファイル、認可

認可の設定はすべてのクライアント接続プロファイルに共通です。詳細については、[AnyConnect](#page-152-2) [接続プロファイル、認証属性](#page-152-2) (129 ページ)を参照してください。

## **IKEv1** 接続プロファイル、アカウンティング

アカウンティングの設定はすべてのクライアント接続プロファイルに共通です。詳細について は、[接続プロファイル、アカウンティング](#page-162-2) (139 ページ) を参照してください。

## **IKEv1** 接続プロファイル、**IPsec**

**[Configuration] > [Remote Access VPN] > [Network (Client) Access] > [IPsec(IKEv1) Connection Profiles] > [Add/Edi] > [Advanced] > [IPsec]**

- [Send certificate chain]:証明書チェーン全体の送信をイネーブルまたはディセーブルにし ます。このアクションには、ルート証明書および送信内のすべての下位 CA 証明書が含ま れます。
- [IKE Peer ID Validation]:IKE ピア ID 検証を無視するか、必須とするか、あるいは証明書 によってサポートされている場合にだけチェックするかを選択します。
- [IKE Keep Alive]:ISAKMPキープアライブモニタリングをイネーブルにして設定します。
	- [Disable Keep Alives]:ISAKMP キープアライブをイネーブルまたはディセーブルにし ます。
	- [Monitor Keep Alives]:ISAKMPキープアライブモニタリングをイネーブルまたはディ セーブルにします。このオプションを選択すると、[Confidence Interval] フィールドと [Retry Interval] フィールドが利用できるようになります。
	- [Confidence Interval]:ISAKMPキープアライブの信頼間隔を指定します。これは、ASA がキープアライブモニタリングを開始するまでに、ピアがアイドル状態を継続できる 秒数です。最小 10 秒、最大 300 秒です。リモート アクセス グループのデフォルトは 300 秒です。
	- [Retry Interval]:ISAKMP キープアライブのリトライ間の待機秒数を指定します。デ フォルト値は 2 秒です。
	- [Head end will never initiate keepalive monitoring]:中央サイトの ASA がキープアライブ モニタリングを開始しないように指定します。

#### **IKEv1** 接続プロファイル、**IPsec**、**IKE** 認証

#### **[Configuration] > [Remote Access VPN] > [Network (Client) Access] > [IPsec(IKEv1) Connection Profiles] > [Add/Edi] > [Advanced] > [IPsec] > [IKE Authentication]**

• [Default Mode]:上記の none、xauth、または hybrid からデフォルトの認証モードを選択で きます。

- [Interface-Specific Mode]:認証モードをインターフェイスごとに指定します。
	- [Add/Edit/Delete]:[Interface/Authentication Modes] テーブルに対して、選択したイン ターフェイスと認証モードのペアを追加/編集/削除します。
	- [Interface]:名前付きインターフェイスを選択します。 デフォルトのインターフェイ スはinsideとoutsideですが、別のインターフェイス名を設定した場合には、その名前 がリストに表示されます。
	- [Authentication Mode]:上記の none、xauth、または hybrid から認証モードを選択でき ます。

#### **IKEv1** 接続プロファイル、**IPsec**、クライアント ソフトウェアの更新

#### **[Configuration] > [Remote Access VPN] > [Network (Client) Access] > [IPsec(IKEv1) Connection Profiles] > [Add/Edi] > [Advanced] > [IPsec] > [Client Software Update]**

[Client VPN Software Update Table]:インストールされている各クライアント VPN ソフトウェ アパッケージについて、クライアントタイプ、VPNクライアントのリビジョン、およびイメー ジ URL を一覧表示します。クライアント タイプごとに、許可されるクライアント ソフトウェ ア リビジョンと、必要に応じて、ソフトウェア アップグレードをダウンロードする URL また は IP アドレスを指定できます。クライアント アップデート メカニズム(Client Update ダイア ログボックスに詳細説明があります)は、この情報を使用して、各 VPN クライアントが適切 なリビジョンレベルで実行されているかどうか、適切であれば、通知メッセージとアップデー トメカニズムを、旧式のソフトウェアを実行しているクライアントに提供するかどうかを判断 します。

- [Client Type]:VPN クライアント タイプを識別します。
- [VPN ClientRevisions]:許容されるVPNクライアントのリビジョンレベルを指定します。
- [Location URL]:適切な VPN クライアント ソフトウェア イメージをダウンロードできる URL または IP アドレスを指定します。ダイアログボックスベースの VPN クライアントの 場合、URL は http:// または https:// という形式です。クライアント モードの ASA 5505 で は、URL は tftp:// 形式である必要があります。

### **IKEv1** 接続プロファイル、**PPP**

この IKEv1 接続プロファイルを使用して PPP 接続で許可される認証プロトコルを設定するに は、[Configuration] > [Remote Access VPN] > [Network (Client) Access] > [IPsec (IKEv1) Connection Profiles] > [Add/Edit] > [Advanced] > [PPP] を開きます。

このダイアログボックスは、IPsec IKEv1 リモートアクセス接続プロファイルにだけ適用され ます。

- [CHAP]:PPP 接続で CHAP プロトコルの使用をイネーブルにします。
- [MS-CHAP-V1]:PPP 接続で MS-CHAP-V1 プロトコルの使用をイネーブルにします。
- [MS-CHAP-V2]:PPP 接続で MS-CHAP-V2 プロトコルの使用をイネーブルにします。
- [PAP]:PPP 接続で PAP プロトコルの使用をイネーブルにします。
- [EAP-PROXY]:PPP 接続で EAP-PROXY プロトコルの使用をイネーブルにします。EAP は、Extensible Authentication protocol(拡張認証プロトコル)を意味します。

# **IKEv2** 接続プロファイル

IKEv2 接続プロファイルでは、AnyConnect VPN クライアントに対する EAP、証明書ベース、 および事前共有キー ベースの認証を定義します。ASDM の設定パネルは、[Configuration] > [Remote Access VPN] > [Network (Client) Access] > [IPsec (IKEv2) Connection Profiles] です。

- [AccessInterfaces]:IPsecアクセスでイネーブルにするインターフェイスを選択します。デ フォルトでは、アクセス方式は何も選択されていません。
- [Bypass interface access lists for inbound VPN sessions]:着信 VPN セッションのインターフェ イスアクセスリストをバイパスするには、このチェックボックスをオンにします。グルー プ ポリシーおよびユーザ ポリシーのアクセス リストはすべてのトラフィックに常に適用 されます。
- [Connection Profiles]:既存の IPsec 接続の設定済みパラメータを表形式で表示します。 [Connection Profiles] テーブルには、接続ポリシーを決定するレコードが表示されます。1 つのレコードによって、その接続のデフォルトグループポリシーが識別されます。レコー ドにはプロトコル固有の接続パラメータが含まれています。テーブルには、次のカラムが あります。
	- [Name]:IPsec 接続の名前または IP アドレスを指定します。
	- [IKEv2 Enabled]:オンになっている場合は、IKEv2 プロトコルがイネーブルになって いることを示します。
	- [Authentication Server Group]:認証に使用するサーバ グループの名前を指定します。
	- [Group Policy]:この IPsec 接続のグループ ポリシーの名前を示します。

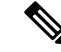

[Delete]:選択したサーバ グループをテーブルから削除します。 確認されず、やり直しもできません。 (注)

# **IPsec IKEv2** 接続プロファイル:**[Basic]** タブ

[Add or Edit IPsec Remote Access Connection Profile Basic] ダイアログボックスでは、IPsec IKEv2 接続の共通属性を設定します。

• [Name]:接続名を特定します。

- [IKE Peer Authentication]:IKE ピアを設定します。
	- [Pre-shared key]:接続用の事前共有キーの値を指定します。事前共有キーの最大長は 128 文字です。
	- [Enable Certificate Authentication]:オンにすると、認証に証明書を使用できます。
	- [Enable peer authentication using EAP]:オンにすると、認証に EAP を使用できます。こ のチェックボックスをオンにした場合は、ローカル認証に証明書を使用する必要があ ります。
	- [Send an EAPidentity request to the client]:リモート アクセス VPN クライアントに EAP 認証要求を送信できます。
- [Mobike RRC]:Mobike RRC を有効/無効にします。
	- [Enable Return Routability Check for mobike]:Mobike が有効になっている IKE/IPSEC セ キュリティ アソシエーションにおけるダイナミック IP アドレスの変更をチェックす る Return Routability を有効/無効にします。
- [User Authentication]:ユーザ認証で使用するサーバの情報を指定します。詳細な認証情報 は [Advanced] セクションで設定できます。
	- [Server Group]:ユーザ認証で使用するサーバ グループを選択します。デフォルトは LOCAL です。LOCAL 以外のサーバ グループを選択すると、[Fallback] チェックボッ クスが選択できるようになります。
	- [Manage]:[Configure AAA Server Group] ダイアログボックスが開きます。
	- [Fallback]:指定したサーバ グループで障害が発生した場合に、ユーザ認証で LOCAL を使用するかどうかを指定します。
- [Client Address Assignment]:クライアント属性の割り当てに関連する属性を指定します。
	- [DHCP Servers]:使用する DHCP サーバの IP アドレスを指定します。最大で 10 台ま でのサーバをスペースで区切って追加できます。
	- [Client AddressPools]:事前定義済みのアドレスプールを6個まで指定します。[Select] をクリックすると、[Address Pools] ダイアログボックスが開きます。
- [Default Group Policy]:デフォルト グループ ポリシーに関連する属性を指定します。
	- [Group Policy]:この接続で使用するデフォルト グループ ポリシーを選択します。デ フォルトは DfltGrpPolicy です。
	- [Manage]:[Configure GroupPolicies]ダイアログボックスが開きます。このダイアログ ボックスでは、グループ ポリシーを追加、編集、または削除できます。
	- [Client Protocols]:この接続で使用するプロトコルを選択します。デフォルトでは、 IPsec と L2TP over IPsec の両方が選択されています。

• [Enable IKEv2 Protocol]:リモート アクセス接続プロファイルで使用する IKEv2 プロ トコルをイネーブルにします。これは、先ほど選択したグループ ポリシーの属性で す。

#### **IPsec** リモート アクセス接続プロファイル:**[Advanced] > [IPsec]** タブ

IPsec(IKEv2)接続プロファイルの [IPsec] テーブルに次のフィールドがあります。

- [Send certificate chain]:証明書チェーン全体の送信をイネーブルまたはディセーブルにす る場合にオンにします。このアクションには、ルート証明書および送信内のすべての下位 CA 証明書が含まれます。
- [IKE Peer ID Validation]:IKE ピア ID の有効性をチェックしないか、必須とするか、ある いは証明書によってサポートされている場合にチェックするかをドロップダウンリストか ら選択します。

# **IPsec**または**SSLVPN**接続プロファイルへの証明書のマッ ピング

ASA は、クライアント証明書認証による IPsec 接続要求を受信すると、設定されているポリ シーに従って接続に接続プロファイルを割り当てます。そのポリシーは、設定したルールを使 用でき、証明書 OU フィールド、IKE ID(ホスト名、IP アドレス、キー ID など)、ピア IP ア ドレス、またはデフォルト接続プロファイルを使用できます。SSL接続の場合、ASAは設定さ れているルールだけを使用します。

ルールを使用する IPsec 接続または SSL 接続の場合、ASA は一致するものが見つかるまでルー ルに対して証明書の属性を評価します。一致するルールが見つかると、そのルールに関連付け られた接続プロファイルを接続に割り当てます。一致するルールが見つからない場合、ASA は、デフォルトの接続プロファイル(IPsec の場合は DefaultRAGroup、SSL VPN の場合は DefaultWEBVPNGroup)を接続に割り当てます。ユーザは、接続プロファイルがイネーブルに なっていれば、ポータル ページに表示されるドロップダウン リストからその接続プロファイ ルを選択できます。この接続プロファイルの接続を1回試みた場合の結果は、証明書が有効か どうか、そして接続プロファイルの認証設定によって異なります。

ポリシーに一致する証明書グループは、証明書ユーザの権限グループを特定するために使用す る方法を定義します。

[Policy] ペインで照合するポリシーを設定します。照合するルールを選択する場合は、[Rules] ペインに移動してルールを指定します。

### 証明書**/**接続プロファイル マップ、ポリシー

IPsec 接続において、ポリシーに一致する証明書グループは、証明書ユーザの権限グループを 特定するために使用する方法を定義します。これらのポリシーの設定項目は、[Configuration] > [Remote Access VPN] > [Network (Client) Access] > [Advanced] > [IPsec] > [Certificate to Connection Profile Maps] > [Policy] で設定します。

- [Use the configured rules to match a certificate to a group]:[Rules] で定義したルールを使用で きます。
- [Use the certificate OU field to determine the group]:組織ユニット フィールドを使用して、 証明書に一致するグループを決定できます。この設定は、デフォルトでオンになっていま す。
- [Use the IKE identity to determine the group]: [Configuration] > [Remote Access VPN] > [Network] (Client) Access] > [Advanced] > [IPsec] > [IKE Parameters] で定義した ID を使用できます。 IKE ID は、IP アドレス、キー ID により、または自動で指定されます。
- [Use the peer IP address to determine the group]:ピアの IP アドレスを使用できます。この設 定は、デフォルトでオンになっています。
- [Default to Connection Profile]:どの方法にも一致しなかった場合に使用する、証明書ユー ザのデフォルト グループを選択できます。この設定は、デフォルトでオンになっていま す。[Default]にあるデフォルトグループをクリックして、リストをグループ化します。設 定にはグループが必要です。リスト内にグループがない場合は、[Configuration] > [Remote Access VPN] > [Network (Client) Access] > [Group Policies] でグループを定義する必要があり ます。

## 証明書**/**接続プロファイル マップのルール

IPsec 接続において、ポリシーに一致する証明書グループは、証明書ユーザの権限グループを 特定するために使用する方法を定義します。プロファイルマップは、[Configuration] > [Remote Access VPN] > [Network (Client) Access] > [Advanced] > [IPsec] > [Certificate to Connection Profile Maps] > [Rules] で作成します。

このペインには、証明書/接続プロファイルマップのリストとマッピング基準が表示されます。

#### 証明書**/**接続プロファイル マップ、証明書照合ルール基準の追加

接続プロファイルをマッピング ルールにマップするマップ プロファイルを作成します。

- [Map]:次のいずれかを選択します。
	- [Existing]:ルールを含めるマップの名前を選択します。
	- [New]:ルールの新しいマップ名を入力します。
- [Priority]:10 進数を入力して、接続要求を受け取ったときに ASA がマップを評価する順 序を指定します。定義されている最初のルールのデフォルト プライオリティは 10 です。 ASA は各接続を評価する際に、優先順位番号が最も小さいマップから評価します。
- [Mapped to ConnectionProfile]:以前は「トンネル グループ」と呼んでいた接続プロファイ ルを選択して、このルールにマッピングします。

次の項で説明するマップへのルール基準の割り当てを行わない場合、ASA はそのマップ エン トリを無視します。

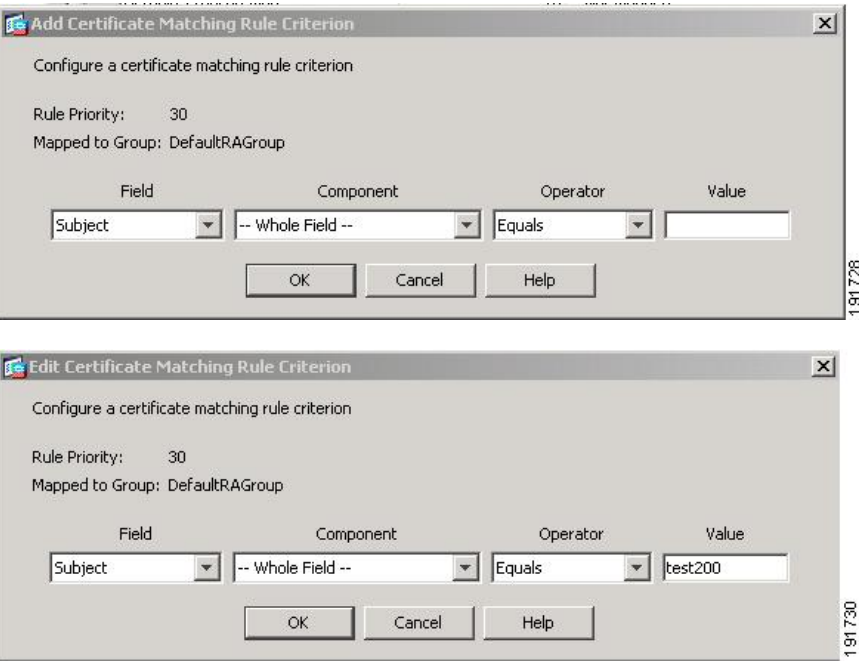

#### 証明書照合ルール基準の追加**/**編集

このダイアログボックスは、接続プロファイルにマッピング可能な証明書照合ルール基準を設 定するために使用します。

- [RulePriority]:(表示専用)接続要求を受け取ったときにASAがマップを評価する順序。 ASA は各接続を評価する際に、優先順位番号が最も小さいマップから評価します。
- [Mapped to Group]:(表示専用)ルールが割り当てられている接続プロファイル。
- [Field]:ドロップダウン リストから、評価する証明書の部分を選択します。
	- [Subject]:証明書を使用するユーザまたはシステム。CA のルート証明書の場合は、 Subject と Issuer が同じです。
	- [Alternative Subject]:サブジェクト代替名拡張により、追加する ID を証明書のサブ ジェクトにバインドできます。
	- [Issuer]:証明書を発行した CA または他のエンティティ(管轄元)。
	- [Extended Key Usage]:一致の候補として選択できる、より高度な基準を提供するクラ イアント証明書の拡張。
- [Component]:([Subject of Issuer] が選択されている場合にのみ適用されます)。ルールで 使用する識別名コンポーネントを次の中から選択します。
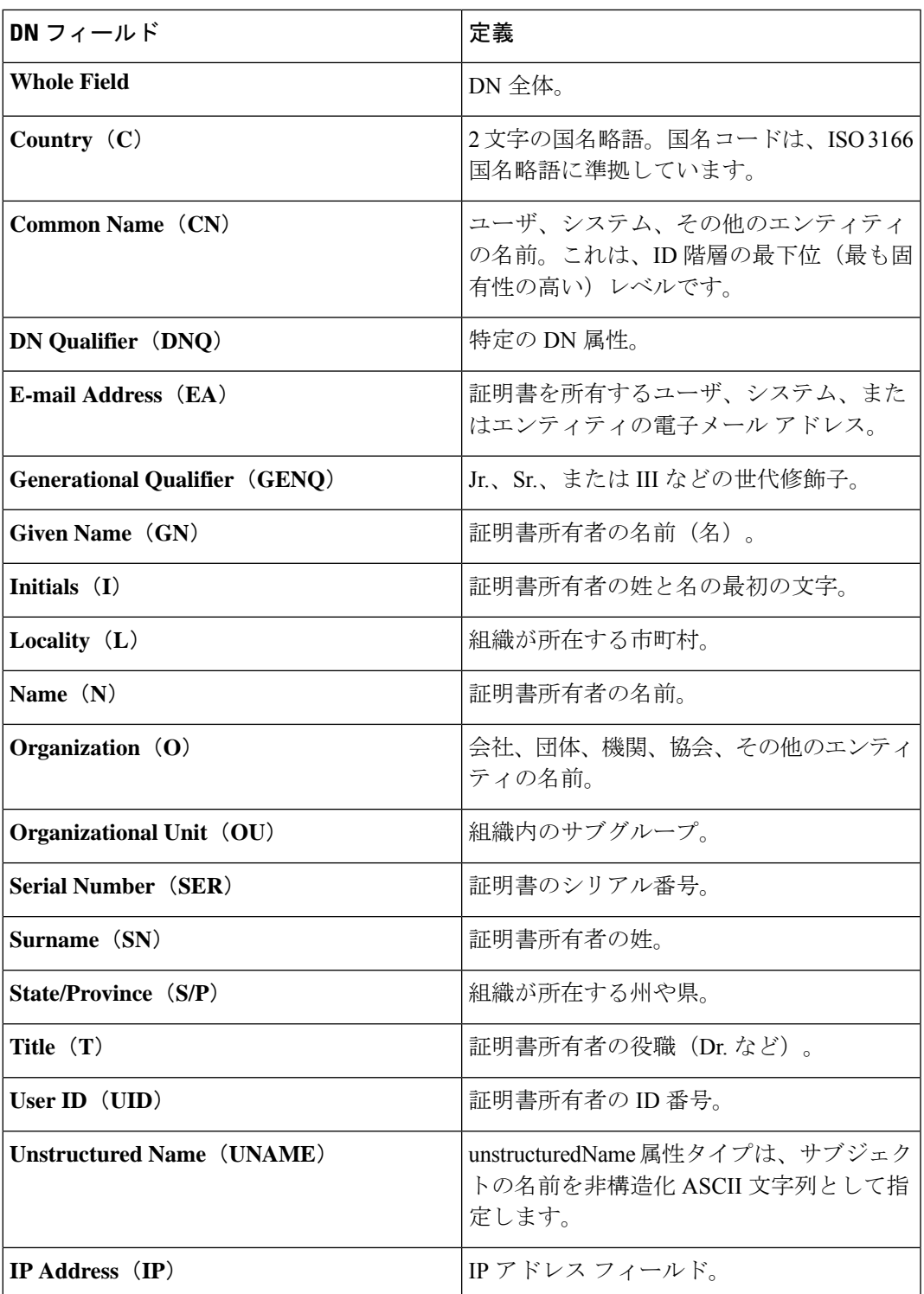

• [Operator]:ルールで使用する演算子を選択します。

• [Equals]:認定者名フィールドが値に完全一致する必要があります。

- [Contains]:認定者名フィールドに値が含まれている必要があります。
- [Does Not Equal] : 認定者名フィールドが値と一致しないようにします。
- [Does Not Contain]:認定者名フィールドに値が含まれないようにします。
- [Value]:255 文字までの範囲で演算子のオブジェクトを指定します。Extended Key Usage 機能の場合、ドロップダウンリストで事前定義された値のいずれかを選択するか、他の拡 張の OID を入力できます。事前定義された値は次のとおりです。

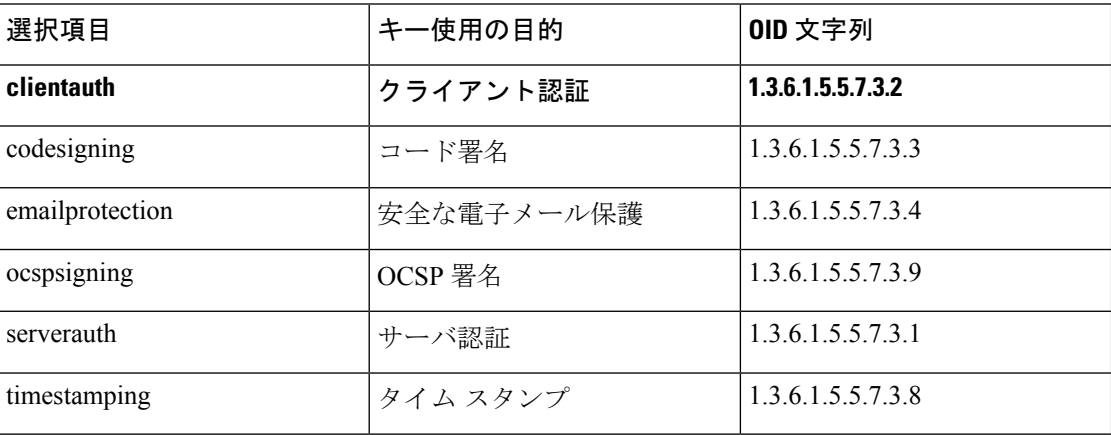

## **Site-to-Site** 接続プロファイル

[ConnectionProfiles] ダイアログボックスには、現在設定されている Site-to-Site 接続プロファイ ル(トンネルグループ)の属性が表示されます。このダイアログボックスを使用すれば、接続 プロファイル名を解析するときに使用するデリミタを選択したり、接続プロファイルを追加、 変更、または削除したりすることもできます。

ASA では、IPv4 または IPv6 の IPsec LAN-to-LAN VPN 接続は IKEv1 または IKEv2 を使用して サポートされ、内部ネットワークと外部ネットワークは内部および外部 IP ヘッダーを使用し てサポートされます。

#### **[Site to Site Connection Profile]** ペインのフィールド

- [AccessInterfaces]:インターフェイスのリモートピアデバイスによってアクセスできるデ バイス インターフェイスのテーブルが表示されます。
	- [Interface]:アクセスをイネーブルまたはディセーブルにするデバイス インターフェ イス。
	- [Allow IKEv1 Access]:ピア デバイスによる IPsec IKEv1 アクセスをイネーブルにする 場合にオンにします。
	- [Allow IKEv2 Access]:ピア デバイスによる IPsec IKEv2 アクセスをイネーブルにする 場合にオンにします。
- [Connection Profiles]:プロファイルを追加、編集、または削除できる接続プロファイルの テーブルを表示します。
	- [Add]:[Add IPsec Site-to-Site connection profile] ダイアログボックスが開きます。
	- [Edit]:[Edit IPsec Site-to-Site connection profile] ダイアログボックスが開きます。
	- [Delete]:選択した接続プロファイルを削除します。確認されず、やり直しもできませ  $h_{\rm o}$
	- [Name]:接続プロファイルの名前。
	- [Interface]:接続プロファイルがイネーブルになっているインターフェイス。
	- [Local Network]:ローカル ネットワークの IP アドレスを指定します。
	- [Remote Network]:リモート ネットワークの IP アドレスを指定します。
	- [IKEv1 Enabled]:接続プロファイルに対してイネーブルになっている IKEv1 を表示し ます。
	- [IKEv2 Enabled]:接続プロファイルに対してイネーブルになっている IKEv2 を表示し ます。
	- [Group Policy]:接続プロファイルのデフォルト グループ ポリシーを表示します。

### **Site-to-Site** 接続プロファイル、追加または編集

[Add or Edit IPsec Site-to-Site Connection] ダイアログボックスでは、IPsec Site-to-Site 接続を作成 または変更できます。このダイアログボックスでは、IPアドレス (IPv4またはIPv6) の指定、 接続名の指定、インターフェイスの選択、IKEv1ピアおよびIKEv2ピアとユーザ認証パラメー タの指定、保護されたネットワークの指定、および暗号化アルゴリズムの指定を行うことがで きます。

2つのピアの内部および外部ネットワークがIPv4の場合(内部および外部インターフェイス上 のアドレスがIPv4の場合)、ASAでは、シスコまたはサードパーティのピアとのLAN-to-LAN VPN 接続がサポートされます。

IPv4 アドレッシングと IPv6 アドレッシングが混在した、またはすべて IPv6 アドレッシングの LAN-to-LAN 接続については、両方のピアが Cisco ASA 5500 シリーズ セキュリティ アプライ アンスの場合、および両方の内部ネットワークのアドレッシング方式が一致している場合(両 方が IPv4 または両方が IPv6 の場合)は、セキュリティ アプライアンスで VPN トンネルがサ ポートされます。

具体的には、両方のピアが Cisco ASA 5500 シリーズ ASA の場合、次のトポロジがサポートさ れます。

• ASA の内部ネットワークが IPv4 で、外部ネットワークが IPv6(内部インターフェイス上 のアドレスが IPv4 で、外部インターフェイス上のアドレスが IPv6)

- ASA の内部ネットワークが IPv6 で、外部ネットワークが IPv4(内部インターフェイス上 のアドレスが IPv6 で、外部インターフェイス上のアドレスが IPv4)
- ASA の内部ネットワークが IPv6 で、外部ネットワークが IPv6(内部および外部インター フェイス上のアドレスが IPv6)

#### **[Basic]** パネルのフィールド

- [Peer IP Address]:IP アドレス(IPv4 または IPv6)を指定し、そのアドレスをスタティッ クにするかどうかを指定できます。
- [Connection Name]:この接続プロファイルに割り当てられた名前を指定します。Edit 機能 の場合、このフィールドは表示専用です。接続名が、[Peer IP Address] フィールドで指定 される IP アドレスと同じになるように指定できます。
- [Interface]:この接続で使用するインターフェイスを選択します。
- [Protected Networks]:この接続で保護されているローカルおよびリモート ネットワークを 選択または指定します。
	- [IP Address Type]:アドレスが IPv4 アドレスまたは IPv6 アドレスのいずれであるかを 指定します。
	- [Local Network]:ローカル ネットワークの IP アドレスを指定します。
	- [...]:[Browse Local Network] ダイアログボックスが開きます。このダイアログボック スでは、ローカル ネットワークを選択できます。
	- [Remote Network]:リモート ネットワークの IP アドレスを指定します。
- [IPsec Enabling]:この接続プロファイルのグループ ポリシー、およびそのポリシーで指定 したキー交換プロトコルを指定します。
	- [Group Policy Name]:この接続プロファイルに関連付けられているグループ ポリシー を指定します。
	- [Manage]:[Browse Remote Network] ダイアログボックスが開きます。このダイアログ ボックスでは、リモート ネットワークを選択できます。
	- [Enable IKEv1]:指定したグループ ポリシーでキー交換プロトコル IKEv1 をイネーブ ルにします。
	- [Enable IKEv2]:指定したグループ ポリシーでキー交換プロトコル IKEv2 をイネーブ ルにします。
- [IKEv1 Settings] タブ:IKEv1 の次の認証設定および暗号化設定を指定します。
	- [Pre-shared Key]:トンネルグループの事前共有キーの値を指定します。事前共有キー の最大長は 128 文字です。
	- [DeviceCertificate]:認証で使用するID証明書がある場合は、その名前を指定します。
- [Manage]:[Manage IdentityCertificates]ダイアログボックスが開きます。このダイアロ グボックスでは、すでに設定されている証明書の表示、新しい証明書の追加、証明書 の詳細の表示、および証明書の編集または削除を行うことができます。
- [IKE Policy]:IKE プロポーザルで使用する暗号化アルゴリズムを 1 つ以上指定しま す。
- [Manage]:[Configure IKEv1 Proposals] ダイアログボックスが開きます。
- [IPsec Proposal]:IPsec IKEv1 プロポーザルで使用する暗号化アルゴリズムを 1 つ以上 指定します。
- [IKEv2 Settings] タブ:IKEv2 の次の認証設定および暗号化設定を指定します。
	- [Local Pre-shared Key]:トンネル グループの事前共有キーの値を指定します。事前共 有キーの最大長は 128 文字です。
	- [Local Device Certificate]:認証で使用する ID 証明書がある場合は、その名前を指定し ます。
	- [Manage]:[Manage IdentityCertificates]ダイアログボックスが開きます。このダイアロ グボックスでは、すでに設定されている証明書の表示、新しい証明書の追加、証明書 の詳細の表示、および証明書の編集または削除を行うことができます。
	- [Remote Peer Pre-shared Key]:トンネル グループのリモート ピア事前共有キーの値を 指定します。事前共有キーの最大長は 128 文字です。
	- [Remote Peer Certificate Authentication]:この接続プロファイルの IKEv2 接続用の証明 書認証を許可するには、[Allowed] をオンにします。
	- [Manage]:証明書の表示や新規証明書の追加を実行できる [Manage CA Certificates] ダ イアログが開きます。
	- [IKE Policy]:IKE プロポーザルで使用する暗号化アルゴリズムを 1 つ以上指定しま す。
	- [Manage]:[Configure IKEv1 Proposals] ダイアログボックスが開きます。
	- [IPsec Proposal]:IPsec IKEv1 プロポーザルで使用する暗号化アルゴリズムを 1 つ以上 指定します。
	- [Select]:IKEv2 接続の接続プロファイルにプロポーザルを割り当てることができる [Select IPsec Proposals (Transform Sets)] ダイアログボックスが開きます。
	- この接続プロファイルには、[Advanced] > [Crypto Map Entry, and Adv] もあります。

### **Site-to-Site** トンネル グループ

ASDM ペインの [Configuration] > [Site-to-Site VPN] > [Advanced] > [Tunnel Groups] では、IPsec Site-to-Site 接続プロファイル(トンネル グループ)の属性を指定します。また、IKE ピアと

ユーザ認証パラメータの選択、IKE キープアライブ モニタリングの設定、およびデフォルト グループ ポリシーの選択も行うことができます。

- [Name]:このトンネルグループに割り当てられた名前を指定します。Edit機能の場合、こ のフィールドは表示専用です。
- [IKE Authentication]:IKE ピアの認証で使用する事前共有キーおよび ID 証明書パラメータ を指定します。
	- [Pre-shared Key]:トンネルグループの事前共有キーの値を指定します。事前共有キー の最大長は 128 文字です。
	- [IdentityCertificate]:認証で使用するID証明書がある場合は、その名前を指定します。
	- [Manage]:[Manage IdentityCertificates]ダイアログボックスが開きます。このダイアロ グボックスでは、すでに設定されている証明書の表示、新しい証明書の追加、証明書 の詳細の表示、および証明書の編集または削除を行うことができます。
	- [IKE PeerID Validation]:IKEピアIDの有効性をチェックするかどうかを指定します。 デフォルトは Required です。
- [IPsec Enabling]:この接続プロファイルのグループ ポリシー、およびそのポリシーで指定 したキー交換プロトコルを指定します。
	- [Group Policy Name]:この接続プロファイルに関連付けられているグループ ポリシー を指定します。
	- [Manage]:[Browse Remote Network] ダイアログボックスが開きます。このダイアログ ボックスでは、リモート ネットワークを選択できます。
	- [Enable IKEv1]:指定したグループ ポリシーでキー交換プロトコル IKEv1 をイネーブ ルにします。
	- [Enable IKEv2]:指定したグループ ポリシーでキー交換プロトコル IKEv2 をイネーブ ルにします。
- [IKEv1 Settings] タブ:IKEv1 の次の認証設定および暗号化設定を指定します。
	- [Pre-shared Key]:トンネルグループの事前共有キーの値を指定します。事前共有キー の最大長は 128 文字です。
	- [DeviceCertificate]:認証で使用するID証明書がある場合は、その名前を指定します。

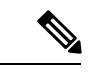

一部のプロファイルは、エンドポイントがリモートアクセスまた はLAN-かどうかを判別できないことがあります。トンネルグルー プを判別できない場合、デフォルトで tunnel-group-map default-group <tunnel-group-name> (注)

に設定されます(デフォルト値は *DefaultRAGroup* です)。

•

- [Manage]:[Manage IdentityCertificates]ダイアログボックスが開きます。このダイアロ グボックスでは、すでに設定されている証明書の表示、新しい証明書の追加、証明書 の詳細の表示、および証明書の編集または削除を行うことができます。
- [IKE Policy]:IKE プロポーザルで使用する暗号化アルゴリズムを 1 つ以上指定しま す。
- [Manage]:[Configure IKEv1 Proposals] ダイアログボックスが開きます。
- [IPsec Proposal]:IPsec IKEv1 プロポーザルで使用する暗号化アルゴリズムを 1 つ以上 指定します。
- [IKEv2 Settings] タブ:IKEv2 の次の認証設定および暗号化設定を指定します。
	- [Local Pre-shared Key]:トンネル グループの事前共有キーの値を指定します。事前共 有キーの最大長は 128 文字です。
	- [Local Device Certificate]:認証で使用する ID 証明書がある場合は、その名前を指定し ます。
	- [Manage]:[Manage IdentityCertificates]ダイアログボックスが開きます。このダイアロ グボックスでは、すでに設定されている証明書の表示、新しい証明書の追加、証明書 の詳細の表示、および証明書の編集または削除を行うことができます。
	- [Remote Peer Pre-shared Key]:トンネル グループのリモート ピア事前共有キーの値を 指定します。事前共有キーの最大長は 128 文字です。
	- [Remote Peer Certificate Authentication]:この接続プロファイルの IKEv2 接続用の証明 書認証を許可するには、[Allowed] をオンにします。
	- [Manage]:証明書の表示や新規証明書の追加を実行できる [Manage CA Certificates] ダ イアログが開きます。
	- [IKE Policy]:IKE プロポーザルで使用する暗号化アルゴリズムを 1 つ以上指定しま す。
	- [Manage]:[Configure IKEv1 Proposals] ダイアログボックスが開きます。
	- [IPsec Proposal]:IPsec IKEv1 プロポーザルで使用する暗号化アルゴリズムを 1 つ以上 指定します。
	- [Select]:IKEv2 接続の接続プロファイルにプロポーザルを割り当てることができる [Select IPsec Proposals (Transform Sets)] ダイアログボックスが開きます。
- [IKE Keepalive]:IKE キープアライブ モニタリングをイネーブルにし、設定を行います。 次の属性の中から 1 つだけ選択できます。
	- [Disable Keep Alives]:IKE キープアライブをイネーブルまたはディセーブルにしま す。
- [Monitor Keep Alives]:IKEキープアライブモニタリングをイネーブルまたはディセー ブルにします。このオプションを選択すると、[Confidence Interval]フィールドと[Retry Interval] フィールドが利用できるようになります。
- [Confidence Interval]:IKE キープアライブの信頼間隔を指定します。これは、ASA が キープアライブモニタリングを開始するまでに、ピアがアイドル状態を継続できる秒 数です。最小 10 秒、最大 300 秒です。リモート アクセス グループのデフォルトは 10 秒です。
- [Retry Interval]:IKEキープアライブのリトライ間の待機秒数を指定します。デフォル ト値は 2 秒です。
- [Head end will never initiate keepalive monitoring] : 中央サイトの ASA がキープアライブ モニタリングを開始しないように指定します。

### **Site-to-Site** 接続プロファイル、暗号マップ エントリ

このダイアログボックスでは、現在のSite-to-Site接続プロファイルの暗号パラメータを指定し ます。

- [Priority]:一意のプライオリティ(1~65,543、1が最高のプライオリティ)。IKEネゴシ エーションが開始されると、ネゴシエーションを開始するピアがそのポリシーすべてをリ モート ピアに送信します。リモート ピアは、一致するポリシーがないかどうか、所有す るポリシーをプライオリティ順に検索します。
- [Perfect Forward Secrecy]: 特定の IPsec SA のキーが他の秘密情報(他のキーなど)から導 出されたものでないことを保証します。PFS により、攻撃者がキーを突破できたとして も、そのキーから他のキーを導出できないようにします。PFS をイネーブルにすると、 Diffie-Hellman Group リストがアクティブになります。
	- [Diffie-Hellman Group]:2 つの IPsec ピアが、相互に共有秘密情報を転送することなく 共有秘密情報を導出するために使用する ID。Group 1(768 ビット)、Group 2(1024 ビット)、および Group 5(1536 ビット)の中から選択します。
- [Enable NAT-T]:このポリシーの NAT Traversal(NAT-T)をイネーブルにします。これに より IPsec ピアは、NAT デバイスを介してリモート アクセスと LAN-to-LAN の両方の接続 を確立できます。
- [Enable Reverse Route Injection]:リモート トンネルのエンドポイントによって保護されて いるネットワークとホストのルーティング プロセスに、スタティック ルートが自動的に 挿入されるようにすることができます。
- [Security Association Lifetime]: セキュリティアソシエーション(SA)の期間を設定しま す。このパラメータにより、IPsecSA キーのライフタイムの測定単位を指定します。ライ フタイムは、IPsec SA が期限切れになるまでの存続期間を示し、新しいキーと再ネゴシ エートする必要があります。
- [Time]:時(hh)、分(mm)、および秒(ss)単位で SA のライフタイムを指定しま す。
- [Traffic Volume]:キロバイト単位のトラフィックで SA ライフタイムを定義します。 IPsecSAが期限切れになるまでのペイロードデータのキロバイト数を入力します。最 小値は 100 KB、デフォルト値は 10000 KB、最大値は 2147483647 KB です。
- [Static Crypto Map Entry Parameters]:ピア IP アドレスが Static に指定されている場合に、 次の追加パラメータを指定します。
	- [Connection Type]:許可されるネゴシエーションを、bidirectional、answer-only、また は originate-only として指定します。
	- [Send ID Cert. Chain]: 証明書チェーン全体の送信をイネーブルにします。
	- [IKE Negotiation Mode]:SA、Main、またはAggressiveの中から、セットアップでキー 情報を交換するときのモードを設定します。ネゴシエーションの発信側が使用する モードも設定されます。応答側は自動ネゴシエーションします。Aggressive モードは 高速で、使用するパケットと交換回数を少なくすることができますが、通信パーティ の ID は保護されません。Main モードは低速で、パケットと交換回数が多くなります が、通信パーティの ID を保護します。このモードはより安全性が高く、デフォルト で選択されています。[Aggressive]を選択すると、[Diffie-Hellman Group]リストがアク ティブになります。
	- [Diffie-Hellman Group]:2 つの IPsec ピアが、相互に共有秘密情報を転送することなく 共有秘密情報を導出するために使用する ID。Group 1(768 ビット)、Group 2(1024 ビット)、および Group 5(1536 ビット)の中から選択します。

### **CA** 証明書の管理

CA 証明書の管理は、リモート アクセス VPN とサイト間 VPN に適用されます。

- Site-to\_site の場合 : [IKE Peer Authentication] の [Manage] をクリックすると、[Manage CA Certificates] ダイアログボックスが開きます。
- リモート アクセス VPN では、**[Certificate Management]** > **[CA Certificates]** をクリックし ます。

このダイアログボックスを使用して、IKE ピア認証で使用可能な CA 証明書のリストのエント リを、表示、追加、編集、および削除します。[Manage CA Certificates] ダイアログボックスに は、証明書の発行先、証明書の発行元、証明書の有効期限、および利用データなど、現在設定 されている証明書の情報が一覧表示されます。

- [Add or Edit]:[Install Certificate] ダイアログボックスまたは [Edit Certificate] ダイアログボッ クスが開きます。これらのダイアログボックスでは、証明書の情報を指定し、証明書をイ ンストールできます
- [Show Details]:テーブルで選択する証明書の詳細情報を表示します。

• [Delete]:選択した証明書をテーブルから削除します。確認されず、やり直しもできませ  $h_{\circ}$ 

### **Site-to-Site** 接続プロファイル、証明書のインストール

このダイアログボックスを使用して、新しい CA 証明書をインストールします。次のいずれか の方法で証明書を取得できます。

- 証明書ファイルを参照してファイルからインストールします。
- 事前取得済みの PEM 形式の証明書テキストをこのダイアログボックス内のボックスに貼 り付けます。
- [Use SCEP]:Simple Certificate Enrollment Protocol(SCEP)の使用を指定します。証明書 サービスのアドオンは、Windows Server 2003 ファミリで実行されます。SCEP プロトコル のサポートを提供し、これによりシスコのルータおよび他の中間ネットワーク デバイス は、証明書を取得できます。
	- [SCEP URL: http://]:SCEP 情報のダウンロード元の URL を指定します。
	- [Retry Period]:SCEP クエリー間の必須経過時間を分数で指定します。
	- [Retry Count]:リトライの最大許容回数を指定します。

• [More Options]:[Configure Options for CA Certificate] ダイアログボックスが開きます。

このダイアログボックスを使用して、この IPsec リモート アクセス接続の CA 証明書の取得に 関する詳細を指定します。このダイアログボックスに含まれるダイアログボックスは、 [Revocation Check]、[CRL Retrieval Policy]、[CRL Retrieval Method]、[OCSP Rules]、および [Advanced] です。

[Revocation Check] ダイアログボックスは、CA 証明書失効確認に関する情報を指定するために 使用します。

- オプション ボタンにより、失効状態について証明書をチェックするかどうかを指定しま す。[Do not check certificates for revocation] または [Check Certificates for revocation] を選択し ます。
- [Revocation Methods area]:失効チェックに使用する方法(CRL または OCSP)、およびそ れらの方法を使用する順序を指定できます。いずれか一方または両方の方法を選択できま す。

# **AnyConnect VPN** クライアント イメージ

[Configuration] > [Remote Access VPN] > [Network (Client) Access] > [AnyConnect Client Software] ペインに、ASDM で設定された AnyConnect クライアント イメージが一覧表示されます。

[AnyConnect Client Image] テーブル:ASDM で設定されたパッケージ ファイルが表示されま す。ASA がリモート PC にイメージをダウンロードする順序を設定できます。

- [Add]:[Add AnyConnect Client Image] ダイアログボックスが表示されます。このダイアロ グボックスでは、フラッシュ メモリ内のファイルをクライアント イメージ ファイルとし て指定したり、フラッシュ メモリから、クライアント イメージとして指定するファイル を参照したりできます。また、ファイルをローカル コンピュータからフラッシュ メモリ にアップロードすることもできます。
- [Replace]:[Replace AnyConnect Client Image] ダイアログボックスが表示されます。このダ イアログボックスでは、フラッシュ メモリ内のファイルをクライアント イメージとして 指定して、[SSL VPN Client Image] テーブルで選択したイメージと置換できます。また、 ファイルをローカル コンピュータからフラッシュ メモリにアップロードすることもでき ます。
- [Delete]:テーブルからイメージを削除します。イメージを削除しても、パッケージ ファ イルはフラッシュから削除されません。
- [Move Up] および [Move Down]:上矢印と下矢印を使用して、ASA がリモート PC にクラ イアントイメージをダウンロードする順序を変更します。テーブルの一番上にあるイメー ジを最初にダウンロードします。このため、最もよく使用するオペレーティングシステム で使用されるイメージを一番上に移動する必要があります。

#### **AnyConnect VPN** クライアント イメージ、追加**/**交換

このペインでは、ASA フラッシュ メモリ上のファイルの名前を指定して、そのファイルを AnyConnectクライアントイメージとして追加したり、テーブルにすでに記載されているイメー ジと置換することができます。また、識別するファイルをフラッシュメモリから参照したり、 ローカル コンピュータからファイルをアップロードしたりすることもできます。

- [Flash SVC Image]:SSL VPN クライアント イメージとして識別する、フラッシュ メモリ 内のファイルを指定します。
- [BrowseFlash]:フラッシュメモリに格納されているすべてのファイルを参照できる[Browse Flash Dialog] ダイアログボックスを表示します。
- [Upload]:[Upload Image]ダイアログボックスが表示されます。このダイアログボックスで は、クライアント イメージとして指定するファイルをローカル PC からアップロードでき ます。
- [Regular expression to match user-agent]:ASA が、ブラウザから渡された User-Agent 文字列 との照合に使用する文字列を指定します。モバイルユーザの場合、この機能を使用してモ バイル デバイスの接続時間を短縮できます。ブラウザは ASA に接続するときに、HTTP ヘッダーに User-Agent 文字列を含めます。ASA が文字列を受信し、その文字列がいずれ かのイメージ用に設定された式と一致すると、他のクライアント イメージはテストされ ず、一致したイメージがただちにダウンロードされます。

#### **AnyConnect VPN** クライアント イメージ、イメージのアップロード

このペインでは、ローカル コンピュータまたはセキュリティ アプライアンスのフラッシュ メ モリに格納されている、AnyConnect クライアント イメージとして識別するファイルのパスを 指定できます。ローカル コンピュータまたはセキュリティ アプライアンスのフラッシュ メモ リから、識別するファイルを参照できます。

- [LocalFilePath]:ローカルコンピュータに格納されている、SSL VPNクライアントイメー ジとして識別するファイルの名前を指定します。
- [Browse Local Files]:[Select File Path] ダイアログボックスが表示されます。このダイアロ グボックスでは、ローカル コンピュータ上のすべてのファイルを表示し、クライアント イメージとして識別するファイルを選択できます。
- [Flash File System Path]:セキュリティ アプライアンスのフラッシュ メモリに格納されて いる、SSL VPN クライアント イメージとして識別するファイルの名前を指定します。
- [Browse Flash]:[Browse Flash] ダイアログボックスが表示されます。このダイアログボッ クスでは、セキュリティ アプライアンスのフラッシュ メモリに格納されているすべての ファイルを表示し、クライアント イメージとして識別するファイルを選択できます。
- [Upload File]:ファイルのアップロードを開始します。

## **AnyConnect VPN** クライアント接続の設定

### **AnyConnect** クライアント プロファイルの設定

AnyConnectクライアントプロファイルをすべてのAnyConnectユーザにグローバルに展開する か、またはユーザのグループ ポリシーに基づいてユーザに展開するように ASA を設定できま す。通常、ユーザは、インストールされている AnyConnect モジュールごとに 1 つのクライア ントプロファイルを持ちます。ユーザに複数のプロファイルを割り当てることもできます。た とえば、複数の場所で作業するユーザには、複数のプロファイルが必要になることがありま す。一部のプロファイル設定(SBLなど)は、グローバルレベルで接続を制御します。その 他の設定は、特定のホストに固有であり、選択されたホストにより異なります。

AnyConnect クライアント プロファイルの作成と展開、およびクライアント機能の制御の詳細 については、『AnyConnect VPN Client Administrator Guide』を参照してください。

クライアント プロファイルは、[Configuration] > [Remote Access VPN] > [Network (Client) Access] > [AnyConnect Client Profile] で設定します。

[Add/Import]:[Add AnyConnect Client Profiles] ダイアログボックスが表示されます。このダイ アログボックスでは、フラッシュ メモリ内のファイルをプロファイルとして指定したり、フ ラッシュ メモリを参照してプロファイルとして指定するファイルを検索したりできます。ま た、ファイルをローカル コンピュータからフラッシュ メモリにアップロードすることもでき ます。

- [Profile Name]:グループ ポリシーの AnyConnect クライアント プロファイルを指定しま す。
- [ProfileUsage]:最初に作成されたときにプロファイルに割り当てられた用途(VPN、ネッ トワーク アクセス マネージャ、Web セキュリティ、ISE ポスチャ、AMP イネーブラ、 ネットワーク可視性モジュール、Umbrella Roaming Security、または管理 VPN トンネル) を表示します。ASDM が、XML ファイルで指定された用途を認識しない場合、ドロップ ダウン リストが選択可能になり、用途タイプを手動で選択できます。
- [Profile Location]:ASA のフラッシュ メモリ内のプロファイル ファイルへのパスを指定し ます。このファイルが存在しない場合、ASAはプロファイルテンプレートに基づいてファ イルを作成します。
- [Group Policy]:プロファイルのグループ ポリシーを指定します。プロファイルは、 AnyConnectクライアントとともにこのグループポリシーに属しているユーザにダウンロー ドされます。

[Edit]:[Edit SSL VPN Client Profile] ウィンドウが表示されます。このウィンドウでは、プロ ファイルに含まれている AnyConnect クライアント機能の設定を変更できます。

#### **[**エクスポート(**Export**)**]**

- [Device Profile Path]:プロファイル ファイルのパスおよびファイル名を表示します。
- [LocalPath]:パスとファイル名を指定してプロファイルファイルをエクスポートします。
- [Browse Local]:ローカル デバイス ファイル システムを参照するには、これをクリックし てウィンドウを起動します。

[Delete]:テーブルからプロファイルを削除します。プロファイルを削除しても、XML ファイ ルはフラッシュから削除されません。

[AnyConnect Client Profiles] テーブル:AnyConnect クライアント プロファイルとして指定され た XML ファイルを表示します。

### **AnyConnect** トラフィックに対するネットワーク アドレス変換の免除

ネットワークアドレス変換 (NAT) を実行するように ASA を設定した場合は、AnyConnect ク ライアント、内部ネットワーク、および DMZ の企業リソースが相互に接続を開始できるよう に、リモート アクセス AnyConnect クライアント トラフィックを変換の対象外にする必要があ ります。AnyConnect クライアント トラフィックを変換の対象外にできないと、AnyConnect ク ライアントおよび他の企業リソースが通信できなくなります。

「アイデンティティ NAT」(「NAT 免除」とも呼ばれている)によりアドレスを自らに変換 できます。これにより効果的に NAT が回避されます。アイデンティティ NAT は 2 つのアドレ ス プール、アドレス プールとサブネットワーク、または 2 つのサブネットワーク間で適用で きます。

この手順は、例にあるネットワーク トポロジの次の仮定のネットワーク オブジェクト間でア イデンティティ NAT を設定する方法を示しています。それらは、Engineering VPN アドレス

プール、Sales VPN アドレス プール、ネットワーク内、DMZ ネットワーク、およびインター ネットです。アイデンティティ NAT 設定ではそれぞれ、NAT 規則が 1 つ必要です。

ネットワーク名またはアドレ フドレス範囲 ス プール名 ネットワークまたはアドレス プール 内部ネットワーク inside-network 10.50.50.0 - 10.50.50.255 Engineering VPN  $\mathcal{F} \not\vdash \mathcal{L} \mathcal{A} \mathcal{I}$  = Engineering-VPN 10.60.60.1 - 10.60.60.254 ル Sales VPN アドレス プール Sales-VPN  $10.70.70.1 - 10.70.70.254$ DMZ ネットワーク DMZ-network 192.168.1.0 - 192.168.1.255

表 **<sup>4</sup> : VPN** クライアントのアイデンティティ **NAT** を設定するネットワーク アドレス アドレッシング

手順

- ステップ **1** ASDM にログインし、[Configuration] > [Firewall] > [NAT Rules] に移動します。
- ステップ **2** Engineering VPN アドレス プールのホストが Sales VPN アドレス プールのホストに接続できる よう、NAT 規則を作成します。ASA が Unified NAT テーブルの他の規則よりも先にこの規則 を評価するように、[NAT Rules] ペインで、[Add] > [Add NAT Rule Before "Network Object" NAT rules] に移動します。
	- NATルールはトップダウン方式で最初に一致したルールから順に適用されます。ASA によりいったんパケットが特定の NAT 規則と一致すると、それ以上評価は行われま せん。ASA が NAT 規則を早まって広範な NAT 規則に一致しないよう、Unified NAT テーブルの先頭に最も固有の NAT 規則を配置することが重要です。 (注)

図 **<sup>1</sup> : [Add NAT Rule]** ダイアログ ボックス

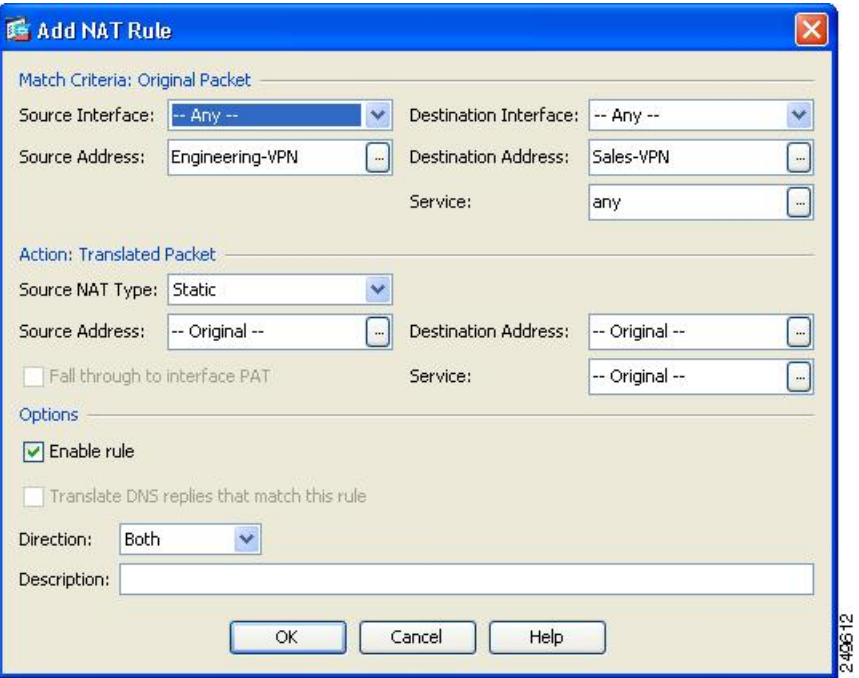

- a) [Match criteria: Original Packet] エリアで、次のフィールドを設定します。
	- [Source Interface:] Any
	- [Destination Interface:] Any
	- [Source Address:] [Source Address] ブラウズ ボタンをクリックし、Engineering VPN アド レス プールを表すネットワーク オブジェクトを作成します。オブジェクト タイプを アドレスの [Range] として定義します。自動アドレス トランスレーション ルールは追 加しないでください。
	- [Destination Address:] [Destination Address] ブラウズ ボタンをクリックし、Sales VPN ア ドレス プールを表すネットワーク オブジェクトを作成します。オブジェクト タイプ をアドレスの [Range] として定義します。自動アドレス トランスレーション ルールは 追加しないでください。

图 Add Network Object Engineering-VPN Name: Type: Range v. Start Addre... 10.60.60.1 End Address: 10.60.60.254 Description: Engineering VPN address pool  $\mathbf{X}$ **NAT** Add Automatic Address Translation Rules Type: Static Translated Addr: Advanced...

図 **2 : VPN** アドレス プールのネットワーク オブジェクトの作成

b) [Action Translated Packet] エリアで、次のフィールドを設定します。

Help

24361

Cancel

- [Source NAT Type:] Static
- [Source Address:] Original
- [Destination Address:] Original

OK

- [Service:] Original
- c) [Options] エリアで、次のフィールドを設定します。
	- [Enable rule] をオンにします。
	- [Translate DNS replies that match this rule] をオフにするか、空にしておきます。
	- [Direction:] Both
	- [Description:] 規則の説明を入力します。
- d) [OK] をクリックします。
- e) [適用(Apply)] をクリックします。

CLI の例:

nat source static Engineering-VPN Engineering-VPN destination static Sales-VPN Sales-VPN

f) [Send] をクリックします。

ステップ **3** ASA が NAT を実行しているときに、同じ VPN プール内の 2 つのホストが互いに接続できる ように、またはそれらのホストが VPN トンネル経由でインターネットに接続できるように、 [Enable traffic between two or more hosts connected to the same interface] オプションをイネーブルに する必要があります。これを行うには、ASDM で [Configuration] > [Device Setup] > [Interface Settings] > [Interfaces] を選択します。[Interface] パネルの下の [Enable traffic between two or more hosts connected to the same interface] をオンにして、[Apply] をクリックします。

CLI の例:

**same-security-traffic permit inter-interface**

- ステップ **4** Engineering VPN アドレス プールのホストが Engineering VPN アドレス プールの他のホストに 接続できるよう、NAT 規則を作成します。上記で規則を作成したときと同様にこの規則を作 成します。ただし、[Match criteria: Original Packet] エリアで、Engineering VPN アドレス プール を送信元と宛先の両方のアドレスとして指定します。
- ステップ **5** Engineering VPN リモート アクセス クライアントが「内部」ネットワークに到達できるよう NAT 規則を作成します。この規則が他の規則よりも先に処理されるように、[NAT Rules] ペイ ンで、[Add] > [Add NAT Rule Before "Network Object" NAT rules] を選択します。
	- a) [Match criteria: Original Packet] エリアで、次のフィールドを設定します。
		- [Source Interface:] Any
		- [Destination Interface:] Any
		- [Source Address:] [Source Address] ブラウズ ボタンをクリックし、内部ネットワークを 表すネットワーク オブジェクトを作成します。オブジェクト タイプをアドレスの [Network] として定義します。自動アドレス トランスレーション ルールは追加しない でください。
		- [Destination Address:] [Destination Address] ブラウズ ボタンをクリックし、Engineering VPN アドレス プールを表すネットワーク オブジェクトを選択します。

図 **3 : inside-network** オブジェクトの追加

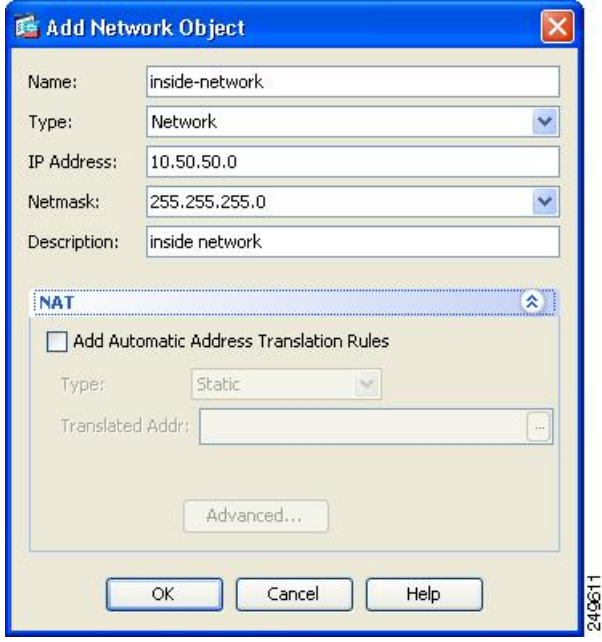

- b) [Action Translated Packet] エリアで、次のフィールドを設定します。
	- [Source NAT Type:] Static
	- [Source Address:] Original
	- [Destination Address:] Original
	- [Service:] Original
- c) [Options] エリアで、次のフィールドを設定します。
	- [Enable rule] をオンにします。
	- [Translate DNS replies that match this rule] をオフにするか、空にしておきます。
	- [Direction:] Both
	- [Description:] 規則の説明を入力します。
- d) [OK] をクリックします。
- e) [適用(Apply)] をクリックします。

CLI の例

**nat source static inside-network inside-network destination static Engineering-VPN Engineering-VPN**

- ステップ **6** ステップ**5**の方法に従って新しい規則を作成し、Engineering VPNアドレスプールとDMZネッ トワーク間の接続のアイデンティティ NAT を設定します。DMZ ネットワークを送信元アドレ ス、Engineering VPN アドレス プールを宛先アドレスとして使用します。
- ステップ **7** 新しい NAT 規則を作成し、Engineering VPN アドレス プールがトンネル経由でインターネット にアクセスできるようにします。この場合、アイデンティティ NAT は使用しません。送信元 アドレスをプライベート アドレスからインターネット ルーティング可能なアドレスに変更す るためです。この規則を作成するには、次の手順に従います。
	- a) この規則が他の規則よりも先に処理されるように、[NAT Rules] ペインで、[Add] > [Add NAT Rule Before "Network Object" NAT rules] を選択します。
	- b) [Match criteria: Original Packet] エリアで、次のフィールドを設定します。
		- [Source Interface:] Any
		- [Destination Interface:] Any。[Action: Translated Packet] エリアの [Source Address] で [outside] を選択すると、このフィールドに自動的に「outside」が入力されます。
		- [Source Address]:[Source Address] ブラウズ ボタンをクリックし、Engineering VPN ア ドレス プールを表すネットワーク オブジェクトを選択します。
		- [Destination Address:] Any
	- c) [Action Translated Packet] エリアで、次のフィールドを設定します。
		- [Source NAT Type:] Dynamic PAT (Hide)
		- [Source Address:] [Source Address] ブラウズ ボタンをクリックして、outside インター フェイスを選択します。
		- [Destination Address:] Original
		- [Service:] Original
	- d) [Options] エリアで、次のフィールドを設定します。
		- [Enable rule] をオンにします。
		- [Translate DNS replies that match this rule] をオフにするか、空にしておきます。
		- [Direction:] Both
		- [Description:] 規則の説明を入力します。
	- e) [OK] をクリックします。
	- f) [適用(Apply)] をクリックします。

CLI の例:

nat (any,outside) source dynamic Engineering-VPN interface

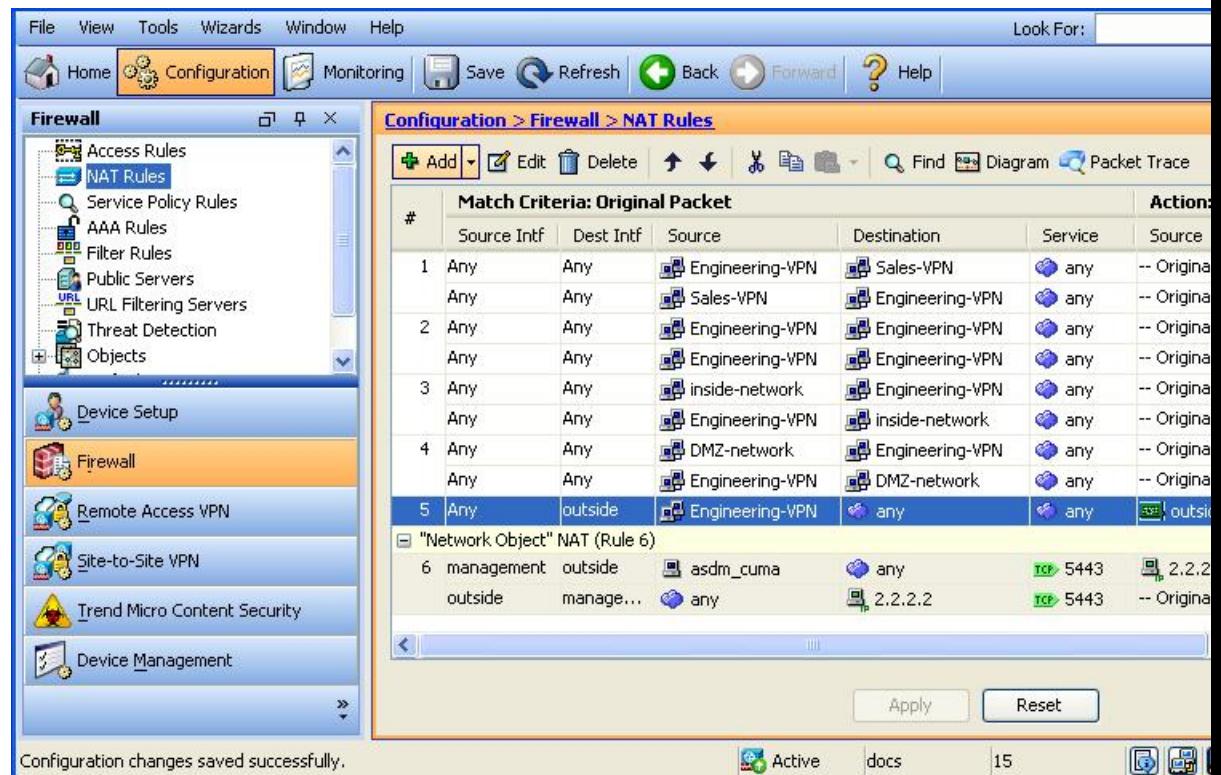

図 **<sup>4</sup> : Unified NAT** テーブル

- ステップ **8** Engineering VPN アドレス プールがそのプール自体、Sales VPN アドレス プール、内部ネット ワーク、DMZ ネットワーク、およびインターネットに到達するように設定した後に、Sales VPN アドレス プールについて同じプロセスを繰り返す必要があります。アイデンティティ NAT を使用して、Sales VPN アドレス プール トラフィックが、Sales VPN アドレス プール、 内部ネットワーク、DMZ ネットワーク、およびインターネット間のネットワーク アドレス変 換の対象外となるようにします。
- ステップ **9** ASA の [File] メニューで [Save Running Configuration toFlash] を選択し、アイデンティティ NAT 規則を実装します。

## **AnyConnect HostScan**

AnyConnect ポスチャ モジュールにより、AnyConnect Secure Mobility Client はホストにインス トールされているオペレーティングシステム、および、アンチマルウェア、ファイアウォール の各ソフトウェアを識別できます。この情報は、HostScanアプリケーションによって収集され ます。ポスチャ アセスメントでは、ホストに HostScan がインストールされている必要があり ます。

### **HostScan** の前提条件

AnyConnect Secure Mobility Client をポスチャ モジュールととも使用するには、最低でも次のよ うな ASA コンポーネントが必要です。

- ASA 8.4
- $\cdot$  ASDM 6.4

次の AnyConnect 機能は、ポスチャ モジュールをインストールする必要があります。

- SCEP 認証
- AnyConnect テレメトリ モジュール

ポスチャモジュールのインストールでサポートされるオペレーティングシステムについては、 『Supported VPN [Platforms,](https://www.cisco.com/c/en/us/td/docs/security/asa/compatibility/asa-vpn-compatibility.html) Cisco ASA Series』を参照してください。

### **AnyConnect HostScan** のライセンス

ポスチャ モジュールには、次の AnyConnect ライセンシング要件があります。

- 基本 HostScan 用 AnyConnect Apex。
- 修復には、Advanced Endpoint Assessment ライセンスが必要です。

### **HostScan** パッケージ

HostScan パッケージを ASA にスタンドアロン パッケージ **hostscan-version.pkg** としてロード することができます。このファイルには、HostScanソフトウェアとともに、HostScanライブラ リおよびサポート表が含まれています。

# **HostScan** のインストールまたはアップグレード

この手順では、ASDMを使用して、HostScanパッケージをインストールまたはアップグレード し、有効にします。

始める前に

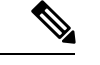

HostScan バージョン 4.3.x 以前から 4.6.x 以降にアップグレードしようとしている場合、以前に 確立した既存の AV/AS/FW DAP ポリシーおよび LUA スクリプトがすべて HostScan 4.6.x 以降 と非互換であるという事実に起因するエラー メッセージが表示されます。 (注)

設定を適応させるために実行する必要があるワンタイム移行手順が存在します。この手順で は、このダイアログボックスを閉じて、この設定を保存する前に HostScan 4.4.x と互換になる ように設定を移行します。この手順を中止し、『[AnyConnect](https://www.cisco.com/c/en/us/td/docs/security/asa/migration/guide/HostscanMigration43x-46x.html) HostScan 4.3.x to 4.6.x Migration [Guide](https://www.cisco.com/c/en/us/td/docs/security/asa/migration/guide/HostscanMigration43x-46x.html)』で詳細な手順を参照してください。つまり、移行するにはASDMDAPのポリシーペー ジに移動して、互換性のない AV/AS/FW 属性を確認して手動で削除してから、LUA スクリプ トを確認し、書き換える必要があります。

#### 手順

- ステップ **1** hostscan\_version-k9.pkg ファイルをコンピュータにダウンロードします。
- ステップ2 ASDM を起動し、[Configuration][Remote Access VPN]>[Secure Desktop Manager] [Host Scan Image] > を選択します。
- ステップ **3** [Upload] をクリックして、HostScan パッケージのコピーをコンピュータから ASA のドライブ に転送する準備を行います。
- ステップ **4** [Upload Image]ダイアログボックスで[Browse LocalFiles]をクリックして、ローカルコンピュー タ上の HostScan パッケージを検索します。
- ステップ5 先ほどダウンロードした hostscan version-k9.pkg ファイルを選択し、[Select] をクリックしま す。[Local File Path] フィールドと [Flash File System Path] フィールドで選択したファイルのパ スは、HostScan パッケージのアップロード先のパスを反映しています。ASA に複数のフラッ シュ ドライブがある場合は、別のフラッシュ ドライブを示すように [Flash File System Path] を 編集できます。
- ステップ **6** [UploadFile] をクリックします。ASDM によって、ファイルのコピーがフラッシュ カードに転 送されます。情報ダイアログボックスに、ファイルがフラッシュに正常にダウンロードされた ことが表示されます。
- ステップ **7** [OK] をクリックします。
- ステップ **8** [Use Uploaded Image] ダイアログで [OK] をクリックして、現在のイメージとしてアップロード した HostScan パッケージ ファイルを使用します。
- ステップ **9** [Enable HostScan] がオンになっていない場合はオンにします。
- ステップ **10** [Apply] をクリックします。
- ステップ **11** [File] メニューから [Save Running Configuration To Flash] を選択します。

## **HostScan** のアンインストール

HostScanパッケージをアンインストールすると、ASDMインターフェイス上のビューから削除 されます。これにより、HostScan が有効になっている場合でも ASA による HostScan パッケー ジの展開が回避されます。HostScanをアンインストールしても、HostScanパッケージはフラッ シュ ドライブから削除されません。

#### 手順

- ステップ **1** ASDM で、[Configuration] > [Remote Access VPN] > [Secure Desktop Manager] > [Host Scan Image] > に移動して、HostScan をアンインストールします。
- ステップ **2** [Uninstall] をクリックし、確認のために [Yes] をクリックします。
- ステップ **3** [Uninstall] をクリックします。

# グループ ポリシーへの **AnyConnect** フィーチャ モジュー ルの割り当て

次の手順で、AnyConnect フィーチャ モジュールとグループ ポリシーを関連付けます。VPN ユーザが ASA に接続するときに、ASA はこれらの AnyConnect フィーチャ モジュールをエン ドポイント コンピュータにダウンロードしてインストールします。

#### 始める前に

ASA にログオンし、グローバル コンフィギュレーション モードを開始します。グローバル コ ンフィギュレーション モードでは、ASA は hostname(config)# プロンプトを表示します。

#### 手順

ステップ **1** ネットワーク クライアント アクセス用の内部グループ ポリシーを追加します。

#### **group-policy** *name* **internal**

#### 例:

hostname(config)# **group-policy PostureModuleGroup internal**

**ステップ2** 新しいグループ ポリシーを編集します。このコマンドを入力した後は、グループ ポリシー コ ンフィギュレーション モードのプロンプト hostname(config-group-policy)# が表示されます。

#### **group-policy** *name* **attributes**

例:

#### **hostname(config)# group-policy PostureModuleGroup attributes**

ステップ **3** グループポリシーwebvpnコンフィギュレーションモードを開始します。このコマンドを入力 した後は、次に示す ASA のプロンプトが表示されます。hostname(config-group-webvpn)#

#### **webvpn**

ステップ **4** グループ内のすべてのユーザに AnyConnect フィーチャ モジュールがダウンロードされるよう に、グループ ポリシーを設定します。

#### **anyconnect modules value** *AnyConnect Module Name*

anyconnect module コマンドの value には、次の値の 1 つ以上を指定することができます。複数 のモジュールを指定する場合は、値をカンマで区切ります。

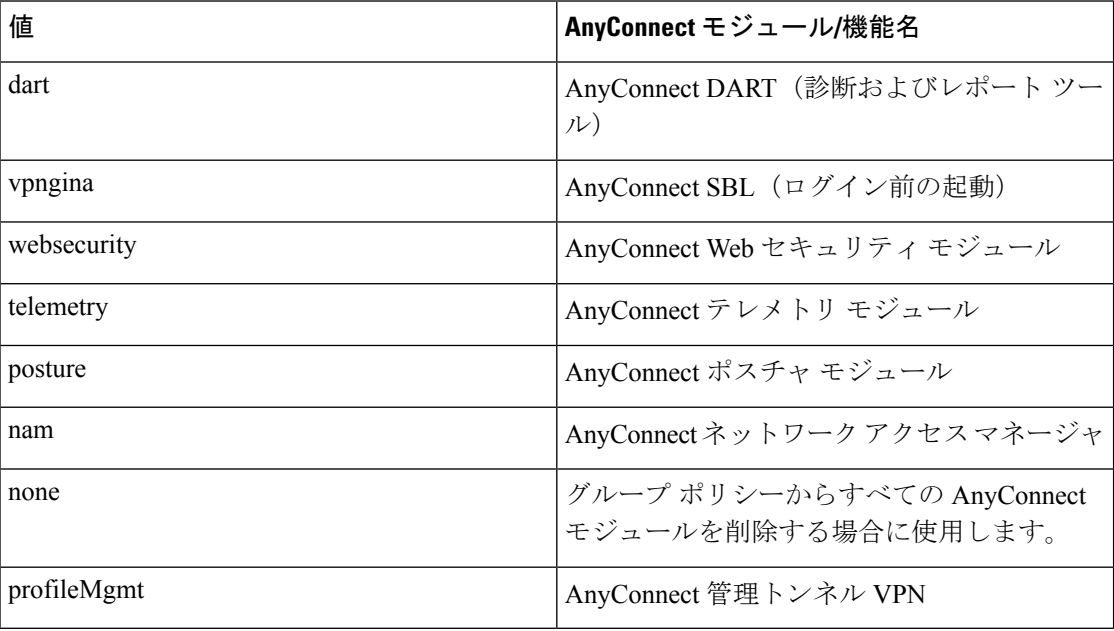

#### 例:

hostname(config-group-webvpn)# **anyconnect modules value websecurity,telemetry,posture**

モジュールの1つを削除するには、保持したいモジュールの値だけを指定したコマンドを再送 信します。たとえば、このコマンドは Web セキュリティ モジュールを削除します。

hostname(config-group-webvpn)# **anyconnect modules value telemetry,posture**

ステップ **5** 実行コンフィギュレーションをフラッシュ メモリに保存します。

新しいコンフィギュレーションが正常にフラッシュ メモリに保存されると、[OK] というメッ セージが表示され、次に示すASAのプロンプトが表示されます。hostname(config-group-webvpn)#

#### **write memory**

## **HostScan** の関連マニュアル

HostScan がエンドポイント コンピュータからポスチャ クレデンシャルを収集した後は、情報 を活用するために、ダイナミック アクセス ポリシーの設定、Lua の式の使用などのサブジェ クトを理解する必要があります。

これらのトピックの詳細については、『Cisco Adaptive Security Device Manager [Configuration](http://www.cisco.com/en/US/products/ps6121/products_installation_and_configuration_guides_list.html) [Guides](http://www.cisco.com/en/US/products/ps6121/products_installation_and_configuration_guides_list.html)』を参照してください。また、AnyConnect クライアントでの HostScan の動作の詳細に ついては、『Cisco *AnyConnect Secure Mobility Client Administrator Guide*』を参照してください。

# **AnyConnect** セキュア モビリティ ソリューション

AnyConnect セキュア モビリティは、従業員の移動時に企業の利益と資産をインターネットの 脅威から保護します。AnyConnect Secure Mobility により Cisco IronPort S シリーズ Web セキュ リティ アプライアンスは Cisco AnyConnect セキュア モビリティ クライアントをスキャンで き、クライアントを悪意あるソフトウェアや不適切なサイトから確実に保護します。クライア ントは、Cisco IronPort S シリーズ Web セキュリティ アプライアンス保護がイネーブルになっ ているか定期的に確認します。

$$
\sqrt{}
$$

(注)

この機能には、Cisco AnyConnect セキュア モビリティ クライアントの AnyConnect セキュア モ ビリティ ライセンス サポートを提供する Cisco IronPort Web セキュリティ アプライアンスのリ リースが必要です。また、AnyConnect Secure Mobility 機能をサポートする AnyConnect リリー スが必要です。AnyConnect 3.1 以降はこの機能をサポートしていません。

セキュア モビリティ ソリューションを設定するには、[Configuration] > [Remote Access VPN] > [Network (Client) Access] > [Secure Mobility Solution] の順に選択します。

図 **<sup>5</sup> : [Mobile User Security]** ウィンドウ

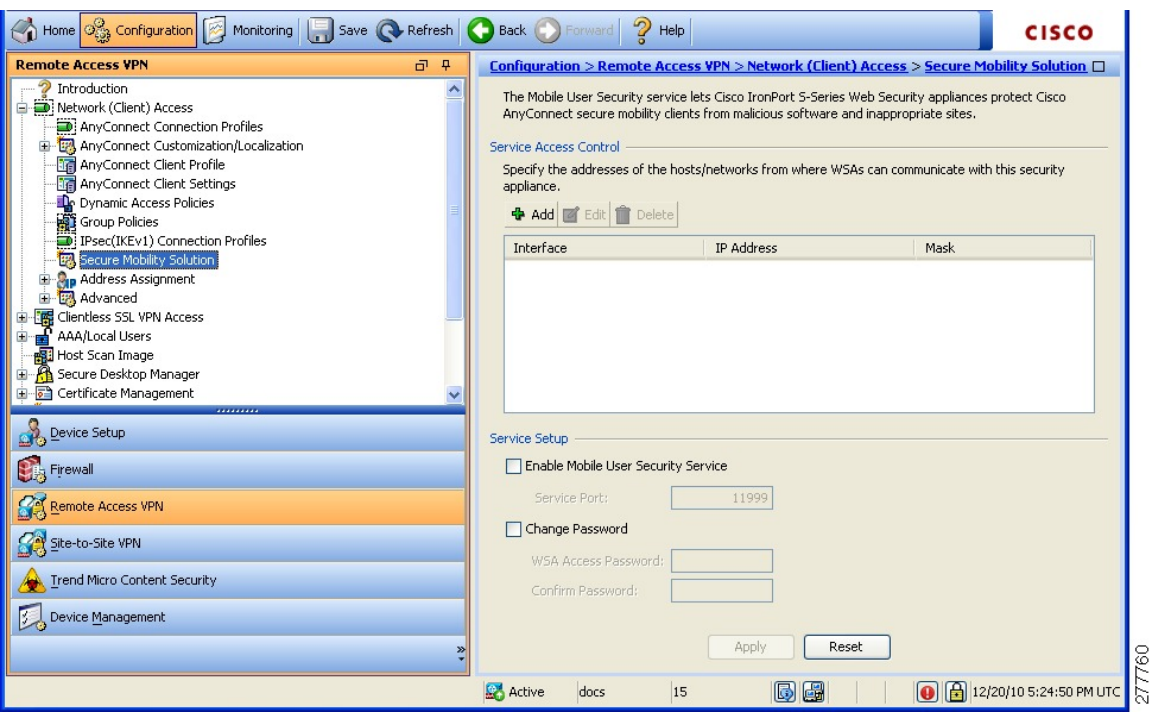

- [Service Access Control]:WSA の通信元となるホストまたはネットワーク アドレスを指定 します。
	- [Add]:選択した接続の [Add MUS Access Control Configuration] ダイアログボックスが 開きます。
	- [Edit]:選択した接続の [Edit MUS Access Control Configuration] ダイアログボックスが 開きます。
	- [Delete]:選択した接続をテーブルから削除します。確認されず、やり直しもできませ  $h_{\rm o}$
- [Enable Mobile User Security Service]:VPN を介したクライアントとの接続を開始します。 イネーブルにすると、ASA への接続時に WSA によって使用されるパスワードを入力する 必要があります。WSA が存在しない場合、ステータスは disabled になります。
- [Service Port]:サービスをイネーブルにする場合、サービスのどのポート番号を使用する かを指定します。ポートの範囲は 1 ~ 65535 で、管理システムにより WSA にプロビジョ ニングされた対応する値と一致させる必要があります。デフォルトは 11999 です。
- [Change Password]:WSA アクセス パスワードを変更できます。
- [WSA AccessPassword]:ASA と WSA の間の認証で必要となる共有シークレット パスワー ドを指定します。このパスワードは、管理システムにより WSA にプロビジョニングされ た対応するパスワードと一致させる必要があります。
- [Confirm Password]:指定したパスワードを再入力します。

• [Show WSA Sessions]:ASA に接続された WSA のセッション情報を表示できます。接続さ れている(または接続された)WSA のホスト IP アドレスおよび接続時間がダイアログ ボックスに返されます。

### **Add or Edit MUS Access Control**

[Configuration] > [Remote Access VPN] > [Network (Client) Access] > [Secure Mobility Solution] の下の [Add or Edit MUS Access Control] ダイアログボックスで、AnyConnect クライアントの Mobile User Security (MUS) アクセスを設定します。

- [Interface Name]:ドロップダウン リストを使用して、追加または編集しているインター フェイス名を選択します。
- [IP Address]:IPv4 アドレスまたは IPv6 アドレスを入力できます。
- [Mask]:ドロップダウン リストを使用して、該当のマスクを選択します。

# **AnyConnect** のカスタマイズとローカリゼーション

AnyConnect VPN クライアントをカスタマイズして、リモート ユーザに、会社のイメージを表 示できます。[AnyConnect Customization/Localization] のフィールドを使用すれば、次のタイプ のカスタマイズされたファイルをインポートすることができます。

- **Resources**:AnyConnect クライアントの変更された GUI アイコン。
- **Binary**:AnyConnectインストーラに代わる実行可能ファイル。これには、GUIファイルの ほか、VPN クライアント プロファイル、スクリプト、その他のクライアント ファイルが 含まれます。
- **Script**:AnyConnect が VPN 接続を確立する前または後に実行するスクリプト。
- **GUI Text and Messages**:AnyConnect クライアントが使用するタイトルとメッセージ。
- **Customized Installer**:クライアントのインストールを変更するトランスフォーム。
- **Localized Installer**:クライアントで使用される言語を変更するトランスフォーム。

各ダイアログでは次のアクションを実行できます。

- [Import] をクリックすると、[Import AnyConnect Customization Objects] ダイアログが起動し ます。このダイアログでは、オブジェクトとしてインポートするファイルを指定できま す。
- [Export] をクリックすると、[Export AnyConnect Customization Objects] ダイアログが起動し ます。このダイアログでは、オブジェクトとしてエクスポートするファイルを指定できま す。
- [Delete] をクリックすると、選択したオブジェクトが削除されます。

(注) この機能はマルチ コンテキスト モードではサポートされません。

### **AnyConnect** のカスタマイズとローカリゼーション、リソース

インポートするカスタム コンポーネントのファイル名は、AnyConnect GUI で使用されるファ イル名と一致している必要があります。これはオペレーティング システムによって異なり、 Mac および Linux では大文字と小文字が区別されます。たとえば、Windows クライアント用の 企業ロゴを置き換えるには、独自の企業ロゴをcompany\_logo.pngとしてインポートする必要が あります。別のファイル名でインポートすると、AnyConnect インストーラはそのコンポーネ ントを変更しません。ただし、独自の実行ファイルを展開して GUI をカスタマイズする場合 は、その実行ファイルから任意のファイル名のリソースファイルを呼び出すことができます。

イメージをソースファイルとして(たとえば、company\_logo.bmp)インポートする場合、イン ポートしたイメージは、同じファイル名を使用して別のイメージを再インポートするまで、 AnyConnect をカスタマイズします。たとえば、company\_logo.bmp をカスタム イメージに置き 換えて、このイメージを削除する場合、同じファイル名を使用して新しいイメージ(または元 のシスコ ロゴ イメージ)をインポートするまで、クライアントはこのイメージの表示を継続 します。

## **AnyConnect**のカスタマイズとローカリゼーション、バイナリとスクリ プト

#### **[AnyConnect Customization/Localization]**:**[Binary]**

Windows、Linux、またはMac(PowerPCまたはIntelベース)コンピュータの場合、AnyConnect クライアント API を使用する独自のクライアントを展開できます。クライアントのバイナリ ファイルを置き換えることによって、AnyConnectGUIおよびAnyConnectCLIを置き換えます。

[**Import**] ダイアログのフィールドは次のとおりです。

- **Name** 置き換える AnyConnect ファイルの名前を入力します。
- **Platform** ファイルを実行する OS プラットフォームを選択します。
- **Select a file** ファイル名は、インポートするファイルの名前と同じにする必要はありませ  $\lambda$

#### **[AnyConnect Customization/Localization]**:**[Script]**

スクリプトの展開およびスクリプトの制限事項の詳細については、『AnyConnect VPN Client Administrators Guide』を参照してください。

[**Import**] ダイアログのフィールドは次のとおりです。

- **Name**:スクリプトの名前を入力します。名前には正しい拡張子を指定してください。例: myscript.bat.
- **Script Type**:スクリプトを実行するタイミングを選択します。

ASAでファイルをスクリプトとして識別できるように、AnyConnectによって、プレフィッ クス scripts とプレフィックス OnConnect または OnDisconnect がユーザのファイル名に追 加されます。クライアントが接続すると、ASAは、リモートコンピュータ上の適切なター ゲット ディレクトリにスクリプトをダウンロードします。その際、scripts\_ プレフィック スは削除され、OnConnect または OnDisconnect プレフィックスはそのまま残ります。たと えば、myscript.bat スクリプトをインポートした場合、ASA 上では、スクリプトは scripts OnConnect myscript.bat となります。リモート コンピュータ上では、スクリプトは OnConnect\_myscript.bat となります。

スクリプトの実行の信頼性を確保するために、すべての ASA で同じスクリプトを展開す るように設定します。スクリプトを修正または置換する場合は、旧バージョンと同じ名前 を使用し、ユーザが接続する可能性のあるすべての ASA に置換スクリプトを割り当てま す。ユーザが接続すると、新しいスクリプトにより同じ名前のスクリプトが上書きされま す。

- **Platform**:ファイルを実行する OS プラットフォームを選択します。
- **Select a file**:ファイル名は、スクリプトに対して指定した名前と同じである必要はありま せん。

ASDM によってファイルがソース ファイルからインポートされ、[Name] に対して指定した新 しい名前が作成されます。

## **AnyConnect**のカスタマイズとローカリゼーション、**GUI**テキストとメッ セージ

デフォルトの変換テーブルを編集するか、または新しいテーブルを作成して、AnyConnect ク ライアントGUIに表示されるテキストとメッセージを変更できます。このペインは、[Language Localization] ペインと同じ機能を持ちます。より高度な言語変換については、[Configuration] > [Remote Access VPN] > [Language Localization] に移動します。

上部ツールバーにある通常のボタンに加えて、このペインには[**Add**]ボタンと、追加のボタン を備えた [Template] エリアがあります。

**Add**:[Add] ボタンをクリックするとデフォルトの変換テーブルのコピーが開き、直接編集し たり保存することができます。保存ファイルの言語を選択し、ファイル内のテキストの言語を 後で編集することができます。

変換テーブルのメッセージをカスタマイズする場合、msgid は変更しないでください。msgstr 内のテキストを変更します。

テンプレートの言語を指定します。テンプレートはキャッシュメモリ内の変換テーブルにな り、指定した名前が付きます。ブラウザの言語オプションと互換性のある短縮形を使用してく ださい。たとえば、中国語のテーブルを作成するときに IE を使用している場合は、IE によっ て認識される *zh* という略語を使用します。

#### **[Template]** セクション

- テンプレート領域を展開してデフォルトの英語変換テーブルにアクセスするには、[Template] をクリックします。
- デフォルトの英語変換テーブルを表示し、必要に応じて保存するには、[**View**]をクリック します。
- デフォルトの英語変換テーブルのコピーを表示せずに保存するには、[**Export**]をクリック します。

## **AnyConnect**のカスタマイズとローカリゼーション、カスタマイズされ たインストーラ トランスフォーム

作成した独自のトランスフォームを、クライアント インストーラ プログラムを使用して展開 することによって、AnyConnect クライアント GUI を大幅にカスタマイズすることができます (Windows のみ)。トランスフォームを ASA にインポートすると、インストーラ プログラム を使用して展開されます。

トランスフォームの適用先として選択できるのは Windows だけです。トランスフォームの詳 細については、『*Cisco AnyConnect Secure Mobility Client Administration Guide*』を参照してくだ さい。

## **AnyConnect**のカスタマイズとローカリゼーション、ローカライズされ たインストーラ トランスフォーム

トランスフォームを使用して、クライアント インストーラ プログラムに表示されるメッセー ジを翻訳できます。トランスフォームによってインストレーションが変更されますが、元のセ キュリティ署名 MSI は変化しません。これらのトランスフォームではインストーラ画面だけ が翻訳され、クライアント GUI 画面は翻訳されません。

## **AnyConnect** カスタム属性

カスタム属性は AnyConnect クライアントに送信され、以下に示すような機能を設定するため に使用されます。カスタム属性にはタイプと名前付きの値があります。事前に定義したカスタ ム属性は、ダイナミック アクセス ポリシーとグループ ポリシーの両方で使用されます。多数 のさまざまな用途のカスタム属性を作成および設定します。

• **DSCPPreservationAllowed**:(DSCP の保存を有効化)このカスタム属性を設定すると、 Windows または Mac のオペレーティング システム プラットフォームで DTLS 接続の Differentiated Services Code Point(DSCP)が制御されます。この属性を使用すると、デバ イスは、遅延の影響を受けやすいトラフィックを優先順位付けし、優先順位付けされたト ラフィックにマークを付けてアウトバウンド接続の質を改善することができます。詳細に ついては、『Cisco [AnyConnectSecure](https://www.cisco.com/c/en/us/support/security/anyconnect-secure-mobility-client/products-installation-and-configuration-guides-list.html) Mobility Client Administration Guide』の「Enable DSCP Preservation」セクションを参照してください。

値は True または False です。デフォルトでは、AnyConnect は DSCP の保存を実行します (True)。無効にするには、ヘッドエンドでカスタム属性値をfalseに設定し、接続を再初 期化します。

• **DeferredUpdateAllowed** または **DeferredUpdateAllowed\_ComplianceModule**:(ASA で更 新の延期を有効化)これらのカスタム属性が設定されている場合に、クライアントのアッ プデートが利用可能になると、AnyConnect は更新を実行するか延期するかをユーザに尋 ねるダイアログを開きます。詳細については、「[EnableAnyConnectClientDeferredUpgrade](http://www.cisco.com/c/en/us/td/docs/security/asa/asa98/configuration/vpn/asa-98-vpn-config/vpn-anyconnect.html)」 または『Cisco [AnyConnectSecure](https://www.cisco.com/c/en/us/support/security/anyconnect-secure-mobility-client/products-installation-and-configuration-guides-list.html) Mobility Client Administration Guide』の「*Configure Deferred Update on an ASA*」を参照してください。

値は True または False です。True の場合、更新の延期が有効になります。更新の延期が無 効(False)の場合、下記の設定は無視されます。

• **DeferredUpdateMinimumVersion\_ComplianceModule** または **DeferredUpdateMinimumVersion**:更新を延期できるようにするためにインストール する必要がある最小バージョンの AnyConnect。

値は x.x.x で、デフォルトは 0.0.0 です。

• **DeferredUpdateDismissTimeout**:更新の延期を確認するダイアログが表示されてか ら、自動的に閉じるまでの秒数。更新の延期を確認するダイアログが表示される場合 にのみ適用されます。

値は 0 〜 300 秒です。デフォルトは 150 秒です。

• **DeferredUpdateDismissResponse**:DeferredUpdateDismissTimeout の発生時に実行する アクション。

値は defer(延期)または update(更新)です。デフォルトは update です。

#### • **dynamic-split-exclude-domains <**属性名**> <**ドメインのリスト**>** または

**dynamic-split-include-domains <**属性名**> <**ドメインのリスト**>**:(ダイナミックスプリット トンネリングを有効化)このカスタム属性を作成することにより、トンネルの確立後に、 ホストの DNS ドメイン名に基づいて動的にスプリット除外トンネリングを行うことがで きます。dynamic-split-exclude-domainsを追加することにより、VPNトンネルの外部のクラ イアントによるアクセスが必要なクラウドまたは Web サービスを入力できます。詳細に ついては、『Cisco [AnyConnectSecure](https://www.cisco.com/c/en/us/support/security/anyconnect-secure-mobility-client/products-installation-and-configuration-guides-list.html) MobilityClient Administration Guide』の「*About Dynamic Split Tunneling*」を参照してください。

値の属性名には、任意の名前を指定できます。たとえば、anyconnect-custom-data dynamic-split-exclude-domains excludedomains webex.com, ciscospark.com のようにします。

• managementTunnelAllAllowed: (管理 VPN トンネルを有効化) ユーザが開始したネット ワーク通信に影響しないように(管理 VPN トンネルは透過的であるため)スプリット包 含トンネリングの設定がデフォルトで必要です。

値はtrueまたはfalseです。この動作をオーバーライドするには、属性名と値の両方を*true* に設定します。両方の IP プロトコルの設定が tunnel-all、split-exclude、split-include、また は bypass のいずれかの場合、AnyConnect は次に管理トンネル接続に進みます。

• **no-dhcp-server-route**:(パブリックDHCPサーバルートを設定)このカスタム属性を使用 すると、[Tunnel All Network] が設定されている場合にローカル DHCP トラフィックがクリ アテキストでフローできます。AnyConnectは、AnyConnectクライアントが接続するとロー カル DHCP サーバに特定のルートを追加してホスト マシンの LAN アダプタに暗黙的フィ ルタを適用し、そのルートについてDHCPトラフィック以外のすべてのトラフィックをブ ロックします。詳細については、『Cisco AnyConnect Secure Mobility Client [Administration](https://www.cisco.com/c/en/us/support/security/anyconnect-secure-mobility-client/products-installation-and-configuration-guides-list.html) [Guide](https://www.cisco.com/c/en/us/support/security/anyconnect-secure-mobility-client/products-installation-and-configuration-guides-list.html) 』の「*Set Public DHCP Server Route*」のセクションを参照してください。

値は true または false です。トンネル確立時のパブリック DHCP サーバ ルート作成を避け るために、no-dhcp-server-route カスタム属性が存在し、true に設定されている必要があり ます。

• **circumvent-host-filtering**:(サブネットの除外をサポートするようにLinuxを設定)[Tunnel Network List Below] がスプリットトンネリング用に設定されている場合はサブネットの除 外をサポートするように、Linux を設定します。詳細については[、サブネットの除外をサ](#page-113-0) [ポートするための](#page-113-0) Linux の設定 (90 ページ)を参照してください。

値は true または false です。true に設定します。

**• tunnel-from-any-source**: (Linuxのみ) AnyConnect は、Split-Include または Split-Exclude トンネルモードの任意の送信元アドレスを持つパケットを許可します。VMインスタンス または Docker コンテナ内のネットワークアクセスを許可できます。

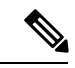

- VM/Dockerで使用されるネットワークは、最初にトンネルから除 外する必要があります。 (注)
- **perapp**:モバイルデバイス(Android または Apple iOS のみ)上の特定のアプリケーショ ンセットでVPN接続が使用されます。詳細については、『*Cisco AnyConnect Secure Mobility Client Administration Guide*』の「CreatePer App Custom Attributes」セクションを参照してく ださい。

値を指定する際は、ポリシーツールから BASE64 形式をコピーしてここに貼り付けて、1 つ以上の値を追加します。

これらの機能の使用をさらに完全にするには、**[Configuration] > [Remote Access VPN] > [Network (Client) Access] > [Group Polices]** > メニューで、定義済みカスタム属性のほとんどを特定のグ ループ ポリシーに関連付ける必要があります。

## **IPsec VPN** クライアント ソフトウェア

- 
- **VPN** クライアントは耐用年数末期で、サポートが終了しています。VPN クライアントの設定 については、ASAバージョン9.2に関するASDMのマニュアルを参照してください。**AnyConnect** セキュア モビリティ クライアントにアップグレードすることを推奨します。 (注)

## **Zone Labs Integrity Server**

[Configuration] > [Remote Access VPN] > [Network (Client) Access] > [Advanced] > [IPsec] > [Zone Labs Integrity Server] パネルでは、Zone Labs Integrity Server をサポートするように ASA を設定 できます。このサーバは、プライベート ネットワークにアクセスするリモート クライアント でセキュリティ ポリシーを適用する目的で設計された Integrity System というシステムの一部 です。実質的には、ASAがファイアウォールサーバに対するクライアントPCのプロキシとし て機能し、Integrity クライアントと Integrity サーバ間で必要なすべての Integrity 情報をリレー します。

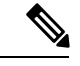

- 現在のリリースのセキュリティアプライアンスでは同時に1台のIntegrityサーバのみがサポー トされていますが、ユーザインターフェイスでは最大5台のIntegrityサーバの設定がサポート されています。アクティブなサーバに障害が発生した場合は、ASA上で別のIntegrityサーバを 設定して、クライアント VPN セッションを再確立してください。 (注)
	- [Server IPaddress]:Integrity サーバの IP アドレスを入力します。ドット付き 10 進数を使用 します。
	- [Add]:新しいサーバIPアドレスをIntegrityサーバのリストに追加します。このボタンは、 Server IP アドレス フィールドにアドレスが入力されるとアクティブになります。
	- [Delete]:選択したサーバを Integrity サーバのリストから削除します。
	- [Move Up]:選択したサーバを Integrity サーバのリスト内で上に移動します。このボタン は、リストにサーバが 1 台以上存在する場合にだけ使用できます。
	- [Move Down]:選択したサーバを Integrity サーバのリスト内で下に移動します。このボタ ンは、リストにサーバが 1 台以上存在する場合にだけ使用できます。
	- [Server Port]:アクティブな Integrity サーバをリッスンする ASA のポート番号を入力しま す。このフィールドは、Integrity Server のリストにサーバが少なくとも 1 台以上存在する 場合にだけ使用できます。デフォルト ポート番号は 5054、範囲は 10 ~ 10000 です。この フィールドは、Integrity Server リスト内にサーバが存在する場合にだけ使用できます。
- [Interface]:アクティブなIntegrityサーバと通信するASAインターフェイスを選択します。 このインターフェイス名メニューは、Integrity Server リスト内にサーバが存在する場合に だけ使用できます。
- [Fail Timeout]:ASA がアクティブな Integrity サーバに到達できないことを宣言するまでの 待機秒数を入力します。デフォルトは 10 で、範囲は、5 ~ 20 です。
- [SSLCertificatePort]:SSL認証で使用するASAのポートを指定します。デフォルトのポー トは 80 です。
- [Enable SSL Authentication]:ASA によるリモート クライアントの SSL 証明書の認証をイ ネーブルにする場合にオンにします。デフォルトでは、クライアントSSL認証はディセー ブルになっています。
- [Close connection on timeout]:タイムアウト時に ASA と Integrity サーバ間の接続を終了す る場合にオンにします。デフォルトでは、接続が維持されます。
- [Apply]:設定を実行している ASA に Integrity サーバの設定を適用します。
- [Reset]:まだ適用されていない Integrity サーバの設定の変更を削除します。

## **ISE** ポリシーの適用

Cisco IdentityServices Engine(ISE)は、セキュリティポリシー管理および制御プラットフォー ムです。有線、ワイヤレス、VPN 接続のアクセス制御とセキュリティ コンプライアンスを自 動化し、シンプルにします。Cisco ISE は主に、Cisco TrustSec と連携してセキュア アクセスと ゲスト アクセスを提供し、個人所有デバイス持ち込み(BYOD)イニシアティブをサポート し、使用ポリシーを適用するために使用されます。

ISE Change of Authorization (CoA) 機能は、認証、認可、およびアカウンティング (AAA) セッ ションの属性を、セッション確立後に変更するためのメカニズムを提供します。AAA のユー ザまたはユーザ グループのポリシーを変更すると、ISE から ASA へ CoA パケットを直接送信 して認証を再初期化し、新しいポリシーを適用できます。インライン ポスチャ実施ポイント (IPEP) は、ASA によって確立された各 VPN セッションにアクセス コントロール リスト (ACL)を適用する必要はありません。

ISE ポリシーの実施は、次の VPN クライアントでサポートされています。

- IPSec
- AnyConnect
- L2TP/IPSec

システム フローは次のとおりです。

- **1.** エンド ユーザが VPN 接続を要求します。
- **2.** ASA は、ISE に対してユーザを認証し、ネットワークへの限定アクセスを提供するユーザ ACL を受け取ります。
- **3.** アカウンティング開始メッセージが ISE に送信され、セッションが登録されます。
- **4.** ポスチャアセスメントがNACエージェントとISE間で直接行われます。このプロセスは、 ASA に透過的です。
- **5.** ISE が CoA の「ポリシー プッシュ」を介して ASA にポリシーの更新を送信します。これ により、ネットワーク アクセス権限を高める新しいユーザ ACL が識別されます。

後続の CoA 更新を介し、接続のライフタイム中に追加のポリシー評価が ASA に透過的に行わ れる場合があります。 (注)

### **ISE** 許可変更の設定

ISE 認可変更を設定するには、ISE RADIUS サーバを含むサーバ グループを作成し、リモート アクセス VPN 設定プロファイル(トンネル)でそのサーバ グループを使用します。

#### 手順

ステップ **1** ISE サーバの RADIUS AAA サーバ グループを設定します。

次の手順は、最小限の設定を示しています。必要に応じて、グループの他の設定を調整できま す。大部分の設定には、ほとんどのネットワークに適したデフォルト設定があります。RADIUS AAA サーバ グループの設定の詳細については、一般的なコンフィギュレーション ガイドを参 照してください。

- a) **[Configuration]** > **[Remote Access VPN]** > **[AAA/Local Users]** > **[AAA Server Groups]** を選 択します。
- b) [AAA Server Group] 領域で、[Add] をクリックします。
- c) [Server Group] フィールドにグループの名前を入力します。
- d) [Protocol] ドロップダウン リストから RADIUS サーバ タイプを選択します。
- e) [Enable interim accounting update] と [Update Interval] を選択し、RADIUS 中間アカウンティ ング更新メッセージが定期的に生成されるようにします。

ISEは、ASAなどのNASデバイスから受信するアカウンティングレコードに基づいて、 アクティブセッションのディレクトリを保持します。ただし、セッションがアクティブ であるという通知(アカウンティングメッセージまたはポスチャトランザクション)を 5日間受信しなかった場合、ISEはデータベースからそのセッションのレコードを削除し ます。存続時間の長い VPN 接続が削除されないようにするには、すべてのアクティブ セッションについて ISE に定期的に中間アカウンティング更新メッセージを送信するよ うに、グループを設定します。

これらの更新を送信する間隔を時間単位で変更できます。デフォルトは24時間で、指定 できる範囲は 1 ~ 120 です。

f) [Enable dynamic authorization] を選択します。

このオプションは、AAAサーバグループのRADIUSの動的認可 (ISE許可変更、CoA) サービスをイネーブルにします。VPNトンネルでサーバグループを使用すると、対応す る RADIUS サーバ グループが CoA 通知用に登録され、ASA は ISE からの CoA ポリシー 更新用ポートをリッスンします。別のポートを使用するように ISE サーバが設定されて いない限り、ポート(1700)を変更しないでください。有効な範囲は 1024 ~ 65535 で す。

g) 認証に ISE を使用しない場合は、[Use authorization only mode] を選択します。

このオプションは、サーバ グループを認可に使用するときに、RADIUS アクセス要求 メッセージが、AAAサーバ用に設定されているパスワード方式に反して、「認可専用」 要求として構築されることを示しています。RADIUS サーバの共通パスワードを設定す ると、そのパスワードは無視されます。

たとえば、認証にこのサーバ グループではなく証明書を使用する場合には、認可専用 モードを使用します。VPNトンネルでの認可とアカウンティングにこのサーバグループ を使用する可能性があるからです。

- h) [OK] をクリックして、サーバ グループを保存します。
- i) サーバ グループを選択したら、[Servers in the Selected Group] リストで [Add] をクリック し、ISE RADIUS サーバをグループに追加します。

キー属性を以下に示します。必要に応じて、他の設定用にデフォルトを調整できます。

- [Interface Name]:ISE サーバに到達するためのインターフェイス。
- [Server Name or IP Address]:ISE サーバのホスト名または IP アドレス。
- (任意) [Server Secret Key]: 接続を暗号化するキー。キーを設定しないと、接続は 暗号化されません(プレーンテキスト)。このキーは 127 文字までの英数字から構 成され、大文字と小文字の区別があり、RADIUS サーバ上のキーと同じ値になりま す。
- j) [OK] をクリックして、サーバをグループに追加します。

サーバ グループに別の ISE サーバを追加します。

ステップ **2** リモート アクセス VPN で ISE サーバ グループを使用するために、設定プロファイルを更新し ます。

> 以下の手順は、ISE関連の設定オプションにのみ該当します。機能的なリモートアクセスVPN を作成するには、その他のオプションも設定する必要があります。リモート アクセス VPN の 実装については、このマニュアルの他の箇所の説明に従ってください。

- a) **[Configuration]** > **[Remote Access VPN]** > **[Network(Client) Access]** > **[AnyConnect Connection Profiles]** を選択します。
- b) [Connection Profiles] テーブルで、プロファイルを追加または編集します。
- c) [Basic] ページで、認証方式を設定します。
	- 認証に ISE サーバを使用する場合は、**[Authentication]** > **[Method]** に対して [AAA] を 選択し、次に ISE AAA サーバ グループを選択します。
- •許可用にのみ ISE サーバ グループを設定する場合は、別の認証方式 ([Certificate] な ど)を選択します。
- d) **[Advanced]** > **[Authorization]** ページで、[Authorization Server Group] に対して ISE サーバ グ ループを選択します。
- e) **[Advanced]** > **[Accounting]** ページで、ISE サーバ グループを選択します。
- f) [OK] をクリックして変更を保存します。

I

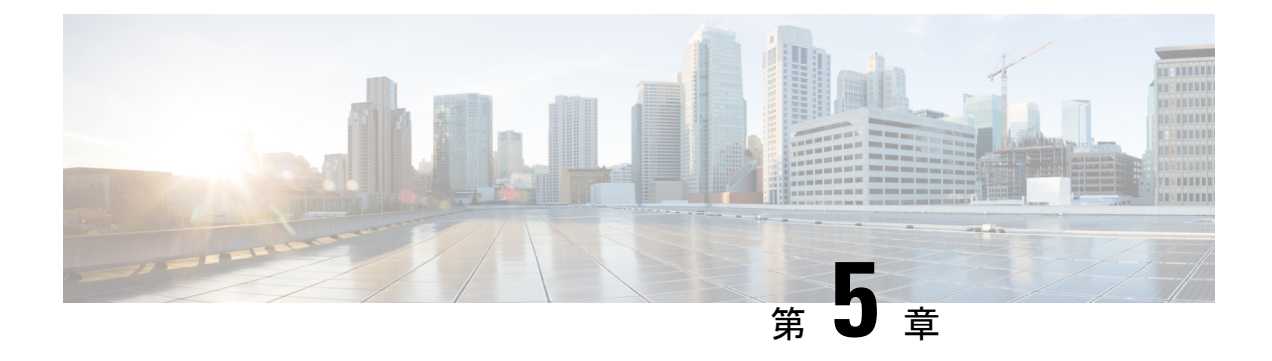

# **VPN** の **IP** アドレス

- IP [アドレス割り当てポリシーの設定](#page-218-0) (195 ページ)
- ローカル IP アドレス [プールの設定](#page-220-0) (197 ページ)
- DHCP [アドレス指定の設定](#page-223-0) (200 ページ)
- ローカル ユーザへの IP [アドレスの割り当て](#page-224-0) (201 ページ)

## <span id="page-218-0"></span>**IP** アドレス割り当てポリシーの設定

ASA では、リモート アクセス クライアントに IP アドレスを割り当てる際に、次の 1 つ以上の 方式を使用できます。複数のアドレス割り当て方式を設定すると、ASA は IP アドレスが見つ かるまで各オプションを検索します。デフォルトでは、すべての方式がイネーブルになってい ます。

- [Use authentication server]:ユーザ単位で外部認証、認可、アカウンティングサーバからア ドレスを取得します。IPアドレスが設定された認証サーバを使用している場合は、この方 式を使用することをお勧めします。AAA サーバは、[Configuration] > [AAA Setup] ペイン で設定できます。この方法は IPv4 および IPv6 の割り当てポリシーに使用できます。
- [UseDHCP]:DHCPサーバからIPアドレスを取得します。DHCPを使用する場合は、DHCP サーバを設定する必要があります。また、DHCP サーバで使用可能な IP アドレスの範囲 も定義する必要があります。DHCP を使用する場合は、[Configuration] > [Remote Access VPN] > [DHCPServer] ペインでサーバを設定します。この方法は IPv4 の割り当てポリシー に使用できます。
- [Use an internal address pool]:内部的に設定されたアドレスプールは、最も設定が簡単なア ドレス プール割り当て方式です。この方法を使用する場合は、[Configuration] > [Remote Access VPN] > [Network (Client) Access] > [Address Assignment] > [Address Pools] ペ インでIPアドレスプールを設定します。この方法はIPv4およびIPv6の割り当てポリシー に使用できます。
	- [Allow the reuse of an IP address so many minutes after it is released]: IP  $\mathcal{T} \not\vdash \mathcal{V} \times \mathcal{N} \mathcal{V} \not\vdash \mathcal{V}$ ス プールに戻された後に、IP アドレスを再利用するまでの時間を指定します。遅延 時間を設けることにより、IPアドレスがすぐに再割り当てされることによって発生す る問題がファイアウォールで生じないようにできます。デフォルトでは、これはチェッ

クされません。つまり、ASAは遅延時間を課しません。遅延時間を設定する場合は、 チェックボックスをオンにし、IP アドレスを再割り当てするまでの時間を 1 ~ 480 の 範囲で指定します。この設定要素は、IPv4 割り当てポリシーで使用できます。

次のいずれかの方式を使用して、IP アドレスをリモート アクセス クライアントに割り当てる 方法を指定します。

### **IP** アドレス割り当てオプションの設定

手順

- ステップ **1 [Configuration]** > **[Remote Access VPN]** > **[Network (Client) Access]** > **[Address Assignment]** > **[Assignment Policy]** を選択します。
- ステップ **2** [IPv4 Policy] エリアで、アドレス割り当て方式をオンにして有効にするか、オフにして無効に します。次の方法は、デフォルトで有効になっています。
	- [Use Authentication server]:IPアドレスを提供するために設定した認証、許可、アカウンティ ング(AAA)サーバを使用できるようにします。
	- [Use DHCP]:IPアドレスを提供するために設定したダイナミックホストコンフィギュレー ション プロトコル(DHCP)サーバを使用できるようにします。
	- [Use internal address pools]:ASA で設定されたローカル アドレス プール設定を使用できる ようにします。

[Use internal address pools] を有効にする場合、IPv4 アドレスが解放された後、そのアドレスの 再利用を有効にできます。You can specify a range of minutesfrom 0-480 after which the IPv4 address can be reused.

- ステップ **3** [IPv6 Policy] エリアで、アドレス割り当て方式をオンにして有効にするか、オフにして無効に します。次の方法は、デフォルトで有効になっています。
	- [Use Authentication server]:IPアドレスを提供するために設定した認証、許可、アカウンティ ング(AAA)サーバを使用できるようにします。
	- [Use internal address pools]:ASA で設定されたローカル アドレス プール設定を使用できる ようにします。

ステップ **4** [Apply] をクリックします。

ステップ **5** [OK] をクリックします。

### アドレス割り当て方式の表示

手順

[Configuration] > [Remote Access VPN] > [Network (Client) Access] > [Address Assignment] > [Assignment Policy] の順に選択します。

## <span id="page-220-0"></span>ローカル **IP** アドレス プールの設定

VPN リモート アクセス トンネルに対して IPv4 または IPv6 アドレス プールを設定するには、 ASDM を開き、[Configuration] > [Remote Access VPN] > [Network (Client) Access] > [Address Management] > [Address Pools] > [Add/Edit IP Pool] を選択します。アドレス プールを削 除するには、ASDM を開き、[Configuration] > [Remote Access VPN] > [Network (Client) Access] > [Address Management] > [Address Pools] を選択します。削除するアドレス プールを選択し、 [Delete] をクリックします。

ASA は、接続用の接続プロファイルまたはトンネル グループに基づいてアドレス プールを使 用します。プールの指定順序は重要です。接続プロファイルまたはグループポリシーに複数の アドレス プールを設定すると、ASA は追加された順でそれらのプールを使用します。

ローカルでないサブネットのアドレスを割り当てる場合は、そのようなネットワーク用のルー トの追加が容易になるように、サブネットの境界を担当するプールを追加することをお勧めし ます。

### ローカル **IPv4** アドレス プールの設定

[IP Pool] エリアには、設定されたアドレス プールが、名前ごとに、それぞれの IP アドレス範 囲(たとえば、10.10.147.100~10.10.147.177)とともに表示されます。プールが存在しない場 合、エリアは空です。ASAは、リストに表示される順番でこれらのプールを使用します。最初 のプール内のアドレスがすべて割り当てられると、次のプールのアドレスが使用され、以下同 様に処理されます。

ローカルでないサブネットのアドレスを割り当てる場合は、そのようなネットワーク用のルー トの追加が容易になるように、サブネットの境界を担当するプールを追加することをお勧めし ます。

手順

ステップ **1 [Configuration]** > **[Remote Access VPN]** > **[Network (Client) Access]** > **[Address Assignment]** > **[Address Pools]** を選択します。

- ステップ **2** IPv4 アドレスを追加するには、**[Add]** > **[IPv4 Address pool]** をクリックします。既存のアドレ ス プールを編集するには、アドレス プール テーブルで、[Edit] をクリックします。
- ステップ **3** [Add/Edit IP Pool] ダイアログボックスで、次の情報を入力します。
	- [Pool Name]:アドレス プールの名前を入力します。最大 64 文字を指定できます。
	- [Starting Address]:設定されたそれぞれのプールで使用可能な最初の IP アドレスを示しま す。たとえば 10.10.147.100 のように、ドット付き 10 進数表記を使用します。
	- [Ending Address]:設定されたそれぞれのプールで使用可能な最後の IP アドレスを示しま す。たとえば 10.10.147.177 のように、ドット付き 10 進数表記を使用します。
	- [Subnet Mask]:この IP アドレスが常駐するサブネットを指定します。

ステップ **4** [Apply] をクリックします。

ステップ **5** [OK] をクリックします。

### ローカル **IPv6** アドレス プールの設定

[IP Pool] エリアには、設定されたアドレス プールが、名前ごとに、開始 IP アドレス範囲、ア ドレスプレフィックス、プールに設定できるアドレス数とともに表示されます。プールが存在 しない場合、エリアは空です。ASAは、リストに表示される順番でこれらのプールを使用しま す。最初のプール内のアドレスがすべて割り当てられると、次のプールのアドレスが使用さ れ、以下同様に処理されます。

ローカルでないサブネットのアドレスを割り当てる場合は、そのようなネットワーク用のルー トの追加が容易になるように、サブネットの境界を担当するプールを追加することをお勧めし ます。

#### 手順

- ステップ **1 [Configuration]** > **[Remote Access VPN]** > **[Network (Client) Access]** > **[Address Assignment]** > **[Address Pools]** を選択します。
- ステップ **2** IPv6 アドレスを追加するには、**[Add]** > **[IPv6 Address pool]** をクリックします。既存のアドレ ス プールを編集するには、アドレス プール テーブルで、[Edit] をクリックします。
- ステップ **3** [Add/Edit IP Pool] ダイアログボックスで、次の情報を入力します。
	- [Name]:設定された各アドレス プールの名前を表示します。

[Starting IP Address]:設定されたプールで使用可能な最初の IP アドレスを入力します。た とえば、2001:DB8::1 となります。

• [Prefix Length]:IP アドレス プレフィックス長をビット単位で入力します。たとえば、32 は CIDR 表記で /32 を表します。プレフィックス長は、IP アドレスが常駐するプールのサ ブネットを定義します。

- [Number of Addresses]:開始 IP アドレスから始まる、プールにある IPv6 アドレスの数を指 定します。
- ステップ **4** [Apply] をクリックします。
- ステップ **5** [OK] をクリックします。

### グループ ポリシーへの内部アドレス プールの割り当て

[Add or Edit GroupPolicy]ダイアログボックスでは、追加または編集している内部ネットワーク (クライアント)アクセス グループ ポリシーのアドレス プール、トンネリング プロトコル、 フィルタ、接続設定、およびサーバを指定できます。このダイアログボックスの各フィールド で、[Inherit] チェックボックスを選択すると、対応する設定の値をデフォルト グループ ポリ シーから取得できます。[Inherit] は、このダイアログボックスの属性すべてのデフォルト値で す。

同じグループ ポリシーで IPv4 と IPv6 両方のアドレス ポリシーを設定できます。同じグルー プ ポリシーに両方のバージョンの IP アドレスが設定されている場合、IPv4 に設定されたクラ イアントは IPv4 アドレス、IPv6 に設定されたクライアントは IPv6 アドレスを取得し、IPv4 ア ドレスと IPv6 アドレス両方に設定されたクライアントは IPv4 アドレスと IPv6 アドレス両方を 取得します。

### 手順

- ステップ **1** ASDM を使用して ASA に接続し、[Configuration] > [Remote Access VPN] > [Network (Client) Access] > [Group Policies] を選択します。
- ステップ **2** 新しいグループ ポリシーを作成するか、内部アドレス プールを設定するグループ ポリシーを 作成し、[Edit] をクリックします。

[General attributes] ペインは [group policy] ダイアログで、デフォルトで選択されています。

- ステップ **3** [Address Pools] フィールドを使用して、このグループ ポリシーの IPv4 アドレス プールを指定 します。[Select] をクリックし、IPv4 アドレス プールを追加または編集します。
- ステップ **4** [IPv6 Address Pools] フィールドを使用して、このグループ ポリシーに使用する IPv6 アドレス プールを指定します。[Select] をクリックし、IPv6 アドレス プールを追加または編集します。
- ステップ **5** [OK] をクリックします。
- ステップ **6** [Apply] をクリックします。

## <span id="page-223-0"></span>**DHCP** アドレス指定の設定

DHCP を使用して VPN クライアントのアドレスを割り当てるには、まず DHCP サーバ、およ びその DHCP サーバで使用可能な IP アドレスの範囲を設定する必要があります。その後、接 続プロファイル単位でDHCPサーバを定義します。また、オプションとして、該当の接続プロ ファイルまたはユーザ名に関連付けられたグループポリシー内に、DHCPネットワークスコー プも定義できます。

次の例では、firstgroup という名前の接続プロファイルに、172.33.44.19 の DHCP サーバーを定 義しています。この例では、remotegroup というグループポリシーに対して、10.100.10.1 の DHCP ネットワークスコープも定義しています。(remotegroup というグループ ポリシーは、 firstgroup という接続プロファイルに関連付けられています)。ネットワーク スコープを定義 しない場合、DHCP サーバはアドレス プールの設定順にプール内を探して IP アドレスを割り 当てます。未割り当てのアドレスが見つかるまで、プールが順に検索されます。

#### 始める前に

IPv4アドレスを使用して、クライアントアドレスを割り当てるDHCPサーバを識別できます。 また、DHCP オプションはユーザに転送されず、ユーザはアドレス割り当てのみを受信しま す。

#### 手順

ステップ **1** DHCP サーバを設定します。

DHCP サーバを使用して IPv6 アドレスを AnyConnect クライアントに割り当てることはできま せん。

- a) **[**設定(**Configuration**)**]** > **[**リモートアクセス**VPN**(**Remote Access VPN**)**]** > **[**ネットワー ク(クライアント)アクセス(**Network(Client) Access**)**]** > > **[**アドレス割り当て(**Address Assignment**)**]** > **[**割り当てポリシー(**Assignment Policy**)**]** で DHCP が有効になっているこ とを確認します。
- b) **[**設定(**Configuration**)**]** > **[**リモートアクセス**VPN**(**Remote Access VPN**)**]** > **[DHCP**サー バー(**DHCP Server**)**]** を選択して、DHCP サーバーを設定します。
- ステップ **2** 接続プロファイルで DHCP サーバーを定義します。
	- a) **[**設定(**Configuration**)**]** > **[**リモートアクセス**VPN**(**Remote Access VPN**)**]** > **[**ネットワー ク(クライアント)アクセス(**Network(Client) Access**)**]** > **[AnyConnect**接続プロファイル (**AnyConnect Connection Profiles**)**]** を選択します。
	- b) [Connection Profiles] エリアで [Add] または [Edit] をクリックします。
	- c) 接続プロファイルの設定ツリーで、[Basic] をクリックします。
	- d) [Client Address Assignment] エリアで、クライアントに IP アドレスを割り当てるために使用 する DHCP サーバの IPv4 アドレスを入力します。たとえば、**172.33.44.19** と指定します。
- ステップ **3** DHCPスコープを定義するために、接続プロファイルに関連付けられたグループポリシーを編 集します。
- a) **[**設定(**Configuration**)**]** > **[**リモートアクセス**VPN**(**Remote Access VPN**)**]** > **[**ネットワー ク(クライアント)アクセス(**Network (Client) Access**)**]** > **[**グループポリシー(**Group Policies**)**]** を選択します。
- b) 編集するグループ ポリシーをダブルクリックします。
- c) 設定ツリーで、[Server] をクリックします。
- d) 下矢印をクリックして、[More Options] エリアを拡大表示します。
- e) [DHCPスコープの継承(DHCP Scope Inherit)] をオフにして、DHCP スコープを定義しま す。

接続プロファイルのアドレスプールに DHCP サーバーを設定した場合、DHCP スコープは このグループのプールに使用するサブネットを識別します。DHCP サーバーには、そのス コープによって識別される同じサブネット内のアドレスも設定されている必要がありま す。スコープを使用すると、この特定のグループに使用するDHCPサーバーで定義されて いるアドレスプールのサブセットを選択できます。

ネットワークスコープを定義しない場合、DHCPサーバはアドレスプールの設定順にプー ル内を探してIPアドレスを割り当てます。未割り当てのアドレスが見つかるまで、プール が順に検索されます。

スコープを指定するには、目的のプールと同じサブネット上にあり、そのプール内にはな いルーティング可能なアドレスを入力します。DHCPサーバは、このIPアドレスが属する サブネットを判別し、そのプールからの IP アドレスを割り当てます。

ルーティングの目的で可能な場合は常に、インターフェイスのIPアドレスを使用すること を推奨します。たとえば、プールが 10.100.10.2 ~ 10.100.10.254 で、インターフェイスア ドレスが 10.100.10.1/24 の場合、DHCP スコープとして 10.100.10.1 を使用します。ネット ワーク番号は使用しないでください。DHCPはIPv4アドレス指定にのみ使用することがで きます。選択したアドレスがインターフェイスアドレスではない場合、スコープアドレス のスタティックルートを作成する必要があります。

- f) [OK] をクリックします。
- g) [適用(Apply)] をクリックします。

# <span id="page-224-0"></span>ローカル ユーザへの **IP** アドレスの割り当て

グループ ポリシーを使用するようにローカル ユーザ アカウントを設定し、また AnyConnect 属性を設定することもできます。IPアドレスの他のソースに障害が発生した場合に、これらの ユーザ アカウントがフォールバックを提供するので、管理者は引き続きアクセスできます。

#### 始める前に

ユーザを追加または編集するには、[Configuration] > [Remote Access VPN] > [AAA/Local Users] > [Local Users] の順に選択し、[Add] または [Edit] をクリックします。

デフォルトでは、[Edit User Account]画面の設定ごとに[Inherit]チェックボックスがオンになっ ています。つまり、ユーザ アカウントは、デフォルト グループ ポリシー DfltGrpPolicy のその 設定の値を継承するということです。

各設定内容をオーバーライドする場合は、[Inherit] チェックボックスをオフにし、新しい値を 入力します。次の詳細な手順では IP アドレスの設定について説明します。設定の完全な詳細 についてはローカル ユーザの VPN [ポリシー属性の設定](#page-141-0) (118 ページ)を参照してください。

#### 手順

- ステップ **1** ASDM を開始し、**[Configuration]** > **[Remote Access VPN]** > **[AAA/Local Users]** > **[Local Users]** の順に選択します。
- ステップ **2** 設定するユーザを選択し、[Edit] をクリックします。
- ステップ **3** 左側のペインで、[VPN Policy] をクリックします。
- ステップ **4** このユーザに対して専用のIPv4アドレスを設定する場合は、[Dedicated IPv4 Address(Optional)] 領域で、IPv4 アドレスとサブネット マスクを入力します。
- ステップ **5** このユーザに専用の IPv6 アドレスを設定するには、[Dedicated IPv6 Address (Optional)] 領域に IPv6 プレフィックスを含む IPv6 アドレスを入力します。IPv6 プレフィックスは、IPv6 アドレ スが常駐するサブネットを示します。
- ステップ **6** [Apply] をクリックして変更内容を実行コンフィギュレーションに保存します。

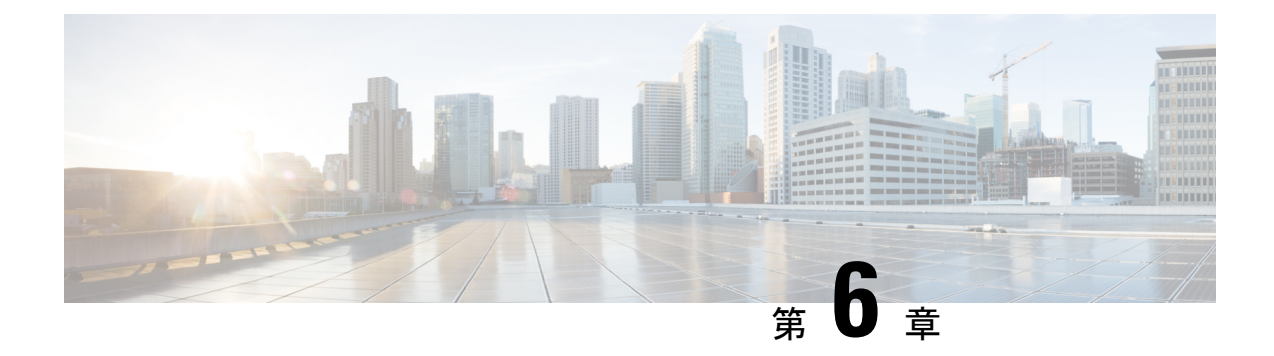

# ダイナミック アクセス ポリシー

この章では、ダイナミック アクセス ポリシーを設定する方法を説明します。

- ダイナミック アクセス [ポリシーについて](#page-226-0) (203 ページ)
- ダイナミック アクセス [ポリシーのライセンス](#page-229-0) (206 ページ)
- ダイナミック アクセス [ポリシーの設定](#page-229-1) (206 ページ)
- DAP の AAA [属性選択基準の設定](#page-232-0) (209 ページ)
- DAP [のエンドポイント属性選択基準の設定](#page-236-0) (213 ページ)
- LUA を使用した DAP [における追加の](#page-251-0) DAP 選択基準の作成 (228 ページ)
- DAP [アクセスと許可ポリシー属性の設定](#page-257-0) (234 ページ)
- DAP [トレースの実行](#page-262-0) (239 ページ)
- DAP の例 (240 [ページ\)](#page-263-0)

## <span id="page-226-0"></span>ダイナミック アクセス ポリシーについて

VPN ゲートウェイは動的な環境で動作します。個々の VPN 接続には、頻繁に変更されるイン トラネット設定、組織内の各ユーザが持つさまざまなロール、および設定とセキュリティレベ ルが異なるリモート アクセス サイトからのログインなど、複数の変数が影響する可能性があ ります。VPN環境でのユーザ認可のタスクは、スタティックな設定のネットワークでの認可タ スクよりもかなり複雑です。

ASA ではダイナミック アクセス ポリシー (DAP) によって、これらのさまざまな変数に対処 する認可機能を設定できます。ダイナミック アクセス ポリシーは、特定のユーザ トンネルま たはユーザセッションに関連付ける一連のアクセスコントロール属性を設定して作成します。 これらの属性により、複数のグループ メンバーシップやエンドポイント セキュリティの問題 に対処します。つまり、ASAでは、定義したポリシーに基づき、特定のセッションへのアクセ ス権が特定のユーザに付与されます。ASA は、ユーザが接続した時点で、DAP レコードから の属性を選択または集約することによって DAP を生成します。DAP レコードは、リモート デ バイスのエンドポイント セキュリティ情報および認証されたユーザの AAA 認可情報に基づい て選択されます。選択された DAP レコードは、ユーザ トンネルまたはセッションに適用され ます。

DAP システムには、注意を必要とする次のコンポーネントがあります。

- DAP 選択コンフィギュレーション ファイル:セッション確立中に DAP レコードを選択し て適用するために ASA が使用する、基準が記述されたテキスト ファイル。ASA 上に保存 されます。ASDM を使用して、このファイルを変更したり、XML データ形式で ASA に アップロードしたりできます。DAP選択設定ファイルには、ユーザが設定するすべての属 性が記載されています。これには、AAA 属性、エンドポイント属性、およびネットワー ク ACL と Web タイプ ACL のフィルタ、ポート転送、URL のリストとして設定されたア クセス ポリシーなどがあります。
- DfltAccess ポリシー:常に DAP サマリー テーブルの最後のエントリで、プライオリティ は必ず0。デフォルトアクセスポリシーのアクセスポリシー属性を設定できますが、AAA 属性またはエンドポイント属性は含まれておらず、これらの属性は設定できません。 DfltAccessPolicy は削除できません。また、サマリー テーブルの最後のエントリになって いる必要があります。

詳細については、『*Dynamic Access Deployment Guide*』 (<https://supportforums.cisco.com/docs/DOC-1369>)を参照してください。

## **DAP** によるリモート アクセス プロトコルおよびポスチャ評価ツール のサポート

ASA は、管理者が設定したポスチャ評価ツールを使用してエンドポイント セキュリティ属性 を取得します。このポスチャ評価ツールには、AnyConnect ポスチャ モジュール、独立したホ スト スキャン パッケージ、および NAC が含まれます。

次の表に、DAP がサポートしている各リモート アクセス プロトコル、その方式で使用可能な ポスチャ評価ツール、およびそのツールによって提供される情報を示します。

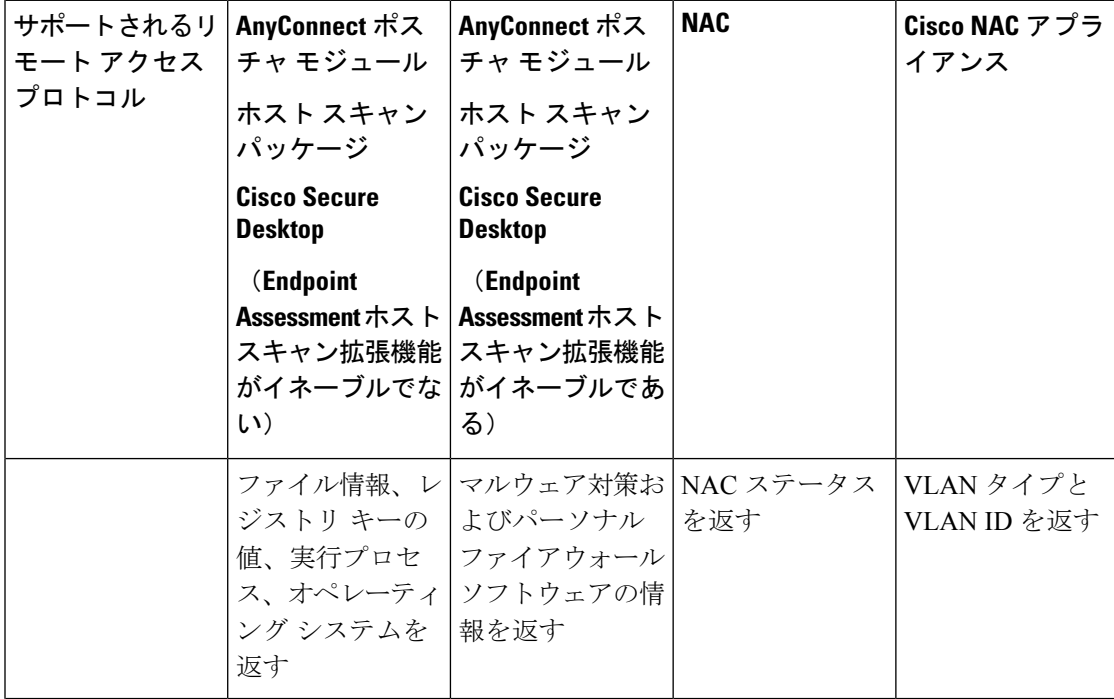

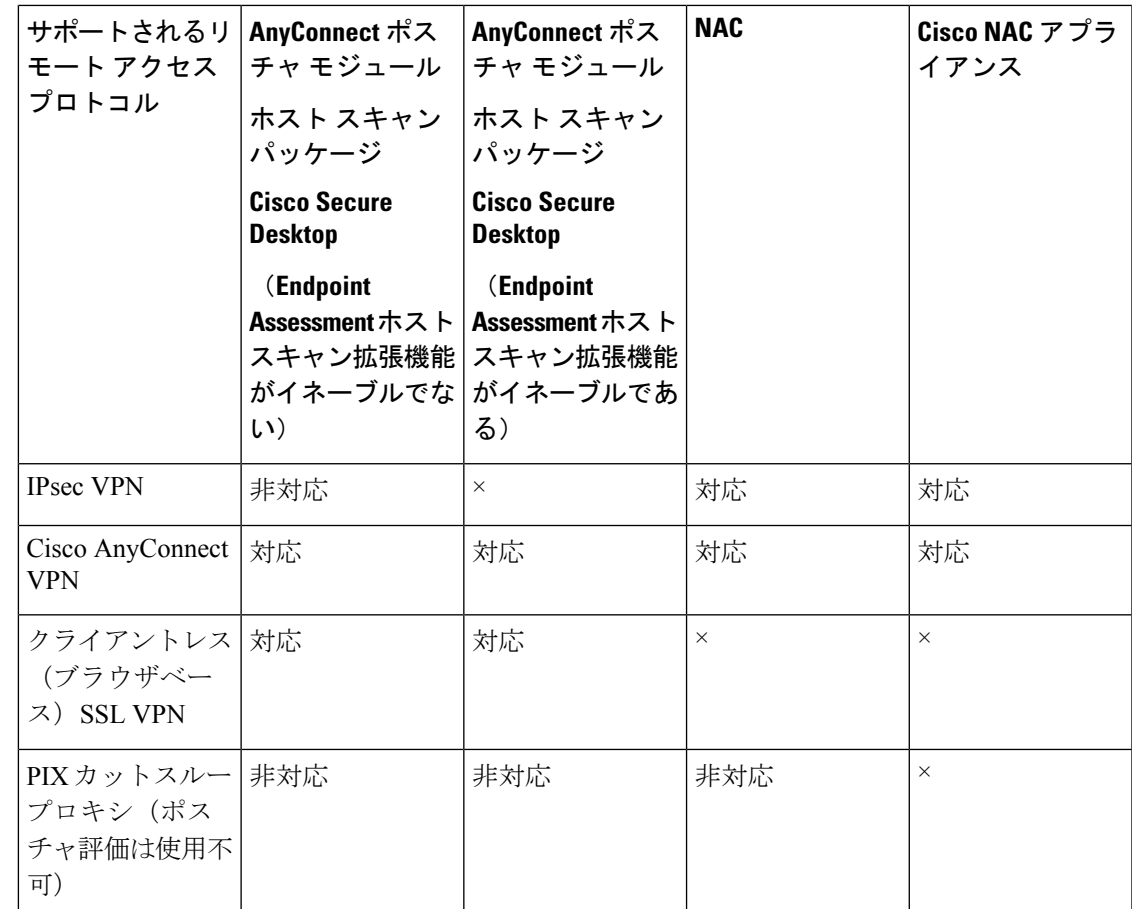

### **DAP** によるリモート アクセス接続のシーケンス

次のシーケンスに、標準的なリモート アクセス接続を確立する場合の概要を示します。

- **1.** リモート クライアントが VPN 接続を試みます。
- **2.** ASA は、設定された NAC 値と Cisco Secure Desktop の Host Scan 値を使用してポスチャ評 価を実行します。
- **3.** ASA は、AAA を介してユーザを認証します。AAA サーバは、ユーザの認可属性も返しま す。
- **4.** ASA は AAA 認可属性をそのセッションに適用し、VPN トンネルを確立します。
- **5.** ASA は、AAA 認可情報とセッションのポスチャ評価情報に基づいて DAP レコードを選択 します。
- **6.** ASA は選択した DAP レコードから DAP 属性を集約し、その集約された属性が DAP ポリ シーになります。
- **7.** ASA はその DAP ポリシーをセッションに適用します。

# <span id="page-229-0"></span>ダイナミック アクセス ポリシーのライセンス

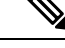

(注) この機能は、ペイロード暗号化機能のないモデルでは使用できません。

- ダイナミックアクセスポリシー(DAP)には、次のいずれかのライセンスが必要です。
	- AnyConnect Apex:すべての DAP 機能を使用する場合。
	- AnyConnect Plus:オペレーティングシステムおよびオペレーティングシステムまたは AnyConnect のバージョンチェック専用。

#### 関連トピック

DAP への AnyConnect [エンドポイント属性の追加](#page-239-0) (216 ページ)

## <span id="page-229-1"></span>ダイナミック アクセス ポリシーの設定

#### 始める前に

- 特に記載のない限り、DAP エンドポイント属性を設定する前に、ホスト スキャンをイン ストールする必要があります。
- HostScan 4.3.x から HostScan 4.6.x 以降にアップグレードする場合は、アップグレードの前 に、既存の AV/AS/FW エンドポイント属性を対応する代替 AM/FW エンドポイント属性に 移行する必要があります。アップグレードおよび移行の完全な手順については、 『[AnyConnect](https://www.cisco.com/c/en/us/td/docs/security/asa/migration/guide/HostscanMigration43x-46x.html) HostScan 4.3.x to 4.6.x Migration Guide』を参照してください。
- Java Web Start セキュリティの問題のため、デバイスで webvpn ベースの設定を使用する場 合は、設定した値を高度なエンドポイント属性に入力できないことがあります。この問題 を解決するには、ASDMデスクトップアプリケーションを使用するか、またはJavaセキュ リティの例外として AEA 関連の URL を追加します。
- ファイル、プロセス、レジストリのエンドポイント属性を設定する前に、ファイル、プロ セス、レジストリの基本ホスト スキャン属性を設定する必要があります。手順について は、ASDM を起動して [Configuration] > [Remote Access VPN] > [Secure Desktop Manager] > [Host Scan] の順に選択し、[Help] をクリックしてください。
- DAP は、ASCII 文字のみサポートされます。

### 手順

ステップ **1** ASDM を起動し、**[Configuration]** > **[Remote Access VPN]** > **[Network (Client) Access]** または **[Clientless SSL VPN Access]** > **[Dynamic Access Policies]** を選択します。

[Add]、[Edit]、および [Delete] アクションの下に [Incompatible] アクションボタンが表 示される場合は、内部ライブラリの更新により既存 DAP ポリシー(HostScan 4.3.x 以 前を使用して作成)と互換性がなくなったバージョン(4.6.x以降)にHostScanをアッ プグレードしようとしています。ワンタイム移行手順を実行して、設定を適応させる 必要があります。 (注)

[Incompatible] アクションが表示される場合は、HostScan のアップグレードが開始さ れ、設定の移行が必要になったことを示しています。詳細な手順については、 『[AnyConnect](https://www.cisco.com/c/en/us/td/docs/security/asa/migration/guide/HostscanMigration43x-46x.html) Hostscan 4.3.x to 4.6.x Migration Guide』を参照してください。

- ステップ **2** 特定のマルウェア対策またはパーソナル ファイアウォールのエンドポイント属性を含めるに は、ペインの最上部近くの [CSD configuration] リンクをクリックします。次に、Cisco Secure Desktop および HostScan の拡張機能をイネーブルにします。このリンクは、これら両方の機能 をすでにイネーブルにしている場合には表示されません。
- ステップ **3** 設定済みの DAP のリストを表示します。

テーブルには次のフィールドが表示されます。

• [ACL Priority]:DAP レコードのプライオリティを表示します。

ASA は、複数の DAP レコードからネットワーク ACL と Web タイプ ACL を集約するとき に、この値を使用してACLを論理的に順序付けします。ASAは、最上位のプライオリティ 番号から最下位のプライオリティ番号の順にレコードを並べ、最下位のプライオリティを テーブルの一番下に配置します。番号が大きいほどプライオリティが高いことを意味しま す。たとえば、値が 4 の DAP レコードは値が 2 のレコードよりも高いプライオリティを 持つことになります。プライオリティは、手動での並べ替えはできません。

- [Name]:DAP レコードの名前を表示します。
- [NetworkACLList]:セッションに適用されるファイアウォールACLの名前を表示します。
- [Web-Type ACL List]:セッションに適用される SSL VPN ACL の名前を表示します。
- [Description]:DAP レコードの目的を説明します。
- ステップ **4** [Add] または [Edit] をクリックして、ダイナミック アクセス [ポリシーの追加または編集](#page-231-0) (208 [ページ\)](#page-231-0)を実行します。
- ステップ **5** [Apply] をクリックして DAP 設定を保存します。
- ステップ **6** [Find] フィールドを使用して、ダイナミック アクセス ポリシー(DAP)を検索します。

このフィールドへの入力を開始すると、DAPテーブルの各フィールドの先頭部分の文字が検索 され、一致するものが検出されます。ワイルドカードを使用すると、検索範囲が広がります。

たとえば、[Find] フィールドに「**sal**」と入力した場合は、Sales という名前の DAP とは一 致しますが、Wholesalers という名前の DAP とは一致しません。[Find] フィールドに **\*sal** と入力すると、テーブル内の **Sales** または **Wholesalers** のうち、最初に出現したものが検 出されます。

ステップ7 ダイナミック アクセス [ポリシーのテスト](#page-232-1) (209ページ)を実行して設定を確認します。

### <span id="page-231-0"></span>ダイナミック アクセス ポリシーの追加または編集

手順

- ステップ **1** ASDM を起動し、**[Configuration]** > **[Remote Access VPN]** > **[Network (Client) Access]** または **[Clientless SSL VPN Access]** > **[Dynamic Access Policies]** > **[Add]** または [Edit] を選択します。
- ステップ **2** このダイナミック アクセス ポリシーの名前(必須)と説明(オプション)を入力します。
	- [Policy Name] は、4 ~ 32 文字の文字列で、スペースは使用できません。

• DAP の [Description] フィールドには 80 文字まで入力できます。

ステップ **3** [ACL Priority] フィールドで、そのダイナミック アクセス ポリシーのプライオリティを設定し ます。

> セキュリティ アプライアンスは、ここで設定した順序でアクセス ポリシーを適用します。数 が大きいほどプライオリティは高くなります。有効値の範囲は 0 ~ 2147483647 です。デフォ ルト値は 0 です

- ステップ **4** この DAP の選択基準を指定します。
	- a) [Selection Criteria] ペインのドロップダウン リスト(ラベルなし)で、ユーザがこのダイナ ミック アクセス ポリシーを使用するには、すべてのエンドポイント属性を満たすことに 加えて、ここで設定される AAA 属性値のいずれか ([ANY]) またはすべて ([ALL]) が必 要となるのか、それとも一切不要([NONE])であるのかを選択します。

重複するエントリは許可されません。AAA 属性やエンドポイント属性を指定せずに DAP レコードを設定すると、レコードがすべての選択基準を満たしていることになるので、 ASA は常にそのレコードを選択します。

- b) [AAA Attributes] フィールドの [Add] または [Edit] をクリックして、DAP の AAA [属性選択](#page-232-0) [基準の設定](#page-232-0) (209 ページ)を実行します。
- c) [Endpoint Attributes] 領域で [Add] または [Edit] をクリックして、DAP [のエンドポイント属](#page-236-0) [性選択基準の設定](#page-236-0) (213 ページ)を実行します。
- d) [Advanced] フィールドをクリックして、LUA を使用した DAP [における追加の](#page-251-0) DAP 選択基 [準の作成](#page-251-0) (228 ページ)を実行します。この機能を使用するには、Lua [プログラミング言](http://www.lua.org/) [語](http://www.lua.org/)の知識が必要です。
	- [AND/OR]:基本的な選択ルールと、ここで入力する論理式との関係を定義します。 つまり、すでに設定されている AAA 属性およびエンドポイント属性に新しい属性を 追加するのか、またはそれら設定済みの属性に置き換えるのかを指定します。デフォ ルトは AND です。

• [Logical Expressions]:それぞれのタイプのエンドポイント属性のインスタンスを複数 設定できます。新しい AAA 選択属性またはエンドポイント選択属性(あるいはその 両方)を定義するフリー形式の LUA テキストを入力します。ASDM は、ここで入力 されたテキストを検証せず、テキストを DAP XML ファイルにコピーするだけです。 処理は ASA によって行われ、解析不能な式は破棄されます。

- DAPXML(DAP.xml)ファイルは構成ファイルです。ASDMは、ファイルの エクスポートまたはインポートをサポートしていません。手動または CLI を 介してファイルを変更またはアップロードしないでください。構成の問題が 生じる可能性があります。 (注)
- ステップ **5** この DAP のアクセス/許可ポリシー属性を指定します。

ここで設定する属性値は、既存のユーザ、グループ、トンネルグループ、およびデフォルトの グループ レコードを含め、AAA システムの認可値を上書きします。DAP [アクセスと許可ポリ](#page-257-0) [シー属性の設定](#page-257-0) (234 ページ)を参照してください。

ステップ **6** [OK] をクリックします。

### <span id="page-232-1"></span>ダイナミック アクセス ポリシーのテスト

このペインでは、認可属性値のペアを指定することによって、デバイスで設定される DAP レ コード セットが取得されるかどうかをテストできます。

手順

ステップ **1** 属性値のペアを指定するには、[AAA Attribute] テーブルと [Endpoint Attribute] テーブルに関連 付けられた [Add/Edit] ボタンを使用します。

> [Add/Edit] ボタンをクリックすると表示されるダイアログは、[Add/Edit AAA Attributes] ウィン ドウと [Add/Edit Endpoint Attributes] ダイアログボックスに表示されるダイアログに似ていま す。

<span id="page-232-0"></span>ステップ **2** [Test] ボタンをクリックします。

デバイス上のDAPサブシステムは、各レコードのAAAおよびエンドポイント選択属性を評価 するときに、これらの値を参照します。結果は、[Test Results] 領域に表示されます。

## **DAP** の **AAA** 属性選択基準の設定

DAP は AAA サービスを補完します。用意されている認可属性のセットは限られていますが、 それらの属性によってAAAで提供される認可属性を無効にできます。AAA属性は、CiscoAAA 属性階層から指定するか、ASA が RADIUS または LDAP サーバから受信する応答属性一式か ら指定できます。ASA は、ユーザの AAA 認可情報とセッションのポスチャ評価情報に基づい て DAP レコードを選択します。ASA は、この情報に基づいて複数の DAP レコードを選択で き、それらのレコードを集約して DAP 認可属性を作成します。

#### 手順

DAP レコードの選択基準として AAA 属性を設定するには、[Add/Edit AAA Attributes] ダイアロ グボックスで、使用するCisco、LDAP、またはRADIUS属性を設定します。これらの属性は、 入力する値に対して「=」または「!=」のいずれかに設定できます。各DAPレコードに設定可 能なAAA属性の数に制限はありません。AAA属性の詳細については、AAA[属性の定義\(](#page-235-0)212 [ページ\)](#page-235-0)を参照してください。

[AAA Attributes Type]:ドロップダウン リストを使用して、Cisco、LDAP、または RADIUS 属 性を選択します。

- [Cisco]:AAA 階層モデルに保存されているユーザ認可属性を参照します。DAP レコード の AAA 選択属性に、これらのユーザ認可属性の小規模なサブセットを指定できます。次 の属性が含まれます。
	- [Group Policy]:VPN ユーザ セッションに関連付けられているグループ ポリシー名を 示します。セキュリティアプライアンスでローカルに設定するか、IETFクラス(25) 属性として RADIUS/LDAP から送信します。最大 64 文字です。
	- [Assigned IP Address]:ポリシーに指定する IPv4 アドレスを入力します。フル トンネ ル VPN クライアント(IPsec、L2TP/IPsec、SSL VPN AnyConnect)に割り当てられた IP アドレスは、クライアントレス SSL VPN には割り当てられません。クライアント レス セッションにはアドレスの割り当てがないからです。
	- [Assigned IPv6 Address]:ポリシーに指定する IPv6 アドレスを入力します。
	- [ConnectionProfile]:コネクションまたはトネリングのグループ名。最大64文字です。
	- [Username]:認証されたユーザのユーザ名。最大64文字です。ローカル認証、RADIUS 認証、LDAP 認証のいずれかを、またはその他の認証タイプ(RSA/SDI、NT Domain などのいずれかを使用している場合に適用されます。

• [=/!=]:と等しい/と等しくない

• [LDAP]:LDAP クライアントは、ユーザの AAA セッションに関連付けられたデータベー スにあるすべてのネイティブ LDAP 応答属性値のペアを保存します。LDAP クライアント では、受信した順に応答属性をデータベースに書き込みます。その名前の後続の属性はす べて廃棄されます。ユーザ レコードとグループ レコードの両方が LDAP サーバから読み 込まれると、このシナリオが発生する場合があります。ユーザレコード属性が最初に読み 込まれ、グループ レコード属性よりも常に優先されます。

Active Directory グループ メンバーシップをサポートするために、AAA LDAP クライアン トでは、LDAP memberOf 応答属性に対する特別な処理が行われます。AD memberOf 属性 は、AD 内のグループ レコードの DN 文字列を指定します。グループの名前は、DN 文字

列内の最初の CN 値です。LDAP クライアントでは、DN 文字列からグループ名を抽出し て、AAA memberOf 属性として格納し、応答属性データベースに LDAP memberOf 属性と して格納します。LDAP 応答メッセージ内に追加の memberOf 属性が存在する場合、それ らの属性からグループ名が抽出され、前のAAAmemberOf属性と結合されて、グループ名 がカンマで区切られた文字列が生成されます。この文字列は応答属性データベース内で更 新されます。

LDAP認証/認可サーバへのVPNリモートアクセスセッションが次の3つのActive Directory グループ (memberOf 列挙)のいずれかを返す場合は、次の通りとなります。

cn=Engineering,ou=People,dc=company,dc=com

cn=Employees,ou=People,dc=company,dc=com

cn=EastCoastast,ou=People,dc=company,dc=com

ASA は、Engineering、Employees、EastCoast の 3 つの Active Directory グループを処理しま す。これらのグループは、aaa.ldap の選択基準としてどのような組み合わせでも使用でき ます。

LDAP 属性は、DAP レコード内の属性名と属性値のペアで構成されています。LDAP 属性 名は、構文に従う必要があり、大文字、小文字を区別します。たとえば、AD サーバが部 門として返す値の代わりに、LDAP 属性の Department を指定した場合、DAP レコードは この属性設定に基づき一致しません。

[Value] フィールドに複数の値を入力するには、セミコロン(;)をデリミタとし て使用します。次に例を示します。 (注)

eng;sale; cn=Audgen VPN,ou=USERS,o=OAG

• [RADIUS]:RADIUS クライアントは、ユーザの AAA セッションに関連付けられたデータ ベースにあるすべてのネイティブRADIUS応答属性値のペアを保存します。RADIUSクラ イアントは、受け取った順序で応答属性をデータベースに書き込みます。その名前の後続 の属性はすべて廃棄されます。ユーザレコードおよびグループレコードの両方がRADIUS サーバから読み込まれた場合、このシナリオが発生する可能性があります。ユーザレコー ド属性が最初に読み込まれ、グループ レコード属性よりも常に優先されます。

RADIUS 属性は、DAP レコード内の属性番号と属性値のペアで構成されています。

RADIUS 属性について、DAP は Attribute ID = 4096 + RADIUS ID と定義します。 次に例を示します。 (注)

RADIUS 属性「Access Hours」の Radius ID は 1 であり、したがって DAP 属性値

は 4096 + 1 = 4097 となります。

RADIUS 属性「Member Of」の Radius ID は 146 であり、したがって DAP 属性値 は 4096 + 146 = 4242 となります。

- LDAP および RADIUS 属性には、次の値があります。
	- [Attribute ID]:属性の名前/番号。最大 64 文字です。
	- [Value]:属性名(LDAP)または数値(RADIUS)。

[Value] フィールドに複数の値を入力するには、セミコロン(;)をデリミタとして使 用します。例:eng;sale; cn=Audgen VPN,ou=USERS,o=OAG

- [=/!=]:と等しい/と等しくない
- LDAP には、[Get AD Groups] ボタンが含まれます。Active Directory [グループの取得](#page-235-1) (212 [ページ\)を](#page-235-1)参照してください。

### <span id="page-235-1"></span>**Active Directory** グループの取得

Active Directory サーバにクエリーを実行し、このペインで利用可能な AD グループを問い合わ せることができます。この機能は、LDAPを使用しているActive Directoryサーバだけに適用さ れます。このボタンは、Active Directory LDAP サーバに対して、ユーザが属するグループのリ スト(memberOf 列挙)の問い合わせを実行します。このグループ情報を使用し、ダイナミッ ク アクセス ポリシーの AAA 選択基準を指定します。

AD グループは、バックグランドで CLI の **how-ad-groups** コマンドを使用することで LDAP サーバから取得されます。ASA がサーバの応答を待つデフォルト時間は 10 秒です。aaa-server ホスト コンフィギュレーション モードで **group-search-timeout** コマンドを使用し、時間を調 整できます。

[Edit AAA Server] ペインで Group Base DN を変更し、Active Directory 階層の中で検索を開始す るレベルを変更できます。このウィンドウでは、ASAがサーバの応答を待つ時間も変更できま す。これらの機能を設定するには、[Configuration] > [Remote Access VPN] > [AAA/Local Users] > [AAA Server Groups] > [Edit AAA Server] を選択します。

 $\mathscr{D}$ 

ActiveDirectoryサーバに多数のグループが存在する場合は、サーバが応答パケットに含めるこ とのできるデータ量の制限に従って、取得した AD グループのリスト(または **show ad-groups** コマンドの出力)が切り詰められることがあります。この問題を回避するには、フィルタ機能 を使用し、サーバが返すグループ数を減らしてください。 (注)

[AD Server Group]:AD グループを取得する AAA サーバ グループの名前。

[FilterBy]:表示されるグループ数を減らすために、グループ名またはグループ名の一部を指定 します。

[Group Name]:サーバから取得された AD グループのリスト。

### <span id="page-235-0"></span>**AAA** 属性の定義

次の表に、DAP で使用できる AAA 選択属性名の定義を示します。属性名フィールドは、LUA 論理式での各属性名の入力方法を示しており、[Add/Edit Dynamic Access Policy] ペインの [Advanced] セクションで使用します。

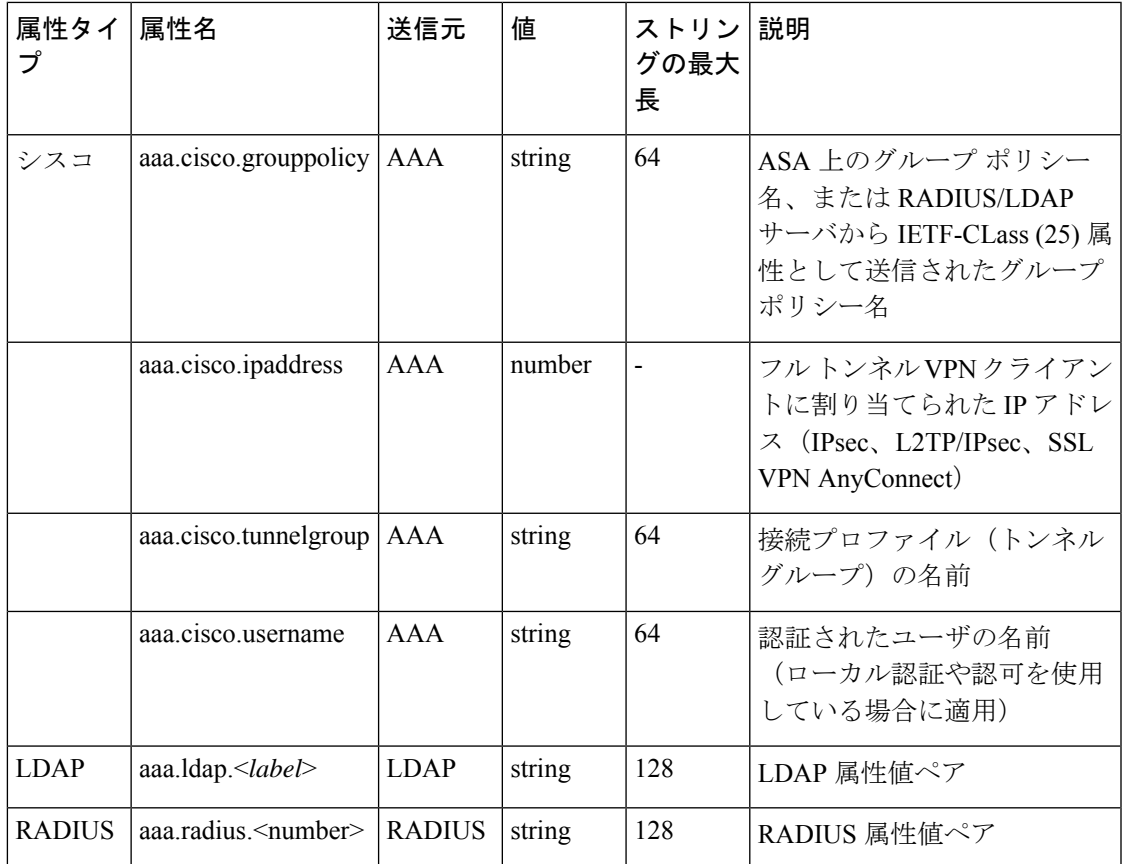

# <span id="page-236-0"></span>**DAP** のエンドポイント属性選択基準の設定

エンドポイント属性には、エンドポイント システム環境、ポスチャ評価結果、およびアプリ ケーションに関する情報が含まれています。ASAは、セッション確立時にエンドポイント属性 の集合を動的に生成し、セッションに関連付けられているデータベースにそれらの属性を保存 します。各DAPレコードには、ASAがセッションのDAPレコードを選択するために満たす必 要があるエンドポイント選択属性が指定されています。ASAは、設定されている条件をすべて 満たす DAP レコードだけを選択します。

#### 始める前に

•

- DAP レコードの選択基準としてエンドポイント属性を設定することは、[ダイナミック](#page-229-1) ア クセスポリシーの設定 (206ページ)のための大きなプロセスの一部です。DAPの選択基 準としてエンドポイント属性を設定する前に、この手順を確認します。
- エンドポイント属性の詳細については、[「エンドポイント属性の定義\(](#page-246-0)223ページ)」を 参照してください。

• メモリ常駐型のマルウェア対策およびパーソナル ファイアウォール プログラムをホスト スキャンがチェックする方法の詳細については、DAP[とマルウェア対策およびパーソナル](#page-246-1) [ファイアウォール](#page-246-1) プログラム (223 ページ)を参照してください。

#### 手順

ステップ **1** [Add] または [Edit] をクリックして、次のいずれかのエンドポイント属性を選択基準として追 加します。

> 各タイプのエンドポイント属性のインスタンスを複数作成できます。各 DAP レコードに設定 可能なエンドポイント属性の数に制限はありません。

- DAP [へのマルウェア対策エンドポイント属性の追加](#page-238-0) (215 ページ)
- DAP [へのアプリケーション属性の追加](#page-238-1) (215 ページ)
- DAP への AnyConnect [エンドポイント属性の追加](#page-239-0) (216 ページ)
- DAP へのファイル [エンドポイント属性の追加](#page-240-0) (217 ページ)
- DAP へのデバイス [エンドポイント属性の追加](#page-241-0) (218 ページ)
- DAP への NAC [エンドポイント属性の追加](#page-242-0) (219 ページ)
- DAP へのオペレーティング システム [エンドポイント属性の追加](#page-242-1) (219 ページ)
- DAP へのパーソナル ファイアウォール [エンドポイント属性の追加](#page-243-0) (220 ページ)
- DAP へのポリシー [エンドポイント属性の追加](#page-243-1) (220 ページ)
- DAP へのプロセス [エンドポイント属性の追加](#page-244-0) (221 ページ)
- DAP へのレジストリ [エンドポイント属性の追加](#page-244-1) (221 ページ)
- DAP [への複数証明書認証属性の追加](#page-245-0) (222 ページ)

ステップ **2** 条件に一致する DAP ポリシーを指定します。

これらのエンドポイント属性のタイプごとに、ユーザがあるタイプのインスタンスのすべてを 持つように DAP ポリシーで要求する (Match all = AND、デフォルト) のか、またはそれらの インスタンスを1つだけ持つように要求する (Match Any = OR) のかを決定します。

- a) [Logical Op] をクリックします。
- b) エンドポイント属性のタイプごとに、[MatchAny](デフォルト)または[MatchAll]を選択 します。
- c) [OK] をクリックします。
- ステップ **3** ダイナミック アクセス [ポリシーの追加または編集](#page-231-0) (208 ページ)に戻ってください。

### <span id="page-238-0"></span>**DAP** へのマルウェア対策エンドポイント属性の追加

#### 始める前に

HostScan 4.3.x から HostScan 4.6.x 以降にアップグレードする場合は、アップグレードの前に、 既存の AV/AS/FW エンドポイント属性を対応する代替 AM/FW エンドポイント属性に移行する 必要があります。アップグレードおよび移行の完全な手順については、『[AnyConnectHostScan](https://www.cisco.com/c/en/us/td/docs/security/asa/migration/guide/HostscanMigration43x-46x.html) 4.3.x to 4.6.x [Migration](https://www.cisco.com/c/en/us/td/docs/security/asa/migration/guide/HostscanMigration43x-46x.html) Guide』を参照してください。

#### 手順

- ステップ **1** [Endpoint Attribute Type] リスト ボックスで [Anti-Malware] を選択します。
- ステップ **2** 適切なボタン [Installed] または [Not Installed] をクリックして、選択したエンドポイント属性と それに付随する修飾子 ([Name]/[Operation]/[Value] 列の下のフィールド) をインストールする か、またはインストールしないかを指定します。
- ステップ **3** リアルタイム スキャンを有効または無効のどちらにするかを決定します。
- ステップ **4** [Vendor]リストボックスで、テスト対象のマルウェア対策ベンダーの名前をクリックします。
- ステップ **5** [Product Description] チェックボックスをオンにして、テストするベンダーの製品名をリスト ボックスから選択します。
- ステップ **6** [Version] チェックボックスをオンにして、操作フィールドを、[Version] リスト ボックスで選 択した製品バージョン番号に等しい(=)、等しくない(!=)、より小さい(<)、より大きい (>)、以下(<=)、または以上(>=)に設定します。

リスト ボックスで選択したバージョンに x が付いている場合(たとえば 3.x)は、この x を具 体的なリリース番号で置き換えます(たとえば 3.5)。

- ステップ **7** [Last Update] チェックボックスをオンにします。最後の更新からの日数を指定します。更新 を、ここで入力した日数よりも早く ([<|) 実行するか、遅く ([>]) 実行するかを指定できま す。
- ステップ **8** [OK] をクリックします。

### <span id="page-238-1"></span>**DAP** へのアプリケーション属性の追加

#### 手順

- ステップ **1** [Endpoint Attribute Type] リスト ボックスで [Application] を選択します。
- ステップ **2** [Client Type] の操作フィールドで、[=](等しい)または [!=](等しくない)を選択します。
- ステップ **3** [Client type] リスト ボックスで、テスト対象のリモート アクセス接続のタイプを指定します。
- ステップ **4** [OK] をクリックします。

### <span id="page-239-0"></span>**DAP** への **AnyConnect** エンドポイント属性の追加

AnyConnectエンドポイント属性(モバイルポスチャまたはAnyConnectアイデンティティ拡張 機能(ACIDex)とも呼ばれる)は、AnyConnect VPN クライアントが ASA にポスチャ情報を 伝えるために使用されます。ダイナミック アクセス ポリシーでは、このエンドポイント属性 を使用してユーザを認可します。

モバイル ポスチャ属性をダイナミック アクセス ポリシーに組み込むと、エンドポイントにホ スト スキャンや Cisco Secure Desktop がエンドポイントにインストールされていなくても適用 できます。

一部のモバイル ポスチャ属性は、モバイル デバイス上で実行している AnyConnect クライアン トにのみ関連します。その他のモバイル ポスチャ属性は、モバイル デバイス上で実行してい る AnyConnect クライアントと AnyConnect デスクトップ クライアント上で実行している AnyConnect クライアントの両方に関連します。

#### 始める前に

モバイルポスチャを活用するには、AnyConnect Mobileライセンスと、AnyConnect Essentialsラ イセンスがASAにインストールされている必要があります。これらのライセンスをインストー ルする企業は、DAP属性および他の既存のエンドポイント属性に基づいてサポートされている モバイル デバイスの DAP ポリシーを適用できます。これには、モバイル デバイスからのリ モート アクセスの許可または拒否が含まれます。

#### 手順

ステップ **1** [Endpoint Attribute Type] リスト ボックスで [AnyConnect] を選択します。

ステップ **2** [Client Version]チェックボックスをオンにして、等しい(=)、等しくない(!=)、より小さい (<)、より大きい(>)、以下(<=)、または以上(>=)を操作フィールドで選択してから、 [Client Version] フィールドで AnyConnect クライアント バージョン番号を指定します。

> このフィールドを使用すると、モバイルデバイス(携帯電話やタブレットなど)のクライアン ト バージョンを評価できるほか、デスクトップやラップトップ デバイスのクライアント バー ジョンも評価できます。

ステップ **3** [Platform]チェックボックスをオンにして、等しい(=)または等しくない(!=)を操作フィー ルドで選択してから、[Platform] リスト ボックスでオペレーティング システムを選択します。

> このフィールドを使用すると、モバイル デバイス(携帯電話やタブレットなど)のオペレー ティング システムを評価できるほか、デスクトップやラップトップ デバイスのオペレーティ ングシステムも評価できます。プラットフォームを選択すると、追加の属性フィールドである [Device Type] と [Device Unique ID] が使用可能になります。

ステップ **4** [Platform Version] チェックボックスをオンにして、等しい(=)、等しくない(!=)、より小 さい(<)、より大きい(>)、以下(<=)、または以上(>=)を操作フィールドで選択して から、[Platform Version] フィールドでオペレーティング システム バージョン番号を指定しま す。

作成する DAP レコードにこの属性も含まれるようにするには、前の手順でプラットフォーム も必ず指定してください。

ステップ **5** [Platform] チェックボックスをオンにした場合は、[Device Type] チェックボックスをオンにす ることができます。等しい(=)または等しくない(!=)を操作フィールドで選択してから、 デバイスを [Device Type] フィールドで選択するか入力します。

> サポートされるデバイスであるにもかかわらず、[DeviceType]フィールドのリストに表示され ていない場合は、[Device Type] フィールドに入力できます。デバイス タイプ情報を入手する 最も確実な方法は、AnyConnect クライアントをエンドポイントにインストールして ASA に接 続し、DAP トレースを実行することです。DAP トレースの結果の中で、 **endpoint.anyconnect.devicetype** の値を見つけます。この値を [Device Type] フィールドに入力す る必要があります。

ステップ **6** [Platform] チェックボックスをオンにした場合は、[Device Unique ID] チェックボックスをオン にすることができます。等しい(=)または等しくない(!=)を操作フィールドで選択してか ら、デバイスの一意の ID を [Device Unique ID] フィールドに入力します。

> [Device Unique ID] によって個々のデバイスが区別されるので、特定のモバイル デバイスに対 するポリシーを設定できます。デバイスの一意の ID を取得するには、そのデバイスを ASA に 接続して DAP トレースを実行し、**endpoint.anyconnect.deviceuniqueid** の値を見つける必要が あります。この値を [Device Unique ID] フィールドに入力する必要があります。

ステップ **7** [Platform] をオンにした場合は、[MAC Addresses Pool] フィールドに MAC アドレスを追加でき ます。等しい(=)または等しくない(!=)を操作フィールドで選択してから、MACアドレス を指定します。各 MAC アドレスのフォーマットは xx-xx-xx-xx-xx-xx であることが必要です。 x は有効な 16 進数文字(0~9、A~F、または a ~ f)です。MAC アドレスは、1 つ以上の 空白スペースで区切る必要があります。

> MAC アドレスによって個々のシステムが区別されるので、特定のデバイスに対するポリシー を設定できます。システムの MAC アドレスを取得するには、そのデバイスを ASA に接続し て DAP トレースを実行し、**endpoint.anyconnect.macaddress** の値を見つける必要があります。 この値を [MAC Address Pool] フィールドに入力する必要があります。

ステップ **8** [OK] をクリックします。

### <span id="page-240-0"></span>**DAP** へのファイル エンドポイント属性の追加

### 始める前に

ファイル エンドポイント属性を設定する前に、どのファイルをスキャンするかを Cisco Secure Desktop の [Host Scan] ウィンドウで定義します。ASDM で、[Configuration] > [Remote Access VPN] > [Secure Desktop Manager] > [Host Scan] を選択します。詳細については、そのページの [Help] をクリックします。

#### 手順

- ステップ **1** [Endpoint Attribute Type] リスト ボックスで [File] を選択します。
- ステップ **2** [Exists] と [Does not exist] のオプション ボタンでは、選択したエンドポイント属性とそれに付 随する修飾子 ([Exists]/[Does not exist]ボタンの下にあるフィールド)が存在する必要があるか どうかに応じて、該当するものを選択します。
- ステップ **3** [Endpoint ID] リスト ボックスで、スキャン対象のファイル エントリに等しいエンドポイント ID をドロップダウン リストから選択します。

ファイルの情報が [Endpoint ID] リスト ボックスの下に表示されます。

- ステップ **4** [Last Update] チェックボックスをオンにしてから、更新日からの日数が指定の値よりも小さい (<) と大きい(>)のどちらを条件とするかを操作フィールドで選択します。更新日からの日 数を [days] フィールドに入力します。
- ステップ **5** [Checksum]チェックボックスをオンにしてから、テスト対象ファイルのチェックサム値と等し い(=)または等しくない(!=)のどちらを条件とするかを操作フィールドで選択します。
- ステップ **6** [Compute CRC32 Checksum**]** をクリックすると、テスト対象のファイルのチェックサム値が計 算されます。
- ステップ **7** [OK] をクリックします。

### <span id="page-241-0"></span>**DAP** へのデバイス エンドポイント属性の追加

#### 手順

- ステップ **1** [Endpoint Attribute Type] リスト ボックスで [Device] を選択します。
- ステップ **2** [HostName]チェックボックスをオンにしてから、テスト対象デバイスのホスト名と等しい(=) または等しくない(!=)のどちらを条件とするかを操作フィールドで選択します。完全修飾ド メイン名(FQDN)ではなく、コンピュータのホスト名のみを使用します。
- ステップ **3** [MAC address] チェックボックスをオンにしてから、テスト対象のネットワーク インターフェ イス カードの MAC アドレスと等しい (=) または等しくない (!=) のどちらを条件とするか を操作フィールドで選択します。1 つのエントリにつき MAC アドレスは 1 つだけです。アド レスのフォーマットは xxxx.xxxx.xxxx であることが必要です。x は 16 進数文字です。
- ステップ **4** [BIOSSerial Number] チェックボックスをオンにしてから、テスト対象のデバイスの BIOS シリ アル番号と等しい(=)または等しくない(!=)のどちらを条件とするかを操作フィールドで 選択します。数値フォーマットは、製造業者固有です。フォーマット要件はありません。
- ステップ **5** [TCP/UDP Port Number] チェックボックスをオンにしてから、テスト対象のリスニング状態の TCP ポートと等しい(=) または等しくない(!=) のどちらを条件とするかを操作フィールド で選択します。

TCP/UDPコンボボックスでは、テスト対象(TCP(IPv4)、UDP(IPv4)、TCP(IPv6)、ま たは UDP (IPv6))のポートの種類を選択します。複数のポートをテストする場合は、DAP

の個々のエンドポイント属性のルールをいくつか作成し、それぞれに1個のポートを指定しま す。

- ステップ **6** [Version of Secure Desktop (CSD)] チェックボックスをオンにしてから、エンドポイント上で実 行されるホストスキャンイメージのバージョンと等しい(=)または等しくない(!=)のどち らを条件とするかを操作フィールドで選択します。
- ステップ **7** [Version of Endpoint Assessment] チェックボックスをオンにしてから、テスト対象のエンドポイ ント アセスメント (OPSWAT) のバージョンと等しい (=) または等しくない (!=) のどちら を条件とするかを操作フィールドで選択します。
- ステップ **8** [OK] をクリックします。

### <span id="page-242-0"></span>**DAP** への **NAC** エンドポイント属性の追加

### 手順

- ステップ **1** [Endpoint Attribute Type] リスト ボックスで [NAC] を選択します。
- ステップ **2** [PostureStatus] チェックボックスをオンにしてから、ACS によって受信されるポスチャ トーク ン文字列と等しい(=)または等しくない(!=)のどちらを条件とするかを操作フィールドで 選択します。ポスチャ トークン文字列を [Posture Status] テキスト ボックスに入力します。
- ステップ **3** [OK] をクリックします。

### <span id="page-242-1"></span>**DAP** へのオペレーティング システム エンドポイント属性の追加

#### 手順

- ステップ **1** [Endpoint Attribute Type] リスト ボックスで [Operating System] を選択します。
- ステップ **2** [OS Version] チェックボックスをオンにしてから、[OS Version] リスト ボックスで設定するオ ペレーティング システム(Windows、Mac、または Linux)と等しい(=)または等しくない (!=)のどちらを条件とするかを操作フィールドで選択します。
- ステップ **3** [OS Update] チェックボックスをオンにしてから、[OS Update] テキスト ボックスに入力する Windows、Mac、または Linux オペレーティング システムのサービス パックと等しい (=) ま たは等しくない(!=)のどちらを条件とするかを操作フィールドで選択します。
- ステップ **4** [OK] をクリックします。

### <span id="page-243-0"></span>**DAP** へのパーソナル ファイアウォール エンドポイント属性の追加

#### 始める前に

HostScan 4.3.x から HostScan 4.6.x 以降にアップグレードする場合は、アップグレードの前に、 既存の AV/AS/FW エンドポイント属性を対応する代替 AM/FW エンドポイント属性に移行する 必要があります。アップグレードおよび移行の完全な手順については、『[AnyConnectHostScan](https://www.cisco.com/c/en/us/td/docs/security/asa/migration/guide/HostscanMigration43x-46x.html) 4.3.x to 4.6.x [Migration](https://www.cisco.com/c/en/us/td/docs/security/asa/migration/guide/HostscanMigration43x-46x.html) Guide』を参照してください。

#### 手順

- ステップ **1** [Endpoint Attribute Type] リスト ボックスで [Operating System] を選択します。
- ステップ **2** 適切なボタン [Installed] または [Not Installed] をクリックして、選択したエンドポイント属性と それに付随する修飾子 ([Name]/[Operation]/[Valud] 列の下のフィールド)をインストールする か、またはインストールしないかを指定します。
- ステップ **3** [Vendor] リスト ボックスで、テスト対象のパーソナル ファイアウォール ベンダーの名前をク リックします。
- ステップ **4** [Product Description] チェックボックスをオンにして、テストするベンダーの製品名をリスト ボックスから選択します。
- ステップ **5** [Version] チェックボックスをオンにして、操作フィールドを、[Version] リスト ボックスで選 択した製品バージョン番号に等しい (=)、等しくない (!=)、より小さい(<)、より大きい (>)、以下(<=)、または以上(>=)に設定します。

[Version] リスト ボックスで選択したバージョンに x が付いている場合(たとえば 3.x)は、こ の x を具体的なリリース番号で置き換えます(たとえば 3.5)。

- ステップ **6** [Last Update] チェックボックスをオンにします。最後の更新からの日数を指定します。更新 を、ここで入力した日数よりも早く([<])実行するか、遅く([>])実行するかを指定できま す。
- ステップ **7 [OK]** をクリックします。

### <span id="page-243-1"></span>**DAP** へのポリシー エンドポイント属性の追加

#### 手順

- ステップ **1** [Endpoint Attribute Type] リスト ボックスで [Policy] を選択します。
- ステップ **2** [Location] チェックボックスをオンにしてから、Cisco Secure Desktop Microsoft Windows ロケー ション プロファイルと等しい (=) または等しくない (!=) のどちらを条件とするかを操作 フィールドで選択します。Cisco Secure Desktop Microsoft Windows ロケーション プロファイル 文字列を [Location] テキスト ボックスに入力します。

ステップ **3** [OK] をクリックします。

### <span id="page-244-0"></span>**DAP** へのプロセス エンドポイント属性の追加

### 始める前に

プロセス エンドポイント属性を設定する前に、どのプロセスをスキャンするかを Cisco Secure Desktop の [Host Scan] ウィンドウで定義します。ASDM で、[Configuration] > [Remote Access VPN] > [Secure Desktop Manager] > [Host Scan] を選択します。詳細については、そのページの [Help] をクリックします。

#### 手順

- ステップ **1** [Endpoint Attribute Type] リスト ボックスで [Process] を選択します。
- ステップ **2** [Exists]または[Does not exist]のボタンでは、選択したエンドポイント属性とそれに付随する修 飾子 ([Exists]/[Does not exist]ボタンの下にあるフィールド) が存在する必要があるかどうかに 応じて、該当するものをクリックします。
- ステップ **3** [Endpoint ID] リスト ボックスで、スキャン対象のエンドポイント ID をドロップダウン リスト から選択します。

エンドポイント ID プロセス情報がリスト ボックスの下に表示されます。

ステップ **4** [OK] をクリックします。

### <span id="page-244-1"></span>**DAP** へのレジストリ エンドポイント属性の追加

レジストリ エンドポイント属性のスキャンは Windows オペレーティング システムにのみ適用 されます。

#### 始める前に

レジストリ エンドポイント属性を設定する前に、どのレジストリ キーをスキャンするかを Cisco Secure Desktopの[Host Scan]ウィンドウで定義します。ASDMで、[Configuration] > [Remote Access VPN] > [Secure Desktop Manager] > [HostScan] を選択します。詳細については、そのペー ジの [Help] をクリックします。

#### 手順

ステップ **1** [Endpoint Attribute Type] リスト ボックスで [Registry] を選択します。

- ステップ **2** [Exists] または [Does not exist] のボタンでは、レジストリ エンドポイント属性とそれに付随す る修飾子([Exists]/[Does not exist]ボタンの下にあるフィールド)が存在する必要があるかどう かに応じて、該当するものをクリックします。
- ステップ **3** [Endpoint ID] リスト ボックスで、スキャン対象のレジストリ エントリに等しいエンドポイン ト ID をドロップダウン リストから選択します。

レジストリの情報が [Endpoint ID] リスト ボックスの下に表示されます。

- ステップ **4** [Value] チェックボックスをオンにしてから、操作フィールドで等しい(=)または等しくない (!=)を選択します。
- ステップ **5** 最初の [Value] リスト ボックスで、レジストリ キーが dword か文字列かを指定します。
- ステップ **6** 2 つ目の [Value] 操作リスト ボックスに、スキャン対象のレジストリ キーの値を入力します。
- ステップ7 スキャン時にレジストリエントリの大文字と小文字の違いを無視するには、チェックボックス をオンにします。検索時に大文字と小文字を区別するには、チェックボックスをオフにしてく ださい。
- ステップ **8** [OK] をクリックします。

### <span id="page-245-0"></span>**DAP** への複数証明書認証属性の追加

受信した証明書のいずれかを設定されたルールで参照できるように各証明書をインデックス化 できます。これらの証明書フィールドに基づいて、接続試行を許可または拒否する DAP ルー ルを設定できます。

#### 手順

- ステップ **1 [Configuration] > [Remote Access VPN] > [Network (Client) Access] > [Dynamic Access Policies] > [Add Endpoint Attribute]** の順に移動します。
- ステップ **2** [Endpoint Attribute Type] としてドロップダウン メニューの [Multiple Certificate Authentication] を 選択します。
- ステップ **3** 必要に応じて次のいずれかまたはすべてを設定します。
	- Subject Name
	- 発行元名
	- Subject Alternate Name
	- Serial Number
- ステップ **4** 証明書ストアをデフォルトの[None]のままにしていずれのストアからの証明書も許可するか、 ユーザのみまたはマシンのみを許可するように選択します。[User] または [Machine] を選択す る場合、証明書の元のストアを入力する必要があります。この情報は、プロトコルでクライア ントによって送信されます。

### <span id="page-246-1"></span>**DAP** とマルウェア対策およびパーソナル ファイアウォール プログラ ム

セキュリティ アプライアンスは、ユーザ属性が、設定済みの AAA 属性およびエンドポイント 属性に一致する場合にDAPポリシーを使用します。プリログイン評価モジュールおよびHostScan モジュールは、設定済みエンドポイント属性の情報をセキュリティ アプライアンスに返し、 DAP サブシステムでは、その情報に基づいてそれらの属性値に一致する DAP レコードを選択 します。

マルウェア対策およびパーソナルファイアウォールプログラムのほとんど(すべてではなく) は、アクティブスキャンをサポートしています。つまり、それらのプログラムはメモリ常駐型 であり、常に動作しています。HostScanは、エンドポイントにプログラムがインストールされ ているかどうか、およびそのプログラムがメモリ常駐型かどうかを、次のようにしてチェック します。

- インストールされているプログラムがアクティブスキャンをサポートしない場合、HostScan はそのソフトウェアの存在をレポートします。DAPシステムは、そのプログラムを指定す る DAP レコードを選択します。
- インストールされているプログラムがアクティブスキャンをサポートしており、そのプロ グラムでアクティブスキャンがイネーブルになっている場合、HostScanはそのソフトウェ アの存在をレポートします。この場合も、セキュリティアプライアンスは、そのプログラ ムを指定する DAP レコードを選択します。
- インストールされているプログラムがアクティブスキャンをサポートしており、そのプロ グラムでアクティブ スキャンがディセーブルになっている場合、HostScan はそのソフト ウェアの存在を無視します。セキュリティアプライアンスは、そのプログラムを指定する DAPレコードを選択しません。さらに、プログラムがインストールされている場合でも、 DAP に関する多数の情報が含まれる **debug trace** コマンドの出力にはプログラムの存在が 示されません。

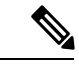

HostScan 4.3.x から HostScan 4.6.x 以降にアップグレードする場合は、アップグレードの前に、 既存の AV/AS/FW エンドポイント属性を対応する代替 AM/FW エンドポイント属性に移行する 必要があります。アップグレードおよび移行の完全な手順については、『[AnyConnectHostScan](https://www.cisco.com/c/en/us/td/docs/security/asa/migration/guide/HostscanMigration43x-46x.html) 4.3.x to 4.6.x [Migration](https://www.cisco.com/c/en/us/td/docs/security/asa/migration/guide/HostscanMigration43x-46x.html) Guide』を参照してください。 (注)

### <span id="page-246-0"></span>エンドポイント属性の定義

次に、DAPで使用できるエンドポイント選択属性を示します。[Attribute Name]フィールドは、 LUA 論理式での各属性名の入力方法を示しており、[Dynamic Access Policy Selection Criteria] ペ インの [Advanced] 領域で使用します。*label* 変数は、アプリケーション、ファイル名、プロセ ス、またはレジストリ エントリを示します。

I

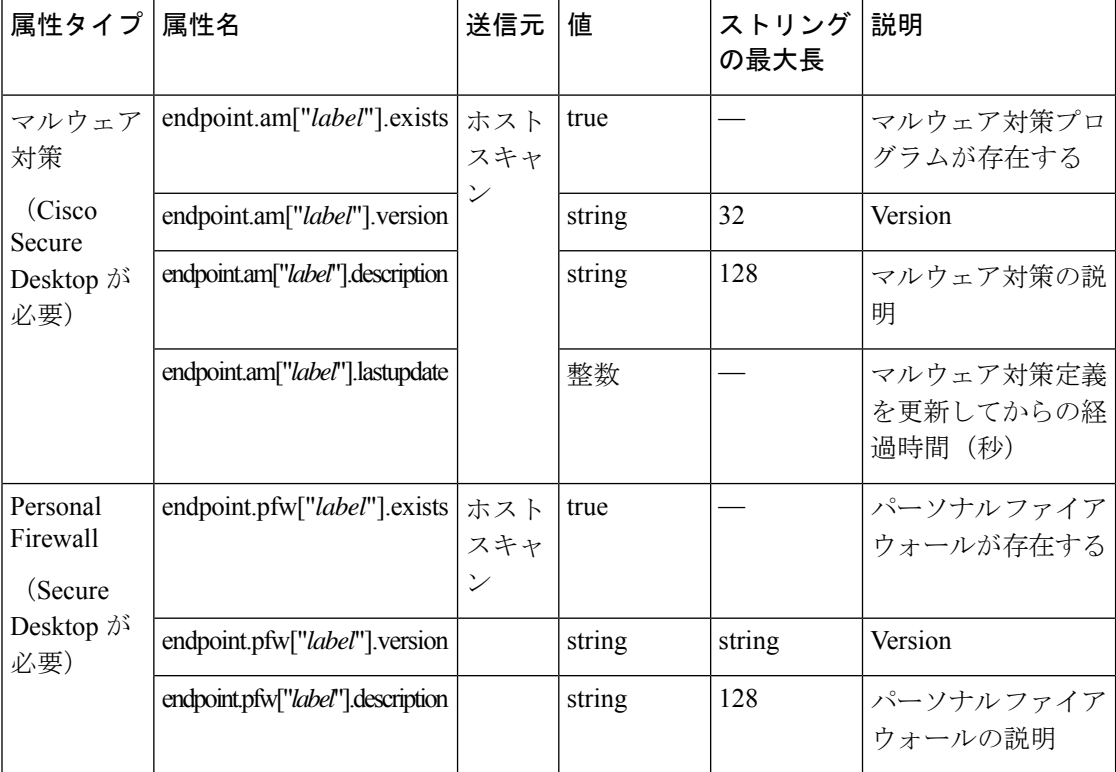

 $\mathbf I$ 

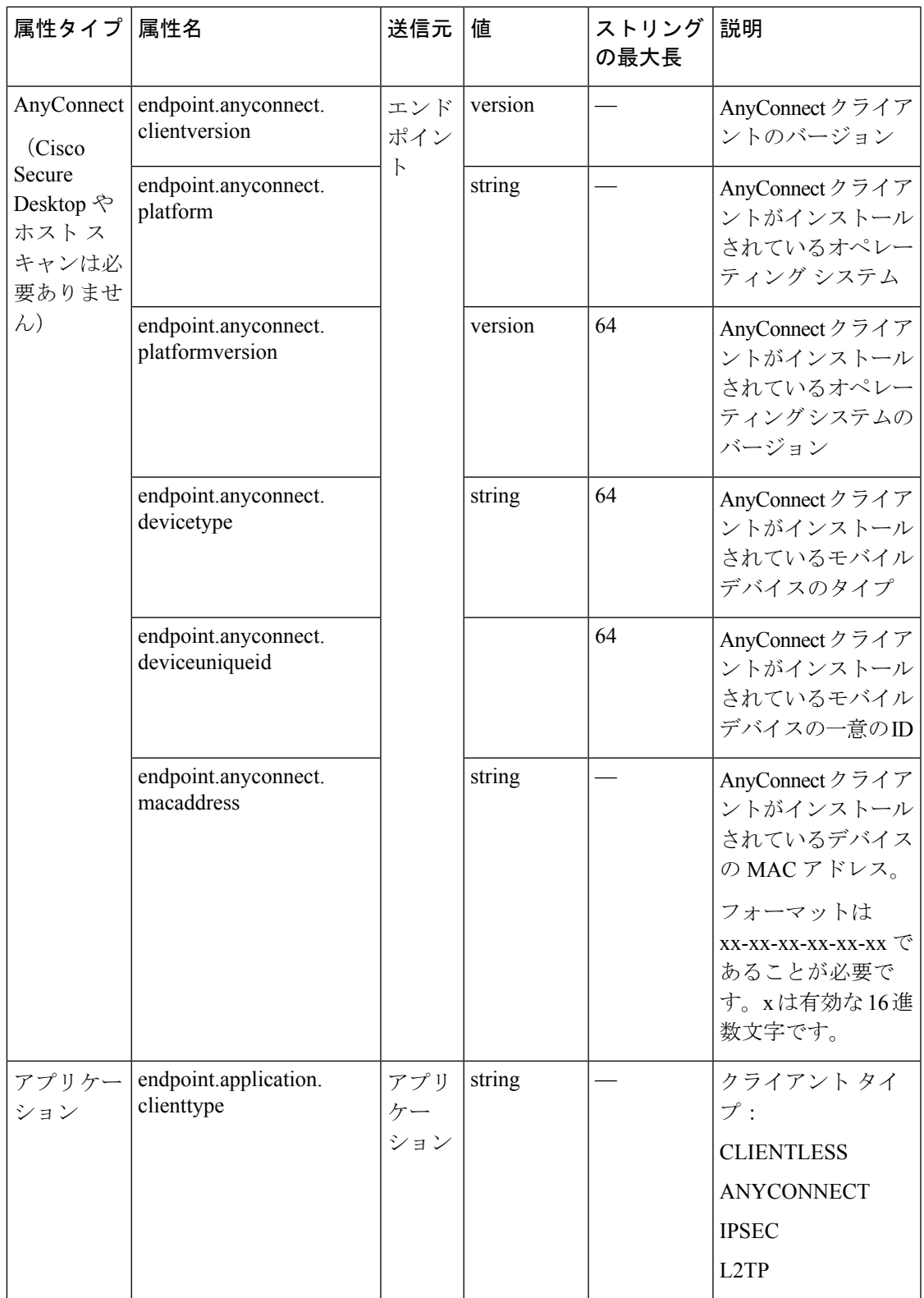

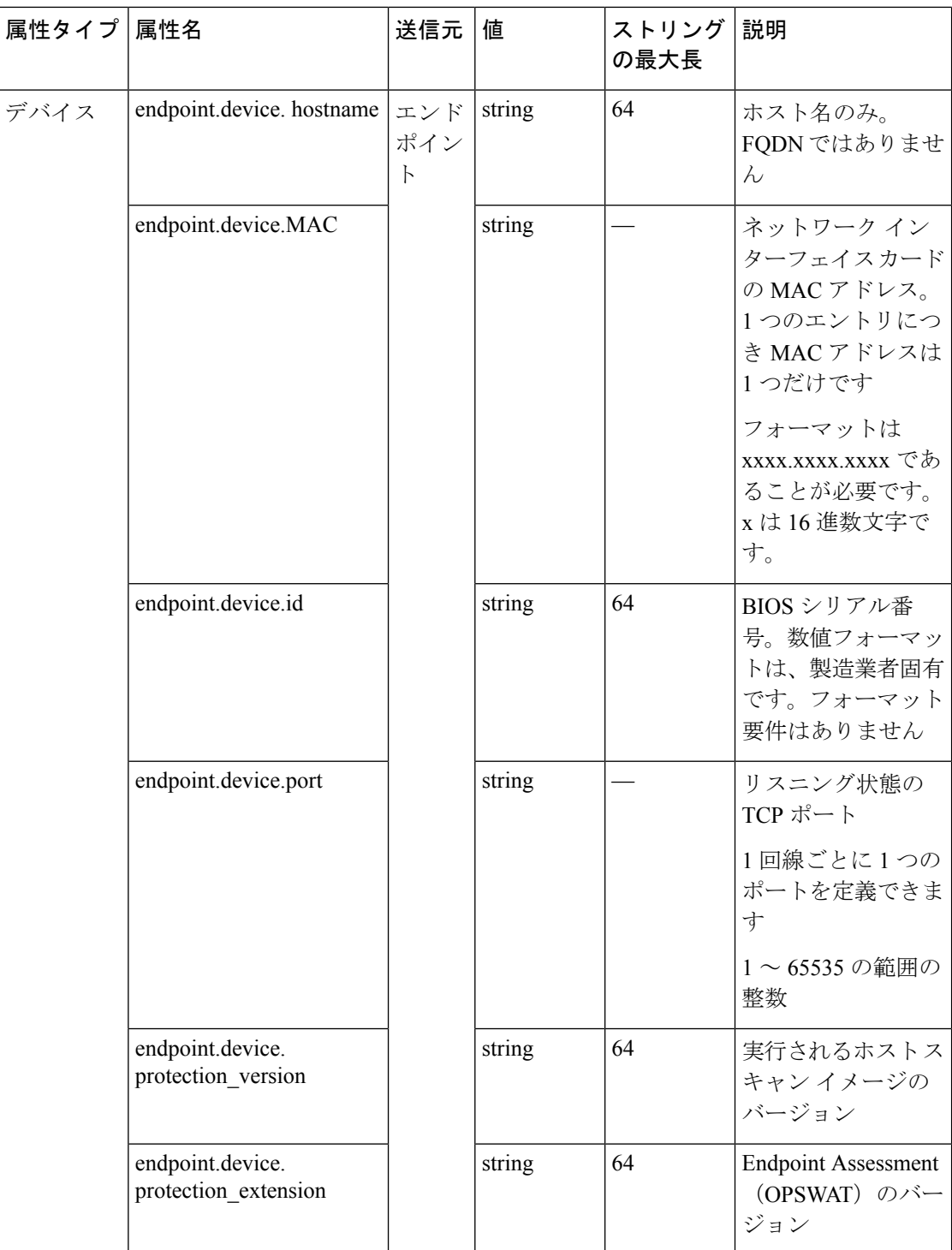

 $\mathbf I$ 

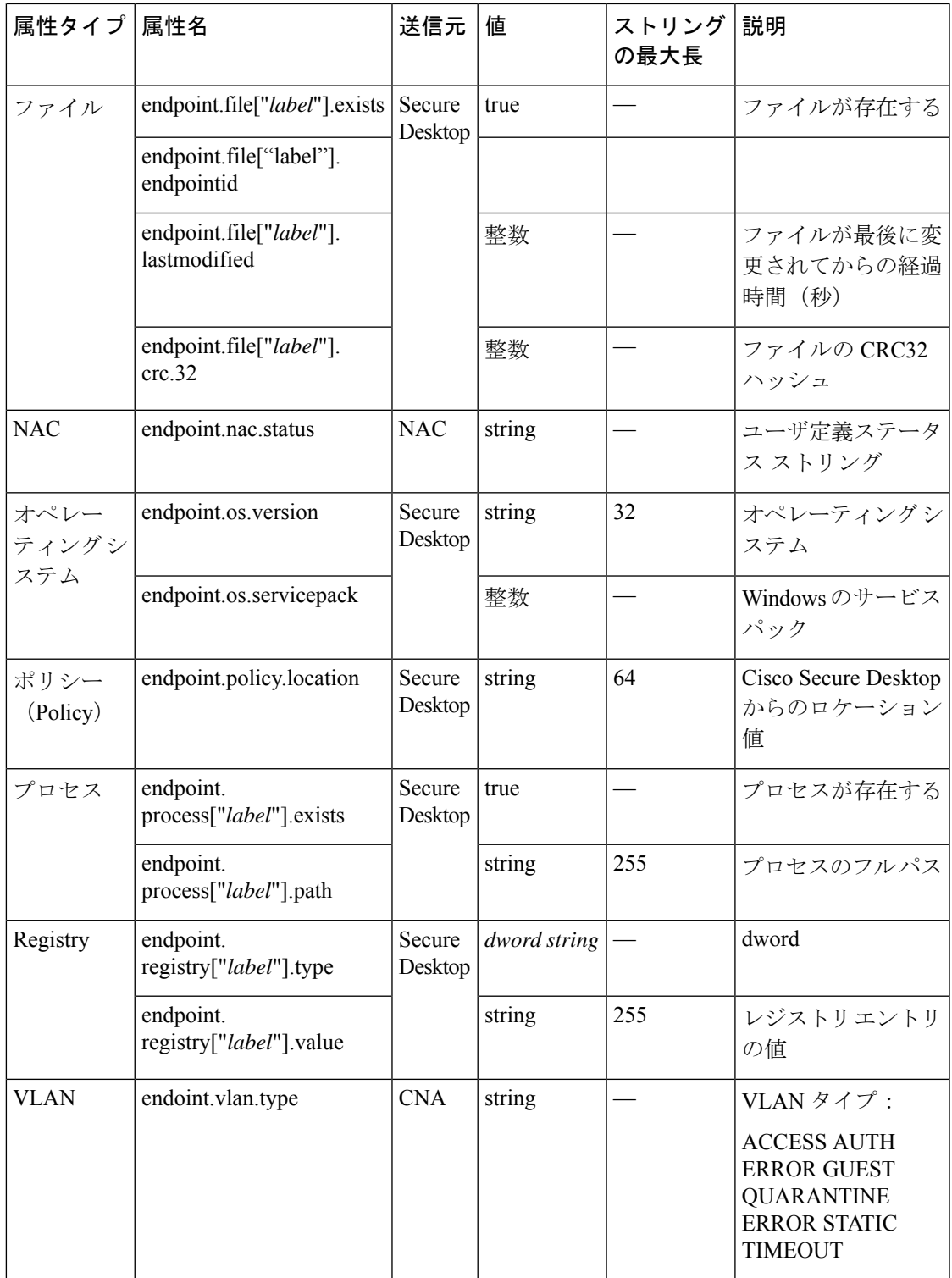

## <span id="page-251-0"></span>**LUA**を使用した**DAP**における追加の**DAP**選択基準の作成

このセクションでは、AAA またはエンドポイント属性の論理式の作成方法について説明しま す。これを行うには、LUA に関する高度な知識が必要です。LUA のプログラミングの詳細情 報については、<http://www.lua.org/manual/5.1/manual.html> を参照してください。

[Advanced] フィールドに、AAA またはエンドポイント選択論理演算を表す自由形式の LUA テ キストを入力します。ASDM は、ここで入力されたテキストを検証せず、テキストを DAP ポ リシー ファイルにコピーするだけです。処理は ASA によって行われ、解析不能な式は破棄さ れます。

このオプションは、上の説明にある AAA およびエンドポイントの属性領域で指定可能な基準 以外の選択基準を追加する場合に有効です。たとえば、指定された条件のいずれかを満たす、 すべてを満たす、またはいずれも満たさない AAA 属性を使用するように ASA を設定できま す。エンドポイント属性は累積され、そのすべてを満たす必要があります。セキュリティアプ ライアンスが任意のエンドポイント属性を使用できるようにするには、LUA で適切な論理式 を作成し、ここでその式を入力する必要があります。

次のセクションでは、LUA EVAL 式作成の詳細と例を示します。

- LUA EVAL [式を作成する構文](#page-251-1) (228 ページ)
- DAP EVAL 式の例 (232 [ページ\)](#page-255-0)
- 追加の LUA 関数 (230 [ページ\)](#page-253-0)

### <span id="page-251-1"></span>**LUA EVAL** 式を作成する構文

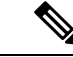

[Advanced]モードを使用する必要がある場合は、プログラムを直接的に検証することが可能に なり、明確になるため、できるだけ EVAL 式を使用することをお勧めします。 (注)

EVAL(<*attribute*> , <comparison>, {<*value*> | <*attribute*>}, [<type>])

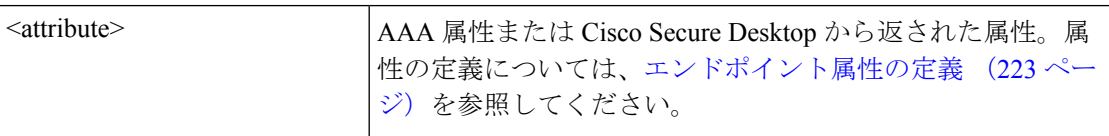
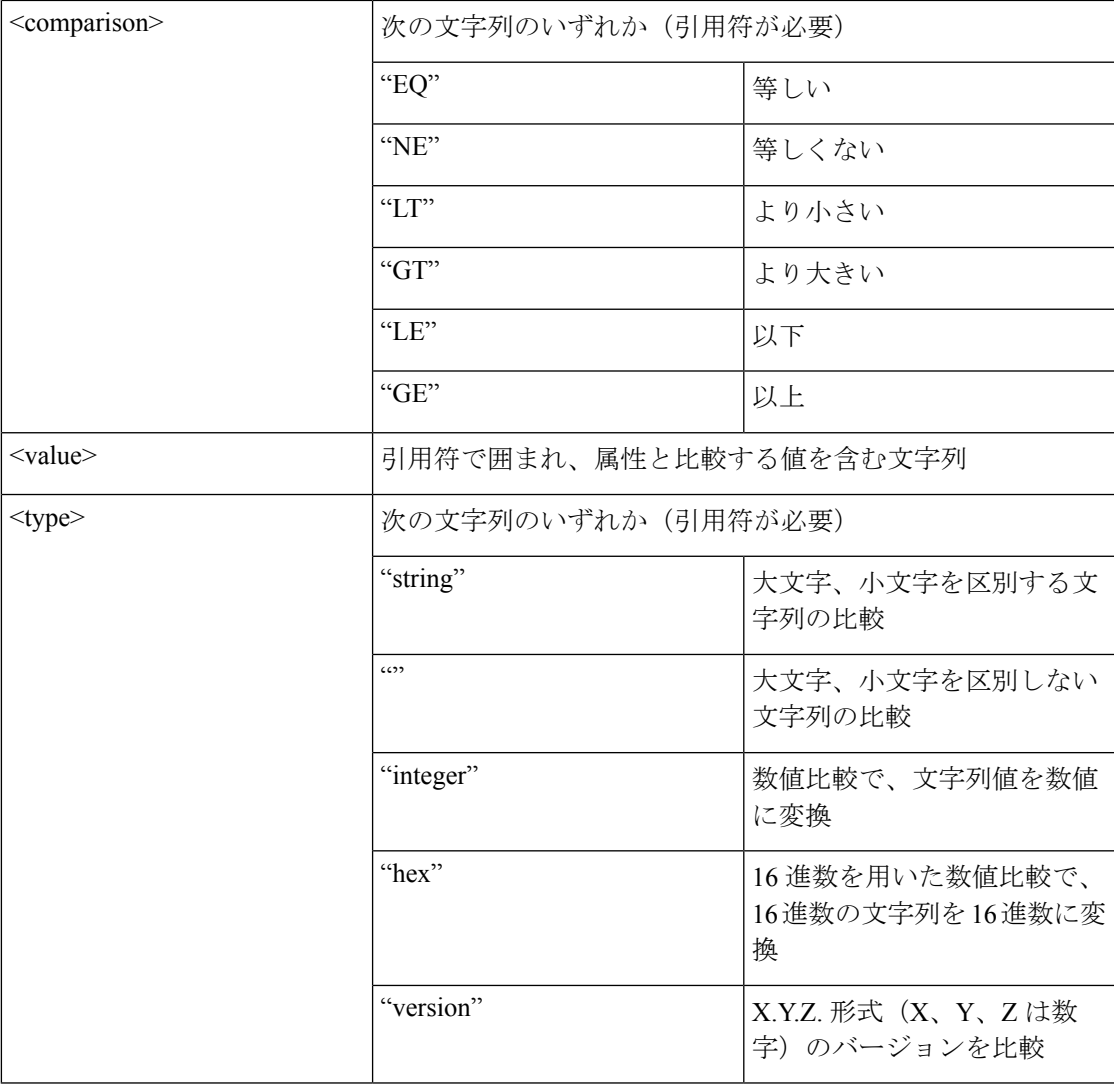

### **HostScan 4.6** 以降の **LUA** 手順

**'ANY'** のウイルス対策(**endpoint.am**)用 **LUA** スクリプト(最終更新済 み)

> 次の LUA スクリプトを使用して、'ANY' のウイルス対策製品/ベンダー (endpoint.am) を確認 します。異なる最終更新の間隔に対応するため、修正が適用される場合があります。次の例 は、30日(2592000秒と記載)以内に実行されたものとする最終更新の方法を示しています。

```
assert(function()
  for k,v in pairs(endpoint.am) do
   if(EVAL(v.activescan, "EQ", "ok", "string")and EVAL (v.lastupdate, "LT", "2592000",
"integer"))
     then
```

```
return true
         end
  end
  return false
end)()
```
### **'ANY'** のパーソナル ファイアウォール用 **LUA** スクリプト

次の LUA スクリプトを使用して、'ANY' のファイアウォール製品/ベンダー (endpoint.pfw) を 確認します。

```
assert(function()
    for k,v in pairs(endpoint.pfw) do
         if (EVAL(v.enabled, "EQ", "ok", "string")) then
              return true
         end
    end
    return false
end)()
```
### 追加の **LUA** 関数

ダイナミック アクセス ポリシーで作業している場合、一致基準に高度な柔軟性が必要とされ ることが考えられます。たとえば、以下に従い別の DAP を適用しなければならない場合があ ります。

- CheckAndMsg は、DAP がコールするように設定可能な LUA 関数です。条件に基づきユー ザ メッセージを生成します。
- •組織ユニット (OU) またはユーザ オブジェクトの他の階層のレベル。
- 命名規則に従ったグループ名に多くの一致候補がある場合、ワイルドカードの使用が必要 になることがあります。

ASDM の [DAP] ペイン内の [Advanced] セクションで LUA 論理式を作成し、この柔軟性を実現 できます。

### **DAP CheckAndMsg** 関数

ASA は、LUA CheckAndMsg 関数を含む DAP レコードが選択され、それによって接続が終了 する結果になる場合にのみ、ユーザにメッセージを表示します。

CheckAndMsg 関数の構文は以下の通りです。

CheckAndMsg(value, "<message string if value is true>", "<message string if value if false>")

CheckAndMsg 関数の作成時には、以下の点に注意してください。

- CheckAndMsg は、最初の引数として渡された値を返します。
- 文字列比較を使用したくない場合、EVAL 関数を最初の引数として使用してください。次 に例を示します。

(CheckAndMsg((EVAL(...)) , "true msg", "false msg"))

CheckandMsg は EVAL 関数の結果を返し、セキュリティ アプライアンスはその結果を使 用して、DAPレコードを選択すべきかどうかを判断します。レコードが選択された結果、 ターミネーションとなった場合、セキュリティアプライアンスは適切なメッセージを表示 します。

### **OU** ベースの照合の例

DAP は、論理式で LDAP サーバから返される多数の属性を使用できます。DAP トレースの項 で出力例を参照するか、debug dap トレースを実行してください。

LDAP サーバはユーザの認定者名 (DN) を返します。これは、ディレクトリ内のどの部分に ユーザ オブジェクトがあるかを暗黙的に示します。たとえば、ユーザの DN が CN=Example User、OU=Admins、dc=cisco、dc=com である場合、このユーザは OU=Admins,dc=cisco,dc=com に存在します。すべての管理者がこの OU (または、このレベル以下のコンテナ)に存在する 場合、以下のように、この基準に一致する論理式を使用できます。

```
assert(function()
   if ( (type(aaa.ldap.distinguishedName) == "string") and
        (string.find(aaa.ldap.distinguishedName, "OU=Admins,dc=cisco,dc=com$") ~= nil)
) then
       return true
   end
   return false
end)()
```
この例では、string.find関数で正規表現を使用できます。この文字列をdistinguishedNameフィー ルドの最後にアンカーするには、文字列の最後に \$ を使用します。

### グループ メンバーシップの例

ADグループメンバーシップのパターン照合のために、基本論理式を作成できます。ユーザが 複数のグループのメンバーであることが考えられるため、DAP は LDAP サーバからの応答を 表内の別々のエントリへと解析します。以下を実行するには、高度な機能が必要です。

- memberOf フィールドを文字列として比較する(ユーザが 1 つのグループだけに所属して いる場合)。
- 返されたデータが「table」タイプである場合、返されたそれぞれの memberOf フィールド を繰り返し処理する。

そのために記述し、テストした関数を以下に示します。この例では、ユーザが「-stu」で終わ るいずれかのグループのメンバーである場合、この DAP に一致します。

```
assert(function()
  local pattern = "-stu$"
  local attribute = aaa.ldap.memberOf
  if ((type(attribute) == "string") and
       (string.find(attribute, pattern) ~= nil)) then
```

```
return true
   elseif (type(attribute) == "table") then
       local k, v
       for k, v in pairs(attribute) do
          if (string.find(v, pattern) \sim= nil) then
               return true
           end
       end
   end
   return false
end)()
```
### アクセス拒否の例

マルウェア対策プログラムが存在しない場合のアクセスを拒否するために、次の関数を使用で きます。ターミネーションを実行するためのアクションが設定されているDAPで使用します。

```
assert(
   function()
for k,v in pairs(endpoint.am) do
        if (EVAL(v.exists, "EQ", "true", "string")) then
            return false
        end
    end
   return CheckAndMsg(true, "Please install antimalware software before connecting.",
nil)
end)()
```
マルウェア対策プログラムがないユーザがログインしようとすると、DAPは次のメッセージを 表示します。

Please install antimalware software before connecting.

### **DAP EVAL** 式の例

LUA で論理式を作成する場合は、次の例を参考にしてください。

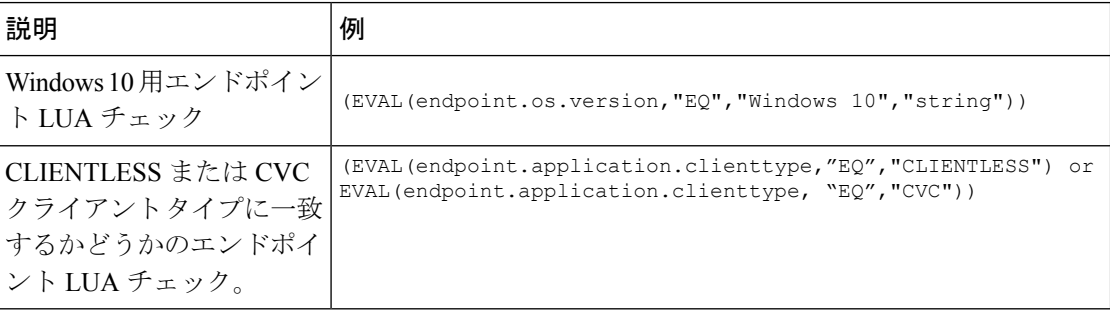

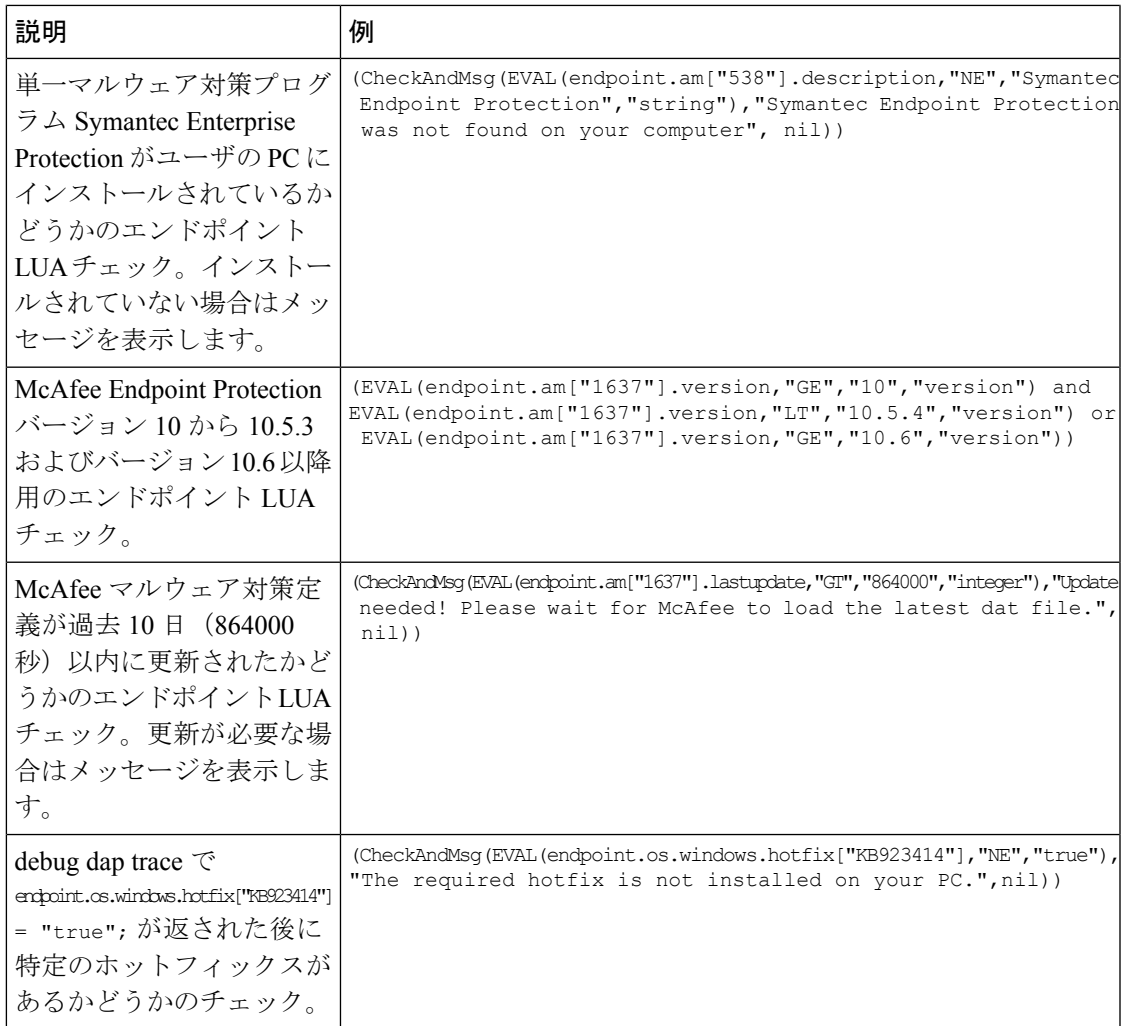

### マルウェア対策プログラムのチェックとメッセージの表示

マルウェア対策ソフトウェアにより、エンド ユーザが問題に気づいて修正できるようにメッ セージを設定できます。アクセスが許可された場合、ASA はポータル ページの DAP 評価プロ セスで生成されたすべてのメッセージを表示します。アクセスが拒否された場合、ASAは「ター ミネーション」状態の原因となったすべてのメッセージを DAP から収集して、ブラウザのロ グイン ページに表示します。

次の例は、この機能を使用して Symantec Endpoint Protection のステータスをチェックする方法 を示します。

**1.** 次の LUA 式をコピーし、[Add/Edit Dynamic Access Policy] ペインの [Advanced] フィールド に貼り付けます(右端にある二重矢印をクリックして、フィールドを展開します)。

(CheckAndMsg(EVAL(endpoint.am["538"].description,"EQ","Symantec Endpoint Protection","string") and EVAL(endpoint.am["538"].activescan,"NE","ok","string") "Symantec Endpoint Protection is disabled. You must enable before being granted access", nil))

**2.** 同じ [Advanced] フィールドで、[OR] ボタンをクリックします。

- **3.** 下の [Access Attributes] セクションの一番左の [Action] タブで、[Terminate] をクリックしま す。
- **4.** Symantec EndpointProtection がインストールされているものの無効になっている PC から接 続します。想定される結果は、接続は許可されず、ユーザに次のメッセージが表示される というものです。「Symantec Endpoint Protection is disabled. You must enable before being granted access」。

### マルウェア対策プログラムと **2** 日以上経過した定義のチェック

この例では、Symantec または McAfee のマルウェア対策プログラムが存在するかどうか、ま た、ウイルス定義が2日(172,800 秒)以内のものであるかどうかを確認します。定義が2日 以上経過している場合、ASA はセッションを終了し、メッセージと修正用リンクを表示しま す。このタスクを完了するには、次の手順を実行します。

**1.** 次の LUA 式をコピーし、[Add/Edit Dynamic Access Policy] ペインの [Advanced] フィールド に貼り付けます。

```
(CheckAndMsg(EVAL(endpoint.am["538"].description,"EQ","Symantec Endpoint
Protection","string") and EVAL(endpoint.am["538"].lastupdate,"GT","172800","integer"),
"Symantec Endpoint Protection Virus Definitions are Out of Date. You must run
LiveUpdate before being granted access", nil)) or
(CheckAndMsg(EVAL(endpoint.am["1637"].description,"EQ","McAfee Endpoint
Security","string") and EVAL(endpoint.am["1637"].lastupdate,"GT","172800","integer"),
"McAfee Endpoint Security Virus Definitions are Out of Date. You must update your
McAfee Virus Definitions before being granted access", nil))
```
- **2.** 同じ [Advanced] フィールドで、[AND] をクリックします。
- **3.** 下の [Access Attributes] セクションの一番左の [Action] タブで、[Terminate] をクリックしま す。
- **4.** Symantec または McAfee のマルウェア対策プログラムがインストールされており、バー ジョンが 2 日以上前のものである PC から接続します。

結果として、接続は許可されず、ユーザに「virus definitions are out of date」というメッセー ジが表示されることが予測されます。

### **DAP** アクセスと許可ポリシー属性の設定

各タブをクリックして、タブ内のフィールドを設定します。

### 手順

- ステップ **1** 特定の接続またはセッションに適用される特別な処理を指定するには、[Action] タブを選択し ます。
	- [Continue]:(デフォルト)セッションにアクセス ポリシー属性を適用します。
- [Quarantine]:検疫を使用すると、VPN 経由ですでにトンネルを確立している特定のクラ イアントを制限できます。ASAは、制限付きACLをセッションに適用して制限付きグルー プを形成します。この基になるのは、選択された DAP レコードです。エンドポイントが 管理面で定義されているポリシーに準拠していない場合でも、ユーザはサービスにアクセ スして修復できますが、ユーザに制限がかけられます。修復後、ユーザは再接続できま す。この再接続により、新しいポスチャアセスメントが起動されます。このアセスメント に合格すると、接続されます。このパラメータを使用するには、AnyConnect セキュア モ ビリティ機能をサポートしている AnyConnect リリースが必要です。
- [Terminate]:セッションを終了します。
- [User Message]:この DAP レコードが選択されるときに、ポータル ページに表示するテキ スト メッセージを入力します。最大 490 文字を入力できます。ユーザ メッセージは、黄 色のオーブとして表示されます。ユーザがログインすると、メッセージは3回点滅してか ら静止します。数件の DAP レコードが選択され、それぞれにユーザ メッセージがある場 合は、ユーザ メッセージがすべて表示されます。

URL やその他の埋め込みテキストを含めることができます。この場合は、正しい HTML タグを使用する必要があります。例:すべてのコントラクタは、ご使用のマルウェア対策 ソフトウェアのアップグレード手順について、<a

href='http://wwwin.example.com/procedure.html'>Instructions</a> を参照してください。

ステップ **2** [Network ACL Filters] タブを選択し、この DAP レコードに適用されるネットワーク ACL を設 定します。

> DAP の ACL には、許可ルールまたは拒否ルールを含めることができますが、両方を含めるこ とはできません。ACLに許可ルールと拒否ルールの両方が含まれている場合、ASAはそのACL を拒否します。

- [Network ACL] ドロップダウン リスト:この DAP レコードに追加する、すでに設定済み のネットワーク ACL を選択します。ACL には、許可ルールと拒否ルールの任意の組み合 わせを指定できます。このフィールドは、IPv4 および IPv6 ネットワーク トラフィックの アクセス ルールを定義できる統合 ACL をサポートしています。
- [Manage]:ネットワーク ACL を追加、編集、および削除するときにクリックします。
- [Network ACL] リスト:この DAP レコードのネットワーク ACL が表示されます。
- [Add]:ドロップダウン リストで選択したネットワーク ACL が右側の [Network ACLs] リ ストに追加されます。
- [Delete]:クリックすると、強調表示されているネットワーク ACL が [Network ACLs] リス トから削除されます。ASA から ACL を削除するには、まず DAP レコードからその ACL を削除する必要があります。
- ステップ **3** [Web-Type ACL Filters (clientless)] タブを選択し、この DAP レコードに適用される Web タイプ ACL を設定します。DAP の ACL には、許可または拒否ルールだけを含めることができます。 ACL に許可ルールと拒否ルールの両方が含まれている場合、ASA はその ACL を拒否します。
- [Web-Type ACL] ドロップダウン リスト:この DAP レコードに追加する、設定済みの Web-type ACL を選択します。ACL には、許可ルールと拒否ルールの任意の組み合わせを 指定できます。
- [Manage]:Web タイプ ACL を追加、編集、削除するときにクリックします。
- [Web-Type ACL] リスト:この DAP レコードの Web-type ACL が表示されます。
- [Add]:ドロップダウン リストで選択した Web タイプ ACL が右側の [Web-Type ACLs] リ ストに追加されます。
- [Delete]:クリックすると、Web-type ACL の 1 つが [Web-Type ACLs] リストから削除され ます。ASA から ACL を削除するには、まず DAP レコードからその ACL を削除する必要 があります。
- ステップ **4** [Functions]タブを選択し、ファイルサーバエントリとブラウジング、HTTPプロキシ、および DAP レコードの URL エントリを設定します。
	- [FileServer Browsing]:ファイル サーバまたは共有機能の CIFS ブラウジングをイネーブル またはディセーブルにします。

ブラウズには、NBNS(マスター ブラウザまたは WINS)が必要です。NBNS に障害が発 生した場合や、NBNS が設定されていない場合は、DNS を使用します。CIFS ブラウズ機 能では、国際化がサポートされていません。

- [FileServer Entry]:ポータル ページでユーザがファイル サーバのパスおよび名前を入力で きるようにするかどうかを設定します。イネーブルになっている場合、ポータルページに ファイル サーバ エントリのドロワが配置されます。ユーザは、Windows ファイルへのパ ス名を直接入力できます。ユーザは、ファイルをダウンロード、編集、削除、名前変更、 および移動できます。また、ファイルおよびフォルダを追加することもできます。適用可 能な Windows サーバでユーザ アクセスに対して共有を設定する必要もあります。ネット ワークの要件によっては、ユーザがファイルへのアクセス前に認証を受ける必要があるこ ともあります。
- [HTTPProxy]:クライアントへの HTTP アプレット プロキシの転送に関与します。このプ ロキシは、適切なコンテンツ変換に干渉するテクノロジー(Java、ActiveX、Flash など) に対して有用です。このプロキシによって、セキュリティアプライアンスの使用を継続し ながら、マングリングを回避できます。転送されたプロキシは、自動的にブラウザの古い プロキシ コンフィギュレーションを変更して、すべての HTTP および HTTPS 要求を新し いプロキシコンフィギュレーションにリダイレクトします。HTTPアプレットプロキシで は、HTML、CSS、JavaScript、VBScript、ActiveX、Javaなど、ほとんどすべてのクライア ント側テクノロジーがサポートされています。サポートされているブラウザは、Microsoft Internet Explorer だけです。
- [URL Entry]:ポータル ページでユーザが HTTP/HTTPS URL を入力できるようにするかど うかを設定します。この機能がイネーブルになっている場合、ユーザはURLエントリボッ クスに Web アドレスを入力できます。また、クライアントレス SSL VPN を使用して、こ れらの Web サイトにアクセスできます。

SSL VPN を使用しても、すべてのサイトとの通信が必ずしもセキュアになるとはかぎりませ ん。SSL VPN は、企業ネットワーク上のリモート ユーザの PC やワークステーションと ASA との間のデータ転送のセキュリティを保証するものです。したがって、ユーザが HTTPS 以外 の Web リソース(インターネット上や内部ネットワーク上にあるリソース)にアクセスする 場合、企業の ASA から目的の Web サーバまでの通信はセキュアではありません。

クライアントレス VPN 接続では、ASA はエンド ユーザの Web ブラウザとターゲット Web サーバとの間のプロキシとして機能します。ユーザがSSL対応Webサーバに接続すると、ASA はセキュアな接続を確立し、サーバの SSL 証明書を検証します。エンド ユーザ ブラウザでは 提示された証明書を受信しないため、証明書を調査して検証することはできません。SSLVPN の現在の実装では、期限切れになった証明書を提示するサイトとの通信は許可されません。ま た、ASA は信頼できる CA 証明書の検証も実行しません。このため、ユーザは、SSL 対応の Web サーバと通信する前に、そのサーバにより提示された証明書を分析することはできませ  $h_n$ 

ユーザのインターネット アクセスを制限するには、[Disable for the URL Entry] フィールドを選 択します。これにより、SSL VPN ユーザがクライアントレス VPN 接続中に Web サーフィンで きないようにします。

- [Unchanged]:(デフォルト)クリックすると、このセッションに適用されるグループ ポ リシーからの値が使用されます。
- [Enable/Disable]:機能をイネーブルにするかディセーブルにするかを指定します。
- [Auto-start]:クリックすると HTTP プロキシがイネーブルになり、これらの機能に関連付 けられたアプレットが DAP レコードによって自動的に起動するようになります。
- ステップ **5** [Port Forwarding Lists] タブを選択し、ユーザ セッションのポート転送リストを設定します。

ポート転送によりグループ内のリモート ユーザは、既知の固定 TCP/IP ポートで通信するクラ イアント/サーバ アプリケーションにアクセスできます。リモート ユーザは、ローカル PC に インストールされたクライアント アプリケーションを使用して、そのアプリケーションをサ ポートするリモートサーバに安全にアクセスできます。シスコでは、WindowsTerminalServices、 Telnet、Secure FTP (FTP over SSH)、Perforce、Outlook Express、および Lotus Notes について テストしています。その他の TCP ベースのアプリケーションの一部も機能すると考えられま すが、シスコではテストしていません。

- (注) ポート転送は、一部の SSL/TLS バージョンでは使用できません。
- ポート転送(アプリケーションアクセス)およびデジタル証明書をサポートするため に、リモート コンピュータに Sun Microsystems Java ランタイム環境(JRE)がインス トールされていることを確認します。 注意
	- [Port Forwarding]:この DAP レコードに適用されるポート転送リストのオプションを選択 します。このフィールドのその他の属性は、[PortForwarding]を[Enable]または[Auto-start] に設定した場合にだけイネーブルになります。
	- [Unchanged]:クリックすると、属性が実行コンフィギュレーションから削除されます。
	- [Enable/Disable]:ポート転送をイネーブルにするかディセーブルにするかを指定します。
- [Auto-start]:クリックするとポート転送がイネーブルになり、DAPレコードのポート転送 リストに関連付けられたポート転送アプレットが自動的に起動するようになります。
- [Port Forwarding List] ドロップダウン リスト:DAP レコードに追加する、設定済みのポー ト転送リストを選択します。
- **[New...]** :新規のポート転送リストを設定するときにクリックします。
- [PortForwardingLists](ラベルなし):DAPレコードのポート転送リストが表示されます。
- [Add]:クリックすると、ドロップダウンリストで選択したポート転送リストが右側のポー ト転送リストに追加されます。
- [Delete]:クリックすると、選択されているポート転送リストがポート転送リストから削除 されます。 ASA からポート転送リストを削除するには、まず DAP レコードからそのリス トを削除する必要があります。
- ステップ **6** [Bookmarks] タブを選択し、特定のユーザ セッション URL のブックマークを設定します。
	- [Enable bookmarks]:クリックするとイネーブルになります。 このチェックボックスがオ フのときは、接続のポータル ページにブックマークは表示されません。
	- [Bookmark] ドロップダウン リスト:DAP レコードに追加する、設定済みのブックマーク を選択します。
	- **[Manage...]**:ブックマークを追加、インポート、エクスポート、削除するときにクリック します。
	- **[Bookmarks]**(ラベルなし):この DAP レコードの URL リストが表示されます。
	- [Add>>]:クリックすると、ドロップダウンリストで選択したブックマークが右側のURL 領域に追加されます。
	- [Delete]:クリックすると、選択されているブックマークが URL リスト領域から削除され ます。ASA からブックマークを削除するには、まず DAP レコードからそのブックマーク を削除する必要があります。
- ステップ **7** [Access Method] タブを選択し、許可するリモート アクセスのタイプを設定します。
	- [Unchanged]:現在のリモート アクセス方式を引き続き使用します。
	- [AnyConnect Client]:Cisco AnyConnect VPN クライアントを使用して接続します。
	- [Web-Portal]:クライアントレス VPN で接続します。
	- [Both-default-Web-Portal]:クライアントレスまたはAnyConnectクライアントを介して接続 します。デフォルトはクライアントレスです。
	- [Both default AnyConnect Client]:クライアントレスまたは AnyConnect クライアントを介し て接続します。デフォルトは AnyConnect です。
- ステップ **8** [AnyConnect] タブを選択し、Always-on VPN フラグのステータスを選択します。

• [Always-On VPN for AnyConnect client] : AnyConnect サービス プロファイル内の Always-on VPN フラグ設定を未変更にするか、ディセーブルにするか、AnyConnect プロファイル設 定を使用するかを指定します。

このパラメータを使用するには、Cisco Web セキュリティ アプライアンスのリリースが、 Cisco AnyConnect VPN クライアントに対してセキュア モビリティ ソリューション ライセ ンシングをサポートしている必要があります。また、AnyConnectのリリースが、「セキュ ア モビリティ ソリューション」の機能をサポートしている必要もあります。詳細につい ては、『*Cisco AnyConnect VPN Client Administrator Guide*』を参照してください。

ステップ **9** [AnyConnect Custom Attributes] タブを選択し、定義済みのカスタム属性を表示して、このポリ シーに関連付けます。また、カスタム属性を定義してから、それらをこのポリシーに関連付け ることもできます。

> カスタム属性は AnyConnect クライアントに送信され、アップグレードの延期などの機能を設 定するために使用されます。カスタム属性にはタイプと名前付きの値があります。まず属性の タイプを定義した後、このタイプの名前付きの値を1つ以上定義できます。機能に対して設定 する固有のカスタム属性の詳細については、使用している AnyConnect リリースの『*Cisco AnyConnect Secure Mobility Client Administrator Guide*』を参照してください。

> カスタム属性は、[Configuration] > [Remote Access VPN] > [Network (Client) Access] > [Advanced] > [AnyConnect Custom Attributes] および [AnyConnect Custom Attribute Names] で事前に定義でき ます。事前に定義したカスタム属性は、ダイナミック アクセス ポリシーとグループ ポリシー の両方で使用されます。

### **DAP** トレースの実行

DAP トレースを実行すると、すべての接続済みデバイスの DAP エンドポイント属性が表示さ れます。

#### 手順

ステップ **1** SSH ターミナルから ASA にログオンして特権 EXEC モードを開始します。

ASA の特権 EXEC モードでは、表示されるプロンプトは hostname# となります。

ステップ **2** DAP デバッグをイネーブルにします。セッションのすべての DAP 属性がターミナル ウィンド ウに表示されます。

```
hostname# debug dap trace
endpoint.anyconnect.clientversion="0.16.0021";
endpoint.anyconnect.platform="apple-ios";
endpoint.anyconnect.platformversion="4.1";
endpoint.anyconnect.devicetype="iPhone1,2";
endpoint.anyconnect.deviceuniqueid="dd13ce3547f2fa1b2c3d4e5f6q7h8i9j0fa03f75";
```
ステップ **3** (任意) DAP トレースの出力を検索するには、コマンドの出力をシステム ログに送ります。 ASA でのロギングの詳細については、『*Cisco ASA Series General Operations ASDM Configuration Guide*』の「*Configure Logging*」を参照してください。

### **DAP** の例

- DAP [を使用したネットワーク](#page-263-0) リソースの定義 (240 ページ)
- DAP [を使用した](#page-264-0) WebVPN ACL の適用 (241 ページ)
- DAP による CSD [チェックの強制とポリシーの適用](#page-264-1) (241 ページ)

### <span id="page-263-0"></span>**DAP** を使用したネットワーク リソースの定義

この例は、ユーザまたはグループのネットワークリソースを定義する方法として、ダイナミッ クアクセス ポリシーを設定する方法を示しています。Trusted VPN Access という名前の DAP ポリシーは、クライアントレス VPN アクセスと AnyConnect VPN アクセスを許可します。 Untrusted VPN Access という名前のポリシーは、クライアントレス VPN アクセスだけを許可 します。

### 手順

- ステップ **1** ASDM で、**[Configuration]** > **[Remote Access VPN]** > **[Clientless SSL VPN Access]** > **[Dynamic Access Policies]** > **[Add/Edit Dynamic Access Policy]** > **[Endpoint]** に移動します。
- ステップ **2** 各ポリシーの次の属性を設定します。

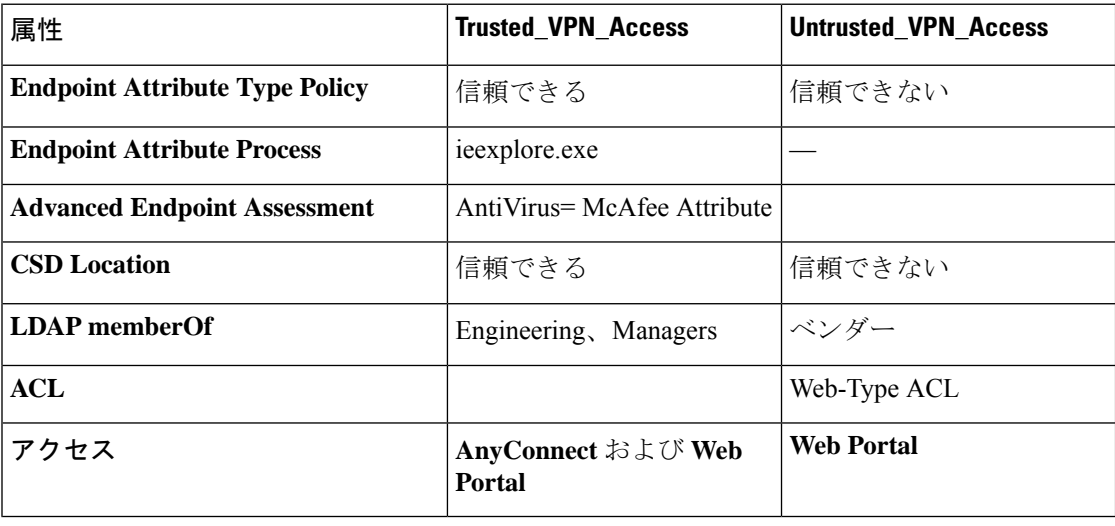

### <span id="page-264-0"></span>**DAP** を使用した **WebVPN ACL** の適用

DAP では、Network ACLs(IPsec および AnyConnect の場合)、Clientless SSL VPN Web-Type ACLs、URL リスト、および Functions を含め、アクセス ポリシー属性のサブセットを直接適 用できます。グループ ポリシーが適用されるバナーまたはスプリット トンネル リストなどに は、直接適用できません。[Add/Edit Dynamic Access Policy] ペインの [Access Policy Attributes] タブには、DAP が直接適用される属性の完全なメニューが表示されます。

Active Directory/LDAP は、ユーザ グループ ポリシー メンバーシップをユーザ エントリの 「memberOf」属性として保存します。AD グループ内のユーザ (memberOf) = ASA が設定済 み Web タイプ ACL を適用する Engineering となるように、DAP を定義します。

### 手順

- ステップ **1** ASDM で、[Add AAA Attributes] ペインに移動します(**[Configuration]** > **[Remote Access VPN]** > **[Clientless SSL VPN Access]** > **[Dynamic Access Policies]** > **[Add/Edit Dynamic Access Policy]** > **[AAA Attributes section]** > **[Add AAA Attribute]**)。
- ステップ **2** AAA 属性タイプとしては、ドロップダウン リストを使用して [LDAP] を選択します。
- ステップ **3** [Attribute ID]フィールドに、ここに示されるとおり「memberOf」と入力します。大文字と小文 字の区別は重要です。
- ステップ **4** [Value] フィールドで、ドロップダウン リストを使用して [=] を選択し、隣のフィールドに 「Engineering」と入力します。
- ステップ **5** ペインの [Access Policy Attributes] 領域で、[Web-Type ACL Filters] タブをクリックします。
- ステップ **6** [Web-Type ACL] ドロップダウン リストを使用して、AD グループ(memberOf)= Engineering のユーザに適用する ACL を選択します。

### <span id="page-264-1"></span>**DAP** による **CSD** チェックの強制とポリシーの適用

この例では、ユーザが2つの特定 AD/LDAP グループ (Engineering および Employees) と1つ の特定ASAトンネルグループに属することをチェックするDAPを作成します。その後、ACL をユーザに適用します。

DAPが適用されるACLにより、リソースへのアクセスを制御します。それらのACLは、ASA のグループ ポリシーで定義されるどの ACL よりも優先されます。また ASA は、スプリット トンネリングリスト、バナー、DNSなど、DAPで定義または制御されない要素に通常のAAA グループ ポリシー継承ルールと属性を適用します。

### 手順

ステップ **1** ASDM で、[Add AAA Attributes] ペインに移動します(**[Configuration]** > **[Remote Access VPN]** > **[Clientless SSL VPN Access]** > **[Dynamic Access Policies]** > **[Add/Edit Dynamic Access Policy]** > **[AAA Attributes section]** > **[Add AAA Attribute]**)。

- ステップ **2** AAA 属性タイプとしては、ドロップダウン リストを使用して [LDAP] を選択します。
- ステップ **3** [Attribute ID]フィールドに、ここに示されるとおり「memberOf」と入力します。大文字と小文 字の区別は重要です。
- ステップ **4** [Value] フィールドで、ドロップダウン リストを使用して [=] を選択し、隣のフィールドに 「Engineering」と入力します。
- ステップ **5** [Attribute ID]フィールドに、ここに示されるとおり「memberOf」と入力します。大文字と小文 字の区別は重要です。
- ステップ **6** [Value] フィールドで、ドロップダウン リストを使用して [=] を選択し、隣のフィールドに 「Employees」と入力します。
- ステップ **7** AAA 属性タイプとしては、ドロップダウン リストを使用して [Cisco] を選択します。
- ステップ **8** [Tunnel] グループ ボックスをオンにし、ドロップダウン リストを使用して [=] を選択し、隣の ドロップダウン リストで適切なトンネル グループ(接続ポリシー)を選択します。
- ステップ **9** [Access Policy Attributes] 領域の [Network ACL Filters] タブで、前のステップで定義した DAP 基 準を満たすユーザに適用する ACL を選択します。

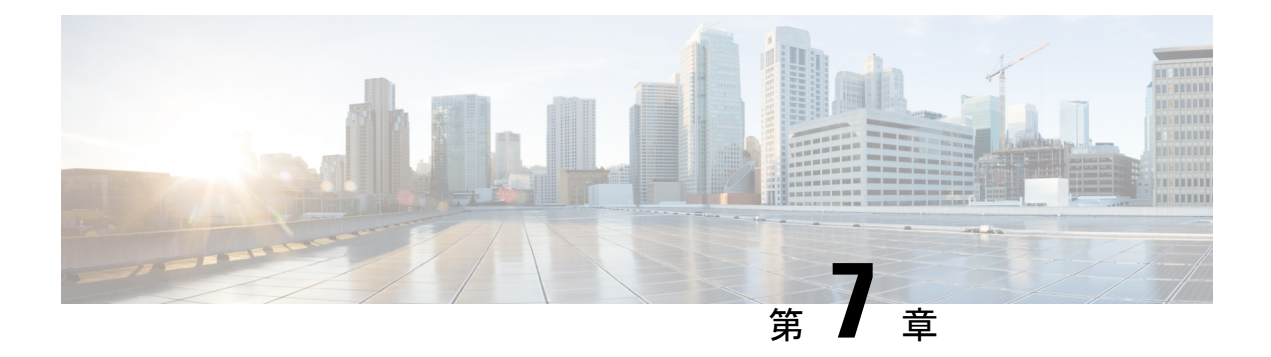

# 電子メール プロキシ

電子メール プロキシを設定すると、リモート電子メール機能をクライアントレス SSL VPN の ユーザに拡張できます。ユーザが電子メール プロキシ経由で電子メール セッションを試行す ると、電子メール クライアントが SSL プロトコルを使用してトンネルを確立します。

電子メール プロキシ プロトコルは次のとおりです。

### **POP3S**

POP3S は、クライアントレス SSL VPN がサポートする電子メール プロキシの 1 つです。デ フォルトでは、セキュリティアプライアンスがポート995をリッスンし、ポート995または設 定されたポートとの接続が自動的に許可されます。POP3プロキシは、SSL接続だけをそのポー トで許可します。SSL トンネルが確立された後に POP3 プロトコルが開始され、認証が行われ ます。POP3S は、電子メール受信用のプロトコルです。

### **IMAP4S**

IMAP4S は、クライアントレス SSL VPN がサポートする電子メール プロキシの 1 つです。デ フォルトでは、セキュリティアプライアンスがポート993をリッスンし、ポート993または設 定されたポートとの接続が自動的に許可されます。IMAP4S プロキシは、SSL 接続だけをその ポートで許可します。SSLトンネルが確立された後にIMAP4Sプロトコルが開始され、認証が 行われます。IMAP4S は、電子メール受信用のプロトコルです。

### **SMTPS**

SMTPS は、クライアントレス SSL VPN がサポートする電子メール プロキシの 1 つです。デ フォルトでは、セキュリティアプライアンスがポート988をリッスンし、ポート988または設 定されたポートとの接続が自動的に許可されます。SMTPS プロキシは、SSL 接続だけをその ポートで許可します。SSL トンネルが確立された後に SMTPS プロトコルが開始され、認証が 行われます。SMTPS は、電子メール送信用のプロトコルです。

- 電子メール [プロキシの設定](#page-267-0) (244 ページ)
- AAA サーバ [グループの設定](#page-267-1) (244 ページ)
- 電子メール [プロキシを使用するインターフェイスの識別](#page-269-0) (246 ページ)
- 電子メール [プロキシの認証の設定](#page-270-0) (247 ページ)
- プロキシ [サーバの識別](#page-271-0) (248 ページ)

• [デリミタの設定](#page-272-0) (249 ページ)

## <span id="page-267-0"></span>電子メール プロキシの設定

### 電子メール プロキシの要件

- 電子メールプロキシを経由してローカルとリモートの両方から電子メールにアクセスする ユーザは、電子メール プログラムで、ローカル アクセス用とリモート アクセス用に別々 の電子メール アカウントが必要です。
- 電子メール プロキシ セッションでユーザが認証される必要があります。

## <span id="page-267-1"></span>**AAA** サーバ グループの設定

#### 手順

- ステップ **1 [Configuration]** > **[Features]** > **[VPN]** > **[E-mail Proxy]** > **[AAA]** を参照します。
- ステップ **2** 適切なタブ([POP3S]、[IMAP4S]、または [SMTPS])を選択して AAA サーバ グループを関連 付け、これらのセッションに適用するデフォルトのグループ ポリシーを設定します。
	- [AAA server groups] : [AAA Server Groups] パネル ([Configuration] > [Features] > [Properties] >[AAA Setup]>[AAA Server Groups])に移動する場合にクリックします。ここでは、AAA サーバ グループを追加または編集できます。
	- [group policies]: [Group Policy] パネル ([Configuration] > [Features] > [VPN] > [General] > [GroupPolicy])に移動する場合にクリックします。ここでは、グループポリシーを追加ま たは編集できます。
	- [Authentication Server Group]:ユーザ認証用の認証サーバ グループを選択します。デフォ ルトでは、認証サーバが設定されていません。AAA を認証方式として設定した場合には ([Configuration] > [Features AAA] > [VPN] > [E-MailProxy] > [Authentication] パネル)、AAA サーバを設定してここで選択しないと、常に認証に失敗します。
	- [AuthorizationServer Group]:ユーザ認可用の認可サーバグループを選択します。デフォル トでは、認可サーバが設定されていません。
	- [Accounting Server Group]:ユーザ アカウンティング用のアカウンティング サーバ グルー プを選択します。デフォルトでは、アカウンティング サーバが設定されていません。
	- [Default Group Policy]:AAA が CLASSID 属性を返さない場合にユーザに適用するグルー プ ポリシーを選択します。長さは、4 ~ 15 文字の英数字です。デフォルトのグループ ポ リシーが指定されていない場合や、CLASSID が存在しない場合、ASA はセッションを確 立できません。
- [AuthorizationSettings]:ASA が認可のために識別するユーザ名の値を設定します。この名 前は、デジタル証明書を使用して認証し、LDAPまたはRADIUS認可を必要とするユーザ に適用されます。
	- [Use the entire DN as the username]:認可用の認定者名を使用する場合に選択します。
	- [Specify individual DN fields as the username]:ユーザ認可用に特定の DN フィールドを 指定する場合に選択します。

[DN] フィールドは、プライマリとセカンダリの 2 つを選択できます。たとえば、EA を選択した場合には、ユーザは電子メールアドレスによって認証されます。JohnDoe という一般名 (CN) と johndoe@cisco.com という電子メール アドレスを持つユーザ は、John Doe または johndoe として認証されません。彼は johndoe@cisco.com として 認証される必要があります。EA および O を選択した場合、John Doe は johndoe@cisco.com および Cisco Systems, Inc. として認証される必要があります。

• [Primary DN Field]:認可用に設定するプライマリ DN フィールドを選択します。デ フォルトは [CN] です。オプションには、次のものが含まれます。

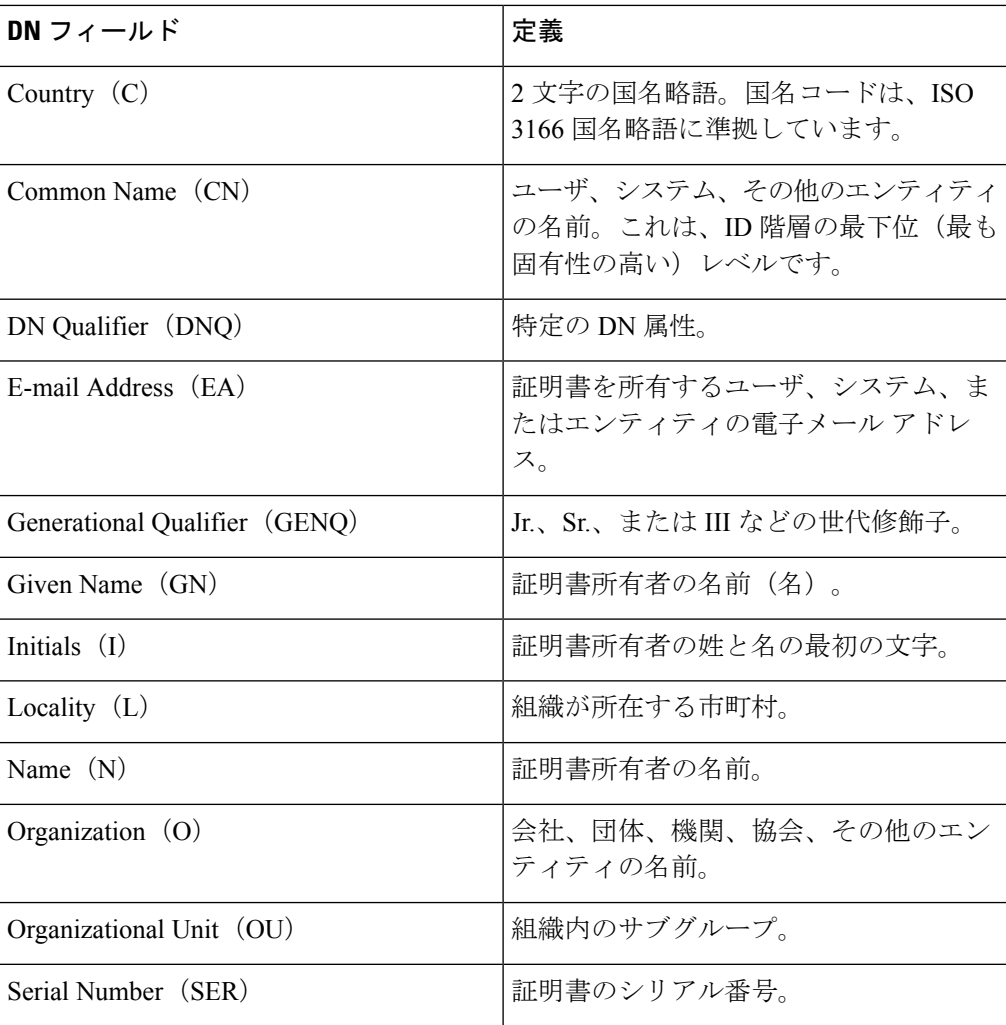

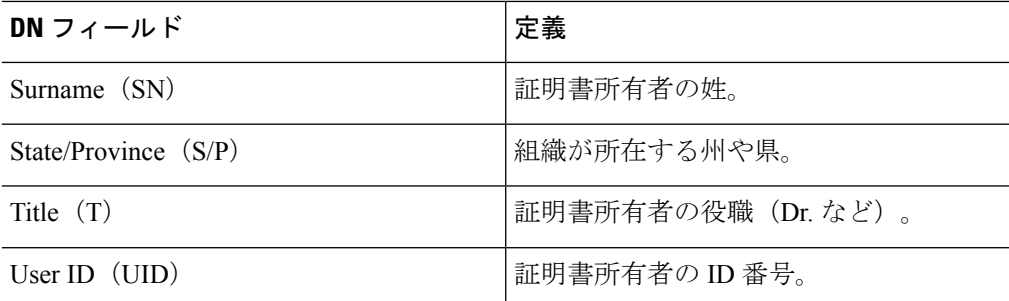

• [Secondary DN Field]: (オプション)認可用に設定するセカンダリ DN フィールドを 選択します。デフォルトは [OU] です。オプションには、上記の表に記載されている ものすべてに加えて、[None] があります。これは、セカンダリ フィールドを指定し ない場合に選択します。

## <span id="page-269-0"></span>電子メールプロキシを使用するインターフェイスの識別

[Email Proxy Access] 画面では、電子メール プロキシを設定するインターフェイスを識別でき ます。電子メール プロキシは、個々のインターフェイスで設定および編集できます。また、1 つのインターフェイスで電子メールプロキシを設定および編集すれば、その設定をすべてのイ ンターフェイスに適用できます。管理専用のインターフェイスやサブインターフェイスに対し て電子メール プロキシは設定できません。

手順

- ステップ **1 [Configuration]** > **[VPN]** > **[E-Mail Proxy]** > **[Access]** を参照して、インターフェイスでイネーブ ルになっている電子メール プロキシを表示します。
	- [Interface]:設定されているすべてのインターフェイスの名前を表示します。
	- [POP3S Enabled]:そのインターフェイスで POP3S がイネーブルかどうかを示します。
	- [IMAP4s Enabled]:そのインターフェイスで IMAP4S がイネーブルかどうかを示します。
	- [SMTPS Enabled]:そのインターフェイスで SMTPS がイネーブルかどうかを示します。
- ステップ **2** [Edit] をクリックし、強調表示されているインターフェイスの電子メール プロキシ設定を変更 します。

## <span id="page-270-0"></span>電子メール プロキシの認証の設定

電子メール プロキシのタイプごとに認証方式を設定します。

手順

- ステップ **1 [Configuration]** > **[Features]** > **[VPN]** > **[E-mail Proxy]** > **[Authentication]** を参照します。
- ステップ2 複数の認証方式から選択できます。
	- [AAA]:AAA認証を必須にする場合に選択します。このオプションを使用するには、AAA サーバを設定する必要があります。ユーザは、ユーザ名、サーバ、およびパスワードを入 力します。ユーザは、VPN ユーザ名と電子メール ユーザ名の両方を入力する必要があり ます。そのとき、互いのユーザ名が異なる場合にだけ、VPN名デリミタによって区切りま す。
	- [Certificate]:証明書認証を必須にする場合に選択します。
		- 現在の ASA ソフトウェア リリースでは、証明書認証は電子メール プロキシに対 して機能しません。 (注)

証明書認証を使用する場合、ユーザは、ASA が SSL ネゴシエーション時に検証できる証 明書を持っている必要があります。SMTPS プロキシでは、証明書認証を唯一の認証方式 として使用できます。その他の電子メール プロキシでは 2 種類の認証方式が必要です。

証明書認証には、すべて同じ CA から発行された 3 種類の証明書が必要です。

- ASA の CA 証明書。

- クライアント PC の CA 証明書。

- クライアント PC の Web ブラウザ証明書。個人証明書または Web ブラウザ証明書とも呼 ばれます。

• [Piggyback HTTPS]:ピギーバック認証を必須にする場合に選択します。

この認証スキームは、ユーザがすでにクライアントレス SSL VPN セッションを確立して いることを必須とします。ユーザは電子メールユーザ名だけを入力します。パスワードは 不要です。ユーザは、VPN ユーザ名と電子メール ユーザ名の両方を入力する必要があり ます。そのとき、互いのユーザ名が異なる場合にだけ、VPN名デリミタによって区切りま す。

IMAP は、同時ユーザ数によって制限されない多数のセッションを生成しますが、ユーザ 名に対して許可されている同時ログインの数を数えません。IMAP セッションの数がこの 最大値を超え、クライアントレスSSLVPN接続の有効期限が切れた場合には、その後ユー ザが新しい接続を確立できません。以下の解決策があります。

SMTPS 電子メールは、最も頻繁にピギーバックを使用します。ほとんどの SMTP サーバ が、ユーザがログインすることを許可していないためです。

IMAPは、同時ユーザ数によって制限されない多数のセッションを生成しますが、 ユーザ名に対して許可されている同時ログインの数を数えません。IMAPセッショ ンの数がこの最大値を超え、クライアントレス SSL VPN 接続の有効期限が切れ た場合には、その後ユーザが新しい接続を確立できません。以下の解決策があり ます。 (注)

- ユーザは IMAP アプリケーションを終了して ASA とのセッションをクリアして から、新しいクライアントレス SSL VPN 接続を確立できる。

- 管理者が IMAP ユーザの同時ログイン数を増やす([Configuration] > [Features] > [VPN] > [General] > [Group Policy] > [Edit Group Policy] > [General])。

- 電子メール プロキシの HTTPS/ピギーバック認証をディセーブルにする。

• [Mailhost]:(SMTPS のみ)メールホスト認証を必須にする場合に選択します。POP3S と IMAP4Sは必ずメールホスト認証を実行するため、このオプションは、SMTPSの場合にだ け表示されます。この認証方式では、ユーザの電子メールユーザ名、サーバ、およびパス ワードが必要です。

## <span id="page-271-0"></span>プロキシ サーバの識別

この [Default Server] パネルでは、ASA のプロキシ サーバを識別し、電子メール プロキシに対 してデフォルト サーバ、ポート、および非認証セッション制限を設定することができます。

### 手順

ステップ **1 [Configuration]** > **[Features]** > **[VPN]** > **[E-mail Proxy]** > **[Default Servers]** を参照します。

ステップ **2** 次のフィールドを設定します。

- [Name or IP Address]:デフォルトの電子メール プロキシ サーバの DNS 名または IP アドレ スを入力します。
- [Port]:ASA が電子メール プロキシ トラフィックをリッスンするポート番号を入力しま す。設定されたポートに対する接続が自動的に許可されます。電子メール プロキシは、 SSL接続だけをこのポートで許可します。SSLトンネルが確立された後に電子メールプロ キシが開始され、認証が行われます。

デフォルトの設定は次のとおりです。

- 995 (POP3S の場合)
- 993 (IMAP4S の場合)
- 988 (SMTPS の場合)

• [Enable non-authenticated session limit]:非認証電子メール プロキシ セッションの数を制限 する場合に選択します。認証プロセスでのセッションの制限を設定でき、それによって DOS 攻撃を防ぎます。新しいセッションが、設定された制限を超えると、ASA が最も古 い非認証接続を終了します。非認証接続が存在しない場合には、最も古い認証接続が終了 します。それによって認証済みのセッションが終了することはありません。

電子メール プロキシ接続には、3 つの状態があります。

- 新規に電子メール接続が確立されると、「認証されていない」状態になります。
- この接続でユーザ名が提示されると、「認証中」状態になります。
- ASA が接続を認証すると、「認証済み」状態になります。

### <span id="page-272-0"></span>デリミタの設定

このパネルでは、電子メール プロキシ認証で使用するユーザ名/パスワード デリミタとサーバ デリミタを設定します。

### 手順

- ステップ **1 [Configuration]** > **[Features]** > **[VPN]** > **[E-mail Proxy]** > **[Delimiters]** を参照します。
- ステップ **2** 次のフィールドを設定します。
	- [Username/Password Delimiter]:VPN ユーザ名と電子メール ユーザ名を区切るためのデリ ミタを選択します。電子メール プロキシで AAA 認証を使用する場合、および VPN ユー ザ名と電子メール ユーザ名が異なる場合に両方のユーザ名を使用します。電子メール プ ロキシセッションにログインするときに、ユーザは両方のユーザ名を入力し、ここで設定 したデリミタで区切ります。また、電子メール サーバ名も入力します。
		- クライアントレス SSL VPN 電子メール プロキシ ユーザのパスワードに、デリミ タとして使用されている文字を含めることはできません。 (注)
	- [ServerDelimiter]:ユーザ名と電子メールサーバ名を区切るためのデリミタを選択します。 このデリミタは、VPN名デリミタとは別にする必要があります。電子メールプロキシセッ ションにログインする場合には、ユーザ名フィールドにユーザ名とサーバの両方を入力し ます。

たとえば、VPN 名デリミタとして : を使用し、サーバ デリミタとして @ を使用する場合 には、電子メール プロキシ経由で電子メール プログラムにログインするときに、 vpn\_username:e-mail\_username@server という形式でユーザ名を入力します。

I

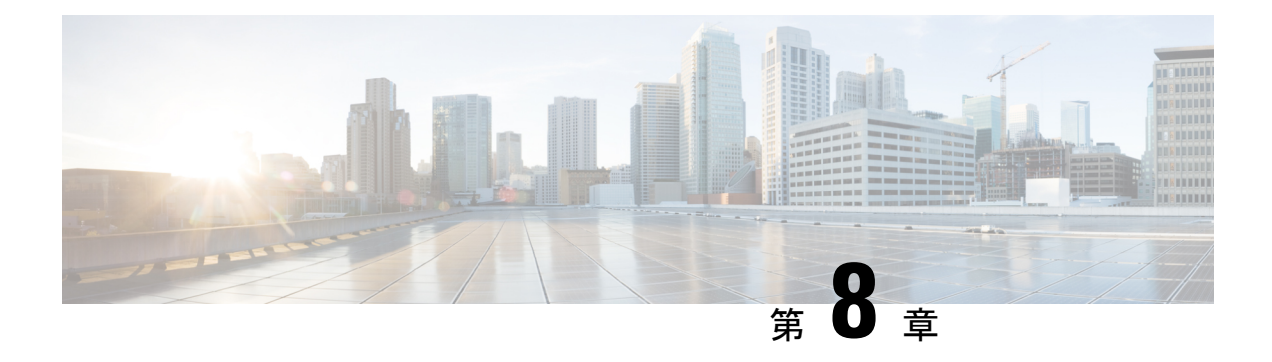

## **VPN** の監視

- VPN [接続グラフの監視](#page-274-0) (251 ページ)
- VPN [統計の監視](#page-274-1) (251 ページ)

## <span id="page-274-0"></span>**VPN** 接続グラフの監視

ASA の VPN 接続データをグラフ形式または表形式で表示するには、次の画面を参照してくだ さい。

### **[Monitor IPsec Tunnels]**

**[Monitoring] > [VPN] > [VPN Connection Graphs] > [IPSec Tunnels]**

表示や、エクスポートまたは印刷の準備を行う IPsec トンネル タイプのグラフとテーブルを指 定します。

### **[Monitor Sessions]**

**[Monitoring] > [VPN] > [VPN Connection Graphs] > [Sessions]**

表示や、エクスポートまたは印刷の準備を行う VPN セッション タイプのグラフとテーブルを 指定します。

## <span id="page-274-1"></span>**VPN** 統計の監視

特定のリモート アクセス、LAN 間、クライアントレス SSL VPN、または電子メール プロキシ セッションの詳細なパラメータおよび統計情報を表示するには、次の画面を参照してくださ い。パラメータと統計情報は、セッション プロトコルによって異なります。また、統計情報 テーブルの内容は、選択した接続のタイプによって異なります。各詳細テーブルには、それぞ れのセッションの関連パラメータがすべて表示されます。

### **[Monitor Session]** ウィンドウ

**[Monitoring] > [VPN] > [VPN Statistics] > [Sessions]**

ASA の VPN セッション統計情報を表示します。このペインの 2 番目のテーブルの内容は、 [Filter By] リストの選択によって異なります。

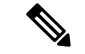

管理者は、非アクティブ状態のユーザ数をトレースし、統計情報を確認できるようになりまし た。ライセンス数の上限に達することなく、新規ユーザがログインできるように、最も長時間 非アクティブなセッションはアイドル状態であると見なされます(自動的にログオフされま す)。これらの統計情報には、**show vpn-sessiondb** CLI コマンドを使用してアクセスすること もできます(『『Cisco ASA [Command](http://www.cisco.com/c/en/us/support/security/asa-5500-series-next-generation-firewalls/products-command-reference-list.html) Reference Guide』の適切なリリース』を参照してくださ い)。 (注)

• [All Remote Access]

このテーブルの値がリモート アクセス(IPsec ソフトウェアおよびハードウェア クライア ント)トラフィックに関連することを示します。

- [Username/Connection Profile]:セッションのユーザ名またはログイン名、および接続プロ ファイル(トンネルグループ)を示します。クライアントが認証にデジタル証明書を使用 している場合、フィールドに証明書の Subject CN または Subject OU が表示されます。
- [Group Policy Connection Profile]:セッションのトンネル グループ ポリシー接続プロファ イルが表示されます。
- [Assigned IP Address/Public IP Address]:このセッションのリモート クライアントに割り当 てられているプライベート(「割り当てられた」)IP アドレスを示します。これは「内 部」または「仮想」IP アドレスとも呼ばれ、クライアントはプライベート ネットワーク 上のホストとして表示されます。また、このリモート アクセス セッションのクライアン トのパブリック IP アドレスも表示します。パブリック IP アドレスは、「外部」IP アドレ スとも呼ばれます。通常、これはISPによってクライアントに割り当てられます。このア ドレスにより、クライアントは、パブリックネットワーク上のホストとして機能すること が可能となります。

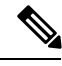

- [Assigned IP Address] フィールドは、クライアントレス SSL VPN セッションには適用されません。ASA(プロキシ)がすべてのト ラフィックの送信元になります。ネットワーク拡張モードにおけ るハードウェア クライアント セッションの場合、割り当てられ た IP アドレスは、ハードウェア クライアントのプライベート/内 部ネットワーク インターフェイスのサブネットです。 (注)
- [Ping]: ICMP ping(Packet Internet Groper)パケットを送信して、ネットワークの接続をテ ストします。具体的には、ASA は選択されたホストに ICMP Echo Request メッセージを送 信します。ホストが到達可能な場合は、EchoReplyメッセージが返され、ASAはテストし たホストの名前と共に Success メッセージを表示し、さらに要求を送信してから応答を受 信するまでの経過時間も表示します。何らかの理由でシステムに到達できない場合(ホス トがダウンしている、ホストでICMPが実行されていない、ルートが設定されていない、

中間ルータがダウンしている、ネットワークがダウンまたは輻輳しているなど)、ASAで は、テストしたホストの名前が記された [Error] 画面が表示されます。

• [LogoutBy]:ログアウトするセッションのフィルタリングに使う基準を選択します。--All Sessions-- 以外を選択した場合、[Logout By] リストの右側のボックスがアクティブになり ます。値に Protocol for Logout By を選択した場合、ボックスがリストに変わり、ログアウ ト フィルタとして使用するプロトコル タイプを選択できます。このリストのデフォルト 値は IPsec です。Protocol 以外の値を選択した場合は、このボックスに適切な値を入力す る必要があります。

#### **[Monitor Active AnyConnect Sessions]**

### **[Monitoring] > [VPN] > [VPN Statistics] > [Sessions]**

ユーザ名、IP アドレス、アドレス タイプ、またはパブリック アドレスでソートされた AnyConnect クライアント セッションを表示します。

#### **[Monitor VPN Session Details]**

### **[Monitoring] > [VPN] > [VPN Statistics] > [Sessions] > [Details]**

選択したセッションのコンフィギュレーション設定、統計情報、およびステート情報を表示し ます。

• [NAC Result and Posture Token]

ASDM では、ASA にネットワーク アドミッション コントロールが設定されている場合にの み、このカラムに値が表示されます。

- [Accepted]:ACS は正常にリモート ホストのポスチャを検証しました。
- [Rejected]:ACS はリモート ホストのポスチャの検証に失敗しました。
- [Exempted]:ASAに設定されたポスチャ検証免除リストに従って、リモートホストはポス チャ検証を免除されています。
- [Non-Responsive]:リモート ホストは EAPoUDP Hello メッセージに応答しませんでした。
- [Hold-off]:ポスチャ検証に成功した後、ASA とリモート ホストの EAPoUDP 通信が途絶 えました。
- [N/A]:VPN NAC グループ ポリシーに従い、リモート ホストの NAC はディセーブルにさ れています。
- [Unknown]:ポスチャ検証が進行中です。

ポスチャ トークンは、Access Control Server で設定可能な情報文字列です。ACS は情報提供の ために ASA にポスチャ トークンをダウンロードし、システム モニタリング、レポート、デ バッグ、およびロギングを支援します。NAC Result に続く一般的なポスチャ トークンは、 Healthy、Checkup、Quarantine、Infected または Unknown です。

[Session Details] ペインの [Details] タブには、次のカラムが表示されます。

- [ID]:セッションにダイナミックに割り当てられた一意のID。IDは、セッションへのASA のインデックスとして機能します。このインデックスを使用して、セッションに関する情 報を維持および表示します。
- [Type]:セッションのタイプ。IKE、IPsec または NAC。
- [Local Addr., Subnet Mask, Protocol, Port, Remote Addr., Subnet Mask, Protocol, and Port]:実際 の(ローカル)ピアの両方に割り当てられているアドレスとポートと外部ルーティングの ためにそのピアに割り当てられているアドレスとポート。
- [Encryption]:このセッションで使用しているデータ暗号化アルゴリズム(使用している場 合)。
- [Assigned IP Address and Public IP Address]:このセッションのリモート ピアに割り当てら れているプライベート IP アドレスを示します。内部または仮想 IP アドレスとも呼ばれ、 割り当てられている IP アドレスによって、リモート ピアはプライベート ネットワーク上 にあるように見えます。2番目のフィールドには、このセッションのリモートコンピュー タのパブリック IP アドレスが表示されます。外部 IP アドレスとも呼ばれ、通常、パブ リックIPアドレスはISPによってリモートコンピュータに割り当てられます。これによっ て、リモート コンピュータはパブリック ネットワークのホストとして機能できます。
- [Other]:セッションに関連付けられているその他の属性。

次の属性は、IKE セッション、IPsec セッション、および NAC セッションに適用されます。

- [Revalidation Time Interval]:成功した各ポスチャ検証間に必要とされる間隔(秒数)。
- [Time Until Next Revalidation]:最後のポスチャ検証試行が成功しなかった場合は 0 です。 それ以外の場合は、Revalidation Time Intervalと、正常に完了した直前のポスチャ確認から の経過秒数との差です。
- [Status Query Time Interval]:成功したポスチャ検証またはステータス クエリーの応答と次 のステータスクエリーの応答との間に許容される時間(秒数)。ステータスクエリーは、 直前のポスチャ確認以降にホストでポスチャが変化したかどうかを確認するために、ASA がリモート ホストに発行する要求です。
- [EAPoUDP Session Age]:最後に成功したポスチャ検証から経過した秒数。
- [Hold-Off Time Remaining]:最後のポスチャ検証が成功した場合は 0 秒です。それ以外の 場合は、次回のポスチャ確認試行までの秒数です。
- [Posture Token]:Access Control Server で設定可能な情報文字列。ACS は情報提供のために ASA にポスチャ トークンをダウンロードし、システム モニタリング、レポート、デバッ グ、およびロギングを支援します。一般的なポスチャ トークンは、Healthy、Checkup、 Quarantine、Infected、または Unknown です。
- [Redirect URL]:ポスチャ検証またはクライアントレス認証が終わると、ACS はセッショ ン用のアクセス ポリシーを ASA にダウンロードします。Redirect URL は、アクセス ポリ シー ペイロードのオプションの一部です。ASA は、リモート ホストのすべての HTTP (ポート 80)要求と HTTPS(ポート 443)要求を Redirect URL(存在する場合)にリダイ

レクトします。アクセス ポリシーに Redirect URL が含まれていない場合、ASA はリモー ト ホストからの HTTP 要求や HTTPS 要求をリダイレクトしません。

Redirect URL は、IPsec セッションが終了するか、ポスチャ再検証が実行されるまで有効 です。ACS は、異なる Redirect URL が含まれるか、Redirect URL が含まれない新しいアク セス ポリシーをダウンロードします。

[More]:このボタンを押して、セッションやトンネルグループを再検証または初期化しま す。

ACL タブには、セッションに一致した ACE が含まれる ACL が表示されます。

#### **[Monitor Cluster Loads]**

#### **[Monitoring] > [VPN] > [VPN Statistics] > [Cluster Loads]**

VPN ロードバランシング クラスタ内のサーバ間における現在のトラフィックの負荷分散を表 示します。サーバがクラスタの一部でない場合、このサーバが VPN ロードバランシング クラ スタに参加していない旨を伝える情報メッセージが表示されます。

#### **[Monitor Crypto Statistics]**

#### **[Monitoring] > [VPN] > [VPN Statistics] > [Crypto Statistics]**

ASAで現在アクティブなユーザと管理者セッションの暗号統計情報を表示します。テーブルの 各行は、1 つの暗号統計情報を表します。

### **[Monitor Compression Statistics]**

#### **[Monitoring] > [VPN] > [VPN Statistics] > [Compression Statistics]**

ASAで現在アクティブなユーザと管理者セッションの圧縮統計情報を表示します。テーブルの 各行は、1 つの圧縮統計情報を表します。

#### **[Monitor Encryption Statistics]**

#### **[Monitoring] > [VPN] > [VPN Statistics] > [Encryption Statistics]**

ASAで現在アクティブなユーザと管理者セッションが使用しているデータ暗号化アルゴリズム を表示します。テーブルの各行は、1 つの暗号化アルゴリズム タイプを表します。

### **[Monitor Global IKE/IPsec Statistics]**

### **[Monitoring] > [VPN] > [VPN Statistics] > [Global IKE/IPSec Statistics]**

ASA で現在アクティブなユーザと管理者セッションのグローバル IKE/IPsec 統計情報を表示し ます。テーブルの各行は、1 つのグローバル統計情報を表します。

### **[Monitor NAC Session Summary]**

アクティブな累積ネットワーク アドミッション コントロール セッションを表示します。

• [Active NAC Sessions]:ポスチャ検証の対象のリモート ピアに関する一般的な統計情報。

- [CumulativeNACSessions]:現在ポスチャ検証の対象か、または以前から対象だったリモー ト ピアに関する一般的な統計情報。
- [Accepted]:ポスチャ検証に成功し、Access Control Server によってアクセス ポリシーが与 えられたピアの数。
- [Rejected]:ポスチャ検証に失敗し、Access Control Server によってアクセス ポリシーが与 えられなかったピアの数。
- [Exempted]:ASA で設定された [Posture Validation Exception] リストのエントリと一致して いるため、ポスチャ検証の対象になっていないピアの数。
- [Non-responsive]: Extensible Authentication Protocol (EAP) over UDP のポスチャ検証要求に 応答しないピアの数。CTA が実行されていないピアは、この要求に応答しません。ASA のコンフィギュレーションがクライアントレス ホストをサポートしている場合、Access Control Server は、クライアントレス ホストに関連付けられているアクセス ポリシーをこ れらのピアの ASA にダウンロードします。クライアントレス ホストをサポートしていな い場合、ASA は NAC デフォルト ポリシーを割り当てます。
- [Hold-off]:ポスチャ検証が成功した後に、ASAがEAPoUDP通信を失ったピアの数。NAC Hold Timer 属性([Configuration] > [VPN] > [NAC])は、このタイプのイベントと次のポス チャ検証試行との間の遅延時間を判定します。
- [N/A]:VPN NAC グループ ポリシーに従って NAC が無効になっているピアの数。
- [RevalidateAll]:ピアのポスチャまたは割り当てられているアクセスポリシー(ダウンロー ドされたACL)が変更された場合にクリックします。このボタンをクリックすると、ASA によって管理されるすべての NAC セッションの新しい無条件ポスチャ検証が開始されま す。このボタンをクリックするまで各セッションに対して有効だったポスチャ検証と割り 当てられているアクセスポリシーは、新しいポスチャ検証が成功または失敗するまで有効 のままとなります。ポスチャ検証から免除されているセッションには、このボタンをク リックしても影響はありません。
- [InitializeAll]:ピアのポスチャまたは割り当てられているアクセスポリシー(ダウンロー ドされたACL)が変更され、セッションに割り当てられているリソースをクリアする場合 にクリックします。このボタンをクリックすると、ASAによって管理されるすべてのNAC セッションのポスチャ検証で使用される、EAPoUDP アソシエーションと割り当てられた アクセスポリシーがパージされ、新しい無条件のポスチャ検証が開始されます。再検証中 には NAC のデフォルトの ACL が有効となるため、セッションを初期化するとユーザ ト ラフィックに影響する場合があります。ポスチャ検証から免除されているセッションに は、このボタンをクリックしても影響はありません。

### **[Monitor Protocol Statistics]**

#### **[Monitoring] > [VPN] > [VPN Statistics] > [Protocol Statistics]**

ASAで現在アクティブなユーザと管理者セッションが使用しているプロトコルを表示します。 テーブルの各行は、1 つのプロトコル タイプを表します。

### **[Monitor VLAN Mapping Sessions]**

使用中の各グループ ポリシーの Restrict Access to VLAN パラメータの値で判別された、出力 VLAN に割り当てられているセッション数を表示します。ASA はすべてのトラフィックを指 定された VLAN に転送します。

### **[Monitor SSO Statistics for Clientless SSL VPN Session]**

### **[Monitoring] > [VPN] > [WebVPN] > [SSO Statistics]**

ASA に設定されている現在アクティブなシングル サインオン (SSO) サーバの SSO 統計情報 を表示します。

I

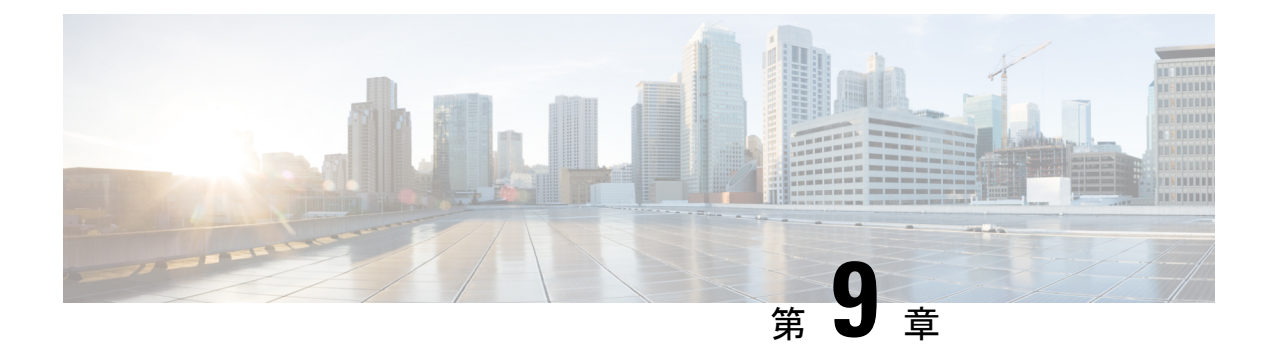

## **SSL** 設定

• SSL 設定 (259 [ページ\)](#page-282-0)

<span id="page-282-0"></span>**SSL** 設定

次の場所のいずれかで SSL 設定を構成します。

- **[Configuration] > [Device Management] > [Advanced] > [SSL Settings]**
- **[Configuration] > [Remote Access VPN] > [Advanced] > [SSL Settings]**

ASA は、Secure Sockets Layer(SSL)プロトコルと Transport Layer Security (TLS) を使用して、 ASDM、クライアントレスSSLVPN、VPN、およびブラウザベースの各セッションのセキュア なメッセージ伝送を実現します。また、DTLS は AnyConnect VPN クライアントの接続に使用 されます。[SSL Settings] ペインでは、クライアントとサーバの SSL バージョンおよび暗号化 アルゴリズムを設定できます。また、以前に設定したトラストポイントを特定のインターフェ イスに適用したり、関連付けられたトラストポイントのないインターフェイスのフォールバッ ク トラストポイントを設定したりすることもできます。

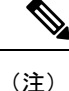

リリース9.3 (2) では、SSLv3は廃止されています。現在のデフォルトは[any]ではなく[tlsv1] です。[any] キーワードは廃止されました。[any]、[sslv3] または [sslv3-only] を選択した場合、 設定は受け入れられますが警告が表示されます。[OK]をクリックして作業を続行します。ASA の次のメジャー リリースでは、これらのキーワードは ASA から削除されます。

バージョン 9.4(1)では、SSLv3 キーワードはすべて ASA 設定から削除されており、SSLv3 のサポートが ASA から削除されました。SSLv3 がイネーブルになっている場合は、SSLv3 オ プションを指定したコマンドからブート時エラーが表示されます。ASAはデフォルトのTLSv1 に戻ります。

Citrix モバイル レシーバは TLS1.1/1.2 プロトコルをサポートしていない可能性があります。互 換性については、

[https://www.citrix.com/content/dam/citrix/en\\_us/documents/products-solutions/citrix-receiver-feature-matrix.pdf](https://www.citrix.com/content/dam/citrix/en_us/documents/products-solutions/citrix-receiver-feature-matrix.pdf) を参照してください。

### フィールド

• [ServerSSL Version]:ASA がサーバとして動作するときに使用する、最小の SSL/TLS プロ トコル バージョンをドロップダウン リストから指定します。

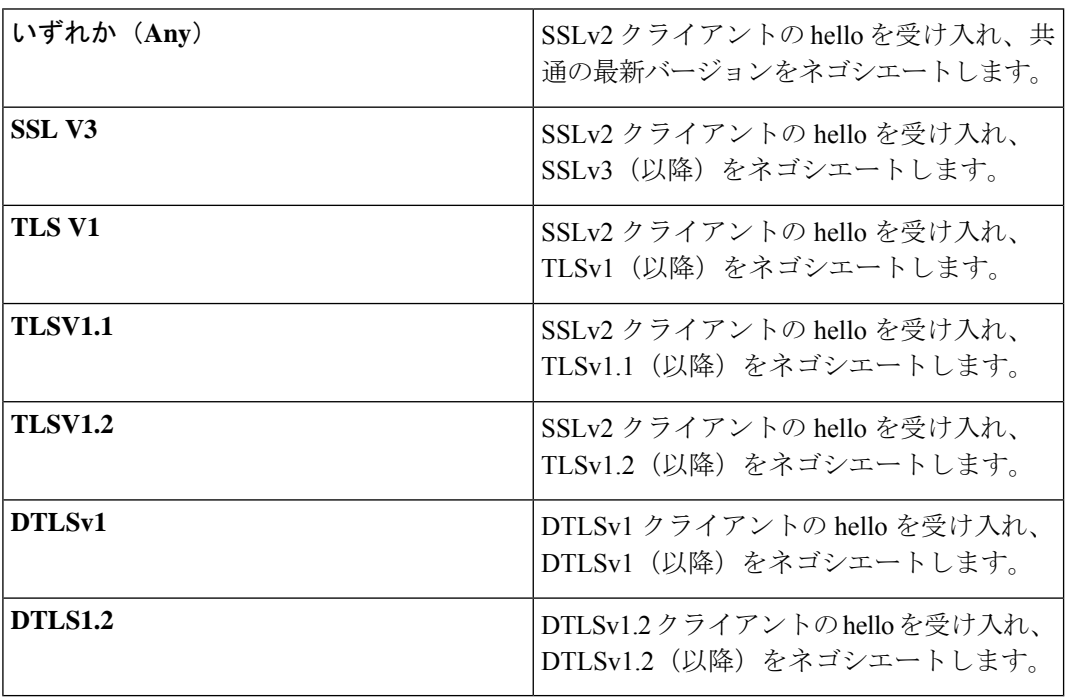

DTLS の設定および使用は、Cisco AnyConnect リモート アクセス 接続のみに適用されます。 (注)

DTLS と同等以上の TLS バージョンを使用して、TLS セッション を DTLS セッションと同等以上にセキュアにする必要がありま す。これにより、DTLSV1.2 を選択したときに、TLSV1.2 が許容 される唯一の TLS バージョンになります。また、すべての TLS バージョンは DTLS 1 と同等以上であるため、任意の TLS バー ジョンを DTLS1 と一緒に使用することができます。

• [ClientSSLVersion]:ASAがクライアントとして動作するときに使用する、最小のSSL/TLS プロトコルバージョンをドロップダウンリストから指定します。(SSLクライアントロー ルに対して DTLS は使用不可)

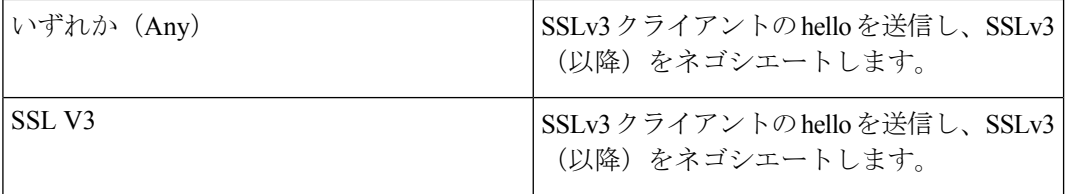

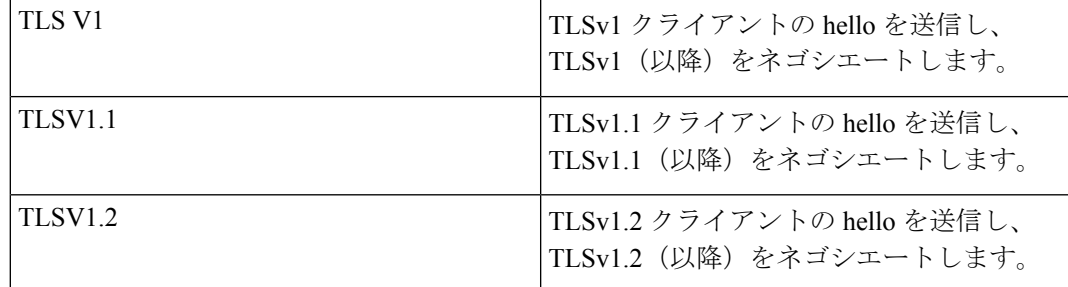

- [Diffie-Hellmann group to be used with SSL]:ドロップダウン リストからグループを選択し ます。使用可能なオプションは、[Group1](768 ビット絶対値)、[Group2](1024 ビット 絶対値)、[Group5](1536ビット絶対値)、[Group14](2048ビット絶対値、224ビット素 数位数)、および [Group24](2048 ビット絶対値、256 ビット素数位数)です。デフォル ト値は [Group2] です。
- [ECDH group to be used with SSL]:ドロップダウン リストからグループを選択します。使 用可能なオプションは、[Group19](256 ビット EC)、[Group20](384 ビット EC)、およ び [Group21](521 ビット EC)です。デフォルト値は [Group19] です。

(注) 優先度が最も高いのは ECDSA 暗号および DHE 暗号です。

- [Encryption]:サポートするバージョン、セキュリティ レベル、および SSL 暗号化アルゴ リズムを指定します。[Configure Cipher Algorithms/Custom String] ダイアログボックスを使 用してテーブル エントリを定義または変更するには、[Edit] をクリックします。SSL 暗号 のセキュリティ レベルを選択し、[OK] をクリックします。
	- [Cipher Version]:ASA でサポートされ、SSL 接続に使用される暗号バージョンを一覧 表示します。
	- [CipherSecurityLevel]:ASAでサポートされ、SSL接続に使用される暗号セキュリティ レベルを一覧表示します。次のいずれかのオプションを選択します。

[すべて (All) ]: NULL-SHA を含めたすべての暗号方式。

[低(Low)]:NULL-SHA を除くすべての暗号方式。

[Medium]:NULL-SHA、DES-CBC-SHA、RC4-MD5(これがデフォルトです)、 RC4-SHA、および DES-CBC3-SHA を除くすべての暗号。

[高 (High) ]: SHA-2 を使用する AES-256 暗号方式のみが含まれ、TLS バージョン 1.2 にのみ適用されます。

[カスタム(Custom)]:[暗号アルゴリズム/カスタム文字列(Cipher Algorithms/Custom String)] ボックスで指定する 1 つ以上の暗号方式を含む。このオプションでは、 OpenSSL 暗号定義文字列を使用して暗号スイートを詳細に管理できます。

• [Cipher Algorithms/Custom String]:ASA でサポートされ、SSL 接続に使用される暗号 アルゴリズムを一覧表示します。OpenSSL を使用する暗号の詳細については、 <https://www.openssl.org/docs/manmaster/man1/ciphers.html>を参照してください。

ASAは、サポートされている暗号方式の優先順位を、TLSv1.2のみでサポートされて いる暗号方式、TLSv1.1 または TLSv1.2 でサポートされていない暗号方式の順に指定 します。

説明したように、次の暗号方式がサポートされています。

• [ServerName Indication (SNI)]:ドメイン名とそのドメインに関連付けることを指定します。 [Add/Edit Server Name Indication (SNI)] ダイアログボックスを使用して各インターフェイス のドメインやトラストポイントを定義または変更するには、[Add] または [Edit] をクリッ クします。

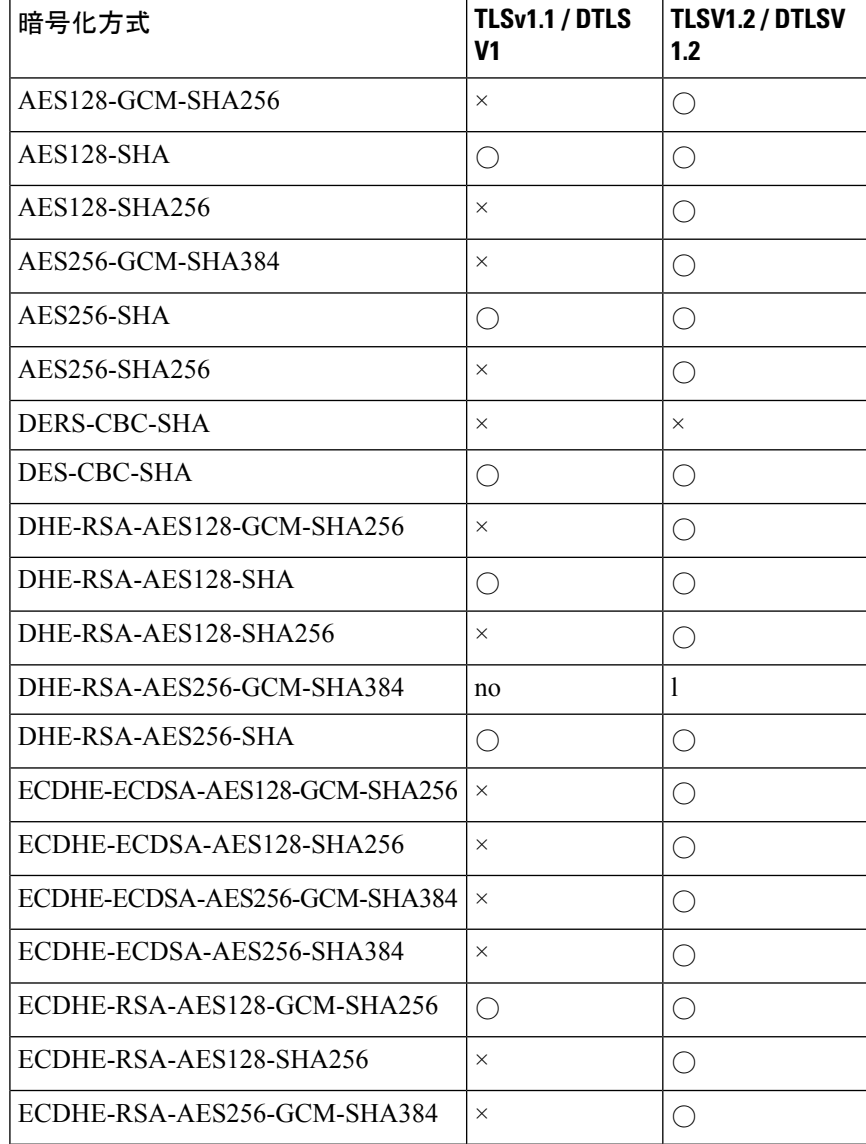

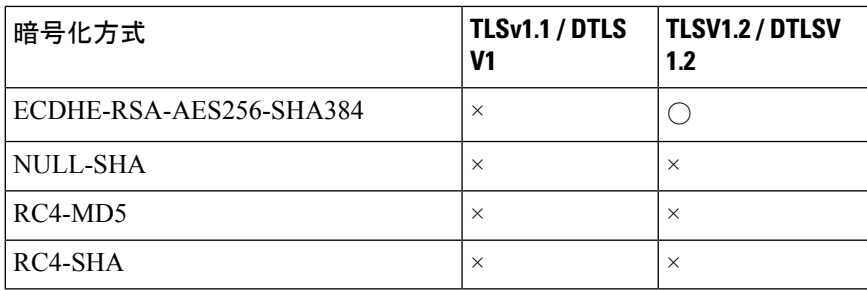

- [Specify domain]:ドメイン名を入力します。
- [Select trustpoint to associate with domain]:ドロップダウン リストからトラストポイン トを選択します。
- [Certificates]:各インターフェイスの SSL 認証に使用する証明書を割り当てます。[Select SSL Certificate] ダイアログボックスを使用して各インターフェイスのトラストポイントを 定義または変更するには、[Edit] をクリックします。
	- [Primary EnrolledCertificate]:このインターフェイスの証明書に使用するトラストポイ ントを選択します。
	- [LoadBalancing EnrolledCertificate]:VPNロードバランシングが設定されている場合、 証明書で使用するトラストポイントを選択します。
- [Fallback Certificate]:証明書が関連付けられていないインターフェイスで使用する証明書 を選択します。[None] を選択すると、ASA はデフォルトの RSA キー ペアと証明書を使用 します。
- [Forced Certification Authentication Timeout]:証明書認証がタイムアウトするまでの分数を 設定します。
- [Apply]:変更内容を保存します。
- [Reset]:変更内容を取り消し、SSL パラメータを以前に定義した値にリセットします。

I

**264**
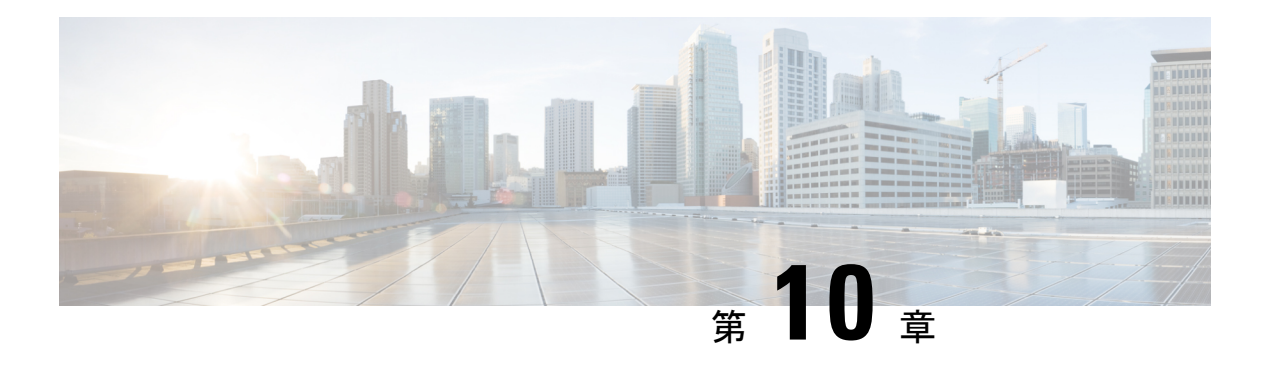

# **Easy VPN**

この章では、Easy VPN サーバとして任意の ASA を設定する方法、および Easy VPN リモート ハードウェア クライアントとして Cisco ASA with FirePOWER- 5506-X、5506W-X、5506H-X、 5508-X モデルを設定する方法について説明します。

- Easy VPN [について](#page-288-0) (265 ページ)
- Easy VPN [リモートの設定](#page-292-0) (269 ページ)
- Easy VPN [サーバの設定](#page-295-0) (272 ページ)
- Easy VPN [の機能の履歴](#page-296-0) (273 ページ)

### <span id="page-288-0"></span>**Easy VPN** について

Cisco Ezvpn は、リモート オフィスおよびモバイル ワーカー向けの VPN の設定と導入を大幅 に簡素化します。Cisco Easy VPN は、サイト間 VPN とリモート アクセス VPN の両方に対応し た柔軟性、拡張性、使いやすさを備えています。Cisco Unity クライアント プロトコルの実装 により、管理者は Easy VPN サーバで大部分の VPN パラメータを定義できるので、Easy VPN リモートの設定がシンプルになります。

Cisco ASA with FirePOWER の 5506-X、5506W-X、5506H-X、および 5508-X モデルは、Easy VPN サーバへの VPN トンネルを開始するハードウェア クライアントして Easy VPN リモート をサポートします。Easy VPN サーバとして、別のASA(任意のモデル)または Cisco IOSベー スのルータを使用できます。ASA は、同時に Easy VPN リモートと Easy VPN サーバの両方と して動作することはできません。

Cisco ASA 5506-X、5506W-X、5506H-X、および5508-Xモデルは、L2スイッチングではなく、 L3 スイッチングをサポートしています。内部ネットワーク上で複数のホストやデバイスとと もに Easy VPN リモートを使用する場合は、外部スイッチを使用します。ASA の内部ネット ワーク上に単一のホストしかない場合、スイッチは必要はありません。 (注)

次のセクションでは、Easy VPN のオプションと設定について説明します。ASDM で ASA を Easy VPN リモート ハードウェア クライアントとして設定するには、**[Configuration] > [VPN] > [Easy VPN Remote]** に移動します。Easy VPN サーバでグループ ポリシー属性を設定するに

は、 **[Configuration] > [Remote Access] > [Network(Client) Access] > [Group Policies] > [Advanced] > [IPsec (IKEv1) Client] > [Hardware Client]** に移動します。

#### **Easy VPN** インターフェイス

システムの起動時に、セキュリティ レベルによって Easy VPN の外部および内部インターフェ イスが決定されます。最もセキュリティレベルが低い物理インターフェイスは、EasyVPNサー バへの外部接続に使用されます。最もセキュリティレベルが高い物理または仮想インターフェ イスは、セキュアなリソースへの内部接続に使用されます。Easy VPN で、同じ最高セキュリ ティ レベルの複数のインターフェイスがあることが特定されると、Easy VPN が無効になりま す。

必要に応じて、**vpnclient secure interface** コマンドを使用して、内部セキュア インターフェイ スを物理インターフェイスから仮想インターフェイスに、あるいは仮想インターフェイスから 物理インターフェイスに変更することができます。外部インターフェイスを自動的に選択され たデフォルトの物理インターフェイスから変更することはできません。

たとえば、ASA5506プラットフォームでは、工場出荷時の設定により、BVIが、最高セキュリ ティレベルインターフェイスを示す100に設定され(メンバーインターフェイスもレベル100 に設定)、外部インターフェイスのセキュリティ レベルが 0 になっています。Easy VPN はデ フォルトでこれらのインターフェイスを選択します。

仮想インターフェイス(ブリッジ型仮想インターフェイスまたはBVI)が起動時に選択される と、または管理者によって内部のセキュアなインターフェイスとして割り当てられると、次の 内容が適用されます。

- すべての BVI メンバー インターフェイスは、自身のセキュリティ レベルに関係なく、内 部のセキュアなインターフェイスであるとみなされます。
- ACL および NAT ルールをすべてのメンバー インターフェイスに追加する必要がありま す。AAA ルールは BVI インターフェイスのみに追加されます。

#### **Easy VPN** の接続

Easy VPN は IPsec IKEv1 トンネルを使用します。Easy VPN リモート ハードウェア クライアン トの設定は、Easy VPNサーバヘッドエンドのVPNの設定と互換性を保つようにする必要があ ります。セカンダリ サーバを使用する場合は、それらの設定をプライマリ サーバと同じにす る必要があります。

ASA Easy VPN リモートはプライマリ Easy VPN サーバの IP アドレスを設定し、必要に応じ て、最大 10 台のセカンダリ(バックアップ)サーバを設定します。プライマリ サーバへのト ンネルをセットアップできない場合、クライアントは最初のセカンダリ VPN サーバへの接続 を試み、次に VPN サーバのリストの上から順に 8 秒間隔で接続を試行します。最初のセカン ダリ VPN サーバへのトンネルをセットアップできず、その間にプライマリ サーバがオンライ ン状態になった場合、クライアントは、引き続き 2 番目のセカンダリ VPN サーバへのトンネ ルのセットアップを試みます。

デフォルトでは、Easy VPN ハードウェア クライアントとサーバは IPSec をユーザ データグラ ムプロトコル(UDP)パケット内でカプセル化します。一部の環境(特定のファイアウォール ルールが設定されている環境など)または NAT デバイスや PAT デバイスでは、UDP を使用で きません。そのような環境で標準のカプセル化セキュリティ プロトコル(ESP、プロトコル 50)またはインターネット キー エクスチェンジ(IKE、UDP 500)を使用するには、TCP パ ケット内に IPsec をカプセル化してセキュアなトンネリングをイネーブルにするようにクライ アントとサーバを設定します。ただし、UDP が許可されている環境では、IPsec over TCP を設 定すると不要なオーバーヘッドが発生します。

#### **Easy VPN** トンネル グループ

トンネルの確立後、Easy VPN リモートは Easy VPN サーバで設定されたトンネル グループを 指定し、これを接続に使用します。Easy VPN サーバは、トンネルの動作を決定する Easy VPN リモートハードウェアクライアントにグループポリシーまたはユーザ属性をプッシュします。 特定の属性を変更するには、プライマリまたはセカンダリ Easy VPN サーバとして設定されて いる ASA でその属性を変更する必要があります。

#### **Easy VPN** モードの動作

企業ネットワークからトンネル経由で Easy VPN リモートの背後にあるホストにアクセスでき るかどうは、モードによって決まります。

- •クライアント モードはポート アドレス変換(PAT)モードとも呼ばれ、Easy VPN リモー ト プライベート ネットワーク上のすべてのデバイスを、企業ネットワークのデバイスか ら分離します。Easy VPN リモートは、内部ホストのすべての VPN トラフィックに対して ポート アドレス変換(PAT)を実行します。Easy VPN リモートのプライベート側のネッ トワークとアドレスは非表示になっており、直接アクセスすることはできません。Easy VPN クライアントの内部インターフェイスまたは内部ホストに対して、IP アドレスの管 理は必要ありません。
- •ネットワーク拡張モード(NEM)は、内部インターフェイスとすべての内部ホストが、ト ンネルを介して企業ネットワーク全体にルーティングできるようにします。内部ネット ワークのホストは、スタティック IP アドレスで事前設定されたアクセス可能なサブネッ ト(スタティックまたは DHCP を介して)から IP アドレスを取得します。NEM では、 PAT は VPN トラフィックに適用されません。このモードでは、内部ネットワークのホス トごとの VPN 設定やトンネルは必要ありません。Easy VPN リモートによってすべてのホ ストにトンネリングが提供されます。

Easy VPN サーバはデフォルトでクライアント モードになります。Easy VPN リモートにはデ フォルト モードがないため、トンネルを確立する前に、必ず、Easy VPN リモートにいずれか の動作モードを指定する必要があります。

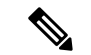

NEM モード用に設定された Easy VPN リモート ASA は、自動トンネル起動をサポートしてい ます。自動起動には、トンネルのセットアップに使用するクレデンシャルの設定とストレージ が必要です。セキュアユニット認証がイネーブルの場合は、トンネルの自動開始がディセーブ ルになります。 (注)

複数のインターフェイスが設定されているネットワーク拡張モードの Easy VPN リモートは、 最もセキュリティレベルが高いインターフェイスからのローカルに暗号化されたトラフィック に対してのみトンネルを構築します。

#### **Easy VPN** ユーザ認証

ASA Easy VPN リモートは、自動ログイン用にユーザ名とパスワードを保存できます。

セキュリティを強化するために、Easy VPN サーバは以下を要求できます。

- セキュアユニット認証(SUA): 設定されているユーザ名およびパスワードを無視して、 ユーザに手動による認証を要求します。デフォルトでは、SUAはディセーブルになってお り、Easy VPN サーバで SUA をイネーブルにします。
- •個別ユーザ認証(IUA): EasyVPNリモートの背後にいるユーザは、企業VPNネットワー クへのアクセス権限を得るために、ユーザ認証を受ける必要があります。デフォルトで は、IUA はディセーブルになっており、Easy VPN サーバで IUA をイネーブルにします。

IUA を使用する場合は、ハードウェア クライアントの背後にある特定のデバイス(Cisco IPPhone やプリンタなど)が個々のユーザ認証をバイパスできるようにする必要がありま す。これを設定するには、Easy VPN サーバで IPPhone Bypass を指定し、Easy VPN リモー トで MAC アドレス免除を指定します。

さらに、Easy VPN サーバは、クライアントのアクセスを終了させるまでのアイドル タイ ムアウト時間を設定または削除できます。

ユーザ名とパスワードが設定されていない場合、SUAがディセーブルになっている場合、また は IUA がイネーブルになっている場合、Cisco Easy VPN サーバは HTTP トラフィックを代行受 信し、ユーザをログイン ページにリダイレクトします。HTTP リダイレクションが自動で、 Easy VPN サーバ上のコンフィギュレーションが必要ない。

#### リモート 管理

Easy VPN リモート ハードウェア クライアントとして動作する ASA は、さらに IPsec 暗号化さ れるかどうかにかかわらず、SSH または HTTPS を使用して管理アクセスをサポートします。

デフォルトでは、管理トンネルは、SSH または HTTPS 暗号化で IPsec 暗号化を使用します。 IPsec 暗号化レイヤをクリアすると、VPN トンネルの外部に管理アクセスできます。トンネル 管理をクリアしても、IPsec の暗号化レベルが削除されるだけで、SSH や HTTPS など、その接 続に存在する他の暗号化には影響しません。

セキュリティを強化するために、Easy VPN リモートは、IPsec 暗号化および企業側の特定のホ ストまたはネットワークへの管理アクセスの制限を要求できます。

$$
\mathscr{A}
$$

NAT デバイスが ASA Easy VPN リモートとインターネットの間で動作している場合は、ASA Easy VPN リモート上に管理トンネルを設定しないでください。そのような設定では、リモー ト管理をクリアしてください。 (注)

コンフィギュレーションにかかわらず、DHCP 要求(更新メッセージを含む)は IPSec トンネ ル上を流れません。vpnclient management tunnel を使用しても、DHCP トラフィックは許可され ません。

### <span id="page-292-0"></span>**Easy VPN** リモートの設定

Easy VPN リモート ハードウェア クライアントとして ASA を設定します。

 $\mathscr{D}$ 

Cisco ASA with FirePOWER- 5506-X、5506W-X、5506H-X、および 5508-X モデルのみを、Easy VPN リモート ハードウェア クライアントとして設定できます。 (注)

#### はじめる前に

Easy VPN リモートの設定に必要な次の情報を取得します。

- プライマリ Easy VPN サーバのアドレスと、セカンダリ サーバのアドレスのアドレス(セ カンダリ サーバを使用できる場合)。
- Easy VPN リモートを動作させるアドレッシング モード(クライアントまたは NEM)。
- Easy VPN サーバ グループ ポリシーの名前とパスワード(事前共有鍵)、または目的のグ ループ ポリシーを選択して認証する事前設定されたトラストポイント。
- Easy VPN サーバに設定されている、VPN トンネルの使用を許可されたユーザ。

#### **[Configuration] > [VPN] > [Easy VPN Remote]**

[Enable Easy VPN Remote]:Easy VPN Remote 機能をイネーブルにして、このダイアログボック スの残りのフィールドを設定できるようにします。

[Mode]:[Client mode] または [Network extension mode] を選択します。

- [Client mode]:ポート アドレス変換(PAT)モードを使用して、クライアントに関連する 内部ホストのアドレスを企業ネットワークから分離します。
- [Network extension mode]:内部ホストのアドレスに企業ネットワークからアクセスできる ようにします。

- Easy VPNリモートがNEMを使用しており、セカンダリサーバに 接続している場合は、各ヘッドエンドへのASDM接続を確立し、 [Configuration] > [Remote Access VPN] > [Network (Client) Access] > [Advanced] > [IPsec] > [ Crypto Maps] で作成した暗号マップの [Enable Reverse Route Injection] をオンにして、RRI を使用したリ モート ネットワークのダイナミック アナウンスメントを設定し ます。 (注)
- [Auto connect]:ネットワーク拡張モードがローカルに設定され、かつ Easy VPN リモート にプッシュされたグループポリシーにスプリットトンネリングが設定されている場合を除 き、Easy VPN リモートは自動 IPsec データ トンネルを確立します。両方の条件を満たし ている場合は、この属性をオンにすると、IPsecデータトンネルの確立が自動化されます。 両方の条件を満たしていて、この属性をオフにした場合、この属性は無視されます。

[Group Settings]:事前共有キーまたは X.509 証明書をユーザ認証に使用するかどうかを指定し ます。

- [Pre-shared key]:認証での事前共有キーの使用をイネーブルにして、以降の[GroupName]、 [Group Password]、[Confirm Password] の各フィールドで、そのキーを含むグループ ポリ シー名とパスワードを指定できるようにします。
	- [Group Name]:認証に使用するグループ ポリシーの名前を指定します。
	- [Group Password]:特定のグループ ポリシーで使用するパスワードを指定します。
	- [Confirm Password]:入力したグループ パスワードの確認を必須にします。
- [X.509 Certificate]:認証に対して、認証局から提供された X.509 デジタル証明書の使用を 指定します。
	- [Select Trustpoint]:ドロップダウン リストからトラストポイントを選択できます。ト ラストポイントは IP アドレスまたはホスト名です。トラストポイントを定義するに は、この領域の下部にある [Trustpoint(s) configuration] リンクをクリックします。
	- [Send certificate chain]:証明書だけでなく、証明書チェーンの送信もイネーブルにし ます。このアクションには、ルート証明書および送信内のすべての下位 CA 証明書が 含まれます。

[User Settings]:ユーザ ログイン情報を設定します。

• [User Name]:Easy VPN リモートの接続用 VPN ユーザ名を設定します。Xauth には、 TACACS+ または RADIUS を使用して IKE 内のユーザを認証する機能があります。Xauth は、RADIUSまたは別のサポートされているユーザ認証プロトコルを使用して、ユーザを 認証します(この場合、Easy VPN ハードウェア クライアント)。セキュア ユニット認証 がディセーブルになっており、サーバがXauthクレデンシャルを要求する場合には、Xauth ユーザ名とパスワード パラメータが使用されます。セキュア ユニット認証がイネーブル

の場合、これらのパラメータは無視され、ASAによって、ユーザ名とパスワードの入力を 求めるプロンプトが表示されます。

• [User Password] および [Confirm Password]:Easy VPN リモートの接続用 VPN ユーザ パス ワードを設定して確認します。

[Easy VPN Server To Be Added]:Easy VPN サーバを追加または削除します。どの ASA も Easy VPNサーバとして動作できます。接続を確立する前にサーバを設定する必要があります。ASA は、IPv4 アドレス、名前データベース、または DNS 名をサポートしており、この順序でアド レスを解決します。Easy VPN Server(s) リストの最初のサーバはプライマリ サーバです。プラ イマリ サーバに加え、最大 10 台のバックアップ サーバを指定できます。

- [Easy VPN Server(s)]:設定されている Easy VPN サーバを優先順に一覧表示します。
- [Name or IP Address]:リストに追加する Easy VPN サーバの名前または IP アドレス。
- [Add] および [Remove]:指定したサーバを [Easy VPN Server(s)] リストに移動、またはリス トから削除します。
- [Move Up] および [Move Down]:[Easy VPN Server(s)] リスト内でのサーバの位置を変更し ます。これらのボタンは、リストにサーバが1台以上存在する場合にだけ使用できます。

[SecureClientInterface]:起動時に最もセキュリティレベルが高い物理インターフェイスまたは BVIがセキュアなリソースへの内部接続に使用されます。別のインターフェイスを使用する場 合は、ドロップダウンの選択肢からインターフェイスを選択します。物理または仮想インター フェイスを割り当てることができます。

#### **[Configuration] > [VPN] > [Easy VPN Remote] > [Advanced]**

[MAC Exemption]:Easy VPN リモートの接続用デバイス パススルーで使用する MAC アドレス とマスクを設定します。Cisco IP Phone やプリンタなどのデバイスは、認証を実行できないた め、個別ユニット認証に追加できません。これらのデバイスに対応するために、IndividualUser Authentication がイネーブルになっている場合には、MAC Exemption 属性によってイネーブル にされるデバイスパススルー機能が、指定したMACアドレスを持つデバイスの認証を免除し ます。

• [MAC Address]:指定した MAC アドレスを持つデバイスの認証を免除します。

このフィールドでMACアドレスを指定するための形式は3桁の16進数値で、45ab.ff36.9999 のようにピリオドで区切られます。MACアドレスの最初の24ビットは、その機器の製造 元を示します。最後の 24 ビットは、ユニットの 16 進形式のシリアル番号です。

- [MAC Mask]:このフィールドで MAC マスクを指定するときは、ピリオドで区切った 3 桁 の16進数値の形式を使用します。たとえば、ffff.ffff.ffff というMACマスクは特定のMAC アドレスとだけ一致します。すべてがゼロの MAC マスクは、いずれの MAC アドレスと も一致しません。MAC マスク ffff.ff00.0000 は、製造業者が同じであるすべてのデバイス と一致します。
- [Add] および [Remove]:指定した MAC アドレスとマスクのペアを [MAC Address/Mask] リ ストに追加、またはリストから削除します。

[Tunneled Management]:デバイス管理のための IPsec 暗号化を設定し、トンネル経由での Easy VPN ハードウェア クライアント接続の管理を許可するネットワークを指定します。

- [Enable Tunneled Management]:すでに管理トンネルに存在する SSH または HTTPS 暗号化 に IPsec 暗号化レイヤを追加します。
- [Clear Tunneled Management]:暗号化を追加せず、すでに管理トンネルに存在する暗号化 を使用します。[Clear Tunneled Management] を選択しても、IPsec の暗号化レベルが削除さ れるだけで、SSH や HTTP など、その接続に存在する他の暗号化には影響しません。
- [IP Address/Mask]:この領域の Enable または Clear 機能によって処理される、設定済みの IP アドレスとマスクのペアを一覧表示します。
	- [IP Address]:VPN トンネルを介した Easy VPN ハードウェア クライアントへの管理ア クセスを許可するホストまたはネットワークの IP アドレスを指定します。
	- [Mask]:対応する IP アドレスのネットワーク マスクを指定します。
	- [Add/Remove]:指定した IP アドレスとマスクを [IP Address/Mask] リストに移動、ま たはリストから削除します。

[IPsec Over TCP]:Easy VPN リモートの接続に PCT カプセル化 IPsec を使用するように設定し ます。

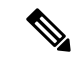

PCT カプセル化 IPsec を使用するように Easy VPN リモートの接続を設定する場合は、大きな パケットを送信するように ASA を設定する必要があります。 (注)

[Configuration] > [Remote Access VPN] > [Network (Client) Access] > [Advanced] > [IPsec] > [FragmentationPolicies]に移動し、外部インターフェイスをダブルクリックして、[DFBitSetting Policy] を [Clear] に設定します。

- [Enable]:IPsec over TCP をイネーブルにします。
- [Enter Port Number]:IPsec over TCP 接続で使用するポート番号を指定します。

[Server Certificate]:証明書マップで指定された特定の証明書を持つ Easy VPN サーバとの接続 だけを許可するように、EasyVPNリモートの接続を設定します。このパラメータを使用して、 Easy VPN サーバ証明書のフィルタリングをイネーブルにします。

### <span id="page-295-0"></span>**Easy VPN** サーバの設定

#### 始める前に

すべてのセカンダリ Easy VPN サーバに、プライマリ Easy VPN サーバと同じオプションと設 定が指定されていることを確認します。

#### 手順

- ステップ **1** IPsec IKEv1 のサポート用に Easy VPN サーバを設定します[。一般的な](#page-84-0) VPN 設定 (61 ページ) を参照してください。
- ステップ2 特定の Easy VPN サーバ属性を設定します[。内部グループ](#page-131-0) ポリシー、IPsec (IKEv1) のハード ウェア [クライアント属性](#page-131-0) (108 ページ)を参照してください。

# <span id="page-296-0"></span>**Easy VPN** の機能の履歴

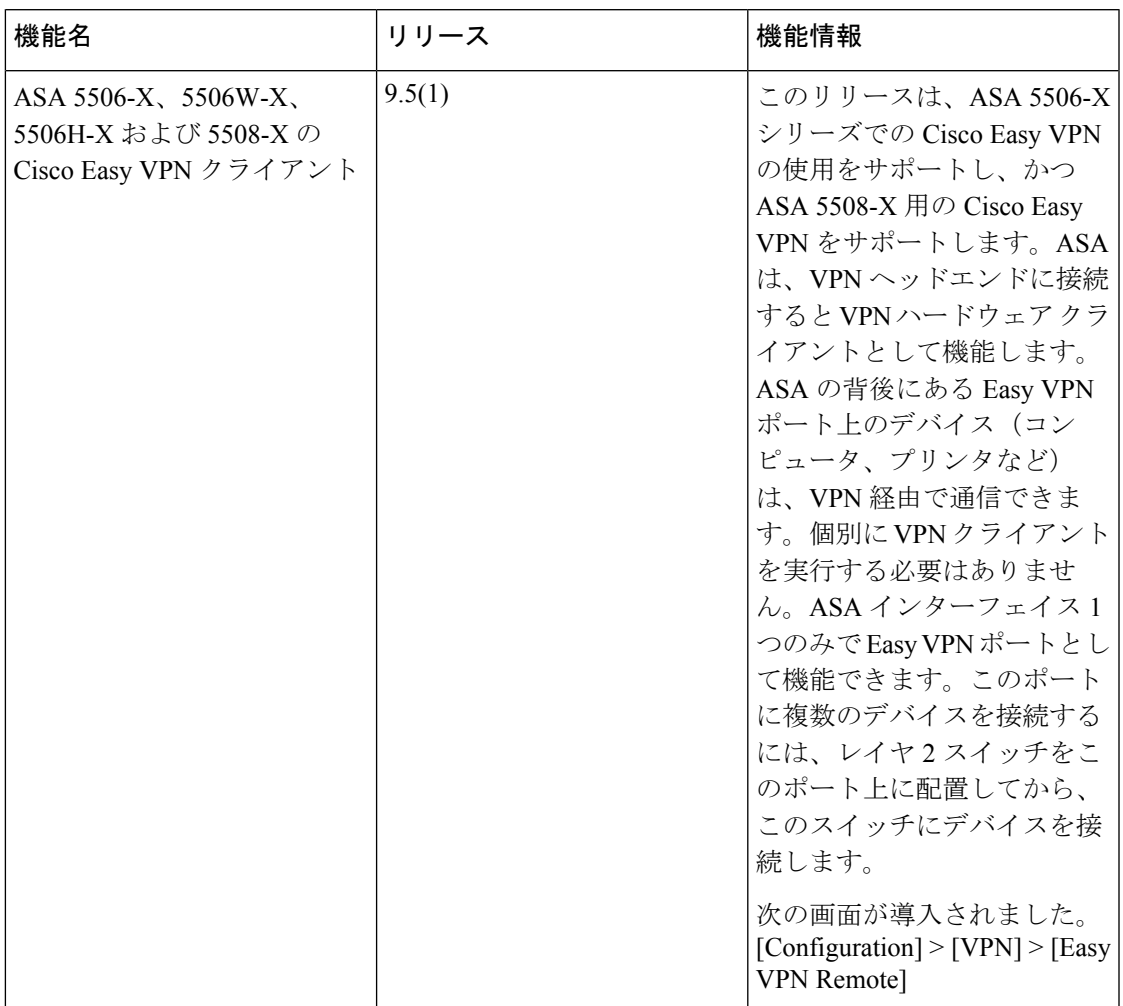

I

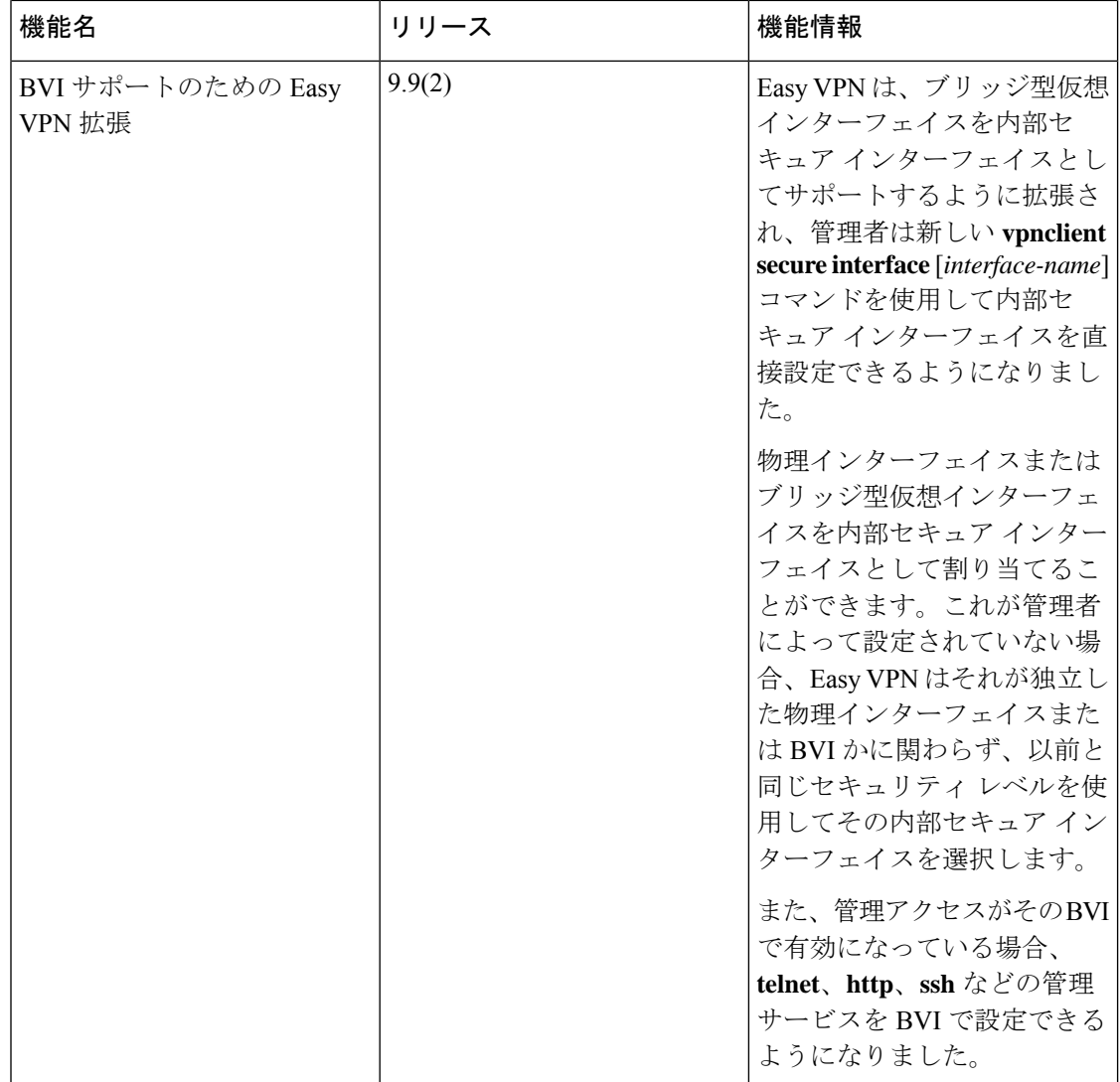

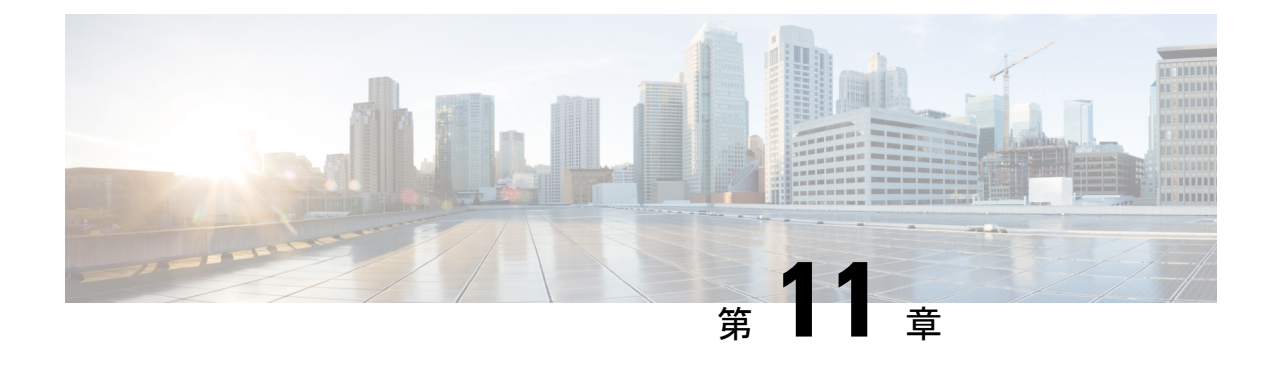

# 仮想トンネル インターフェイス

この章では、VTI トンネルの設定方法について説明します。

- 仮想トンネル [インターフェイスについて](#page-298-0) (275 ページ)
- 仮想トンネル [インターフェイスの注意事項](#page-298-1) (275 ページ)
- VTI [トンネルの作成](#page-300-0) (277 ページ)

## <span id="page-298-0"></span>仮想トンネル インターフェイスについて

ASAは、仮想トンネルインターフェイス(VTI)と呼ばれる論理インターフェイスをサポート します。ポリシー ベース VPN の代替策として、仮想トンネル インターフェイスが設定された ピア間に VPN トンネルを作成することができます。これは、各トンネルの終端に IPsec プロ ファイルが付加されたルートベースのVPNをサポートします。これは、動的または静的なルー トの使用が可能です。VTI からの出力トラフィックは暗号化されてピアに送信され、VTI への 入力トラフィックは関連付けされた SA によって復号化されます。

VTIを使用することにより、静的暗号マップのアクセスリストを設定してインターフェイスに マッピングすることが不要になります。すべてのリモートサブネットを追跡し、暗号マップの アクセスリストに含める必要がなくなります。展開が簡単になるほか、ダイナミックルーティ ング プロトコルのルート ベースの VPN をサポートする静的 VTI があると、仮想プライベート クラウドの多くの要件を満たすこともできます。

### <span id="page-298-1"></span>仮想トンネル インターフェイスの注意事項

#### 一般的な設定時の注意事項

- VTI は IPsec モードのみで設定可能です。ASA で GRE トンネルを終了することはサポー トされていません。
- トンネルインターフェイスを使用するトラフィックには、動的または静的なルートを使用 することができます。
- VTI の MTU は、基盤となる物理インターフェイスに応じて自動的に設定されます。ただ し、VTI を有効にした後で物理インターフェイス MTU を変更した場合は、新しい MTU 設定を使用するために VTI を無効にしてから再度有効にする必要があります。
- ネットワークアドレス変換を適用する必要がある場合、IKEおよびESPパケットは、UDP ヘッダーにカプセル化されます。
- IKE および IPsec のセキュリティ アソシエーションには、トンネル内のデータ トラフィッ クに関係なく、継続的にキーの再生成が行われます。これにより、VTI トンネルは常に アップした状態になります。
- トンネル グループ名は、ピアが自身の IKEv1 または IKEv2 識別情報として送信するもの と一致する必要があります。
- LAN-to-LANトンネルグループのIKEv1では、トンネルの認証方式がデジタル証明書であ る場合、かつ/またはピアがアグレッシブ モードを使用するように設定されている場合、 IP アドレス以外の名前を使用できます。
- 暗号マップに設定されるピア アドレスと VTI のトンネル宛先が異なる場合、VTI 設定と 暗号マップの設定を同じ物理インターフェイスに共存させることができます。
- デフォルトでは、VTI 経由のトラフィックは、すべて暗号化されます。
- VTI インターフェイスのデフォルトのセキュリティレベルは 0 です。
- VTI経由のトラフィックを制御するため、VTIインターフェイスにアクセスリストを適用 することができます。
- VTI では BGP のみサポートされます。
- ASA が IOS IKEv2 VTI クライアントを終端している場合は、IOS VTI クライアントによっ て開始されたこの L2L セッションのモード CFG 属性を ASA が取得できないため、IOS で の設定交換要求を無効にします。

#### **IPv6** のサポート

IPv6 はサポートされていません。

#### コンテキスト モード

シングル モードでだけサポートされています。

#### ファイアウォール モード

ルーテッド モードのみでサポートされます。

#### **DHCP** リレー

DHCP リレーは、仮想トンネルインターフェイス(VTI)ではサポートされていません。

### <span id="page-300-0"></span>**VTI** トンネルの作成

VTIトンネルを設定するには、IPsecプロポーザル(トランスフォームセット)を作成します。 IPsec プロポーザルを参照する IPsec プロファイルを作成した後で、IPsec プロファイルを持つ VTI インターフェイスを作成します。リモートピアには、同じ IPsec プロポーザルおよび IPsec プロファイルパラメータを設定します。SAネゴシエーションは、すべてのトンネルパラメー タが設定されると開始します。

(注)

VPN および VTI ドメインの両方に属し、物理インターフェイス上で BGP 隣接関係を持つ ASA では、次の動作が発生します。

インターフェイスヘルスチェックによって状態の変更がトリガーされると、物理インターフェ イスでのルートは、新しいアクティブなピアとの BGP 隣接関係が再確立されるまで削除され ます。この動作は、論理 VTI インターフェイスには該当しません。

VTI 経由のトラフィックを制御するため、VTI インターフェイスにアクセス制御リストを適用 することができます。IPsec トンネルから送信されるすべてのパケットに対して、ACL で発信 元インターフェイスと宛先インターフェイスをチェックせずに許可するには、グローバルコン フィギュレーション モードで sysopt connection permit-vpn コマンドを入力します。

ACL をチェックせずに ASA を通過する IPsec トラフィックをイネーブルにするための次のコ マンドを使用できます。

#### **hostname(config)# sysopt connection permit-vpn**

外部インターフェイスと VTI インターフェイスのセキュリティレベルが 0 の場合、VTI イン ターフェイスにACLが適用されていても、same-security-trafficが設定されていなければヒット しません。

この機能を設定するには、グローバルコンフィギュレーションモードで**intra-interface**引数を 指定して **same-security-traffic** コマンドを実行します。

手順

ステップ1 IPsec プロポーザル (トランスフォーム セット) を追加します。

ステップ2 IPsec プロファイルを追加します。

ステップ **3** VTI トンネルを追加します。

### **IPsec** プロポーザル(トランスフォーム セット)の追加

トランスフォームセットは、VTIトンネル内のトラフィックを保護するために必要です。これ は、VPN 内のトラフィックを保護するためのセキュリティ プロトコルとアルゴリズムのセッ トであり、IPsec プロファイルの一部として使用されます。

#### 始める前に

- VTIに関連付けられたIKEセッションを認証するには、事前共有キーまたは証明書のいず れかを使用できます。IKEv2では、非対称認証方式とキーが使用できます。IKEv1とIKEv2 のどちらも、VTIに使用するトンネルグループの下に事前共有キーを設定する必要があり ます。
- IKEv1を使用した証明書ベースの認証には、イニシエータで使用されるトラストポイント を指定する必要があります。レスポンダについては、tunnel-group コマンドでトラストポ イントを設定する必要があります。IKEv2では、イニシエータとレスポンダの両方につい て、認証に使用するトラストポイントをtunnel-groupコマンドで設定する必要があります。

#### 手順

- ステップ **1 [Configuration]** > **[Site-to-Site VPN]** > **[Advanced]** > **[IPsec Proposals (Transform Sets)]** を選択し ます。
- ステップ **2** セキュリティ アソシエーションを確立するための IKEv1 または IKEv2 を設定します。
	- IKEv1 を設定します。
	- a) [IKEv1 IPsec Proposals (Transform Sets)] パネルで [Add] をクリックします。
	- b) [Set Name] を入力します。
	- c) [Tunnel] チェックボックスは、デフォルトの選択のままにします。
	- d) [ESP Encryption] および [ESP Authentication] を選択します。
	- e) [OK] をクリックします。

• IKEv2 を設定します。

- a) [IKEv2 IPsec Proposals] パネルで [Add] をクリックします。
- b) [Name] と [Encryption] を入力します。
- c) [Integrity Hash] を選択します。
- d) [OK] をクリックします。

### **IPsec** プロファイルの追加

IPsec プロファイルには、その参照先の IPsec プロポーザルまたはトランスフォーム セット内 にある必要なセキュリティ プロトコルおよびアルゴリズムが含まれています。これにより、2 つのサイト間 VTI VPN ピアの間でセキュアな論理通信パスが確保されます。

#### 手順

- ステップ **1 [Configuration]** > **[Site-to-Site VPN]** > **[Advanced]** > **[IPsec Proposals (Transform Sets)]** を選択し ます。
- ステップ2 [IPsec Profile] パネルで [Add] をクリックします。
- ステップ3 [Name] に IPsec プロファイル名を入力します。
- ステップ **4** [IKE v1 IPsec Proposal] または [IKE v2 IPsec Proposal] に、IPsec プロファイルのために作成する IKE v1 IPsec プロポーザルまたは IKE v2 IPsec プロポーザルを入力します。IKEv1 トランス フォーム セットまたは IKEv2 IPsec プロポーザルのいずれかを選択できます。
- ステップ **5** VTI トンネルの一端をレスポンダとしてのみ動作させる必要がある場合は、[Responder only] チェックボックスをオンにします。
	- VTIトンネルの一端をレスポンダとしてのみ動作するように設定できます。レスポンダの みの端は、トンネルまたはキー再生成を開始しません。
	- IKEv2 を使用する場合、セキュリティ アソシエーションのライフタイム期間は、イニシ エータ側のIPsecプロファイルのライフタイム値より大きく設定します。こうすることで、 イニシエータ側での正常なキー再生成が促進され、トンネルのアップ状態が保たれます。
	- イニシエータ側のキー再生成の設定が不明の場合、レスポンダのみのモードを解除して SAの確立を双方向にするか、レスポンダのみの端のIPsecライフタイム値を無期限にして 期限切れを防ぎます。
- ステップ **6** (任意)[Enable security association lifetime] チェックボックスをオンにして、セキュリティ ア ソシエーションの期間の値をキロバイトおよび秒で入力します。
- ステップ **7** (任意)[PFS Settings] チェックボックスをオンにして、必要な Diffie-Hellman グループを選択 します。

Perfect Forward Secrecy (PFS) は、暗号化された各交換に対し、一意のセッション キーを生成 します。この一意のセッションキーにより、交換は、後続の復号化から保護されます。PFSを 設定するには、PFS セッション キーを生成する際に使用する Diffie-Hellman キー導出アルゴリ ズムを選択する必要があります。キー導出アルゴリズムは、IPsecセキュリティアソシエーショ ン(SA)キーを生成します。各グループでは、異なるサイズの係数が使用されます。係数が 大きいほどセキュリティが強化されますが、処理時間が長くなります。Diffie-Hellman グルー プは、両方のピアで一致させる必要があります。

これにより、暗号キー決定アルゴリズムの強度が確立されます。ASAはこのアルゴリズムを使 用して、暗号キーとハッシュ キーを導出します。

- ステップ **8** (任意)[Enable sending certificate]チェックボックスをオンにして、VTIトンネル接続の開始時 に使用する証明書を定義するトラストポイントを選択します。必要に応じて、[Chain] チェッ クボックスをオンにします。
- ステップ **9** [OK] をクリックします。
- ステップ 10 [IPsec Proposals (Transform Sets)] メイン パネルで [Apply] をクリックします。
- ステップ **11** [Preview CLI Commands] ダイアログボックスで、[Send] をクリックします。

### **VTI** インターフェイスの追加

新しい VTI インターフェイスを作成して VTI トンネルを確立するには、次の手順を実行しま す。

アクティブなトンネル内のルータが使用できないときにトンネルをアップした状態に保つた め、IP SLA を実装します。<http://www.cisco.com/go/asa-config> の『ASA General Operations Configuration Guide』の「Configure Static Route Tracking」を参照してください。 (注)

#### 手順

- ステップ **1 [Configuration]** > **[Device Setup]** > **[Interface Settings]** > **[Interfaces]** の順に選択します。
- ステップ **2 [Add]** > **[VTI Interface]** の順に選択します。[Add VTI Interface] ウィンドウが表示されます。
- ステップ **3** [General] タブで、**VTI ID** と入力します。0 〜 10413 の任意の値を指定できます。最大 100 の VTI インターフェイスがサポートされます。
	- 他のデバイスから ASA 5506 に設定を移行する場合は、トンネル ID 範囲に 1 ~ 100 を指定します。これは、ASA 5506 デバイスで使用可能なトンネル範囲 1 ~ 100 に対 応させるためです。 (注)
- ステップ4 [Interface Name] を入力します。 [Enable Interface] チェックボックスがオンになっていることを確認します。
- ステップ **5** トンネルの送信元 **IP** アドレスと サブネット マスクを入力します。
- ステップ **6** [Advanced] タブをクリックします。

すべてのフィールドに有効な値が入力または選択されていないと、トンネルは、VPNウィザー ドに表示されません。

- ステップ1 宛先 IP アドレスを入力します。
- ステップ **8** 送信元インターフェイスを選択します。
- ステップ **9** [Tunnel Protection with IPsec Profile] フィールドで、IPsec プロファイルを選択します。
- ステップ **10** [Ensure the Enable Tunnel Mode IPv4 IPsec] チェックボックスをオンにします。
- ステップ **11** [OK] をクリックします。
- ステップ **12** [Interfaces] パネルで [Apply] をクリックします。
- ステップ **13** [Preview CLI Commands] ダイアログボックスで、[Send] をクリックします。

更新された設定が読み込まれると、新しいVTIがインターフェイスのリストに表示されます。 この新しい VTI は、IPsec サイト間 VPN の作成に使用できます。

I

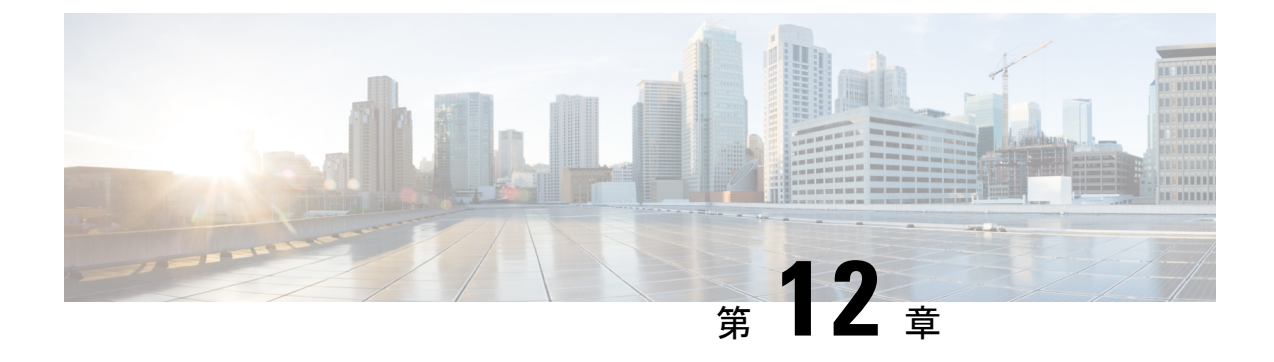

# **VPN** の外部 **AAA** サーバの設定

- 外部 AAA [サーバについて](#page-306-0) (283 ページ)
- 外部 AAA [サーバを使用する際のガイドライン](#page-307-0) (284 ページ)
- [複数証明書認証の設定](#page-307-1) (284 ページ)
- Active Directory/LDAP VPN リモート [アクセス許可の例](#page-308-0) (285 ページ)

## <span id="page-306-0"></span>外部 **AAA** サーバについて

この ASA は、外部の LDAP、RADIUS、TACACS+ サーバを使用して、ASA の認証、認可、ア カウンティング(AAA)をサポートするように設定できます。外部 AAA サーバは、設定され たアクセス許可と属性を適用します。外部サーバを使用するように ASA を設定する前に、適 切なASA許可属性を指定して外部AAAサーバを設定し、それらの属性のサブセットから特定 のアクセス許可を個々のユーザに割り当てる必要があります。

### 許可属性のポリシー適用の概要

ASA は、ユーザ認可属性(ユーザ権利またはユーザ権限とも呼ばれる)を VPN 接続に適用す るためのいくつかの方法をサポートしています。ASAを設定して、次のいずれかの組み合わせ からユーザ属性を取得できます。

- ASA のダイナミック アクセス ポリシー (DAP)
- 外部 RADIUS または LDAP 認証および許可サーバ(およびその両方)
- ASA のグループ ポリシー

ASA がすべてのソースから属性を受信すると、それらの属性は評価されて集約され、ユーザ ポリシーに適用されます。属性の間で衝突がある場合、DAP 属性が優先されます。

ASA は次の順序で属性を適用します。

**1.** ASA 上の DAP 属性:バージョン 8.0(2) で導入されたこの属性は、他のどの属性よりも優 先されます。DAP 内でブックマークまたは URL リストを設定した場合は、グループ ポリ シーで設定されているブックマークや URL リストよりも優先されます。

- **2.** AAAサーバ上のユーザ属性:ユーザ認証や認可が成功すると、サーバからこの属性が返さ れます。これらの属性を、ASA のローカル AAA データベースで個々のユーザに設定され ている属性(ASDMのユーザ アカウント)と混同しないようにしてください。
- **3.** ASA で設定されているグループ ポリシー:RADIUS サーバからユーザに対して RADIUS CLASS 属性 IETF-Class-25 (OU=group-policy) の値が返された場合、ASA はそのユーザを 同じ名前のグループ ポリシーに配置し、そのグループ ポリシーの属性のうち、サーバか ら返されないものを適用します。

LDAP サーバでは、任意の属性名を使用してセッションのグループ ポリシーを設定できま す。ASA 上に設定された LDAP 属性マップによって、LDAP 属性が Cisco 属性 IETF-Radius-Class にマッピングされます。

- 4. 接続プロファイル (CLI では「トンネル グループ」と呼ばれます)によって割り当てられ たグループポリシー:接続プロファイルには、接続の事前設定が含まれているほか、認証 前にユーザに適用されるデフォルトのグループ ポリシーが含まれています。ASA に接続 しているすべてのユーザは、最初にこのグループに所属します。このグループで、DAP、 サーバから返されるユーザ属性、ユーザに割り当てられているグループポリシーにはない 属性が提供されます。
- **5.** ASA で割り当てられたデフォルトのグループ ポリシー(DfltGrpPolicy):システムのデ フォルト属性は、DAP、ユーザ属性、グループポリシー、接続プロファイルで不足してい る値を提供します。

## <span id="page-307-0"></span>外部 **AAA** サーバを使用する際のガイドライン

ASA は、数値の ID ではなく属性名に基づいて LDAP 属性を適用します。RADIUS 属性は、名 前ではなく数値 ID によって適用されます。

ASDMバージョン7.0のLDAP属性には、cVPN3000プレフィックスが含まれています。ASDM バージョン 7.1 以降では、このプレフィックスは削除されています。

LDAP 属性は、RADIUS の章に記載されている RADIUS 属性のサブセットです。

### <span id="page-307-1"></span>複数証明書認証の設定

AnyConnect SSL クライアント プロトコルと IKEv2 クライアント プロトコルを使用して、セッ ションごとに複数の認証を検証できるようになりました。たとえば、マシン証明書の発行元が 特定の CA と一致することでデバイスが企業から支給されたデバイスであることを確認できま す。

複数証明書オプションを使用すると、証明書を通じたマシンとユーザ両方の証明書認証が可能 になります。このオプションがなければ、両方ではなく一方のみの証明書認証しか行うことが できません。

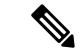

(注)

複数の証明書認証にはマシン証明書とユーザ証明書(または2つのユーザ証明書)が必要であ るため、この機能では AnyConnect Start Before Logon(SBL)を使用できません。

ユーザ名の事前入力フィールドでは、2つ目の(ユーザ)証明書のフィールドを解析し、AAA および証明書認証済みの接続で以降の AAA 認証に使用することができます。プライマリとセ カンダリの両方の事前入力のユーザ名は、常にクライアントから受信した2つ目の(ユーザ) 証明書から取得されます。

複数証明書認証では、2つの証明書が認証されます。クライアントから受信した2つ目の(ユー ザ)証明書は、事前入力および証明書由来のユーザ名のプライマリおよびセカンダリユーザ名 による解析対象です。

複数証明書認証では、その接続試行を認証するために使用された証明書のフィールドに基づい てポリシー決定を行うことができます。複数証明書認証中にクライアントから受信したユーザ およびマシンの証明書は DAP にロードされ、証明書のフィールドに基づいてポリシーを設定 することができます。接続試行を許可または拒否するルールを設定できるようにダイナミック アクセス ポリシー(DAP)を使用して複数証明書認証を追加するには、『ASA VPN [ASDM](http://www.cisco.com/c/en/us/support/security/asa-5500-series-next-generation-firewalls/products-installation-and-configuration-guides-list.html) [Configuration](http://www.cisco.com/c/en/us/support/security/asa-5500-series-next-generation-firewalls/products-installation-and-configuration-guides-list.html) Guide』の適切なリリースの「*Add Multiple Certificate Authentication to DAP*」を参 照してください。

### <span id="page-308-0"></span>**Active Directory/LDAP VPN** リモート アクセス許可の例

この項では、Microsoft Active Directory サーバを使用している ASA で認証および認可を設定す るための手順の例を示します。説明する項目は次のとおりです。

- ユーザ [ベースの属性のポリシー適用](#page-308-1) (285 ページ)
- [特定のグループ](#page-310-0) ポリシーへの LDAP ユーザの配置 (287 ページ)
- AnyConnect トンネルのスタティック IP [アドレス割り当ての適用](#page-312-0) (289 ページ)
- [ダイヤルイン許可または拒否アクセスの適用](#page-314-0) (291 ページ)
- [ログオン時間と](#page-316-0) Time-of-Day ルールの適用 (293 ページ)

その他の設定例については、Cisco.com にある次のテクニカル ノートを参照してください。

- 『ASA/PIX: Mapping VPN Clients to VPN Group Policies Through LDAP Configuration Example』
- **『PIX/ASA 8.0: Use LDAP [Authentication](http://www.cisco.com/en/US/products/ps6120/products_configuration_example09186a00808d1a7c.shtml) to Assign a Group Policy at Login』**

### <span id="page-308-1"></span>ユーザ ベースの属性のポリシー適用

この例では、ユーザ向けの簡易バナーを表示して、標準のLDAP属性を既知のベンダー固有属 性(VSA)にマッピングする方法と1つ以上のLDAP属性を1つ以上のCiscoLDAP属性にマッ

330370

ピングする方法を示します。この例は、IPsec VPNクライアント、AnyConnectSSL VPNクライ アント、クライアントレス SSL VPN など、どの接続タイプにも適用されます。

AD LDAP サーバ上で設定されたユーザに簡易バナーを適用するには、[General] タブの [Office] フィールドを使用してバナー テキストを入力します。このフィールドでは、

physicalDeliveryOfficeNameという名前の属性を使用します。ASAで、physicalDeliveryOfficeName を Cisco 属性 Banner1 にマッピングする属性マップを作成します。

認証時、ASA はサーバから physicalDeliveryOfficeName の値を取得し、その値を Cisco 属性 Banner1 にマッピングしてユーザにバナーを表示します。

#### 手順

ステップ **1** ユーザ名を右クリックして、[Properties]ダイアログボックスの[General]タブを開き、AD/LDAP 属性 physicalDeliveryOfficeName を使用する [Office] フィールドにバナー テキストを入力しま す。

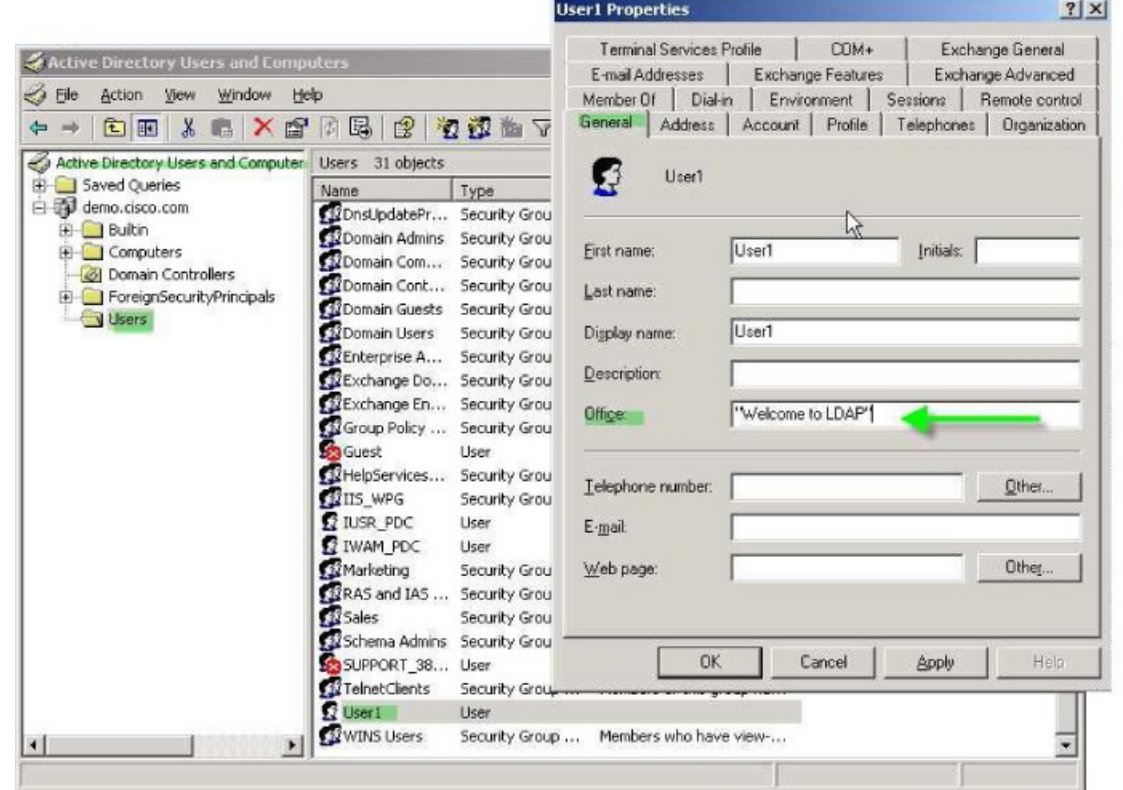

ステップ2 ASA で LDAP 属性マップを作成します。

Bannerというマップを作成し、AD/LDAP属性physicalDeliveryOfficeNameをCisco属性Banner1 にマッピングします。

hostname(config)# **ldap attribute-map Banner**

hostname(config-ldap-attribute-map)# **map-name physicalDeliveryOfficeName Banner1**

ステップ **3** LDAP 属性マップを AAA サーバに関連付けます。

AAAサーバグループMS\_LDAPのホスト10.1.1.2のAAAサーバホストコンフィギュレーショ ン モードを開始し、以前作成した属性マップ Banner を関連付けます。

hostname(config)# **aaa-server MS\_LDAP host 10.1.1.2** hostname(config-aaa-server-host)# **ldap-attribute-map Banner**

ステップ **4** バナーの適用をテストします。

### <span id="page-310-0"></span>特定のグループ ポリシーへの **LDAP** ユーザの配置

この例は、IPsec VPN クライアント、AnyConnect SSL VPN クライアント、クライアントレス SSL VPN など、どの接続タイプにも適用されます。この例では、User1 はクライアントレス SSL VPN 接続経由で接続します。

LDAP ユーザを特定のグループ ポリシーに配置するには、[Organization] タブの [Department] フィールドを使用してグループ ポリシーの名前を入力します。次に、属性マップを作成し、 [Department] を Cisco 属性である IETF-Radius-Class にマッピングします。

認証時、ASA はサーバから [Department] の値を取得し、その値を IETF-Radius-Class にマッピ ングして、User1 をグループ ポリシーに配置します。

手順

ステップ **1** ユーザ名を右クリックして、[Properties] ダイアログボックスの [Organization] タブを開き、 [Department] フィールドに「**Group-Policy-1**」と入力します。

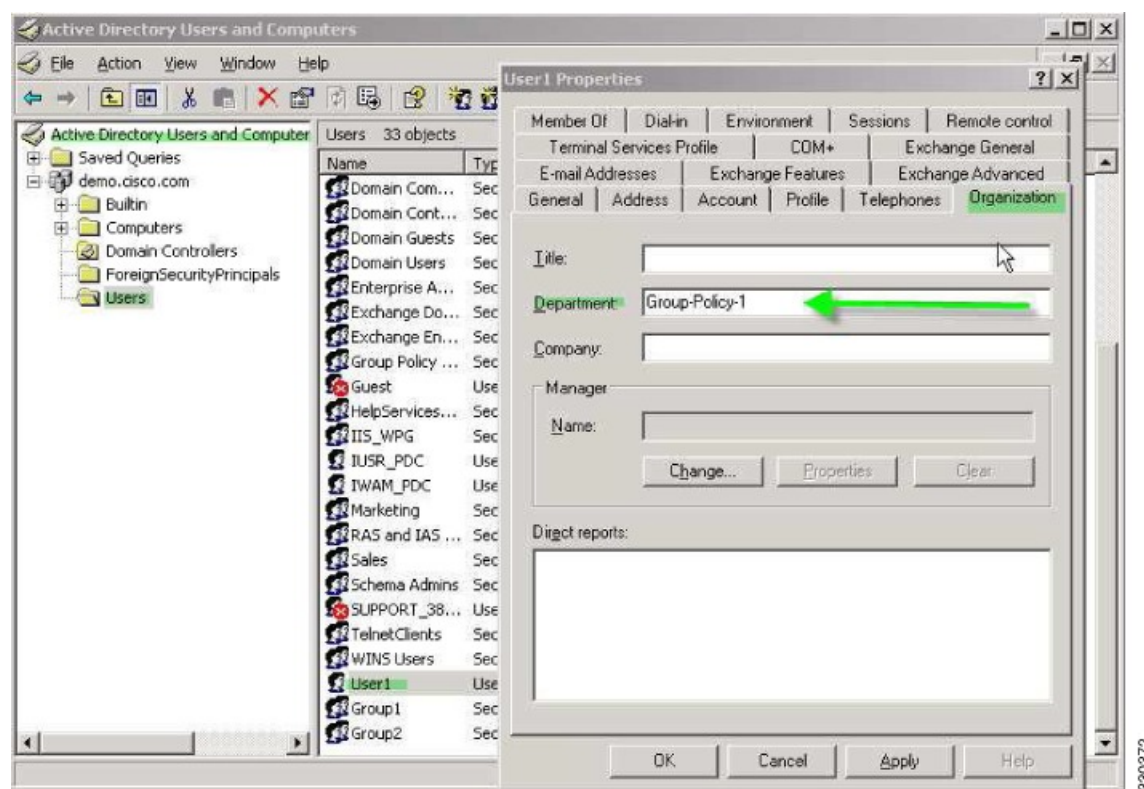

ステップ **2** LDAP コンフィギュレーションの属性マップを定義します。

AD 属性 Department を Cisco 属性 IETF-Radius-Class にマッピングします。

hostname(config)# **ldap attribute-map group\_policy** hostname(config-ldap-attribute-map)# **map-name Department IETF-Radius-Class**

ステップ **3** LDAP 属性マップを AAA サーバに関連付けます。

AAA サーバ グループ MS\_LDAP のホスト 10.1.1.2 に対して AAA サーバ ホスト コンフィギュ レーション モードを開始し、作成した属性マップ group\_policy を関連付けます。

hostname(config)# **aaa-server MS\_LDAP host 10.1.1.2** hostname(config-aaa-server-host)# **ldap-attribute-map group\_policy**

ステップ **4** サーバの [Department] フィールドに入力されているグループ ポリシー *Group-policy-1* を ASA に追加し、ユーザに割り当てる必須ポリシー属性を設定します。

> hostname(config)# **group-policy Group-policy-1 external server-group LDAP\_demo** hostname(config-aaa-server-group)#

ステップ **5** このユーザとしてVPN接続を確立し、Group-Policy1からの属性(およびその他に適用可能な、 デフォルトのグループ ポリシーからの属性)がセッションに継承されていることを確認しま す。

- ステップ **6** 特権 EXEC モードで **debug ldap 255** コマンドをイネーブルにして、ASA とサーバの間の通信 をモニタします。このコマンドからの出力の例を次に示します。これは、主要なメッセージが わかるように編集済みです。
	- [29] Authentication successful for user1 to 10.1.1.2
	- [29] Retrieving user attributes from server 10.1.1.2
	- [29] Retrieved Attributes:
	- [29] department: value = Group-Policy-1
	- [29] mapped to IETF-Radius-Class: value = Group-Policy-1

### <span id="page-312-0"></span>**AnyConnect** トンネルのスタティック **IP** アドレス割り当ての適用

この例は、IPsec クライアントや SSL VPN クライアントなどのフルトンネル クライアントに適 用されます。

スタティックAnyConnectスタティックIP割り当てを適用するには、AnyConnectクライアント ユーザWeb1をスタティックIPアドレスを受信するように設定して、そのアドレスをADLDAP サーバの [Dialin] タブの [Assign Static IP Address] フィールド(このフィールドで msRADIUSFramedIPAddress 属性が使用される)に入力し、この属性を Cisco 属性 IETF-Radius-Framed-IP-Address にマッピングする属性マップを作成します。

認証時に、ASA はサーバから msRADIUSFramedIPAddress の値を取得し、その値を Cisco 属性 IETF-Radius-Framed-IP-Addressにマッピングして、User1にスタティックアドレスを渡します。

#### 手順

ステップ **1** ユーザ名を右クリックして、[Properties] ダイアログボックスの [Dial-in] タブを開き、[Assign Static IP Address] チェックボックスをオンにして、10.1.1.2 という IP アドレスを入力します。

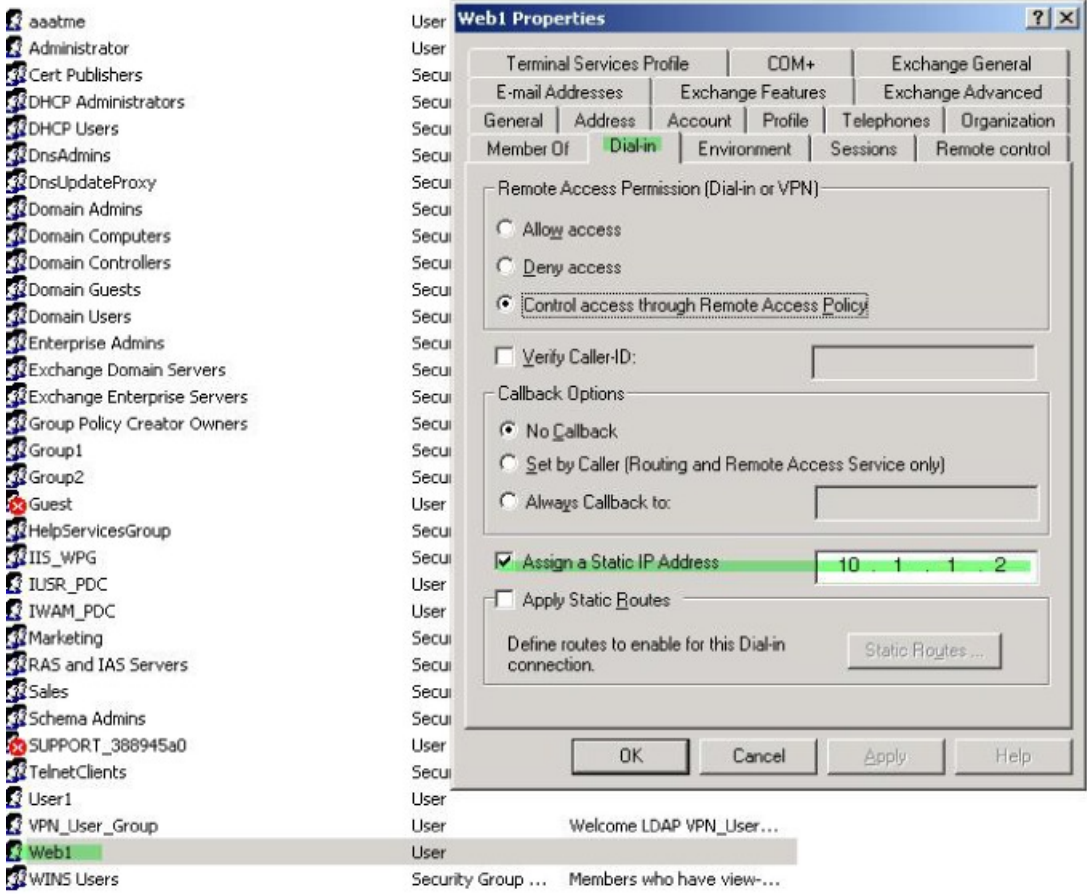

ステップ **2** 図に示す LDAP コンフィギュレーションの属性マップを作成します。

[Static Address] フィールドで使用される AD 属性 msRADIUSFramedIPAddress を Cisco 属性 IETF-Radius-Framed-IP-Address にマッピングします。

hostname(config)# **ldap attribute-map static\_address** hostname(config-ldap-attribute-map)# **map-name msRADIUSFramedIPAddress IETF-Radius-Framed-IP-Address**

ステップ **3** LDAP 属性マップを AAA サーバに関連付けます。

AAA サーバ グループ MS\_LDAP のホスト 10.1.1.2 に対して AAA サーバ ホスト コンフィギュ レーション モードを開始し、作成した属性マップ static\_address を関連付けます。

hostname(config)# **aaa-server MS\_LDAP host 10.1.1.2** hostname(config-aaa-server-host)# **ldap-attribute-map static\_address**

ステップ **4 vpn-address-assignment**コマンドがAAAを指定するように設定されているかどうかを確認する ために、コンフィギュレーションのこの部分を表示します。

```
hostname(config)# show run all vpn-addr-assign
vpn-addr-assign aaa << Make sure this is configured >>
no vpn-addr-assign dhcp
vpn-addr-assign local
hostname(config)#
```
- ステップ **5** ASA と AnyConnect クライアントとの接続を確立します。サーバで設定され、ASA にマッピン グされた IP アドレスをユーザが受信することを確認します。
- ステップ **6 show vpn-sessiondb svc** コマンドを使用してセッションの詳細を表示し、割り当てられたアド レスを確認します。

hostname# **show vpn-sessiondb svc**

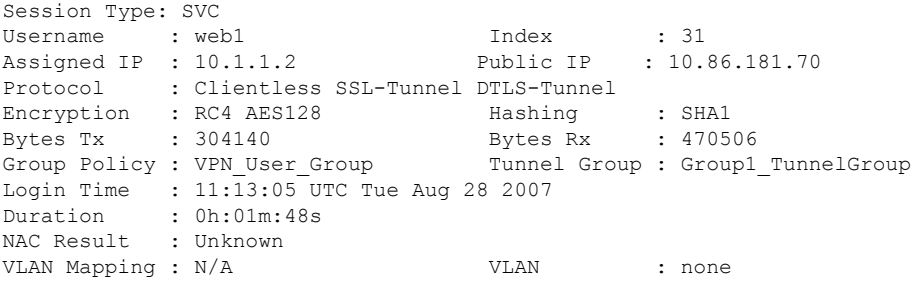

### <span id="page-314-0"></span>ダイヤルイン許可または拒否アクセスの適用

この例では、ユーザによって許可されるトンネリング プロトコルを指定する LDAP 属性マッ プを作成します。[Dialin] タブの許可アクセスと拒否アクセスの設定を Cisco 属性 Tunneling-Protocol にマッピングします。この属性は次のビットマップ値をサポートします。

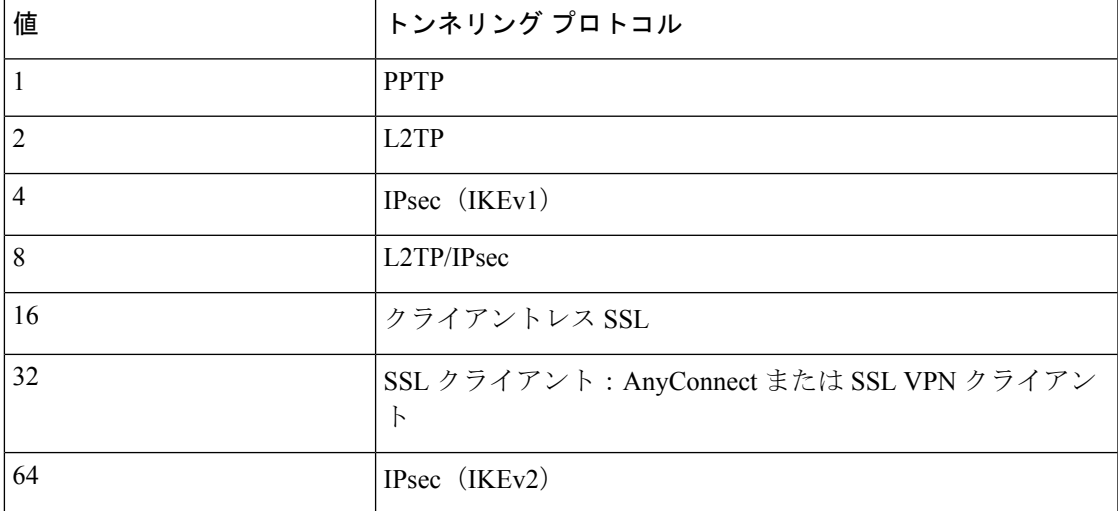

(1) IPsec と L2TP over IPsec は同時にはサポートされません。そのため、値4と8は相 互排他値となります。

 $2$  (2) 注 1 を参照。

この属性を使用して、プロトコルの [Allow Access] (TRUE) または [Deny Access] (FALSE) の条件を作成し、ユーザがアクセスを許可される方法を適用します。

ダイヤルイン許可アクセスまたは拒否アクセスの適用に関するその他の例については、テクニ カル ノート『ASA/PIX: Mapping VPN Clients to VPN Group Policies Through LDAP [Configuration](http://www.cisco.com/en/US/products/ps6120/products_configuration_example09186a008089149d.shtml) [Example](http://www.cisco.com/en/US/products/ps6120/products_configuration_example09186a008089149d.shtml)』を参照してください。

手順

ステップ **1** ユーザ名を右クリックして、[Properties] ダイアログボックスの [Dial-in] タブを開き、[Allow Access] オプション ボタンをクリックします。

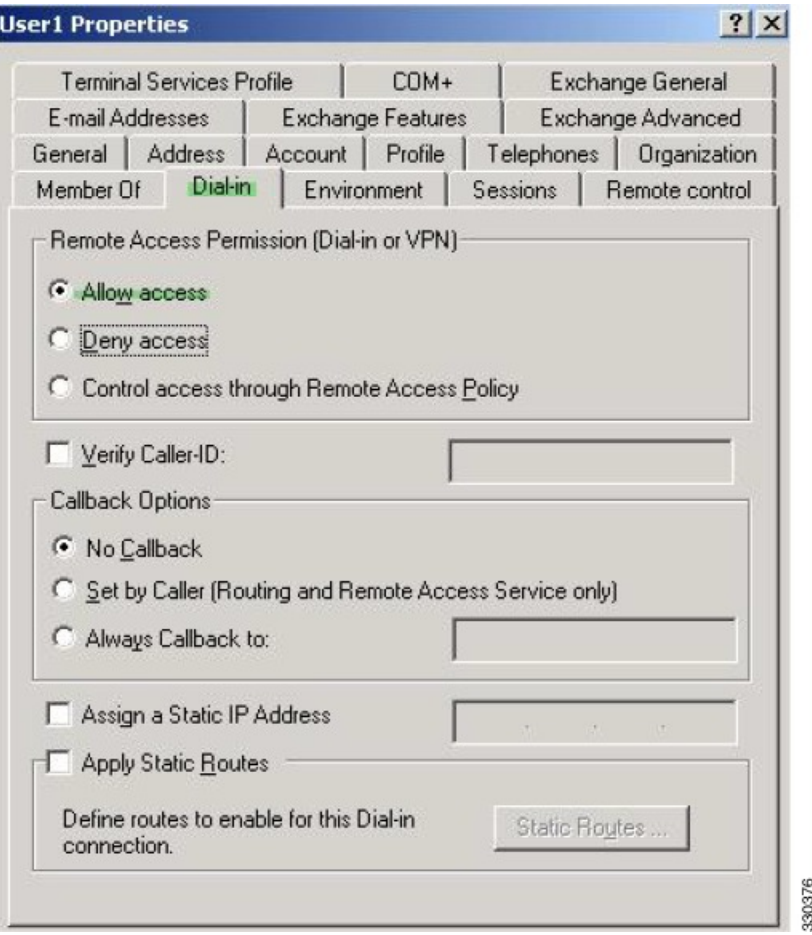

- [Control access through the Remote Access Policy] オプションを選択した場合は、サーバ から値が返されず、適用される権限は ASA の内部グループ ポリシー設定に基づいて 決定されます。 (注)
- ステップ **2** IPsecとAnyConnectの両方の接続を許可するがクライアントレスSSL接続を拒否する属性マッ プを作成します。

a) マップ tunneling protocols を作成します。

hostname(config)# **ldap attribute-map tunneling\_protocols**

b) [Allow Access] 設定で使用される AD 属性 msNPAllowDialin を Cisco 属性 Tunneling-Protocols にマッピングします。

hostname(config-ldap-attribute-map)# **map-name msNPAllowDialin Tunneling-Protocols**

c) マップ値を追加します。

```
hostname(config-ldap-attribute-map)# map-value msNPAllowDialin FALSE 48
hostname(config-ldap-attribute-map)# map-value msNPAllowDialin TRUE 4
```
ステップ **3** LDAP 属性マップを AAA サーバに関連付けます。

a) AAA サーバ グループ MS\_LDAP でホスト 10.1.1.2 の AAA サーバ ホスト コンフィギュレー ション モードを開始します。

hostname(config)# **aaa-server MS\_LDAP host 10.1.1.2**

b) 作成した属性マップ tunneling protocols を関連付けます。

hostname(config-aaa-server-host)# **ldap-attribute-map tunneling\_protocols**

ステップ **4** 属性マップが設定したとおりに機能することを確認します。

クライアントレスSSLを使用して接続を試みます。ユーザには、許可されていない接続メカニ ズムが接続の失敗の原因であることが通知されます。IPsecクライアントの接続は成功します。 これは、属性マップに従って IPsec にトンネリング プロトコルが許可されるためです。

### <span id="page-316-0"></span>ログオン時間と **Time-of-Day** ルールの適用

次の例では、クライアントレス SSL ユーザ(たとえばビジネス パートナー)にネットワーク へのアクセスを許可する時間帯を設定して適用する方法を示します。

ADサーバ上で、[Office]フィールドを使用してパートナーの名前を入力します。このフィール ドでは、physicalDeliveryOfficeName属性が使用されます。次に、ASAで属性マップを作成し、 その属性を Cisco 属性 Access-Hours にマッピングします。認証時に、ASA は physicalDeliveryOfficeName の値を取得して Access-Hours にマッピングします。

手順

ステップ **1** ユーザを選択して、[Properties] を右クリックし、[General] タブを開きます。

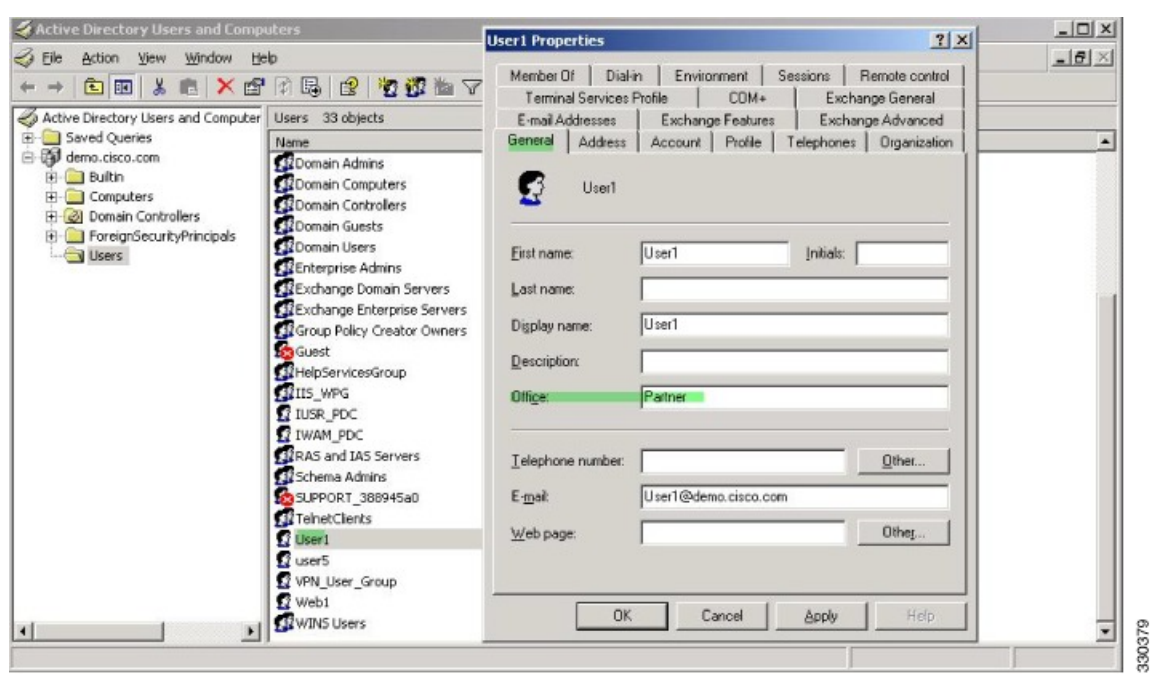

ステップ **2** 属性マップを作成します。

属性マップ access\_hours を作成し、[Office] フィールドで使用される AD 属性 physicalDeliveryOfficeName を Cisco 属性 Access-Hours にマッピングします。

hostname(config)# **ldap attribute-map access\_hours** hostname(config-ldap-attribute-map)# **map-name physicalDeliveryOfficeName Access-Hours**

ステップ **3** LDAP 属性マップを AAA サーバに関連付けます。

AAA サーバ グループ MS\_LDAP のホスト 10.1.1.2 に対して AAA サーバ ホスト コンフィギュ レーション モードを開始し、作成した属性マップ access\_hours を関連付けます。

hostname(config)# **aaa-server MS\_LDAP host 10.1.1.2** hostname(config-aaa-server-host)# **ldap-attribute-map access\_hours**

ステップ **4** 各値にサーバで許可された時間範囲を設定します。

パートナー アクセス時間を月曜日から金曜日の午前 9 時から午後 5 時に設定します。

```
hostname(config)# time-range Partner
hostname(config-time-range)# periodic weekdays 09:00 to 17:00
```
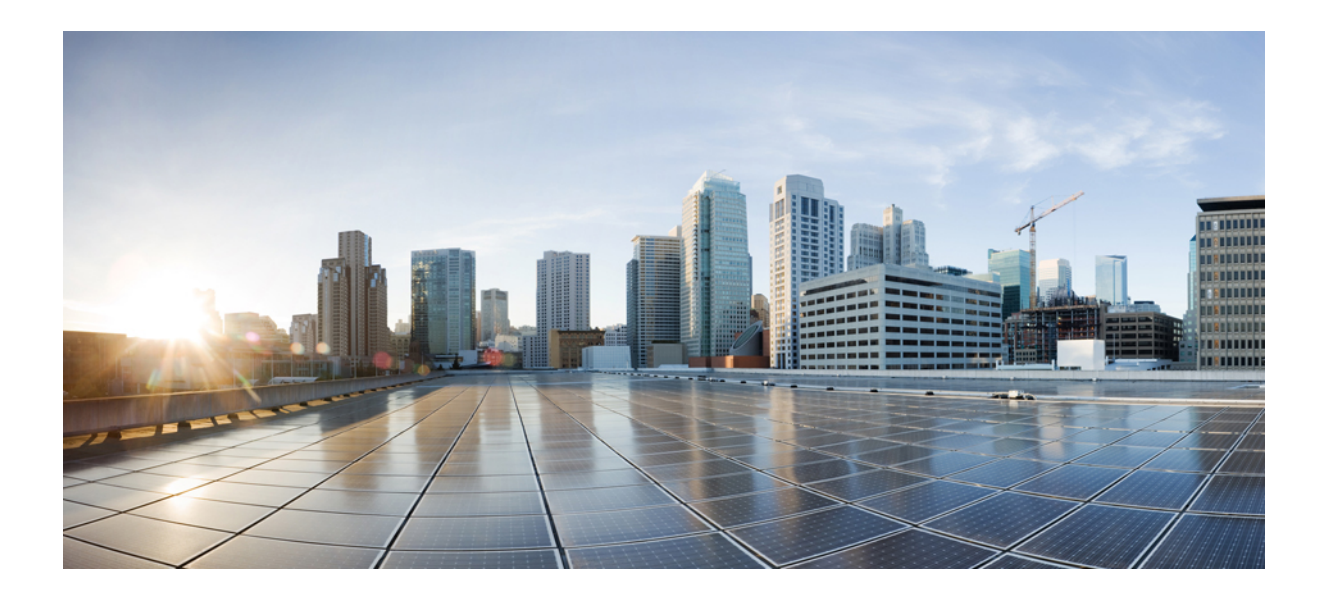

<sup>第</sup> **II** <sup>部</sup>

# クライアントレス **SSL VPN**

- [クライアントレス](#page-320-0) SSL VPN の概要 (297 ページ)
- 基本的なクライアントレス SSL VPN [のコンフィギュレーション](#page-324-0) (301 ページ)
- 高度なクライアントレス SSL VPN [のコンフィギュレーション](#page-354-0) (331 ページ)
- [ポリシー](#page-394-0) グループ (371 ページ)
- [クライアントレス](#page-412-0) SSL VPN リモート ユーザ (389 ページ)
- [クライアントレス](#page-426-0) SSL VPN ユーザ (403 ページ)
- モバイル [デバイスでのクライアントレス](#page-446-0) SSL VPN (423 ページ)
- [クライアントレス](#page-448-0) SSL VPN のカスタマイズ (425 ページ)
- クライアントレス SSL VPN [のトラブルシューティング](#page-496-0) (473 ページ)

<span id="page-320-0"></span>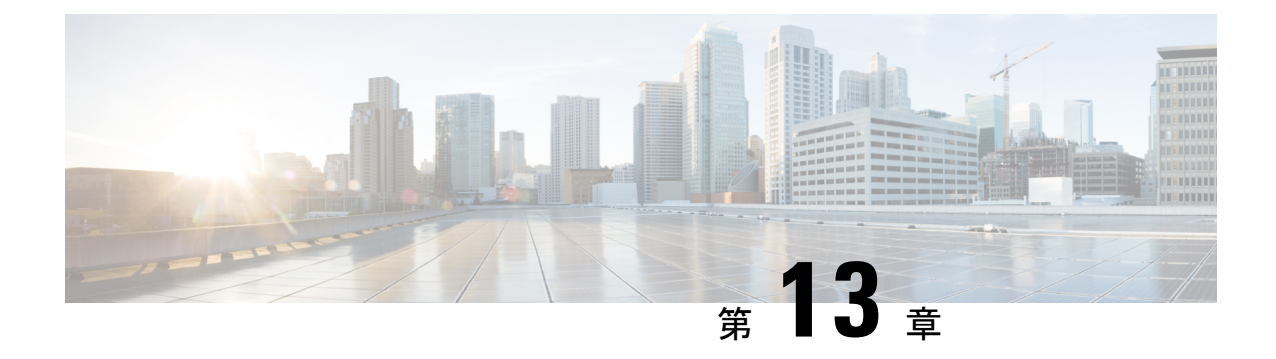

# クライアントレス **SSL VPN** の概要

- [クライアントレス](#page-320-1) SSL VPN の概要 (297 ページ)
- [クライアントレス](#page-321-0) SSL VPN の前提条件 (298 ページ)
- クライアントレス SSL VPN [に関する注意事項と制約事項](#page-321-1) (298 ページ)
- [クライアントレス](#page-323-0) SSL VPN のライセンス (300 ページ)

### <span id="page-320-1"></span>クライアントレス **SSL VPN** の概要

クライアントレス SSL VPN を使用すると、エンド ユーザは SSL 対応 Web ブラウザを使用し て、任意の場所から社内ネットワークのリソースに安全にアクセスできます。ユーザは、ま ず、クライアントレス SSL VPN ゲートウェイで認証し、事前設定されたネットワーク リソー スにアクセスできるようにします。

(注)

クライアントレスSSLVPNがイネーブルになっている場合、セキュリティコンテキスト(ファ イアウォール マルチモードとも呼ばれる)とアクティブ/アクティブ ステートフル フェール オーバーはサポートされません。

クライアントレス SSL VPN は、ソフトウェアまたはハードウェア クライアントを必要とせず に、Web ブラウザを使用して ASA へのセキュアなリモート アクセス VPN トンネルを作成し ます。HTTP経由でインターネットに接続できるほとんどのデバイスから、幅広いWebリソー スと、Web 対応およびレガシー アプリケーションに安全かつ簡単にアクセスできます。次の 内容で構成されています。

- 内部 Web サイト
- Web 対応アプリケーション
- NT/Active Directory ファイル共有
- Microsoft Outlook Web Access Exchange Server 2010 および 2013。
- Microsoft Web App to Exchange Server 2010 (8.4(2) 以降において)

• Application Access(他の TCP ベースのアプリケーションにアクセスするためのスマート トンネルまたはポート転送)

クライアントレス SSL VPN は Secure Sockets Layer (SSL) プロトコルとその後継の Transport LayerSecurity(SSL/TLS1)を使用し、内部サーバとして設定されている特定のサポート対象内 部リソースと、リモート ユーザとの間にセキュアな接続を実現します。ASA はプロキシで処 理する必要がある接続を認識し、HTTP サーバは認証サブシステムと対話してユーザを認証し ます。

ネットワーク管理者は、クライアントレス SSL VPN セッションのユーザに対してグループ単 位でリソースへのアクセスを提供します。ユーザは、内部ネットワーク上のリソースに直接ア クセスすることはできません。

### <span id="page-321-0"></span>クライアントレス **SSL VPN** の前提条件

ASA 上のクライアントレス SSL VPN でサポートされるプラットフォームとブラウザについて は、『サポート対象の VPN [プラットフォーム、](http://www.cisco.com/c/en/us/td/docs/security/asa/compatibility/asa-vpn-compatibility.html)Cisco ASA 5500 シリーズ』を参照してくださ い。

# <span id="page-321-1"></span>クライアントレス **SSL VPN** に関する注意事項と制約事項

- ActiveX ページでは、ActiveX リレーをイネーブルにするか、関連するグループ ポリシー に **activex-relay** を入力しておくことが必要です。あるいは、スマート トンネル リストを ポリシーに割り当て、エンドポイント上のブラウザプロキシ例外リストにプロキシが指定 されている場合、ユーザはそのリストに「shutdown.webvpn.relay.」エントリを追加する必 要があります。
- ASA では、MozillaFirefox、MS Edge、Google Chrome、macOS、または Linux から Windows 共有(CIFS) Web フォルダへのクライアントレス アクセスはサポートされていません。
- DoD Common Access Card および SmartCard を含む証明書認証は、Safari キーチェーンだけ で動作します。
- クライアントレス接続用に信頼できる証明書をインストールしても、クライアントには信 頼できない証明書の警告が表示されることがあります。
- ASA は、クライアントレス SSL VPN 接続用の DSA 証明書をサポートしません。RSA 証 明書はサポートされます。
- 一部のドメインベースのセキュリティ製品には、ASAから送信された要求を超える要件が あります。
- コンフィギュレーション制御の検査機能およびモジュラ ポリシー フレームワークにおけ るその他の検査機能はサポートされません。
- NAT および PAT はクライアントに適用可能ではありません。
- AnyConnect は Web コンテンツに依存せずに下位のネットワーク層で動作するため、クラ イアントレス WebVPN でサポートされていないと思われる Web アプリケーションにアク セスするように ASA で AnyConnect を設定することを推奨します。
- クライアントレス SSL VPN の一部のコンポーネントには、Java Runtime Environment (JRE) が必要です。macOSv10.12以降では、Javaはデフォルトでインストールされません。macOS での Java のインストール方法については、[http://java.com/en/download/faq/java\\_mac.xml](http://java.com/en/download/faq/java_mac.xml) を 参照してください。
- クライアントレスVPNセッションを開始すると、RADIUSアカウンティング開始メッセー ジが生成されます。クライアントレス VPN セッションにはアドレスが割り当てられない ため、開始メッセージには Framed-IP-Address が含まれません。レイヤ 3 VPN 接続がクラ イアントレスポータルページから順番に開始されるとアドレスが割り当てられ、暫定アッ プデート アカウンティング メッセージで RADIUS サーバに報告されます。weblaunch 機 能を使用してレイヤ 3 VPN トンネルが確立される場合、同様の RADIUS の動作が期待で きます。この状況では、ユーザが認証された後、レイヤ3トンネルが確立される前にアカ ウンティング開始メッセージがフレーム化 IP アドレスなしで送信されます。レイヤ 3 ト ンネルが確立されると、この開始メッセージに暫定アップデートメッセージが続きます。
- HTML ページは RFC 2616 に準じている必要があります。ヘッダーの後の空の行は、本文 の開始と解釈されます。したがって、ヘッダー間に空の行を挿入すると、一部のヘッダー が本文に表示され、ユーザがページの問題を修正するためにウィンドウを更新する必要が 生じる場合があります。
- Java コード処理に使用されるクライアントレス WebVPN Java リライタは、OracleForms を サポートしていません。
- クライアントレス WebVPN リライタは、実行時に動的に設定されるため、JavaScript オブ ジェクトのブラケット表記の割り当てを検出できません。
- クライアントレス WebVPN は、サーバの応答に含まれるチャンクサイズと CRLF 間のス ペースをサポートしていません。これは、ASAがチャンクサイズのスペースを予期してお らず、チャンクをまとめることができないためです。
- コンテンツ セキュリティ ポリシー (CSP) はサポートされていません。
- クライアントレス WebVPN リライタを使用すると、Angular のカスタムイベントリスナー およびロケーション変更が正しく機能しない場合があります。
- クライアントレス WebVPN は、サーバ側の Cross-Origin Resource Sharing(CORS)フィル タをサポートしていません。
- クライアントレスWebVPNリライタは、現在、HTML5およびJavascriptBlog APIをサポー トしていません。
- WebVPN アーキテクチャに従い、Fetch API はサポートされていません。
- クライアントレス WebVPN は、認証時に MDM 属性を RADIUS サーバと共有しません。
- クライアントレス ポータル用に設定された複数のグループ ポリシーがある場合は、ログ イン ページのドロップダウンに表示されます。リストにある最初のグループ ポリシーで

証明書が必要な場合は、ユーザはマッチング証明書が必要です。グループポリシーの一部 が証明書を使用しない場合、非証明書ポリシーを最初に表示するには、リストを設定しま す。また、「0-Select-a-group」の名前でダミーグループポリシーを作成することもできま す。

 $\overline{\mathcal{L}}$ 

- グループポリシーの名前をアルファベット順に付けることで、最 初に表示されるポリシーを制御できます。また、ポリシーの先頭 に数字を付けることもできます。たとえば、1-AAA、2-Certificate とします。 ヒント
- 別のサーバ上のページへのリンクは ASA からルーティング可能である必要があります。 それ以外の場合、ユーザに次のエラーが表示されることがあります。リンクが使用可能 で、アクセス制御ルール、SSL 構成、またはその他のファイアウォール機能によってブ ロックされていないこと、およびサーバへのルートがあることを確認します。

Connection failed, Server "<DNS name>" unavailable.

# <span id="page-323-0"></span>クライアントレス **SSL VPN** のライセンス

AnyConnect セキュア モビリティ クライアントを使用するには、AnyConnect Plus および Apex ライセンスを購入する必要があります。必要なライセンスは、使用する予定のAnyConnectVPN Client および Secure Mobility の機能と、サポートするセッションの数によって異なります。こ れらのユーザベースのライセンスには、一般的な BYOD のトレンドに合わせたサポートとソ フトウェア更新へのアクセスが含まれます。

AnyConnect 4.4 ライセンスは、ASA(および ISR、CSR、ASR)で使用され、また、Identity Services Engine(ISE)、クラウド Web セキュリティ(CWS)、Web セキュリティ アプライア ンス (WSA) などの非 VPN ヘッドエンドでも使用されます。ヘッドエンドに関係なく一貫し たモデルが使用されるため、ヘッドエンドの移行が発生した場合も影響はありません。

AnyConnect のライセンス モデルについての詳細は、[http://www.cisco.com/c/dam/en/us/products/](http://www.cisco.com/c/dam/en/us/products/collateral/security/anyconnect-og.pdf) [collateral/security/anyconnect-og.pdf](http://www.cisco.com/c/dam/en/us/products/collateral/security/anyconnect-og.pdf) を参照してください。
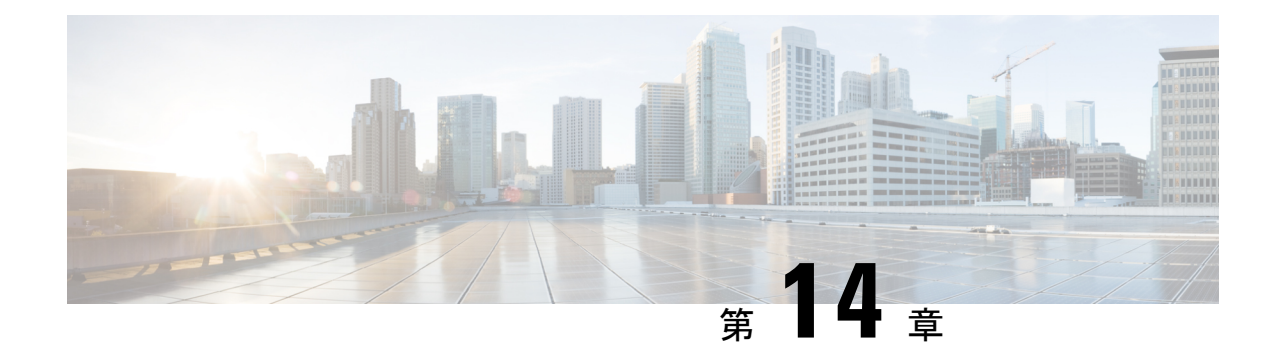

# 基本的なクライアントレス**SSLVPN**のコン フィギュレーション

- 各 URL [の書き換え](#page-324-0) (301 ページ)
- [クライアントレス](#page-325-0) SSL VPN アクセスの設定 (302 ページ)
- [信頼できる証明書のプール](#page-326-0) (303 ページ)
- Java Code Signer  $(307 \sim -\gamma)$
- [プラグインへのブラウザ](#page-331-0) アクセスの設定 (308 ページ)
- [ポート転送の設定](#page-338-0) (315 ページ)
- ファイル [アクセスの設定](#page-344-0) (321 ページ)
- SharePoint [アクセスのためのクロックの正確性の確保](#page-346-0) (323 ページ)
- Virtual Desktop [Infrastructure](#page-346-1) (VDI) (323 ページ)
- クライアント/サーバ [プラグインへのブラウザ](#page-350-0) アクセスの設定 (327 ページ)

## <span id="page-324-0"></span>各 **URL** の書き換え

デフォルトでは、ASA はすべての Web リソース(HTTPS、CIFS、RDP、プラグインなど)に 対するすべてのポータル トラフィックを許可します。クライアントレス SSL VPN は、ASA だ けに意味のあるものに各 URL をリライトします。ユーザは、要求した Web サイトに接続され ていることを確認するために、この URL を使用できません。フィッシング Web サイトからの 危険にユーザがさらされるのを防ぐには、クライアントレスアクセスに設定しているポリシー (グループ ポリシー、ダイナミック アクセス ポリシー、またはその両方)に Web ACL を割 り当ててポータルからのトラフィック フローを制御します。これらのポリシーの URL エント リをオフに切り替えて、何にアクセスできるかについてユーザが混乱しないようにすることを お勧めします。

#### 図 **6 :** ユーザが入力した **URL** の例

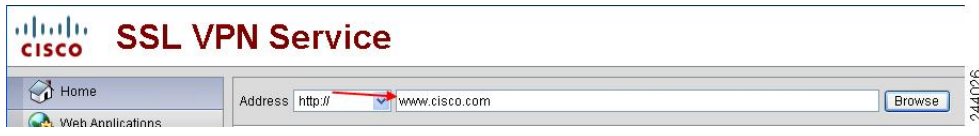

図 **<sup>7</sup> :** セキュリティ アプライアンスによって書き換えられ、ブラウザ ウィンドウに表示された同じ **URL**

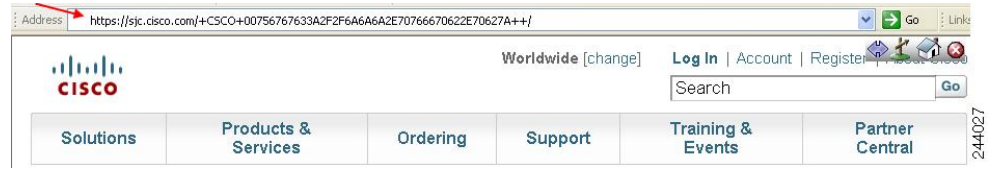

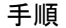

- ステップ **1** クライアントレス SSL VPN アクセスを必要とするすべてのユーザのグループ ポリシーを設定 し、そのグループ ポリシーに対してだけクライアントレス SSL VPN をイネーブルにします。
- ステップ **2** グループ ポリシーを開き、[General] > [More Options] > [Web ACL] を選択して [Manage] をク リックします。
- ステップ **3** 次のいずれかを行う場合、Web ACL を作成します。
	- プライベート ネットワーク内の特定のターゲットだけにアクセスを許可する。
	- プライベート ネットワークへのアクセスだけを許可する、インターネット アクセスを拒 否する、または信頼できるサイトへのアクセスだけを許可する。
- ステップ **4** クライアントレスSSLVPNアクセス用に設定しているすべてのポリシー(グループポリシー、 ダイナミック アクセス ポリシー、またはその両方)に Web ACL を割り当てます。Web ACL を DAP に割り当てるには、DAP レコードを編集し、[Network ACL Filters] タブで Web ACL を 選択します。
- ステップ **5** ブラウザベースの接続の確立時に表示されるポータル ページ上の URL エントリをオフに切り 替えます。グループ ポリシーのポータル フレームと DAP の [Functions] タブの両方の [URL Entry] の横にある [Disable] をクリックします。DAP 上の URL エントリをオフに切り替えるに は、ASDM を使用して DAP レコードを編集し、[Functions] タブをクリックして、URL エント リの横にある [Disable] をオンにします。
- <span id="page-325-0"></span>ステップ **6** ユーザに、ポータル ページの上のネイティブ ブラウザの Address フィールドに外部 URL を入 力するか、別のブラウザ ウィンドウを開いて、外部サイトにアクセスするかを指示します。

## クライアントレス **SSL VPN** アクセスの設定

クライアントレス SSL VPN アクセスを設定する場合、次の操作が可能です。

- クライアントレス SSL VPN セッション向けに ASA インターフェイスをイネーブルにす る、またはオフに切り替える。
- クライアントレス SSL VPN 接続で使用するポートを選択する。
- 同時クライアントレス SSL VPN セッションの最大数を設定する。

手順

- ステップ **1** クライアントレスアクセス用のグループポリシーを設定または作成するには、**[Configuration]**> **[Remote Access VPN]** > **[Clientless SSL VPN Access]** > **[Group Policies]** ペインを選択します。
- ステップ **2 [Configuration]** > **[Remote Access VPN]** > **[Clientless SSL VPN Access]** > **[Connection Profiles]** に 移動します。
	- a) 各 ASA インターフェイスの [Allow Access] をイネーブルにするか、オフに切り替えます。

インターフェイスのカラムには、設定されているインターフェイスのリストが表示されま す。[WebVPN Enabled] フィールドに、インターフェイスのクライアントレス SSL VPN の ステータスが表示されます。[Yes] の隣に緑のチェックマークが入っていると、クライア ントレス SSL VPN はイネーブルになっています。[No] の横の赤色の丸は、クライアント レス SSL VPN がオフに切り替えられていることを示します。

- b) [Port Setting] をクリックし、クライアントレス SSL セッションに使用するポート番号(1 ~ 65535)を入力します。デフォルトは 443 です。ポート番号を変更すると、現在のすべ てのクライアントレス SSL VPN 接続が切断されるため、現在のユーザは再接続する必要 があります。また、ASDM セッションへの再接続を求めるメッセージが表示されます。
- ステップ **3 [Configuration]** > **[Remote Access VPN]** > **[Advanced]** > **[Maximum VPN Sessions]** に移動し、 [Maximum Other VPN Sessions] フィールドで、許可するクライアントレス SSL VPN セッション の最大数を入力します。

## <span id="page-326-0"></span>信頼できる証明書のプール

ASA は trustpool に信頼できる証明書をグループ化します。trustpool は、複数の既知の CA 証明 書を表すトラストポイントの特殊なケースと見なすことができます。ASA には、Web ブラウ ザに備わっているものと同様の一連のデフォルト証明書が含まれています。これらの証明書 は、管理者がアクティブ化するまで機能しません。

HTTPS プロトコルを使用して Web ブラウザ経由でリモート サーバに接続する場合、サーバは 自身を証明するために認証局(CA)が署名したデジタル証明書を提供します。Web ブラウザ には、サーバ証明書の有効性を検証するために使用される一連の CA 証明書が含まれていま す。

クライアントレス SSL VPN 経由でリモート SSL 対応サーバに接続する場合は、そのリモート サーバが信頼できるか、および適切なリモートサーバに接続しているかを確認することが重要 です。ASA 9.0 には、クライアントレス SSL VPN の信頼できる認証局(CA)証明書のリスト に対する SSL サーバ証明書の検証のためのサポートが追加されています。

**[Configuration]** > **[Remote Access VPN]** > **[Certificate Management]** > **[Trusted Certificate Pool]** で、https サイトへの SSL 接続に対して証明書検証を有効にすることができます。また、信頼 できる証明書プール内の証明書も管理できます。

(注) ASA trustpool は Cisco IOS trustpool に類似していますが、同一のものではありません。

## **HTTP** サーバ検証の有効化

手順

- ステップ **1** ASDM で、[Configuration] > [Remote Access VPN] > [Certificate Management] > [Trusted Certificate Pool] を選択します。
- ステップ **2** [Enable SSL Certificate Check] チェックボックスをオンにします。
- ステップ **3** サーバを検証できなかった場合は、[Disconnect UserFrom HTTPSSite] をクリックして切断しま す。または、[Allow User to Proceed to HTTPS Site] をクリックして、チェックが失敗した場合で も、ユーザが接続を継続できるようにします。
- ステップ **4** [Apply] をクリックして変更内容を保存します。

### 証明書のバンドルのインポート

次の形式のいずれかで、さまざまな場所から個々の証明書または証明書のバンドルをインポー トできます。

- pkcs7 構造でラップされた DER 形式の x509 証明書。
- PEM 形式 (PEM ヘッダーに囲まれた)の連結した x509 証明書のファイル。

#### 手順

- ステップ **1** ASDM で、[Configuration] > [Remote Access VPN] > [Certificate Management] > [Trusted Certificate Pool] を選択します。
- ステップ **2** [Import Bundle] をクリックします。
- ステップ **3** バンドルの場所を選択します。
	- バンドルがコンピュータに保存されている場合は、[Import From a File] をクリックし、 [Browse Local Files] をクリックして、バンドルを選択します。
	- バンドルが ASA フラッシュ ファイル システムに保存されている場合は、[Import From Flash] をクリックし、[Browse Flash] をクリックしてファイルを選択します。
	- バンドルがサーバでホストされている場合は、[ImportFrom a URL] をクリックしてリスト からプロトコルを選択し、フィールドに URL を入力します。
- 署名検証が失敗したり、バンドルをインポートできない場合に、バンドルをインポートす るように設定して、後で個別の証明書エラーを修正します。証明書のいずれかに失敗した 場合はバンドル全体が失敗するように、チェックボックスをオフにします。
- ステップ **4** [Import Bundle] をクリックします。または、[Cancel] をクリックして変更を破棄します。
	- [Remove All Downloaded Trusted CA Certificates Prior to Import] チェックボックスをオン にして、新しいバンドルをインポートする前に trustpool をクリアします。 (注)

## **trustpool** のエクスポート

trustpool を正しく設定したら、プールをエクスポートする必要があります。これにより、この ポイントまで(たとえばエクスポート後にtrustpoolに追加された証明書を削除する場合など) trustpool を復元できます。ASA フラッシュ ファイル システムまたはローカル ファイル システ ムにプールをエクスポートできます。

ASDM で、[Configuration] > [Remote Access VPN] > [Certificate Management] > [Trusted Certificate Pool] を選択し、[Export Pool] をクリックします。

#### 手順

- ステップ **1** [Export to a File] をクリックします。
- ステップ **2** [Browse Local Files] をクリックします。
- ステップ **3** trustpool を保存するフォルダを選択します。
- ステップ **4** [File Name] ボックスに、trustpool の一意の覚えやすい名前を入力します。
- ステップ **5** [Select] をクリックします。
- ステップ **6** [Export Pool] をクリックして、ファイルを保存します。または、[Cancel] をクリックして保存 を停止します。

### 証明書の削除

すべての証明書を削除するには、ASDM で [Configuration] > [Remote Access VPN] > [Certificate Management] > [Trusted Certificate Pool] を選択し、[Clear Pool] をクリックします。

(注)

trustpool をクリアする前に、現在の設定を復元できるように、現在の trustpool をエクスポート する必要があります。

## 信頼できる証明書プールのポリシーの編集

手順

- ステップ **1** [RevocationCheck]:プール内の証明書が失効しているかどうかをチェックするように設定し、 さらに、失効のチェックに失敗した場合に、CLRまたはOCSPのいずれを使用するか、および 証明書を無効にするかどうかを選択するように設定します。
- ステップ **2** [Certificate Matching Rules]:失効または期限切れのチェックから除外する証明書マップを選択 します。証明書マップは、AnyConnect またはクライアントレス SSL 接続プロファイル(別名 「トンネル グループ」)に証明書をリンクします。

これらの証明書マップの詳細については、証明書/[接続プロファイルマップのルール\(](#page-178-0)155ペー [ジ\)](#page-178-0) を参照してください。

- ステップ **3** [CRL Options]:CRL キャッシュの更新頻度を 1 ~ 1440 分(24 時間)の間隔で指定します。
- ステップ **4** [Automatic Import]:シスコでは、信頼済み CA の「デフォルト」のリストを定期的に更新して います。[EnableAutomatic Import]をオンにして、デフォルト設定を保持するように指定した場 合、ASA は 24 時間ごとにシスコのサイトで信頼済み CA の最新リストをチェックします。リ ストが変更されると、ASAは新しいデフォルトの信頼済みCAリストをダウンロードしてイン ポートします。

### **trustpool** の更新

次のいずれかの条件が満たされる場合は、trustpool を更新する必要があります。

- trustpool の証明書が期限切れまたは再発行されている。
- 公開された CA 証明書のバンドルに、特定のアプリケーションで必要な追加の証明書が含 まれている。

完全な更新によって、trustpool のすべての証明書が置き換えられます。

実用的な更新では、新しい証明書を追加したり、既存の証明書を置き換えることができます。

### 証明書のバンドルの削除

trustpool をクリアすると、デフォルトのバンドルではないすべての証明書が削除されます。

デフォルトのバンドルは削除できません。trustpoolをクリアするには、ASDMで[Configuration] > [Remote Access VPN] > [Certificate Management] > [Trusted Certificate Pool] を選択し、[Clear Pool] をクリックします。

## 信頼できる証明書プールのポリシーの編集

手順

- ステップ **1** [RevocationCheck]:プール内の証明書が失効しているかどうかをチェックするように設定し、 さらに、失効のチェックに失敗した場合に、CLRまたはOCSPのいずれを使用するか、および 証明書を無効にするかどうかを選択するように設定します。
- ステップ **2** [Certificate Matching Rules]:失効または期限切れのチェックから除外する証明書マップを選択 します。証明書マップは、AnyConnect またはクライアントレス SSL 接続プロファイル(別名 「トンネル グループ」)に証明書をリンクします。
	- これらの証明書マップの詳細については、証明書/接続プロファイルマップのルール (155ペー [ジ\)](#page-178-0) を参照してください。
- ステップ **3** [CRL Options]:CRL キャッシュの更新頻度を 1 ~ 1440 分(24 時間)の間隔で指定します。
- ステップ **4** [Automatic Import]:シスコでは、信頼済み CA の「デフォルト」のリストを定期的に更新して います。[EnableAutomatic Import]をオンにして、デフォルト設定を保持するように指定した場 合、ASA は 24 時間ごとにシスコのサイトで信頼済み CA の最新リストをチェックします。リ ストが変更されると、ASAは新しいデフォルトの信頼済みCAリストをダウンロードしてイン ポートします。

## <span id="page-330-0"></span>**Java Code Signer**

コード署名により、デジタル署名が、実行可能なコードそのものに追加されます。このデジタ ル署名には、さまざまな情報が保持されています。署名以降にそのコードが変更されていない ことを保証するだけでなく、署名者を認証する場合に使用することもできます。

コード署名者証明書は、関連付けられている秘密キーがデジタル署名の作成に使用される特殊 な証明書です。コードの署名に使用される証明書は CA から取得され、署名されたコードその ものが証明書の発生元を示します。

Java オブジェクト署名で使用する、設定された証明書をドロップダウン リストから選択しま す。

Java Code Signer を設定するには、[Configuration] > [Remote Access VPN] > [Clientless SSL VPN Access] > [Advanced] > [Java Code Signer] を選択します。

クライアントレス SSL VPN が変換した Java オブジェクトは、その後、トラストポイントに関 連付けられた PKCS12 デジタル証明書により署名されます。[Java Trustpoint] ペインでは、指定 されたトラストポイントの場所からPKCS12証明書とキー関連情報を使用するようにクライア ントレス SSL VPN Java オブジェクト署名機能を設定できます。

トラストポイントをインポートするには、[Configuration] > [Properties] > [Certificate] > [Trustpoint] > [Import] を選択します。

## <span id="page-331-0"></span>プラグインへのブラウザ アクセスの設定

ブラウザ プラグインは、Web ブラウザによって呼び出される独立したプログラムで、ブラウ ザ ウィンドウ内でクライアントをサーバに接続するなどの専用の機能を実行します。ASA で は、クライアントレス SSL VPN セッションでリモート ブラウザにダウンロードするためのプ ラグインをインポートできます。通常、シスコでは再配布するプラグインのテストを行ってお り、再配布できないプラグインの接続性をテストする場合もあります。ただし、現時点では、 ストリーミング メディアをサポートするプラグインのインポートは推奨しません。

プラグインをフラッシュ デバイスにインストールすると、ASA は次の処理を実行します。

- (Cisco 配布のプラグイン限定)URL で指定された jar ファイルのアンパック
- ASA ファイル システムにファイルを書き込みます。
- ASDM の URL 属性の横にあるドロップダウン リストに情報を入力します。
- 以後のすべてのクライアントレス SSL VPN セッションでプラグインをイネーブルにし、 メイン メニュー オプションと、ポータル ページの [Address] フィールドの横にあるドロッ プダウン リストについてのオプションを追加します。

次に、以降の項で説明するプラグインを追加したときの、ポータル ページのメイン メニュー とアドレス フィールドの変更点を示します。

| プラグイン       | ポータル ページに追加される   ポータル ページに追加される<br>メイン メニュー オプション | [Address] フィールドオプショ<br>ン |
|-------------|---------------------------------------------------|--------------------------|
| ica         | Citrix MetaFrame Services                         | $ic\mathbf{a}$ ://       |
| rdp         | <b>Terminal Servers</b>                           | $\frac{rdp}{l}$          |
| rdp2*       | <b>Terminal Servers Vista</b>                     | $rdp2$ ://               |
| ssh, telnet | セキュア シェル                                          | $\operatorname{ssh}$ :// |
|             | Telnet services (v1 および v2 を<br>サポート)             | $t$ elnet://             |
| vnc         | Virtual Network Computing<br>services             | $vnc$ ://                |

表 **5 :** クライアントレス **SSL VPN** ポータル ページへのプラグインの影響

\* 推奨されないプラグイン。

クライアントレス SSL VPN セッションでユーザがポータル ページの関連付けられたメニュー オプションをクリックすると、ポータルページにはインターフェイスへのウィンドウとヘルプ ペインが表示されます。ドロップダウン リストに表示されたプロトコルをユーザが選択して [Address] フィールドに URL を入力すると、接続を確立できます。

プラグインは、シングル サインオン(SSO)をサポートします。

### プラグインに伴う前提条件

- プラグインへのリモート アクセスを実現するには、ASA でクライアントレス SSL VPN を イネーブルにする必要があります。
- プラグインに対して SSO サポートを設定するには、プラグインをインストールし、サー バへのリンクを表示するためのブックマークエントリを追加します。また、ブックマーク を追加するときに、SSO サポートを指定します。
- リモートで使用するために必要な最低限のアクセス権は、ゲスト特権モードに属していま す。
- プラグインを使用するには、ActiveX または Oracle Java ランタイム環境(JRE)が必要で す。バージョン要件については、『サポート対象の VPN [プラットフォーム、](http://www.cisco.com/c/en/us/td/docs/security/asa/compatibility/asa-vpn-compatibility.html)Cisco ASA 5500 [シリーズ』](http://www.cisco.com/c/en/us/td/docs/security/asa/compatibility/asa-vpn-compatibility.html)の互換性マトリクスを参照してください。

### プラグインの使用上の制限

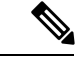

- Remote DesktopProtocol プラグインでは、セッション ブローカを使用したロード バランシング はサポートされていません。プロトコルによるセッションブローカからのリダイレクションの 処理方法のため、接続に失敗します。セッションブローカが使用されていない場合、プラグイ ンは動作します。 (注)
	- プラグインは、シングルサインオン(SSO)をサポートします。プラグインは、クライア ントレス SSL VPN セッションを開くときに入力したクレデンシャルと同じクレデンシャ ルを使用します。プラグインはマクロ置換をサポートしないため、内部ドメインパスワー ドなどのさまざまなフィールドや、RADIUS または LDAP サーバの属性で SSO を実行す るオプションはありません。
	- ステートフルフェールオーバーが発生すると、プラグインを使用して確立されたセッショ ンは保持されません。ユーザはフェールオーバー後に再接続する必要があります。
	- ステートフルフェールオーバーではなくステートレスフェールオーバーを使用する場合、 ブックマーク、カスタマイゼーション、ダイナミック アクセス ポリシーなどのクライア ントレス機能は、フェールオーバー ASA ペア間で同期されません。フェールオーバーの 発生時に、これらの機能は動作しません。

## プラグインのためのセキュリティ アプライアンスの準備

### 始める前に

ASA インターフェイスでクライアントレス SSL VPN がイネーブルになっていることを確認し ます。

SSL証明書の一般名 (CN) としてIPアドレスを指定しないでください。リモートユーザは、 ASA と通信するために FQDN の使用を試行します。リモート PC は、DNS または System32\drivers\etc\hostsファイル内のエントリを使用して、FQDNを解決できる必要がありま す。

#### 手順

ステップ **1** クライアントレス SSL VPN が ASA で有効になっているかどうかを示します。

#### **show running-config**

ステップ **2** ASA インターフェイスに SSL 証明書をインストールして、リモート ユーザ接続の完全修飾ド メイン名 (FQDN) を指定します。

## シスコによって再配布されたプラグインのインストール

シスコでは、Java ベースのオープン ソース コンポーネントを再配布しています。これは、ク ライアントレス SSL VPN セッションで Web ブラウザのプラグインとしてアクセスされるコン ポーネントで、次のものがあります。

#### 始める前に

ASA のインターフェイスでクライアントレス SSL VPN がイネーブルになっていることを確認 します。そのためには、**show running-config** コマンドを入力します。

Ι

### 表 **6 :** シスコが再配布しているプラグイン

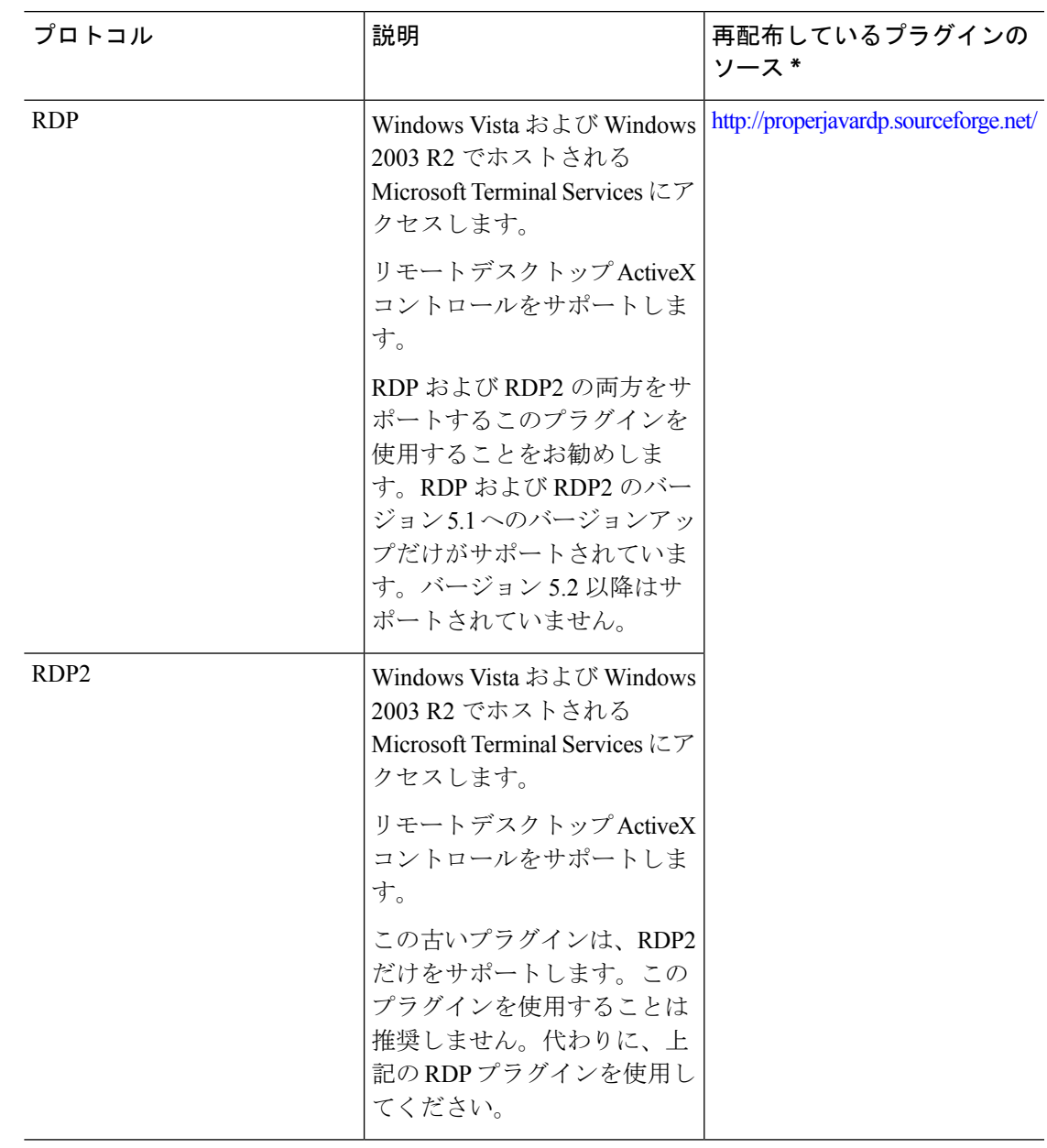

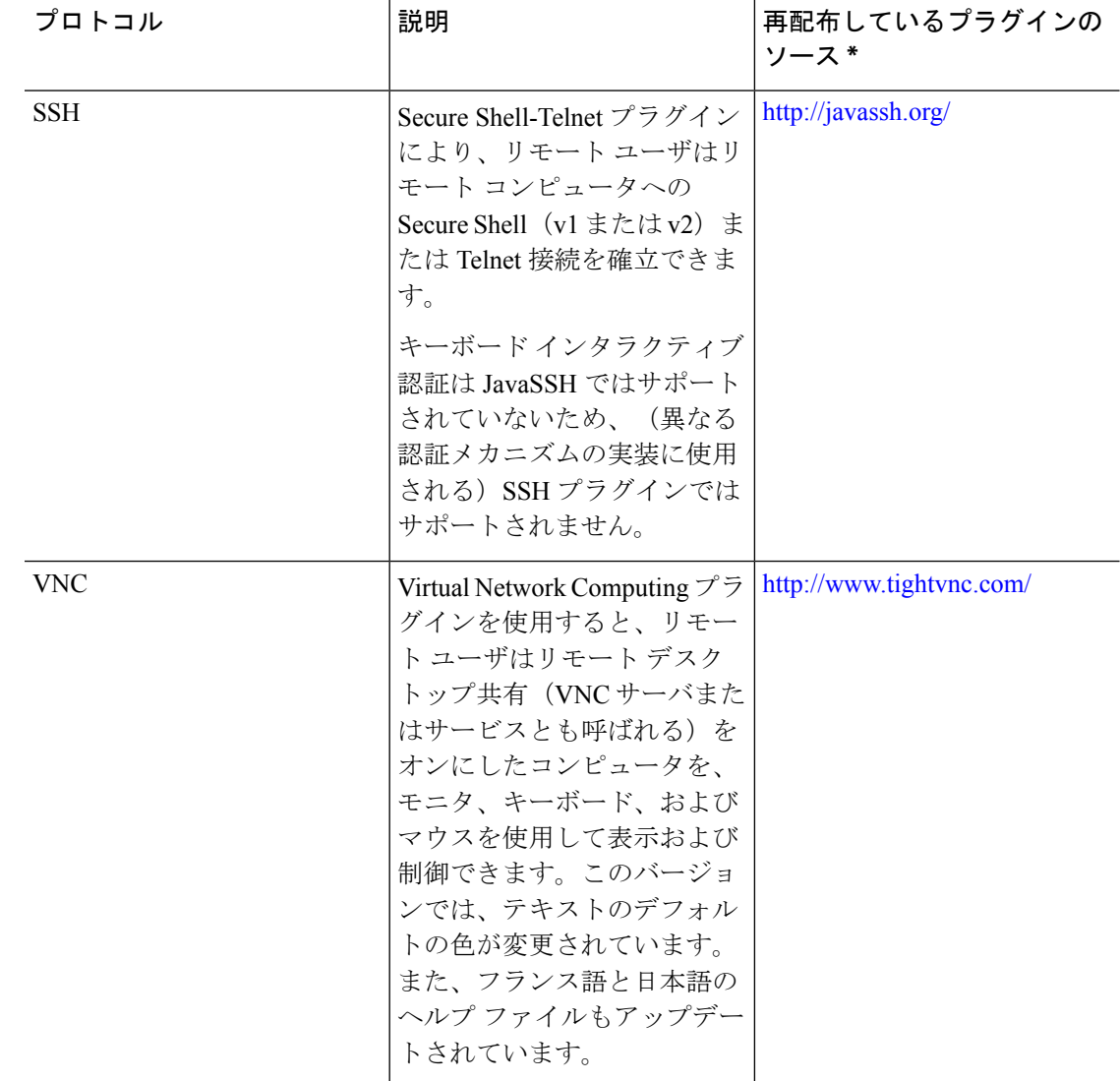

\*展開の設定と制限については、プラグインのマニュアルを参照してください。

これらのプラグインは、Cisco Adaptive Security Appliance Software [Download](http://www.cisco.com/cisco/software/release.html?mdfid=279916880&softwareid=282829226&release=1.1.1&relind=AVAILABLE&rellifecycle=&reltype=all) サイトで入手でき ます。

### 手順

- ステップ **1** ASA との ASDM セッションを確立するために使用するコンピュータに、plugins という名前の 一時ディレクトリを作成し、シスコの Web サイトから、必要なプラグインを plugins ディレク トリにダウンロードします。
- ステップ **2 [Configuration]** > **[Remote Access VPN]** > **[Clientless SSL VPN Access]** > **[Portal]** > **[Client-Server Plug-ins]** を選択します。

このペインには、クライアントレスSSLセッションで使用可能な現在ロードされているプラグ インが表示されます。これらのプラグインのハッシュおよび日付も表示されます。

- ステップ **3** [Import] をクリックします。
- ステップ **4** [Import Client-Server Plug-in] ダイアログボックスのフィールド値を入力するには、次の説明を 参考にしてください。
	- [Plug-in Name]:次のいずれかの値を入力します。
		- **ica**。Citrix MetaFrame または Web Interface サービスへのプラグイン アクセスを提供す る場合に指定します。
		- Remote Desktop Protocol サービスへのプラグイン アクセスを提供するには、**rdp** を入 力します。
		- セキュア シェル サービスと Telnet サービスの両方にプラグイン アクセスを提供する には、**ssh,telnet** を入力します。
		- Virtual Network Computing サービスにプラグイン アクセスを提供するには、**vnc** を入 力します。
			- このメニューの、記載のないオプションは実験的なものであるため、サポー トされていません。 (注)
	- [Select the location of the plugin file]:次のいずれかのオプションをクリックし、テキスト フィールドにパスを挿入します。
		- [Local computer]:関連する [Path] フィールドにプラグインの場所と名前を入力する か、[Browse Local Files] をクリックしてプラグインを選択し、プラグインを選択して [Select] をクリックします。
		- [Flash file system]:関連する [Path] フィールドにプラグインの場所と名前を入力する か、[Browse Flash] をクリックしてプラグインを選択し、プラグインを選択して [OK] をクリックします。
		- [RemoteServer]:リモート サーバで実行されているサービスに応じて、関連付けられ た [Path] 属性の横にあるドロップダウン メニューで [ftp]、[tftp]、または [HTTP] を選 択します。隣にあるテキストフィールドに、サーバのホスト名またはアドレスおよび プラグインへのパスを入力します。
- ステップ **5** [Import Now] をクリックします。
- ステップ **6** [Apply] をクリックします。

これで、以降のクライアントレス SSL VPN セッションでプラグインが使用できるようになり ました。

### **Citrix XenApp Server** へのアクセスの提供

サードパーティのプラグインに、クライアントレス SSL VPN ブラウザ アクセスを提供する方 法の例として、この項では、Citrix XenAppServer Client にクライアントレス SSL VPN のサポー トを追加する方法について説明します。

ASA に Citrix プラグインがインストールされている場合、クライアントレス SSL VPN ユーザ は、ASA への接続を使用して Citrix XenApp サービスにアクセスできます。

ステートフル フェールオーバーでは、Citrix プラグインを使用して確立されたセッションが保 持されません。フェールオーバー後に Citrix ユーザを再認証する必要があります。

### **Citrix** プラグインの作成とインストール

#### 始める前に

セキュリティ アプリケーションをプラグイン用に準備する必要があります。

(Citrix)「セキュア ゲートウェイ」を使用しないモードで動作するように Citrix Web Interface ソフトウェアを設定する必要があります。この設定をしないと、Citrix クライアントは Citrix XenApp Server に接続できません。

#### 手順

ステップ **1** シスコのソフトウェア ダウンロード Web サイトから [ica-plugin.zip](http://www.cisco.com/cgi-bin/Software/Tablebuild/doftp.pl?ftpfile=cisco/crypto/3DES/ciscosecure/asa/customer/ica-plugin.zip&app=Tablebuild&status=showC2A) ファイルをダウンロードし ます。

> このファイルには、Citrix プラグインを使用するためにシスコがカスタマイズしたファイルが 含まれています。

ステップ **2** Citrix のサイトから Citrix Java [クライアント](http://www.citrix.com/English/SS/downloads/details.asp?dID=2755&downloadID=20731&pID=186)をダウンロードします。

Citrix Web サイトのダウンロード領域で [Citrix Receiver]、[Receiver for Other Platforms] の順に 選択し、[Find] をクリックします。[Receiver for Java] ハイパーリンクをクリックしてアーカイ ブをダウンロードします。

- ステップ **3** アーカイブから次のファイルを抽出し、それらを ica-plugin.zip ファイルに追加します。
	- JICA-configN.jar
	- JICAEngN.jar
- ステップ **4** Citrix Java クライアントに含まれている EULA によって、Web サーバ上にクライアントを配置 するための権限が与えられていることを確認します。
- ステップ **5** ASDM を使用するか、または特権 EXEC モードで次の CLI コマンドを入力して、プラグイン をインストールします。

#### **import webvpn plug-in protocol ica** URL

URL は、ホスト名(または IP アドレス)と ica-plugin.zip ファイルへのパスです。

Citrix セッションに SSO サポートを提供する場合は、ブックマークの追加は必須で す。次のように、ブックマークで便利な表示を提供する URL パラメータを使用する ことを推奨します。 (注)

ica://10.56.1.114/?DesiredColor=4&DesiredHRes=1024&DesiredVRes=768

ステップ **6** SSL VPN クライアントレス セッションを確立し、ブックマークをクリックするか、Citrix サー バの URL を入力します。

必要に応じて、『Client for Java [Administrator's](http://support.citrix.com/servlet/KbServlet/download/6284-102-12977/ICAJava.pdf) Guide』を参照してください。

## <span id="page-338-0"></span>ポート転送の設定

ポート転送により、ユーザはクライアントレス SSL VPN 接続を介して TCP ベースのアプリ ケーションにアクセスできます。TCPベースのアプリケーションには次のようなものがありま す。

- Lotus Notes
- Microsoft Outlook
- Microsoft Outlook Express
- Perforce
- Sametime
- Secure FTP (FTP over SSH)
- SSH
- Telnet
- Windows Terminal Service
- XDDTS

その他の TCP ベースのアプリケーションも動作する可能性はありますが、シスコではテスト を行っていません。UDP を使用するプロトコルは動作しません。

ポート転送は、クライアントレス SSL VPN 接続を介して TCP ベースのアプリケーションをサ ポートするためのレガシーテクノロジーです。ポート転送テクノロジーをサポートする設定を 事前に構築している場合は、ポート転送の使用を選択することもできます。

ポート転送の代替方法として次のことを検討してください。

- スマート トンネル アクセスを使用すると、ユーザには次のような利点があります。
	- スマート トンネルは、プラグインよりもパフォーマンスが向上します。
- ポート転送とは異なり、スマート トンネルでは、ローカル ポートへのローカル アプ リケーションのユーザ接続を要求しないことにより、ユーザエクスペリエンスが簡略 化されます。
- ポート転送とは異なり、スマートトンネルでは、ユーザは管理者特権を持つ必要があ りません。
- ポート転送およびスマート トンネル アクセスとは異なり、プラグインでは、クライアン ト アプリケーションをリモート コンピュータにインストールする必要がありません。

ASA でポート転送を設定する場合は、アプリケーションが使用するポートを指定します。ス マート トンネル アクセスを設定する場合は、実行ファイルまたはそのパスの名前を指定しま す。

### ポート転送の前提条件

- ポート転送(アプリケーションアクセス)およびデジタル証明書をサポートするために、 リモート コンピュータに Oracle Java ランタイム環境 (JRE) 8u131 b11、7u141 b11、6u151 b10 以降がインストールされていることを確認します。
- macOS 10.12 上で Safari を使用しているブラウザベースのユーザは、ASA の URL と共に 使用するためにクライアント証明書を特定する必要があります。SafariのURL解釈方法に より、1 回目は末尾にスラッシュを含め、もう 1 回はスラッシュを含めずに指定します。 次に例を示します。
	- https://example.com/
	- https://example.com
- ポート転送またはスマートトンネルを使用するMicrosoftWindows 7SP1以降のユーザは、 ASAのURLを信頼済みサイトゾーンに追加します。信頼済みサイトゾーンにアクセスす るには、Internet Explorer を起動し、[Tools] > [Internet Options] > [Security] タブを選択する 必要があります。Windows 7 SP1 (以降の) ユーザは保護モードをオフに切り替えるとス マート トンネル アクセスを使用することもできます。ただし、攻撃に対するコンピュー タの脆弱性が増すため、この方法の使用はお勧めしません。

### ポート転送に関する制限事項

- ポート転送は、スタティック TCP ポートを使用する TCP アプリケーションのみをサポー トしています。ダイナミック ポートまたは複数の TCP ポートを使用するアプリケーショ ンはサポートしていません。たとえば、ポート 22 を使用する SecureFTP は、クライアン トレスSSL VPNのポート転送を介して動作しますが、ポート20と21を使用する標準FTP は動作しません。
- ポート転送は、UDP を使用するプロトコルをサポートしていません。
- ポート転送は Microsoft Outlook Exchange(MAPI)プロキシをサポートしていません。し かし、Microsoft Outlook Exchange Server と連携することにより、Microsoft Office Outlook のスマート トンネル サポートを設定することができます。
- ステートフル フェールオーバーでは、Application Access(ポート転送またはスマート ト ンネル アクセス)を使用して確立したセッションは保持されません。ユーザはフェール オーバー後に再接続する必要があります。
- ポート転送は、携帯情報端末(PDA)への接続はサポートしていません。
- ポート転送を使用するには、Javaアプレットをダウンロードしてローカルクライアントを 設定する必要があります。これには、ローカルシステムに対する管理者の許可が必要にな るため、ユーザがパブリック リモート システムから接続した場合に、アプリケーション を使用できない可能性があります。

Javaアプレットは、エンドユーザのHTMLインターフェイスにあるアプレット独自のウィ ンドウに表示されます。このウィンドウには、ユーザが使用できる転送ポートのリストの 内容、アクティブなポート、および送受信されたトラフィック量(バイト単位)が表示さ れます。

• ローカル IP アドレス 127.0.0.1 が使用されており、ASA からのクライアントレス SSL VPN 接続によってそれを更新できない場合、ポート転送アプレットでは、ローカルポートとリ モートポートが同一のものとして表示されます。その結果、ASAは、127.0.0.2、127.0.0.3 など、ローカル プロキシ ID の新しい IP アドレスを作成します。hosts ファイルを変更し て異なるループバックを使用できるため、リモート ポートはアプレットでローカル ポー トとして使用されます。接続するには、ポートを指定せずにホスト名を指定してTelnetを 使用します。正しいローカル IP アドレスをローカル ホスト ファイルで使用できます。

### ポート転送用の **DNS** の設定

ポート転送機能は、解決および接続のために、リモート サーバのドメイン名またはその IP ア ドレスを ASA に転送します。つまり、ポート転送アプレットは、アプリケーションからの要 求を受け入れて、その要求をASAに転送します。ASAは適切なDNSクエリーを作成し、ポー ト転送アプレットの代わりに接続を確立します。ポート転送アプレットは、ASAに対するDNS クエリーだけを作成します。ポート転送アプレットはホスト ファイルをアップデートして、 ポート転送アプリケーションが DNS クエリーを実行したときに、クエリーがループバック ア ドレスにリダイレクトされるようにします。

### 手順

ステップ **1** [Configuration] > [Remote Access VPN] > [Clientless SSL VPN Access] > [Connection Profiles] の順 にクリックします。

> デフォルトのクライアントレス SSL VPN グループ エントリは、クライアントレス接続に使用 されるデフォルトの接続プロファイルです。

- ステップ **2** 設定でクライアントレス接続に対してデフォルトのクライアントレス SSL VPN グループ エン トリを使用する場合は、そのエントリを強調表示し、[Edit] をクリックします。エントリを使 用しない場合は、設定でクライアント接続に対して使用する接続プロファイルを強調表示し、 [Edit] をクリックします。
- ステップ **3** [DNS] 領域にスキャンし、ドロップダウン リストから DNS サーバを選択します。ドメイン名 をメモしておきます。使用する DNS サーバが ASDM に表示されている場合は、残りのステッ プを飛ばし、次のセクションに移動します。ポート転送リストのエントリを設定する際、リ モート サーバの指定時には、同じドメイン名を入力する必要があります。コンフィギュレー ションに DNS サーバがない場合は、残りのステップを続けます。
- ステップ **4** [DNS] 領域で [Manage] をクリックします。
- ステップ **5** [Configure Multiple DNS Server Groups] をクリックします。
- ステップ **6** [Add] をクリックします。
- ステップ **7** [Name] フィールドに新しいサーバ グループ名を入力し、IP アドレスとドメイン名を入力しま す。

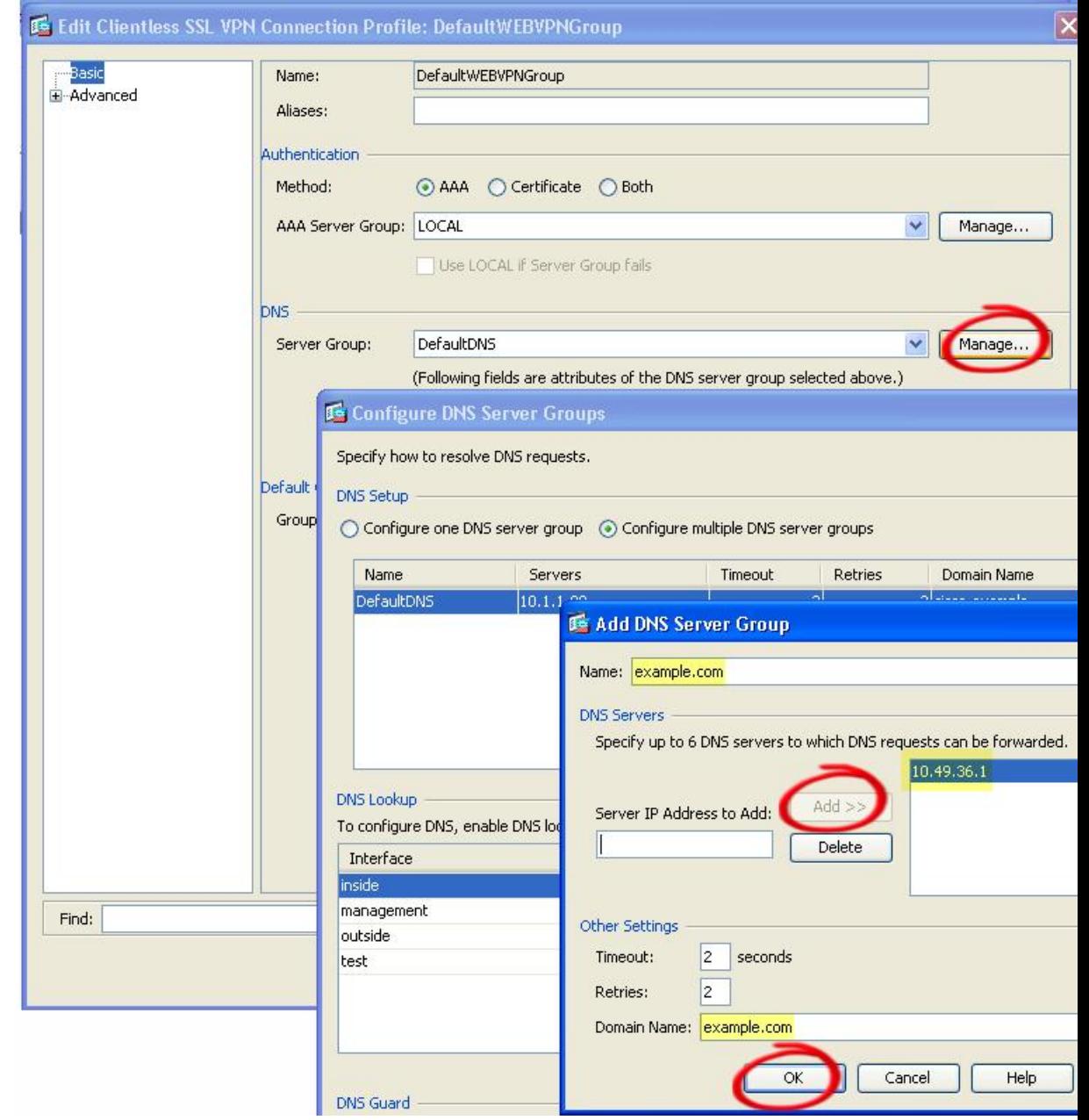

図 **8 :** ポート転送の **DNS** サーバ値の例

入力したドメイン名を書き留めます。後ほど、ポート転送エントリを設定する際、リモート サーバを指定するために必要になります。

- ステップ **8** [Connection Profiles] ウィンドウが再度アクティブになるまで、**OK** をクリックします。
- ステップ9 設定でクライアントレス接続に使用する残りの接続プロファイルすべてに対して、手順を繰り 返します。

ステップ **10** [適用(Apply)] をクリックします。

### ポート転送エントリの追加と編集

[Add/Edit Port Forwarding Entry] ダイアログボックスでは、クライアントレス SSL VPN 接続に よるアクセスに適用されるユーザまたはグループ ポリシーに関連付ける TCP アプリケーショ ンを指定できます。これらのウィンドウで属性に値を割り当てるには、次の手順を実行しま す。

#### 始める前に

トンネルを確立してIPアドレスを解決するには、[RemoteServer]パラメータに割り当てたDNS 名が [Domain Name] および [Server Group] パラメータと一致する必要があります。[Domain] お よび [Server Group] パラメータのデフォルト設定は、いずれも DefaultDNS です。

#### 手順

- ステップ **1** [Add] をクリックします。
- ステップ **2** アプリケーションが使用する TCP ポート番号を入力します。ローカル ポート番号は、リスト 名ごとに1度だけ使用できます。ローカルTCPサービスとの競合を避けるには、1024~65535 の範囲にあるポート番号を使用します。
- ステップ **3** リモート サーバのドメイン名または IP アドレスを入力します。特定の IP アドレスに対してク ライアントアプリケーションを設定しなくて済むよう、ドメイン名を使用することをお勧めし ます。
- ステップ **4** そのアプリケーション用の well-known ポート番号を入力します。
- ステップ **5** アプリケーションの説明を入力します。最大で 64 文字まで指定可能です。
- ステップ **6** (任意) ポート転送リストを強調表示し、[Assign] をクリックして、選択したリストを 1 つ以 上のグループ ポリシー、ダイナミック アクセス ポリシー、またはユーザ ポリシーに割り当て ます。

### ポート フォワーディング リストの割り当て

クライアントレス SSL VPN 接続によるアクセスに適用されるユーザまたはグループ ポリシー に関連付ける TCP アプリケーションの名前付きリストを追加または編集できます。グループ ポリシーとユーザ名ごとに、次のいずれかを行うようにクライアントレス SSL VPN を設定で きます。

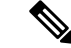

これらのオプションは、各グループポリシーとユーザ名に対して互いに排他的です。1つだけ 使用してください。 (注)

- ユーザのログイン時に自動的にポート フォワーディング アクセスを開始する。
- ユーザのログイン時にポート フォワーディング アクセスをイネーブル化する。ただし、 ユーザはクライアントレス SSL VPN ポータル ページの [Application Access] > [Start Applications] を使用して、ポート フォワーディングを手動で開始する必要がある。

#### 手順

- ステップ **1** リストの英数字の名前を指定します。最大で 64 文字まで指定可能です。
- ステップ **2** アプリケーションのトラフィックを受信するローカル ポートを入力します。ローカル ポート 番号は、リスト名ごとに 1 度だけ使用できます。ローカル TCP サービスとの競合を避けるに は、1024 ~ 65535 の範囲にあるポート番号を使用します。
	- リモート サーバの IP アドレスまたは DNS 名を入力します。特定の IP アドレスに対 してクライアントアプリケーションを設定しなくて済むよう、ドメイン名を使用する ことをお勧めします。 (注)
- ステップ **3** アプリケーションのトラフィックを受信するリモート ポートを入力します。
- ステップ **4** TCP アプリケーションの説明を入力します。最大で 64 文字まで指定可能です。

## ポート フォワーディングのイネーブル化と切り替え

デフォルトでは、ポート フォワーディングはオフになっています。

ポート フォワーディングをイネーブルにした場合、ユーザはクライアントレス SSL VPN ポー タルページの[Application Access] > [Start Applications]を使用して、手動でポートフォワーディ ングを開始する必要があります。

## <span id="page-344-0"></span>ファイル アクセスの設定

クライアントレスSSLVPNは、リモートユーザにHTTPSポータルページを提供しています。 このページは、ASA で実行するプロキシ CIFS クライアントまたは FTP クライアント(あるい はその両方)と連動しています。クライアントレス SSL VPN は、CIFS または FTP を使用し て、ユーザが認証の要件を満たしているファイルのプロパティがアクセスを制限しない限り、 ネットワーク上のファイルへのネットワーク アクセスをユーザに提供します。CIFS クライア ントおよび FTP クライアントは透過的です。クライアントレス SSL VPN から送信されるポー タル ページでは、ファイル システムに直接アクセスしているかのように見えます。

ユーザがファイルのリストを要求すると、クライアントレス SSL VPN は、そのリストが含ま れるサーバの IP アドレスをマスター ブラウザに指定されているサーバに照会します。ASA は リストを取得して、ポータル ページ上のリモート ユーザに送信します。

クライアントレス SSL VPN は、ユーザの認証要件とファイルのプロパティに応じて、ユーザ が次の CIFS および FTP の機能を呼び出すことができるようにします。

- ドメインとワークグループ、ドメインまたはワークグループ内のサーバ、サーバ内部の共 有、および共有部分またはディレクトリ内のファイルのナビゲートとリスト。
- ディレクトリの作成。
- ファイルのダウンロード、アップロード、リネーム、移動、および削除。

ポータルページのメニュー内またはクライアントレスSSLVPNセッション中に表示されるツー ルバー上にある、[Browse Networks] をリモートユーザがクリックすると、ASAは、通常、ASA と同じネットワーク上またはこのネットワークからアクセス可能な場所にある、マスターブラ ウザ、WINS サーバ、または DNS サーバを使用して、サーバ リストをネットワークに照会し ます。

マスター ブラウザまたは DNS サーバは、クライアントレス SSL VPN がリモート ユーザに提 供するネットワーク上のリソースのリストを、ASA 上の CIFS/FTP クライアントに表示しま す。

ファイル アクセスを設定する前に、ユーザ アクセス用のサーバに共有を設定する必要があり ます。 (注)

### **CIFS** ファイル アクセスの要件と制限事項

ユーザが \\server\share\subfolder\personal フォルダにアクセスするには、少なくとも、共 有自体を含めたすべての親フォルダに対する読み取り権限を持っている必要があります。

CIFSディレクトリとローカルデスクトップとの間でファイルをコピーアンドペーストするに は、[Download] または [Upload] を使用します。[Copy] ボタンおよび [Paste] ボタンはリモート 間のアクションのみで使用でき、ローカルからリモートまたはリモートからローカルへのアク ションには使用できません。

Web フォルダからワークステーションのフォルダにファイルをドラッグ アンド ドロップする と、一時ファイルのように見えることがあります。ビューを更新し、転送されたファイルを表 示するには、ワークステーションのフォルダを更新します。

CIFS ブラウズ サーバ機能は、2 バイト文字の共有名(13 文字を超える共有名)をサポートし ていません。これは、表示されるフォルダのリストに影響を与えるだけで、フォルダへのユー ザ アクセスには影響しません。回避策として、2 バイトの共有名を使用する CIFS フォルダの ブックマークを事前に設定するか、ユーザが cifs://server/<long-folder-name> 形式でフォルダの URL またはブックマークを入力します。次に例を示します。

cifs://server/Do you remember? cifs://server/Do%20you%20remember%3F

### ファイル アクセスのサポートの追加

この手順では、マスター ブラウザおよび WINS サーバを指定する方法について説明します。 代わりに、ASDM を使用して、ファイル共有へのアクセスを提供する URL リストとエントリ を設定することもできます。 (注)

ASDM での共有の追加には、マスター ブラウザまたは WINS サーバは必要ありません。ただ し、Browse Networks リンクへのサポートは提供されません。nbns-server コマンドを入力する ときは、ホスト名またはIPアドレスを使用してServerAを参照できます。ホスト名を使用する 場合、ASA はホスト名を IP アドレスに解決することを DNS サーバに要求します。

## <span id="page-346-0"></span>**SharePoint** アクセスのためのクロックの正確性の確保

ASA 上のクライアントレス SSL VPN サーバは、クッキーを使用して、エンドポイントの MicrosoftWordなどのアプリケーションと対話します。ASAの時間が正しくないと、SharePoint サーバ上の文書にアクセスしたときに、ASA で設定されたクッキーの有効期間によって Word が正常に機能しなくなる可能性があります。このような誤作動を回避するには、ASAクロック を正しく設定します。NTP サーバと時間をダイナミックに同期させるように、ASA を設定す ることをお勧めします。手順については、一般的操作用コンフィギュレーションガイドで「日 付と時刻の設定」に関する項を参照してください。

## <span id="page-346-1"></span>**Virtual Desktop Infrastructure**(**VDI**)

ASA は、Citrix サーバおよび VMware VDI サーバへの接続をサポートします。

- Citrixの場合、ASAではクライアントレスポータルを介してユーザの実行中のCitrixReceiver へアクセスできます。
- VMware は、(スマート トンネル)のアプリケーションとして設定されます。

VDI サーバには、他のサーバ アプリケーションのように、クライアントレス ポータルのブッ クマークを介してアクセスできます。

### **VDI** の制限事項

- 自動サインオンの場合、証明書またはスマートカードを使用する認証はサポートされませ ん。これは、これらの認証形式では間にある ASA を許可しないためです。
- XML サービスは XenApp サーバおよび XenDesktop サーバにインストールし、設定する必 要があります。

• スタンドアロン モバイル クライアントを使用している場合は、クライアント証明書の確 認、二重認証、内部パスワードと CSD (Vault だけでなく、すべての CSD) はサポートさ れません。

## **Citrix** モバイルのサポート

CitrixReceiverを実行しているモバイルユーザは、次を実行してCitrixサーバに接続できます。

- AnyConnect で ASA に接続してから Citrix サーバに接続する。
- AnyConnect クライアントを使用せずに ASA を介して Citrix サーバに接続する。ログオン クレデンシャルには次を含めることができます。
	- Citrixログオン画面の接続プロファイルのエイリアス(トンネルグループエイリアス とも呼ばれる)。VDIサーバは、それぞれ別の権限と接続設定を備えた複数のグルー プ ポリシーを持つことができます。
	- RSA サーバが設定されている場合は RSA SecureID トークンの値。RSA サポートに は、無効なエントリ用の次のトークンと、最初のPINまたは期限切れPIN用の新しい PIN を入力するための次のトークンが含まれています。

### **Citrix** の制限

#### 証明書の制限

- 証明書/スマートカード認証は自動サインオンの手段としてはサポートされていません。
- クライアント証明書の確認および CSD はサポートされていません。
- 証明書の Md5 署名は、iOS の既知の問題であるセキュリティ上の問題 (http://support.citrix.com/article/CTX132798)から動作していません。
- SHA2 シグニチャは Citrix Web サイト(http://www.citrix.com/)の説明に従って Windows を 除き、サポートされていません。
- 1024 以上のキー サイズはサポートされていません。

#### その他の制限

- HTTPリダイレクトはサポートされません。CitrixReceiverアプリケーションはリダイレク トでは機能しません。
- XML サービスは XenApp サーバおよび XenDesktop サーバにインストールし、設定する必 要があります。

### **Citrix Mobile Receiver** のユーザ ログオンについて

Citrix サーバに接続しているモバイル ユーザのログオンは、ASA が Citrix サーバを VDI サーバ として設定したか、または VDI プロキシ サーバとして設定したかによって異なります。

Citrix サーバが VDI サーバとして設定されている場合:

- **1.** AnyConnect Secure Mobility Client を使用し、VPN クレデンシャルで ASA に接続します。
- **2.** Citrix Mobile Receiver を使用し、Citrix サーバ クレデンシャルで Citrix サーバに接続します (シングル サインオンを設定している場合は、Citrix クレデンシャルは不要です)。

ASA が VDI プロキシ サーバとして設定されている場合:

**1.** Citrix Mobile Receiver を使用し、VPN と Citrix サーバの両方のクレデンシャルを入力して ASAに接続します。最初の接続後、正しく設定されている場合は、以降の接続に必要なの は VPN クレデンシャルだけです。

## **Citrix** サーバをプロキシするための **ASA** の設定

ASA を Citrix サーバのプロキシとして動作するように設定し、ASA への接続が Citrix サーバへ の接続であるかのようにユーザに見せることができます。ASDM の VDI プロキシがイネーブ ルになっている場合は AnyConnect クライアントは不要です。次の手順は、エンド ユーザから Citrix に接続する方法の概要を示します。

### 手順

- ステップ **1** モバイル ユーザが Citrix Receiver を起動し、ASA の URL に接続します。
- ステップ **2** Citrix のログイン画面で、XenApp サーバのクレデンシャルと VPN クレデンシャルを指定しま す。
- ステップ **3** 以降、Citrix サーバに接続する場合に必要になるのは、VPN クレデンシャルだけです。

XenDesktop および XenApp のプロキシとして ASA を使用すると Citrix Access Gateway は必要 なくなります。XenApp サーバ情報が ASA に記録され、ASDM に表示されます。

Citrix サーバのアドレスおよびログイン クレデンシャルを設定し、グループ ポリシーまたは ユーザ名にその VDI サーバを割り当てます。ユーザ名とグループ ポリシーの両方を設定した 場合は、ユーザ名の設定によってグループ ポリシー設定がオーバーライドされます。

### 次のタスク

http://www.youtube.com/watch?v=JMM2RzppaG8:このビデオでは、ASA を Citrix プロキシとし て使用する利点について説明します。

### **VDI** サーバまたは **VDI** プロキシ サーバの設定

#### 手順

- ステップ **1** [Configuration] > [Remote Access VPN] > [Clientless SSL VPN Access] > [VDI Access] の順に選択し ます。
- ステップ **2** 1 つのサーバで、[Enable VDI Server Proxy] チェックボックスをオンにし、VDI サーバを設定し ます。
- ステップ3 VDI サーバに複数のグループ ポリシーを割り当てるには、[Configure All VDI Servers] をオンに します。
- ステップ **4** [Add a VDI Server] を選択し、1 つ以上のグループ ポリシーを割り当てます。

### グループ ポリシーへの **VDI** サーバの割り当て

VDI サーバを設定し、グループ ポリシーに割り当てる方法は次のとおりです。

- [VDI Access] ペインで VDI サーバを追加し、サーバにグループ ポリシーを割り当てる。
- グループ ポリシーに VDI サーバを追加する。

### 手順

- ステップ **1** [Configuration] > [Remote Access VPN] > [Clientless SSL VPN Access] > [Group Policies] を参照し ます。
- ステップ **2** DfltGrpPolicy を編集し、左側のメニューから [More Options] メニューを展開します。
- ステップ3 [VDI Access] を選択します。
- ステップ **4** [Add] または [Edit] をクリックして、VDI サーバの詳細を表示します。
	- [Server (Host Name or IP Address)]:XenApp または XenDesktop サーバのアドレス。この値 は、クライアントレス マクロにすることができます。
	- [Port Number (Optional)]:Citrix サーバに接続するためのポート番号。この値は、クライア ントレス マクロにすることができます。
	- [Active Directory Domain Name]:仮想化インフラストラクチャ サーバにログインするため のドメイン。この値は、クライアントレス マクロにすることができます。
	- [UseSSLConnection]:サーバにSSLを使用して接続する場合は、チェックボックスをオン にします。
	- [Username]:仮想化インフラストラクチャサーバにログインするためのユーザ名。この値 は、クライアントレス マクロにすることができます。

• [Password]:仮想化インフラストラクチャ サーバにログインするためのパスワード。この 値は、クライアントレス マクロにすることができます。

# <span id="page-350-0"></span>クライアント**/**サーバ プラグインへのブラウザ アクセス の設定

[Client-ServerPlug-in] テーブルには、ASA によってクライアントレス SSL VPN セッションのブ ラウザで使用可能になるプラグインが表示されます。

プラグインを追加、変更、または削除するには、次のいずれかを実行します。

- プラグインを追加するには、[Import] をクリックします。[Import Plug-ins] ダイアログボッ クスが開きます。
- プラグインを削除するには、そのプラグインを選択して [Delete] をクリックします。

## ブラウザ プラグインのインストールについて

ブラウザ プラグインは、Web ブラウザによって呼び出される独立したプログラムで、ブラウ ザ ウィンドウ内でクライアントをサーバに接続するなどの専用の機能を実行します。ASA で は、クライアントレス SSL VPN セッションでリモート ブラウザにダウンロードするためのプ ラグインをインポートできます。通常、シスコでは再配布するプラグインのテストを行ってお り、再配布できないプラグインの接続性をテストする場合もあります。ただし、現時点では、 ストリーミング メディアをサポートするプラグインのインポートは推奨しません。

プラグインをフラッシュ デバイスにインストールすると、ASA は次の処理を実行します。

- (Cisco 配布のプラグイン限定)URL で指定された jar ファイルのアンパック
- ASA ファイル システムの csco-config/97/plugin ディレクトリにファイルを書き込みます。
- ASDM の URL 属性の横にあるドロップダウン リストに情報を入力します。
- 以後のすべてのクライアントレス SSL VPN セッションでプラグインをイネーブルにし、 メイン メニュー オプションと、ポータル ページの [Address] フィールドの横にあるドロッ プダウン リストについてのオプションを追加します。

次の表に、以降の項で説明するプラグインを追加したときの、ポータル ページのメイン メ ニューとアドレス フィールドの変更点を示します。

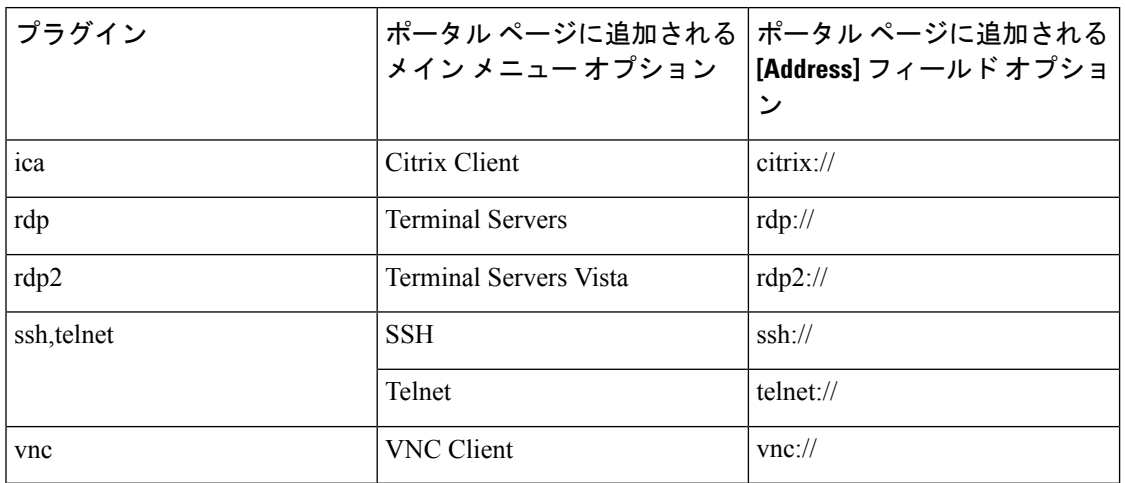

表 **<sup>7</sup> :** クライアントレス **SSL VPN** ポータル ページへのプラグインの影響

(注) セカンダリ ASA は、プライマリ ASA からプラグインを取得します。

クライアントレス SSL VPN セッションでユーザがポータル ページの関連付けられたメニュー オプションをクリックすると、ポータルページにはインターフェイスへのウィンドウとヘルプ ペインが表示されます。ドロップダウン リストに表示されたプロトコルをユーザが選択して [Address] フィールドに URL を入力すると、接続を確立できます。

Javaプラグインによっては、宛先サービスへのセッションが設定されていない場合でも、接続 済みまたはオンラインというステータスがレポートされることがあります。open-sourceプラグ インは、ASA ではなくステータスをレポートします。 (注)

### ブラウザ プラグインのインストールの前提条件

• セキュリティ アプライアンスでクライアントレス セッションがプロキシ サーバを使用す るように設定している場合、プラグインは機能しません。

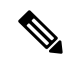

- Remote Desktop Protocol プラグインでは、セッション ブローカを 使用したロードバランシングはサポートされていません。プロト コルによるセッションブローカからのリダイレクションの処理方 法のため、接続に失敗します。セッションブローカが使用されて いない場合、プラグインは動作します。 (注)
- プラグインは、シングルサインオン(SSO)をサポートします。プラグインは、クライア ントレス SSL VPN セッションを開くときに入力したクレデンシャルと同じクレデンシャ ルを使用します。プラグインはマクロ置換をサポートしないため、内部ドメインパスワー

ドなどのさまざまなフィールドや、RADIUS または LDAP サーバの属性で SSO を実行す るオプションはありません。

- プラグインに対して SSO サポートを設定するには、プラグインをインストールし、サー バへのリンクを表示するためのブックマークエントリを追加します。また、ブックマーク を追加するときに、SSO サポートを指定します。
- リモートで使用するために必要な最低限のアクセス権は、ゲスト特権モードに属していま す。

### ブラウザ プラグインのインストールに関する要件

- シスコでは、GNU 一般公的使用許諾(GPL)に従い、変更を加えることなくプラグイン を再配布しています。GPL により、これらのプラグインを直接改良できません。
- プラグインへのリモート アクセスを実現するには、ASA でクライアントレス SSL VPN を イネーブルにする必要があります。
- ステートフルフェールオーバーが発生すると、プラグインを使用して確立されたセッショ ンは保持されません。ユーザはフェールオーバー後に再接続する必要があります。
- プラグインを使用するには、ブラウザでActiveXまたはOracle Javaランタイム環境(JRE) がイネーブルになっている必要があります。64 ビット ブラウザには、RDP プラグインの ActiveX バージョンはありません。

### **RDP** プラグインのセットアップ

RDP プラグインをセットアップして使用するには、新しい環境変数を追加する必要がありま す。

### 手順

- ステップ **1** [My Computer] を右クリックし、[System Properties] を開いて [Advanced] タブを選択します。
- ステップ **2** [Advanced] タブで、[Environment Variables] ボタンを選択します。
- ステップ **3** [New User Variable] ダイアログボックスで、RF\_DEBUG 変数を入力します。
- ステップ **4** [User variables] セクションの新しい環境変数を確認します。
- ステップ **5** バージョン 8.3 以前のクライアントレス SSL VPN のバージョンでクライアント コンピュータ を使用していた場合、古い Cisco Portforwarder Control を削除してください。 C:/WINDOWS/Downloaded Program Files ディレクトリを開いて、Portforwarder Control を右ク リックして、[Remove] を選択します。
- ステップ **6** Internet Explorer ブラウザのすべてのキャッシュをクリアします。
- ステップ **7** クライアントレス SSL VPN セッションを起動して、RDP ActiveX プラグインを使用して RDP セッションを確立します。

これで Windows アプリケーションのイベント ビューアでイベントを確認できるようになりま す。

## プラグインのためのセキュリティ アプライアンスの準備

#### 手順

- ステップ **1** ASA インターフェイスでクライアントレス SSL VPN がイネーブルになっていることを確認し ます。
- ステップ **2** リモート ユーザが完全修飾ドメイン名(FQDN)を使用して接続する ASA インターフェイス に SSL 証明書をインストールします。
	- SSL 証明書の一般名 (CN) として IP アドレスを指定しないでください。リモート ユーザは、ASAと通信するためにFQDNの使用を試行します。リモートPCは、DNS またはSystem32\drivers\etc\hostsファイル内のエントリを使用して、FQDNを解決でき る必要があります。 (注)

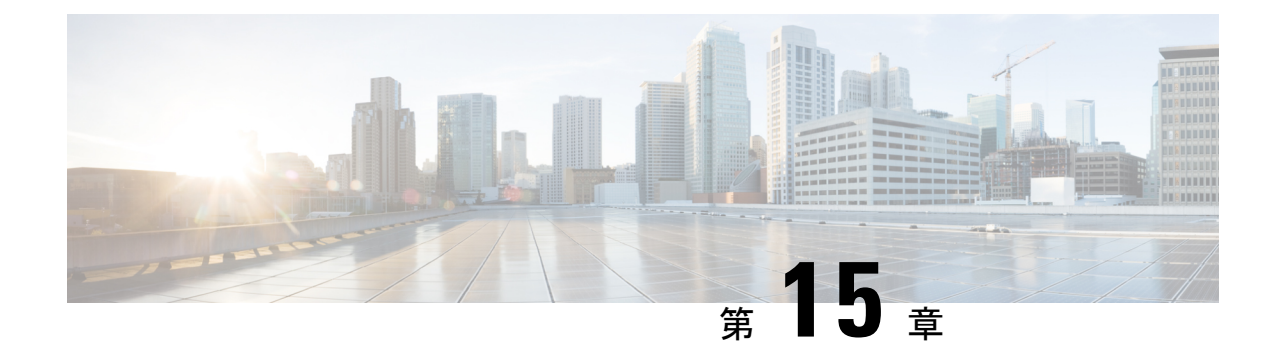

# 高度なクライアントレス **SSL VPN** のコン フィギュレーション

- Microsoft Kerberos Constrained Delegation [ソリューション](#page-354-0) (331 ページ)
- 外部プロキシ [サーバの使用法の設定](#page-360-0) (337 ページ)
- [クライアントレス](#page-362-0) SSL VPN セッションでの HTTPS の使用 (339 ページ)
- アプリケーション プロファイル カスタマイゼーション [フレームワークの設定](#page-363-0) (340 ペー [ジ\)](#page-363-0)
- [セッションの設定](#page-370-0) (347 ページ)
- [エンコーディング](#page-371-0) (348 ページ)
- コンテンツ [キャッシングの設定](#page-373-0) (350 ページ)
- Content Rewrite  $(352 \lt \lt \lt \lt)$
- クライアントレス SSL VPN [を介した電子メールの使用](#page-378-0) (355 ページ)
- [ブックマークの設定](#page-378-1) (355 ページ)

## <span id="page-354-0"></span>**Microsoft Kerberos Constrained Delegation** ソリューション

MicrosoftのKerberos Constrained Delegation (KCD) は、プライベートネットワーク内のKerberos で保護された Web アプリケーションへのアクセスを提供します。

Kerberos Constrained Delegation を機能させるために、ASA はソースドメイン(ASA が常駐する ドメイン)とターゲットまたはリソースドメイン (Webサービスが常駐するドメイン)間の信 頼関係を確立する必要があります。ASAは、サービスにアクセスするリモートアクセスユーザ の代わりに、ソースから宛先ドメインへの認証パスを横断し、必要なチケットを取得します。

このように認証パスを越えることは、クロスレルム認証と呼ばれます。クロスレルム認証の各 フェーズにおいて、ASAは特定のドメインのクレデンシャルおよび後続ドメインとの信頼関係 に依存しています。

## **KCD** の機能

Kerberosは、ネットワーク内のエンティティのデジタル識別情報を検証するために、信頼でき る第三者に依存しています。これらのエンティティ(ユーザ、ホストマシン、ホスト上で実行 されるサービスなど)は、プリンシパルと呼ばれ、同じドメイン内に存在している必要があり ます。秘密キーの代わりに、Kerberosでは、サーバに対するクライアントの認証にチケットが 使用されます。チケットは秘密キーから導出され、クライアントのアイデンティティ、暗号化 されたセッションキー、およびフラグで構成されます。各チケットはキー発行局によって発行 され、ライフタイムが設定されます。

Kerberosセキュリティシステムは、エンティティ(ユーザ、コンピュータ、またはアプリケー ション)を認証するために使用されるネットワーク認証プロトコルであり、情報の受け手とし て意図されたデバイスのみが復号化できるようにデータを暗号化することによって、ネット ワーク伝送を保護します。クライアントレス SSL VPN ユーザに Kerberos で保護された Web サービスへの SSO アクセスを提供するように KCD を設定できます。このような Web サービ スやアプリケーションの例として、Outlook Web Access(OWA)、SharePoint、および Internet Information Server (IIS) があります。

Kerberos プロトコルに対する 2 つの拡張機能として、プロトコル移行および制約付き委任が実 装されました。これらの拡張機能によって、クライアントレス SSL VPN リモート アクセス ユーザは、プライベート ネットワーク内の Kerberos で認証されるアプリケーションにアクセ スできます。

プロトコル移行機能は、ユーザ認証レベルでさまざまな認証メカニズムをサポートし、後続の アプリケーションレイヤでセキュリティ機能(相互認証や制約付き委任など)用に Kerberos プロトコルに切り替えることによって、柔軟性とセキュリティを向上させます。制約付き委任 では、ドメイン管理者は、アプリケーションがユーザの代わりを務めることができる範囲を制 限することによって、アプリケーション信頼境界を指定して強制適用できます。この柔軟性 は、信頼できないサービスによる危険の可能性を減らすことで、アプリケーションのセキュリ ティ設計を向上させます。

制約付き委任の詳細については、IETF の Web サイト (<http://www.ietf.org>) にアクセスして、 RFC 1510 を参照してください。

### **KCD** の認証フロー

次の図に、委任に対して信頼されたリソースにユーザがクライアントレスポータルによってア クセスするときに、直接的および間接的に体験するパケットおよびプロセス フローを示しま す。このプロセスは、次のタスクが完了していることを前提としています。

- ASA 上に設定された KCD
- Windows Active Directoryへの参加、およびサービスが委任に対して信頼されたことの確認
- Windows Active Directory ドメインのメンバーとして委任された ASA

図 **9 : KCD** プロセス

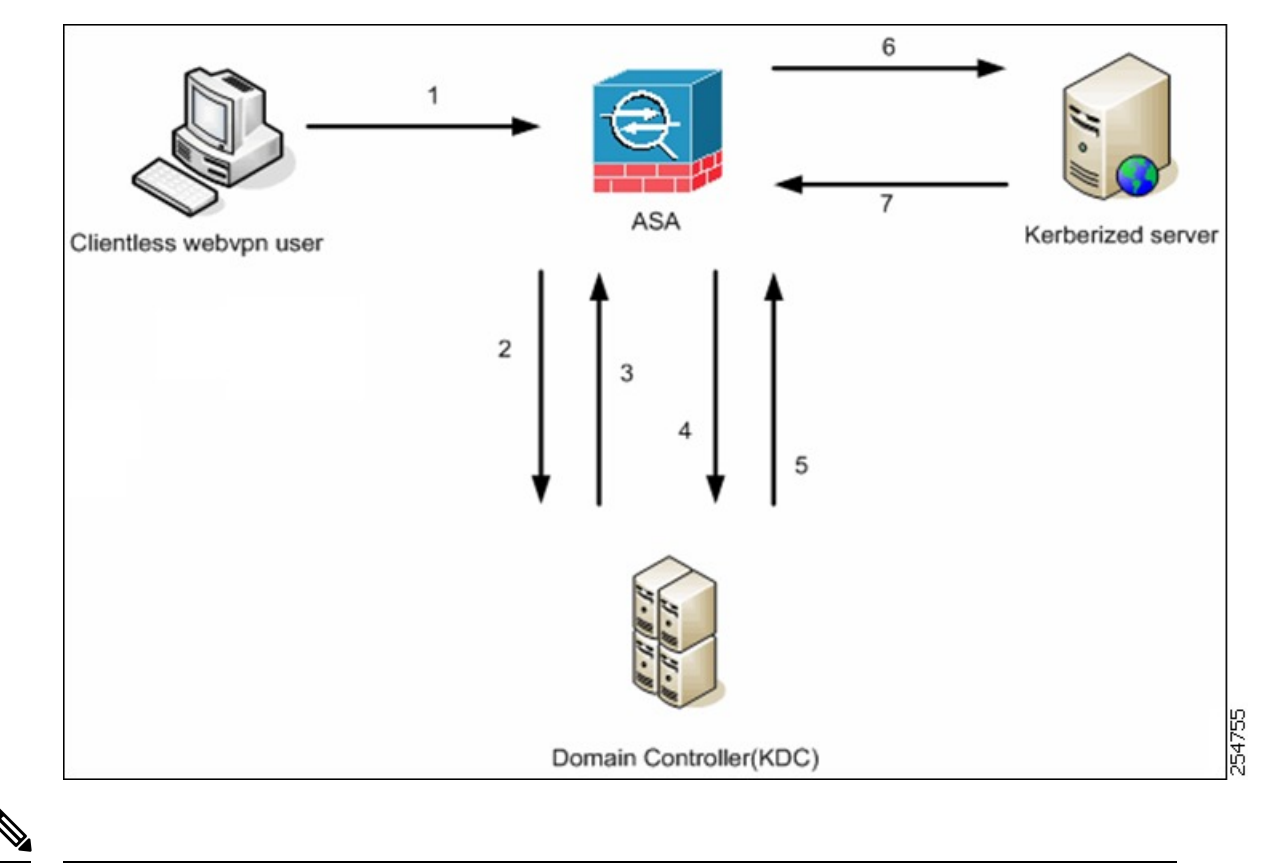

- (注)
	- クライアントレス ユーザ セッションは、ユーザに設定されている認証メカニズムを使用して ASA により認証されます(スマートカード クレデンシャルの場合、ASA はデジタル証明書の userPrincipalName を使用して、Windows Active Directory に対して LDAP 許可を実行します)。
		- **1.** 認証が成功すると、ユーザは ASA クライアントレス ポータル ページにログインします。 ユーザは、URLをポータルページに入力するか、ブックマークをクリックして、Webサー ビスにアクセスします。この Web サービスで認証が必要な場合、サーバは ASA クレデン シャルの認証確認を行い、サーバがサポートしている認証方式のリストを送信します。

(注)

クライアントレスSSL VPNのKCDは、すべての認証方式(RADIUS、RSA/SDI、LDAP、デジ タル証明書など)に対してサポートされています。次の AAA のサポートに関する表を参照し てください。

[http://www.cisco.com/en/US/docs/security/asa/asa84/configuration/guide/access\\_aaa.html#wp1069492](http://www.cisco.com/en/US/docs/security/asa/asa84/configuration/guide/access_aaa.html)

**2.** 認証確認時のHTTPヘッダーに基づいて、ASAはサーバでKerberos認証が必要かどうかを 判断します(これは SPNEGO メカニズムの一部です)。バックエンド サーバとの接続で Kerberos認証が必要な場合、ASAは、ユーザに代わって、自身のサービスチケットをキー 発行局に要求します。

**3.** キー発行局は、要求されたチケットを ASA に返します。これらのチケットは ASA に渡さ れますが、ユーザの許可データが含まれています。ASAは、ユーザがアクセスする特定の サービス用の KCD からのサービスチケットを要求します。

$$
\mathscr{A}
$$

- ステップ 1 ~ 3 では、プロトコル移行が行われます。これらのステップの後、Kerberos 以外の 認証プロトコルを使用して ASA に対して認証を行うユーザは、透過的に、Kerberos を使用し てキー発行局に対して認証されます。 (注)
	- **4.** ASAは、ユーザがアクセスする特定のサービスのサービスチケットをキー発行局に要求し ます。
	- **5.** キー発行局は、特定のサービスのサービス チケットを ASA に返します。
	- **6.** ASA は、サービスチケットを使用して、Web サービスへのアクセスを要求します。
	- **7.** Webサーバは、Kerberosサービスチケットを認証して、サービスへのアクセスを付与しま す。認証が失敗した場合は、適切なエラーメッセージが表示され、確認を求められます。 Kerberos 認証が失敗した場合、予期された動作は基本認証にフォールバックします。

## <span id="page-357-0"></span>制約付き委任用の **Kerberos** サーバグループの作成

Kerberos Constrained Delegation を使用するには、まず、Kerberos AAA サーバグループを設定す る必要があります。サーバグループには、ActiveDirectory(AD)ドメインコントローラが含ま れている必要があります。

### 手順

- ステップ **1 [Configuration]** > **[Remote Access VPN]** > **[Clientless SSL VPN Access]** > **[Advanced]** > **[Microsoft KCD Server]** の順に選択します。
- ステップ **2** [Constrained Delegation] ドロップダウンリストの [Kerberos Server Group] の横にある [New] をク リックします。

必要なKerberosAAAサーバグループが設定済みの場合は、サーバグループを選択するだけで、 この手順をスキップできます。

- ステップ **3** [Server Group Name] フィールドにグループの名前を入力するか、デフォルトの名前のままにし ます。
- ステップ **4** [Reactivation Mode] フィールドで、[Depletion] または [Timed] をクリックします。

[Depletion]モードの場合、障害が発生したサーバは、グループ内のサーバがすべて非アクティ ブになったときに限り、再アクティブ化されます。depletionモードでは、あるサーバが非アク ティブになった場合、そのサーバは、グループの他のすべてのサーバが非アクティブになるま で非アクティブのままとなります。すべてのサーバが非アクティブになると、グループ内のす べてのサーバが再アクティブ化されます。このアプローチでは、障害が発生したサーバに起因 する接続遅延の発生を最小限に抑えられます。

Timedモードでは、障害が発生したサーバは30秒の停止時間の後で再アクティブ化されます。

- ステップ **5** [Depletion]再アクティブ化モードを選択した場合は、[DeadTime]フィールドに時間間隔を入力 します。 デッド時間には、グループ内の最後のサーバがディセーブルになってから、すべてのサーバが 再びイネーブルになるまでの時間間隔を分単位で指定します。
- ステップ **6** 次のサーバを試す前にグループ内の AAA サーバでの AAA トランザクションの失敗の最大数 を指定します。 このオプションで設定するのは、応答のないサーバを非アクティブと宣言する前の AAA トラ

ンザクションの失敗回数です。

- ステップ **7** [Interface Name] で、AD ドメインコントローラへのアクセスに使用できるインターフェイスの 名前を選択します。
- ステップ **8** グループに追加するドメインコントローラの名前または IP アドレスを入力します。
- ステップ **9** サーバへの接続試行のタイムアウト値を指定します。

Specify the timeout interval (1-300 seconds) for the server; the default is 10 seconds. For each AAA transaction the ASA retries connection attempts (based on the retry interval) until the timeout is reached. 連続して失敗したトランザクションの数が AAA サーバグループ内の指定された maximum-failed-attempts制限に達すると、AAAサーバは非アクティブ化され、ASAは別のAAA サーバ(設定されている場合)への要求の送信を開始します。

- ステップ **10** サーバ ポートを指定します。サーバポートは、ポート番号 88、または ASA によって Kerberos サーバとの通信に使用される TCP ポートの番号です。
- ステップ **11** 再試行間隔を選択します。システムはこの時間待機してから接続要求を再試行します。1〜10 秒の範囲で選択できます。デフォルトは 10 秒です。
- ステップ **12** Kerberos レルムを設定します。

Kerberosレルム名では数字と大文字だけを使用し、64文字以内にする必要があります。Microsoft Windows の **set USERDNSDOMAIN** コマンドを Kerberos レルムの Active Directory サーバ上で 実行する場合は、nameの値をこのコマンドの出力と一致させる必要があります。次の例では、 EXAMPLE.COM が Kerberos レルム名です。

C:\>set USERDNSDOMAIN USERDNSDOMAIN=EXAMPLE.COM

ASA では、name に小文字のアルファベットを使用できますが、小文字は大文字に変換されま せん。大文字だけを使用してください。

ステップ **13** [OK] をクリックします。

### **Kerberos Constrained Delegation**(**KCD**)の設定

次の手順では、Kerberos Constrained Delegation (KCD) を実装する方法について説明します。

#### 始める前に

• ドメインコントローラへのアクセス時に経由するインターフェイスで DNS ルックアップ をイネーブルにします。認証委任方式として KCD を使用する場合は、ASA、ドメインコ ントローラ(DC)、委任しているサービスの間でホスト名解決と通信をイネーブルにす るために、DNS が必要です。クライアントレス VPN の配置には、社内ネットワーク(通 常は内部インターフェイス)を介した DNS ルックアップが必要です。

たとえば、**[Configuration]** > **[Device Management]** > **[DNS]** > **[DNS Client]** に移動し、[DNS Lookup] テーブルで内部インターフェイス行の [DNS Enabled] セルをクリックして、[True] を選択します。

• ドメインレルムを DNS ドメインとして使用して、Active Directory(AD)ドメインコント ローラを DNS サーバとして使用するように DNS を設定します。

たとえば、**[Configuration]** > **[Device Management]** > **[DNS]** > **[DNS Client]** に移動し、内部 インターフェイスから 10.1.1.10 を [Primary DNSServer] として追加し、EXAMPLE.COM を ドメイン名として追加します(サーバグループが複数ある場合は、DefaultDNS サーバグ ループを選択し、ドメインコントローラを追加します)。

#### 手順

- ステップ **1 [Configuration]** > **[Remote Access VPN]** > **[Clientless SSL VPN Access]** > **[Advanced]** > **[Microsoft KCD Server]** の順に選択します。
- ステップ **2** 既存の Kerberos AAA サーバグループを選択するか、[New] をクリックして新しいグループを 作成します。

新しいグループを作成する場合は、制約付き委任用の Kerberos [サーバグループの作成](#page-357-0) (334 [ページ\)](#page-357-0)を参照してください。

ステップ **3** [Server AccessCredentials]で、ADドメインに参加するために必要なオプションを設定します。

KCD 用に設定されている場合、ASA は Kerberos キーを取得するために、設定されたサーバと の AD ドメイン参加を開始します。これらのキーは、ASA がクライアントレス SSL VPN ユー ザに代わってサービスチケットを要求するために必要です。

- [Username]、[Password]:ドメインコントローラで定義された、ドメインに参加するために 使用できるユーザ名、およびユーザアカウントのパスワード。ユーザアカウントには、ド メインにデバイスを追加するための管理者権限またはサービスレベル権限が必要です。
- ステップ **4** (オプション)必要に応じて、サーバグループ構成の設定を調整します。オプションの説明に ついては、制約付き委任用のKerberosサーバグループの作成 (334ページ)を参照してくださ い。
ステップ **5** (オプション)Kerberosサーバグループテーブルでサーバを追加、編集、削除、またはテスト します。Kerberosサーバのパラメータについては[、制約付き委任用の](#page-357-0)Kerberosサーバグループ の作成 (334 [ページ\)](#page-357-0)を参照してください。

### **Kerberos Constrained Delegation** の監視

KCD を監視するには、次のコマンドを使用します。コマンドを入力するには、**[Tools]** > **[Command Line Interface]** または SSH セッションを使用します。

• **show webvpn kcd**

KCD の構成および参加ステータスを表示します。

ciscoasa# **show webvpn kcd**

KCD state: Domain Join Complete Kerberos Realm: EXAMPLE.COM ADI version: 6.8.0\_1252 Machine name: ciscoasa<br>ADI instance: root 1181 1178 0 15:35 ? 00:00:01 /asa/bin/start-adi Keytab file: -rw------- 1 root root 79 Jun 16 16:06 /etc/krb5.keytab

• **show aaa kerberos** [**username** *user\_id*]

システム上のキャッシュされたKerberosチケットを表示します。すべてのチケットを表示 することも、特定のユーザのチケットだけを表示することもできます。

ASA# show aaa kerberos

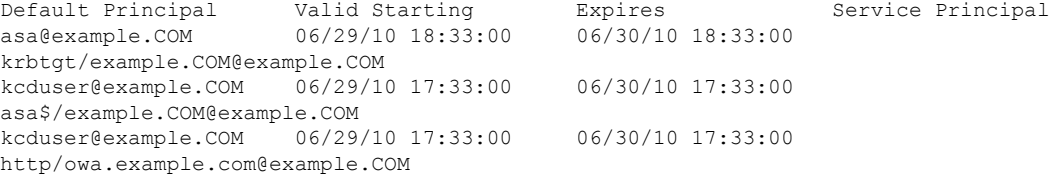

• **clear aaa kerberos tickets** [**username** *user\_id*]

システム上のキャッシュされたKerberosチケットをクリアします。すべてのチケットをク リアすることも、特定のユーザのチケットだけをクリアすることもできます。

# 外部プロキシ サーバの使用法の設定

[Proxies] ペインを使用して、外部プロキシ サーバによって HTTP 要求と HTTPS 要求を処理す るように ASA を設定します。これらのサーバは、ユーザとインターネットの仲介役として機 能します。すべてのインターネットアクセスがユーザ制御のサーバを経由するように指定する ことで、別のフィルタリングが可能になり、セキュアなインターネットアクセスと管理制御が 保証されます。

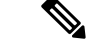

(注) HTTP および HTTPS プロキシ サービスでは、PDA への接続をサポートしていません。

### 手順

- ステップ **1** [Use an HTTP Proxy Server] をクリックします。
- ステップ **2** IP アドレスまたはホスト名で HTTP プロキシ サーバを識別します。
- ステップ **3** 外部 HTTP プロキシ サーバのホスト名または IP アドレスを入力します。
- ステップ **4** HTTP 要求を受信するポートを入力します。デフォルトのポートは 80 です。
- ステップ **5** (任意)HTTP プロキシ サーバに送信できないようにする 1 つの URL、または複数の URL の カンマ区切りリストを入力します。このストリングには文字数の制限はありませんが、コマン ド全体で 512 文字以下となるようにする必要があります。リテラル URL を指定するか、次の ワイルドカードを使用できます。
	- **\*** は、スラッシュ(/)とピリオド(.)を含む任意の文字列と一致します。このワイルド カードは、英数字ストリングとともに使用する必要があります。
	- **?** は、スラッシュおよびピリオドを含む、任意の 1 文字に一致します。
	- [x**-**y] は、x から y までの範囲の任意の 1 文字と一致します。x は ANSI 文字セット内のあ る 1 文字を表し、y は別の 1 文字を表します。
	- [**!**x**-**y] は、範囲外の任意の 1 文字と一致します。
- ステップ **6** (任意)各HTTPプロキシ要求にユーザ名を付加して基本的なプロキシ認証を提供するには、 このキーワードを入力します。
- ステップ **7** 各 HTTP 要求とともにプロキシ サーバに送信されるパスワードを入力します。
- ステップ **8** HTTP プロキシ サーバの IP アドレスを指定する方法の代替として、[Specify PAC file URL] を 選択して、ブラウザにダウンロードするプロキシ自動コンフィギュレーションファイルを指定 できます。ダウンロードが完了すると、PAC ファイルは JavaScript 機能を使用して各 URL の プロキシを識別します。隣接するフィールドに、**http://**を入力し、プロキシ自動設定ファイル の URL を入力します。**http://** の部分を省略すると、ASA はその URL を無視します。
- ステップ **9** HTTPS プロキシ サーバを使用するかどうかを選択します。
- ステップ **10** クリックして、IP アドレスまたはホスト名で HTTPS プロキシ サーバを識別します。
- ステップ **11** 外部 HTTPS プロキシ サーバのホスト名または IP アドレスを入力します。
- ステップ **12** HTTPS 要求を受信するポートを入力します。デフォルトのポートは 443 です。
- ステップ **13** (任意)HTTPS プロキシ サーバに送信できないようにする 1 つの URL、または複数の URL のカンマ区切りリストを入力します。このストリングには文字数の制限はありませんが、コマ ンド全体で 512 文字以下となるようにする必要があります。リテラル URL を指定するか、次 のワイルドカードを使用できます。
	- **\*** は、スラッシュ(/)とピリオド(.)を含む任意の文字列と一致します。このワイルド カードは、英数字ストリングとともに使用する必要があります。
- **?** は、スラッシュおよびピリオドを含む、任意の 1 文字に一致します。
- [x**-**y] は、x から y までの範囲の任意の 1 文字と一致します。x は ANSI 文字セット内のあ る 1 文字を表し、y は別の 1 文字を表します。
- [**!**x**-**y] は、範囲外の任意の 1 文字と一致します。
- ステップ **14** (オプション)各 HTTPS プロキシ要求にユーザ名を付加して基本的なプロキシ認証を提供す るには、キーワードを入力します。
- ステップ **15** 各 HTTPS 要求とともにプロキシ サーバに送信されるパスワードを入力します。

# クライアントレス **SSL VPN** セッションでの **HTTPS** の使用

HTTPS の設定に加えて、Web サイトをプロトコルダウングレード攻撃や cookie ハイジャック から保護するのに役立つ Web セキュリティ ポリシー メカニズムである HTTP

Strict-Transport-Security(HSTS)を有効にします。HSTS は、UA およびブラウザを HTTPS Web サイトにリダイレクトし、次のディレクティブを送信することにより指定したタイムアウト期 限が切れるまで Web サーバに安全に接続します。

Strict-Transport-Security: max-age="31536000; includesubdomains; preload

それぞれの説明は次のとおりです。

http-headers: ASA からブラウザに送信されるさまざまな HTTP ヘッダーを設定します。サブ モードを設定するか、すべての http-headers 設定をリセットします。

- hsts-client:HSTS クライアントとして機能する HTTP サーバからの HSTS ヘッダーの処理 を開始します。
	- enable:HSTS ポリシーを有効または無効にすることができます。有効にすると、既 知の HSTS ホストと HSTS ヘッダーに対して HSTS ポリシーが適用されます。
- hsts-server:ASA からブラウザに送信する HSTS ヘッダーを設定します。ASA はヘッダー を基に、HTTP ではなく HTTPS を使用したアクセスのみを許可するようブラウザに指示 します。
	- include-sub-domains:ドメイン所有者は、Web ブラウザの HSTS プリロードリストに 含める必要があるドメインを送信できます。

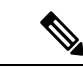

- HTTPSサイトからの追加リダイレクトを設定するには、(リダイ レクト先のページではなく)リダイレクトに HSTS ヘッダーを保 持しておく必要があります。 (注)
- max-age: ([Enable HSTS] チェックボックスをクリックした後に設定可能) Web サー バがHSTSホストとして見なされ、HTTPSのみを使用してセキュアにアクセスされる

必要のある時間を秒単位で指定します。デフォルトは 3153600 秒(1年)です。範囲 は 0 ~ 2147483647 秒です。

- preload:ブラウザに対し、すでに UA およびブラウザに登録され、HSTS ホストとし て取り扱う必要のあるドメインのリストの読み込みを指示します。プリロードされた リストの実装は UA およびブラウザに依存し、各 UA およびブラウザは他のディレク ティブの振る舞いに対して追加の制限を指定することができます。たとえば、Chrome のプリロードリストは、HSTS の最大寿命が少なくとも18 週 (10,886,400 秒)である ことを指定します。
- x-content-type-options:「X-Content-Type-Options: nosniff」応答ヘッダーの送信を有効にし ます。
- x-xss-protection:「X-XSS-Protection: 1[; mode=block]」応答ヘッダーの送信を有効にしま す。

### 手順

- ステップ **1** [Configuration] > [Remote Access VPN] > [Clientless SSL VPN Access] > [Advanced] > [Proxies] の順 に選択します。
- ステップ **2** ブラウザのHSTSプリロードリストに含める必要があるドメインを送信するには、[EnableHSTS Server] をクリックします。 [Enable HSTSSubdomains] および [Enable HSTSPreload] が有効になり、HSTS サーバを有効にす るとデフォルトで有効になります。
- ステップ **3** HSTS の有効時間(秒数)である [HSTS Max Age] を指定します。

値の範囲は <0 ~ 2147483647> 秒です。デフォルトは 31536000 秒(1 年)です。この制限に達 すると、HSTS は有効ではなくなります。

HSTS の有効時間(秒数)。値の範囲は <0 ~ 2147483647> 秒です。デフォルトは 31536000 秒 (1 年)です。この制限に達すると、HSTS は有効ではなくなります。

# アプリケーション プロファイル カスタマイゼーション フレームワークの設定

クライアントレスSSLに組み込まれているアプリケーションプロファイルカスタマイゼーショ ンフレームワーク (APCF) オプションを使用すると、標準以外のアプリケーションやWebリ ソースを ASA で処理して、クライアントレス SSL VPN 接続で正常に表示できるようになりま す。APCF プロファイルには、特定のアプリケーションに関して、いつ(事前、事後)、どこ の(ヘッダー、本文、要求、応答)、何(データ)を変換するかを指定するスクリプトがあり

ます。スクリプトは XML 形式で記述され、sed(ストリーム エディタ)の構文を使用して文 字列およびテキストを変換します。

ASA では複数の APCF プロファイルを並行して設定および実行できます。1 つの APCF プロ ファイルのスクリプト内に複数のAPCFルールを適用することができます。ASAは、設定履歴 に基づいて、最も古いルールを最初に処理し、次に 2 番目に古いルールを処理します。

APCFプロファイルは、ASAのフラッシュメモリ、HTTPサーバ、HTTPSサーバ、またはTFTP サーバに保存できます。

APCF プロファイルは、シスコの担当者のサポートが受けられる場合のみ設定することをお勧 めします。

### **APCF** プロファイルの管理

APCF プロファイルは、ASA のフラッシュ メモリ、HTTP サーバ、HTTPS サーバ、FTP サー バ、または TFTP サーバに保存できます。このペインは、APCF パッケージを追加、編集、お よび削除する場合と、パッケージを優先順位に応じて並べ替える場合に使用します。

### 手順

- ステップ **1** [Configuration] > [Remote Access VPN] > [Clientless SSL VPN Access] > [Advanced] > [Application Helper] の順に進みます。ここでは、次の機能を実行できます。
	- [Add/Edit] をクリックして、新しい APCF プロファイルを作成するか、既存の APCF プロ ファイルを変更します。
		- [Flash file] を選択して、ASA のフラッシュ メモリに保存されている APCF ファイルを 指定します。

次に、[Upload] をクリックして、ローカル コンピュータから ASA のフラッシュ ファ イルシステムにAPCFファイルを取得するか、[Browse]をクリックして、フラッシュ メモリ内の既存の APCF を選択します。

- [URL] を選択して、HTTP、HTTPS、FTP、または TFTP サーバから APCF ファイルを 取得します。
- [Delete] をクリックして、既存の APCF プロファイルを削除します。確認の画面は表示さ れず、やり直しもできません。
- [Move Up] または [Move Down] をクリックして、リスト内の APCF プロファイルの順序を 入れ替えます。順序は、使用される APCF プロファイルを決定します。

ステップ **2** リストに変更が加えられていない場合は、[Refresh] をクリックします。

### **APCF** パッケージのアップロード

手順

- ステップ **1** コンピュータ上にある APCF ファイルへのパスが表示されます。[Browse Local] をクリックし てこのフィールドにパスを自動的に挿入するか、パスを入力します。
- ステップ **2** APCF ファイルを見つけて、コンピュータに転送するように選択するにはクリックします。 [Select File Path] ダイアログボックスに、自分のローカル コンピュータで最後にアクセスした フォルダの内容が表示されます。APCF ファイルに移動して選択し、[Open] をクリックしま す。ASDM が [Local File Path] フィールドにファイルのパスを挿入します。
- ステップ **3** APCF ファイルをアップロードする ASA 上のパスが [Flash File System Path] に表示されます。 [Browse Flash] をクリックして、APCF ファイルをアップロードする ASA 上の場所を特定しま す。[Browse Flash] ダイアログボックスに、フラッシュ メモリの内容が表示されます。
- ステップ **4** ローカルコンピュータで選択したAPCFファイルのファイル名が表示されます。混乱を防ぐた めに、この名前を使用することをお勧めします。このファイルの名前が正しく表示されている ことを確認し、[OK]をクリックします。[BrowseFlash]ダイアログボックスが閉じます。ASDM が [Flash File System Path] フィールドにアップロード先のファイル パスを挿入します。
- ステップ **5** 自分のコンピュータ上のAPCFファイルの場所と、APCFファイルをASAにダウンロードする 場所を特定したら、[Upload File] をクリックします。
- ステップ **6** [Status] ウィンドウが表示され、ファイル転送中は開いたままの状態を維持します。転送が終 わり、[Information] ウィンドウに「File is uploaded to flash successfully.」というメッセージが表 示されます。[OK] をクリックします。[Upload Image] ダイアログ ウィンドウから、[Local File Path]フィールドと[FlashFileSystemPath]フィールドの内容が削除されます。これは、別のファ イルをアップロードできることを表します。別のファイルをアップロードするには、上記の手 順を繰り返します。それ以外の場合は、[Close] をクリックします。
- ステップ **7** [Upload Image] ダイアログ ウィンドウを閉じます。APCF ファイルをフラッシュ メモリにアッ プロードした後、またはアップロードしない場合に、[Close]をクリックします。アップロード する場合には、[APCF] ウィンドウの [APCF File Location] フィールドにファイル名が表示され ます。アップロードしない場合には、「Are you sure you want to close the dialog without uploading the file?」と尋ねる[Close Message]ダイアログボックスが表示されます。ファイルをアップロー ドしない場合は、[OK]をクリックします。[CloseMessage]ダイアログボックスと[Upload Image] ダイアログボックスが閉じられ、APCF [Add/Edit] ペインが表示されます。ファイルをアップ ロードする場合は、[Close Message] ダイアログボックスの [Cancel] をクリックします。ダイア ログボックスが閉じられ、フィールドの値がそのままの状態で [Upload Image] ダイアログボッ クスが再度表示されます。[Upload File] をクリックします。

## **APCF** パケットの管理

手順

- ステップ **1** 次のコマンドを使用して、APCF パケットを追加、編集、および削除し、パケットを優先順位 に応じて並べ替えます。
	- [APCF File Location]:APCF パッケージの場所に関する情報を表示します。これは、ASA のフラッシュ メモリ、HTTP サーバ、HTTPS サーバ、FTP サーバ、または TFTP サーバの いずれかです。
	- [Add/Edit]:新規または既存の APCF プロファイルを追加または編集します。
	- [Delete]:既存のAPCFプロファイルを削除します。確認されず、やり直しもできません。
	- [Move Up]:リスト内のAPCFプロファイルを再配置します。リストにより、ASAがAPCF プロファイルを使用するときの順序が決まります。
- ステップ **2** [Flash File] をクリックして、ASA のフラッシュ メモリに保存されている APCF ファイルを指 定します。
- ステップ **3** フラッシュメモリに保存されているAPCFファイルのパスを入力します。パスをすでに追加し ている場合は、そのパスを特定するために参照した後、フラッシュメモリに格納されたAPCF ファイルにリダイレクトします。
- ステップ **4** [Browse Flash] をクリックして、フラッシュ メモリを参照し、APCF ファイルを指定します。 [Browse Flash Dialog] ペインが表示されます。[Folders] および [Files] 列を使用して APCF ファ イルを指定します。APCFファイルを選択して、[OK]をクリックします。ファイルへのパスが [Path] フィールドに表示されます。
	- 最近ダウンロードしたAPCFファイルの名前が表示されない場合には、[Refresh]をク リックします。 (注)
		- [Upload]:APCF ファイルをローカル コンピュータから ASA フラッシュ ファイ ル システムにアップロードします。[Upload APCF Package] ペインが表示されま す。
		- [URL]:HTTP サーバ、HTTPS サーバ、または TFTP サーバに保存されている APCF ファイルを使用する場合にクリックします。
		- [ftp, http, https, and tftp] (ラベルなし): サーバ タイプを特定します。
		- [URL](ラベルなし):FTP、HTTP、HTTPS、またはTFTサーバへのパスを入力 します。

## **APCF** 構文

APCF プロファイルは、XML フォーマットおよび sed スクリプトの構文を使用します。 次の 表に、この場合に使用する XML タグを示します。

### **APCF** のガイドライン

APCF プロファイルの使い方を誤ると、パフォーマンスが低下したり、好ましくない表現のコ ンテンツになる場合があります。シスコのエンジニアリング部では、ほとんどの場合、APCF プロファイルを提供することで特定アプリケーションの表現上の問題を解決しています。

### 表 **8 : APCF XML** タグ

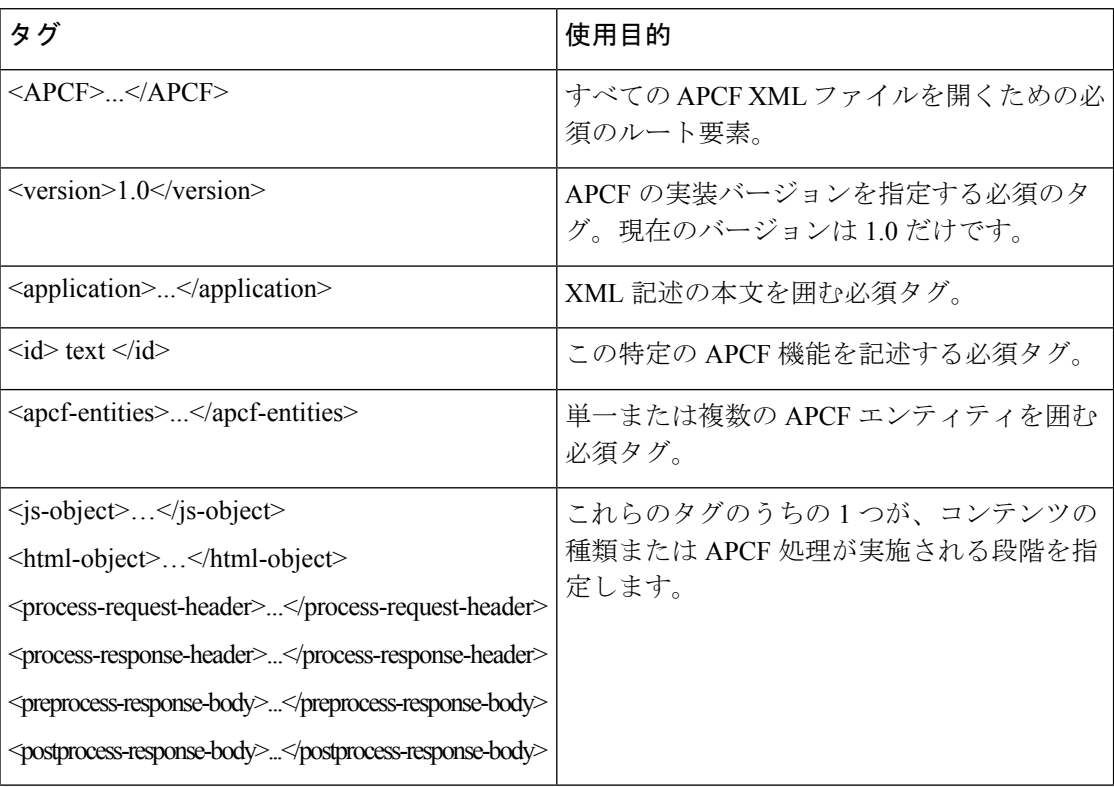

I

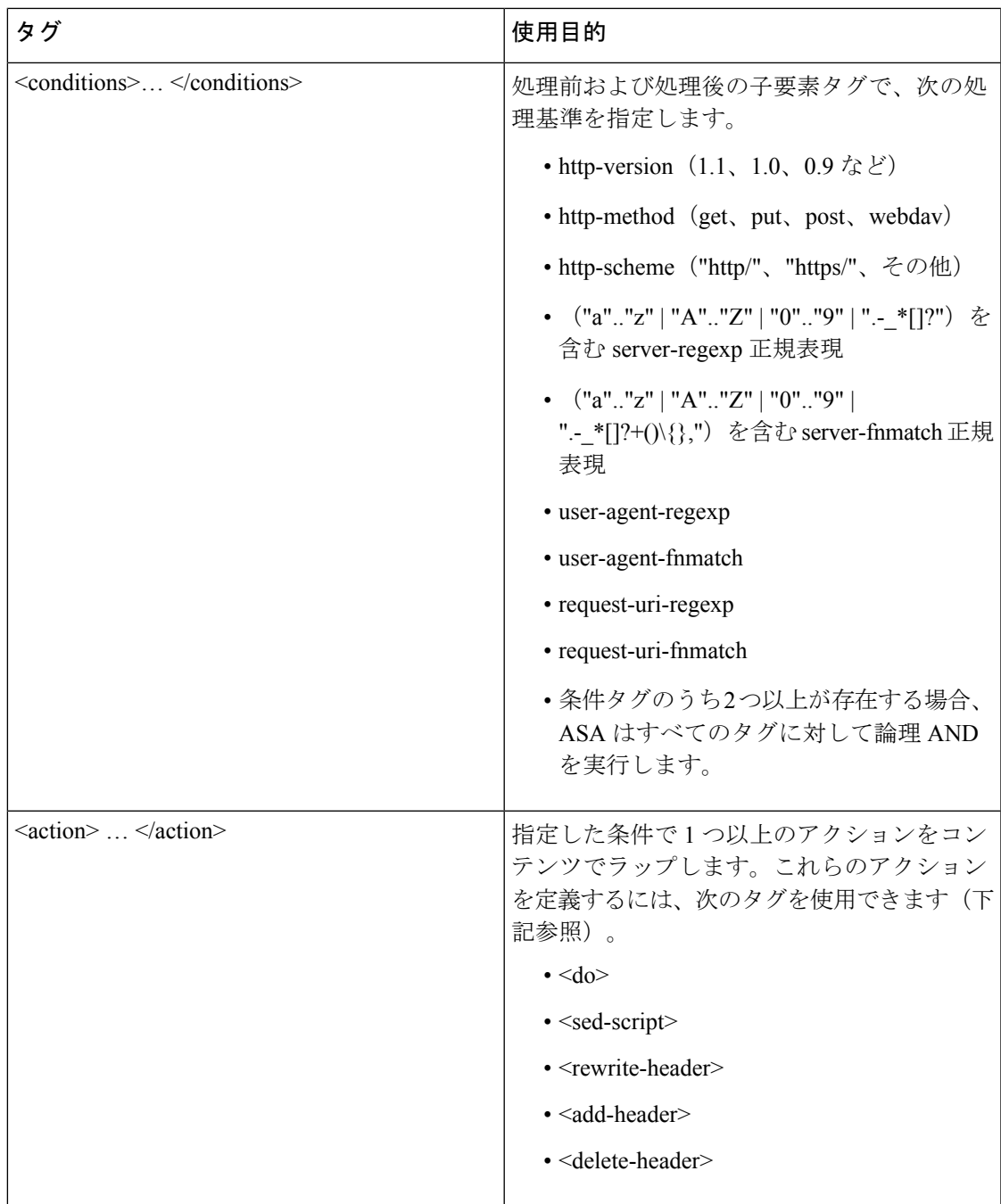

I

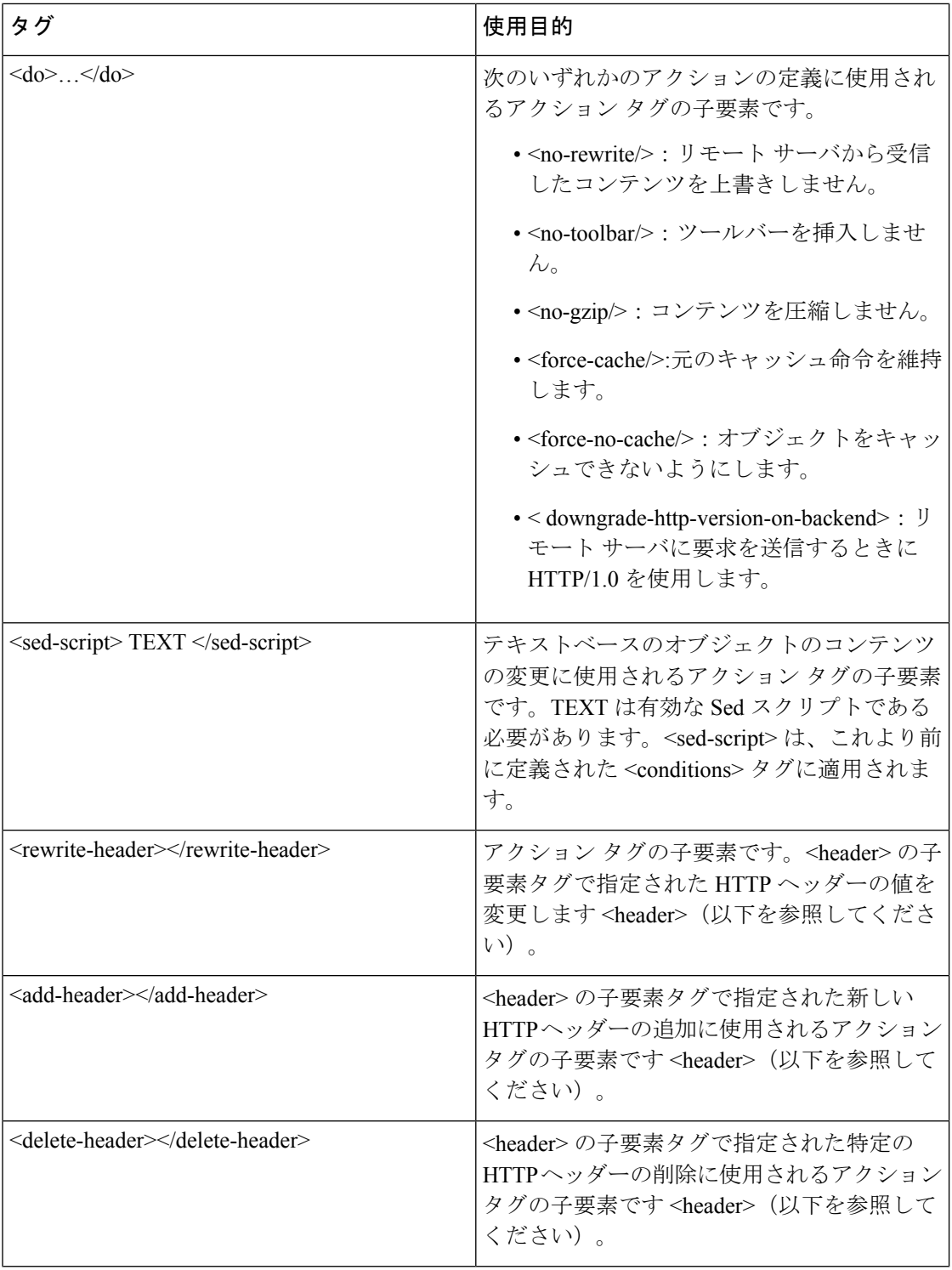

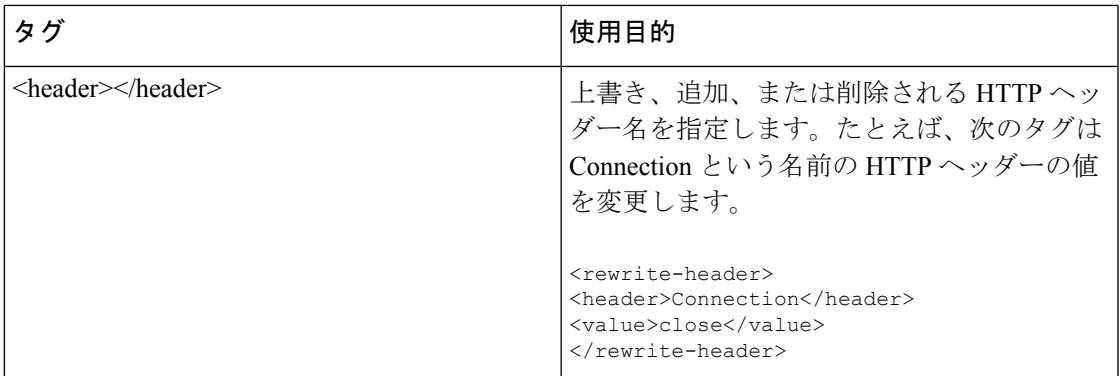

### **APCF** の設定例

```
<APCF>
<version>1.0</version>
<application>
  <id>Do not compress content from example.com</id>
  <apcf-entities>
      <process-request-header>
         <conditions>
           <server-fnmatch>*.example.com</server-fnmatch>
         </conditions>
           <action>
            <do><no-gzip/></do>
           </action>
      </process-request-header>
  </apcf-entities>
</application>
</APCF>
<APCF>
<version>1.0</version>
<application>
<id>Change MIME type for all .xyz objects</id>
<apcf-entities>
      <process-response-header>
        <conditions>
            <request-uri-fnmatch>*.xyz</request-uri-fnmatch>
        </conditions>
         <action>
           <rewrite-header>
                <header>Content-Type</header>
                <value>text/html</value>
           </rewrite-header>
         </action>
      </process-response-header>
 </apcf-entities>
</application>
</APCF>
```
## セッションの設定

[Clientless SSL VPN Add/Edit Internal Group Policy] > [More Options] > [Session Settings] ウィンド ウでは、クライアントレス SSL VPN のセッションからセッションの間にパーソナライズされ

たユーザ情報を指定できます。デフォルトにより、各グループポリシーはデフォルトのグルー プポリシーから設定を継承します。このウィンドウを使用して、デフォルトグループポリシー のパーソナライズされたクライアントレス SSL VPN ユーザ情報、およびこれらの設定値を区 別するグループ ポリシーすべてを指定します。

### 手順

ステップ **1** [none] をクリックするか、または [User Storage Location] ドロップダウン メニューからファイ ル サーバ プロトコル(smb または ftp)をクリックします。シスコでは、ユーザ ストレージに CIFSを使用することを推奨します。ユーザ名/パスワードまたはポート番号を使用せずにCIFS を設定できます。[CIFS] を選択する場合は、次の構文を入力します。

cifs//cifs-share/user/data

[smb]または[ftp]を選択する場合は、次の構文を使用して、隣のテキストフィールドにファイ ル システムの宛先を入力します。

username:password@host:port-number/path

次に例を示します。 **mike:mysecret@ftpserver3:2323/public**

- このコンフィギュレーションには、ユーザ名、パスワード、および事前共有キーが示 されていますが、ASAは内部アルゴリズムにより暗号化した形式でデータを保存し、 そのデータを保護します。 (注)
- **ステップ2** 必要な場合は、保管場所へユーザがアクセスできるようにするためにセキュリティアプライア ンスが渡す文字列を入力します。
- ステップ **3** [Storage Objects] ドロップダウン メニューから次のいずれかのオプションを選択して、ユーザ との関連でサーバが使用するオブジェクトを指定します。ASAは、これらのオブジェクトを保 存してクライアントレス SSL VPN 接続をサポートします。
	- cookies,credentials
	- cookies
	- クレデンシャル
- ステップ **4** セッションをタイムアウトするときのトランザクションサイズの限界値をKB単位で入力しま す。この属性は、1 つのトランザクションにだけ適用されます。この値よりも大きなトランザ クションだけが、セッションの期限切れクロックをリセットします。

## エンコーディング

文字エンコーディングは「文字コード」や「文字セット」とも呼ばれ、raw データ (0 や 1 な ど)を文字と組み合わせ、データを表します。使用する文字エンコード方式は、言語によって 決まります。単一の方式を使う言語もあれば、使わない言語もあります。通常は、地域によっ てブラウザで使用されるデフォルトのコード方式が決まりますが、リモートユーザが変更する こともできます。ブラウザはページに指定されたエンコードを検出することもでき、そのエン コードに従ってドキュメントを表示します。

エンコード属性によりポータル ページで使用される文字コード方式の値を指定することで、 ユーザがブラウザを使用している地域や、ブラウザに対する何らかの変更に関係なく、ページ が正しく表示されるようにできます。

デフォルトでは、ASA は「Global Encoding Type」を Common Internet File System (共通インター ネットファイルシステム)サーバからのページに適用します。CIFSサーバと適切な文字エン コーディングとのマッピングを、[Global Encoding Type] 属性によってグローバルに、そして テーブルに示されているファイル エンコーディング例外を使用して個別に行うことにより、 ファイル名やディレクトリ パス、およびページの適切なレンダリングが問題となる場合に、 CIFS ページが正確に処理および表示できるようにします。

### 文字エンコーディングの表示または指定

エンコーディングを使用すると、クライアントレス SSL VPN ポータル ページの文字エンコー ディングを表示または指定できます。

#### 手順

- ステップ **1** [Global Encoding Type] によって、表に記載されている CIFS サーバからの文字エンコーディン グを除いて、すべてのクライアントレスSSLVPNポータルページが継承する文字エンコーディ ングが決まります。文字列を入力するか、ドロップダウン リストから選択肢を 1 つ選択しま す。リストには、最も一般的な次の値だけが表示されます。
	- big5
	- gb2312
	- ibm-850
	- iso-8859-1
	- shift jis
	- unicode
	- windows-1252
	- none
		- [none] をクリックするか、またはクライアントレス SSL VPN セッションのブラ ウザがサポートしていない値を指定した場合には、ブラウザのデフォルトのコー ドが使用されます。 (注)

http://www.iana.org/assignments/character-sets で指定されている有効文字セットのいずれかと等し い文字列を、最大 40 文字まで入力できます。このページに示されている文字セットの名前ま たはエイリアスのいずれかを使用できます。このストリングは、大文字と小文字が区別されま せん。ASA の設定を保存するときに、コマンド インタープリタによって大文字が小文字に変 換されます。

- ステップ **2** エンコーディング要件が「Global Encoding Type」属性設定とは異なる CIFS サーバの名前また は IP アドレスを入力します。ASA では、ユーザが指定した大文字と小文字の区別は保持され ますが、名前をサーバと照合するときには大文字と小文字は区別されません。
- ステップ **3** CIFS サーバがクライアントレス SSL VPN ポータル ページに対して指定する必要のある文字エ ンコーディングを選択します。文字列を入力するか、ドロップダウンリストから選択します。 リストには、最も一般的な次の値だけが登録されています。
	- big5
	- gb2312
	- ibm-850
	- iso-8859-1
	- shift jis
		- 日本語の Shift\_jis 文字エンコーディングを使用している場合は、関連付けられて いる [SelectPageFont] ペインの [FontFamily] 領域にある [Do NotSpecify] をクリッ クして、このフォント ファミリを削除します。 (注)
	- unicode
	- windows-1252
	- none

[none] をクリックするか、またはクライアントレス SSL VPN セッションのブラウザがサポー トしていない値を指定した場合には、ブラウザのデフォルトのコードが使用されます。

http://www.iana.org/assignments/character-sets で指定されている有効文字セットのいずれかと等し い文字列を、最大 40 文字まで入力できます。このページに示されている文字セットの名前ま たはエイリアスのいずれかを使用できます。このストリングは、大文字と小文字が区別されま せん。ASA の設定を保存するときに、コマンド インタープリタによって大文字が小文字に変 換されます。

## コンテンツ キャッシングの設定

キャッシュにより、クライアントレス SSL VPN のパフォーマンスを強化します。頻繁に再利 用されるオブジェクトをシステムキャッシュに格納することで、書き換えの繰り返しやコンテ ンツの圧縮の必要性を低減します。キャッシュを使用することでトラフィック量が減り、結果 として多くのアプリケーションがより効率的に実行されます。

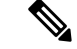

コンテンツキャッシングをイネーブルにすると、一部のシステムの信頼性が低下します。コン テンツキャッシングをイネーブルにした後、ランダムにクラッシュが発生する場合は、この機 能をディセーブルにしてください。 (注)

### 手順

- ステップ **1** [Configuration] > [Remote Access VPN] > [ClientlessSSL VPN Access] > [Advanced] > [Content Cache] の順に選択します。
- ステップ2 [Enable Cache] がオフの場合は、オンにします。
- ステップ **3** キャッシング条件を定義します。
	- [Maximum Object Size]:ASA がキャッシュできるドキュメントの最大サイズを KB 単位で 入力します。ASAは、オブジェクトの元のコンテンツ(書き換えまたは圧縮されていない コンテンツ)の長さを測定します。範囲は 0 ~ 10,000 KB で、デフォルトは 1,000 KB で す。
	- [Minimum Object Size]:ASA がキャッシュできるドキュメントの最小サイズを KB 単位で 入力します。ASAは、オブジェクトの元のコンテンツ(書き換えまたは圧縮されていない コンテンツ)の長さを測定します。範囲は 0 ~ 10,000 KB で、デフォルトは 0 KB です。
		- [Maximum Object Size] は、[Minimum Object Size] よりも大きい値にする必要があ ります。 (注)
	- [Expiration Time]:0 ~ 900 の整数を入力して、オブジェクトを再検証しないでキャッシュ する分数を設定します。デフォルトは 1 分です。
	- [LM Factor]:1 ~ 100 の整数を入力します。デフォルトは 20 です。
	- LM 因数は、最終変更タイムスタンプだけを持つオブジェクトをキャッシュするためのポ リシーを設定します。これによって、サーバ設定の変更値を持たないオブジェクトが再検 証されます。ASAは、オブジェクトが変更された後の経過時間と、有効期限がコールされ た後の経過時間を推定します。推定された期限切れ時刻は、最終変更後の経過時間と LM 因数の積に一致します。LM 因数を 0 に設定すると、ただちに再検証が実行され、100 に 設定すると、再検証までの許容最長時間になります。
	- この有効期限によって、最終変更タイムスタンプがなく、サーバ設定で有効期限が明示さ れていないオブジェクトを、ASA がキャッシュする時間の長さを設定します。
	- [Cache static content]:たとえば PDF ファイルやイメージなど、リライトされることのない すべてのコンテンツをキャッシュします。
	- [Restore Cache Default]:すべてのキャッシュ パラメータをデフォルト値に戻します。

## **Content Rewrite**

[Content Rewrite] ペインには、コンテンツのリライトがイネーブルになっているか、またはオ フに切り替わっているすべてのアプリケーションが一覧表示されます。

クライアントレス SSL VPN では、コンテンツ変換およびリライト エンジンによって、

JavaScript、VBScript、Java、マルチバイト文字などの高度な要素からプロキシ HTTP へのトラ フィックまでを含む、アプリケーショントラフィックを処理します。このようなトラフィック では、ユーザがアプリケーションにアクセスするのに SSL VPN デバイス内部からアプリケー ションを使用しているか、SSL VPN デバイスに依存せずに使用しているかによって、セマン ティックやアクセス コントロールのルールが異なる場合があります。

デフォルトでは、セキュリティ アプライアンスはすべてのクライアントレス トラフィックを リライト、または変換します。一部のアプリケーションや Web リソース(公開 Web サイトな ど)が ASA を通過しないようにしたい場合があります。そのような場合、ASA では、ASA を 通過せずに特定のサイトやアプリケーションをブラウズできるようにするリライトルールを作 成できます。これは、VPN 接続におけるスプリット トンネリングに似ています。

これらの機能強化は、ASA 9.0 の Content Rewriter に行われました。

- コンテンツ リライトは、HTML5 に対するサポートを追加しました。
- クライアントレス SSL VPN リライタ エンジンの品質と有効性が大きく向上しました。そ の結果、クライアントレス SSL VPN ユーザのエンドユーザ エクスペリエンスも向上が期 待できます。

ASA9.9.2のコンテンツリライタは、サードパーティのライブラリを使用してHTMLとJavaScript を解析する新しい Service Worker ベースのクライアント側リライタです。また、文法ベースの パーサーは、クライアント側でコンテンツの書き換えプロセスを転送するため、ASAのパフォー マンスが向上します。 (注)

文法ベースのパーサーには、古いリライタとは異なり、ファイルサイズの制限や複雑さはあり ません。

クライアント側のリライタは、JavaScript、CSS、および HTML ファイルのみを書き換えるこ とができます。

コンテンツの書き換えが正しく機能するように、次のガイドラインに従ってください。

- ASA とクライアントシステムに有効な SSL 証明書があることを確認します。
- Service Worker およびキャッシュ機能をサポートする Web ブラウザを使用していることを 確認します。
	- 拡張コンテンツリライタは、Chrome および Firefox Web ブラウザのみをサポートしま す。
	- Firefox を使用している場合は、プライベート ブラウジング モードになっていないこ とを確認します。
- 特定のファイルに適用された *postprocess-response-body* エンティティを持つ Application Profile Customization Framework(APCF)がある場合、ASA はクライアントで APCF をサ ポートしないため、ファイルはサーバ上で書き換えられます。

#### コンテンツ書き換えの制限

クライアントレス WebVPN リライタは、実行時に動的に設定されるため、JavaScript ブラケッ ト表記を使用した URL 割り当てを検出できません。

### リライト ルールの作成

リライト ルールは複数作成できます。セキュリティ アプライアンスはリライト ルールを順序 番号に従って検索するため、ルールの番号は重要です。このとき、最下位の番号から順に検索 して行き、最初に一致したルールが適用されます。

[Content Rewrite] テーブルには、次のカラムがあります。

- [Rule Number]:リスト内でのルールの位置を示す整数を表示します。
- [Rule Name]:ルールが適用されるアプリケーションの名前を付けます。
- [Rewrite Enabled]:コンテンツのリライトをイネーブルかオフで表示します。
- [Resource Mask]:リソース マスクを入力します。

#### 手順

- ステップ **1** [Configuration] > [Remote Access VPN] > [ClientlessSSL VPN Access] > [Advanced] > [Content Rewrite] の順に移動します。
- ステップ **2** [Add] または [Edit] をクリックして、コンテンツ リライト ルールを作成または更新します。
- ステップ **3** このルールをイネーブルにするには、[Enable content rewrite] をオンにします。
- ステップ **4** このルールの番号を入力します。この番号は、リストの他のルールに相対的に、そのルールの 優先順位を示します。番号がないルールはリストの最後に配置されます。有効な範囲は1~ 65534 です。
- ステップ **5** (任意) ルールについて説明する英数字を指定します。最大 128 文字です。
- ステップ **6** ルールを適用するアプリケーションやリソースに対応する文字列を入力します。文字列の長さ は最大で 300 文字です。次のいずれかのワイルドカードを使用できますが、少なくとも 1 つの 英数字を指定する必要があります。
	- \*:すべてに一致します。ASDM では、\* または \*.\* で構成されるマスクは受け付けませ  $h_{\rm o}$
	- ?:単一文字と一致します。
	- [!seq]:シーケンスにない任意の文字と一致します。
	- [seq]:シーケンスにある任意の文字と一致します。

## コンテンツ リライト ルールの設定例

表 **9 :** コンテンツ リライト ルール

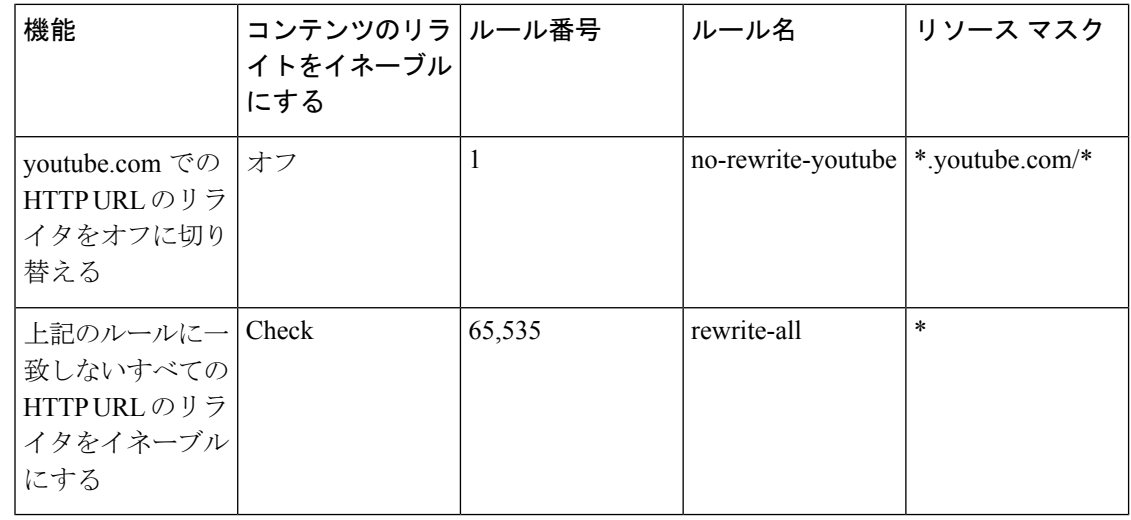

# クライアントレス **SSL VPN** を介した電子メールの使用

### **Web** 電子メールの設定:**MS Outlook Web App**

ASA は、Microsoft Outlook Web App to Exchange Server 2010 および Microsoft Outlook Web Access to Exchange Server 2013 をサポートしています。

### 手順

- ステップ **1** アドレス フィールドに電子メール サービスの URL を入力するか、クライアントレス SSL VPN セッションでの関連するブックマークをクリックします。
- ステップ **2** プロンプトが表示されたら、電子メール サーバのユーザ名を domain\username の形式で入力し ます。
- ステップ **3** 電子メール パスワードを入力します。

## ブックマークの設定

[Bookmarks] パネルでは、ブックマーク リストを追加、編集、削除、インポート、およびエク スポートできます。

[Bookmarks] パネルを使用して、クライアントレス SSL VPN でアクセスするための、サーバお よび URL のリストを設定します。ブックマーク リストのコンフィギュレーションに続いて、 そのリストを 1 つ以上のポリシー(グループ ポリシー、ダイナミック アクセス ポリシー、ま たはその両方)に割り当てることができます。各ポリシーのブックマークリストは1つのみで す。リスト名は、各 DAP の [URL Lists] タブのドロップダウン リストに表示されます。

一部の Web ページでの自動サインオンに、マクロ置換を含むブックマークを使用できるよう になりました。以前の POST プラグイン アプローチは、管理者がサインオン マクロを含む POST ブックマークを指定し、POST 要求のポストの前にロードするキックオフ ページを受信 できるようにするために作成されました。このPOSTプラグインアプローチでは、クッキーま たはその他のヘッダー項目の存在を必要とする要求は排除されました。現在は、管理者は事前 ロード ページおよび URL を決定し、これによってポスト ログイン要求の送信場所が指定され ます。事前ロードページによって、エンドポイントブラウザは、クレデンシャルを含むPOST 要求を使用するのではなく、Web サーバまたは Web アプリケーションに送信される特定の情 報を取得できます。

既存のブックマーク リストが表示されます。ブックマーク リストを追加、編集、削除、イン ポート、またはエクスポートできます。アクセス用のサーバおよび URL のリストを設定し、 指定した URL リスト内の項目を配列することができます。

#### 始める前に

ブックマークを設定することでは、ユーザが不正なサイトや会社のアクセプタブル ユース ポ リシーに違反するサイトにアクセスすることを防ぐことはできません。ブックマークリストを グループ ポリシー、ダイナミック アクセス ポリシー、またはその両方に割り当てる以外に、 WebACLをこれらのポリシーに割り当てて、トラフィックフローへのアクセスを制御します。 これらのポリシー上の URL エントリをオフに切り替えて、ユーザがアクセスできるページに ついて混乱しないようにします。

#### 手順

- ステップ **1** 追加するリストの名前を指定するか、修正または削除するリストの名前を選択します。 ブックマークのタイトルおよび実際の関連付けられた URL が表示されます。
- ステップ **2** (任意) [Add] をクリックして、新しいサーバまたは URL を設定します。次のいずれかを追 加できます。
	- GET または Post メソッドによる URL のブックマークの追加
	- 定義済みアプリケーション テンプレートに対する URL の追加
	- 自動サインオン アプリケーションへのブックマークの追加
- ステップ **3** (任意) [Edit] をクリックして、サーバ、URL、または表示名を変更します。
- ステップ **4** (任意) [Delete] をクリックして、選択した項目を URL リストから削除します。確認の画面 は表示されず、やり直しもできません。
- ステップ **5** (任意) ファイルのインポート元またはエクスポート元の場所を選択します。
	- [Local computer]:ローカル PC に常駐するファイルをインポートまたはエクスポートする 場合にクリックします。
	- [Flash file system]:ASA に常駐するファイルをインポートまたはエクスポートする場合に クリックします。
	- [Remote server]:ASA からアクセス可能なリモート サーバに常駐するファイルをインポー トする場合にクリックします。
	- [Path]:ファイルへのアクセス方式(ftp、http、または https)を指定し、ファイルへのパ スを入力します。
	- [Browse Local Files/Browse Flash...]:ファイルのパスを参照します。
- ステップ **6** (任意)ブックマークを強調表示して[Assign]をクリックし、選択したブックマークを1つ以 上のグループ ポリシー、ダイナミック アクセス ポリシー、または LOCAL ユーザに割り当て ます。
- ステップ **7** (任意) [Move Up] または [Move Down] オプションを使用して、選択した項目の位置を URL リスト内で変更します。

ステップ **8** [OK] をクリックします。

### 次のタスク

クライアントレス SSL VPN セキュリティ対策について確認してください。

### **GET** または **Post** メソッドによる **URL** のブックマークの追加

[Add Bookmark Entry] ダイアログボックスでは、URL リストのリンクまたはブックマークを作 成できます。

### 始める前に

ネットワークの共有フォルダにアクセスするには、\\server\share\subfolder\<personal folder> 形式 を使用します。ユーザには、<personal folder> より上のすべてのポイントに対するリスト権限 が必要です。

### 手順

- ステップ **1 [Configuration]** > **[Remote Access VPN]** > **[Clientless SSL VPN Access]** > **[Portal]** > **[Bookmarks]** に移動し、[Add] ボタンをクリックします。
- ステップ **2** [URL with GET or POST Method] を選択して、ブックマークの作成に使用します。
- ステップ **3** ポータルに表示されるこのブックマークの名前を入力します。
- ステップ 4 [URL] ドロップダウン メニューを使用して、URL タイプ (http、https、cifs、または ftp) を選 択します。[URL] ドロップダウンは、標準の URL タイプ、インストールしたすべてのプラグ インのタイプを示します。
- ステップ **5** このブックマーク(URL)の DNS 名または IP アドレスを入力します。プラグインの場合は、 サーバの名前を入力します。サーバ名の後にスラッシュと疑問符(/?)を入力すると、オプショ ンのパラメータを指定できます。それに続いてアンパサンドを使用すると、次の構文に示すよ うに、パラメータ/値ペアを分けられます。

*server***/?***Parameter***=***Value***&***Parameter***=***Value*

例:

特定のプラグインによって、入力できるオプションのパラメータ/値ペアが決まります。

### *host***/?DesiredColor=4&DesiredHRes=1024&DesiredVRes=768**

プラグインに対してシングル サインオンのサポートを指定するには、パラメータ/値ペア **csco\_sso=1** を使用します。

ホスト**/?csco\_sso=1&DesiredColor=4&DesiredHRes=1024&DesiredVRes=768**

ステップ **6** (任意)事前ロードURLを入力します。事前ロードURLを入力するときに、待機時間も入力 できます。待機時間は、実際のPOSTURLに転送されるまでに、ページのロードに使用できる 時間です。

- ステップ **7** サブタイトルとして、ユーザに表示するブックマークエントリについての説明テキストを入力 します。
- ステップ **8** [Thumbnail] ドロップダウン メニューを使用して、エンドユーザ ポータル上のブックマークに 関連付けるアイコンを選択します。
- ステップ **9** [Manage]をクリックして、サムネールとして使用するイメージをインポートまたはエクスポー トします。
- ステップ **10** ブックマークをクリックして新しいウィンドウで開きます。このウィンドウで、スマートトン ネル機能を使用し、ASAを介して宛先サーバとのデータの受け渡しを行います。すべてのブラ ウザ トラフィックは、SSL VPN トンネルで安全に送受信されます。このオプションでは、ブ ラウザベースのアプリケーションにスマートトンネルのサポートを提供します。一方で、[Smart Tunnels]([Clientless SSL VPN] > [Portal] メニューにもあり)では、非ブラウザベースのアプリ ケーションもスマート トンネル リストに追加し、それをグループ ポリシーとユーザ名に割り 当てられます。
- ステップ **11** [Allow the Users to Bookmark the Link] をオンにして、クライアントレス SSL VPN ユーザが、ブ ラウザの [Bookmarks] または [Favorites] オプションを使用できるようにします。選択を解除す ると、これらのオプションを使用できません。このオプションをオフにすると、クライアント レス SSL VPN ポータルの [Home] セクションにブックマークは表示されません。
- ステップ **12** (任意) [Advanced Options] を選択して、ブックマークの特徴の詳細を設定します。
	- [URL Method]:単純なデータ取得の場合には [Get] を選択します。データの保存または更 新、製品の注文、電子メールの送信など、データを処理することによってデータに変更が 加えられる可能性がある場合には、[Post] を選択します。
	- [Post Parameters]:Post URL 方式の詳細を設定します。

## 定義済みアプリケーション テンプレートに対する **URL** の追加

このオプションは、事前に定義されたASDMテンプレートを選択しているユーザのブックマー クの作成を簡略化します。ASDMテンプレートには、特定の明確に定義されたアプリケーショ ンに対する事前に入力された必要な値が含まれます。

### 始める前に

定義済みアプリケーション テンプレートは、次のアプリケーションで現在使用できます。

- Citrix XenApp
- Citrix XenDesktop
- Domino WebAccess
- Microsoft Outlook Web Access 2010
- Microsoft Sharepoint 2007
- Microsoft SharePoint 2010

• Microsoft SharePoint 2013

手順

- ステップ **1** ユーザに対して表示するブックマークの名前を入力します。
- ステップ **2** サブタイトルとして、ユーザに表示するブックマークエントリについての説明テキストを入力 します。
- ステップ **3** [Thumbnail] ドロップダウン メニューを使用して、エンドユーザ ポータル上のブックマークに 関連付けるアイコンを選択します。
- ステップ **4** [Manage]をクリックして、サムネールとして使用するイメージをインポートまたはエクスポー トします。
- ステップ **5** (任意) [Place This Bookmark on the VPN Home Page] チェックボックスをオンにします。
- ステップ **6** [Select AutoSign-on Application] リストで、必要なアプリケーションをクリックします。使用可 能なアプリケーションは次のとおりです。
	- Citrix XenApp
	- Citrix XenDesktop
	- Domino WebAccess
	- Microsoft Outlook Web Access 2010
	- Microsoft Sharepoint 2007
	- Microsoft SharePoint 2010
	- Microsoft SharePoint 2013
- ステップ **7** ログイン ページの前にロードされるページの URL を入力します。このページには、ログイン 画面に進むためのユーザ インタラクションが必要になります。URL には、任意の数の記号を 置き換える \* を入力できます(たとえば、http\*://www.example.com/test)。
- ステップ **8** [Pre-login Page Control ID] を入力します。これは、ログイン ページに進む前に事前ログイン ページの URL でクリック イベントを取得する制御/タグの ID です。
- ステップ **9** [Application Parameters] を入力します。アプリケーションに応じて、次の内容が含まれる可能 性があります。
	- プロトコル。HTTP または HTTPS。
	- ホスト名。たとえば、www.cisco.com などです。
	- ポート番号。アプリケーションで使用されるポート。
	- [URL Path Appendix]。たとえば、/Citrix/XenApp などです。通常これは、自動入力されま す。
	- [Domain]。接続するドメイン。
- [User Name]。ユーザ名として使用する SSL VPN 変数。[Select Variable] をクリックして、 異なる変数を選択します。
- パスワード。パスワードとして使用するSSL VPN変数。[Select Variable]をクリックして、 異なる変数を選択します。
- ステップ **10** (任意)[Preview]をクリックして、テンプレートの出力を表示します。[Edit]をクリックする と、テンプレートを変更できます。
- ステップ **11** [OK]をクリックして、変更を行います。または、[Cancel]をクリックして変更を破棄します。

### 自動サインオン アプリケーションのブックマークの追加

このオプションでは、複雑な自動サインオン アプリケーションのブックマークを作成できま す。

自動サインオン アプリケーションの設定には、2 つの手順が必要になります。

- **1.** 基本的な初期データがあり、POST パラメータがないブックマークを定義します。ブック マークを保存および割り当てて、グループまたはユーザ ポリシーで使用します。
- **2.** ブックマークを再度編集します。特定のキャプチャ機能を使用して、SSLVPNパラメータ をキャプチャし、ブックマークで編集します。

#### 手順

- ステップ **1** ユーザに対して表示するブックマークの名前を入力します。
- ステップ2 [URL] ドロップダウン メニューを使用して、URL タイプ (http、https、cifs、または ftp) を選 択します。インポートされたすべてのプラグインの URL タイプが、このメニューに表示され ます。ポータル ページにリンクとしてプラグインを表示するには、プラグインの URL タイプ を選択します。
- ステップ **3** ブックマークの DNS 名または IP アドレスを入力します。プラグインの場合は、サーバの名前 を入力します。サーバ名の後にスラッシュと疑問符(/?)を入力すると、オプションのパラメー タを指定できます。それに続いてアンパサンドを使用すると、次の構文に示すように、パラ メータ/値ペアを分けられます。

*server***/?***Parameter***=***Value***&***Parameter***=***Value*

例:

たとえば、入力できるオプションのパラメータ/値ペアは、特定のプラグインによって決まり ます。

*host***/?DesiredColor=4&DesiredHRes=1024&DesiredVRes=768**

プラグインに対して、シングル サインオン サポートを提供するには、パラメータ/値ペア **csco\_sso=1** を使用します。

host**/?csco\_sso=1&DesiredColor=4&DesiredHRes=1024&DesiredVRes=768**

- ステップ **4** サブタイトルとして、ユーザに表示するブックマークエントリについての説明テキストを入力 します。
- ステップ **5** [Thumbnail] ドロップダウン メニューを使用して、エンドユーザ ポータル上のブックマークに 関連付けるアイコンを選択します。
- ステップ **6** [Manage]をクリックして、サムネールとして使用するイメージをインポートまたはエクスポー トします。
- ステップ 7 (任意) [Place This Bookmark on the VPN Home Page] チェックボックスをオンにします。
- ステップ **8** [LoginPage URL]を入力します。入力するURLには、ワイルドカードを使用できます。たとえ ば、http\*://www.example.com/myurl\* と入力します。
- ステップ **9** [LandingPage URL] を入力します。ASA では、アプリケーションへの正常なログインを検出す るために、ランディング ページを設定する必要があります。
- ステップ **10** (任意) [Post Script] を入力します。Microsoft Outlook Web Access などの一部の Web アプリ ケーションは、JavaScript を実行して、ログイン フォームを送信する前に、要求パラメータを 変更する場合があります。[PostScript]フィールドでは、このようなアプリケーションのJavaScript を入力できます。
- ステップ **11** 必要な [Form Parameters] を追加します。必要な SSL VPN 変数ごとに、[Add] をクリックして [Name]を入力し、リストから変数を選択します。パラメータを変更するには[Edit]をクリック し、削除するには [Delete] をクリックします。
- ステップ **12** ログイン ページの前にロードされるページの URL を入力します。このページには、ログイン 画面に進むためのユーザ インタラクションが必要になります。URL には、任意の数の記号を 置き換える \* を入力できます(たとえば、http\*://www.example.com/test)。
- ステップ **13** [Pre-login Page Control ID] を入力します。これは、ログイン ページに進む前に事前ログイン ページの URL でクリック イベントを取得する制御/タグの ID です。
- ステップ **14** [OK]をクリックして、変更を行います。または、[Cancel]をクリックして変更を破棄します。 次の作業

#### 次のタスク

ブックマークを編集する場合、HTML Parameter Capture 機能を使用して、VPN 自動サインオン パラメータをキャプチャできます。ブックマークは保存され、グループポリシーまたはユーザ にまず割り当てられる必要があります。

[SSL VPN Username] を入力してから、[Start Capture] をクリックします。次に、Web ブラウザ を使用して、VPNセッションを開始して、イントラネットのページに進みます。プロセスを完 了するには、[Stop Capture] をクリックします。パラメータが編集できるようになり、ブック マークに挿入されます。

## ブックマーク リストのインポートおよびエクスポート

すでに設定済みのブックマークリストは、インポートまたはエクスポートできます。使用準備 ができているリストをインポートします。リストをエクスポートして修正または編集してか ら、再インポートすることもできます。

#### 手順

ステップ **1** ブックマーク リストを名前で指定します。最大 64 文字で、スペースは使用できません。 ステップ **2** リスト ファイルをインポートする、またはエクスポートするための方法を選択します。

- [Local computer]:ローカル PC に常駐するファイルをインポートする場合に選択します。
- [Flash file system]:ASA に常駐するファイルをエクスポートする場合に選択します。
- [Remote server]:ASA からアクセス可能なリモート サーバに常駐する URL リスト ファイ ルをインポートする場合にクリックします。
- [Path]:ファイルへのアクセス方式(ftp、http、または https)を指定し、ファイルへのパ スを入力します。
- [Browse Local Files/Browse Flash]:ファイルのパスを参照します。
- [Import/Export Now]:リスト ファイルをインポートまたはエクスポートします。

### **Import and Export GUI Customization Objects (Web Contents)**

このダイアログボックスでは、Web コンテンツ オブジェクトをインポートおよびエクスポー トできます。Web コンテンツ オブジェクトの名前とファイル タイプが表示されます。

Web コンテンツには、全体的に設定されたホーム ページから、エンド ユーザ ポータルをカス タマイズするときに使用するアイコンやイメージまで、さまざまな種類があります。設定済み の Web コンテンツは、インポートまたはエクスポートできます。使用準備ができている Web コンテンツをインポートします。Web コンテンツをエクスポートして修正または編集してか ら、再インポートすることもできます。

#### 手順

ステップ **1** ファイルのインポート元またはエクスポート元の場所を選択します。

- [Local computer]:ローカル PC に常駐するファイルをインポートまたはエクスポートする 場合にクリックします。
- [Flash file system]:ASA に常駐するファイルをインポートまたはエクスポートする場合に クリックします。
- [Remote server]:ASA からアクセス可能なリモート サーバに常駐するファイルをインポー トする場合にクリックします。
- [Path]:ファイルへのアクセス方式(ftp、http、または https)を指定し、ファイルへのパ スを入力します。
- [Browse Local Files.../Browse Flash...]:ファイルのパスを参照します。
- ステップ **2** コンテンツへのアクセスに認証が必要かどうかを決定します。

パスのプレフィックスは、認証を要求するかどうかに応じて異なります。ASAは、認証が必要 なオブジェクトの場合には /+CSCOE+/ を使用し、認証が不要なオブジェクトの場合には /+CSCOU+/ を使用します。ASA では、/+CSCOE+/ オブジェクトはポータル ページにのみ表示 されますが、/+CSCOU+/ オブジェクトはログイン ページまたはポータル ページで表示したり 使用することができます。

ステップ **3** クリックして、ファイルをインポートまたはエクスポートします。

### **POST** パラメータの追加および編集

このペインでは、ブックマーク エントリと URL リストのポスト パラメータを設定します。

クライアントレス SSL VPN 変数により、URL およびフォームベースの HTTP post 操作で置換 が実行できます。これらの変数はマクロとも呼ばれ、ユーザ ID とパスワード、またはその他 の入力パラメータを含む、パーソナル リソースへのユーザ アクセスを設定できます。このよ うなリソースの例には、ブックマーク エントリ、URL リスト、およびファイル共有などがあ ります。

### 手順

ステップ **1** パラメータの名前と値を、対応する HTML フォームのとおりに指定します。たとえば、

<input name="*param\_name*" value="*param\_value*"> です。

提供されている変数のいずれかをドロップダウンリストから選択できます。また、変数を作成 できます。ドロップダウン リストからは、次の変数を選択します。

#### 表 **10 :** クライアントレス **SSL VPN** の変数

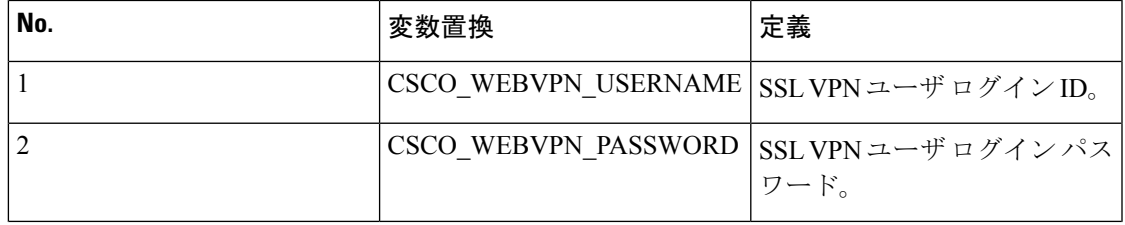

I

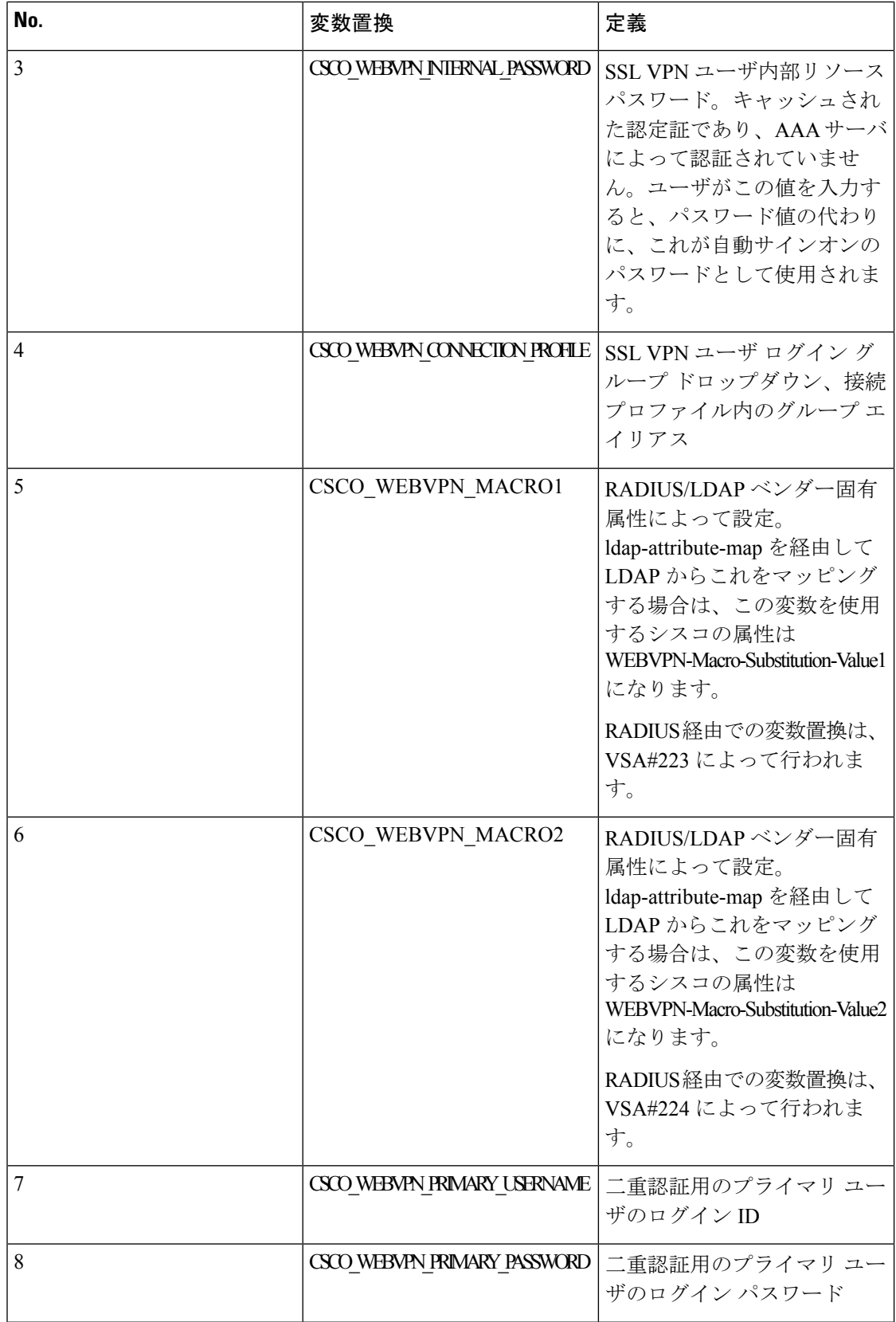

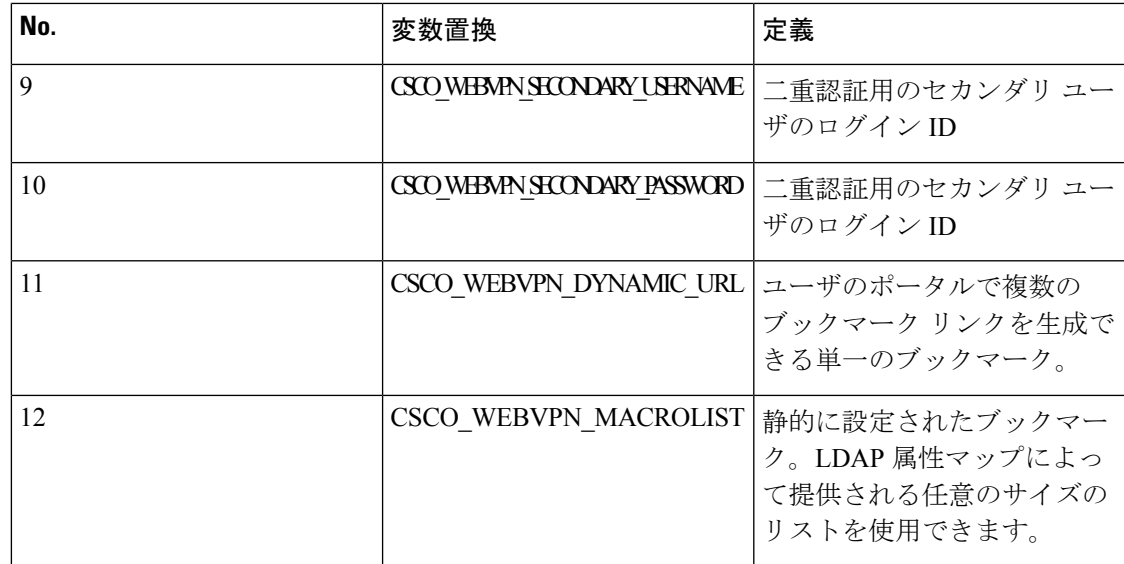

ASA はこれら 6 つの変数文字列のいずれかをエンドユーザ要求(ブックマークまたはポスト フォーム)で認識すると、リモートサーバに要求を渡す前に、変数をユーザ固有の値に置換し ます。

- プレーン テキストで(セキュリティ アプライアンスを使用せずに)HTTP Sniffer ト レースを実行すると、任意のアプリケーションの http-post パラメータを取得できま す。次のリンクから、無料のブラウザ キャプチャ ツールである HTTP アナライザを 入手できます。<http://www.ieinspector.com/httpanalyzer/downloadV2/IEHttpAnalyzerV2.exe> (注)
- ステップ **2** 該当する変数を選択するには、次の注意事項に従ってください。
	- 変数 1 ~ 4 を使用する。ASA は、[SSL VPN Login] ページから最初の 4 つの置き換えの値 を取得します。値には、ユーザ名、パスワード、内部パスワード(オプション)、および グループのフィールドが含まれています。ユーザ要求内のこれらのストリングを認識し、 このストリングをユーザ固有の値で置き換えてから、リモートサーバに要求を渡します。

For example, if a URL list contains the link, http://someserver/homepage/CSCO\_WEBVPN\_USERNAME.html, the ASA translates it to the following unique links:

For USER1, the link becomes http://someserver/homepage/USER1.html

For USER2, the link is http://someserver/homepage/USER2.html

In the following case, cifs://server/users/CSCO WEBVPN USERNAME lets the ASA map a file drive to specific users: For USER1, the link becomes cifs://server/users/USER1 For USER 2, the link is cifs://server/users/USER2

• 変数 5 と 6 を使用する。マクロ 5 および 6 の値は、RADIUS または LDAP のベンダー固有 属性(VSA)です。これらにより、RADIUSまたはLDAPサーバのいずれかで設定した代 わりの設定を使用できるようになります。

• 変数 7 ~ 10 を使用する。ASA はこれら 4 つの変数文字列のいずれかをエンドユーザ要求 (ブックマークまたはポスト フォーム)で認識すると、リモート サーバに要求を渡す前 に、変数をユーザ固有の値に置換します。

The following example sets a URL for the homepage: WebVPN-Macro-Value1 (ID=223), type string, is returned as *wwwin-portal.example.com* WebVPN-Macro-Value2 (ID=224), type string, is returned as *401k.com*

To set a home page value, you would configure the variable substitution as https://CSCO\_WEBVPN\_MACRO1, which would translate to https://wwwin-portal.example.com.

•変数11を使用する。これらのブックマークは、CSCO\_WEBVPN\_DYNAMIC\_URL がマッ ピングされている LDAP 属性マップに基づいて生成されます。LDAP から受信した文字列 は、デリミタ パラメータを使用して解析され、値のリストになります。この変数を url フィールドで使用したり、ブックマーク内でPOSTパラメータとして使用すると、解析さ れた LDAP 文字列の各値に対してブックマークが生成されます。

CSCO\_WEBVPN\_DYNAMIC\_URL を使用するブックマークの設定例を以下に示します。

<bookmark>

```
<title>Test Bookmark</title>
    <method>post</method>
    <favorite>yes</favorite>
    <url>http://CSCO_WEBVPN_DYNAMIC_URL1(".")</url>
    <subtitle></subtitle>
   <thumbnail></thumbnail>
    <smart-tunnel>no</smart-tunnel>
    <login-page-url></login-page-url>
    <landing-page-url></landing-page-url>
    <pre-login-page-url></pre-login-page-url>
    <control-id></control-id>
    <<post-param>
       <value>value1</value>
        <name>parameter1</name>
   </post-param>
</bookmark>
```
CSCO\_WEBVPN\_DYNAMIC\_URLはLDAP属性マップに設定されており、host1.cisco.com、 host2.cisco.com、host3.cisco.com に対応しています。デリミタに従って、

http://host1.cisco.com、http://host2.cisco.com、http://host3.cisco.com を含む単一のコンフィギュ レーションから生成された、3 つの個別の URL と 3 つのブックマークを取得できます。

さらに、POST パラメータの一部として次のマクロを使用できます。

```
<bookmark>
   <title>Test Bookmark</title>
   <method>post</method>
   <favorite>yes</favorite>
   <url>http://www.myhost.cisco.com</url>
   <subtitle></subtitle>
   <thumbnail></thumbnail>
   <smart-tunnel>no</smart-tunnel>
   <login-page-url></login-page-url>
   <landing-page-url></landing-page-url>
   <pre-login-page-url></pre-login-page-url>
   <control-id></control-id>
   <post-param>
       <value>CSCO_WEBVPN_DYNAMIC_URL(";")</value>
```
<name>host</name> </bookmark>

同じマッピングされたLDAP属性を使用して、ターゲットURLhttp://www.myhost.cisco.com を含む 3 つのブックマークが作成されます。それぞれのブックマークは異なる POST パラ メータと、名前 *host* および値 host1.cisco.com、host2.cisco.com、host3.cisco.com を持ちま す。

- CSCO\_WEBVPN\_DYNAMIC\_URL はブックマークでのみ使用できます。マクロ をサポートしている別の箇所(Citrix Mobile Receiver の vdi CLI コンフィギュレー ションなど)で使用することはできません。外部ポータルページを定義するため に使用することもできません。 (注)
- 変数 12 を使用する。このマクロは入力として 3 つのパラメータ(インデックス、デリミ タ、エスケープ)を取ります。インデックスは管理者によって提供される整数で、選択す る要素の番号を指定します。デリミタは管理者によって提供される文字列です。この文字 列の文字を使用してLDAPにマッピングされた文字列を区切り、値のリストにします。マ クロの使用ごとに1つのデリミタが使用されます。エスケープは、ASA要求に置き換える 前に LDAP 文字列に適用する条件選択肢です。

たとえば、CSCO\_WEBVPN\_MACROLIST(2, ",", url-encode) は、リストの 2 番目の値を使 用すること、および区切り文字として単一のカンマを使用して文字列を区切り、リストに することを指定しています。値は、バックエンドへの ASA 要求に置換されるときに符号 化された URL になります。エスケープ ルーチンには、次の値が使用されます。

- *None*:バックエンド サーバへの送信前に、文字列値に対して変換を行いません。
- *url-code*:解析された各値は符号化されたURLになります。ただし、URLで特殊文字 列を構成する一連の予約文字は除外されます。
- *url-encode-data*:解析された各値は、URL エンコードで完全に変換されます。
- *base64*:解析された各値は Base 64 で符号化されます。

CSCO\_WEBVPN\_MACROLIST1 を使用するブックマークの設定例を以下に示します。

```
<bookmark>
   <title>MyHost</title>
    <method>post</method>
    <favorite>yes</favorite>
    <url>http://www.myhost.cisco.com</url>
    <subtitle></subtitle>
    <thumbnail></thumbnail>
    <smart-tunnel>no</smart-tunnel>
    <login-page-url><login-page-url>
    <landing-page-url></landing-page-url>
    <pre-login-page-url></pre-login-page-url>
    <control-id></control-id>
    <post-param>
        <value>CSCO_WEBVPN_MACROLIST1(1, ";", url-encode-data)>/value>
        <name>param1</name>
        <value>CSCO_WEBVON_MACROLIST1(2, ";", url-encode-data)</value>
        <name>param2</name>
        <value>CSCO_WEBVPN_MACROLIST1(3, ";", url-encode-data)</value>
        <name>param3</name>
```

```
</post-param>
</bookmark>
```
このブックマークを使用すると、www.myhost.cisco.com をブラウズして、3 つの POST パ ラメータ(param1、param2、param3)を自動的にサーバに送信できます。ASA は、 CSCO\_WEBVPN\_MACROLIST1 の値をパラメータに置換してから、バックエンドに送信 します。

CSCO WEBVPN MACROLISTは、他のマクロが使用される箇所ならどこでも使 用できます。 (注)

•この場合の最善の方法は、ASDMでHomepageURLパラメータを設定することです。スク リプトを記述したり何かをアップロードしなくても、管理者はグループポリシー内のどの ホームページがスマート トンネル経由で接続するかを指定できます。ASDM の Network Client SSL VPN または Clientless SSL VPN Access セクションから、[Add/Edit Group Policy] ペインに移動します。パスは次のとおりです。

- [Configuration] > [Remote Access VPN] > [Network (Client) Access] > [Group Policies] > [Add/Edit Group Policy] > [Advanced] > [SSL VPN Client] > [Customization] > [Homepage URL] 属性
- [Configuration] > [Remote Access VPN] > [Clientless SSL VPN Access] > [Group Policies] > [Add/Edit Group Policy] > [More Options] > [Customization] > [Homepage URL] 属性
- ステップ **3** ブックマークまたは URL エントリを設定します。SSL VPN 認証で RSA ワンタイム パスワー ド(OTP)を使用し、続いて OWA 電子メール アクセスでスタティックな内部パスワードを使 用することによって、HTTP Post を使用して OWA リソースにログインできます。この場合の 最善の方法は、次のパスのいずれかを使用して ASDM でブックマーク エントリを追加または 編集することです。
	- [Configuration] > [Remote Access VPN] > [Clientless SSL VPN Access] > [Portal] > [Bookmarks] > [Add/Edit Bookmark Lists] > [Add/Edit Bookmark Entry] > [Advanced Options] 領域 > [Add/Edit Post Parameters] (URL Method 属性の [Post] をクリックすると表示されます)
	- [Network (Client) Access] > [Dynamic Access Policies] > [Add/Edit Dynamic Access Policy] > [URL Lists] タブ > [Manage] ボタン > [Configured GUI Customization Objects] > [Add/Edit] ボ タン > [Add/Edit Bookmark List] > [Add/Edit Bookmark Entry] > [Advanced Options] 領域 > [Add/Edit Post Parameters]
- ステップ **4** ファイル共有(CIFS)URL 置換を設定することによって、より柔軟なブックマーク設定を構 成します。URL「cifs://server/CSCO\_WEBVPN\_USERNAME」を設定すると、ASAはそれをユー ザのファイル共有ホームディレクトリに自動的にマッピングします。この方法では、パスワー ドおよび内部パスワード置換も行えます。次に、URL 置換の例を示します。

cifs://CSCO\_WEBVPN\_USERNAME:CSCO\_WEBVPN\_PASSWORD@server cifs://CSCO\_WEBVPN\_USERNAME:CSCO\_WEBVPN\_INTERNAL\_PASSWORD@server cifs://domain;CSCO\_WEBVPN\_USERNAME:CSCO\_WEBVPN\_PASSWORD@server cifs://domain;CSCO\_WEBVPN\_USERNAME:CSCO\_WEBVPN\_INTERNAL\_PASSWORD@server cifs://domain;CSCO\_WEBVPN\_USERNAME:CSCO\_WEBVPN\_PASSWORD@server/CSCO\_WEBVPN\_USERNAME

cifs://domain;CSCO\_WEBVPN\_USERNAME:CSCO\_WEBVPN\_INTERNAL\_PASSWORD@server/CSCO\_WEBVPN\_USERNAME

### 外部ポートのカスタマイズ

事前設定されたポータルを使用する代わりに、外部ポータル機能を使用して独自のポータルを 作成できます。独自のポータルを設定する場合、クライアントレス ポータルをバイパスし、 POST 要求を送信してポータルを取得できます。

### 手順

- ステップ **1 [Configuration]** > **[Remote Access VPN]** > **[ClientlessSSL VPN Access]** > **[Portal]** > **[Customization]** を選択します。必要なカスタマイゼーションを強調表示し、[Edit] を選択します。
- ステップ **2** [Enable External Portal] チェックボックスをオンにします。
- ステップ **3** [URL] フィールドに、POST 要求が許可されるように、必要な外部ポータルを入力します。

I

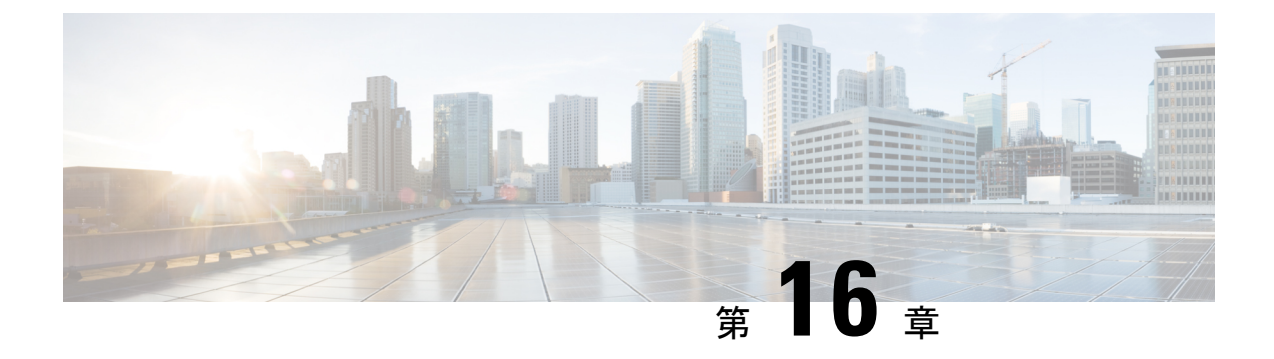

ポリシー グループ

- [スマート](#page-394-0) トンネル アクセス (371 ページ)
- [クライアントレス](#page-408-0) SSL VPN キャプチャ ツール (385 ページ)
- ポータル アクセス [ルールの設定](#page-408-1) (385 ページ)
- クライアントレス SSL VPN [のパフォーマンスの最適化](#page-410-0) (387ページ)

## <span id="page-394-0"></span>スマート トンネル アクセス

次の項では、クライアントレス SSL VPN セッションでスマート トンネル アクセスをイネーブ ルにする方法、それらのアクセスを提供するアプリケーションの指定、および使用上の注意に ついて説明します。

スマート トンネル アクセスを設定するには、スマート トンネル リストを作成します。このリ ストには、スマート トンネル アクセスに適した 1 つ以上のアプリケーション、およびこのリ ストに関連付けられたエンドポイント オペレーティング システムを含めます。各グループ ポ リシーまたはローカル ユーザ ポリシーでは 1 つのスマート トンネル リストがサポートされて いるため、ブラウザベースではないアプリケーションをサポート対象とするために、グループ 化してスマートトンネルリストに加える必要があります。リストを作成したら、1つ以上のグ ループ ポリシーまたはローカル ユーザ ポリシーにそのリストを割り当てます。

次の項では、スマート トンネルおよびその設定方法について説明します。

- スマート [トンネルについて](#page-395-0) (372 ページ)
- スマート [トンネルの前提条件](#page-396-0) (373 ページ)
- スマート [トンネルのガイドライン](#page-396-1) (373 ページ)
- スマート トンネルの設定 (Lotus の例) (375 ページ)
- [トンネリングするアプリケーションの設定の簡略化](#page-399-0) (376 ページ)
- スマート トンネル [リストについて](#page-404-0) (381 ページ)
- スマート [トンネル自動サインオン](#page-404-1) サーバ リストの作成 (381 ページ)
- スマート トンネル自動サインオン サーバ [リストへのサーバの追加](#page-405-0) (382 ページ)
- スマート トンネル [アクセスのイネーブル化とオフへの切り替え](#page-406-0) (383 ページ)
- スマート [トンネルからのログオフの設定](#page-407-0) (384 ページ)

### <span id="page-395-0"></span>スマート トンネルについて

スマート トンネルは、TCP ベースのアプリケーションとプライベート サイト間の接続です。 このスマート トンネルでは、セキュリティ アプライアンスをパスウェイ、ASA をプロキシ サーバとするクライアントレス(ブラウザベース)SSL VPN セッションが使用されます。ス マート トンネル アクセスを許可するアプリケーションを特定し、各アプリケーションのロー カル パスを指定できます。Microsoft Windows で実行するアプリケーションの場合は、チェッ クサムの SHA-1 ハッシュの一致を、スマート トンネル アクセスを許可する条件として要求も できます。

LotusSameTimeおよびMicrosoft Outlookは、スマートトンネルアクセスを許可するアプリケー ションの例です。

スマート トンネルを設定するには、アプリケーションがクライアントであるか、Web 対応ア プリケーションであるかに応じて、次の手順のいずれかを実行する必要があります。

- クライアント アプリケーションの 1 つ以上のスマート トンネル リストを作成し、スマー トトンネルアクセスを必要とするグループポリシーまたはローカルユーザポリシーにそ のリストを割り当てます。
- スマート トンネル アクセスに適格な Web 対応アプリケーションの URL を指定する 1 つ 以上のブックマーク リスト エントリを作成し、スマート トンネル アクセスを必要とする グループ ポリシーまたはローカル ユーザ ポリシーにそのリストを割り当てます。

また、クライアントレス SSL VPN セッションを介したスマート トンネル接続でのログイン ク レデンシャルの送信を自動化する Web 対応アプリケーションのリストも作成できます。

#### スマート トンネルのメリット

スマート トンネル アクセスでは、クライアントの TCP ベースのアプリケーションは、ブラウ ザベースの VPN 接続を使用してサービスにアクセスできます。この方法では、プラグインや レガシーテクノロジーであるポート転送と比較して、ユーザには次のような利点があります。

- スマート トンネルは、プラグインよりもパフォーマンスが向上します。
- ポート転送とは異なり、スマートトンネルでは、ローカルポートへのローカルアプリケー ションのユーザ接続を要求しないことにより、ユーザ エクスペリエンスが簡略化されま す。
- ポート転送とは異なり、スマートトンネルでは、ユーザは管理者特権を持つ必要がありま せん。

プラグインの利点は、クライアント アプリケーションをリモート コンピュータにインストー ルする必要がないという点です。
### スマート トンネルの前提条件

スマートトンネルでサポートされるプラットフォームとブラウザについては、[『サポート対象](http://www.cisco.com/c/en/us/td/docs/security/asa/compatibility/asa-vpn-compatibility.html) の VPN [プラットフォーム、](http://www.cisco.com/c/en/us/td/docs/security/asa/compatibility/asa-vpn-compatibility.html)Cisco ASA 5500 シリーズ』を参照してください。

次の要件と制限事項が Windows でのスマート トンネル アクセスには適用されます。

- Windows ではブラウザで ActiveX または Oracle Java ランタイム環境(JRE 6 以降を推奨) をイネーブルにしておく必要がある。
- Winsock 2のTCPベースのアプリケーションだけ、スマートトンネルアクセスに適する。
- Mac OS X の場合に限り、Java Web Start をブラウザでイネーブルにしておく必要がある。
- スマート トンネルは、IE の拡張保護モードと互換性がありません。

## スマート トンネルのガイドライン

- スマート トンネルは、Microsoft Windows を実行しているコンピュータとセキュリティ ア プライアンス間に配置されたプロキシだけをサポートする。スマートトンネルは、Windows でシステム全体のパラメータを設定する Internet Explorer 設定を使用します。この設定が プロキシ情報を含む場合があります。
	- Windows コンピュータで、プロキシが ASA にアクセスする必要がある場合は、クラ イアントのブラウザにスタティック プロキシ エントリが必要であり、接続先のホス トがクライアントのプロキシ例外のリストに含まれている必要があります。
	- Windows コンピュータで、プロキシが ASA にアクセスする必要がなく、プロキシが ホスト アプリケーションにアクセスする必要がある場合は、ASA がクライアントの プロキシ例外のリストに含まれている必要があります。

プロキシ システムはスタティック プロキシ エントリまたは自動設定のクライアントの設 定、または PAC ファイルによって定義できます。現在、スマート トンネルでは、スタ ティック プロキシ設定だけがサポートされています。

- ・スマート トンネルでは、Kerberos Constrained Delegation(KCD)はサポートされない。
- Windows の場合、コマンド プロンプトから開始したアプリケーションにスマート トンネ ル アクセスを追加する場合は、スマート トンネル リストの 1 つのエントリの [Process Name] に「cmd.exe」を指定し、別のエントリにアプリケーション自体へのパスを指定す る必要があります。これは「cmd.exe」がアプリケーションの親であるためです。
- HTTP ベースのリモート アクセスによって、いくつかのサブネットが VPN ゲートウェイ へのユーザアクセスをブロックすることがある。これを修正するには、Webとエンドユー ザの場所との間のトラフィックをルーティングするために ASA の前にプロキシを配置し ます。このプロキシがCONNECT方式をサポートしている必要があります。認証が必要な プロキシの場合、スマートトンネルは、基本ダイジェスト認証タイプだけをサポートしま す。
- スマート トンネルが開始されると、ASA は、ブラウザ プロセスが同じである場合に VPN セッション経由ですべてのブラウザトラフィックをデフォルトで送信する。また、tunnel-all ポリシーが適用されている場合にのみ、ASA は同じ処理を行います。ユーザがブラウザ プロセスの別のインスタンスを開始すると、VPNセッション経由ですべてのトラフィック が送信されます。ブラウザ プロセスが同じで、セキュリティ アプライアンスが URL への アクセスを提供しない場合、ユーザはそのURLを開くことはできません。回避策として、 tunnel-all ではないトンネル ポリシーを割り当てます。
- ステートフル フェールオーバーが発生したとき、スマート トンネル接続は保持されませ ん。ユーザはフェールオーバー後に再接続する必要があります。
- スマートトンネルのMacバージョンは、POSTブックマーク、フォームベースの自動サイ ンオン、または POST マクロ置換をサポートしない。
- macOS ユーザの場合、ポータル ページから起動されたアプリケーションだけがスマート トンネル セッション接続を確立できる。この要件には、Firefox に対するスマート トンネ ルのサポートも含まれます。スマート トンネルを最初に使用する際に、Firefox を使用し て Firefox の別のインスタンスを起動するには、csco\_st という名前のユーザ プロファイル が必要です。このユーザプロファイルが存在しない場合、セッションでは、作成するよう にユーザに要求します。
- macOSでは、SSLライブラリにダイナミックにリンクされた、TCPを使用するアプリケー ションをスマート トンネルで使用できる。
- macOS では、スマート トンネルは次をサポートしない。
	- サンドボックス化されたアプリケーション([View] > [Columns] を使用してアクティ ビティ モニタで確認します)。そのため、macOS 10.14 および 10.15 はスマートトン ネリングをサポートしていません。
	- プロキシ サービス
	- 自動サインオン
	- 2 つのレベルの名前スペースを使用するアプリケーション
	- Telnet、SSH、cURL などのコンソールベースのアプリケーション
	- dlopen または dlsym を使用して libsocket コールを見つけ出すアプリケーション
	- libsocket コールを見つけ出すスタティックにリンクされたアプリケーション
- macOS では、プロセスへのフル パスが必要です。また、このパスは大文字と小文字が区 別されます。各ユーザ名のパスを指定しないようにするには、部分パスの前にチルダ(~) を入力します(例:~/bin/vnc)。
- Mac デバイスや Windows デバイスの Chrome ブラウザでスマート トンネルをサポートす るための新しいメソッドが用意されました。Chrome Smart Tunnel Extension は、Netscape プラグインアプリケーションプログラムインターフェイス(NPAPI)に代わるものです。 NPAPI は、Chrome ではサポートされなくなりました。

この拡張プログラムをインストールしていない Chrome でスマート トンネルに対応した ブックマークをクリックすると、ユーザは拡張プログラムを取得できるようにChromeウェ ブストアにリダイレクトされます。Chrome を新規インストールする場合、ユーザは拡張 プログラムを取得できるように Chrome ウェブストアに移動されます。この拡張プログラ ムは、スマート トンネルの実行に必要なバイナリを ASA からダウンロードします。

Chrome のデフォルトのダウンロード場所が、現在のユーザの「ダウンロード」フォルダ を指している必要があります。または、Chrome のダウンロード設定が [Ask every time] で ある場合は、ユーザは尋ねられたときに「ダウンロード」フォルダを選択する必要があり ます。

スマートトンネルの使用中、通常のブックマークおよびアプリケーション設定は、新しい 拡張機能のインストールとダウンロード場所指定のプロセス以外は変更されません。

### スマート トンネルの設定(**Lotus** の例)

この例では、アプリケーションでのスマート トンネル サポートを追加するために必要な最小 限の指示だけを示します。詳細については、以降の各項にあるフィールドの説明を参照してく ださい。 (注)

#### 手順

- ステップ **1** [Configuration] **> Remote Access VPN > Clientless SSL VPN Access** > **[Portal]** > **[Smart Tunnels]** を選択します。
- ステップ **2** アプリケーションを追加するスマートトンネルリストをダブルクリックするか、または[Add] をクリックしてアプリケーションのリストを作成し、[ListName]フィールドにそのリストの名 前を入力して [Add] をクリックします。

たとえば、[Smart Tunnels] ペインで [Add] をクリックし、[List Name] フィールドに Lotus と入 力して [Add] をクリックします。

- ステップ **3** [Add or Edit Smart Tunnel List] ダイアログボックスで [Add] をクリックします。
- ステップ **4** [Application ID]フィールドに、スマートトンネルリスト内のエントリに対する一意のインデッ クスとして使用する文字列を入力しします。
- ステップ **5** [ProcessName]ダイアログボックスに、ファイル名とアプリケーションの拡張子を入力します。 次の表 に、[Application ID] 文字列の例と、Lotus をサポートするために必要となる関連付けら れたパスを示します。

表 **<sup>11</sup> :** スマート トンネルの例:**Lotus 6.0 Thick Client with Domino Server 6.5.5**

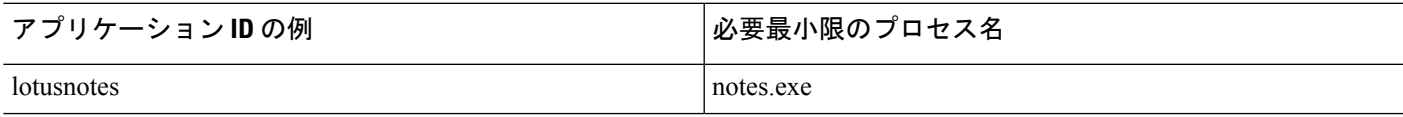

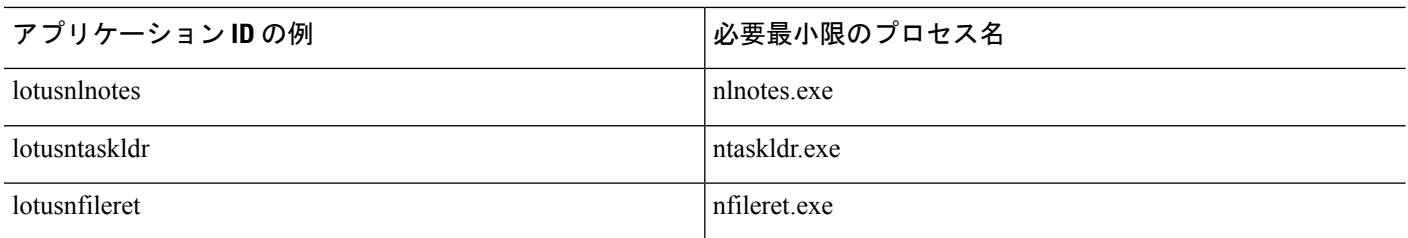

- ステップ **6** [OS] の横の [Windows] を選択します。
- ステップ **7** [OK] をクリックします。
- ステップ **8** アプリケーションごとにステップを繰り返してリストに追加します。
- ステップ **9** [Add or Edit Smart Tunnel List] ダイアログボックスで [OK] をクリックします。
- ステップ **10** 次のようにして、関連付けられたアプリケーションへのスマート トンネル アクセスを許可す るグループ ポリシーとローカル ユーザ ポリシーにリストを割り当てます。
	- グループ ポリシーにリストを割り当てるには、[Configuration] **> Remote Access VPN> Clientless SSL VPN Access > Group Policies > Add** または [ **Edit > Portal**] を選択し、[Smart Tunnel List] ドロップダウン リストからスマート トンネル名を選択します。
	- ローカル ユーザ ポリシーにリストを割り当てるには、[Configuration] **> Remote Access VPN> AAA Setup > Local Users > Add** または [ **Edit > VPN Policy > Clientless SSL VPN**] を 選択し、[SmartTunnelList]ドロップダウンリストからスマートトンネル名を選択します。

# トンネリングするアプリケーションの設定の簡略化

スマート トンネル アプリケーション リストは、基本的に、トンネルへのアクセスを許可する アプリケーションのフィルタです。デフォルトでは、ブラウザによって開始されるすべてのプ ロセスに対してアクセスが許可されます。スマートトンネル対応ブックマークによって、クラ イアントレス セッションでは Web ブラウザによって開始されるプロセスのみにアクセスが許 可されます。ブラウザ以外のアプリケーションでは、管理者はすべてのアプリケーションをト ンネリングすることを選択して、エンドユーザがどのアプリケーションを起動するかを知る必 要性をなくすことができます。

(注) この設定は、Windows プラットフォームのみに適用されます。

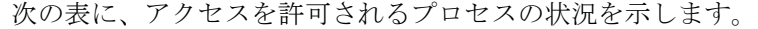

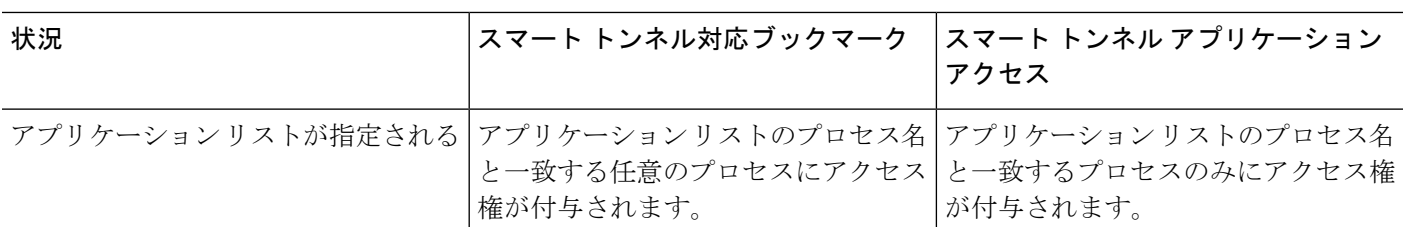

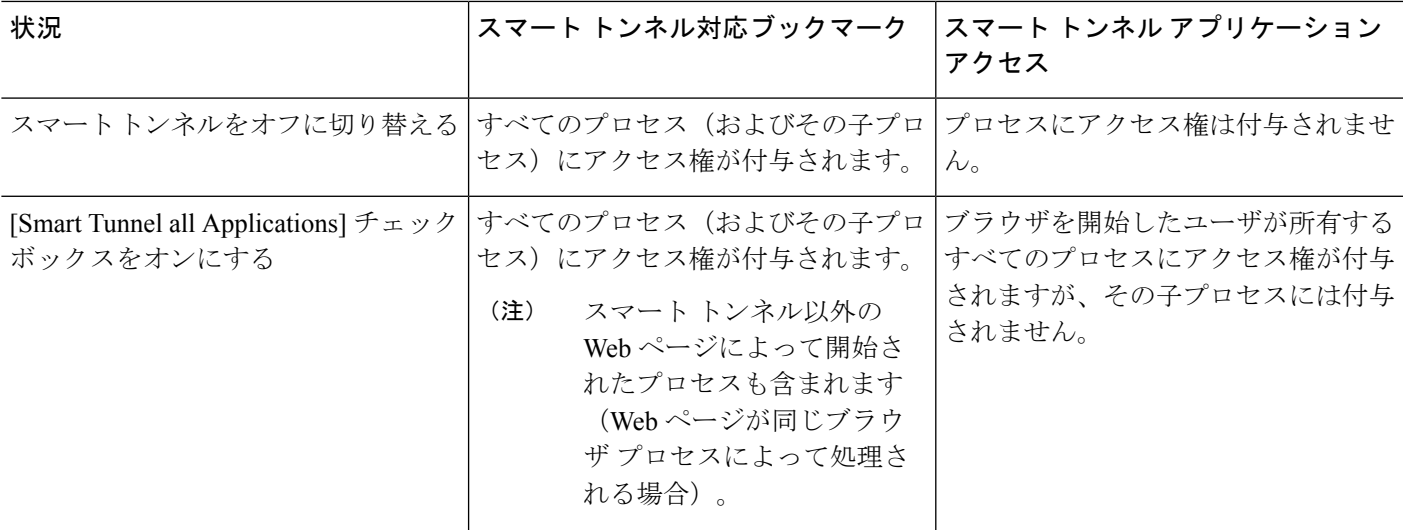

#### 手順

- ステップ **1 [Configuration]** > **[Remote Access VPN]** > **[AAA/Local Users]** > **[Local Users]** を選択します。
- ステップ **2** [User Account] ウィンドウで、編集するユーザ名を強調表示します。
- ステップ **3** [Edit] をクリックします。[Edit User Account] ウィンドウが表示されます。
- ステップ **4** [Edit User Account] ウィンドウの左側のサイドバーで、**[VPN Policy]** > **[Clientless SSL VPN]** を クリックします。
- ステップ **5** 次のいずれかの操作を行います。
	- [smart tunnel all applications] チェックボックスをオンにします。リストを作成しなくても、 または外部アプリケーションについてエンドユーザが起動する可能性がある実行ファイル を知らなくても、すべてのアプリケーションがトンネリングされます。
	- または、次のトンネル ポリシー オプションから選択します。
		- [Smart Tunnel Policy] パラメータの [Inherit] チェックボックスをオフにします。
		- ネットワーク リストから選択し、トンネル オプションの 1 つを指定します。指定さ れたネットワークに対してスマートトンネルを使用する、指定されたネットワークに 対してスマート トンネルを使用しない、またはすべてのネットワーク トラフィック に対してトンネルを使用する、のいずれかです。

## スマート トンネル アクセスに適格なアプリケーションの追加

各 ASA のクライアントレス SSL VPN コンフィギュレーションは、スマート トンネル リスト をサポートしています。各リストは、スマート トンネル アクセスに適格な 1 つ以上のアプリ

ケーションを示します。各グループ ポリシーまたはユーザ名は 1 つのスマート トンネル リス トのみをサポートするため、サポートされる各アプリケーションのセットをスマートトンネル リストにグループ化する必要があります。

[Add or Edit Smart Tunnel Entry] ダイアログボックスでは、スマート トンネル リストにあるア プリケーションの属性を指定できます。

### 手順

- ステップ **1 [Configuration]** > **[Remote Access VPN]** > **[ClientlessSSL VPN Access]** > **[Portal]** > **[Smart Tunnels]** の順に移動し、編集するスマート トンネル アプリケーション リストを選択するか、新しいリ ストを追加します。
- **ステップ2** 新しいリストの場合は、アプリケーションまたはプログラムのリストに付ける一意の名前を入 力します。スペースは使用しないでください。

スマート トンネル リストのコンフィギュレーションに続いて、クライアントレス SSL VPN の グループ ポリシーとローカル ユーザ ポリシーの [Smart Tunnel List] 属性の横にリスト名が表示 されます。他に設定する可能性があるリストと、内容および目的を区別できるような名前を付 けてください。

- ステップ **3** [Add]をクリックして、このスマートトンネルリストに必要な数のアプリケーションを追加し ます。以下に、JSON 配列に格納されるパラメータについて説明します。
	- [Application ID]:スマートトンネルリストのエントリに命名する文字列を入力します。こ のユーザ指定の名前は保存され、GUI に戻されます。文字列はオペレーティング システ ムに対して一意です。通常は、スマート トンネル アクセスを許可されるアプリケーショ ンに付けられる名前です。異なるパスまたはハッシュ値を指定するアプリケーションの複 数バージョンをサポートするには、この属性を使用してエントリを差別化し、オペレー ティングシステム、および各リストエントリによってサポートされているアプリケーショ ンの名前とバージョンの両方を指定します。文字列は最大 64 文字まで使用できます。
	- [Process Name]:アプリケーションのファイル名またはパスを入力します。ストリングに は最大 128 文字を使用できます。

Windows では、アプリケーションにスマート トンネル アクセスを許可する場合に、この 値とリモート ホストのアプリケーション パスの右側の値が完全に一致している必要があ ります。Windows でファイル名のみを指定すると、SSL VPN では、アプリケーションに スマート トンネル アクセスを許可する場合に、リモート ホストに対して場所の制限を強 制しません。

アプリケーションのパスを指定し、ユーザが別の場所にインストールした場合は、そのア プリケーションは許可されません。アプリケーションは、入力する値と文字列と右側の値 が一致している限り、任意のパスに配置できます。

アプリケーションがリモート ホストの複数のパスのいずれかにある場合に、アプリケー ションにスマート トンネル アクセスを認可するには、このフィールドにアプリケーショ ンの名前と拡張子だけを指定するか、またはパスごとに固有のスマート トンネル エント リを作成します。

スマート トンネル アクセスで突然問題が発生する場合は、[Process Name] の値が アップグレードされたアプリケーションに対して最新ではない可能性がありま す。たとえば、アプリケーションへのデフォルトパスは、そのアプリケーション および次のアップグレード版を製造する企業が買収されると変更されることがあ ります。 (注)

Windows の場合、コマンド プロンプトから開始したアプリケーションにスマート トンネ ル アクセスを追加する場合は、スマート トンネル リストの 1 つのエントリの [Process Name] に「cmd.exe」を指定し、別のエントリにアプリケーション自体へのパスを指定す る必要があります。これは「cmd.exe」がアプリケーションの親であるためです。

- [OS]:[Windows] または [Mac] をクリックし、アプリケーションのホスト オペレーティン グ システムを指定します。
- [Hash](任意、Windowsにのみ該当):この値を取得するには、アプリケーションのチェッ クサム(つまり、実行ファイルのチェックサム)を、SHA-1アルゴリズムを使用してハッ シュを計算するユーティリティに入力します。このようなユーティリティの例として、 Microsoft ファイル チェックサム整合性検証 (FCIV) を挙げることができます。このユー ティリティは、http://support.microsoft.com/kb/841290/ で入手できます。FCIV のインストー ル後、スペースを含まないパス(c:/fciv.exe など)上に、ハッシュするアプリケーション の一時コピーを置き、コマンドラインで**fciv.exe -sha1** applicationと入力して(例:**fciv.exe -sha1 c:\msimn.exe**)、SHA-1 ハッシュを表示します。

SHA-1 ハッシュは、常に 16 進数 40 文字です。

クライアントレス SSL VPN は、アプリケーションにスマート トンネル アクセスの認可を 与える前に、[Application ID] に一致するアプリケーションのハッシュを計算します。結果 が [Hash] の値と一致すると、アプリケーションのスマート トンネル アクセスが認定され ます。

ハッシュを入力することにより、[Application ID] で指定した文字列に一致する不正ファイ ルに対してSSLVPNが資格を与えないようにしています。チェックサムはアプリケーショ ンのバージョンやパッチに応じて異なるため、[Hash]の入力値が、リモートホストの1つ のバージョンやパッチにしか一致しないことがあります。アプリケーションの複数のバー ジョンのハッシュを指定する場合は、それぞれの [Hash] の値に一意のスマート トンネル エントリを作成します。

- [Hash] に値を入力して、スマート トンネル アクセスで今後のアプリケーション のバージョンやパッチをサポートする必要がある場合は、スマート トンネル リ ストを更新し続ける必要があります。スマート トンネル アクセスで突然問題が 発生する場合は、[Hash] の値を含んでいるアプリケーション リストが、アプリ ケーションのアップグレードに対して最新ではない可能性があります。ハッシュ を入力しないことで、この問題を回避できます。 (注)
- ステップ **4** [OK] をクリックしてアプリケーションを保存し、このスマート トンネル リストに必要な数だ けアプリケーションを作成します。
- ステップ **5** スマート トンネル リストの作成が終わったら、そのリストをアクティブにするには、次の手 順に従って、グループ ポリシーまたはローカル ユーザ ポリシーにそのリストを割り当てる必 要があります。
	- グループ ポリシーにリストを割り当てるには、**Config > Remote Access VPN> Clientless SSL VPN Access > Group Policies > Add** または **Edit > Portal** を選択し、[Smart Tunnel List] 属性の横にあるドロップダウン リストからスマート トンネル名を選択します。
	- ローカル ユーザ ポリシーにリストを割り当てるには、**Config > Remote Access VPN> AAA Setup > Local Users > Add** または **Edit > VPN Policy > ClientlessSSL VPN** を選択し、[Smart TunnelList]属性の横にあるドロップダウンリストからスマートトンネル名を選択します。

表 **12 :** スマート トンネル エントリの例

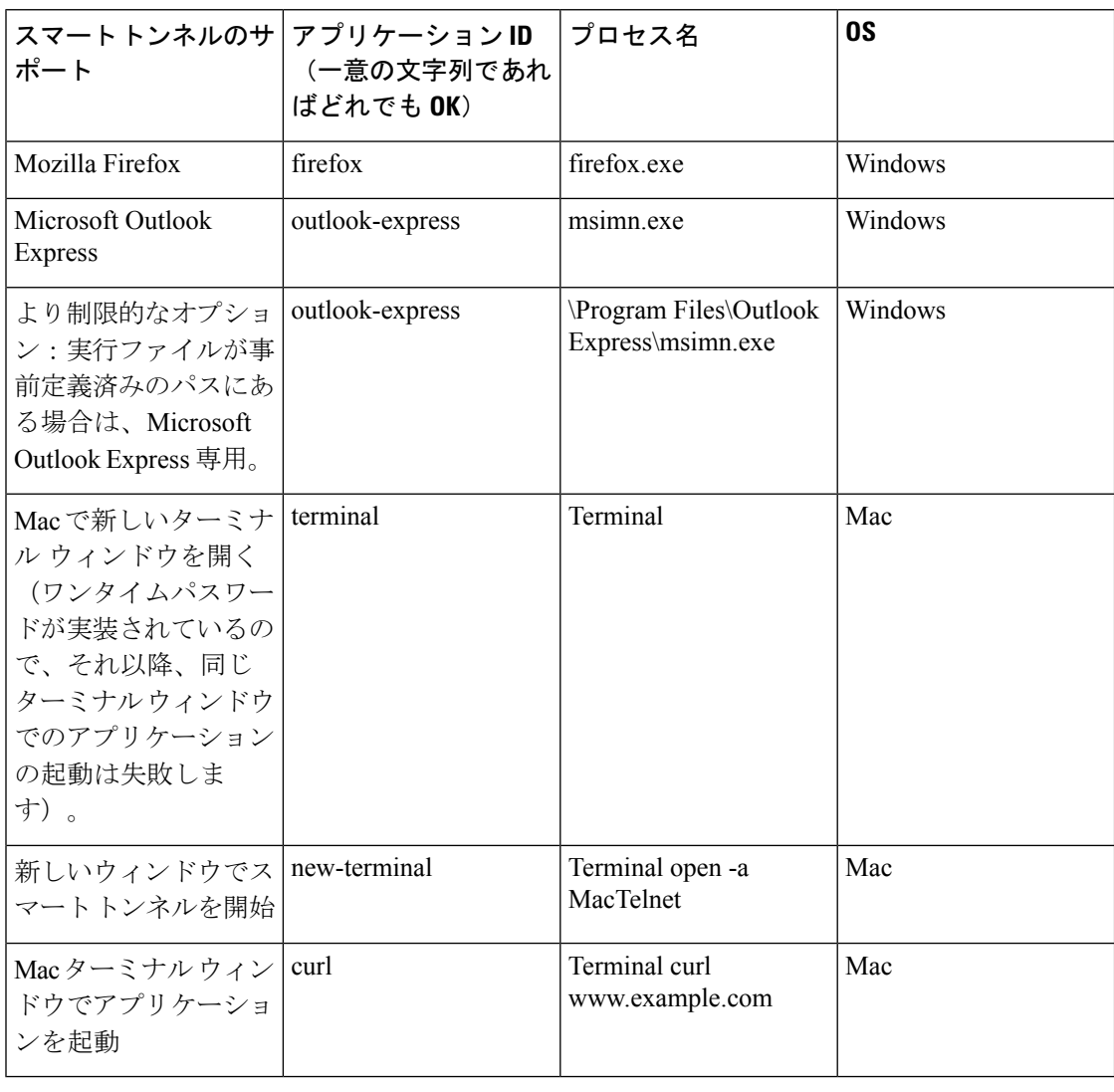

### スマート トンネル リストについて

グループ ポリシーとユーザ名ごとに、次のいずれかを行うようにクライアントレス SSL VPN を設定できます。

- ユーザのログイン時に自動的にスマート トンネル アクセスを開始する。
- ユーザのログイン時にスマート トンネル アクセスをイネーブルにする。ただし、ユーザ はクライアントレスSSL VPNポータルページの[**Application Access**] > [**StartSmartTunnels**] ボタンを使用して、スマート トンネル アクセスを手動で開始する必要がある。

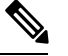

スマート トンネル ログオン オプションは、各グループ ポリシー とユーザ名に対して互いに排他的です。1 つだけ使用してくださ い。 (注)

## スマート トンネル自動サインオン サーバ リストの作成

[Add Smart Tunnel Auto Sign-on Server List] ダイアログボックスで、スマート トンネルのセット アップ中にログインクレデンシャルの送信を自動化するサーバのリストを追加または編集でき ます。スマート トンネルの自動サインオンは、Internet Explorer および Firefox で利用可能で す。

### 手順

- ステップ **1** [Configuration] > [Remote Access VPN] > [Clientless SSL VPN Access] > [Portal] > [Smart Tunnels] の順に移動し、[Smart Tunnel Auto Sign-on Server List] が展開されていることを確認します。
- ステップ **2** [Add] をクリックして、リモート サーバのリストの一意の名前を入力します。設定する可能性 がある他のリストと内容や目的を区別できるような名前を指定してください。文字列は最大64 文字まで使用できます。スペースは使用しないでください。

### 次のタスク

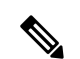

(注)

スマート トンネルの自動サインオン リストを作成した後は、クライアントレス SSL VPN グ ループ ポリシーおよびローカル ポリシー コンフィギュレーションの下の [Auto Sign-on Server List] 属性の横に、リスト名が表示されます。

### スマート トンネル自動サインオン サーバ リストへのサーバの追加

次の手順では、スマートトンネル接続での自動サインオンを提供するサーバのリストにサーバ を追加し、そのリストをグループ ポリシーまたはローカル ユーザに割り当てる方法について 説明します。

#### 手順

- ステップ **1 [Configuration]** > **[Remote Access VPN]** > **[ClientlessSSL VPN Access]** > **[Portal]** > **[Smart Tunnels]** に移動し、いずれかのリストを選択して、[Edit] をクリックします。
- ステップ **2** [Add Smart Tunnel Auto Sign-On Server List] ダイアログで [Add] ボタンをクリックし、スマート トンネル サーバをもう 1 つ追加します。
- ステップ **3** 自動認証を行うサーバのホスト名または IP アドレスを入力します。
	- [Hostname]を選択する場合、自動認証を行うホスト名またはワイルドカードマスクを入力 します。次のワイルドカード文字を使用できます。
		- \*:任意の数の文字を一致させる、またはどの文字も一致させません。
		- ?:単一の文字を一致させます。
		- [ ]:かっこ内に指定された範囲内の、任意の 1 文字を一致させる。
		- たとえば、\*.example.com と入力します。このオプションを使用すると、IP アドレス のダイナミックな変更からコンフィギュレーションを保護します。
	- [IP Address] を選択する場合、IP アドレスを入力します。
		- Firefox では、ワイルドカードを使用したホスト マスク、IP アドレスを使用した サブネット、またはネットマスクをサポートしていません。正確なホスト名また は IP アドレスを使用する必要があります。たとえば、Firefox では、\*.cisco.com を入力した場合、email.cisco.com をホストする自動サインオンは失敗します。 (注)
- ステップ **4** [Windows Domain](オプション):認証で必要な場合、クリックしてWindowsドメインをユー ザ名に追加します。このオプションを使用する場合は、1 つ以上のグループ ポリシーまたは ローカル ユーザ ポリシーにスマート トンネル リストを割り当てる際に、ドメイン名を指定す る必要があります。
- ステップ **5** [HTTP-based Auto Sign-On](オプション)
	- [Authentication Realm]:レルムは Web サイトの保護領域に関連付けられ、認証時に認証プ ロンプトまたはHTTPヘッダーのいずれかでブラウザに再度渡されます。ここで自動サイ ンオンが設定され、レルムの文字列が指定されたら、ユーザはレルムの文字列を Web ア プリケーション(Outlook Web Access など)で設定し、Web アプリケーションにサインオ ンすることなくアクセスできます。

イントラネットの Web ページのソース コードで使用されるアドレス形式を使用します。 ブラウザ アクセス用にスマート トンネル自動サインオンを設定しており、一部の Web

ページでホスト名が使用され、他の Web ページで IP アドレスが使用されている場合、あ るいはどちらが使用されているかわからない場合は、両方を異なるスマートトンネル自動 サインオン エントリで指定します。それ以外の場合、Web ページのリンクで、指定され たフォーマットとは異なるフォーマットが使用されると、ユーザがリンクをクリックして も開きません。

- 対応するレルムがわからない場合、管理者はログインを一度実行し、プロンプト ダイアログから文字列を取得する必要があります。 (注)
- [Port Number]:対応するホストのポート番号を指定します。Firefoxでは、ポート番号が指 定されていない場合、自動サインオンはデフォルトのポート番号 80 および 443 でそれぞ れアクセスされた HTTP および HTTPS に対して実行されます。
- ステップ **6** [OK] をクリックします。
- **ステップ7** スマート トンネル自動サインオン サーバ リストのコンフィギュレーションに続いて、そのリ ストをアクティブにするには、グループ ポリシーまたはローカル ユーザ ポリシーにそのリス トを割り当てる必要があります。
	- グループ ポリシーにリストを割り当てるには、次の手順を実行します。
		- **1.** [Configuration] > [Remote Access VPN] > [Clientless SSL VPN Access] > [Group Policies] の 順に進み、グループ ポリシーを開きます。
		- **2.** [Portal] タブを選択し、[Smart Tunnel] 領域を見つけ、[Auto Sign-on Server List] 属性の 横にあるドロップダウン リストから自動サインオン サーバ リストを選択します。
	- ローカル ユーザ ポリシーにリストを割り当てるには、次の手順を実行します。
		- **1. Configuration > Remote Access VPN > AAA/Local Users > Local Users** を選択し、自動 サインオン サーバ リストを割り当てるローカル ユーザを編集します。
		- **2.** [VPN Policy] > [ClientlessSSL VPN] の順に進み、[Smart Tunnel] 領域の下の [AutoSign-on Server] 設定を探します。
		- **3.** [Inherit] をオフにして、[Auto Sign-on Server List] 属性の横にあるドロップダウン リス トからサーバ リストを選択します。

## スマート トンネル アクセスのイネーブル化とオフへの切り替え

デフォルトでは、スマート トンネルはオフになっています。

スマート トンネル アクセスをイネーブルにした場合、ユーザは、クライアントレス SSL VPN ポータル ページの [**Application Access**] > [**StartSmart Tunnels**] ボタンを使用して、スマート ト ンネル アクセスを手動で開始する必要があります。

### スマート トンネルからのログオフの設定

ここでは、スマートトンネルからの適切なログオフ方法について説明します。すべてのブラウ ザウィンドウを閉じるか、通知アイコンを右クリックしてログアウトを確認すると、スマート トンネルからログオフできます。

ポータルにあるログアウトボタンを使用することを強くお勧めします。この方法は、クライア ントレス SSL VPN 用であり、スマート トンネルが使用されているかどうかに関係なくログオ フが行われます。通知アイコンは、ブラウザを使用しないスタンドアロンアプリケーションを 使用する場合に限り使用する必要があります。 (注)

### 親プロセスが終了した場合のスマート トンネルからのログオフの設定

この方法では、ログオフを示すためにすべてのブラウザを閉じることが必要です。スマートト ンネルのライフタイムは現在、プロセスのライフタイムの開始に結び付けられています。たと えば、Internet Explorer からスマート トンネルと開始した場合、iexplore.exe が実行されていな いとスマート トンネルがオフになります。スマート トンネルは、ユーザがログアウトせずに すべてのブラウザを閉じた場合でも、VPN セッションが終了したと判断します。

場合によっては、ブラウザプロセスがエラーの結果として、意図的にではなく残っていること があります。また、Secure Desktop を使用しているときに、ユーザが Secure Desktop 内ですべ てのブラウザを閉じてもブラウザプロセスが別のデスクトップで実行されている場合がありま す。したがって、スマートトンネルは、現在のデスクトップで表示されているウィンドウがな い場合にすべてのブラウザ インスタンスが終了したと見なします。 (注)

### 通知アイコンを使用したスマート トンネルからのログオフの設定

ブラウザを閉じてもセッションが失われないようにするために、ペアレントプロセスの終了時 にログオフをオフに切り替えることもできます。この方法では、システムトレイの通知アイコ ンを使用してログアウトします。アイコンは、ユーザがアイコンをクリックしてログアウトす るまで維持されます。ユーザがログアウトする前にセッションの期限が切れた場合、アイコン は、次回に接続を試行するまで維持されます。セッション ステータスがシステム トレイで更 新されるまで時間がかかることがあります。

このアイコンが、SSLVPNからログアウトする別の方法です。これは、VPNセッションステー タスのインジケータではありません。 (注)

手順

- ステップ **1 [Configuration]** > **[Remote Access VPN]** > **[ClientlessSSL VPN Access]** > **[Portal]** > **[Smart Tunnels]** を選択します。
- ステップ **2** [**Click on smart-tunnel logoff** > **icon in the system tray**] オプション ボタンをイネーブルにしま す。
- ステップ **3** ウィンドウの [Smart Tunnel Networks] 部分で、[Add] をオンにして、アイコンを含めるネット ワークの IP アドレスとホスト名の両方を入力します。
	- アイコンを右クリックすると、SSLVPNからのログアウトをユーザに求める単一のメ ニュー項目が表示されます。 (注)

# クライアントレス **SSL VPN** キャプチャ ツール

クライアントレス SSL VPN CLI には、WebVPN 接続では正しく表示されない Web サイトに関 する情報を記録できるキャプチャツールが含まれています。このツールが記録するデータは、 シスコカスタマーサポートの担当者が問題のトラブルシューティングを行う際に役立ちます。

クライアントレス SSL VPN キャプチャ ツールの出力には次の 2 つのファイルが含まれます。

- Web ページのアクティビティに応じて mangled.1,2,3,4... など。mangle ファイルは、クライ アントレス SSL VPN 接続のページを転送する VPN コンセントレータの html のアクショ ンを記録します。
- Web ページのアクティビティに応じて original.1,2,3,4... など。元のファイルは、URL が VPN コンセントレータに送信したファイルです。

キャプチャ ツールによってファイル出力を開き、表示するには、[Administration] > [File Management] に移動します。出力ファイルを圧縮し、シスコ サポート担当者に送信します。

クライアントレスSSLVPNキャプチャツールを使用すると、VPNコンセントレータのパフォー マンスが影響を受けます。出力ファイルを生成した後に、キャプチャツールを必ずオフに切り 替えます。 (注)

# ポータル アクセス ルールの設定

この拡張機能により、カスタマーは、HTTP ヘッダー内に存在するデータに基づいて、クライ アントレスSSLVPNセッションを許可または拒否するグローバルなクライアントレスSSLVPN アクセス ポリシーを設定できます。ASA はクライアントレス SSL VPN セッションを拒否する 場合、ただちにエンドポイントにエラー コードを返します。

ASA は、このアクセス ポリシーを、エンドポイントが ASA に対して認証する前に評価しま す。その結果、拒否の場合は、エンドポイントからの追加の接続試行によるASAの処理リソー スの消費はより少なくなります。

### 手順

ステップ **1** ASDMを起動し、**[Configuration]** > **[Remote Access VPN]** > **[ClientlessSSL VPN Access]** > **[Portal]** > **[Portal Access Rule]** を選択します。

[Portal Access Rule] ウィンドウが開きます。

ステップ **2** [Add]をクリックしてポータルアクセスルールを作成するか、既存のルールを選択して**[Edit]**> **.**をクリックします。

[Add Portal Access Rule] または [Edit Portal Access Rule] ダイアログボックスが開きます。

ステップ **3** 1 ~ 65535 のルール番号を [Rule Priority] フィールドに入力します。

ルールは 1 ~ 65535 のプライオリティの順序で処理されます。

- ステップ **4** [User Agent] フィールドに、HTTP ヘッダーで検索するユーザ エージェントの名前を入力しま す。
	- 文字列を広範囲に指定するには、文字列をワイルドカード(\*)で囲みます。たとえば、 \*Thunderbird\*です。検索文字列でワイルドカードを使用することを推奨します。ワイルド カードを使用しないと、ルールがどの文字列とも一致しないか、予期したよりも大幅に少 ない文字列としか一致しない場合があります。
	- 文字列にスペースが含まれている場合、ASDMによって、ルールの保存時に文字列の最初 と最後に自動的に引用符が追加されます。たとえば、my agentと入力した場合、ASDMに よってこの文字列は "my agent" として保存されます。ASA では my agent の一致が検索さ れます。

スペースを含む文字列に引用符を追加しないでください。ただし、文字列に追加した引用 符を ASA で照合させる場合を除きます。たとえば、"my agent" と入力すると、ASDM は その文字列を"\"my agent\'"として保存するため、"my agent"を検出しようとしますが、 my agent は見つかりません。

- スペースを含む文字列でワイルドカードを使用する場合は、文字列全体をワイルドカード で開始して終了します。たとえば、\*my agent\* です。ASDM によって、ルールの保存時 に、その文字列は自動的に引用符で囲まれます。
- ステップ **5** [Action] フィールドで、[Deny] または [Permit] を選択します。

ASA は、この設定に基づいて、クライアントレス SSL VPN 接続を拒否または許可します。

ステップ **6** HTTP メッセージ コードを [Returned HTTP Code] フィールドに入力します。

HTTP メッセージ番号 403 がフィールドにあらかじめ入力されており、これがポータル アクセ ス ルールのデフォルト値です。メッセージ コードの有効な範囲は 200 ~ 599 です。

ステップ **7** [OK] をクリックします。 ステップ **8** [Apply] をクリックします。

# クライアントレス **SSL VPN** のパフォーマンスの最適化

ASA には、クライアントレス SSL VPN のパフォーマンスと機能を最適化する複数の方法があ ります。パフォーマンスの改善には、Webオブジェクトのキャッシングと圧縮が含まれます。 機能性の調整には、コンテンツ変換およびプロキシバイパスの制限の設定が含まれます。その 他に、APCF でコンテンツ変換を調整することもできます。

### コンテンツ変換の設定

デフォルトでは、ASA は、コンテンツ変換およびリライト エンジンを介してすべてのクライ アントレス SSL VPN トラフィックを処理します。これには、JavaScript や Java などの高度な要 素からプロキシHTTPへのトラフィックも含まれますが、そのようなトラフィックでは、ユー ザがアプリケーションに SSL VPN デバイス内部からアクセスしているのか、それらのデバイ スに依存せずにアクセスしているのかに応じて、セマンティックやアクセス コントロールの ルールが異なる場合があります。

Webリソースによっては、高度に個別の処理が要求される場合があります。次の項では、この ような処理を提供する機能について説明します。組織や関係する Web コンテンツの要件に応 じてこれらの機能のいずれかを使用する場合があります。

### プロキシ バイパスの使用

プロキシ バイパスを使用するように ASA を設定できます。この設定は、プロキシ バイパスが 提供する特別なコンテンツ リライト機能を使用した方が、アプリケーションや Web リソース をより有効活用できる場合に行います。プロキシバイパスはコンテンツの書き換えに代わる手 法であり、元のコンテンツの変更を最小限に抑えます。多くの場合、カスタムWebアプリケー ションでこれを使用すると有効です。

プロキシバイパスには複数のエントリを設定できます。エントリを設定する順序は重要ではあ りません。インターフェイスとパスマスク、またはインターフェイスとポートにより、プロキ シ バイパス ルールが一意に指定されます。

パス マスクではなくポートを使用してプロキシ バイパスを設定する場合、ネットワーク コン フィギュレーションによっては、これらのポートがASAにアクセスできるようにするために、 ファイアウォールコンフィギュレーションの変更が必要になることがあります。この制限を回 避するには、パス マスクを使用します。ただし、パス マスクは変化することがあるため、複 数のパス マスク ステートメントを使用して変化する可能性をなくすことが必要になる場合が あります。

パスは、URL で .com や .org、またはその他のタイプのドメイン名の後に続く全体です。たと えば、www.example.com/hrbenefits という URL では、*hrbenefits* がパスになります。同様に、 www.example.com/hrinsurance という URL では、*hrinsurance* がパスです。すべての hr サイトで プロキシ バイパスを使用する場合は、\*(ワイルドカード)を /hr\* のように使用して、コマン ドを複数回使用しないようにできます。

ASA がコンテンツ リライトをほとんどまたはまったく実行しない場合のルールを設定できま す。

### 手順

- ステップ **1** [Configuration] > [Remote Access VPN] > [ClientlessSSL VPN Access] > [Advanced] > [Proxy Bypass] の順に進みます。
- ステップ **2** プロキシ バイパスのインターフェイス名を選択します。
- ステップ **3** プロキシ バイパス用のポートまたは URI を指定します。
	- [Port]:(オプション ボタン)プロキシ バイパスにポートを使用します。有効なポート番 号は 20000 ~ 21000 です。
	- [Port](フィールド):ASA がプロキシ バイパス用に予約する大きな番号のポートを入力 します。
	- [Path Mask] : (オプション ボタン)プロキシ バイパスに URL を使用します。
	- [Path Mask]:(フィールド)プロキシ バイパス用の URL を入力します。この URL には、 正規表現を使用できます。
- ステップ **4** プロキシ バイパスのターゲット URL を定義します。
	- [URL] : (ドロップダウン リスト) プロトコルとして、http または https をクリックしま す。
	- [URL](テキスト フィールド):プロキシ バイパスを適用する URL を入力します。
- ステップ **5** リライトするコンテンツを指定します。選択肢は、なし、または XML、リンク、およびクッ キーの組み合わせです。
	- [XML]:XML コンテンツをリライトする場合に選択します。
	- [Hostname]:リンクをリライトする場合に選択します。

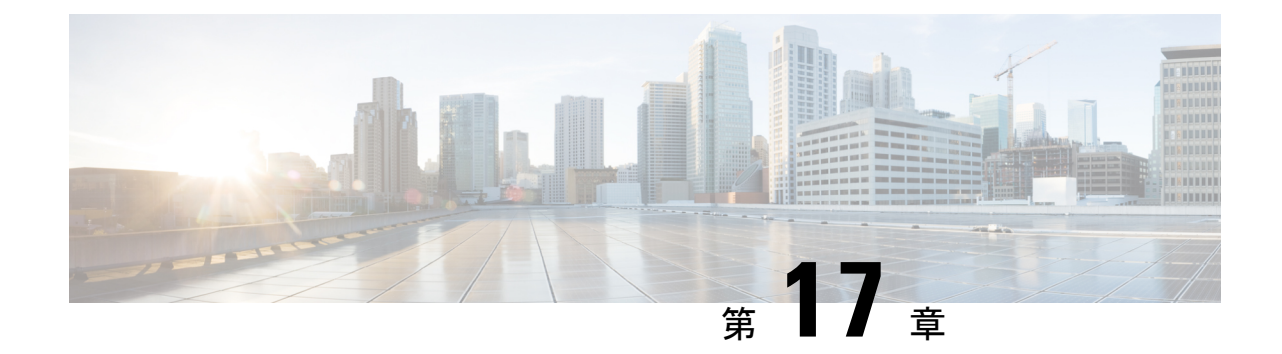

# クライアントレス **SSL VPN** リモート ユー ザ

この章では、ユーザ リモート システムの設定要件と作業の概要を説明します。また、ユーザ がクライアントレス SSL VPN の使用を開始できるようにします。内容は次のとおりです。

(注) ASA がクライアントレス SSL VPN 用に設定されていることを確認します。

• [クライアントレス](#page-412-0) SSL VPN リモート ユーザ (389 ページ)

# <span id="page-412-0"></span>クライアントレス **SSL VPN** リモート ユーザ

この章では、ユーザ リモート システムの設定要件と作業の概要を説明します。また、ユーザ がクライアントレス SSL VPN の使用を開始できるようにします。内容は次のとおりです。

(注) ASA がクライアントレス SSL VPN 用に設定されていることを確認します。

## ユーザ名とパスワード

ネットワークによっては、リモートセッション中にユーザが、コンピュータ、インターネット サービス プロバイダー、クライアントレス SSL VPN、メール サーバ、ファイル サーバ、企業 アプリケーションの一部またはすべてにログインする必要が生じることがあります。ユーザは さまざまなコンテキストで認証を行うために、固有のユーザ名、パスワード、PINなどさまざ まな情報が要求される場合があります。必要なアクセス権があることを確認してください。

次の表に、クライアントレス SSL VPN ユーザが理解しておく必要のあるユーザ名とパスワー ドのタイプを示します。

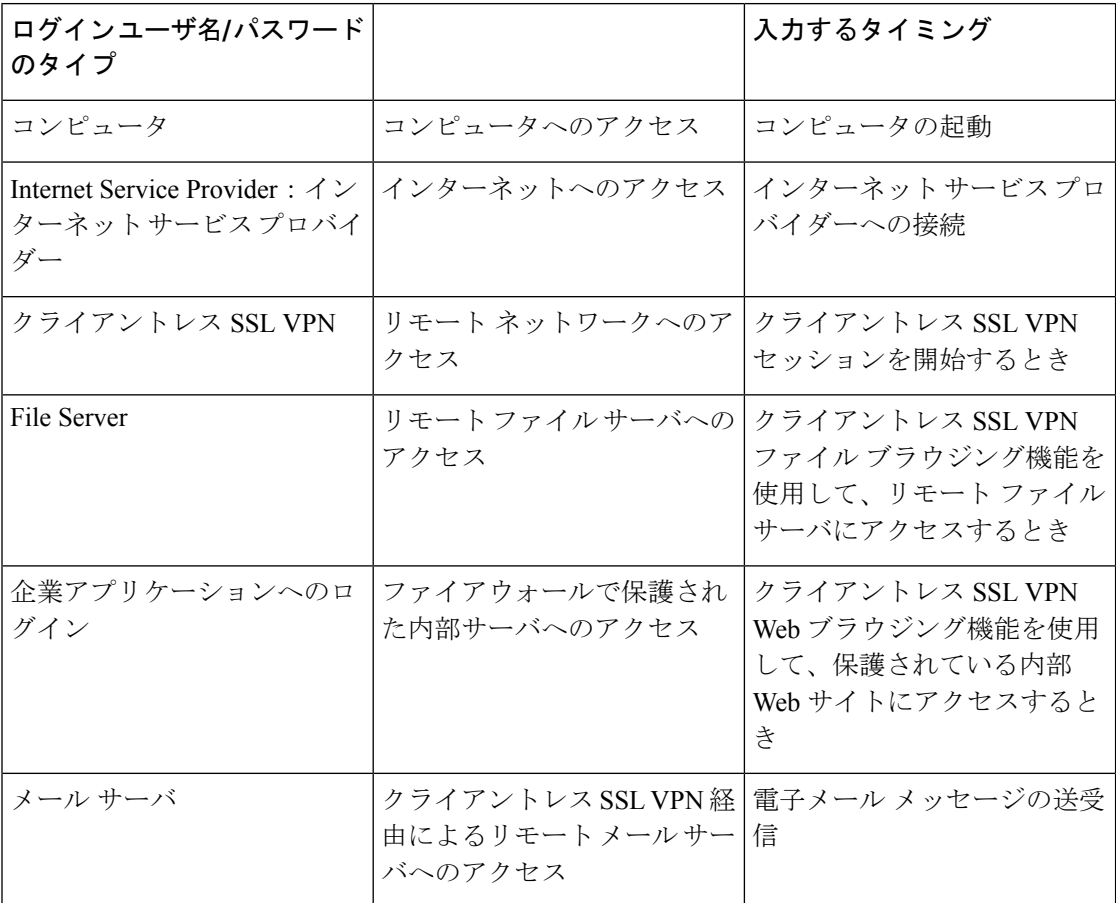

表 **13 :** クライアントレス **SSL VPN** ユーザに通知するユーザ名とパスワード

## <span id="page-413-0"></span>セキュリティ ヒントの通知

次のセキュリティのヒントを通知してください。

- クライアントレスSSLVPNセッションから必ずログアウトします。ログアウトするには、 クライアントレス SSL VPN ツールバーの logout アイコンをクリックするか、またはブラ ウザを閉じます。
- クライアントレス SSL VPN を使用しても、すべてのサイトとの通信がセキュアになるわ けではありません。クライアントレス SSL VPN は、企業ネットワーク上のリモート コン ピュータやワークステーションと ASA との間のデータ転送のセキュリティを保証するも のです。したがって、ユーザが HTTPS 以外の Web リソース(インターネット上や内部 ネットワーク上にあるリソース)にアクセスする場合、企業の ASA から目的の Web サー バまでの通信はセキュアではありません。

# クライアントレス**SSL VPN**の機能を使用するためのリモートシステム の設定

次の表に、クライアントレス SSL VPN を使用するためのリモート システムの設定に関連する タスク、タスクの要件と前提条件、および推奨される使用法を示します。

各ユーザ アカウントを異なる設定にしたことにより、クライアントレス SSL VPN ユーザがそ れぞれに使用できる機能が異なる可能性があります。この表では、情報をユーザ アクティビ ティ別にまとめています。

表 **<sup>14</sup> :** クライアントレス **SSL VPN** リモート システムの設定およびエンド ユーザの要件

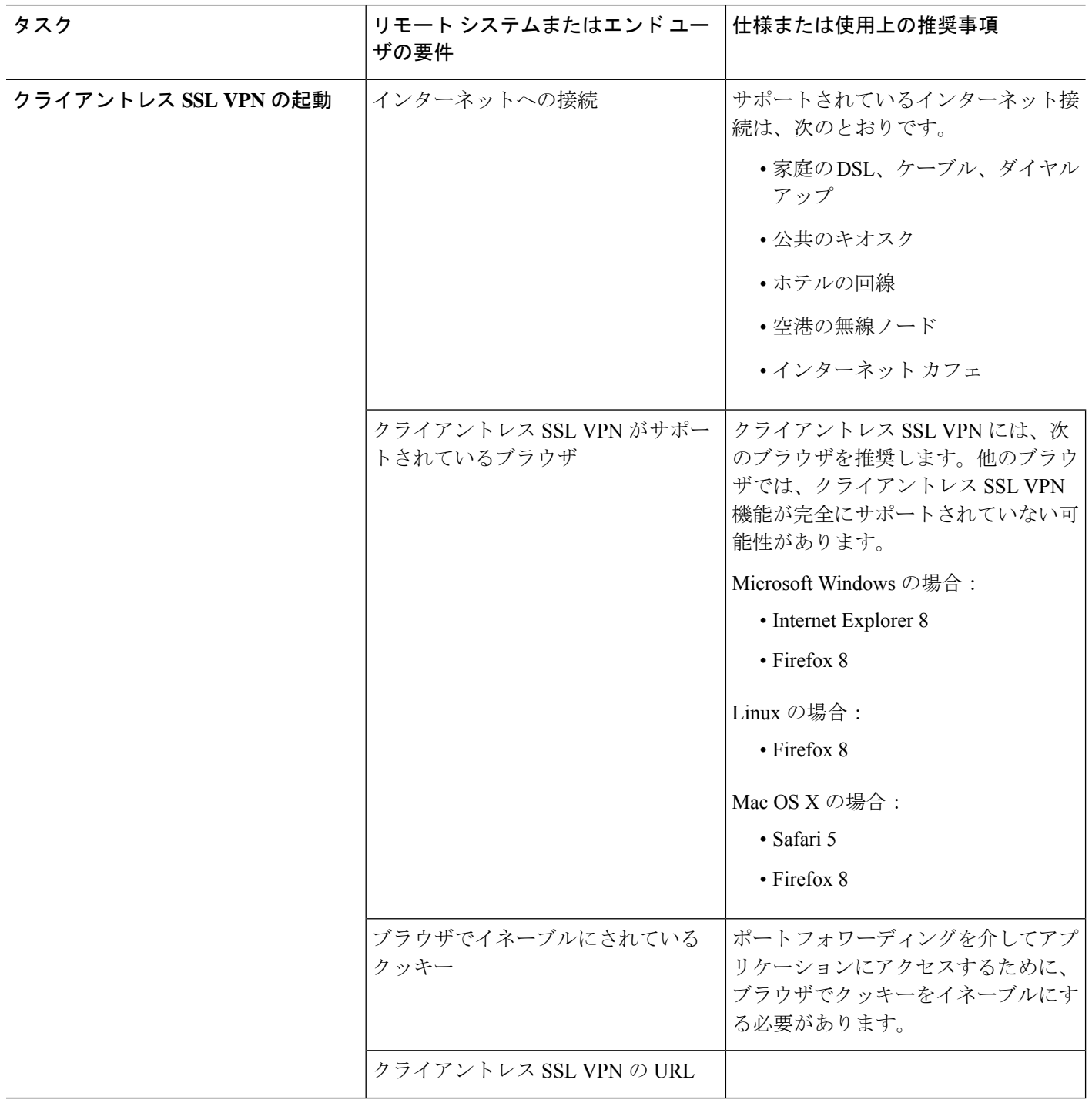

н

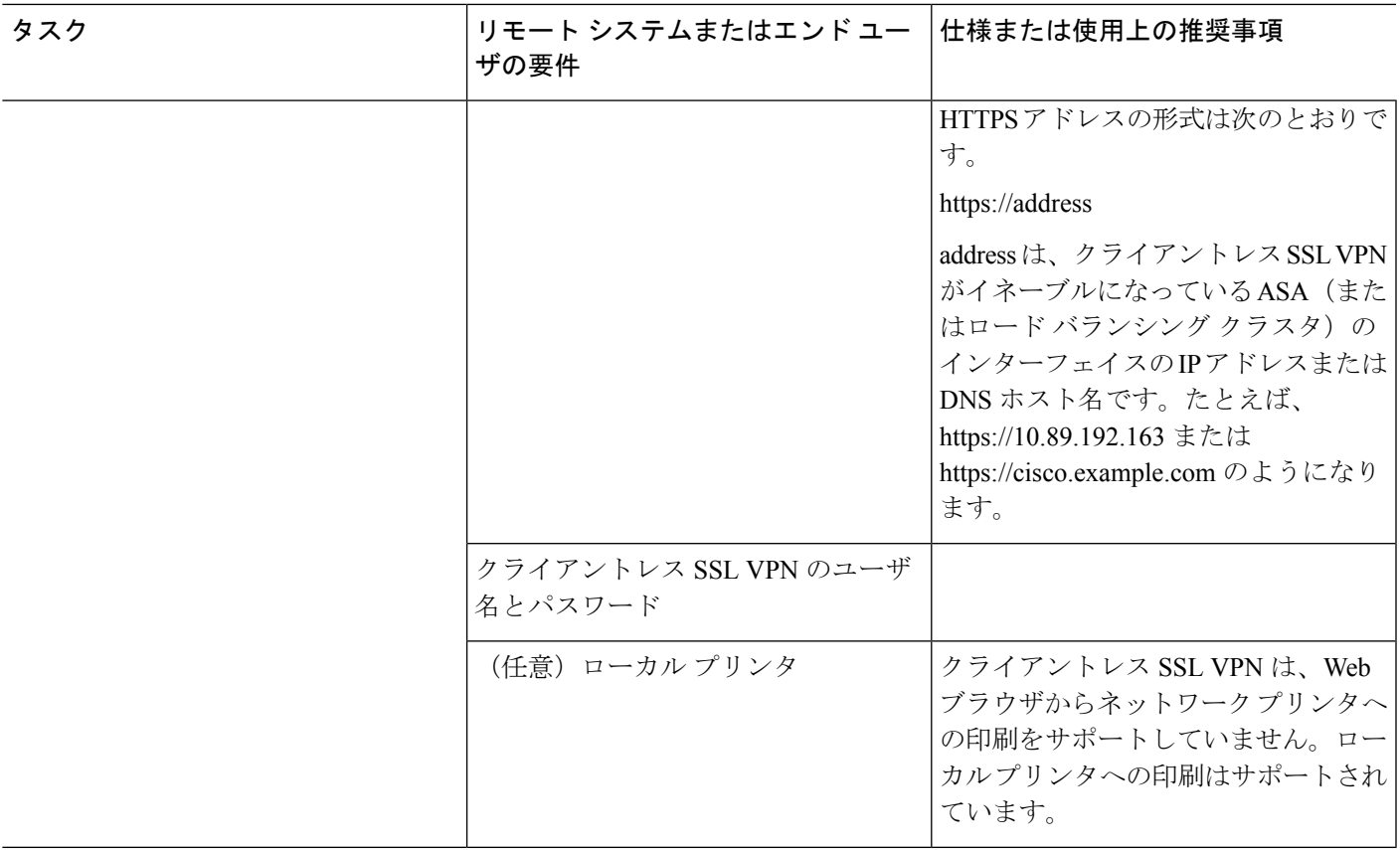

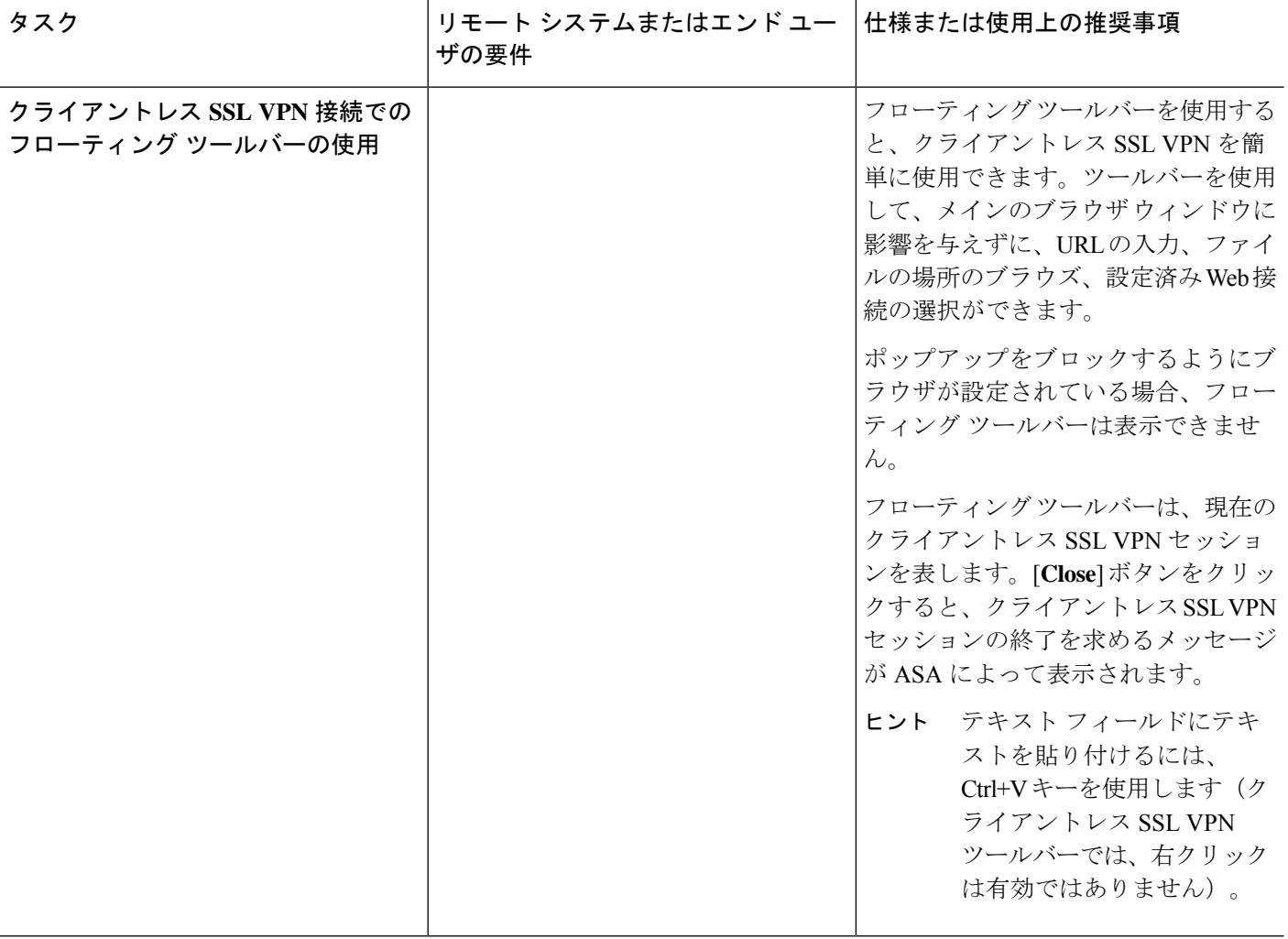

н

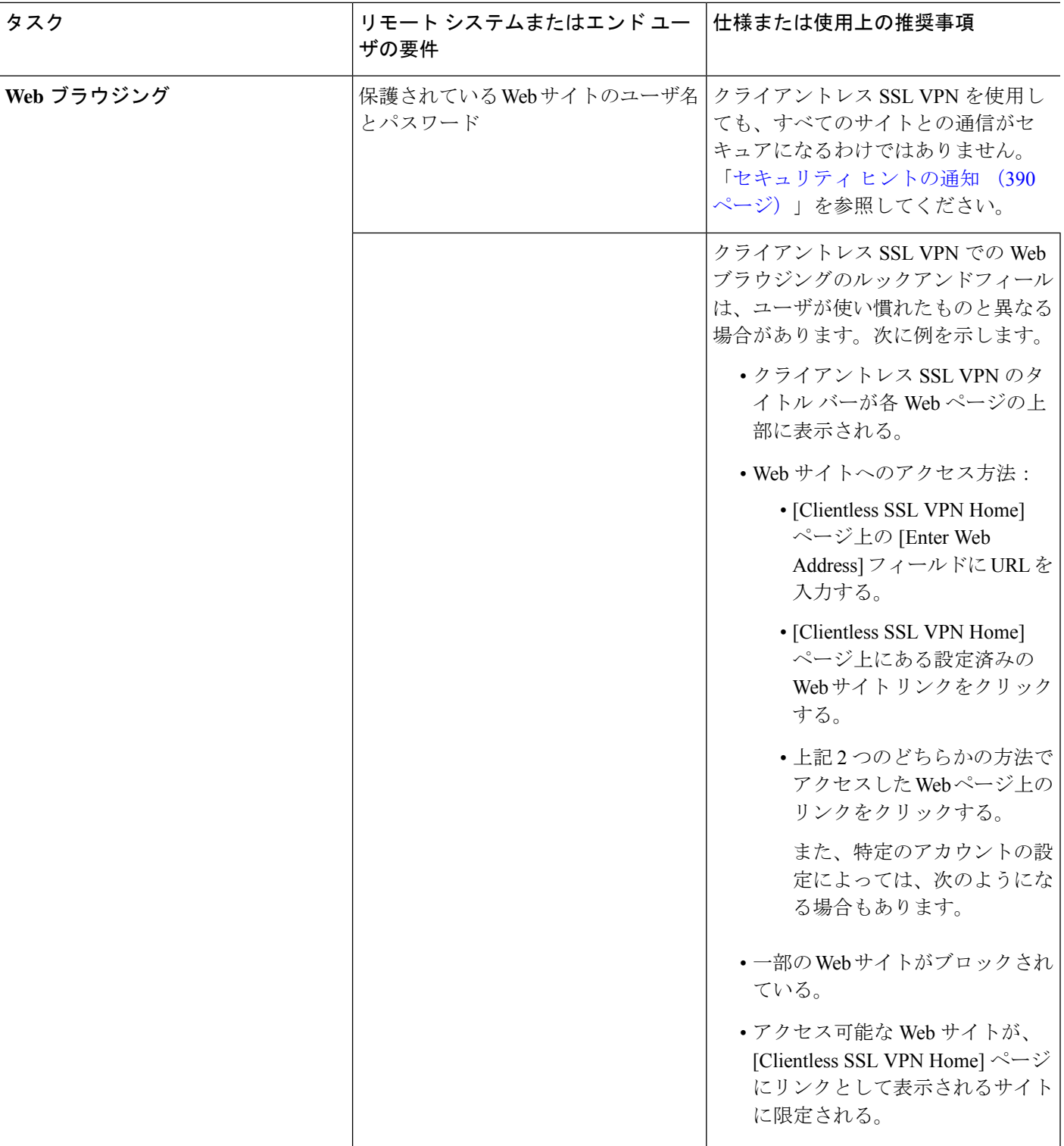

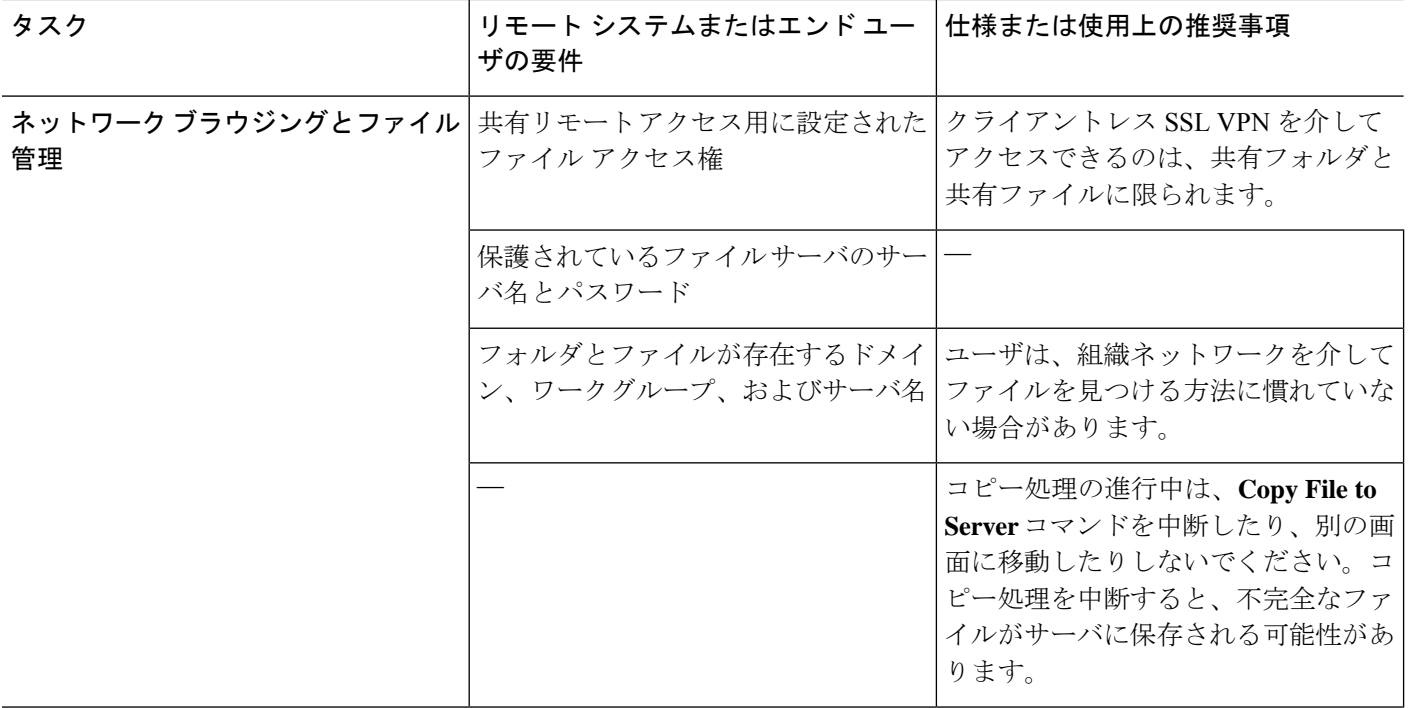

н

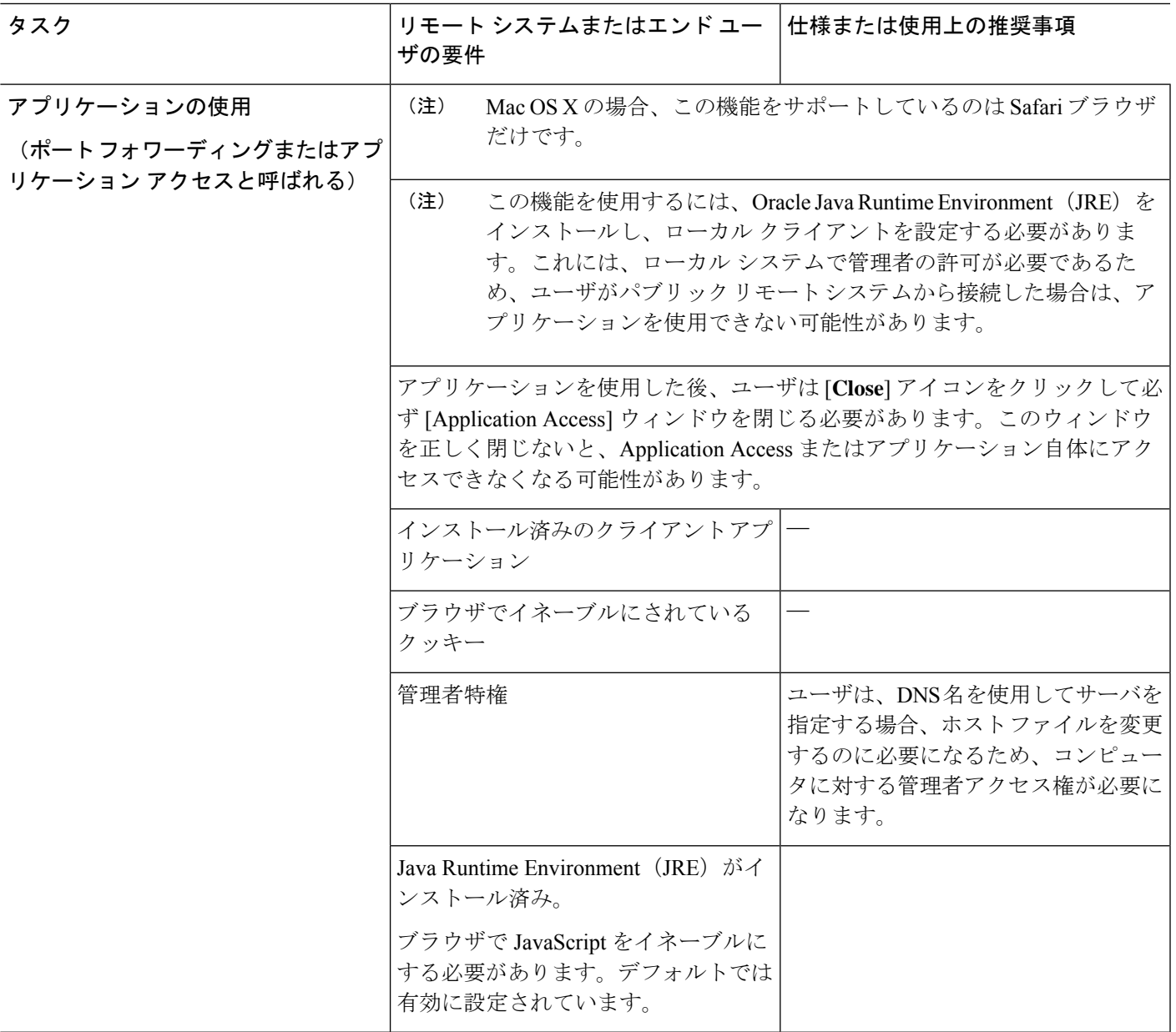

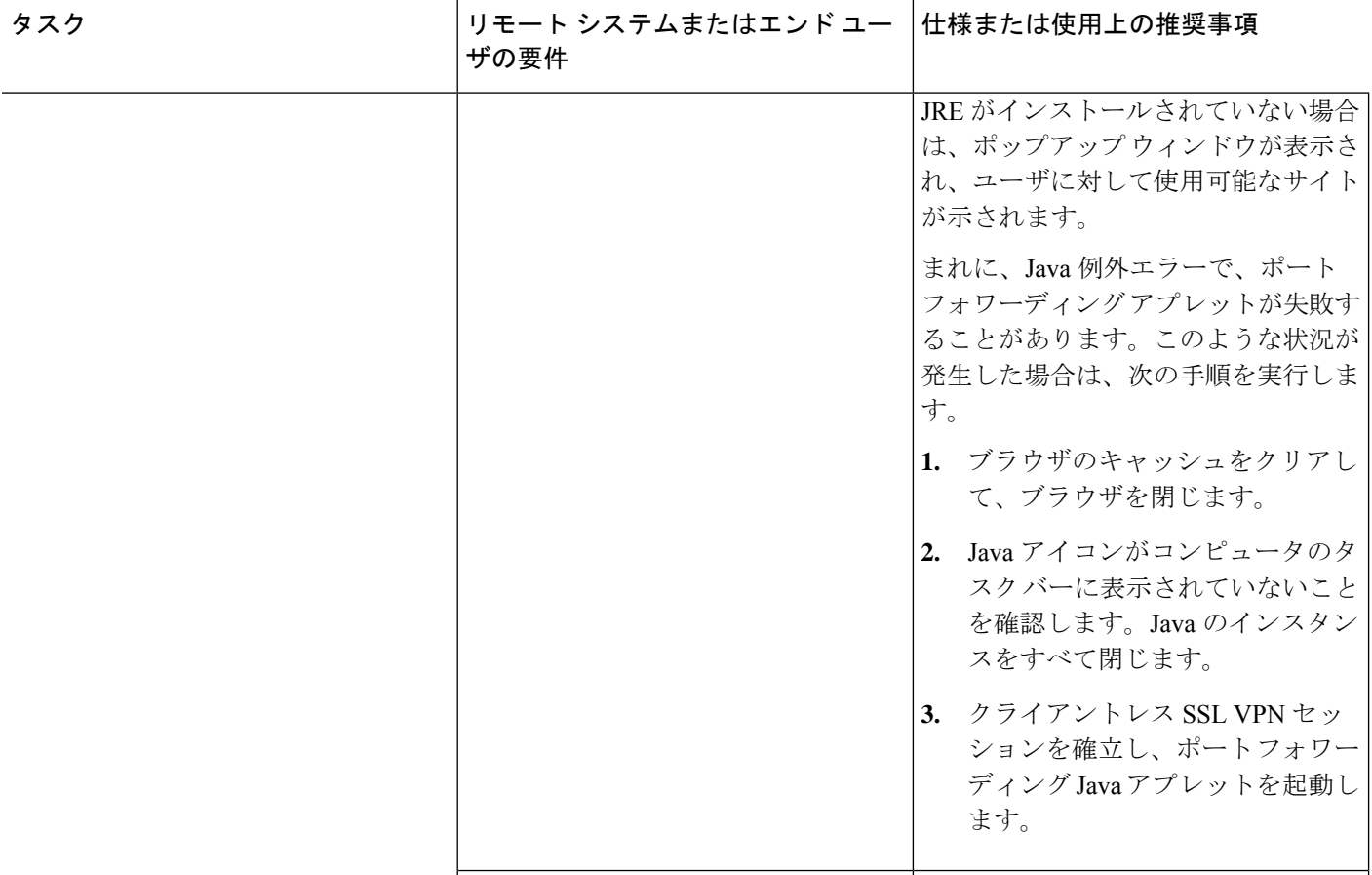

Ι

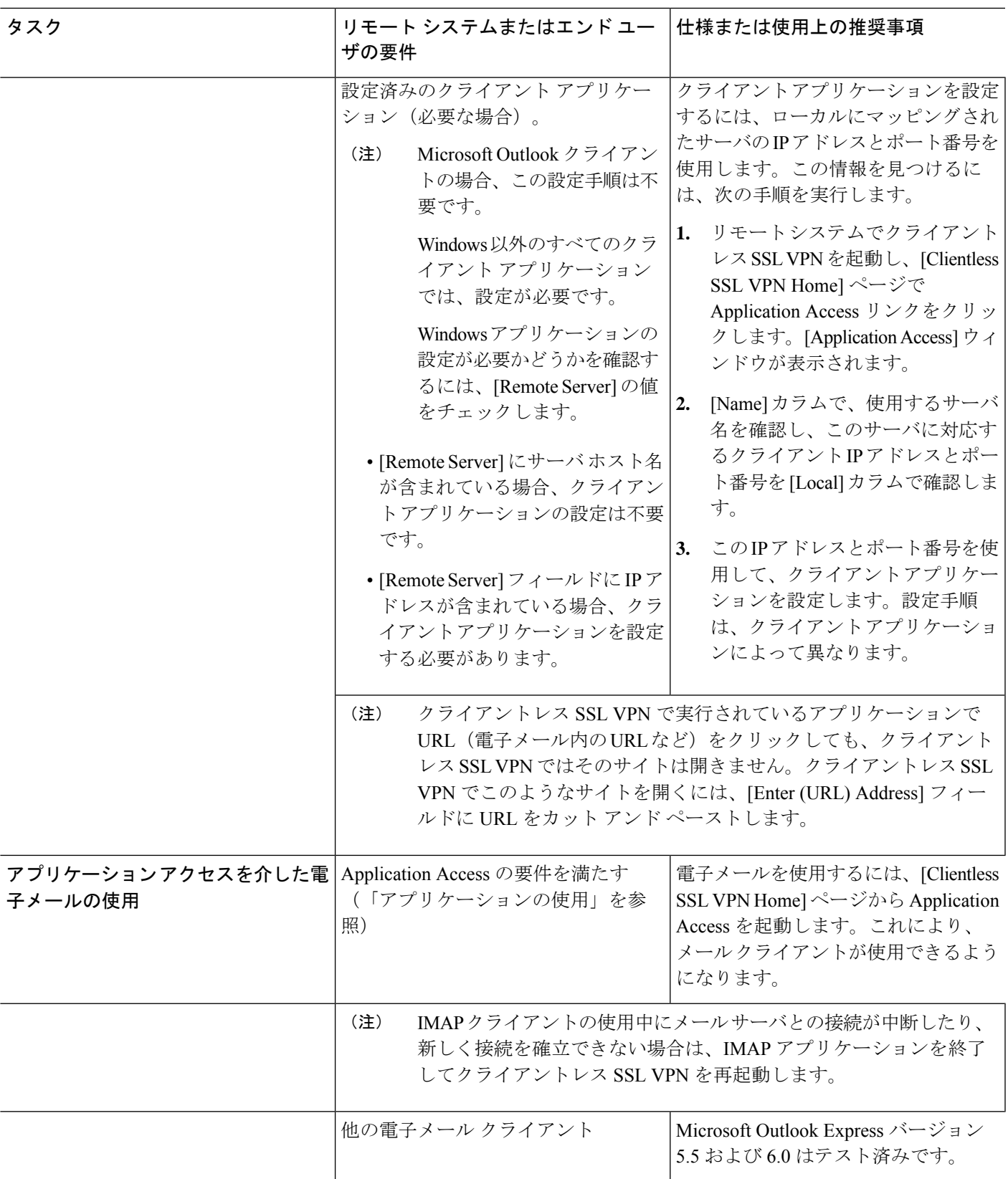

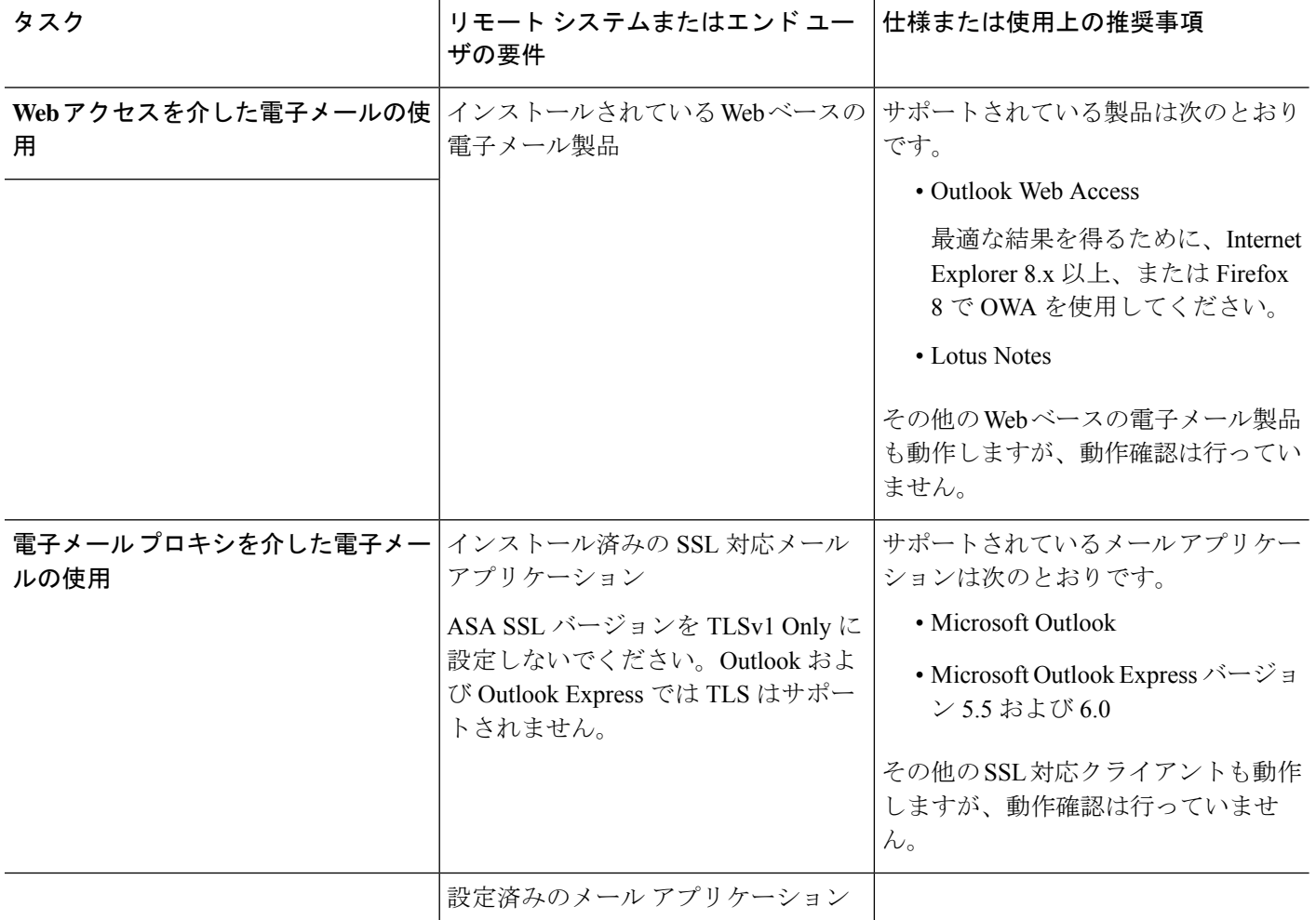

## クライアントレス **SSL VPN** データのキャプチャ

CLI capture コマンドを使用すると、クライアントレス SSL VPN 接続では正しく表示されない Web サイトに関する情報を記録できます。このデータは、シスコ カスタマー サポート エンジ ニアによる問題のトラブルシューティングに役立ちます。次の各項では、キャプチャコマンド の使用方法について説明します。

- キャプチャ [ファイルの作成](#page-424-0) (401 ページ)
- [ブラウザによるキャプチャ](#page-424-1) データの表示 (401 ページ)

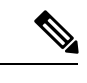

クライアントレス SSL VPN キャプチャをイネーブルにすると、 ASAのパフォーマンスが影響を受けます。トラブルシューティン グに必要なキャプチャファイルを生成したら、キャプチャを必ず オフに切り替えます。 (注)

### <span id="page-424-0"></span>キャプチャ ファイルの作成

### 手順

ステップ **1** クライアントレス SSL VPN キャプチャ ユーティリティを開始してパケットをキャプチャしま す。

### **capture** *capture-name* **type webvpn user** *csslvpn-username*

- *capture\_name*は、キャプチャに割り当てる名前です。これはキャプチャファイルの名前の 先頭にも付加されます。
- *csslvpn-username* は、キャプチャの対象となるユーザ名です。

#### 例:

hostname# **capture hr type webvpn user user2**

ステップ **2** コマンドの **no** バージョンを使用してキャプチャを停止します。

**no capture** *capture-name*

### 例:

hostname# **no capture hr**

キャプチャ ユーティリティは *capture-name*.zip ファイルを作成します。このファイルはパス ワード **koleso** で暗号化されます。

ステップ **3** .zip ファイルをシスコに送信するか、Cisco TAC サービス リクエストに添付します。

ステップ **4** .zip ファイルの内容を確認するには、パスワード **koleso** を使用してファイルを解凍します。

### <span id="page-424-1"></span>ブラウザによるキャプチャ データの表示

### 手順

ステップ **1** クライアントレス SSL VPN キャプチャ ユーティリティを開始します。

### **capture** *capture-name* **type webvpn user** *csslvpn-username*

- *capture\_name*は、キャプチャに割り当てる名前です。これはキャプチャファイルの名前の 先頭にも付加されます。
- *csslvpn-username* は、キャプチャの対象となるユーザ名です。

例:

hostname# **capture hr type webvpn user user2**

ステップ **2** ブラウザを開き、[Address] ボックスに次のように入力します。 **https://***IP address or hostname of the ASA/***webvpn\_capture.html** キャプチャされたコンテンツが sniffer 形式で表示されます。

ステップ **3** コマンドの **no** バージョンを使用してキャプチャを停止します。

**no capture** *capture-name*

例:

hostname# no capture hr

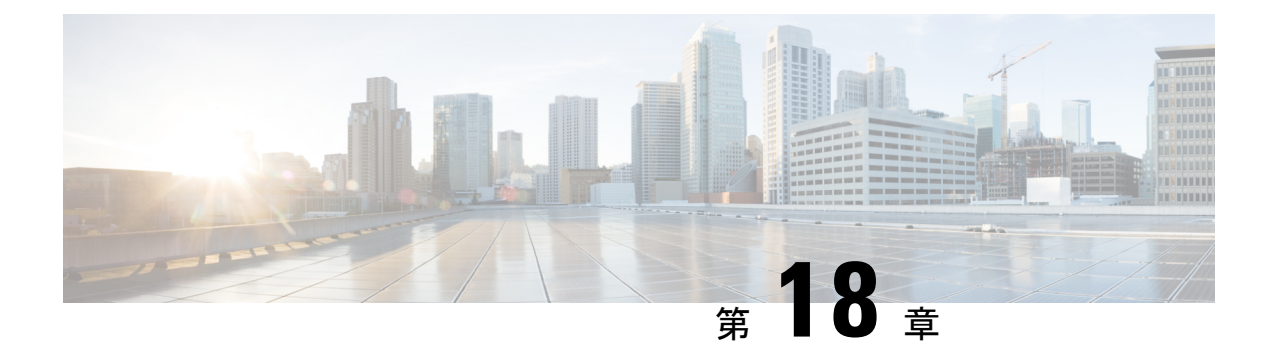

# クライアントレス **SSL VPN** ユーザ

- [パスワードの管理](#page-426-0) (403 ページ)
- クライアントレス SSL VPN でのシングル [サインオンの使用](#page-428-0) (405 ページ)
- [自動サインオンの使用](#page-434-0) (411 ページ)
- [ユーザ名とパスワードの要件](#page-436-0) (413 ページ)
- [セキュリティ](#page-437-0) ヒントの通知 (414 ページ)
- クライアントレス SSL VPN [の機能を使用するためのリモート](#page-437-1) システムの設定 (414 ペー [ジ\)](#page-437-1)

# <span id="page-426-0"></span>パスワードの管理

必要に応じて、パスワードの期限切れが近づいたときにエンド ユーザに警告するように ASA を設定できます。

ASA は、RADIUS および LDAP プロトコルのパスワード管理をサポートしています。 「password-expire-in-days」オプションは、LDAP に対してのみサポートされます。

IPsec リモート アクセスと SSL VPN トンネルグループのパスワード管理を設定できます。

パスワード管理を設定すると、ASA はリモート ユーザのログイン時に、現在のパスワードの 期限切れが近づいていること、または期限が切れていることを通知します。それからASAは、 ユーザがパスワードを変更できるようにします。現行のパスワードが失効していない場合、 ユーザはそのパスワードを使用してログインし続けることができます。

このコマンドは、この通知をサポートしている AAA サーバに対して有効です。

ASA のリリース 7.1 以降では、通常、LDAP による認証時または MS-CHAPv2 をサポートする RADIUSコンフィギュレーションによる認証時に、次の接続タイプに対するパスワード管理が サポートされます。

- AnyConnect VPN クライアント
- IPsec VPN クライアント
- クライアントレス SSL VPN

RADIUS サーバ (Cisco ACS など)は、認証要求を別の認証サーバにプロキシする場合があり ます。ただし、ASA からは RADIUS サーバとのみ通信しているように見えます。

### 始める前に

- ネイティブ LDAP には、SSL 接続が必要です。LDAP のパスワード管理を実行する前に、 SSL 上での LDAP をイネーブルにする必要があります。デフォルトでは、LDAP はポート 636 を使用します。
- 認証にLDAPディレクトリサーバを使用している場合、パスワード管理はSun JAVASystem Directory Server (旧名称は Sun ONE Directory Server) および Microsoft Active Directory を使 用してサポートされます。
	- Sun:Sun ディレクトリ サーバにアクセスするために ASA に設定されている DN が、 サーバのデフォルトパスワードポリシーにアクセスできる必要があります。DNとし て、ディレクトリ管理者、またはディレクトリ管理者権限を持つユーザを使用するこ とを推奨します。または、デフォルト パスワード ポリシーに ACI を設定できます。
	- Microsoft:Microsoft Active Directoryでパスワード管理をイネーブルにするには、LDAP over SSL を設定する必要があります。
- MSCHAPをサポートする一部のRADIUSサーバは、現在MSCHAPv2をサポートしていま せん。このコマンドには MSCHAPv2 が必要なため、ベンダーに問い合わせてください。
- Kerberos/Active Directory(Windows パスワード)または NT 4.0 ドメインでは、これらの接 続タイプのいずれについても、パスワード管理はサポートされません。
- LDAP でパスワードを変更するには、市販の LDAP サーバごとに独自の方法が使用されて います。現在、ASAではMicrosoft Active DirectoryおよびSunLDAPサーバに対してのみ、 独自のパスワード管理ロジックを実装しています。
- RADIUS または LDAP 認証が設定されていない場合、ASA ではこのコマンドが無視され ます。

#### 手順

- ステップ **1** [Configuration] > [Remote Access VPN] > [Clientless SSL VPN Access] > [Connection Profiles] > [Add or Edit] > [Advanced] > [General] > [Password Management] に移動します。
- ステップ **2** [Enable password management] オプションをクリックします。

# <span id="page-428-0"></span>クライアントレス **SSL VPN** でのシングル サインオンの使 用

### **SAML 2.0** による **SSO**

### **SSO** および **SAML 2.0** について

ASA は SAML 2.0 をサポートしています。これにより、クライアントレス VPN のエンドユー ザは、クレデンシャルを1回だけ入力して、クライアントレスVPNとプライベートネットワー ク外部のその他の SAAS アプリケーションとを切り替えることができるようになります。

たとえば、企業の顧客の場合は、SAMLアイデンティティプロバイダー(IdP)としてPingIdentity をイネーブルにして、SAML 2.0SSO 対応の Rally、Salesforce、Oracle OEM、Microsoft ADFS、 onelogin、または Dropbox のアカウントを持ちます。サービス プロバイダー (SP) として 2.0 SAML SSO をサポートするように ASA を設定すると、エンドユーザは一度サインインするだ けで、クライアントレス VPN などのあらゆるサービスにアクセスできるようになります。

さらに、AnyConnect 4.4 クライアントが SAML 2.0 を使用して SAAS ベースのアプリケーショ ンにアクセスできるように、AnyConnectSAMLサポートが追加されました。AnyConnect 4.6で は、組み込みブラウザとの SAML 統合が拡張され、これが以前のリリースからのネイティブ (外部)ブラウザ統合に置き換わります。組み込みブラウザを搭載した新しい拡張バージョン を使用するには、AnyConnect 4.6(またはそれ以降)およびASA 9.7.1.24(またはそれ以降)、 9.8.2.28(またはそれ以降)、または 9.9.2.1(またはそれ以降)へのアップグレードが必要で す。

トンネル グループやデフォルト トンネル グループなどの認証方式として SAML が設定されて いる場合、ASA は SP に対応します。クライアントレス VPN のエンドユーザは、イネーブル になっている ASA または SAML IdP にアクセスして、シングル サインオンを開始します。以 下では、これらの各シナリオについて説明します。

### **SAML SP** によって開始される **SSO**

エンドユーザがクライアントレス VPN を使用して ASA アクセスし、ログインを開始した場 合、サインオン動作は次のように進行します。

**1.** クライアントレス VPN のエンドユーザが SAML 対応のトンネル グループにアクセスする か、またはグループを選択すると、そのユーザは認証のために SAML idP にリダイレクト されます。グループ URL に直接アクセスしない限り、ユーザは入力を要求されます。直 接アクセスした場合、リダイレクトは行われません。

ASA は、ブラウザによって SAML IdP にリダイレクトされる SAML 認証要求を生成しま す。

**2.** IdP がエンドユーザのクレデンシャルを確認し、エンドユーザがログインします。入力さ れたクレデンシャルは IdP の認証設定に合致していなければなりません。

**3.** IdP の応答がブラウザに返信され、ASA のサインイン URL に送信されます。ASA は応答 を確認し、ログインを完了させます。

#### **SAML IdP** によって開始される **SSL**

エンドユーザが IdP にアクセスしてログインを開始した場合、サインオン動作は次のように進 行します。

- **1.** エンドユーザが IdP にアクセスします。IdP は、独自の認証設定に従ってエンドユーザの クレデンシャルを確認します。エンドユーザはクレデンシャルを入力し、IdP にログイン します。
- **2.** 一般的には、エンドユーザは、IdP で設定された SAML 対応サービスのリストを取得しま す。エンドユーザが ASA を選択します。
- **3.** SAML の応答がブラウザに返信され、ASA のサインイン URL に送信されます。ASA は応 答を確認し、ログインを完了させます。

#### 信頼の輪

ASA と SAML アイデンティティ プロバイダーとの信頼関係は、設定されている証明書(ASA トラストポイント)によって確立されます。

エンドユーザとSAMLアイデンティティプロバイダーとの信頼関係は、IdPに設定されている 認証によって確立されます。

#### **SAML** のタイムアウト

SAMLアサーションには、次のようなNotBeforeとNotOnOrAfterがあります:<saml:Conditions NotBefore="2015-03-10T19:47:41Z" NotOnOrAfter="2015-03-10T20:47:41Z">

ASA で設定されている SAML のタイムアウトと NotBefore の合計が NotOnOrAfter よりも早い 場合は、そのタイムアウトが NotOnOrAfter よりも優先されます。NotBefore + タイムアウトが NotOnOrAfter よりも遅い場合は、NotOnOrAfter が有効になります。

タイムアウト後にアサーションによって再利用されないように、タイムアウトにはごく短い時 間を設定してください。SAML機能を使用するためには、ASAのNetworkTimeProtocol(NTP) サーバを IdP NTP サーバと同期する必要があります。

#### プライベート ネットワークでのサポート

SAML 2.0 ベースのサービス プロバイダー IdP は、プライベート ネットワークでサポートされ ます。SAML IdP がプライベート クラウドに展開されると、ASA およびその他の SAML 対応 サービスはピアの位置になり、すべてプライベート ネットワーク内になります。ASA をユー ザとサービス間のゲートウェイとして、IdP の認証は制限された匿名の webvpn セッションで 処理され、IdPとユーザ間のすべてのトラフィックは変換されます。ユーザがログインすると、 ASA は対応する属性のセッションを修正し、IdP セッションを保存します。その後は、クレデ ンシャルを再度入力することなくプライベート ネットワークのサービス プロバイダーを使用 できます。

SAMLIdP*NameID*属性は、ユーザのユーザ名を特定し、認証、アカウンティング、およびVPN セッション データベースに使用されます。

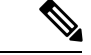

プライベート ネットワークとパブリック ネットワーク間で認証情報を交換することはできま せん。内部および外部の両方のサービスプロバイダーに同じIdPを使用する場合、個別に認証 する必要があります。内部専用の IdP を外部サービスで使用することはできません。外部専用 の IdP は、プライベート ネットワーク内のサービス プロバイダーでは使用できません。 (注)

### **SAML 2.0** に関する注意事項と制約事項

- ASA は、SAML 認証用に次のシグニチャをサポートしています。
	- RSA および HMAC を使用する SHA1
	- RSA および HMAC を使用する SHA2
- ASA は、すべての SAML IdP でサポートされる SAML 2.0 Redirect-POST バインディング をサポートしています。
- ASA は SAML SP としてのみ機能します。ゲートウェイ モードやピア モードでアイデン ティティ プロバイダーとして動作することはできません。
- SAML 2.0SSO は、内部 SAML IdP と SP をサポートしておらず、プライベート ネットワー ク外部の SAML IdP と SP のみをサポートしています。
- この SPSAML SSO 機能は相互排他認証方式です。この方式は、AAA や証明書と併用でき ません。
- ユーザ名/パスワード認証、証明書認証、および KCD に基づく機能はサポートされませ ん。たとえば、ユーザ名/パスワードの事前フィルタリング機能、フォーム ベースの自動 サインオン、マクロ置換ベースの自動サインオン、KCD SSO などです。
- DAP 評価で使用可能な SAML 認証属性は(AAA サーバから RADIUS 認証応答で送信され る RADIUS 属性と同様に)サポートされていません。ASA は、DAP ポリシーで SAML 対 応トンネルグループをサポートします。ただし、ユーザ名属性は SAML ID プロバイダー によってマスクされるため、SAML 認証の使用中はユーザ名属性を確認できません。
- 既存のクライアントレス VPN のタイムアウト設定は、まだ SAML セッションに適用され ます。
- 認証アサーションが適切に処理され、タイムアウトが適切に機能するように、ASAの管理 者は、ASA と SAML IdP とのクロック同期を確保する必要があります。
- ASA の管理者は、次の点を考慮して、ASA と IdP の両方で有効な署名証明書を保持する 責任があります。
	- ASA に IdP を設定する際には、IdP の署名証明書が必須です。
	- ASA は、IdP から受け取った署名証明書に対して失効チェックを行いません。
- SAML アサーションには、NotBefore と NotOnOrAfter 条件があります。ASA SAML に設定 されているタイムアウトと、これらの条件との相関関係は次のとおりです。
	- NotBefore とタイムアウトの合計が NotOnOrAfter よりも早い場合は、タイムアウトが NotOnOrAfter に優先します。
	- NotBefore + タイムアウトが NotOnOrAfter よりも遅い場合は、NotOnOrAfter が有効に なります。
	- NotBefore 属性が存在しない場合、ASA はログイン要求を拒否します。NotOnOrAfter 属性が存在せず、SAMLタイムアウトが設定されていない場合、ASAはログイン要求 を拒否します。
- 二要素認証(プッシュ、コード、パスワード)のチャレンジ/応答中に FQDN が変更され るため、ASA がクライアントとのプロキシを強制的に認証する、内部 SAML を使用した 展開では ASA は Duo と連携しません。
- AnyConnect で SAML を使用する場合は、次の追加ガイドラインに従ってください。
	- 信頼できないサーバ証明書は、組み込みブラウザでは許可されません。
	- 組み込みブラウザ SAML 統合は、CLI モードまたは SBL モードではサポートされま せん。
	- Web ブラウザに確立された SAML 認証は AnyConnect と共有されず、その逆も同じで す。
	- 設定に応じて、組み込みブラウザ搭載のヘッドエンドに接続するときに、さまざまな 方法が使用されます。たとえば、AnyConnect では IPv6 接続よりも IPv4 接続の方が好 ましく、組み込みブラウザでは IPv6 の方が好ましい場合もあります。あるいは、そ の逆もあります。同じく、プロキシを試して障害が発生したのに AnyConnect がどの プロキシにもフォールバックしない場合もあれば、プロキシを試して障害が発生した 後で組み込みブラウザがナビゲーションを停止する場合もあります。
	- SAML 機能を使用するためには、ASA の Network Time Protocol(NTP)サーバを IdP NTP サーバと同期する必要があります。
	- ASDM の VPN ウィザードは現在、SAML 設定をサポートしていません。
	- 内部IdPを使用してログインした後にSSOで内部サーバにアクセスすることはできま せん。
	- SAML IdP NameID 属性は、ユーザのユーザ名を特定し、認証、アカウンティング、 および VPN セッション データベースに使用されます。
	- VPN ロードバランシングまたは DNS ロードバランシングは使用できません。
## **SAML 2.0** アイデンティティ プロバイダー (IdP) の設定

#### 始める前に

SAML(IdP)プロバイダーのサインイン URL とサインアウト URL を取得します。URL はプ ロバイダーの Web サイトから取得できます。また、プロバイダーがメタデータ ファイルで情 報を提供していることもあります。

### 手順

- ステップ **1** (オプション)IdPが内部ネットワークであることを特定するフラグを設定するには、**internal** コマンドを使用します。ASA はゲートウェイ モードで機能するようになります。
- ステップ **2** SAML 認証要求が発生したときに、以前のセキュリティ コンテキストに依存するのではなく アイデンティティ プロバイダーが直接認証するようにするには、**force re-authentication** を使 用します。この設定はデフォルトなので、ディセーブルにする場合は**no force re-authentication** を使用します。
- ステップ **3** ASDM で、[Configuration] > [Remote Access VPN] > [Clientless SSL VPN Access] > [Advanced] > [Single Sign On Servers] に移動します。

すでに設定されているすべての SAML 2.0 IdP が一覧表示されます。[Add] または [Delete] の次 に説明されているように、[Edit] を使用してリストを編集できます。

- ステップ **4** [Add] をクリックして、新しい IdP エントリを追加します。
- ステップ5 説明に従って、次のフィールドに入力します。
	- [Sign In URL]:IdP にサインインするための URL。url value は 4 ~ 500 文字の範囲で指定 します。
	- [Sign Out URL](オプション):IdP からサインインするときのリダイレクト先 URL。url value は 4 ~ 500 文字の範囲で指定します。
	- [BaseURL](オプション):エンドユーザをASAにリダイレクトするために、サードパー ティ製 IdP に提供されます。

base-urlが設定されている場合、そのURLは**show saml metadata**のAssertionConsumerService と SingleLogoutService 属性のベース URL として使用されます。

base-url が設定されていない場合、URL は ASA のホスト名とドメイン名から決定されま す。たとえば、ホスト名が ssl-vpn、ドメイン名が cisco.com の場合は、 https://ssl-vpn.cisco.com が使用されます。

base-url もホスト名/ドメイン名も設定されていない場合は、**show saml metadata** を入力す るとエラーが発生します。

• [Identity Provider Certificate]:ASA が SAML アサーションを検証するための IdP 証明書を 含むトラストポイントを指定します。すでに設定されているトラストポイントを選択しま す。

- [Service Provider Certificate] (オプション): IdP が ASA (SP) の署名や暗号化 SAML ア サーションを検証するための ASA (SP) 証明書含むトラストポイントを指定します。す でに設定されているトラストポイントを選択します。
- [Request Signature]:ドロップダウンを使用して、SAML IdP サーバに対して希望する署名 方法を選択します。rsa-sha1、rsa-sha256、rsa-sha384、rsa-sha512 から選択できます。
- [Request Timeout](オプション):SAML 要求のタイムアウト。

指定した場合、NotBefore と timeout-in-seconds の合計が NotOnOrAfter よりも早い場合は、 この設定が NotOnOrAfter に優先します。

指定しない場合は、セッションの NotBefore と NotOnOrAfter が有効期間の確認に使用され ます。

- [Enable theSignature]:SAML 要求の署名をイネーブルまたはディセーブル(デフォルト設 定)にします。
- [Enable the Internal]:IdP が内部ネットワーク内かどうかを決定するには、有効または無効 (デフォルト設定)にします。
	- 内部IdPを使用してログインした後にSSOで内部サーバにアクセスすることはで きません。 (注)
- Enable theForceRe-authentication:SAML認証要求が発生するときにこの設定を有効にして いると、以前のセキュリティ コンテキストに依存するのではなくアイデンティティ プロ バイダーが直接認証するようになります。再認証の強制有効がデフォルト値です。

ステップ **6** [OK] をクリックします。 新しい IdP エンティティがこのページに一覧表示されます。

### 例

次の Web ページには、Onelogin の URL の取得方法について例が示されています。

<https://onelogin.zendesk.com/hc/en-us/articles/202767260-Configuring-SAML-for-Clarizen>

次の Web ページには、メタデータを使用して Onelogin から URL を検索する方法につ いて、例が示されています。

[http://onlinehelp.tableau.com/current/online/en-us/saml\\_config\\_onelogin.htm](http://onlinehelp.tableau.com/current/online/en-us/saml_config_onelogin.htm)

#### 次のタスク

SAML2.0[サービスプロバイダー\(](#page-433-0)SP)としてのASAの設定(410ページ)の説明に従って、 SAML 認証を接続プロファイルに適用します。

## <span id="page-433-0"></span>**SAML 2.0** サービス プロバイダー(**SP**)としての **ASA** の設定

特定のトンネル グループを SAML SP として設定するには、次の手順を実行します。

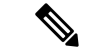

AnyConnect 4.4 または 4.5 で SAML 認証を使用していて、ASA バージョン 9.7.1.24(またはそ れ以降)、9.8.2.28(またはそれ以降)、または 9.9.2.1(またはそれ以降)(リリース日付: 2018 年 4 月 18 日)を展開している場合、SAML のデフォルトの動作は、AnyConnect 4.4 およ び4.5でサポートされていない組み込みブラウザになります。したがって、[ConnectionProfiles] 領域で [SAML External Browser] チェックボックスをオンにして、AnyConnect 4.4 および 4.5 ク ライアントが外部(ネイティブ)ブラウザを使用して、SAMLで認証できるようにする必要が あります。 (注)

[SAML External Browser] チェックボックスは、AnyConnect 4.6 以降にアップグレードするクラ イアントの移行のために使用されます。セキュリティ上の制限のため、AnyConnectソフトウェ アをアップグレードする際の一時的な移行の一環としてのみこのソリューションを使用してく ださい。今後、このチェックボックス自体がサポートされなくなります。

#### 手順

- ステップ **1** ASDM で、[Configuration] > [Remote Access VPN] > [Clientless SSL VPN Access] > [Connection Profiles] > [Add/Edit] に移動します。
- ステップ **2** このトンネル グループの認証方式として([Authentication] **[Method]**)[Saml] を選択します。
- ステップ **3** [SAML Identity Provider] セクションで、すでに設定されている [SAML Server] を選択するか、 [Manage] をクリックして新規に作成します。 既存の SAML 設定を変更した場合、この操作によってトンネル グループの IdP が再度有効に なります。
- ステップ **4** [OK] をクリックします。 [Preview CLI Commands] ウィンドウが表示され、承認した変更に基づいて生成された CLI コマ ンドが示されます。[Send] をクリックすると ASA にコマンドを送信できます。

# 自動サインオンの使用

[Auto Sign-on] ウィンドウまたはタブでは、クライアントレス SSL VPN ユーザの自動サインオ ンを設定または編集できます。自動サインオンは、内部ネットワークに SSO 方式をまだ展開 していない場合に使用できる簡素化された単一サインオン方式です。特定の内部サーバに対し て自動サインオンを設定すると、ASA は、クライアントレス SSL VPN ユーザが ASA へのログ オン時に入力したログインクレデンシャル(ユーザ名とパスワード)をそれら特定の内部サー バに渡します。特定範囲のサーバの特定の認証方式に応答するように、ASAを設定します。応 答するように ASA に設定できる認証方式は、Basic(HTTP)方式、NTLM 方式、FTP および CIFS 方式を使用する認証、またはこれらの方式すべてを使用する認証から構成されます。

ユーザ名とパスワードのルックアップがASAで失敗した場合は、空の文字列で置き換えられ、 動作は自動サインオンが不可の場合の状態に戻されます。

自動サインオンは、特定の内部サーバに SSO を設定する直接的な方法です。この項では、自 動サインオンを行うように SSO をセットアップする手順について説明します。

次のフィールドが表示されます。

- [IP Address]:次の [Mask] と組み合わせて、認証されるサーバの IP アドレスの範囲を [Add/Edit AutoSign-on]ダイアログボックスで設定されたとおりに表示します。サーバは、 サーバの URI またはサーバの IP アドレスとマスクで指定できます。
- [Mask]:前の [IP Address] と組み合わせて、[Add/Edit Auto Sign-on] ダイアログボックスで 自動サインオンをサポートするように設定されたサーバの IP アドレスの範囲を表示しま す。
- [URI]:[Add/Edit Auto Sign-on] ダイアログボックスで設定されたサーバを識別する URI マ スクを表示します。
- [Authentication Type]:[Add/Edit AutoSign-on] ダイアログボックスで設定された認証のタイ プ(Basic(HTTP)、NTLM、FTP と CIFS、またはこれらの方式すべて)を表示します。

### 始める前に

- 認証が不要なサーバ、または ASA とは異なるクレデンシャルを使用するサーバでは、自 動サインオンをイネーブルにしないでください。自動サインオンがイネーブルの場合、 ASA は、ユーザ ストレージにあるクレデンシャルに関係なく、ユーザが ASA へのログオ ン時に入力したログイン クレデンシャルを渡します。
- 一定範囲のサーバに対して1つの方式(HTTPBasicなど)が設定されているときに、その 中の 1 台のサーバが異なる方式(NTLM など)で認証を試みた場合、ASA はユーザのロ グイン クレデンシャルをそのサーバに渡しません。

#### 手順

- ステップ **1** クリックして自動サインオン命令を追加または編集します。自動サインオン命令は、自動サイ ンオン機能を使用する内部サーバの範囲と、特定の認証方式を定義します。
- ステップ **2** [Auto Sign-on] テーブルで選択した自動サインオン命令を削除する場合にクリックします。
- ステップ **3** [IP Block] をクリックして、IP アドレスとマスクを使用して内部サーバの範囲を指定します。
	- [IPAddress]:自動サインオンを設定する範囲の最初のサーバのIPアドレスを入力します。
	- [Mask]:[subnet mask] メニューで、自動サインオンをサポートするサーバのサーバ アドレ ス範囲を定義するサブネット マスクを選択します。
- ステップ **4** [URI] をクリックして、URI によって自動サインオンをサポートするサーバを指定し、このボ タンの横にあるフィールドに URI を入力します。
- ステップ **5** サーバに割り当てられる認証方式を決定します。指定された範囲のサーバに対して、BasicHTTP 認証要求、NTLM 認証要求、FTP および CIFS 認証要求、またはこれら方式のいずれかを使用 している要求に応答するように、ASA を設定できます。
- [Basic]: サーバが Basic (HTTP) 認証をサポートする場合は、このボタンをクリックしま す。
- [NTLM]:サーバが NTLMv1 認証をサポートする場合は、このボタンをクリックします。
- [FTP/CIFS]:サーバが FTP と CIFS の認証をサポートする場合は、このボタンをクリック します。
- [Basic, NTLM, and FTP/CIFS]:サーバが上のすべての方式をサポートする場合は、このボ タンをクリックします。

# ユーザ名とパスワードの要件

ネットワークによっては、リモートセッション中にユーザが、コンピュータ、インターネット サービス プロバイダー、クライアントレス SSL VPN、メール サーバ、ファイル サーバ、企業 アプリケーションの一部またはすべてにログインする必要が生じることがあります。ユーザは さまざまなコンテキストで認証を行うために、固有のユーザ名、パスワード、PINなどさまざ まな情報が要求される場合があります。次の表に、クライアントレス SSL VPN ユーザが理解 しておく必要のあるユーザ名とパスワードのタイプを示します。

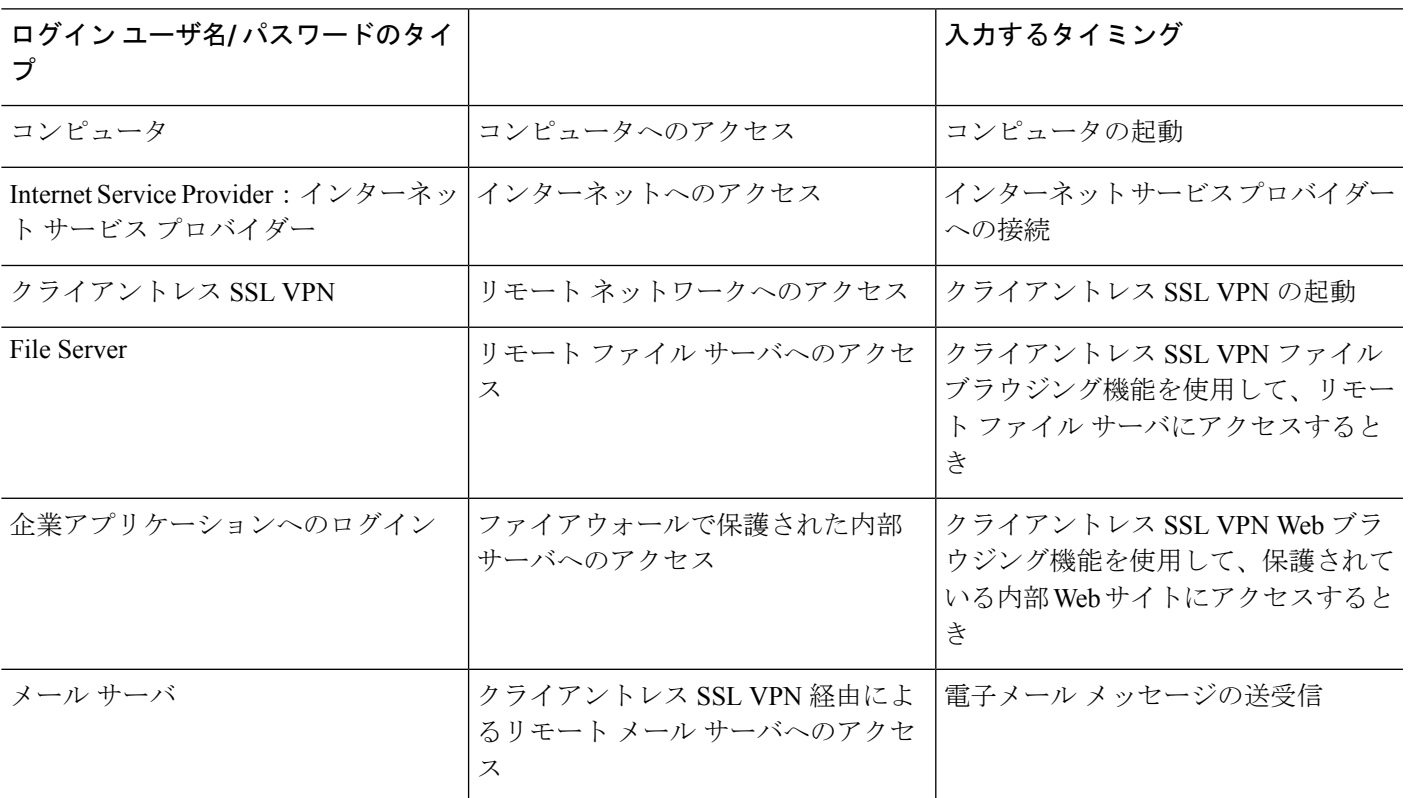

# <span id="page-437-1"></span>セキュリティ ヒントの通知

ユーザはいつでもツールバーの[Logout]アイコンをクリックして、クライアントレスSSLVPN セッションを閉じることができます(ブラウザ ウィンドウを閉じてもセッションは閉じませ ん)。

クライアントレス SSL VPN は、企業ネットワーク上のリモート PC やワークステーションと ASA との間のデータ転送のセキュリティを保証するものです。クライアントレス SSL VPN を 使用してもすべてのサイトとの通信がセキュアであるとは限らないことを、ユーザに通知して ください。したがって、ユーザが HTTPS 以外の Web リソース(インターネット上や内部ネッ トワーク上にあるリソース)にアクセスする場合、企業のASA から目的の Web サーバまでの 通信は暗号化されていないため、プライベートではありません。

# クライアントレス**SSLVPN**の機能を使用するためのリモー ト システムの設定

この項では、クライアントレス SSL VPN を使用するようにリモート システムを設定する方法 について説明します。

- [クライアントレス](#page-437-0) SSL VPN について (414 ページ)
- [クライアントレス](#page-438-0) SSL VPN の前提条件 (415 ページ)
- クライアントレス SSL VPN フローティング [ツールバーの使用](#page-438-1) (415 ページ)
- Web [のブラウズ](#page-439-0) (416 ページ)
- [ネットワークのブラウズ\(ファイル管理\)](#page-439-1) (416 ページ)
- [ポート転送の使用](#page-441-0) (418 ページ)
- [ポート転送を介した電子メールの使用](#page-442-0) (419 ページ)
- Web [アクセスを介した電子メールの使用](#page-443-0) (420 ページ)
- 電子メール [プロキシを介した電子メールの使用](#page-443-1) (420 ページ)
- スマート [トンネルの使用](#page-443-2) (420 ページ)

ユーザ アカウントを別々に設定でき、各ユーザは異なるクライアントレス SSL VPN の機能を 使用できます。

## <span id="page-437-0"></span>クライアントレス **SSL VPN** について

次のようなサポートされている接続を使用して、インターネットに接続できます。

• 家庭の DSL、ケーブル、ダイヤルアップ。

- 公共のキオスク。
- ホテルのホットスポット。
- 空港の無線ノード。
- インターネット カフェ。

クライアントレス SSL VPN がサポートしている Web ブラウザのリストについては、『[サポー](http://www.cisco.com/c/en/us/td/docs/security/asa/compatibility/asa-vpn-compatibility.html) ト対象の VPN [プラットフォーム、](http://www.cisco.com/c/en/us/td/docs/security/asa/compatibility/asa-vpn-compatibility.html)Cisco ASA 5500 シリーズ』を参照してください。 (注)

## <span id="page-438-0"></span>クライアントレス **SSL VPN** の前提条件

- ポート転送を介してアプリケーションにアクセスするために、ブラウザでクッキーをイ ネーブルにする必要があります。
- クライアントレス SSL VPN の URL が必要です。URL は、https:*//address* 形式の https アド レスでなければなりません。*address* は、SSL VPN がイネーブルになっている ASA(また はロード バランシング クラスタ)のインターフェイスの IP アドレスまたは DNS ホスト 名です。たとえば、https://cisco.example.com などです。
- クライアントレス SSL VPN のユーザ名とパスワードが必要です。

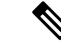

クライアントレスSSLVPNではローカル印刷がサポートされてい ますが、VPN経由による企業ネットワーク上のプリンタへの印刷 はサポートされていません。 (注)

## <span id="page-438-1"></span>クライアントレス **SSL VPN** フローティング ツールバーの使用

フローティングツールバーを使用すると、クライアントレスSSLVPNを簡単に使用できます。 ツールバーを使用して、メインのブラウザ ウィンドウに影響を与えずに、URL の入力、ファ イルの場所のブラウズ、設定済み Web 接続の選択ができます。

フローティング ツールバーは、現在のクライアントレス SSL VPN セッションを表します。 [**Close**] ボタンをクリックすると、クライアントレス SSL VPN セッションの終了を求めるメッ セージが ASA によって表示されます。

テキスト フィールドにテキストを貼り付けるには、Ctrl+V を使用します(クライアントレス SSLVPNセッション中は、表示されるツールバー上での右クリックはオフになっています)。 ヒント

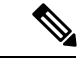

ポップアップをブロックするようにブラウザが設定されている場合、フローティング ツール バーは表示できません。 (注)

## <span id="page-439-0"></span>**Web** のブラウズ

クライアントレス SSL VPN を使用しても、すべてのサイトとの通信がセキュアになるわけで はありません。[セキュリティ](#page-437-1) ヒントの通知 (414ページ) を参照してください。

クライアントレス SSL VPN での Web ブラウジングのルックアンドフィールは、ユーザが使い 慣れたものと異なる場合があります。次に例を示します。

- クライアントレス SSL VPN のタイトル バーが各 Web ページの上部に表示される。
- Web サイトへのアクセス方法:
	- クライアントレス SSL VPN ホーム ページ上の [Enter Web Address] フィールドに URL を入力する
	- クライアントレス SSL VPN ホーム ページ上にある設定済みの Web サイト リンクを クリックする
	- 上記 2 つのどちらかの方法でアクセスした Web ページ上のリンクをクリックする
	- 保護されている Web サイトのユーザ名とパスワードが必要です。

特定のアカウントの設定によっては、次のようになる場合もあります。

- 一部の Web サイトがブロックされている
- 使用可能な Web サイトが、クライアントレス SSL VPN ホーム ページ上にリンクとして表 示されるものに限られる

また、特定のアカウントの設定によっては、次のようになる場合もあります。

- 一部の Web サイトがブロックされている
- 使用可能な Web サイトが、クライアントレス SSL VPN ホーム ページ上にリンクとして表 示されるものに限られる

## <span id="page-439-1"></span>ネットワークのブラウズ (ファイル管理)

ユーザは、組織ネットワークを介してファイルを見つける方法に慣れていない場合がありま す。

$$
\mathscr{A}
$$

コピー処理の進行中は、**Copy File to Server** コマンドを中断したり、別の画面に移動したりし ないでください。コピー処理を中断すると、不完全なファイルがサーバに保存される可能性が あります。 (注)

重要なポイントは次のとおりです。

- 共有リモート アクセス用にファイル アクセス権を設定する必要があります。
- 保護されているファイル サーバのサーバ名とパスワードが必要です。
- フォルダとファイルが存在するドメイン、ワークグループ、およびサーバの名前が必要で す。

クライアントレス SSL VPN を介してアクセスできるのは、共有フォルダと共有ファイルに限 られます。 (注)

### **Remote File Explorer** の使用

ユーザは、RemoteFile Explorer を使用して、Web ブラウザから企業ネットワークをブラウズで きます。ユーザが Cisco SSL VPN ポータル ページの [Remote File System] アイコンをクリック すると、ユーザのシステムでアプレットが起動し、ツリーおよびフォルダ ビューにリモート ファイル システムが表示されます。

(注)

この機能を使用するには、ユーザのマシンに Oracle Java ランタイム環境 (JRE) がインストー ルされ、Web ブラウザで Java がイネーブルになっている必要があります。リモート ファイル の起動には、JRE 8u131 b11、7u141 b11、6u151 b10 以降が必要です。

ユーザはブラウザで次を実行できます。

- リモート ファイル システムのブラウズ。
- ファイルの名前の変更。
- リモートファイルシステム内、およびリモートとローカルのファイルシステム間でのファ イルの移動またはコピー。
- ファイルのバルク アップロードおよびダウンロードの実行。

ファイルをダウンロードするには、ブラウザでファイルをクリックして、[Operations] > [Download] を選択し、[Save] ダイアログで場所と名前を指定してファイルを保存します。

ファイルをアップロードするには、宛先フォルダをクリックして、[Operations] > [Upload] を選択し、[Open] ダイアログでファイルの場所と名前を指定します。

この機能には次の制限があります。

• ユーザは、アクセスを許可されていないサブフォルダを表示できません。

- ユーザがアクセスを許可されていないファイルは、ブラウザに表示されても移動また はコピーできません。
- ネストされたフォルダの最大の深さは 32 です。
- ツリー ビューでは、ドラッグ アンド ドロップのコピーがサポートされていません。
- Remote File Explorer の複数のインスタンスの間でファイルを移動するときは、すべて のインスタンスが同じサーバを探索する必要があります (ルート共有)。
- RemoteFile Explorer は、1 つのフォルダに最大 1500 のファイルおよびフォルダを表示 できます。フォルダがこの制限を超えた場合、フォルダは表示されません。

## <span id="page-441-0"></span>ポート転送の使用

ポート フォワーディングを使用するには、ローカルにマッピングされたサーバの IP アドレス とポート番号を使用してクライアント アプリケーションを設定する必要があります。

• アプリケーションを使用した後、ユーザは[**Close**]アイコンをクリックして必ず[Application Access] ウィンドウを閉じる必要があります。このウィンドウを正しく閉じないと、 Application Access またはアプリケーション自体がオフに切り替わる可能性があります。

#### 始める前に

- macOS では、この機能をサポートしているのは Safari 11 以前のブラウザだけです。
- クライアント アプリケーションがインストールされている必要があります。
- ブラウザでクッキーをイネーブルにする必要があります。
- DNS 名を使用してサーバを指定する場合、ホスト ファイルの変更に必要になるため、PC に対する管理者アクセス権が必要です。
- Oracle Java Runtime Environment (JRE) をインストールしておく必要があります。

JREがインストールされていない場合は、ポップアップウィンドウが表示され、ユーザに 対して使用可能なサイトが示されます。まれに、Java例外エラーで、ポートフォワーディ ングアプレットが失敗することがあります。このような状況が発生した場合は、次の手順 を実行します。

- **1.** ブラウザのキャッシュをクリアして、ブラウザを閉じます。
- **2.** Java アイコンがコンピュータのタスク バーに表示されていないことを確認します。
- **3.** Java のインスタンスをすべて閉じます。
- **4.** クライアントレス SSL VPN セッションを確立し、ポート フォワーディング Java アプ レットを起動します。
- ブラウザで javascript をイネーブルにする必要があります。デフォルトでは有効に設定さ れています。
- 必要に応じて、クライアント アプリケーションを設定する必要があります。

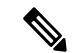

MicrosoftOutlookクライアントの場合、この設定手順は不要です。 Windows以外のすべてのクライアントアプリケーションでは、設 定が必要です。Windows アプリケーションの設定が必要かどうか を確認するには、[Remote Server] フィールドの値をチェックしま す。[RemoteServer] フィールドにサーバ ホスト名が含まれている 場合、クライアントアプリケーションの設定は不要です。[Remote Server] フィールドに IP アドレスが含まれている場合、クライア ント アプリケーションを設定する必要があります。 (注)

#### 手順

- ステップ **1** クライアントレス SSL VPN セッションを開始して、[Home] ページの [Application Access] リン クをクリックします。[Application Access] ウィンドウが表示されます。
- ステップ **2** [Name] カラムで、使用するサーバ名を確認し、このサーバに対応するクライアント IP アドレ スとポート番号を [Local] カラムで確認します。
- ステップ **3** この IP アドレスとポート番号を使用して、クライアント アプリケーションを設定します。設 定手順は、クライアント アプリケーションによって異なります。
	- クライアントレスSSLVPNセッション上で実行しているアプリケーションでURL(電 子メールメッセージ内のものなど)をクリックしても、サイトがそのセッションで開 くわけではありません。サイトをセッション上で開くには、そのURLを[EnterClientless SSL VPN (URL) Address] フィールドに貼り付けます。 (注)

## <span id="page-442-0"></span>ポート転送を介した電子メールの使用

電子メールを使用するには、クライアントレスSSL VPNのホームページからApplication Access を起動します。これにより、メール クライアントが使用できるようになります。

IMAPクライアントの使用中にメールサーバとの接続が中断したり、新しく接続を確立できな い場合は、IMAP アプリケーションを終了してクライアントレス SSL VPN を再起動します。 (注)

アプリケーション アクセスおよびその他のメール クライアントの要件を満たしている必要が あります。

## <span id="page-443-0"></span>**Web** アクセスを介した電子メールの使用

次の電子メール アプリケーションがサポートされています。

• Microsoft Outlook Web App to Exchange Server 2010

OWA には、Internet Explorer 11(以降)、または最新の Firefox が必要です。

• Exchange Server 2013 への Microsoft Outlook Web アクセス。

最適な結果を得るために、Internet Explorer11(以降)または最新の Firefox で OWA を使用 してください。

• Louts iNotes

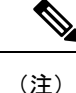

Web ベースの電子メール製品がインストールされており、その他 の Web ベースの電子メール アプリケーションも動作する必要が ありますが、検証されていません。

## <span id="page-443-1"></span>電子メール プロキシを介した電子メールの使用

メール アプリケーションの使用方法と例については、[「クライアントレス](#page-378-0) SSL VPN を介した [電子メールの使用](#page-378-0) (355 ページ)」を参照してください。

#### はじめる前に

SSL 対応メール アプリケーションがインストールされている必要があります。

ASA SSL バージョンを TLSv1 Only に設定しないでください。Outlook および Outlook Express では TLS はサポートされません。

メール アプリケーションが正しく設定されている必要があります。

その他の SSL 対応クライアントも動作しますが、動作確認は行っていません。

## <span id="page-443-2"></span>スマート トンネルの使用

スマート トンネルの使用に管理権限は必要ありません。

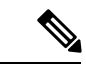

(注) ポート フォワーダの場合と異なり、Java は自動的にダウンロードされません。

- スマート トンネルを使用する場合、Windows では ActiveX または JRE、Mac OS X では Java Web Start が必要です。
- ブラウザでクッキーをイネーブルにする必要があります。
- ブラウザで javascript をイネーブルにする必要があります。
- Mac OS X では、フロントサイド プロキシはサポートされていません。
- サポートされているオペレーティング システムとブラウザだけを使用してください。
- TCP ソケットベースのアプリケーションだけがサポートされています。

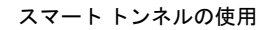

I

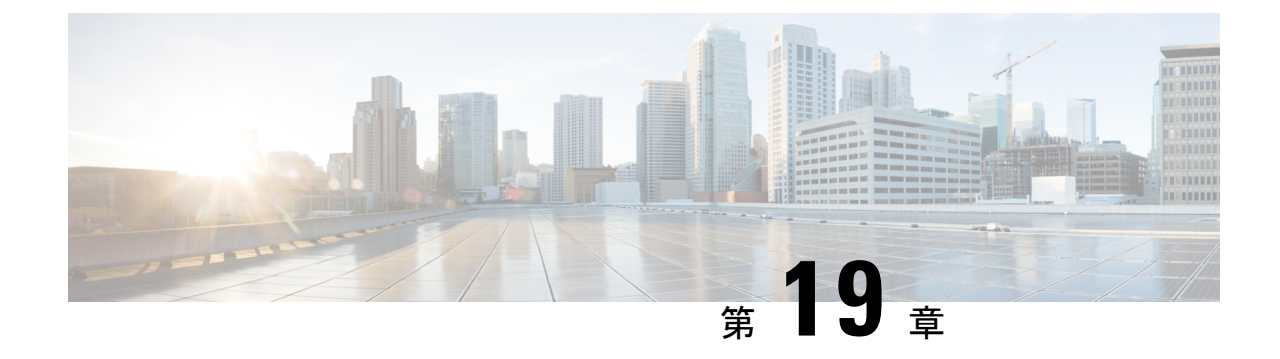

# モバイル デバイスでのクライアントレス **SSL VPN**

• モバイル [デバイスでのクライアントレス](#page-446-0) SSL VPN の使用 (423 ページ)

# <span id="page-446-0"></span>モバイル デバイスでのクライアントレス **SSL VPN** の使用

PocketPC または他の認定されたモバイル デバイスからクライアントレス SSL VPN にアクセス できます。認定されたモバイル デバイスでクライアントレスの SSL VPN を使用するために、 ASA 管理者またはクライアントレス SSL VPN ユーザは特別なことを行う必要はありません。

クライアントレス SSL VPN のモバイル デバイス バージョンに応じて、次のような相違点があ ります。

- ポップアップのクライアントレス SSL VPN ウィンドウはバナー Web ページに置き換わっ ています。
- 標準のクライアントレス SSL VPN フローティング ツールバーがアイコン バーに置き換 わっています。このバーには、[Go]、[Home]、および[Logout]の各種ボタンが表示されま す。
- メインのクライアントレス SSL VPN ポータル ページに [Show Toolbar] アイコンがありま せん。
- クライアントレス SSL VPN のログアウト時に、警告メッセージで PIE ブラウザを正しく 閉じる手順が表示されます。この手順に従わないで通常の方法でブラウザのウィンドウを 閉じると、クライアントレス SSL VPN または HTTPS を使用するすべてのセキュアな Web サイトから PIE が切断されません。

## モバイルでのクライアントレス **SSL VPN** の制限

• クライアントレス SSL VPN は OWA 2010 の基本認証をサポートする。OWA サーバに基本 認証を設定せずにクライアントレス SSL VPN ユーザがこのサーバにアクセスしようとす るとアクセスは拒否されます。

- サポートされていないクライアントレス SSL VPN の機能
	- Application Access および他の Java 依存の各種機能
	- HTTP プロキシ
	- Citrix Metaframe 機能(PDA に対応する Citrix ICA クライアント ソフトウェアが装備 されていない場合)

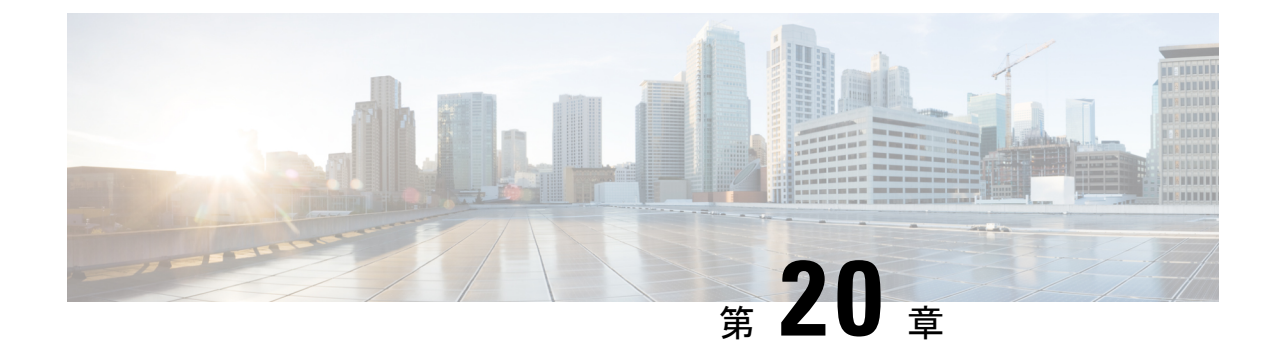

# クライアントレス**SSLVPN**のカスタマイズ

- クライアントレス SSL VPN ユーザ [エクスペリエンスのカスタマイズ](#page-448-0) (425 ページ)
- [クライアントレス](#page-453-0) SSL VPN エンド ユーザの設定 (430 ページ)
- ブックマーク [ヘルプのカスタマイズ](#page-491-0) (468 ページ)

# <span id="page-448-0"></span>クライアントレス **SSL VPN** ユーザ エクスペリエンスのカ スタマイズ

ログイン ページ、ポータル ページ、ログアウト ページなどの、クライアントレス SSL VPN ユーザ エクスペリエンスをカスタマイズできます。2 つの方式を使用できます。[Add/Edit Customization Object] ウィンドウで、事前定義されたページ コンポーネントをカスタマイズで きます。このウィンドウでは、ページをカスタマイズするために使用される、XML ファイル (カスタマイゼーション オブジェクト) を ASA に追加したり、ASA に保存されている XML ファイルを変更します。または、XML ファイルをローカル コンピュータまたはサーバにエク スポートし、XML タグを変更して、ファイルを ASA に再インポートできます。どちらの方式 でも、接続プロファイルまたはグループ ポリシーに適用するカスタマイゼーション オブジェ クトが作成されます。

ログインページの事前定義されたコンポーネントをカスタマイズするのではなく、独自のペー ジを作成して ASA にインポートできます(フル カスタマイゼーション)。

タイトル、言語オプション、ユーザへのメッセージなど、ログインページの事前定義されたコ ンポーネントをカスタマイズできます。または、独自のカスタムページでページを完全に置き 換えることができます(フルカスタマイゼーション)。

## **Customization Editor** によるログイン ページのカスタマイズ

次の図に、ログイン ページとカスタマイズ可能な事前定義のコンポーネントを示します。

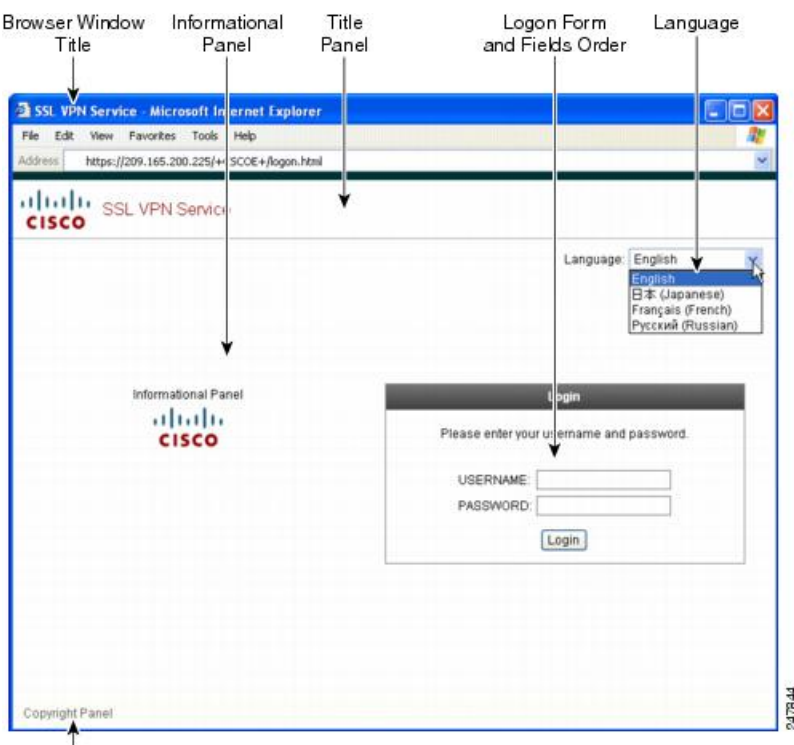

図 **10 :** クライアントレス ログイン ページのコンポーネント

#### Copyright Panel

ログインページのすべてのコンポーネントをカスタマイズするには、次の手順を実行します。 [Preview] ボタンをクリックして、各コンポーネントに対する変更をプレビューできます。

#### 手順

- ステップ **1** 事前定義されたカスタマイゼーションを指定します。[Logon Page] に移動し、[Customize pre-defined logon page components] を選択します。ブラウザ ウィンドウのタイトルを指定しま す。
- ステップ **2** タイトルパネルを表示し、カスタマイズします。[LogonPage] > [TitlePanel]に移動し、[Display title panel] をオンにします。タイトルとして表示するテキストを入力し、ロゴを指定します。 フォント スタイルを指定します。
- ステップ **3** 表示する言語オプションを指定します。[Logon Page] > [Language] に移動し、[Enable Language Selector]をオンにします。リモートユーザに表示する言語を追加または削除します。リスト内 の言語には、[Configuration] > [Remote Access VPN] > [Language Localization] で設定する変換テー ブルが必要です。

ユーザ名とパスワードフィールドのラベルは、ユーザが選択した言語に従って変更されます。

ステップ **4** ログイン フォームをカスタマイズします。[Logon Page] > [Logon Form] に移動します。フォー ムのテキストおよびパネル内のフォントスタイルをカスタマイズします。接続プロファイルで セカンダリ認証サーバが設定されている場合にのみ、セカンダリパスワードフィールドがユー ザに表示されます。

- ステップ **5** ログイン フォームのフィールドを配置します。[Logon Page] > [Form Fields Order] に移動しま す。上矢印ボタンと下矢印ボタンを使用して、フィールドが表示される順序を変更します。
- ステップ **6** ユーザへのメッセージを追加します。[Logon Page] > [Informational Panel] に移動し、[Display informational panel] をオンにします。パネルに表示するテキストを追加し、ログイン フォーム に対してパネルの位置を変更し、このパネルに表示するロゴを指定します。
- ステップ **7** 著作権宣言文を表示します。[LogonPage] > [CopyrightPanel] に移動し、[Display copyright panel] をオンにします。著作権のために表示するテキストを追加します。
- ステップ **8** [OK]をクリックしてから、編集したカスタマイゼーションオブジェクトに変更を適用します。

#### 次のタスク

独自の完全にカスタマイズしたページでのログインページの置き換えについて確認してくださ い。

## 独自のフル カスタマイズしたページへのログイン ページの置き換え

提供されるログイン ページの特定のコンポーネントを変更するのではなく、独自のカスタム ログイン画面を使用する場合は、フルカスタマイゼーション機能を使用してこの高度なカスタ マイゼーションを実行できます。

フル カスタマイゼーション機能を使用して、独自のログイン画面に HTML を配置し、ASA で 関数を呼び出す Cisco HTML コードを挿入します。これにより、Login フォームと言語セレク タ ドロップダウン リストが作成されます。

このマニュアルでは、独自の HTML コードを作成するために必要な修正、および ASA でユー ザ独自のコードを使用するために設定する必要があるタスクについて説明します。

次の図に、フル カスタマイゼーション機能によって有効化される簡単なカスタム ログイン画 面の例を示します。

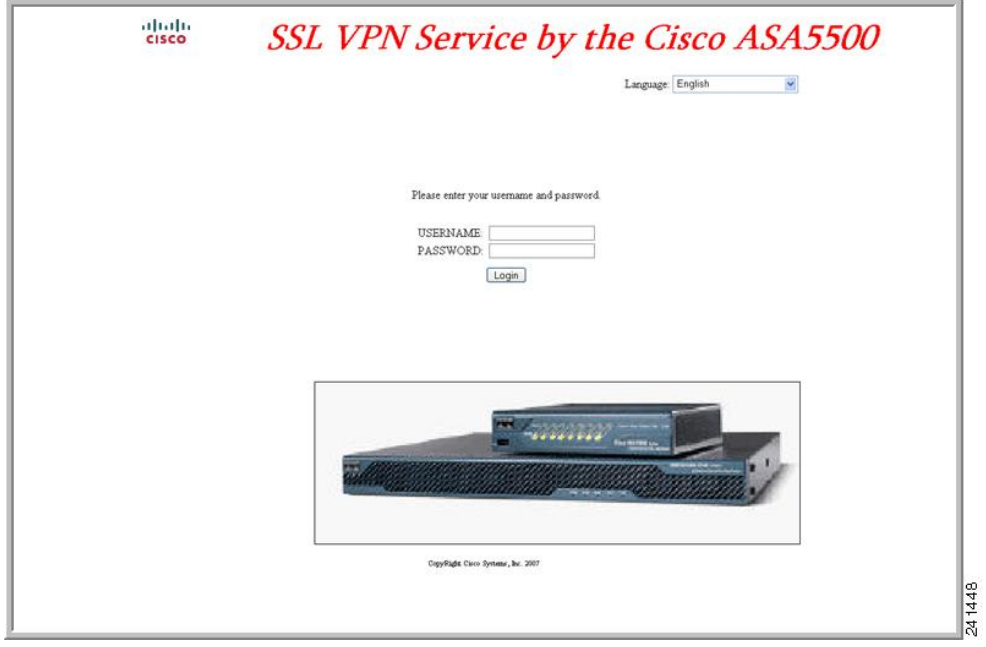

図 **<sup>11</sup> :** ログイン ページのフル カスタマイゼーション例

## カスタム ログイン画面ファイルの作成

 $\langle t \rangle$ 

次の HTML コードは例として使用され、表示するコードです。

```
<head>
<meta http-equiv="Content-Type" content="text/html; charset=UTF-8">
<title>New Page 3</title>
<base target="_self">
</head>
<p align="center">
<img border="0" src="/+CSCOU+/cisco_logo.jpg" width="188" height="48"><font face="Snap
ITC" size="6" color="#FF00FF">
</font><font face="Snap ITC" color="#FF00FF" size="7"> </font><i><b><font color="#FF0000"
size="7" face="Sylfaen"> SSL VPN Service by the Cisco ASA5500</font></b></i></p>
<body onload="csco_ShowLoginForm('lform');csco_ShowLanguageSelector('selector')">
<table>
<tr><td colspan=3 height=20 align=right><div id="selector" style="width:
300px"></div></td></tr>
<tr>>td></td></td></td></td></td></tr>
<tr>
<td height="379"></td>
<td height="379"></td>
<td align=middle valign=middle>
<div id=lform >
< p > \langle p >< p > \langle p >< p> </p>
<p>Loading...</p>
\langle div>
```

```
\langle/tr>
<tr>
<td width="251"></td>
<td width="1"></td>
<td align=right valign=right width="800">
<img border="1" src="/+CSCOU+/asa5500.jpg" width="660" height="220" align="middle">
\langle t \rangled>\langle t \rangle</table>
```

```
字下げされたコードは、画面に Login フォームと言語セレクタを挿入します。関数
csco_ShowLoginForm('lform') はログオン フォームを挿入します。
csco_ShowLanguageSelector('selector') は言語セレクタを挿入します。
```
#### 手順

- ステップ **1** ファイルに login.inc という名前を付けます。ファイルをインポートすると、ASA はこのファ イル名をログイン画面として認識します。
- ステップ **2** このファイルで使用されるイメージのパスを変更して、/+CSCOU+/ を含めます。

認証前にリモートユーザに表示するファイルは、パス/+CSCOU+/で表されるASAキャッシュ メモリの特定の領域に配置する必要があります。そのため、このファイルにある各イメージの ソースはこのパスに含める必要があります。次に例を示します。

#### **src="/+CSCOU+/asa5520.gif"**

ステップ **3** 下記の特別な HTML コードを挿入します。このコードには、Login フォームと言語セレクタを 画面に挿入する前述のシスコの関数が含まれています。

<body onload="csco\_ShowLoginForm('lform');csco\_ShowLanguageSelector('selector')">

<table>

```
<tr><td colspan=3 height=20 align=right><div id="selector" style="width:
300px"></div></td></tr>
<tr>>td></td></td></td></td></tr>
<tr>
<td height="379"></td>
<td height="379"></td>
<td align=middle valign=middle>
<div id=lform >
<p> </p>
<p> </p>
< p> </p>
<p>Loading...</p>
\langle/div\rangle\langle/td>
\langle/tr>
<tr>
<td width="251"></td>
<td width="1"></td>
<td align=right valign=right width="800">
<img border="1" src="/+CSCOU+/asa5500.jpg" width="660" height="220" align="middle">
</td></tr>
```
</table>

## ファイルおよびイメージのインポート

手順

- ステップ **1** [Clientless SSL VPN Access] > [Portal] > [Web Contents] の順に選択します。
- ステップ **2** [Import] をクリックします。
	- a) [Source] オプションを選択し、Web コンテンツをファイルのパスを入力します。
	- b) [Destination] 領域で、[Require Authentication to access its content] に対して [No] を選択しま す。これにより、ファイルは、認証の前にユーザがアクセスできるフラッシュメモリの領 域に保存されます。
- ステップ **3** [Import Now] をクリックします。

### カスタム ログイン画面を使用するセキュリティ アプライアンスの設定

#### 手順

- ステップ **1** [Clientless SSL VPN Access] > [Portal] > [Customization] のテーブルで、カスタマイゼーション オ ブジェクトを選択し、[Edit] をクリックします。
- ステップ **2** ナビゲーション ペインで、[Logon Page] を選択します。
- ステップ **3** [Replace pre-defined logon page with a custom page] を選択します。
- ステップ **4** [Manage] をクリックして、ログイン ページ ファイルをインポートします。
- ステップ **5** [Destination] 領域で、[No] を選択し、認証前にユーザに対してログイン ページが表示されるよ うにします。
- <span id="page-453-0"></span>ステップ **6** [Edit Customization Object] ウィンドウに戻り、[General] をクリックして、必要な接続プロファ イルやグループ ポリシーのカスタマイゼーション オブジェクトをイネーブルにします。

# クライアントレス **SSL VPN** エンド ユーザの設定

この項は、エンド ユーザのためにクライアントレス SSL VPN を設定するシステム管理者を対 象にしています。ここでは、エンド ユーザ インターフェイスをカスタマイズする方法、およ びリモート システムの設定要件と作業の概要を説明します。ユーザがクライアントレス SSL VPN の使用を開始するために、ユーザに伝える必要のある情報を明確にします。

## エンド ユーザ インターフェイスの定義

クライアントレス SSL VPN エンド ユーザ インターフェイスは一連の HTML パネルから構成 されています。ユーザは、ASA インターフェイスの IP アドレスを https://*address* 形式で入力す ることにより、クライアントレス SSL VPN にログインします。最初に表示されるパネルは、 ログイン画面です。

### クライアントレス **SSL VPN** ホーム ページの表示

ユーザがログインすると、ポータル ページが開きます。

ホームページには設定済みのクライアントレス SSL VPN 機能がすべて表示され、選択済みの ロゴ、テキスト、および色が外観に反映されています。このサンプルホームページには、特定 のファイル共有の指定機能以外のすべてのクライアントレス SSL VPN 機能が表示されていま す。ユーザはこのホームページを使用して、ネットワークのブラウズ、URL の入力、特定の Web サイトへのアクセス、および Application Access (ポート転送とスマート トンネル)によ る TCP アプリケーションへのアクセスを実行できます。

### クライアントレス **SSL VPN** の **[Application Access]** パネルの表示

ポート転送またはスマート トンネルを開始するには、[Application Access] ボックスの [Go] ボ タンをクリックします。[Application Access] ウィンドウが開き、このクライアントレス SSL VPN 接続用に設定された TCP アプリケーションが表示されます。このパネルを開いたままで アプリケーションを使用する場合は、通常の方法でアプリケーションを起動します。

ステートフル フェールオーバーでは、Application Access を使用して確立したセッションは保 持されません。ユーザはフェールオーバー後に再接続する必要があります。 (注)

### フローティング ツールバーの表示

次の図のフローティング ツールバーには、現在のクライアントレス SSL VPN セッションが示 されます。

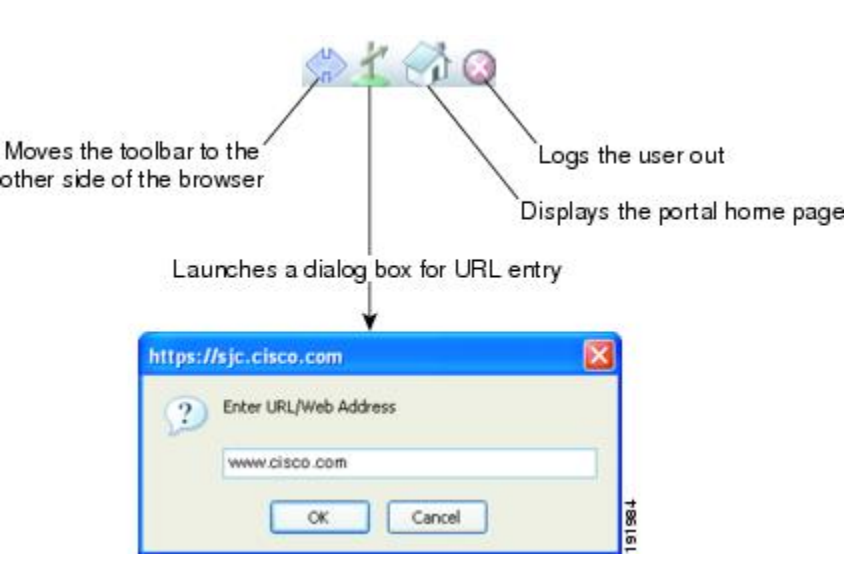

フローティング ツールバーの次の特性に注意してください。

図 **12 :** クライアントレス **SSL VPN** フローティング ツールバー

- ツールバーを使用して、メインのブラウザ ウィンドウに影響を与えずに、URL の入力、 ファイルの場所のブラウズ、設定済み Web 接続の選択ができます。
- ポップアップをブロックするようにブラウザが設定されている場合、フローティングツー ルバーは表示できません。
- ツールバーを閉じると、クライアントレス SSL VPN セッションの終了を求めるメッセー ジが ASA によって表示されます。

## クライアントレス **SSL VPN** ページのカスタマイズ

クライアントレス SSL VPN ユーザに表示されるポータル ページの外観を変えることができま す。変更できる外観には、ユーザがセキュリティアプライアンスに接続するときに表示される [Login] ページ、セキュリティ アプライアンスのユーザ認証後に表示される [Home] ページ、 ユーザがアプリケーションを起動するときに表示される [Application Access] ウィンドウ、およ びユーザがクライアントレスSSLVPNセッションからログアウトするときに表示される[Logout] ページが含まれます。

ポータルページのカスタマイズ後は、このカスタマイゼーションを保存して、特定の接続プロ ファイル、グループ ポリシー、またはユーザに適用できます。ASA をリロードするまで、ま たはクライアントレスSSLをオフに切り替えてから再度イネーブルにするまで、変更は適用さ れません。

いくつものカスタマイゼーションオブジェクトを作成、保存して、個々のユーザまたはユーザ グループに応じてポータル ページの外観を変更するようにセキュリティ アプライアンスをイ ネーブル化できます。

## カスタマイゼーションについて

ASA は、カスタマイゼーション オブジェクトを使用して、ユーザ画面の外観を定義します。 カスタマイゼーション オブジェクトは、リモート ユーザに表示されるカスタマイズ可能なす べての画面項目に対する XML タグを含む XML ファイルからコンパイルされます。ASA ソフ トウェアには、リモート PC にエクスポートできるカスタマイゼーション テンプレートが含ま れています。このテンプレートを編集し、新しいカスタマイゼーションオブジェクトとして再 び ASA にインポートできます。

カスタマイゼーション オブジェクトをエクスポートすると、XML タグを含む XML ファイル が、指定した URL に作成されます。カスタマイゼーション オブジェクトによって作成される *Template* という名前の XML ファイルには、空の XML タグが含まれており、新しいカスタマ イゼーションオブジェクトを作成するための基礎として利用できます。このオブジェクトは、 変更したりキャッシュメモリから削除したりすることはできませんが、エクスポートして編集 し、新しいカスタマイゼーション オブジェクトとして再び ASA にインポートできます。

#### カスタマイゼーション オブジェクト、接続プロファイル、およびグループ ポリシー

ユーザが初めて接続するときには、接続プロファイル(トンネル グループ)で指定されたデ フォルトのカスタマイゼーション オブジェクト (DfltCustomization) がログイン画面の表示方 法を決定します。接続プロファイルリストがイネーブルになっている場合に、独自のカスタマ イゼーションがある別のグループをユーザが選択すると、その新しいグループのカスタマイ ゼーション オブジェクトを反映して画面が変わります。

リモート ユーザが認証された後は、画面の外観は、そのグループ ポリシーにカスタマイゼー ション オブジェクトが割り当てられているかどうかによって決まります。

## カスタマイゼーション テンプレートの編集

この項では、カスタマイゼーション テンプレートの内容を示して、便利な図を提供していま す。これらを参照して、正しい XML タグをすばやく選択して、画面表示を変更できます。

テキスト エディタまたは XML エディタを使用して、XML ファイルを編集できます。次の例 は、カスタマイゼーション テンプレートの XML タグを示しています。一部の冗長タグは、見 やすくするために削除してあります。

```
<custom>
   <localization>
     <languages>en,ja,zh,ru,ua</languages>
     <default-language>en</default-language>
   </localization>
    <auth-page>
      <window>
          <title-text l10n="yes"><![CDATA[SSL VPN Service</title-text>
     </window>
     <full-customization>
          <mode>disable</mode>
          <url></url>
     </full-customization>
     <language-selector>
        <mode>disable</mode>
```

```
<title l10n="yes">Language:</title>
        <language>
          <code>en</code>
          <text>English</text>
        </language>
        <language>
          <code>zh</code>
          <text>(Chinese)</text>
        </language>
        <language>
          <code>ja</code>
          <text>(Japanese)</text>
        </language>
        <language>
          <code>ru</code>
          <text>(Russian)</text>
        </language>
        <language>
          <code>ua</code>
          <text>(Ukrainian)</text>
        </language>
      </language-selector>
      <logon-form>
          <title-text l10n="yes"><![CDATA[Login</title-text>
          <title-background-color><![CDATA[#666666</title-background-color>
          <title-font-color><![CDATA[#ffffff</title-font-color>
          <message-text l10n="yes"><![CDATA[Please enter your username and
password.</message-text>
          <username-prompt-text l10n="yes"><![CDATA[USERNAME:</username-prompt-text>
          <password-prompt-text l10n="yes"><![CDATA[PASSWORD:</password-prompt-text>
          <internal-password-prompt-text l10n="yes">Internal
Password:</internal-password-prompt-text>
          <internal-password-first>no</internal-password-first>
          <group-prompt-text l10n="yes"><![CDATA[GROUP:</group-prompt-text>
          <submit-button-text l10n="yes"><![CDATA[Login</submit-button-text>
          <title-font-color><![CDATA[#ffffff</title-font-color>
          <title-background-color><![CDATA[#666666</title-background-color>
          <font-color>#000000</font-color>
          <background-color>#ffffff</background-color>
          <border-color>#858A91</border-color>
      </logon-form>
      <logout-form>
          <title-text l10n="yes"><![CDATA[Logout</title-text>
          <message-text l10n="yes"><![CDATA[Goodbye.<br>
For your own security, please:<br>
<li>Clear the browser's cache
<li>Delete any downloaded files
<li>Close the browser's window</message-text>
          <login-button-text l10n="yes">Logon</login-button-text>
          <hide-login-button>no</hide-login-button>
          <title-background-color><![CDATA[#666666</title-background-color>
          <title-font-color><![CDATA[#ffffff</title-font-color>
          <title-font-color><![CDATA[#ffffff</title-font-color>
          <title-background-color><![CDATA[#666666</title-background-color>
          <font-color>#000000</font-color>
          <background-color>#ffffff</background-color>
          <border-color>#858A91</border-color>
      </logout-form>
      <title-panel>
         <mode>enable</mode>
```

```
<text l10n="yes"><![CDATA[SSL VPN Service</text>
     <logo-url l10n="yes">/+CSCOU+/csco_logo.gif</logo-url>
     <gradient>yes</gradient>
     <style></style>
     <background-color><![CDATA[#ffffff</background-color>
     <font-size><![CDATA[larger</font-size>
     <font-color><![CDATA[#800000</font-color>
    <font-weight><![CDATA[bold</font-weight>
  </title-panel>
 <info-panel>
    <mode>disable</mode>
    <image-url l10n="yes">/+CSCOU+/clear.gif</image-url>
   <image-position>above</image-position>
   <text l10n="yes"></text>
  </info-panel>
  <copyright-panel>
     <mode>disable</mode>
     <text l10n="yes"></text>
  </copyright-panel>
</auth-page>
<portal>
  <title-panel>
     <mode>enable</mode>
     <text l10n="yes"><![CDATA[SSL VPN Service</text>
    <logo-url l10n="yes">/+CSCOU+/csco_logo.gif</logo-url>
    <gradient>yes</gradient>
     <style></style>
     <background-color><![CDATA[#ffffff</background-color>
     <font-size><![CDATA[larger</font-size>
    <font-color><![CDATA[#800000</font-color>
     <font-weight><![CDATA[bold</font-weight>
  </title-panel>
  <browse-network-title l10n="yes">Browse Entire Network</browse-network-title>
  <access-network-title l10n="yes">Start AnyConnect</access-network-title>
  <application>
     <mode>enable</mode>
     <id>home</id>
     <tab-title l10n="yes">Home</tab-title>
     <order>1</order>
  </application>
  <application>
     <mode>enable</mode>
     <id>web-access</id>
     <tab-title l10n="yes"><![CDATA[Web Applications</tab-title>
     <url-list-title l10n="yes"><![CDATA[Web Bookmarks</url-list-title>
     <order>2</order>
  </application>
  <application>
     <mode>enable</mode>
     <id>file-access</id>
     <tab-title l10n="yes"><![CDATA[Browse Networks</tab-title>
    <url-list-title l10n="yes"><![CDATA[File Folder Bookmarks</url-list-title>
     <order>3</order>
  </application>
  <application>
     <mode>enable</mode>
     <id>app-access</id>
     <tab-title l10n="yes"><![CDATA[Application Access</tab-title>
     <order>4</order>
  </application>
  <application>
     <mode>enable</mode>
     <id>net-access</id>
    <tab-title l10n="yes">AnyConnect</tab-title>
```

```
<order>4</order>
</application>
<application>
   <mode>enable</mode>
   <id>help</id>
   <tab-title l10n="yes">Help</tab-title>
   <order>1000000</order>
</application>
<toolbar>
   <mode>enable</mode>
   <logout-prompt-text l10n="yes">Logout</logout-prompt-text>
   <prompt-box-title l10n="yes">Address</prompt-box-title>
   <browse-button-text l10n="yes">Browse</browse-button-text>
  <username-prompt-text l10n="yes"></username-prompt-text>
</toolbar>
<column>
   <width>100%</width>
   <order>1</order>
</column>
<pane>
  <type>TEXT</type>
  <mode>disable</mode>
   <title></title>
   <text></text>
  <notitle></notitle>
  <column></column>
   <row></row>
   <height></height>
</pane>
<pane>
   <type>IMAGE</type>
  <mode>disable</mode>
   <title></title>
   <url l10n="yes"></url>
   <notitle></notitle>
   <column></column>
   <row></row>
   <height></height>
</pane>
<pane>
  <type>HTML</type>
   <mode>disable</mode>
   <title></title>
   <url l10n="yes"></url>
   <notitle></notitle>
   <column></column>
   <row></row>
  <height></height>
</pane>
<pane>
  <type>RSS</type>
   <mode>disable</mode>
   <title></title>
  <url l10n="yes"></url>
   <notitle></notitle>
   <column></column>
  <row></row><height></height>
</pane>
<url-lists>
   <mode>group</mode>
</url-lists>
<home-page>
   <mode>standard</mode>
```

```
<url></url>
      </home-page>
    </portal>
</custom>
```
次の図に、[Login]ページとページをカスタマイズするXMLタグを示します。これらのタグは すべて、上位レベルのタグ <auth-page> にネストされています。

#### 図 **<sup>13</sup> : [Login]** ページと関連 **XML** タグ

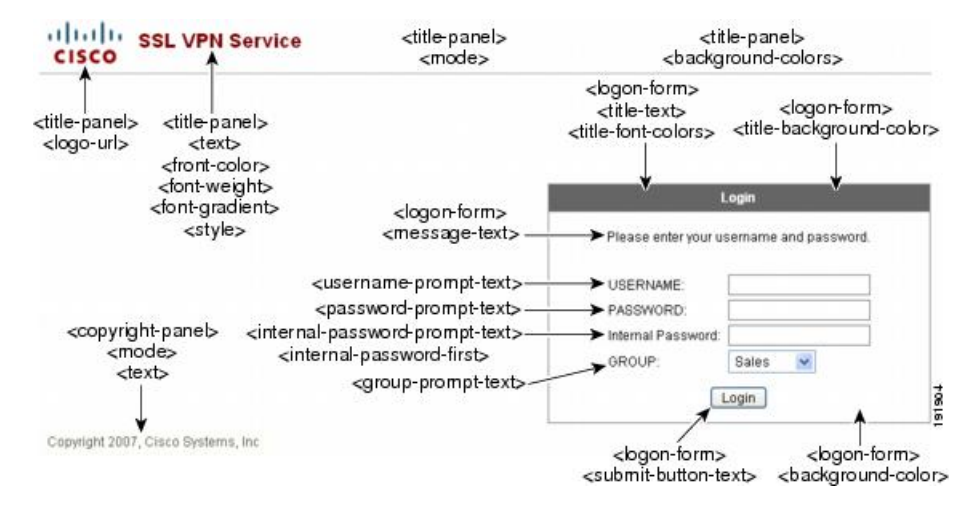

次の図に、[Login] ページで使用可能な言語セレクタ ドロップダウン リストと、この機能をカ スタマイズするためのXMLタグを示します。これらのタグはすべて、上位レベルの<auth-page> タグにネストされています。

#### 図 **<sup>14</sup> : [Login]** 画面の言語セレクタと関連 **XML** タグ

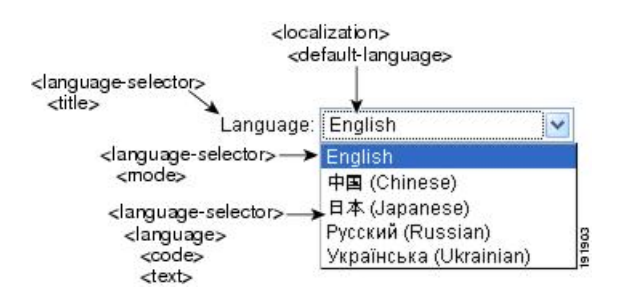

次の図に、[Login] ページで使用できる InformationPanel とこの機能をカスタマイズするための XMLタグを示します。この情報は[Login]ボックスの左側または右側に表示されます。これら のタグは、上位レベルの <auth-page> タグにネストされています。

図 **<sup>15</sup> : [Login]** 画面の **[Information Panel]** と関連 **XML** タグ

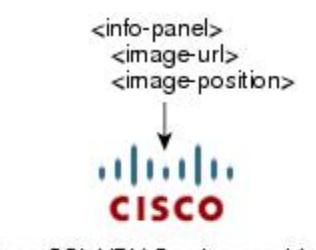

Clientless SSL VPN Service provided by the <info-panel> Cisco ASA5500 Series Adaptive Security Appliance.  $<sub>text</sub>$ </sub>

> <info-panel> <mode>

次の図に、ポータル ページとこの機能をカスタマイズするための XML タグを示します。これ らのタグは、上位レベルの <auth-page> タグにネストされています。

191905

#### 図 **16 : [Portal]** ページと関連 **XML** タグ

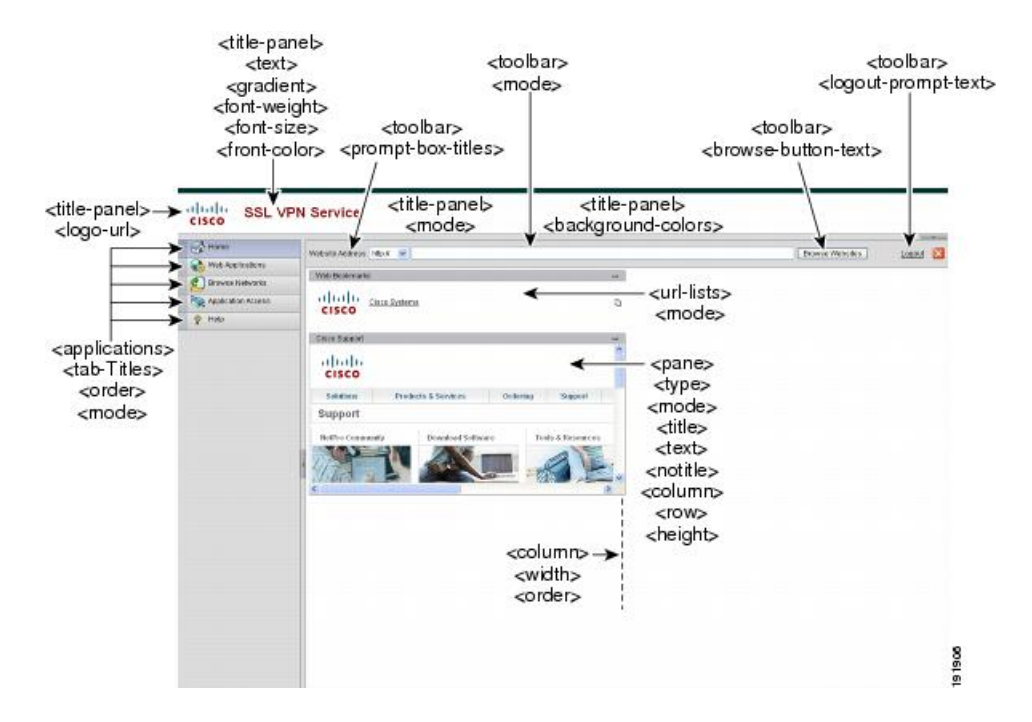

## ログイン画面の高度なカスタマイゼーション

提供されるログイン画面の特定の画面要素を変更するのではなく、独自のカスタムログイン画 面を使用する場合は、フル カスタマイゼーション機能を使用してこの高度なカスタマイゼー ションを実行できます。

フル カスタマイゼーション機能を使用して、独自のログイン画面に HTML を配置し、ASA で 関数を呼び出す Cisco HTML コードを挿入します。これにより、Login フォームと言語セレク タ ドロップダウン リストが作成されます。

この項では、独自の HTML コードを作成するために必要な修正、および ASA でユーザ独自の コードを使用するために設定する必要があるタスクについて説明します。

次の図に、クライアントレスSSL VPNユーザに表示される標準のCiscoログイン画面を示しま す。Login フォームは、HTML コードで呼び出す関数によって表示されます。

#### 図 **<sup>17</sup> :** 標準の **Cisco [Login]** ページ

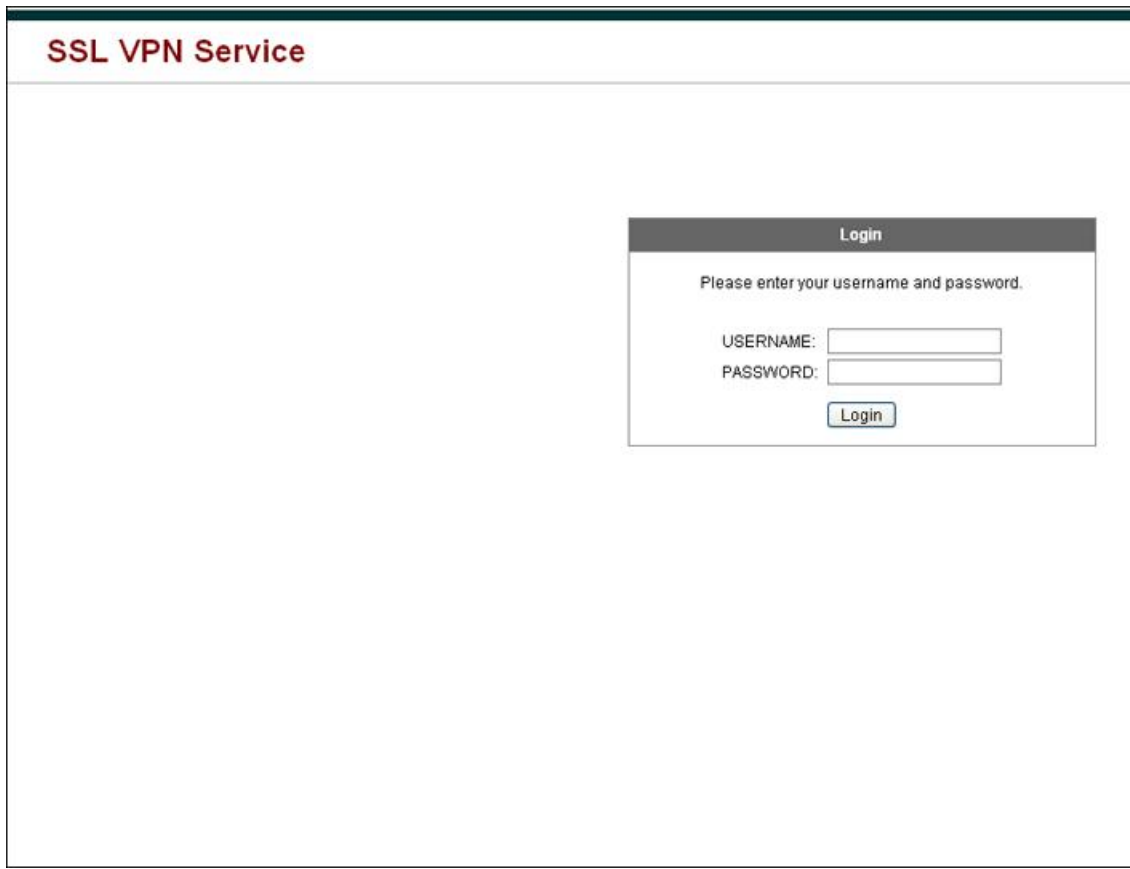

次の図に、[Language Selector]ドロップダウン リストを示します。この機能は、クライアント レス SSL VPN ユーザにはオプションとなっており、ログイン画面の HTML コード内の関数に よっても呼び出されます。

図 **18 :** 言語セレクタ ドロップダウン リスト

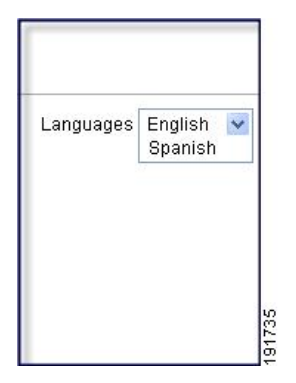

次の図に、フル カスタマイゼーション機能によって有効化される簡単なカスタム ログイン画 面の例を示します。

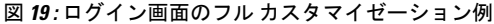

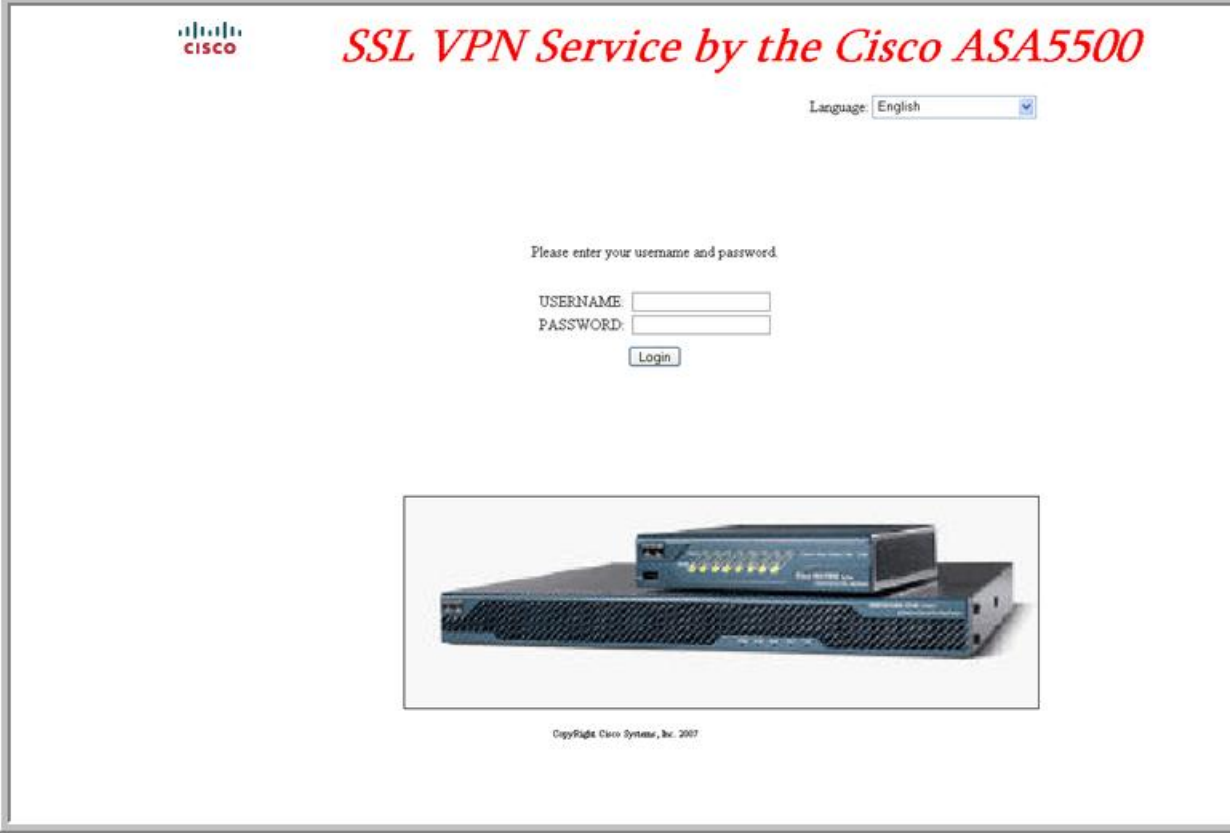

次の HTML コードは例として使用され、表示するコードです。

```
<head>
<meta http-equiv="Content-Type" content="text/html; charset=UTF-8">
<title>New Page 3</title>
<base target="_self">
\langle/head\rangle
```

```
<p align="center">
<img border="0" src="/+CSCOU+/cisco_logo.jpg" width="188" height="48"><font face="Snap
ITC" size="6" color="#FF00FF">
</font><font face="Snap ITC" color="#FF00FF" size="7"> </font><i><b><font color="#FF0000"
 size="7" face="Sylfaen"> SSL VPN Service by the Cisco ASA5500</font></b></i></p>
<body onload="csco_ShowLoginForm('lform');csco_ShowLanguageSelector('selector')">
\langletable\rangle<tr><td colspan=3 height=20 align=right><div id="selector" style="width:
300px"></div></td></tr>
<tr>>td></td></td></td></td></td></tr>
\langle \text{tr} \rangle<td height="379"></td>
<td height="379"></td>
<td align=middle valign=middle>
<div id=lform >
<p> </p>
<br/> <p>~</p> <br/> <p>< p> </p>
<p>Loading...</p>
</div>
\langle t \rangle\langle/tr>
\langle \text{tr} \rangle<td width="251"></td>
<td width="1"></td>
<td align=right valign=right width="800">
<img border="1" src="/+CSCOU+/asa5500.jpg" width="660" height="220" align="middle">
\langle t \, \text{d} \rangle \langle t \, \text{d} \rangle
```
</table>

字下げされたコードは、画面に Login フォームと言語セレクタを挿入します。関数 **csco\_ShowLoginForm('lform')** はログオン フォームを挿入します。 **csco\_ShowLanguageSelector('selector')** は言語セレクタを挿入します。

## **HTML** ファイルの変更

手順

- ステップ **1** ファイルに login.inc という名前を付けます。ファイルをインポートすると、ASA はこのファ イル名をログイン画面として認識します。
- ステップ **2** このファイルで使用されるイメージのパスを変更して、/+CSCOU+/ を含めます。

認証前にリモートユーザに表示するファイルは、パス/+CSCOU+/で表されるASAキャッシュ メモリの特定の領域に配置する必要があります。そのため、このファイルにある各イメージの ソースはこのパスに含める必要があります。

次に例を示します。

**src="/+CSCOU+/asa5520.gif"**

ステップ **3** 下記の特別な HTML コードを挿入します。このコードには、Login フォームと言語セレクタを 画面に挿入する前述のシスコの関数が含まれています。

<body onload="csco\_ShowLoginForm('lform');csco\_ShowLanguageSelector('selector')">

<table>

```
<tr><td colspan=3 height=20 align=right><div id="selector" style="width:
300px"></div></td></tr>
<tr>>><td></td></td></td></td></tr>
<tr>
<td height="379"></td>
<td height="379"></td>
<td align=middle valign=middle>
<div id=lform >
< p> </p>
<p> </p>
< p> </p>
<p>Loading...</p>
\langlediv\rangle\langle t \rangle\langletr>
<tr>
<td width="251"></td>
<td width="1"></td>
<td align=right valign=right width="800">
<img border="1" src="/+CSCOU+/asa5500.jpg" width="660" height="220" align="middle">
\langle t \, \text{d}\rangle \langle t \, \text{d}\rangle
```
</table>

## ポータル ページのカスタマイズ

次の図に、ポータル ページとカスタマイズ可能な事前定義のコンポーネントを示します。

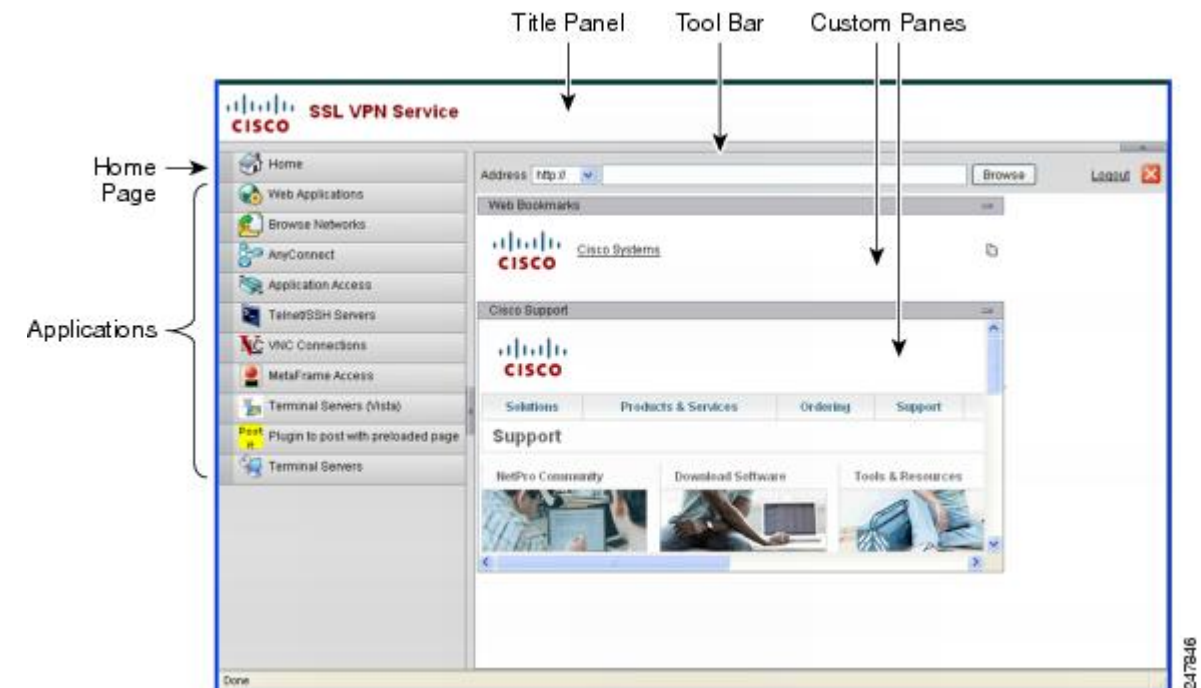

図 **20 :** ポータル ページのカスタマイズ可能なコンポーネント

ページのコンポーネントをカスタマイズする以外に、ポータル ページを、テキスト、イメー ジ、RSS フィード、または HTML を表示するカスタム ペインに分割できます。

ポータル ページをカスタマイズするには、次の手順を実行します。[Preview] ボタンをクリッ クすると、各コンポーネントに対する変更をプレビューできます。

#### 手順

- ステップ **1 [Configuration]** > **[Remote Access VPN]** > **[ClientlessSSL VPN Access]** > **[Portal]** > **[Customization]** の順に選択します。
- ステップ **2** [Add] をクリックします。
- ステップ **3** [Customization Object Name] フィールドに、カスタマイズの名前を入力します。
- ステップ **4** 左側のペインで、[Portal Page] をクリックします。
- ステップ **5** [Browser Window Title] フィールドにタイトルを入力します。
- ステップ **6** タイトル パネルを表示してカスタマイズするには、[Title Panel] をクリックし、[Display title panel] チェックボックスをオンにします。タイトルとして表示するテキストを入力し、ロゴを 指定します。フォント スタイルを指定することもできます。
- ステップ7 ツールバーを有効にしてカスタマイズするには、[Toolbar]をクリックし、[Display toolbar]チェッ クボックスをオンにします。[Prompt Box Title]、[Browse Button Text]、[Log**out** Prompt] を必要 に応じてカスタマイズします。

ツールバーを有効にすると、ログインに使用されたユーザ名も表示されます。[Username]フィー ルドには、有効なキーワードとして **Username** を含める必要があります。

- ステップ **8** アプリケーションリストをカスタマイズするには、[Applications]をクリックし、[Shownavigation panel]チェックボックスをオンにします。クライアント/サーバのプラグインとポートフォワー ディング アプリケーションを含む、ASA 設定で有効になっているアプリケーションが表に示 されます。この表では、これらのアプリケーションを必要に応じて有効または無効にします。
- ステップ **9** ポータルページのスペースにカスタムペインを作成するには、[Custom Panes]をクリックしま す。カラムの数および幅を設定します。必要に応じて、カスタムペインを作成し、ウィンドウ をテキスト、イメージ、RSSフィード、またはHTMLページの行およびカラムに分割します。
- ステップ **10** ホーム ページ URL を指定するには、[Home Page] をクリックし、[Enable custom intranet web page] チェックボックスをオンにします。ブックマークの構成を定義するブックマーク モード を選択します。
- ステップ **11** タイムアウト アラート メッセージとツールチップを設定するには、[Timeout Alerts] をクリッ クします。
- ステップ **12** [OK] をクリックします。

#### 次のタスク

カスタム ポータル タイムアウト アラートの設定について確認してください。

### カスタム ポータル タイムアウト アラートの設定

クライアントレス SSL VPN 機能のユーザが VPN セッションで時間を管理できるように、クラ イアントレス SSL VPN ポータル ページには、クライアントレス VPN セッションが終了するま での合計残り時間を示すカウントダウンタイマーが表示されます。セッションは、非アクティ ブ状態によって、または設定された最大許容接続時間が終了したために、タイムアウトしま す。

ユーザのセッションが、アイドル タイムアウトまたはセッション タイムアウトにより終了す ることをユーザに警告するカスタム メッセージを作成できます。デフォルトのアイドル タイ ムアウトメッセージはカスタムメッセージによって置き換えられます。デフォルトのメッセー ジは、「Your session will expire in**%s**.」です。メッセージ内の %s プレース ホルダーは、 進行するカウントダウン タイマーで置き換えられます。

#### 手順

- ステップ **1** ASDMを起動し、**[Configuration]** > **[Remote Access VPN]** > **[ClientlessSSL VPN Access]** > **[Portal]** > **[Customization]** を選択します。
- ステップ **2** [Add] をクリックして新しいカスタマイゼーション オブジェクトを追加するか、既存のカスタ マイゼーション オブジェクトを選択して [Edit] をクリックし、カスタム アイドル タイムアウ ト メッセージを既存のカスタマイゼーション オブジェクトに追加します。
- ステップ **3** [Add / Edit Customization Object] ペインで、ナビゲーション ツリーの [Portal Page] ノードを展開 して、[Timeout Alerts] をクリックします。
- ステップ **4** [Enable alert visual tooltip (red background for timer countdown)] をオンにします。これにより、カ ウントダウン タイマーがツール ヒントとして赤の背景に表示されます。ユーザが [Time left]
領域をクリックすると、時間領域が拡大されて、カスタム タイムアウト アラート メッセージ が表示されます。このボックスをオフのままにしておくと、カスタム タイムアウト アラート はポップアップ ウィンドウに表示されます。

- ステップ **5** [Idle Timeout Message] ボックスおよび [Session Timeout Message] ボックスにメッセージを入力 します。メッセージの例は、次のとおりです。「Warning: Your session will end in %s. Please complete your work and prepare to close your applications.」
- ステップ **6** [OK] をクリックします。
- ステップ **7** [Apply] をクリックします。

## カスタマイゼーション オブジェクト ファイルでのカスタム タイムアウト アラートの指 定

必要に応じて、ASA の外部の既存のカスタマイゼーション オブジェクト ファイルを編集し、 ASA にインポートできます。

タイムアウト メッセージは、XML カスタマイゼーション オブジェクト ファイルの <timeout-alerts> XML 要素で設定されます。<timeout-alerts> 要素は <portal> 要素の子です。 <portal> 要素は <custom> 要素の子です。

<timeout-alerts> 要素は、<portal> の子要素の順序では、<home-page> 要素の後、<application> 要 素の前に配置します。

<timeout-alerts>の次の子要素を指定する必要があります。

- <alert-tooltip>:「yes」に設定されると、カウントダウン タイマーはユーザにツール ヒン トとして赤の背景に表示されます。カウントダウン タイマーをクリックすると、ツール チップが展開されて、カスタムメッセージが表示されます。「no」に設定されるか未定義 の場合、カスタム メッセージはポップアップ ウィンドウでユーザに表示されます。
- <session-timeout-message>:この要素にカスタム セッション タイムアウト メッセージを入 力します。設定されており、空ではない場合は、デフォルトメッセージの代わりに、カス タムメッセージを受け取ります。メッセージ内の%sプレースホルダは、進行するカウン トダウン タイマーで置き換えられます。
- <idle-timeout-message>:この要素にカスタム アイドル タイムアウト メッセージを入力し ます。設定されており、空ではない場合は、デフォルトメッセージの代わりに、カスタム メッセージを受け取ります。%s プレース ホルダは、進行するカウントダウン タイマーで 置き換えられます。

#### 次の作業

カスタマイゼーション オブジェクトのインポートおよびエクスポートと、XML ベースのポー タル カスタマイゼーション オブジェクトと URL リストの作成について確認してください。

## タイムアウト アラート要素および子要素の設定例

この例では、<portal>要素の<timeout-alerts>要素のみを示します。

この例を既存のカスタマイゼーション オブジェクトにカット アンド ペーストしないでくださ い。

```
<portal>
      <window></window>
     <title-panel></title-panel>
     <toolbar></toolbar>
     <url-lists></url-lists>
     <navigation-panel></navigation-panel>
      <home-page>
     <timeout-alerts>
          <alert-tooltip>yes</alert-tooltip>
          <idle-timeout-message>You session expires in %s due to
idleness.</idle-timeout-message>
         <session-timeout-message>Your session expires in %s.</session-timeout-message>
      </timeout-alerts>
```

```
<application></application>
    <column></column>
   <pane></pane>
   <external-portal></external-portal>
</portal>
```
# ログアウト ページのカスタマイズ

次の図に、カスタマイズ可能なログアウト ページを示します。

```
図 21 : ログアウト ページのコンポーネント
```
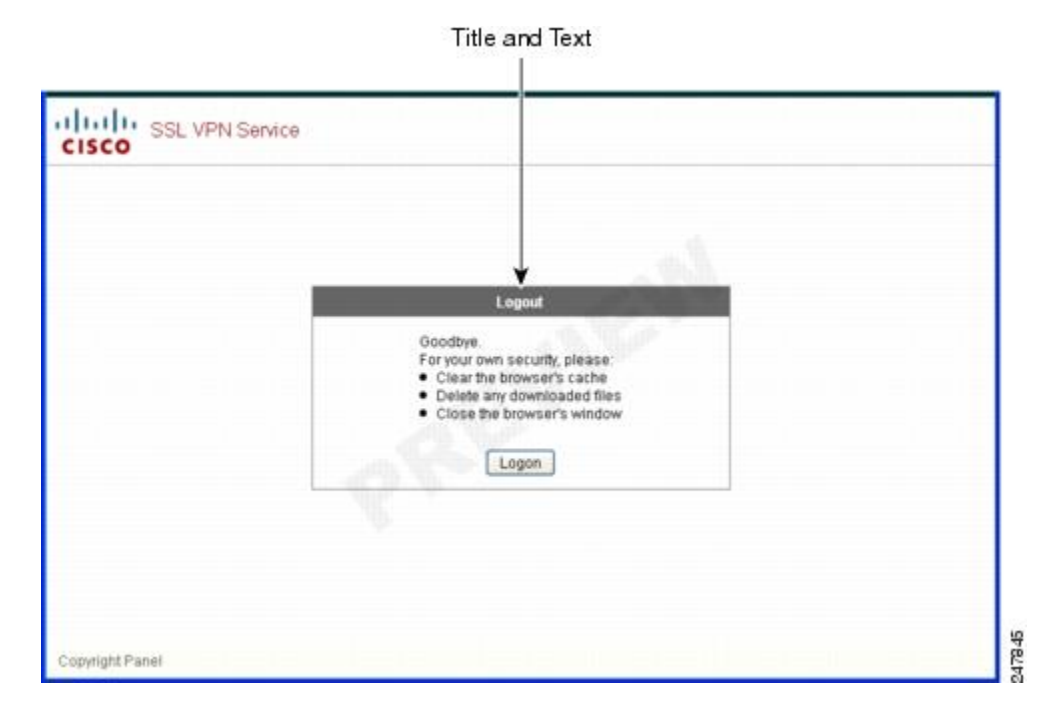

ログアウトページをカスタマイズするには、次の手順を実行します。[Preview]ボタンをクリッ クして、各コンポーネントに対する変更をプレビューできます。

手順

- ステップ **1** [LogoutPage]に移動します。必要に応じて、タイトルまたはテキストをカスタマイズします。
- ステップ **2** ユーザに便利なように、ログアウト ページに [Login] ボタンを表示できます。そのためには、 [Showlogon button]をオンにします。必要に応じて、ボタンのテキストをカスタマイズします。
- ステップ **3** 必要に応じて、タイトルのフォントまたは背景をカスタマイズします。
- ステップ **4** [OK]をクリックしてから、編集したカスタマイゼーションオブジェクトに変更を適用します。

# カスタマイゼーション オブジェクトの追加

### 手順

- ステップ **1** [Add]をクリックし、新しいカスタマイゼーションオブジェクトの名前を入力します。最大64 文字で、スペースは使用できません。
- ステップ **2** (任意)[Find]をクリックして、カスタマイゼーションオブジェクトを検索します。このフィー ルドへの入力を開始すると、各フィールドの先頭部分の文字が検索され、一致するものが検出 されます。ワイルドカードを使用すると、検索範囲が広がります。たとえば、[Find] フィール ドに *sal* と入力すると、sales という名前のカスタマイゼーション オブジェクトは一致します が、wholesalersという名前のカスタマイゼーションオブジェクトは一致しません。[Find]フィー ルドに *\*sal* と入力した場合は、テーブル内の sales と wholesalers のうち、最初に出現するもの が検出されます。

上矢印と下矢印を使用して、上または下にある、一致する次の文字列に移動します。[Match Case] チェックボックスをオンにして、大文字と小文字が区別されるようにします。

- ステップ **3** ログイン時にポータルページの[Password]フィールドをクリックすると、オンスクリーンキー ボードによってキーボードがイネーブルになります。これは、[Username]ボックスではイネー ブルになりません。オンスクリーン キーボードをポータル ページに表示するタイミングを指 定します。次の選択肢があります。
	- Do not show OnScreen Keyboard
	- Show only for the login page
	- Show for all portal pages requiring authentication
- ステップ **4** (任意) カスタマイゼーション オブジェクトを強調表示して [Assign] をクリックし、選択し たオブジェクトを 1 つ以上のグループ ポリシー、接続プロファイル、または LOCAL ユーザに 割り当てます。

## カスタマイゼーションオブジェクトのインポートおよびエクスポート

既存のカスタマイゼーションオブジェクトをインポートまたはエクスポートできます。エンド ユーザに適用するオブジェクトをインポートします。ASA 上の既存のカスタマイゼーション オブジェクトをエクスポートして編集し、その後再びインポートできます。

#### 手順

- ステップ **1** カスタマイゼーション オブジェクトを名前で指定します。最大 64 文字で、スペースは使用で きません。
- ステップ2 カスタマイゼーションファイルをインポートする、またはエクスポートするための方法を選択 します。
	- [Local computer]:ローカル PC に常駐するファイルをインポートするには、この方式を選 択します。
	- [Path]:ファイルへのパスを入力します。
	- [Browse Local Files]:ファイルのパスを参照します。
	- [Flash file system]:ASA に常駐するファイルをエクスポートするには、この方式を選択し ます。
	- [Path]:ファイルへのパスを入力します。
	- [Browse Flash]:ファイルのパスを参照します。
	- [Remote server]:ASA からアクセス可能なリモート サーバに常駐するカスタマイゼーショ ン ファイルをインポートするには、このオプションを選択します。
	- [Path]:ファイルへのアクセス方式(ftp、http、または https)を指定し、ファイルへのパ スを入力します。

ステップ **3** クリックして、ファイルをインポートまたはエクスポートします。

## **XML** カスタマイゼーション ファイルの構成について

次の図に、XML カスタマイゼーション オブジェクトのファイル構造を示します。

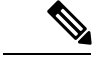

パラメータ/タグが指定されなければデフォルト/継承値が使用されます。存在する場合は、空 の文字列であってもパラメータ/タグ値が設定されます。 (注)

Ι

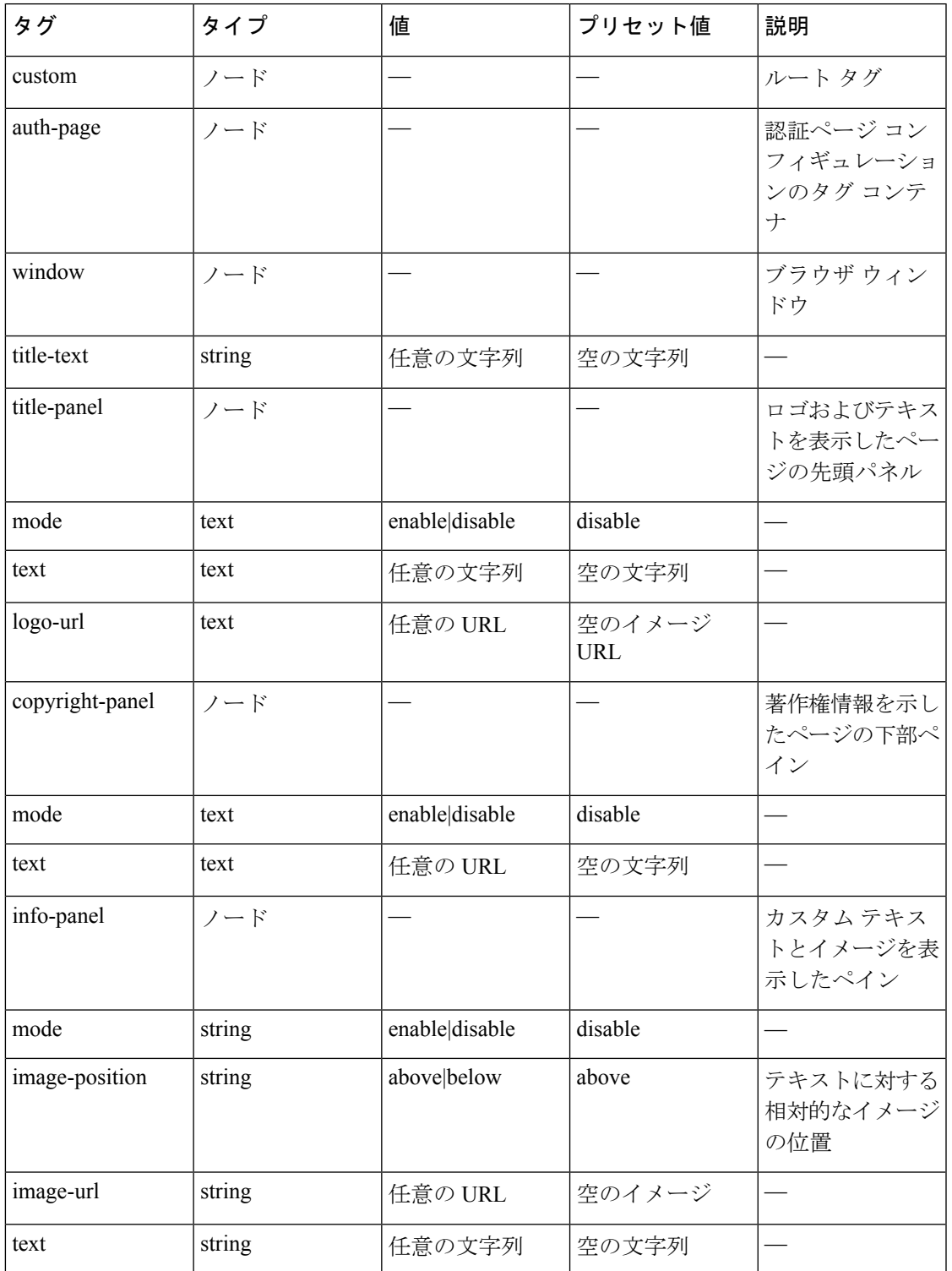

表 **15 : XML** ベース カスタマイゼーション ファイルの構成

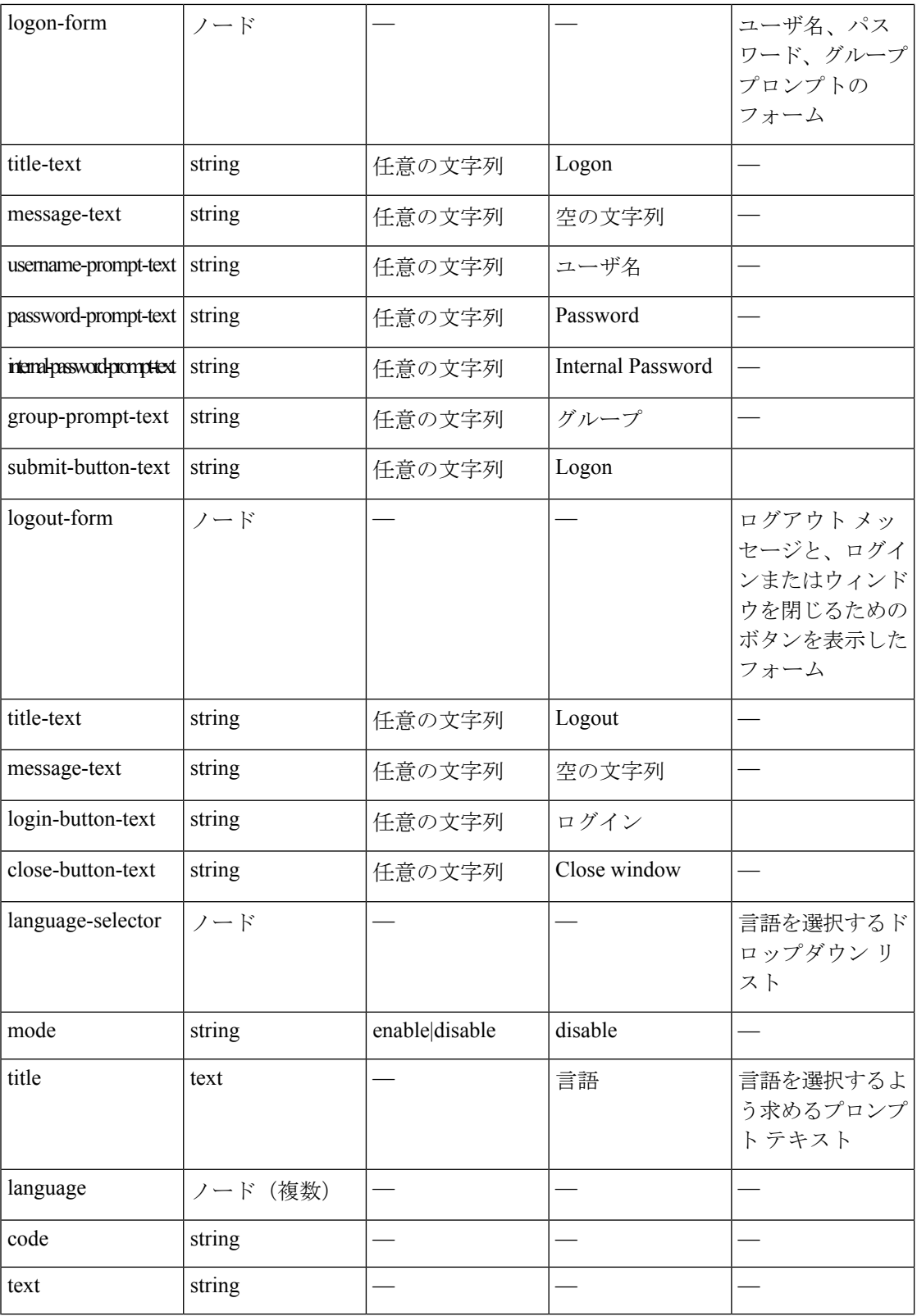

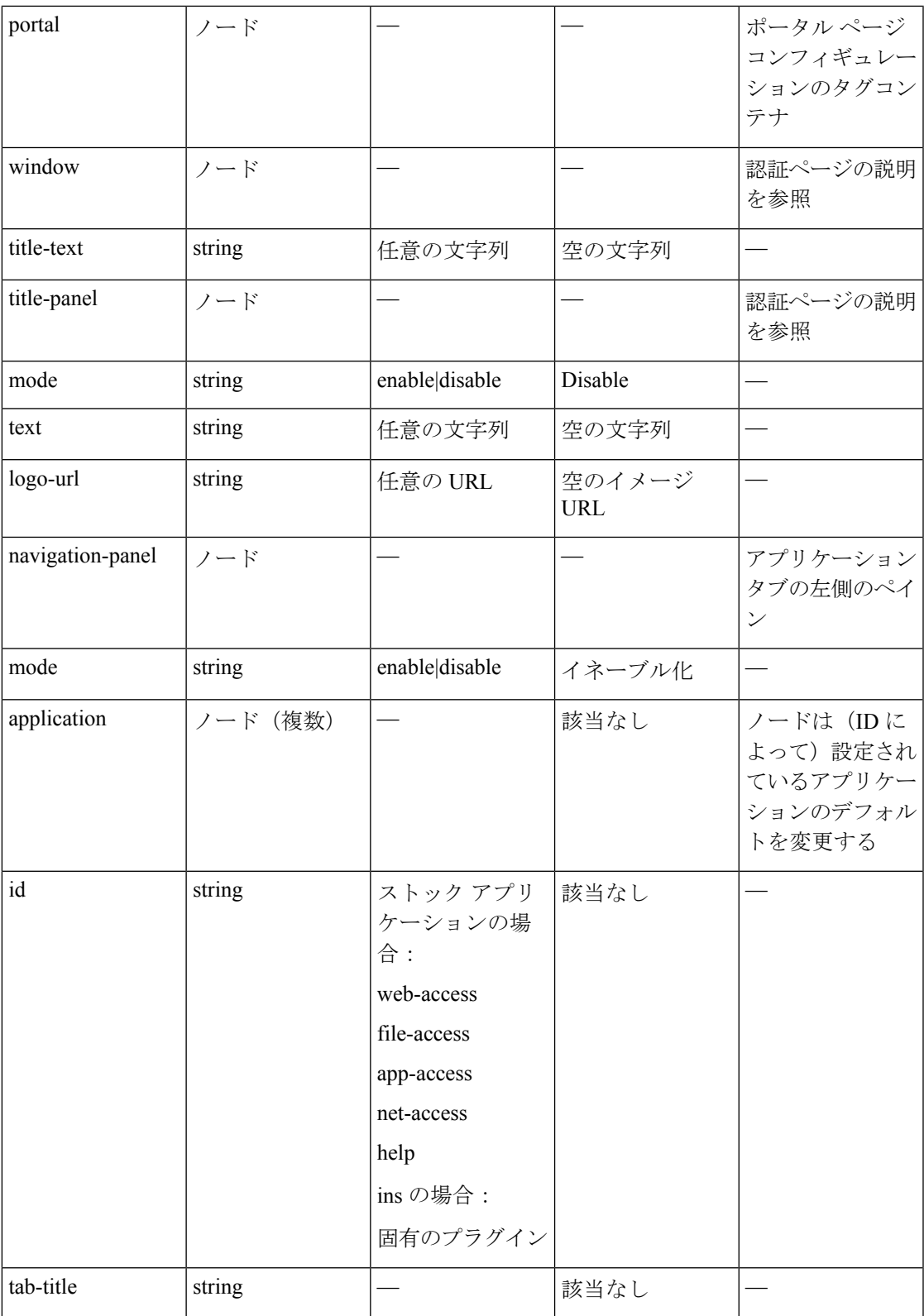

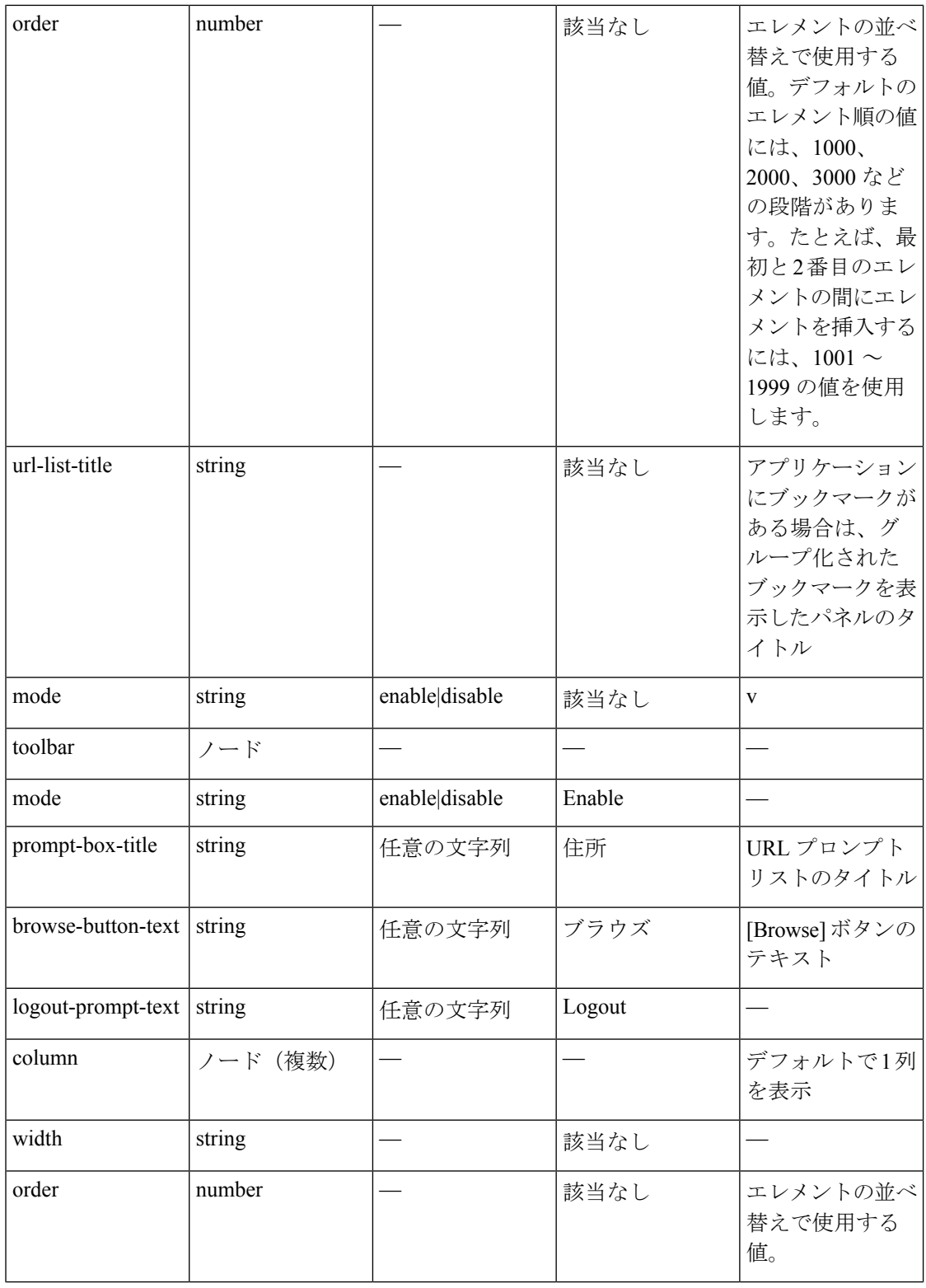

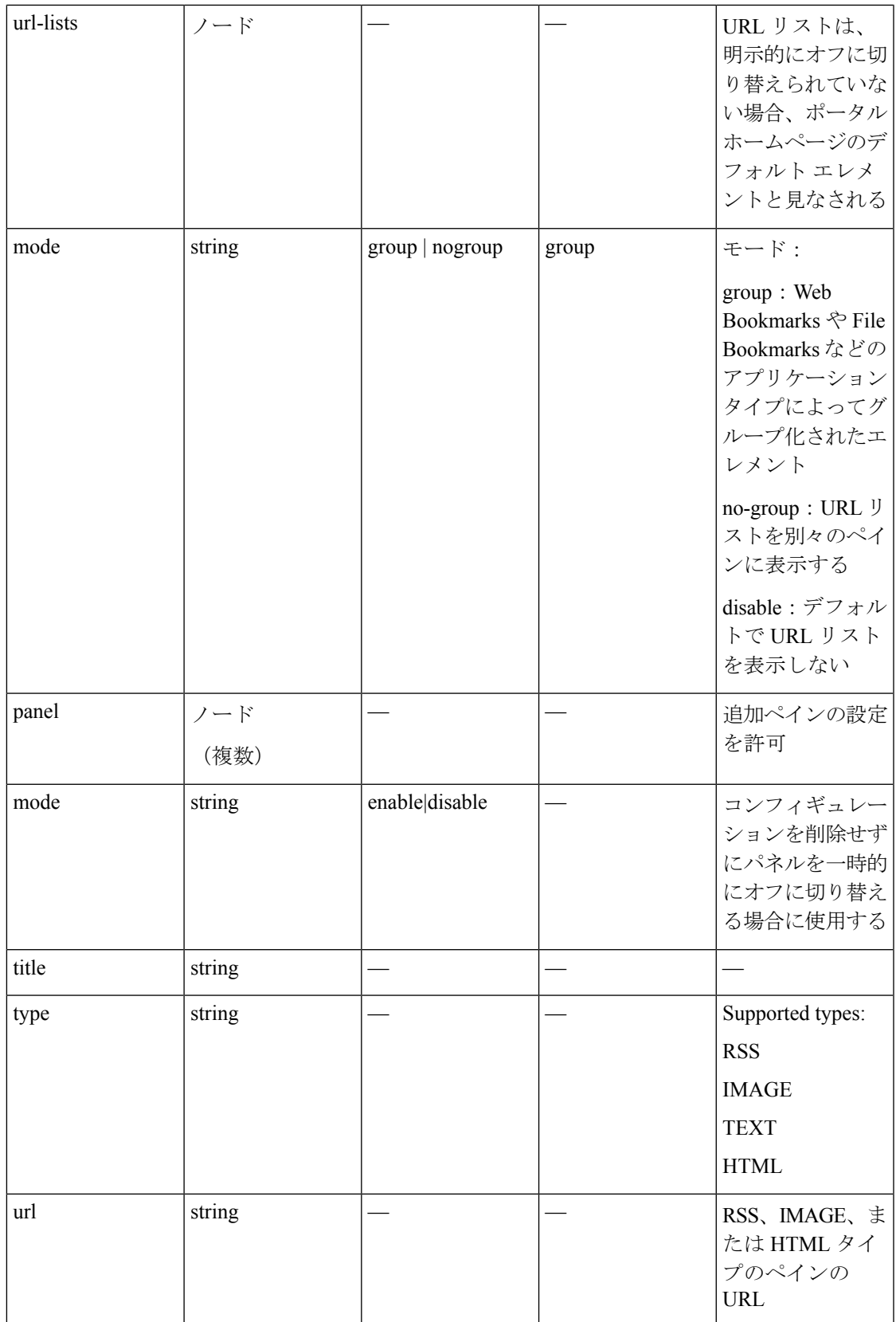

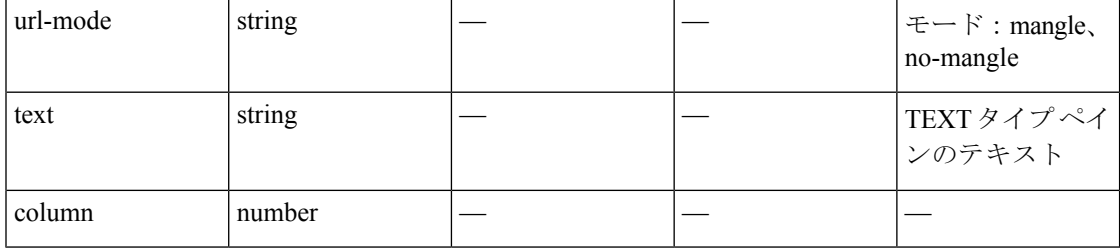

# カスタマイゼーションの設定例

次の例は、次のカスタマイゼーション オプションを示しています。

- File アクセス アプリケーションのタブを非表示にする。
- Web Access アプリケーションのタイトルと順序を変更する。
- ホーム ページで 2 つのカラムを定義する。
- RSS ペインを追加する。
- 2 番目のペインの上部に 3 つのペイン(テキスト、イメージ、および html)を追加する。

```
<custom name="Default">
  <auth-page>
    <window>
          <title-text l10n="yes">title WebVPN Logon</title>
    </window>
    <title-panel>
         <mode>enable</mode>
         <text l10n="yes">EXAMPLE WebVPN</text>
         <logo-url>http://www.example.com/images/EXAMPLE.gif</logo-url>
    </title-panel>
    <copyright>
         <mode>enable</mode>
         <text l10n="yes">(c)Copyright, EXAMPLE Inc., 2006</text>
    </copyright>
    <info-panel>
        <mode>enable</mode>
        <image-url>/+CSCOE+/custom/EXAMPLE.jpg</image-url>
      <text l10n="yes">
            <![CDATA[
            <div>
            <b>Welcome to WebVPN !.</b>
            \langle div>
      \langle/text>
    </info-panel>
    <logon-form>
      <form>
          <title-text l10n="yes">title WebVPN Logon</title>
          <message-text l10n="yes">message WebVPN Logon</title>
          <username-prompt-text l10n="yes">Username</username-prompt-text>
          <password-prompt-text l10n="yes">Password</password-prompt-text>
          <internal-password-prompt-text l10n="yes">Domain
```

```
password</internal-password-prompt-text>
          <group-prompt-text l10n="yes">Group</group-prompt-text>
          <submit-button-text l10n="yes">Logon</submit-button-text>
      </form>
    </logon-form>
    <logout-form>
      <form>
          <title-text l10n="yes">title WebVPN Logon</title>
          <message-text l10n="yes">message WebVPN Logon</title>
          <login-button-text l10n="yes">Login</login-button-text>
          <close-button-text l10n="yes">Logon</close-button-text>
      </form>
    </logout-form>
    <language-slector>
      <language>
          <code l10n="yes">code1</code>
          <text l10n="yes">text1</text>
      </language>
      <language>
          <code l10n="yes">code2</code>
          <text l10n="yes">text2</text>
      </language>
    </language-slector>
  </auth-page>
  <portal>
    <window>
          <title-text l10n="yes">title WebVPN Logon</title>
    </window>
    <title-panel>
         <mode>enable</mode>
         <text l10n="yes">EXAMPLE WebVPN</text>
         <logo-url>http://www.example.com/logo.gif</logo-url>
    </title-panel>
    <navigation-panel>
         <mode>enable</mode>
    </navigation-panel>
    <application>
            <id>file-access</id>
            <mode>disable</mode>
    </application>
    <application>
            <id>web-access</id>
            <tab-title>EXAMPLE Intranet</tab-title>
            <order>3001</order>
    </application>
   <column>
            <order>2</order>
            <width>40%</width>
  <column>
   <column>
            <order>1</order>
            <width>60%</width>
  <column>
  <url-lists>
   <mode>no-group</mode>
  </url-lists>
```

```
<pane><id>rss_pane</id>
 <type>RSS</type>
<url>rss.example.com?id=78</url>
</pane>
<pane>
 <type>IMAGE</type>
<url>http://www.example.com/logo.gif</url>
  <column>1</column>
 <row>2</row>
</pane>
<pane>
 <type>HTML</type>
<title>EXAMPLE news</title>
 <url>http://www.example.com/news.html</url>
  <column>1</column>
  <row>3</row>
</pane>
</portal>
```
</custom>

# カスタマイゼーション テンプレートの使用

Template という名前のカスタマイゼーション テンプレートには、現在使用されているすべて のタグと、その使用法を示す対応するコメントが含まれています。export コマンドを使用し、 次のようにして ASA からカスタマイゼーション テンプレートをダウンロードします。

hostname# export webvpn customization Template tftp://webserver/default.xml hostname#

Templateファイルは、変更することも削除することもできません。エクスポートする場合は、 この例のように、default.xml という新しい名前で保存します。このファイルで変更を行った 後、組織のニーズに合致するカスタマイゼーションオブジェクトを作成し、default.xmlまたは 選択した別名のファイルとして ASA にインポートします。次に例を示します。

hostname# import webvpn customization General tftp://webserver/custom.xml hostname#

ここでは、custom.xml という名前の XML オブジェクトをインポートし、ASA で General と命 名します。

## カスタマイゼーション テンプレート

Template という名前のカスタマイゼーション テンプレートを以下に示します。

<?xml version="1.0" encoding="UTF-8" ?>

- <!-- Copyright (c) 2008,2009 by Cisco Systems, Inc. All rights reserved. Note: all white spaces in tag values are significant and preserved. Tag: custom Description: Root customization tag Tag: custom/languages Description: Contains list of languages, recognized by ASA Value: string containing comma-separated language codes. Each language

code is a set dash-separated alphanumeric characters, started with alpha-character (for example: en, en-us, irokese8-language-us) Default value: en-us Tag: custom/default-language Description: Language code that is selected when the client and the server were not able to negotiate the language automatically. For example the set of languages configured in the browser is "en,ja", and the list of languages, specified by  $\qquad \qquad$  'custom/languages' tag is "cn,fr", the default-language will be used. Value: string, containing one of the language coded, specified in 'custom/languages' tag above. Default value: en-us \*\*\*\*\*\*\* Tag: custom/auth-page Description: Contains authentication page settings \*\*\*\*\*\*\*\*\*\*\*\*\*\*\*\*\*\*\*\*\*\*\*\*\*\*\*\*\*\*\*\*\*\*\*\*\*\*\*\*\*\*\*\*\*\*\*\*\*\*\*\*\*\*\*\*\* Tag: custom/auth-page/window Description: Contains settings of the authentication page browser window Tag: custom/auth-page/window/title-text Description: The title of the browser window of the authentication page Value: arbitrary string Default value: Browser's default value \*\*\*\*\*\*\*\*\*\*\*\*\*\*\*\*\*\*\*\*\*\*\*\*\*\*\*\*\*\*\*\*\*\*\*\*\*\*\*\*\*\*\*\*\*\*\*\*\*\*\*\*\*\*\*\*\* Tag: custom/auth-page/title-panel Description: Contains settings for the title panel Tag: custom/auth-page/title-panel/mode Description: The title panel mode Value: enable|disable Default value: disable Tag: custom/auth-page/title-panel/text Description: The title panel text. Value: arbitrary string Default value: empty string Tag: custom/auth-page/title-panel/logo-url Description: The URL of the logo image (imported via "import webvpn webcontent") Value: URL string Default value: empty image URL Tag: custom/auth-page/title-panel/background-color Description: The background color of the title panel Value: HTML color format, for example #FFFFFF Default value: #FFFFFF Tag: custom/auth-page/title-panel/font-color Description: The background color of the title panel Value: HTML color format, for example #FFFFFF Default value: #000000 Tag: custom/auth-page/title-panel/font-weight Description: The font weight Value: CSS font size value, for example bold, bolder,lighter etc. Default value: empty string Tag: custom/auth-page/title-panel/font-size Description: The font size Value: CSS font size value, for example 10pt, 8px, x-large, smaller etc. Default value: empty string Tag: custom/auth-page/title-panel/gradient Description: Specifies using the background color gradient Value: yes|no Default value:no Tag: custom/auth-page/title-panel/style Description: CSS style of the title panel Value: CSS style string Default value: empty string \*\*\*\*\*\*\*\*\*\*\*\*\*\*\*\*\*\*\*\*\*\*\*\*\*\*\*\*\*\*\*\*\*\*\*\*\*\*\*\*\*\*\*\*\*\*\*\*\*\*\*\*\*\*\*\*\* Tag: custom/auth-page/copyright-panel Description: Contains the copyright panel settings Tag: custom/auth-page/copyright-panel/mode Description: The copyright panel mode Value: enable|disable Default value: disable Tag: custom/auth-page/copyright-panel/text Description: The copyright panel text Value: arbitrary string Default value: empty string \*\*\*\*\*\*\*\*\*\*\*\*\*\*\*\*\*\*\*\*\*\*\*\*\*\*\*\*\*\*\*\*\*\*\*\*\*\*\*\*\*\*\*\*\*\*\*\*\*\*\*\*\*\*\*\*\* Tag: custom/auth-page/info-panel Description: Contains information panel settings Tag: custom/auth-page/info-panel/mode Description: The information panel mode Value: enable|disable Default value: disable Tag: custom/auth-page/info-panel/image-position Description: Position of the image, above or below the informational panel text Values: above|below Default value: above Tag: custom/auth-page/info-panel/image-url Description: URL of the information panel image (imported via "import webvpn webcontent") Value: URL string Default value: empty image URL Tag: custom/auth-page/info-panel/text Description: Text of the information panel Text: arbitrary string Default value: empty string \*\*\*\*\*\*\*\*\*\*\*\*\*\*\*\*\*\*\*\*\*\*\*\*\*\*\*\*\*\*\*\*\*\*\*\*\*\*\*\*\*\*\*\*\*\*\*\*\*\*\*\*\*\*\*\*\* Tag: custom/auth-page/logon-form Description: Contains logon form settings Tag: custom/auth-page/logon-form/title-text Description: The logon form title text Value: arbitrary string Default value: "Logon" Tag: custom/auth-page/logon-form/message-text Description: The message inside of the logon form Value: arbitrary string Default value: empty string Tag: custom/auth-page/logon-form/username-prompt-text Description: The username prompt text Value: arbitrary string Default value: "Username" Tag: custom/auth-page/logon-form/password-prompt-text Description: The password prompt text Value: arbitrary string Default value: "Password" Tag: custom/auth-page/logon-form/internal-password-prompt-text Description: The internal password prompt text Value: arbitrary string Default value: "Internal Password" Tag: custom/auth-page/logon-form/group-prompt-text Description: The group selector prompt text Value: arbitrary string Default value: "Group" Tag: custom/auth-page/logon-form/submit-button-text Description: The submit button text Value: arbitrary string Default value: "Logon" Tag: custom/auth-page/logon-form/internal-password-first Description: Sets internal password first in the order Value: yes|no Default value: no Tag: custom/auth-page/logon-form/title-font-color Description: The font color of the logon

form title Value: HTML color format, for example #FFFFFF Default value: #000000 Tag: custom/auth-page/logon-form/title-background-color Description: The background color of the logon form title Value: HTML color format, for example #FFFFFF Default value: #000000

Tag: custom/auth-page/logon-form/font-color Description: The font color of the logon form Value: HTML color format, for example #FFFFFF Default value: #000000 Tag: custom/auth-page/logon-form/background-color Description: The background color of the logon form Value: HTML color format, for example #FFFFFF Default value: #000000 \*\*\*\*\*\*\*\*\*\*\*\*\*\*\*\*\*\*\*\*\*\*\*\*\*\*\*\*\*\*\*\*\*\*\*\*\*\*\*\*\*\*\*\*\*\*\*\*\*\*\*\*\*\*\*\*\* Tag:

custom/auth-page/logout-form Description: Contains the logout form settings Tag: custom/auth-page/logout-form/title-text Description: The logout form title text Value: arbitrary string Default value: "Logout" Tag: custom/auth-page/logout-form/message-text Description: The logout form message text Value: arbitrary string Default value: Goodbye. For your own security, please:<br>
Delete any downloaded files<br>
Close the browser's window

Delete any downloaded files Tag: custom/auth-page/logout-form/login-button-text Description: The text of the button sending the user to the logon page Value: arbitrary string Default value: "Logon" \*\*\*\*\*\*\*\*\*\*\*\*\*\*\*\*\*\*\*\*\*\*\*\*\*\*\*\*\*\*\*\*\*\*\*\*\*\*\*\*\*\*\*\*\*\*\*\*\*\*\*\*\*\*\*\*\* Tag:

custom/auth-page/language-selector Description: Contains the language selector settings Tag: custom/auth-page/language-selector/mode Description: The language selector mode Value: enable|disable Default value: disable Tag: custom/auth-page/language-selector/title Description: The language selector title Value: arbitrary string Default value: empty string Tag: custom/auth-page/language-selector/language (multiple) Description: Contains the language settings Tag: custom/auth-page/language-selector/language/code Description: The code of the language Value (required): The language code string Tag:

custom/auth-page/language-selector/language/text Description: The text of the language in the language selector drop-down box Value (required): arbitrary string

\*\*\*\*\*\*\*\*\*\*\*\*\*\*\*\*\*\*\*\*\*\*\*\*\*\*\*\*\*\*\*\*\*\*\*\*\*\*\*\*\*\*\*\*\*\*\*\*\*\*\*\*\*\*\*\*\* Tag: custom/portal Description: Contains portal page settings \*\*\*\*\*\*\*\*\*\*\*\*\*\*\*\*\*\*\*\*\*\*\*\*\*\*\*\*\*\*\*\*\*\*\*\*\*\*\*\*\*\*\*\*\*\*\*\*\*\*\*\*\*\*\*\*\* Tag: custom/portal/window Description: Contains the portal page browser window settings Tag: custom/portal/window/title-text Description: The title of the browser window of the portal page Value: arbitrary string Default value: Browser's default value

\*\*\*\*\*\*\*\*\*\*\*\*\*\*\*\*\*\*\*\*\*\*\*\*\*\*\*\*\*\*\*\*\*\*\*\*\*\*\*\*\*\*\*\*\*\*\*\*\*\*\*\*\*\*\*\*\* Tag: custom/portal/title-panel Description: Contains settings for the title panel Tag: custom/portal/title-panel/mode

Description: The title panel mode Value: enable|disable Default value: disable Tag: custom/portal/title-panel/text Description: The title panel text. Value: arbitrary string Default value: empty string Tag: custom/portal/title-panel/logo-url Description: The URL of the logo image (imported via "import webvpn webcontent") Value: URL string Default value: empty image URL Tag: custom/portal/title-panel/background-color Description: The background color of the title panel Value: HTML color format, for example #FFFFFF Default value: #FFFFFF Tag: custom/auth-pa/title-panel/font-color Description: The background color of the title panel Value: HTML color format, for example #FFFFFF Default value: #000000 Tag: custom/portal/title-panel/font-weight Description: The font weight Value: CSS font size value, for example bold, bolder,lighter etc. Default value: empty string Tag: custom/portal/title-panel/font-size Description: The font size Value: CSS font size value, for example 10pt, 8px, x-large, smaller etc. Default value: empty string Tag: custom/portal/title-panel/gradient Description: Specifies using the background color gradient Value: yes|no Default value:no Tag: custom/portal/title-panel/style

Description: CSS style for title text Value: CSS style string Default value: empty string \*\*\*\*\*\*\*\*\*\*\*\*\*\*\*\*\*\*\*\*\*\*\*\*\*\*\*\*\*\*\*\*\*\*\*\*\*\*\*\*\*\*\*\*\*\*\*\*\*\*\*\*\*\*\*\*\* Tag: custom/portal/application (multiple) Description: Contains the application setting Tag:

custom/portal/application/mode Description: The application mode Value: enable|disable Default value: enable Tag: custom/portal/application/id Description: The application ID. Standard application ID's are: home, web-access, file-access, app-access, network-access, help Value: The application ID string Default value: empty string Tag: custom/portal/application/tab-title Description: The application tab text in the

navigation panel Value: arbitrary string Default value: empty string Tag: custom/portal/application/order Description: The order of the application's tab in the navigation panel. Applications with lesser order go first. Value: arbitrary number Default

value: 1000 Tag: custom/portal/application/url-list-title Description: The title of the application's URL list pane (in group mode) Value: arbitrary string Default value: Tab tite value concatenated with "Bookmarks"

\*\*\*\*\*\*\*\*\*\*\*\*\*\*\*\*\*\*\*\*\*\*\*\*\*\*\*\*\*\*\*\*\*\*\*\*\*\*\*\*\*\*\*\*\*\*\*\*\*\*\*\*\*\*\*\*\* Tag:

custom/portal/navigation-panel Description: Contains the navigation panel settings Tag: custom/portal/navigation-panel/mode Description: The navigation panel mode Value:

\*\*\*\*\*\*\*\*\*\*\*\*\*\*\*\*\*\*\*\*\*\*\*\*\*\*\*\*\*\*\*\* Tag: custom/portal/toolbar

custom/portal/toolbar/prompt-box-title Description: The universal prompt box title Value: arbitrary string Default value: "Address" Tag: custom/portal/toolbar/browse-button-text Description: The browse button text Value: arbitrary string Default value: "Browse" Tag: custom/portal/toolbar/logout-prompt-text Description: The logout prompt text Value: arbitrary string Default value: "Logout" \*\*\*\*\*\*\*\*\*\*\*\*\*\*\*\*\*\*\*\*\*\*\*\*\*\*\*\*\*\*\*\*\*\*\*\*\*\*\*\*\*\*\*\*\*\*\*\*\*\*\*\*\*\*\*\*\* Tag: custom/portal/column (multiple) Description: Contains settings of the home page column(s) Tag: custom/portal/column/order Description: The order the column from left to right. Columns with lesser order values go first Value: arbitrary number Default value: 0 Tag: custom/portal/column/width Description: The home page column width Value: percent Default value: default value set by browser Note: The actual width may be increased by browser to accommodate content \*\*\*\*\*\*\*\*\*\*\*\*\*\*\*\*\*\*\*\*\*\*\*\*\*\*\*\*\*\*\*\*\*\*\*\*\*\*\*\*\*\*\*\*\*\*\*\*\*\*\*\*\*\*\*\*\* Tag: custom/portal/url-lists Description: Contains settings for URL lists on the home page Tag: custom/portal/url-lists/mode Description: Specifies how to display URL lists on the home page: group URL lists by application (group) or show individual URL lists (nogroup). URL lists fill out cells of the configured columns, which are not taken by custom panes. Use the attribute value "nodisplay" to not show URL lists on the home page. Value: group|nogroup|nodisplay Default value: group \*\*\*\*\*\*\*\*\*\*\*\*\*\*\*\*\* custom/portal/pane (multiple) Description: Contains settings of the custom pane on the home page Tag: custom/portal/pane/mode Description: The mode of the pane Value: enable|disable Default value: disable Tag: custom/portal/pane/title Description: The title of the pane Value: arbitrary string Default value: empty string Tag: custom/portal/pane/notitle Description: Hides pane's title bar Value: yes|no Default value: no Tag: custom/portal/pane/type Description: The type of the pane. Supported types: TEXT - inline arbitrary text, may contain HTML tags; HTML - HTML content specified by URL shown in the individual iframe; THMAGE - image specified by URL RSS - RSS feed specified by URL Value: TEXT|HTML|IMAGE|RSS Default value: TEXT Tag: custom/portal/pane/url Description: The URL for panes with type HTML,IMAGE or RSS Value: URL string Default value: empty string Tag: custom/portal/pane/text Description: The text value for panes with type TEXT Value: arbitrary string Default value:empty string Tag: custom/portal/pane/column Description: The column where the pane located. Value: arbitrary number Default value: 1 Tag: custom/portal/pane/row Description: The row where the pane is located Value: arbitrary number Default value: 1 Tag: custom/portal/pane/height Description: The height of the pane Value: number of pixels Default value: default value set by browser \*\*\*\*\*\*\*\*\*\*\*\*\*\*\*\*\*\*\*\*\*\*\*\*\*\*\*\*\*\*\*\*\*\*\*\*\*\*\*\*\*\*\*\*\*\*\*\*\*\*\*\*\*\*\*\*\* Tag: custom/portal/browse-network-title Description: The title of the browse network link Value: arbitrary string Default value: Browse Entire Network Tag: custom/portal/access-network-title Description: The title of the link to start a network access session Value: arbitrary string Default value: Start AnyConnect --> - <custom> - <localization> <languages>en,ja,zh,ru,ua</languages> <default-language>en</default-language> </localization> - <auth-page> - <window> - <title-text l10n="yes">

Description: Contains the toolbar settings Tag: custom/portal/toolbar/mode Description:

The toolbar mode Value: enable|disable Default value: enable Tag:

- $-$  <! [CDATA[
- WebVPN Service

</title-text> </window> - <language-selector> <mode>disable</mode> <title l10n="yes">Language:</title> - <language> <code>en</code>

enable|disable Default value: enable

```
<text>English</text>
</language>
- <language>
<code>zh</code>
<text>?? (Chinese)</text>
</language>
- <language>
<code>ja</code>
<text>?? (Japanese)</text>
</language>
- <language>
<code>ru</code>
<text>??????? (Russian)</text>
</language>
- <language>
<code>ua</code>
<text>??????????? (Ukrainian)</text>
</language>
</language-selector>
- <logon-form>
- <title-text l10n="yes">
- <! [CDATA [
Login
\langletitle-text>
- <title-background-color>
- <! [CDATA [
#666666
</title-background-color>
- <title-font-color>
- <! [CDATA [
#ffffff
</title-font-color>
- <message-text l10n="yes">
- <![CDATA[
Please enter your username and password.
</message-text>
- <username-prompt-text l10n="yes">
- <! [CDATA [
USERNAME:
</username-prompt-text>
- <password-prompt-text l10n="yes">
- <! [CDATA [
PASSWORD:
</password-prompt-text>
<internal-password-prompt-text l10n="yes" />
<internal-password-first>no</internal-password-first>
- <group-prompt-text l10n="yes">
- <! [CDATA [
GROUP:
</group-prompt-text>
- <submit-button-text l10n="yes">
- <! [CDATA [
Login
</submit-button-text>
- <title-font-color>
- <![CDATA[
```
#ffffff

```
</title-font-color>
- <title-background-color>
- <! [CDATA [
#666666
</title-background-color>
<font-color>#000000</font-color>
<background-color>#ffffff</background-color>
</logon-form>
- <logout-form>
- <title-text l10n="yes">
- <! [CDATA [
Logout
\langletitle-text>
- <message-text l10n="yes">
- <! [CDATA[
Goodbye.
</message-text>
</logout-form>
- <title-panel>
<mode>enable</mode>
- <text l10n="yes">
- <! [CDATA [
WebVPN Service
\langle/text>
<logo-url l10n="yes">/+CSCOU+/csco_logo.gif</logo-url>
<gradient>yes</gradient>
<style />
- <br />background-color>
- <! [CDATA [
#ffffff
</background-color>
- <font-size>
- <![CDATA[
larger
</font-size>
- <font-color>
- <! [CDATA [
#800000
</font-color>
- <font-weight>
- <! [CDATA [
bold
</font-weight>
</title-panel>
- <info-panel>
<mode>disable</mode>
<image-url l10n="yes">/+CSCOU+/clear.gif</image-url>
<image-position>above</image-position>
\text{text 110n}="yes" />
</info-panel>
- <copyright-panel>
<mode>disable</mode>
<text l10n="yes" />
</copyright-panel>
```

```
</auth-page>
- <portal>
- <title-panel>
<mode>enable</mode>
- <text l10n="yes">
- <![CDATA[
WebVPN Service
\langle / \text{text} \rangle<logo-url l10n="yes">/+CSCOU+/csco_logo.gif</logo-url>
<gradient>yes</gradient>
<style />
- <br />background-color>
- <! [CDATA [
#ffffff
</background-color>
- <font-size>
- <! [CDATA[
larger
</font-size>
- <font-color>
- <! [CDATA [
#800000
</font-color>
- <font-weight>
- <! [CDATA [
bold
</font-weight>
</title-panel>
<browse-network-title l10n="yes">Browse Entire Network</browse-network-title>
<access-network-title l10n="yes">Start AnyConnect</access-network-title>
- <application>
<mode>enable</mode>
<id>home</id>
<tab-title l10n="yes">Home</tab-title>
<order>1</order>
</application>
- <application>
<mode>enable</mode>
<id>web-access</id>
- <tab-title l10n="yes">
- <! [CDATA[
Web Applications
</tab-title>
- <url-list-title l10n="yes">
- <![CDATA[
Web Bookmarks
</url-list-title>
<order>2</order>
</application>
- <application>
<mode>enable</mode>
<id>file-access</id>
- <tab-title l10n="yes">
- <![CDATA[
Browse Networks
\langle /tab-title>
```
- <url-list-title l10n="yes">  $\leq$  [CDATA[ File Folder Bookmarks </url-list-title> <order>3</order> </application> - <application> <mode>enable</mode> <id>app-access</id> - <tab-title l10n="yes">  $-$  <! [CDATA[ Application Access  $\langle$  /tab-title> <order>4</order> </application> - <application> <mode>enable</mode> <id>net-access</id> <tab-title l10n="yes">AnyConnect</tab-title> <order>4</order> </application> - <application> <mode>enable</mode> <id>help</id> <tab-title l10n="yes">Help</tab-title> <order>1000000</order> </application> - <toolbar> <mode>enable</mode> <logout-prompt-text l10n="yes">Logout</logout-prompt-text> <prompt-box-title l10n="yes">Address</prompt-box-title> <browse-button-text l10n="yes">Browse</browse-button-text> </toolbar> - <column> <width>100%</width> <order>1</order> </column> - <pane> <type>TEXT</type> <mode>disable</mode> <title />  $\text{text /}$ <notitle /> <column />  $<$ row /> <height /> </pane> - <pane> <type>IMAGE</type> <mode>disable</mode> <title /> <url l10n="yes" /> <notitle /> <column />  $<$ row /> <height /> </pane> - <pane> <type>HTML</type> <mode>disable</mode> <title /> <url l10n="yes" />

<notitle /> <column />  $<$ row /> <height /> </pane> - <pane> <type>RSS</type> <mode>disable</mode> <title /> <url l10n="yes" /> <notitle /> <column />  $<$ row /> <height /> </pane> - <url-lists> <mode>group</mode> </url-lists> </portal> </custom>

# ヘルプのカスタマイズ

ASA は、クライアントレス セッションの間、アプリケーション ペインにヘルプ コンテンツを 表示します。それぞれのクライアントレスアプリケーションペインには、事前設定されたファ イル名を使用する独自のヘルプファイルのコンテンツが表示されます。たとえば、[Application Access] パネルに表示されるヘルプ コンテンツは、app-access-hlp.inc というファイルの内容で す。次の図に、クライアントレス アプリケーション パネルと、ヘルプのコンテンツの事前設 定されたファイル名を示します。

表 **16 :** クライアントレス アプリケーション

| アプリケーション タイプ | パネル                       | ファイル名               |
|--------------|---------------------------|---------------------|
| 規格           | <b>Application Access</b> | app-access-hlp.inc  |
| 規格           | <b>Browse Networks</b>    | file-access-hlp.inc |
| 規格           | AnyConnect Client         | net-access-hlp.inc  |
| 規格           | Web Access                | web-access-hlp.inc  |
| プラグイン        | MetaFrame Access          | ica-hlp.inc         |
| プラグイン        | <b>Terminal Servers</b>   | rdp-hlp.inc         |
| プラグイン        | Telnet/SSH Servers        | ssh, telnet-hlp.inc |
| プラグイン        | <b>VNC</b> Connections    | vnc-hlp.inc         |

<sup>3</sup> このプラグインは、sshv1 と sshv2 の両方を実行できます。

シスコが提供するヘルプ ファイルをカスタマイズするか、または別の言語でヘルプ ファイル を作成できます。その後、[Import]ボタンをクリックして、それらのファイルをASAのフラッ シュ メモリにコピーし、後続のクライアントレス セッション中に表示します。また、以前に インポートしたヘルプコンテンツファイルをエクスポートし、カスタマイズして、フラッシュ メモリに再インポートすることもできます。

## 手順

- ステップ **1** [Import] をクリックして、[Import Application Help Content] ダイアログを起動します。このダイ アログでは、クライアントレスセッション中に表示する新しいヘルプコンテンツをフラッシュ メモリにインポートできます。
- ステップ **2** (任意) インポート済みのヘルプ コンテンツをテーブルから選択し、取得するには、[Export] をクリックします。
- ステップ **3** (任意) インポート済みのヘルプ コンテンツをテーブルから選択し、削除するには、[Delete] をクリックします。
- ステップ **4** ブラウザに表示される言語の省略形が表示されます。このフィールドは、ファイル変換には使 用されません。ファイル内で使用される言語を示します。テーブル内の略語に関連付ける言語 名を特定するには、ブラウザで表示される言語のリストを表示します。たとえば、次の手順の いずれかを使用すると、ダイアログ ウィンドウに言語と関連の言語コードが表示されます。
	- Internet Explorer を起動して、[Tools] > [Internet Options] > [Languages] > [Add] を選択しま す。
	- MozillaFirefox を起動して、[Tools] > [Options] > [Advanced] > [General] を選択し、[Languages] の隣にある [Choose] をクリックして、[Select a language to add] をクリックします。

ヘルプ コンテンツ ファイルがインポートされたときのファイル名が表示されます。

## シスコが提供するヘルプ ファイルのカスタマイズ

シスコが提供するヘルプ ファイルをカスタマイズするには、まず、フラッシュ メモリ カード からファイルのコピーを取得する必要があります。

#### 手順

- ステップ **1** ブラウザを使用して、ASA とのクライアントレス セッションを確立します。
- ステップ **2** 次の表の項目「セキュリティアプライアンスのフラッシュメモリ内のヘルプファイルのURL」 に示されている文字列を ASA のアドレスに追加し、表の下の説明に従って *language* の部分を 置き換え、その後 **Enter** を押してヘルプ ファイルを表示します。

表 **<sup>17</sup> :** シスコ提供のクライアントレス アプリケーション用ヘルプ ファイル

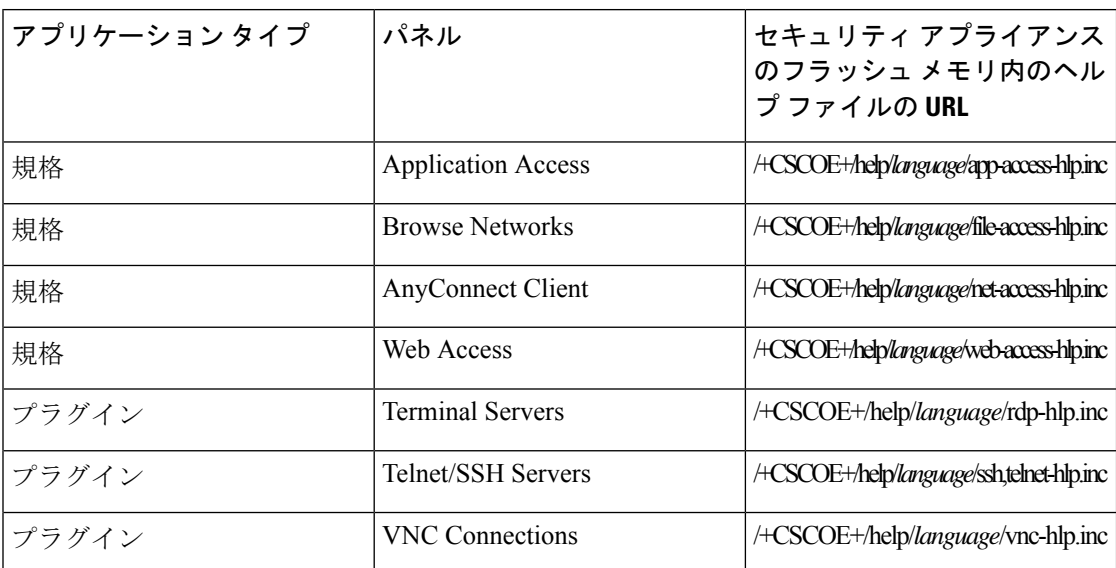

*language* は、ブラウザで表示される言語の略語です。略語はファイル変換では使用されませ ん。これは、ファイルで使用される言語を示します。シスコが提供する英語版のヘルプファイ ルを表示する場合は、略語として **en** と入力します。

次のアドレス例は、Terminal Servers のヘルプの英語版を表示します。

**https://**address\_of\_security\_appliance**/+CSCOE+/help/en/rdp-hlp.inc**

- ステップ **3 [File]** > **[Save (Page) As]** を選択します。
	- (注) [File name] ボックスの内容は変更しないでください。
- ステップ **4** [Save as type] オプションを [Web Page, HTML only] に変更して、[Save] をクリックします。
- ステップ **5** 任意の HTML エディタを使用してファイルをカスタマイズします。
	- ほとんどの HTML タグを使用できますが、ドキュメントとその構造を定義するタグ は使用しないでください(たとえば、<html>、<title>、<br/><br/>chody>、<had>、<h1>、<h2> な ど)。<b> タグのような文字のタグや、 <p>, <ol>, <ul>、および <li>のようなコンテ ンツを構造化するタグは使用できます。 (注)
- ステップ **6** オリジナルのファイル名と拡張子を指定して、HTMLonlyとしてファイルを保存します。ファ イル名に余分なファイル拡張子がないことを確認します。

## 次のタスク

ASDM に戻り、[Configuration] **> Remote Access VPN > Clientless SSL VPN Access**> [Portal] > [Help Customization] > [Import] を選択して、修正したヘルプ ファイルをフラッシュ メモリにイ ンポートします。

## シスコが提供していない言語用のヘルプ ファイルの作成

標準 HTML を使用して他の言語のヘルプ ファイルを作成します。サポートするそれぞれの言 語に別のフォルダを作成することをお勧めします。

ほとんどの HTML タグを使用できますが、ドキュメントとその構造を定義するタグは使用し ないでください(たとえば、<html>, <title>, <bdy>, <head>、<h1>、<h2> など)。<br/> <br/> タグの ような文字のタグや、 <p>, <ol>, <ul>、および <li>のようなコンテンツを構造化するタグは使 用できます。 (注)

HTML only としてファイルを保存します。[Filename] カラムにあるファイル名を使用してくだ さい。

ASDM に戻り、[Configuration] **> Remote Access VPN > Clientless SSL VPN Access**> [Portal] > [Help Customization] > [Import] を選択して、新しいヘルプ ファイルをフラッシュ メモリにイン ポートします。

# アプリケーションのヘルプコンテンツのインポートおよびエクスポー ト

[Import Application Help Content] ダイアログボックスを使用して、クライアントレス セッショ ン中にポータル ページに表示するために、ヘルプ ファイルをフラッシュ メモリにインポート します。[ExportApplicationHelpContent]ダイアログボックスを使用して、以前にインポートし たヘルプ ファイルをその後の編集のために取得します。

#### 手順

- ステップ **1** [Language]フィールドによってブラウザに表示される言語が指定されますが、このフィールド はファイル変換には使用されません(このフィールドは、[ExportApplicationHelpContent]ダイ アログボックスでは非アクティブです)。[Language]フィールドの横にあるドット(複数)を クリックし、[Browse Language Code] ダイアログボックスで、表示される言語を含む行をダブ ルクリックします。[LanguageCode]フィールドの略語がその行の略語と一致することを確認し て、[OK] をクリックします。
- ステップ **2** ヘルプ コンテンツを提供する言語が [Browse Language Code] ダイアログボックスにない場合 は、次の手順を実行します。
	- a) ブラウザに表示される言語および略語のリストを表示します。
	- b) 言語の略語を [Language Code] フィールドに入力し、[OK] をクリックします。

または

ドット(複数)の左にある [Language] テキスト ボックスに入力することもできます。

次のいずれかの操作を実行すると、ダイアログボックスに言語および関連付けられた言語コー ドが表示されます。

- Internet Explorer を起動して、[Tools] > [Internet Options] > [Languages] > [Add] を選択しま す。
- MozillaFirefox を起動して、[Tools] > [Options] > [Advanced] > [General] を選択し、[Languages] の隣にある [Choose] をクリックして、[Select a language to add] をクリックします。
- ステップ **3** インポートしている場合は、新しいヘルプ コンテンツ ファイルを [File Name] ドロップダウン リストから選択します。エクスポートする場合は、このフィールドは使用できません。
- ステップ **4** ソース ファイル(インポートの場合)または転送先ファイル(エクスポートの場合)のパラ メータを設定します。
	- [Local computer]:ソースまたは転送先ファイルがローカルコンピュータにある場合に指定 します。
		- [Path]:ソースまたは転送先ファイルのパスを指定します。
		- [Browse Local Files]:ソースまたは転送先ファイルのローカル コンピュータを参照し ます。
	- [Flash file system]:ソースまたは宛先ファイルが ASA のフラッシュ メモリ内にある場合に 指定します。
		- [Path]:フラッシュ メモリ内のソースまたは転送先ファイルのパスを指定します。
		- [BrowseFlash]:ソースまたは転送先ファイルのあるフラッシュメモリを参照します。
	- [Remote server]:ソースまたは転送先ファイルがリモートサーバにある場合に指定します。
		- [Path]: ftp、tftp、または http(インポートの場合のみ)の中からファイル転送(コ ピー)方式を選択し、パスを指定します。

# ブックマーク ヘルプのカスタマイズ

ASAは、選択された各ブックマークのアプリケーションパネルにヘルプの内容を表示します。 これらのヘルプ ファイルをカスタマイズしたり、他の言語でヘルプ ファイルを作成したりで きます。次に、後続のセッション中に表示するために、ファイルをフラッシュ メモリにイン ポートします。事前にインポートしたヘルプコンテンツファイルを取得して、変更し、フラッ シュ メモリに再インポートすることもできます。

各アプリケーションのパネルには、事前に設定されたファイル名を使用して独自のヘルプファ イル コンテンツが表示されます。今後、各ファイルは、ASA のフラッシュ メモリ内の /+CSCOE+/help/*language*/ という URL に置かれます。次の表に、VPN セッション用に保守でき る各ヘルプ ファイルの詳細を示します。

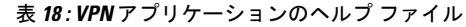

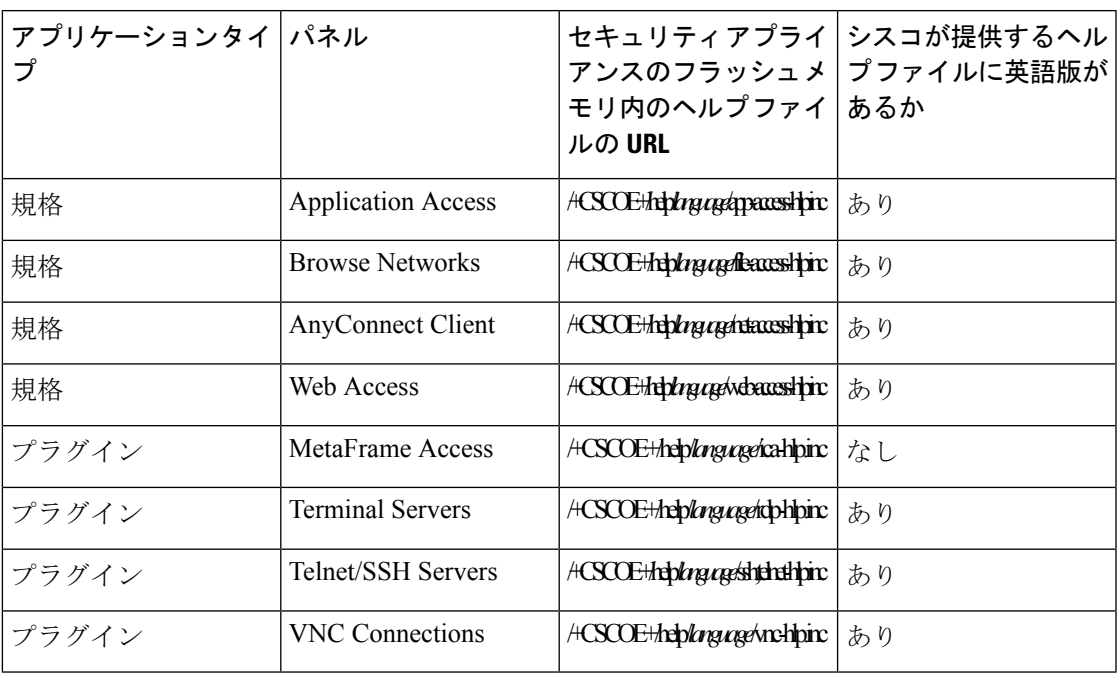

*language*は、ブラウザに表示される言語の省略形です。このフィールドは、ファイル変換には 使用されません。ファイル内で使用される言語を示します。特定の言語コードを指定するに は、ブラウザに表示される言語のリストからその言語の省略形をコピーします。たとえば、次 の手順のいずれかを使用すると、ダイアログウィンドウに言語と関連の言語コードが表示され ます。

- Internet Explorer を起動して、[Tools] > [Internet Options] > [Languages] > [Add] を選択しま す。
- MozillaFirefox を起動して、[Tools] > [Options] > [Advanced] > [General] を選択し、[Languages] の隣にある [Choose] をクリックして、[Select a language to add] をクリックします。

# 言語変換について

ASA は、クライアントレス SSL VPN セッション全体に対する言語変換機能を備えています。 これには、ログイン、ログアウト バナー、およびプラグインおよび AnyConnect などの認証後 に表示されるポータル ページが含まれます。リモート ユーザに可視である機能エリアとそれ らのメッセージは、変換ドメイン内にまとめられています。次の表に、変換ドメインおよび、 変換される機能領域を示します。

言語変換ドメインのオプション

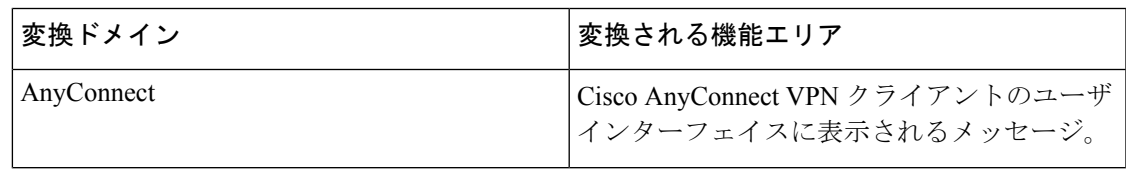

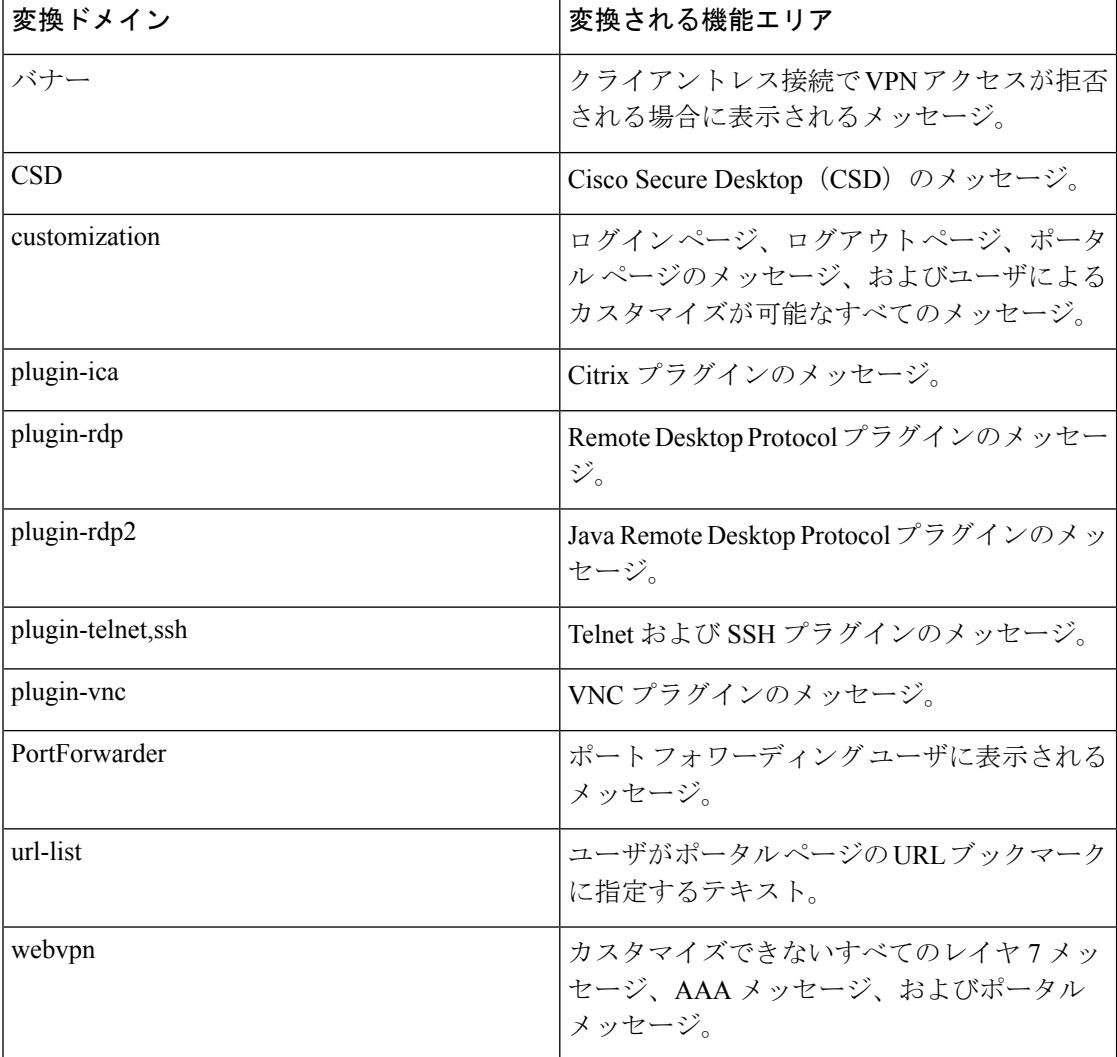

ASA には、標準機能の一部である各ドメイン用の変換テーブル テンプレートが含まれていま す。プラグインのテンプレートはプラグインともに含まれており、独自の変換ドメインを定義 します。

変換ドメインのテンプレートをエクスポートできます。これで、入力する URL にテンプレー トの XML ファイルが作成されます。このファイルのメッセージ フィールドは空です。メッ セージを編集して、テンプレートをインポートし、フラッシュ メモリに置かれる新しい変換 テーブル オブジェクトを作成できます。

既存の変換テーブルをエクスポートすることもできます。作成した XML ファイルに事前に編 集したメッセージが表示されます。この XML ファイルを同じ言語名で再インポートすると、 新しいバージョンの変換テーブルが作成され、以前のメッセージが上書きされます。

一部のテンプレートはスタティックですが、ASAの設定に基づいて変化するテンプレートもあ ります。クライアントレス ユーザのログオンおよびログアウト ページ、ポータル ページ、お よび URL ブックマークはカスタマイズが可能なため、**ASA generates the customization** および **url-list** は変換ドメイン テンプレートをダイナミックに生成し、テンプレートは変更内容をこ れらの機能エリアに自動的に反映させます。

変換テーブルを作成した後、このテーブルを使用して、カスタマイゼーションオブジェクトを 作成し、グループ ポリシーまたはユーザ属性に適用できます。AnyConnect 変換ドメイン以外 では、カスタマイゼーションオブジェクトを作成し、そのオブジェクトで使用する変換テーブ ルを識別し、グループポリシーまたはユーザに対してそのカスタマイゼーションを指定するま で、変換テーブルは影響を及ぼすことはなく、ユーザ画面のメッセージは変換されません。 AnyConnectドメインの変換テーブルに対する変更は、ただちにAnyConnectクライアントユー ザに表示されます。

## 変換テーブルの編集

手順

- ステップ **1** [Configuration] > [Remote Access VPN] > [Language Localization] の順に移動します。[Language Localization] ペインが表示されたら、[Add] をクリックします。
- ステップ **2** ドロップダウン ボックスから言語ローカリゼーション テンプレートを選択します。このボッ クスのエントリは、変換する機能エリアに対応します。
- ステップ **3** テンプレートの言語を指定します。テンプレートはキャッシュメモリ内の変換テーブルにな り、指定した名前が付きます。ブラウザの言語オプションと互換性のある短縮形を使用してく ださい。たとえば、中国語のテーブルを作成するときに IE を使用している場合は、IE によっ て認識される *zh* という略語を使用します。
- ステップ **4** 変換テーブルを編集します。msgid フィールドで表される変換対象のメッセージごとに、対応 するmsgstrフィールドの引用符の間に変換済みテキストを入力します。次の例では、メッセー ジ Connected の msgstr フィールドにスペイン語テキストを入力しています。

msgid "Connected" msgstr "Conectado"

ステップ **5** [OK] をクリックします。

## 変換テーブルの追加

テンプレートに基づいて新しい変換テーブルを追加するか、またはこのペインですでにイン ポートされた変換テーブルを修正できます。

#### 手順

ステップ1 修正するテンプレートを選択し、新しい変換テーブルの基礎として使用します。テンプレート は変換ドメインに構成され、特定の機能領域に影響します。

- ステップ **2** ドロップダウン リストから変換ドメインを選択します
- ステップ **3** 言語を指定します。ブラウザの言語オプションと互換性のある略語を使用してください。ASA はこの名前で新しい変換テーブルを作成します。
- ステップ **4** エディタを使用してメッセージ変換を変更します。メッセージIDフィールド(msgid)には、 デフォルトの変換が含まれています。msgid に続くメッセージ文字列フィールド (msgstr) で 変換を指定します。変換を作成するには、msgstr文字列の引用符の間に変換対象のテキストを 入力します。たとえば、「Connected」というメッセージをスペイン語に変換するには、msgstr の引用符の間にスペイン語のテキストを挿入します。

msgid "Connected" msgstr "Conectado"

変更を行った後、[Apply] をクリックして変換テーブルをインポートします。

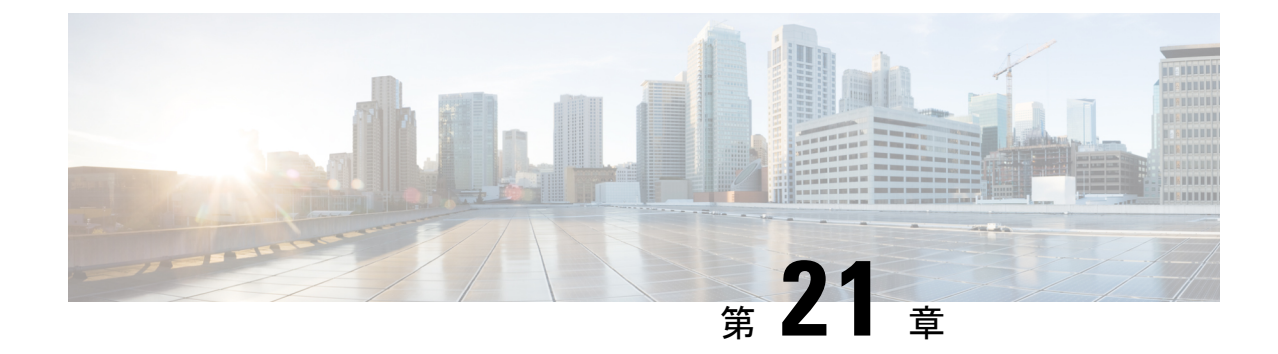

# クライアントレス **SSL VPN** のトラブル シューティング

- Application Access 使用時の hosts ファイル [エラーからの回復](#page-496-0) (473 ページ)
- WebVPN [条件付きデバッグ](#page-500-0) (477 ページ)
- [管理者によるクライアントレス](#page-501-0) SSL VPN ユーザへのアラートの送信 (478 ページ)
- [クライアントレス](#page-501-1) SSL VPN セッション クッキーの保護 (478 ページ)

# <span id="page-496-0"></span>**Application Access** 使用時の **hosts** ファイル エラーからの 回復

Application Access の実行の妨げになる hosts ファイル エラーを回避するために、Application Accessを使用し終えたら、ApplicationAccessウィンドウを必ず閉じるようにします。ウィンド ウを閉じるには、[Close] アイコンをクリックします。

Application Access が正しく終了しなかった場合は、hosts ファイルは、クライアントレス SSL VPN 用にカスタマイズされた状態のままになっています。ユーザが次に Application Access を 起動するときに、クライアントレス SSL VPN は hosts.webvpn ファイルを検索することで、 Application Access の状態をチェックします。hosts.webvpn ファイルが検出されると、「Backup HOSTS File Found」というエラー メッセージが表示され、Application Access が一時的にオフに 切り替わります。

Application Access が異常終了した場合は、リモート アクセス クライアント/サーバ アプリケー ションが不安定な状態になります。クライアントレス SSL VPN を使用せずにこれらのアプリ ケーションを起動しようとすると、正しく動作しない場合があります。通常の接続先のホスト が使用できなくなる場合があります。一般にこのような状況は、自宅からリモートでアプリ ケーションを実行し、Application Accessウィンドウを終了せずにコンピュータをシャットダウ ンし、その後職場でそのアプリケーションを実行しようとした場合に発生します。

Application Accessウィンドウを正しく閉じないと、次のエラーが発生する可能性があります。

• 次にApplication Accessを起動しようとしたときに、Application Accessがオフに切り替わっ ている可能性があり、「Backup HOSTS File Found」エラー メッセージが表示される。

• アプリケーションをローカルで実行している場合でも、アプリケーション自体がオフに切 り替わっているか、または動作しない。

このようなエラーは、Application Access ウィンドウを不適切な方法で終了したことが原因で す。次に例を示します。

- Application Access の使用中に、ブラウザがクラッシュした。
- Application Access の使用中に、停電またはシステム シャットダウンが発生した。
- 作業中に Application Access ウィンドウを最小化し、このウィンドウがアクティブな状態 (ただし最小化されている)でコンピュータをシャットダウンした。

## **Hosts** ファイルの概要

ローカル システム上の hosts ファイルには、IP アドレスとホスト名がマッピングされていま す。Application Access を起動すると、クライアントレス SSL VPN は hosts ファイルを修正し、 クライアントレス SSL VPN 固有のエントリを追加します。Application Access ウィンドウを正 しく閉じて Application Access を終了すると、hosts ファイルは元の状態に戻ります。

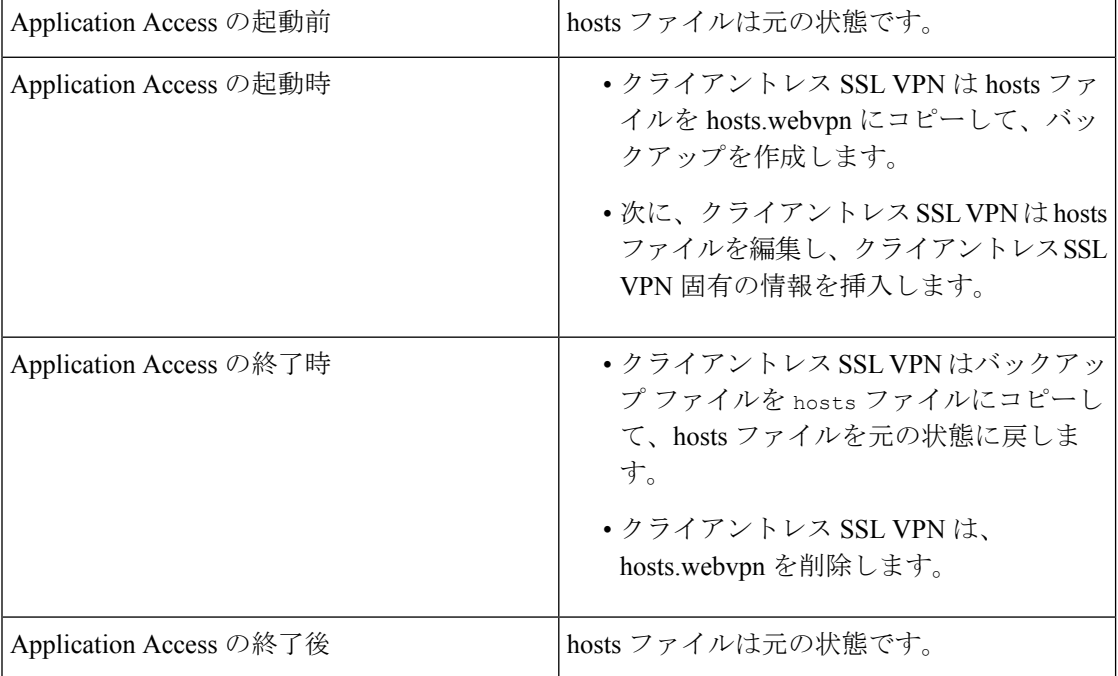

(注)

Microsoft 社のアンチスパイウェア ソフトウェアは、ポート転送 Java アプレットによる hosts ファイルの変更をブロックします。アンチスパイウェア ソフトウェアの使用時に hosts ファイ ルの変更を許可する方法の詳細については、<www.microsoft.com> を参照してください。

# クライアントレス **SSL VPN** による **hosts** ファイルの自動再設定

リモート アクセス サーバに接続できる場合は、hosts ファイルを再設定し、Application Access やアプリケーションを再度イネーブルにするために、次の手順を実行します。

手順

ステップ1 クライアントレス SSL VPN を起動してログインします。

[Applications Access] リンクをクリックします。

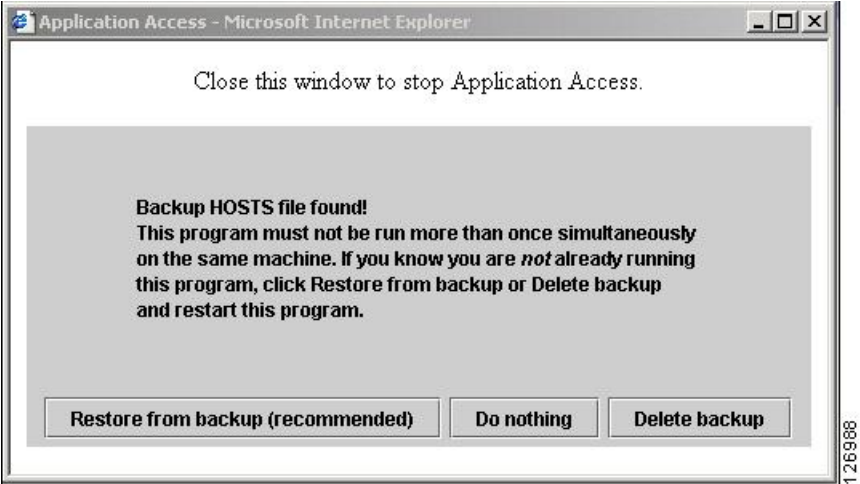

ステップ **2** 次のいずれかのオプションを選択します。

- [Restore from backup]:クライアントレス SSL VPN は強制的に正しくシャットダウンされ ます。クライアントレス SSL VPN は hosts.webvpn backup ファイルを hosts ファイルにコ ピーし、hosts ファイルを元の状態に戻してから、hosts.webvpn を削除します。その後、 Application Access を再起動する必要があります。
- [Do nothing]:Application Accessは起動しません。リモートアクセスのホームページが再び 表示されます。
- [Delete backup]:クライアントレス SSL VPN は hosts.webvpn ファイルを削除し、hosts ファ イルをクライアントレス SSL VPN 用にカスタマイズされた状態にしておきます。元の hosts ファイル設定は失われます。Application Access は、クライアントレス SSL VPN 用に カスタマイズされた hosts ファイルを新しいオリジナルとして使用して起動します。この オプションは、hostsファイル設定が失われても問題がない場合にだけ選択してください。 Application Accessが不適切にシャットダウンされた後に、ユーザまたはユーザが使用する プログラムによってhostsファイルが編集された可能性がある場合は、他の2つのオプショ ンのどちらかを選択するか、または hosts ファイルを手動で編集します

## 手動による **hosts** ファイルの再設定

現在の場所からリモートアクセス サーバに接続できない場合や、カスタマイズした hosts ファ イルの編集内容を失いたくない場合は、次の手順に従って、hosts ファイルを再設定し、 Application Access とアプリケーションを再度イネーブルにします。

#### 手順

- ステップ **1** hostsファイルを見つけて編集します。最も一般的な場所は、c:\windows\sysem32\drivers\etc\hosts です。
- ステップ **2** # added by WebVpnPortForward という文字列が含まれている行があるかどうかをチェックしま す。この文字列を含む行がある場合、hosts ファイルはクライアントレス SSL VPN 用にカスタ マイズされています。hosts ファイルがクライアントレス SSL VPN 用にカスタマイズされてい る場合、次の例のようになっています。

server1 # added by WebVpnPortForward server1.example.com invalid.cisco.com # added by WebVpnPortForward server2 # added by WebVpnPortForward server2.example.com invalid.cisco.com # added by WebVpnPortForward server3 # added by WebVpnPortForward server3.example.com invalid.cisco.com # added by WebVpnPortForward # Copyright (c) 1993-1999 Microsoft Corp. # # This is a sample HOSTS file used by Microsoft TCP/IP for Windows. # # This file contains the mappings of IP addresses to hostnames. Each # entry should be kept on an individual line. The IP address should # be placed in the first column followed by the corresponding hostname. # The IP address and the hostname should be separated by at least one # space. # # Additionally, comments (such as these) may be inserted on individual # lines or following the machine name denoted by a '#' symbol. # # For example: # 102.54.94.97 cisco.example.com # source server 38.25.63.10 x.example.com # x client host

123.0.0.1 localhost

ステップ **3** # added by WebVpnPortForward という文字列が含まれている行を削除します

- ステップ **4** ファイルを保存して、閉じます。
- ステップ **5** クライアントレス SSL VPN を起動してログインします。
- ステップ **6** [Application Access] リンクをクリックします。

# <span id="page-500-0"></span>**WebVPN** 条件付きデバッグ

リモート アクセス VPN 上で複数のセッションを実行すると、ログのサイズを考慮するとトラ ブルシューティングが困難になることがあります。**debug webvpn condition** コマンドを使用し て、デバッグ プロセスをより正確に絞り込むためのフィルタを設定できます。

**debug webvpncondition**{ **group***name* |**p-ipaddress***ip\_address*[{ **subnet***subnet\_mask*|**prefix** *length*}] | **reset** | **user** *name*}

それぞれの説明は次のとおりです。

- **group***name*は、グループポリシー(トンネルグループまたは接続プロファイルではない) でフィルタ処理を行います。
- **p-ipaddress** *ip\_address* [{**subnet** *subnet\_mask* | **prefix** *length*}] は、クライアントのパブリック IP アドレスでフィルタ処理を行います。サブネット マスク(IPv4)またはプレフィック ス (IPv6) はオプションです。
- **reset** すべてのフィルタをリセットします。**no debug webvpn condition** コマンドを使用し て、特定のフィルタをオフにできます。
- **user** *name* は、ユーザ名でフィルタ処理を行います。

複数の条件を設定すると、条件が結合(AND で連結)され、すべての条件が満たされた場合 にのみデバッグが表示されます。

条件フィルタを設定したら、基本の **debug webvpn** コマンドを使用してデバッグをオンにしま す。条件を設定するだけではデバッグは有効になりません。デバッグの現在の状態を表示する には、**show debug** および **show webvpn debug-condition** コマンドを使用します。

ASA VPN で複数のセッションが実行されている場合、単一のユーザ セッションをトラブル シューティングすることが煩わしくなります。条件付きデバッグを使用すると、フィルタ条件 のセットに基づいて特定のセッションのログを検証できます。条件付きデバッグをサポートす るモジュールは、SAML、WebVPN 要求および応答、Anyconnect です。

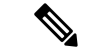

(注) IPv4 および IPv6 サブネットの「any, any」のサポートが提供されます。

次に、ユーザ jdoe で条件付きデバッグを有効にする例を示します。

asa3(config)# **debug webvpn condition user jdoe**

```
asa3(config)# show webvpn debug-condition
INFO: Webvpn conditional debug is turned ON
INFO: User name filters:
INFO: jdoe
asa3(config)# debug webvpn
INFO: debug webvpn enabled at level 1.
```
debug webvpn enabled at level 1 INFO: Webvpn conditional debug is turned ON INFO: User name filters: INFO: jdoe

# <span id="page-501-0"></span>管理者によるクライアントレス**SSLVPN**ユーザへのアラー トの送信

#### 手順

- ステップ **1** メイン ASDM アプリケーション ウィンドウで、**[Tools]** > **[Administrator's Alert Message to Clientless SSL VPN Users]** を選択します。
- ステップ **2** 送信する新規または編集済みのアラート内容を入力して、[Post Alert] をクリックします。
- ステップ **3** 現在のアラート内容を削除して新しいアラート内容を入力するには、[CancelAlert]をクリック します。

# <span id="page-501-1"></span>クライアントレス **SSL VPN** セッション クッキーの保護

FlashアプリケーションやJavaアプレットなどの組み込みオブジェクト、および外部アプリケー ションは、通常は既存のセッションのクッキーに依存してサーバと連携しています。これらの 組み込みオブジェクトは、初期化時にいくつかの Javascript を使用してブラウザからクッキー を取得します。クライアントレス SSL VPN セッション クッキーに httponly フラグを追加する と、セッションクッキーがブラウザのみで認識され、クライアント側のスクリプトでは認識さ れなくなり、セッションの共有は不可能になります。

#### 始める前に

- VPN セッションのクッキー設定は、アクティブなクライアントレス SSL VPN セッション がない場合にだけ変更してください。
- クライアントレス SSL VPN セッションのステータスを確認するには、show vpn-sessiondb webvpn コマンドを使用します。
- vpn-sessiondb logoff webvpnコマンドを使用して、すべてのクライアントレスSSL VPNセッ ションからログアウトします。
- 次のクライアントレス SSL VPN 機能は、http-only-cookie コマンドがイネーブルの場合に 動作しません。

• Java プラグイン

- Java リライタ
- ポートフォワーディング。
- ファイルブラウザ
- ·デスクトップアプリケーション (Microsoft Officeアプリケーションなど)を必要とす る Sharepoint 機能
- AnyConnect Web 起動
- Citrix Receiver、XenDesktop、および Xenon
- その他の非ブラウザ ベース アプリケーションおよびブラウザプラグインベースのア プリケーション

クライアントレス SSL VPN セッション Cookie が JavaScript などのクライアント側のスクリプ トを介してサードパーティからアクセスされないようにするには、次の手順を実行します。

## 手順

- ステップ **1 [Configuration]** > **[Remote Access VPN]** > **[Clientless SSL VPN Access]** > **[Advanced]** > **[HTTP Cookie]** を選択します。
- ステップ **2** [Enable HTTP-only VPN cookies] チェックボックスをオンにします。
	- この設定は、Cisco TAC から指示された場合にのみ使用してください。このコマンド をイネーブルにすると、「ガイドライン」に記載されているクライアントレス SSL VPN機能が警告なしで動作しなくなるため、セキュリティ上のリスクが発生します。 (注)
- ステップ **3** [Apply] をクリックして変更内容を保存します。